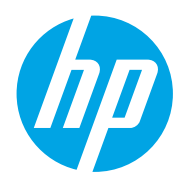

Podręcznik użytkownika

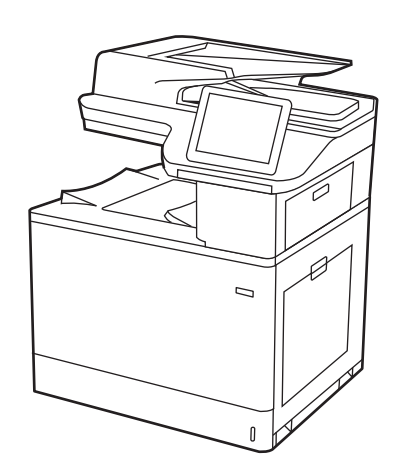

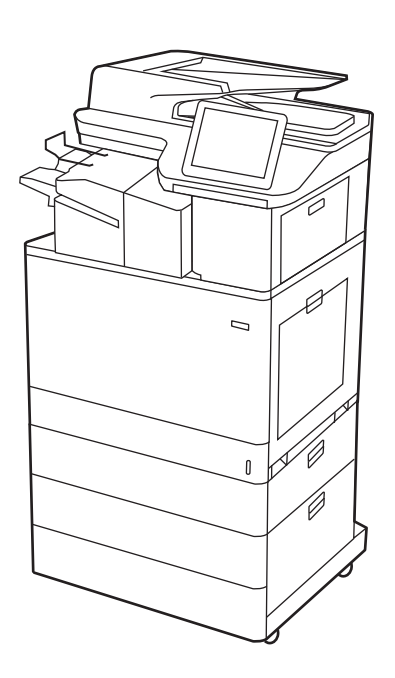

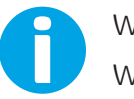

www.hp.com/videos/LaserJet www.hp.com/support/colorljM776MFP

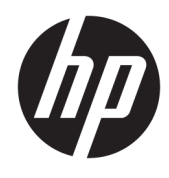

HP Color LaserJet Enterprise MFP M776 Podręcznik użytkownika

#### Prawa autorskie i licencja

© Copyright 2019 HP Development Company, L.P.

Kopiowanie, adaptacja lub tłumaczenie bez uprzedniej pisemnej zgody są zabronione, wyłączając możliwości objęte przepisami prawa autorskiego.

Informacje zawarte w niniejszym dokumencie mogą ulec zmianie bez uprzedzenia.

Jedyna gwarancja, jakiej udziela się na produkty i usługi firmy HP, znajduje się w dołączonych do nich warunkach gwarancji. Żaden zapis w niniejszym dokumencie nie może być interpretowany jako gwarancja dodatkowa. Firma HP nie ponosi żadnej odpowiedzialności za jakiekolwiek braki ani za techniczne lub redakcyjne błędy w niniejszym dokumencie.

Edition 1, 10/2019

#### Znaki firmowe

Adobe® , Adobe Photoshop® , Acrobat® i PostScript® są znakami towarowymi firmy Adobe Systems Incorporated.

Apple i logo Apple są znakami towarowymi firmy Apple Inc. zastrzeżonymi w Stanach Zjednoczonych i innych krajach.

macOS jest znakiem towarowym firmy Apple Inc. zarejestrowanym w Stanach Zjednoczonych i innych krajach.

AirPrint jest znakiem towarowym firmy Apple Inc. zarejestrowanym w Stanach Zjednoczonych i innych krajach.

Google™ jest znakiem towarowym firmy Google, Inc.

Microsoft®, Windows®, Windows® XP i Windows Vista® są znakami towarowymi firmy Microsoft Corporation zarejestrowanymi w Stanach Zjednoczonych.

UNIX® jest zarejestrowanym znakiem towarowym firmy Open Group.

# Spis treści

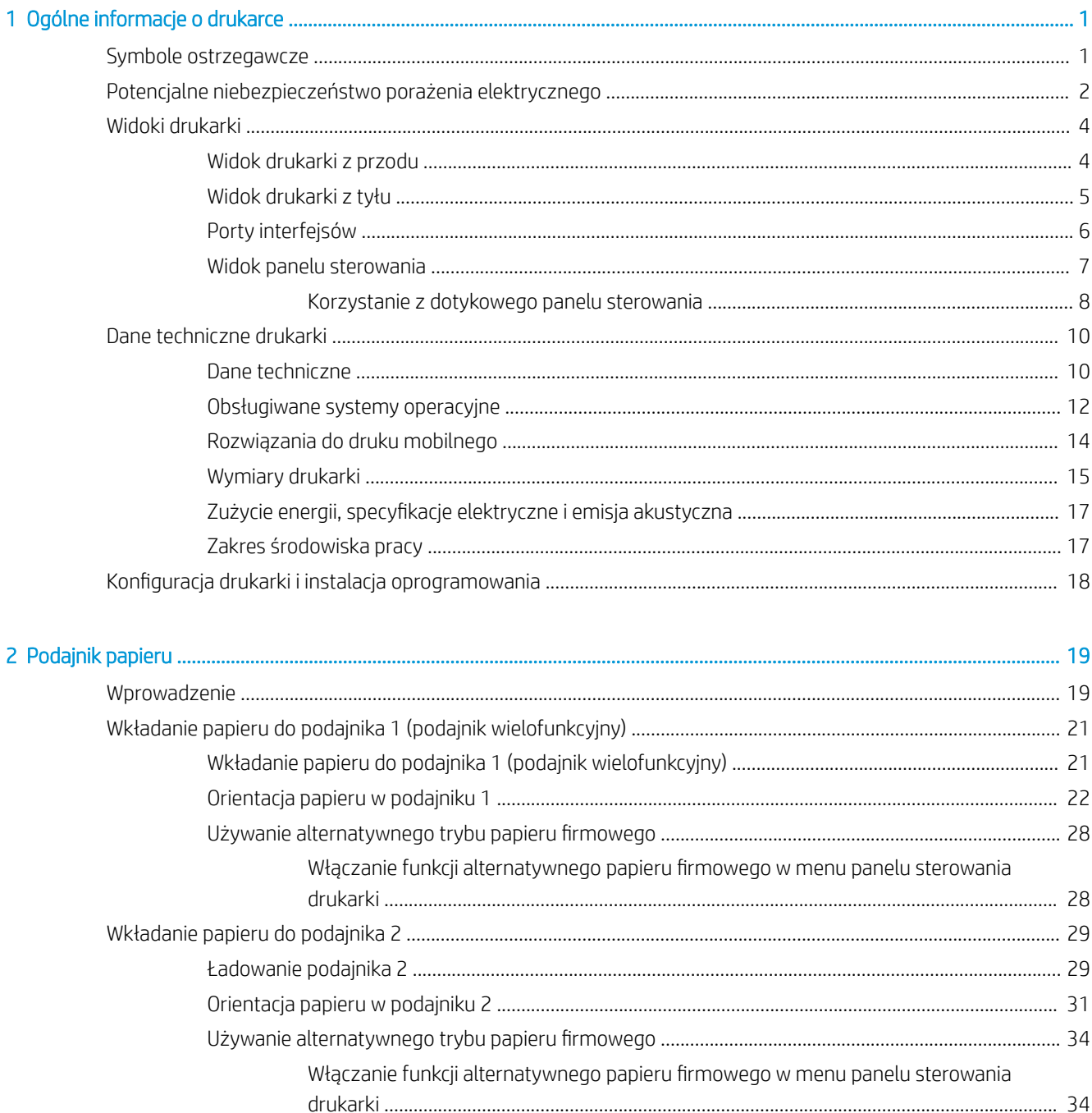

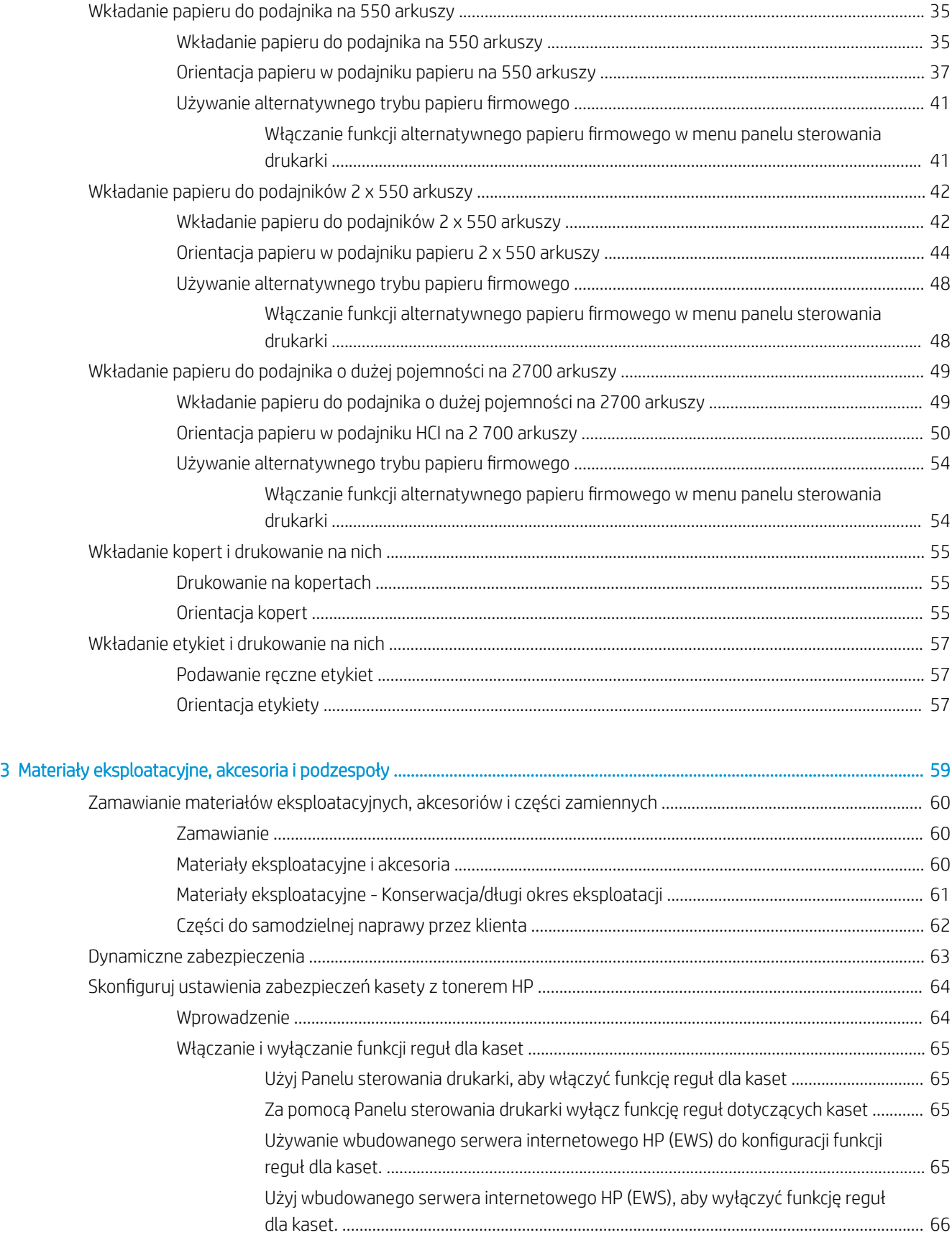

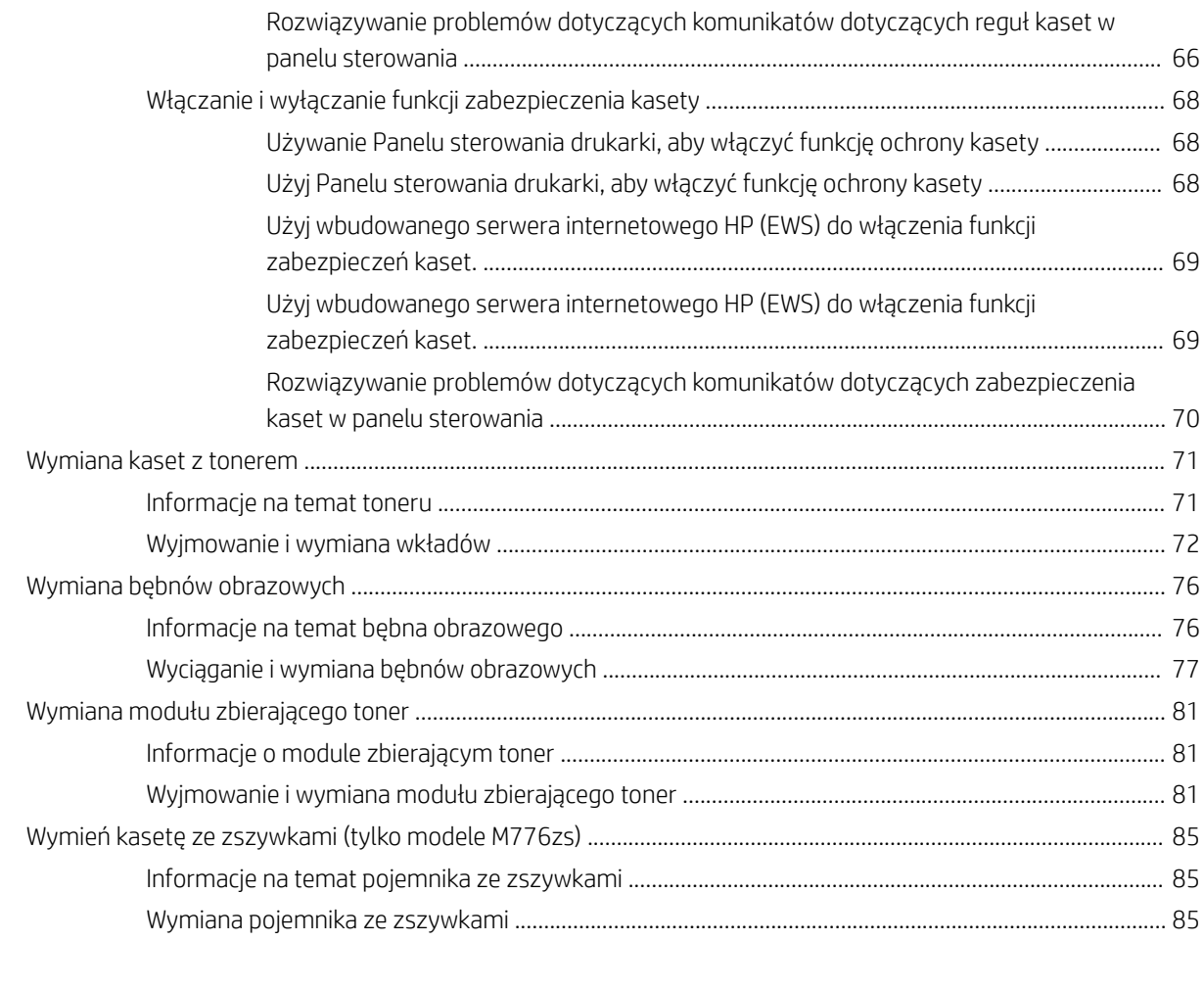

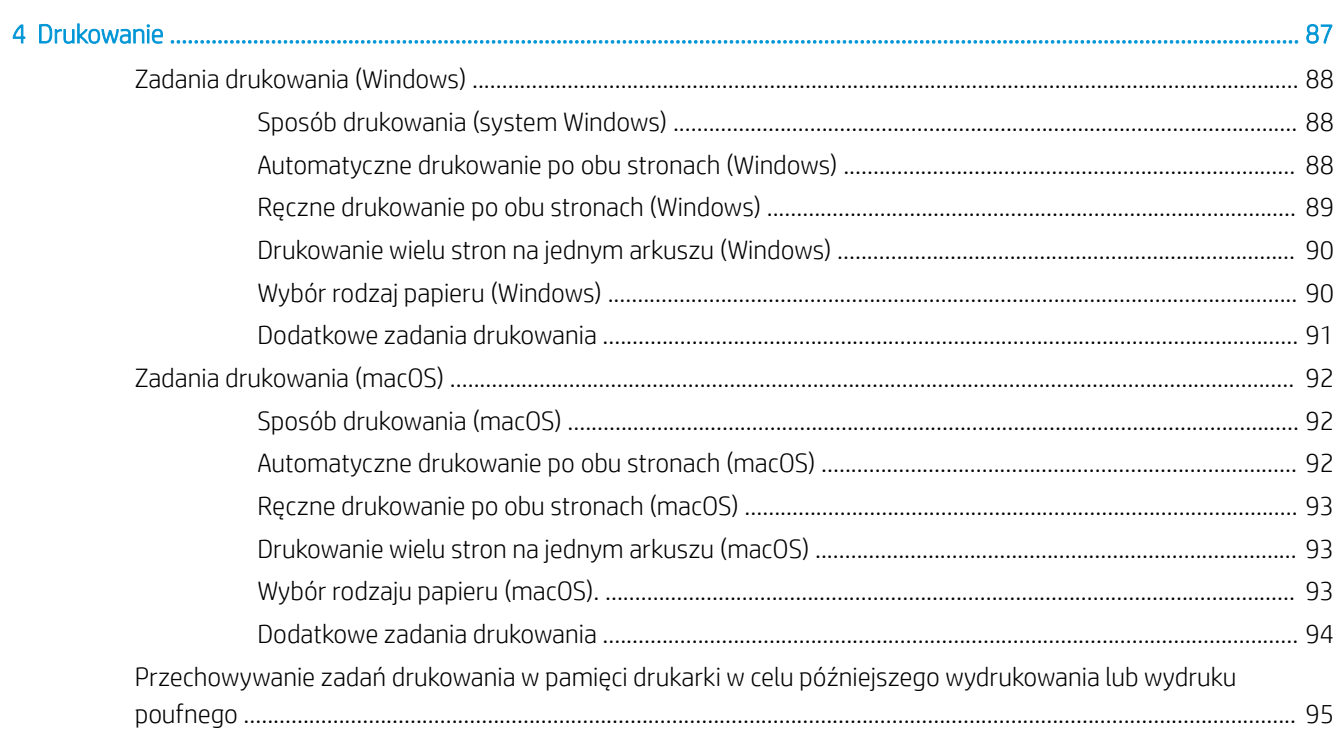

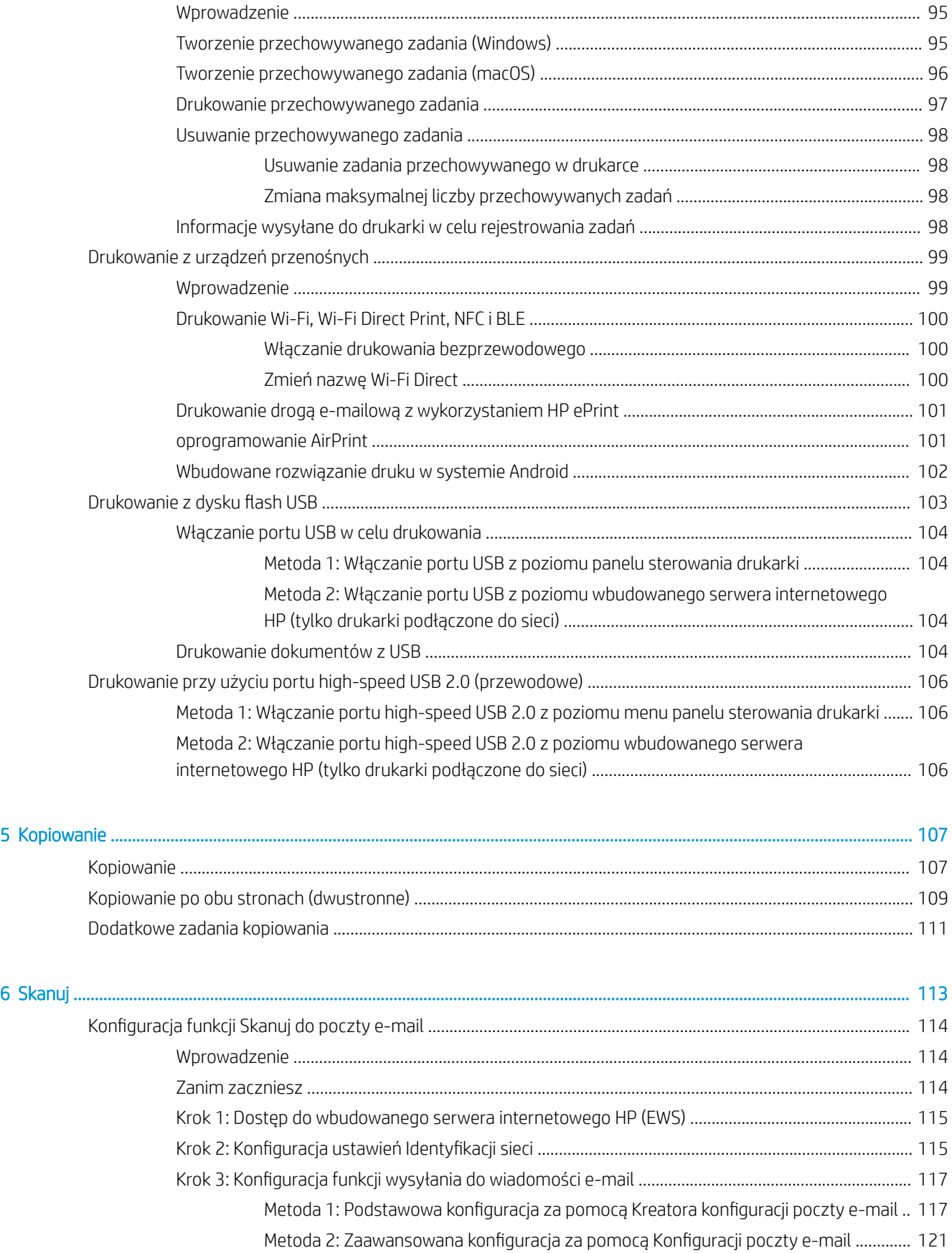

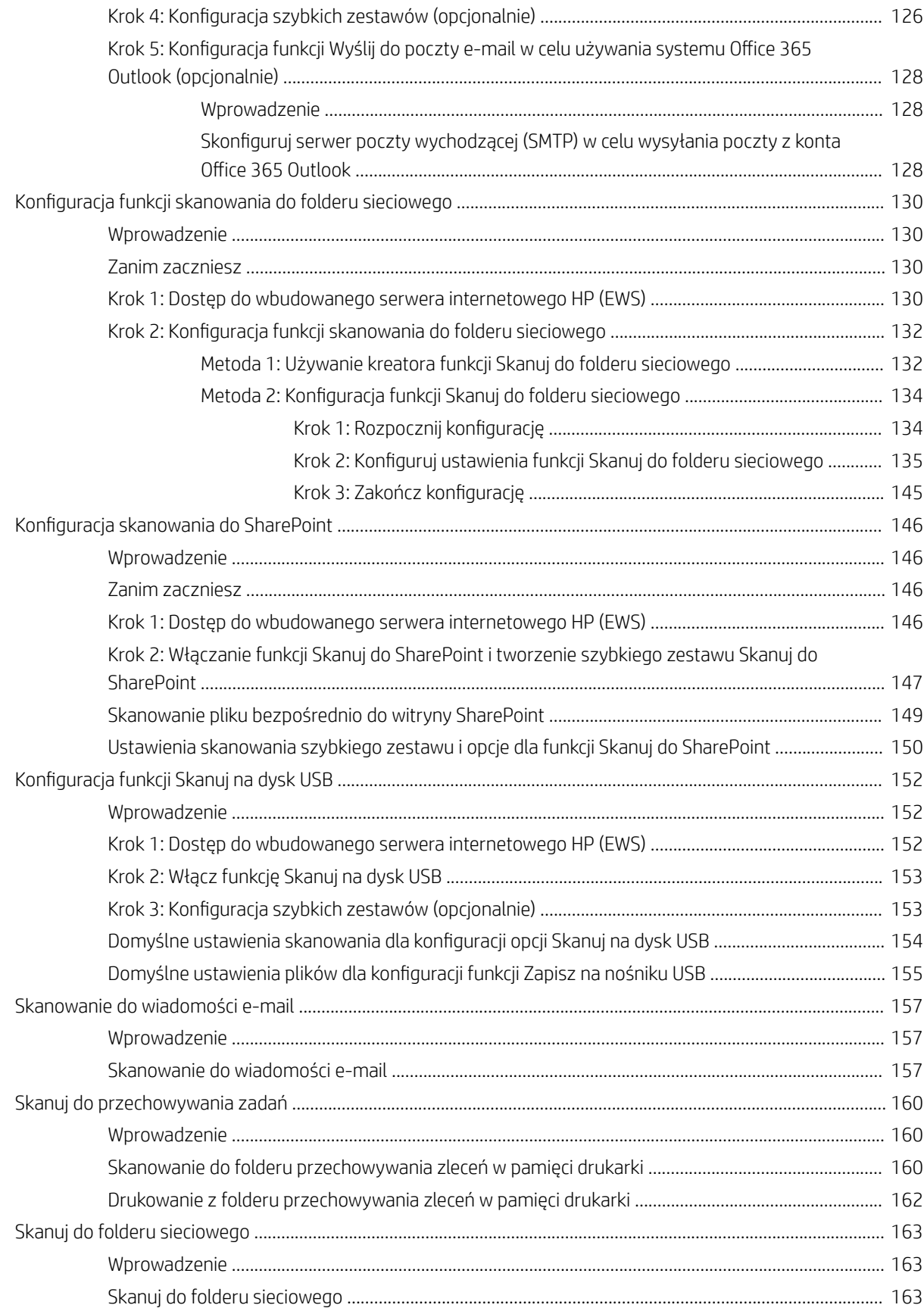

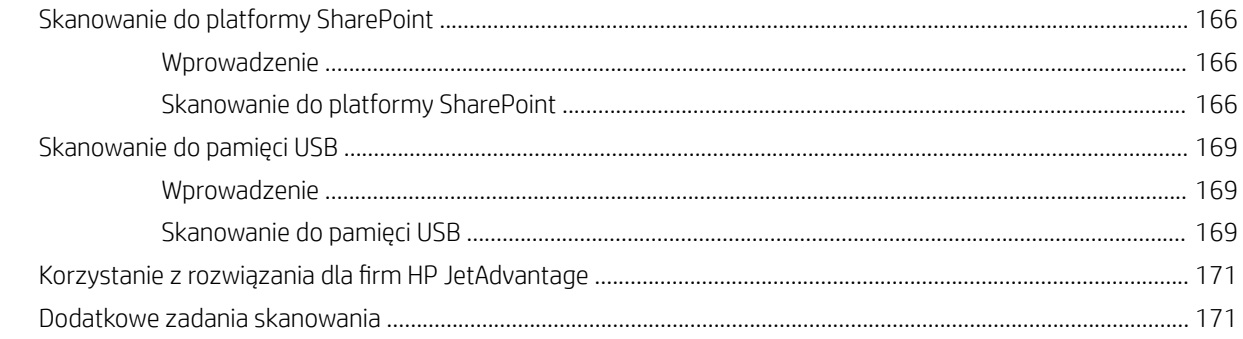

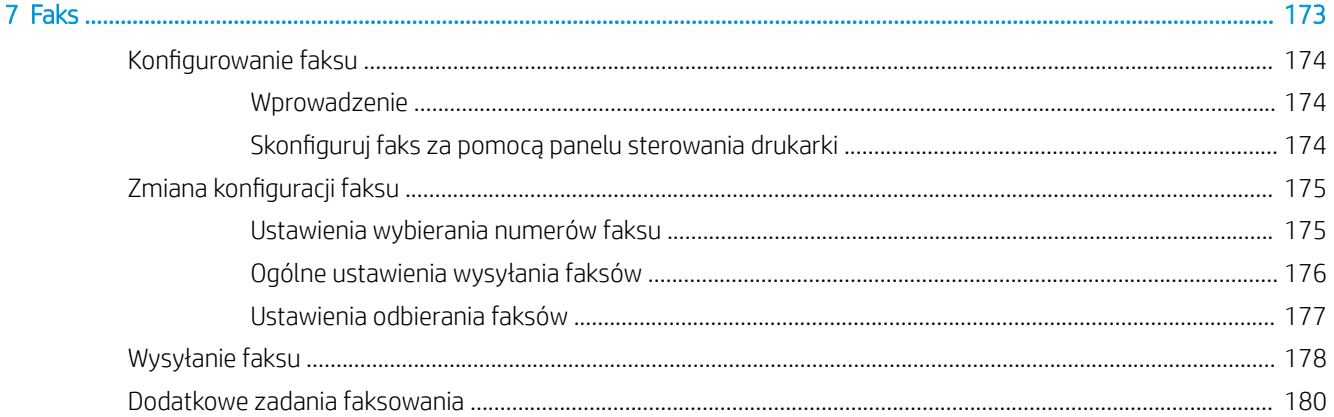

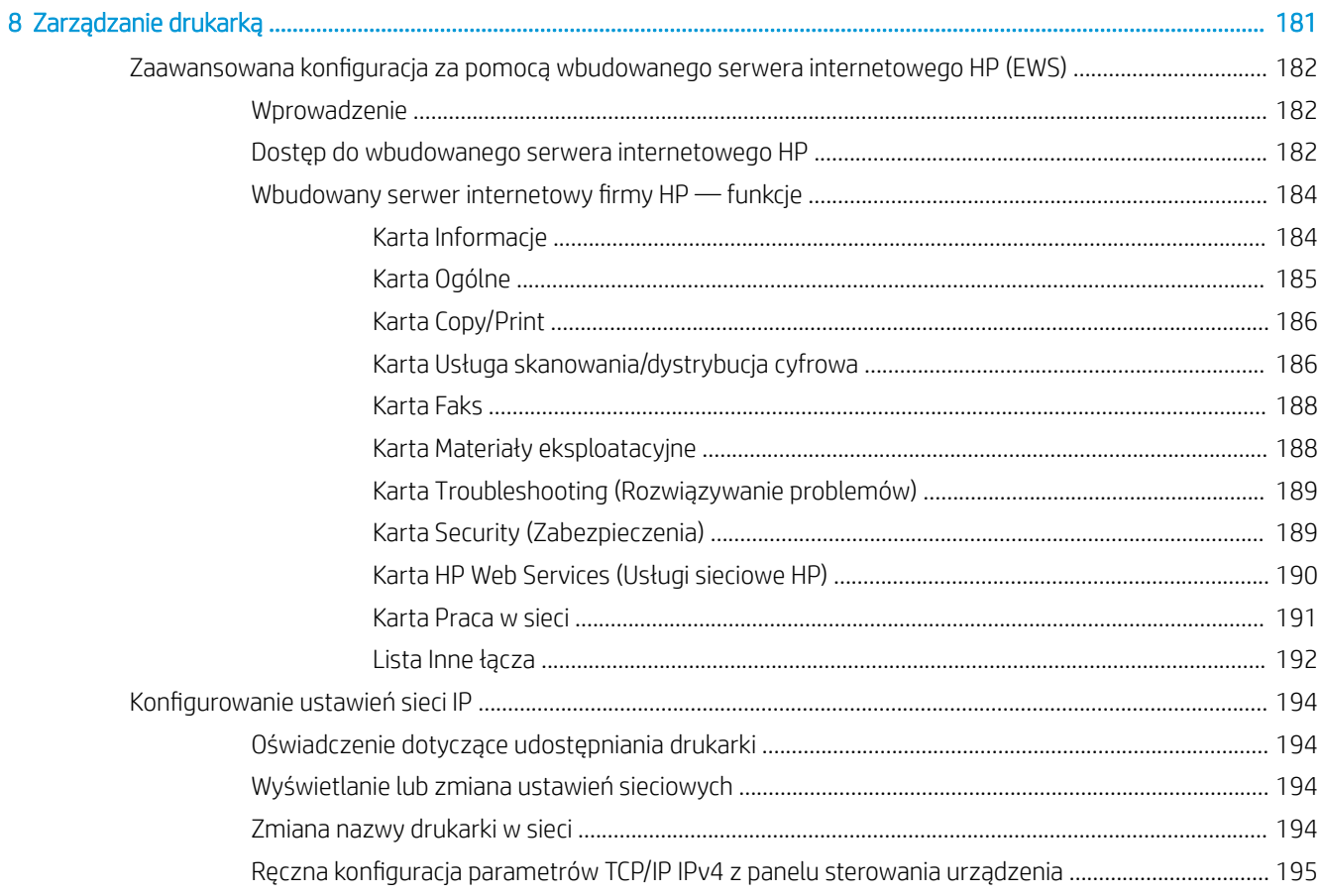

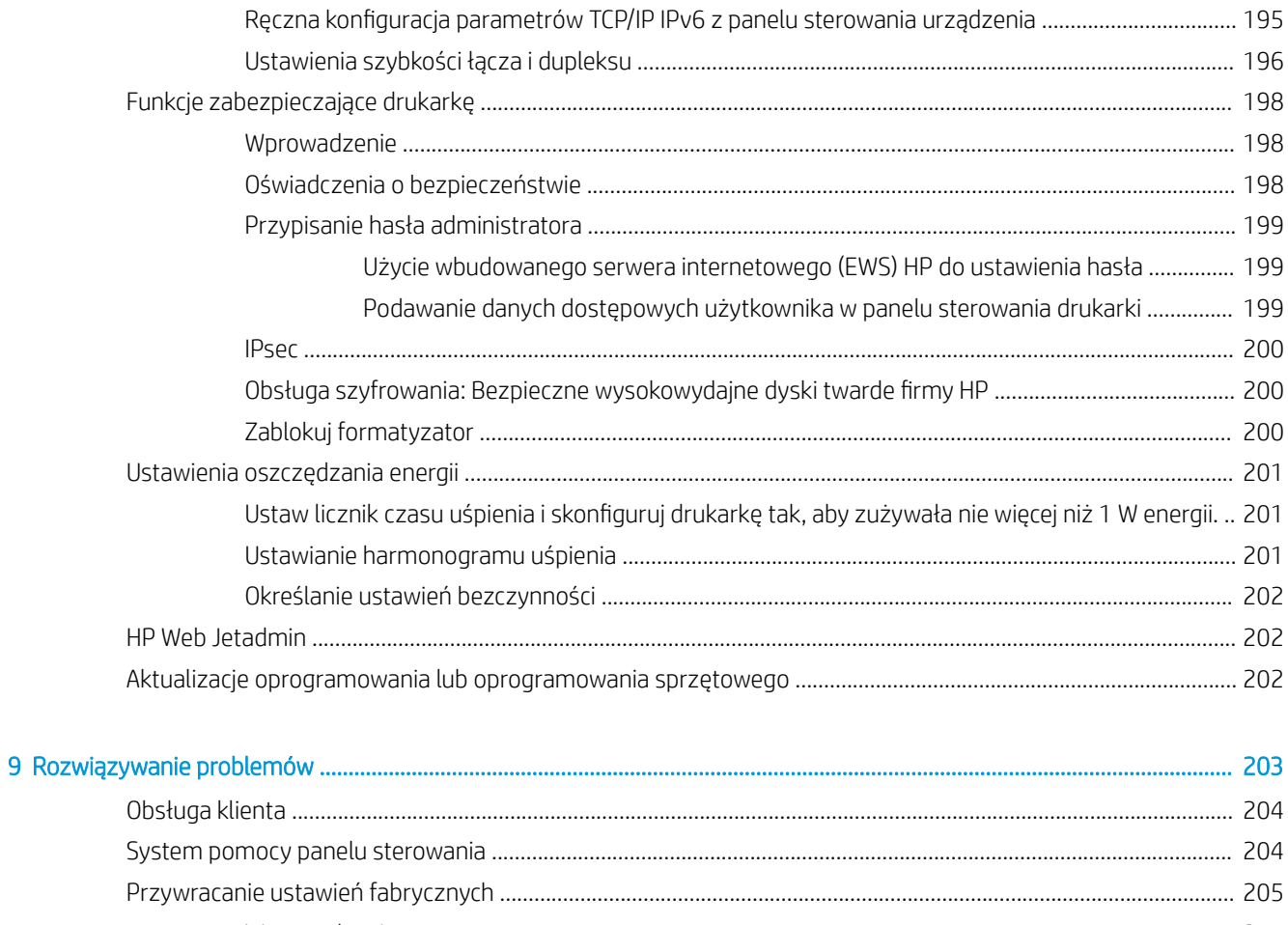

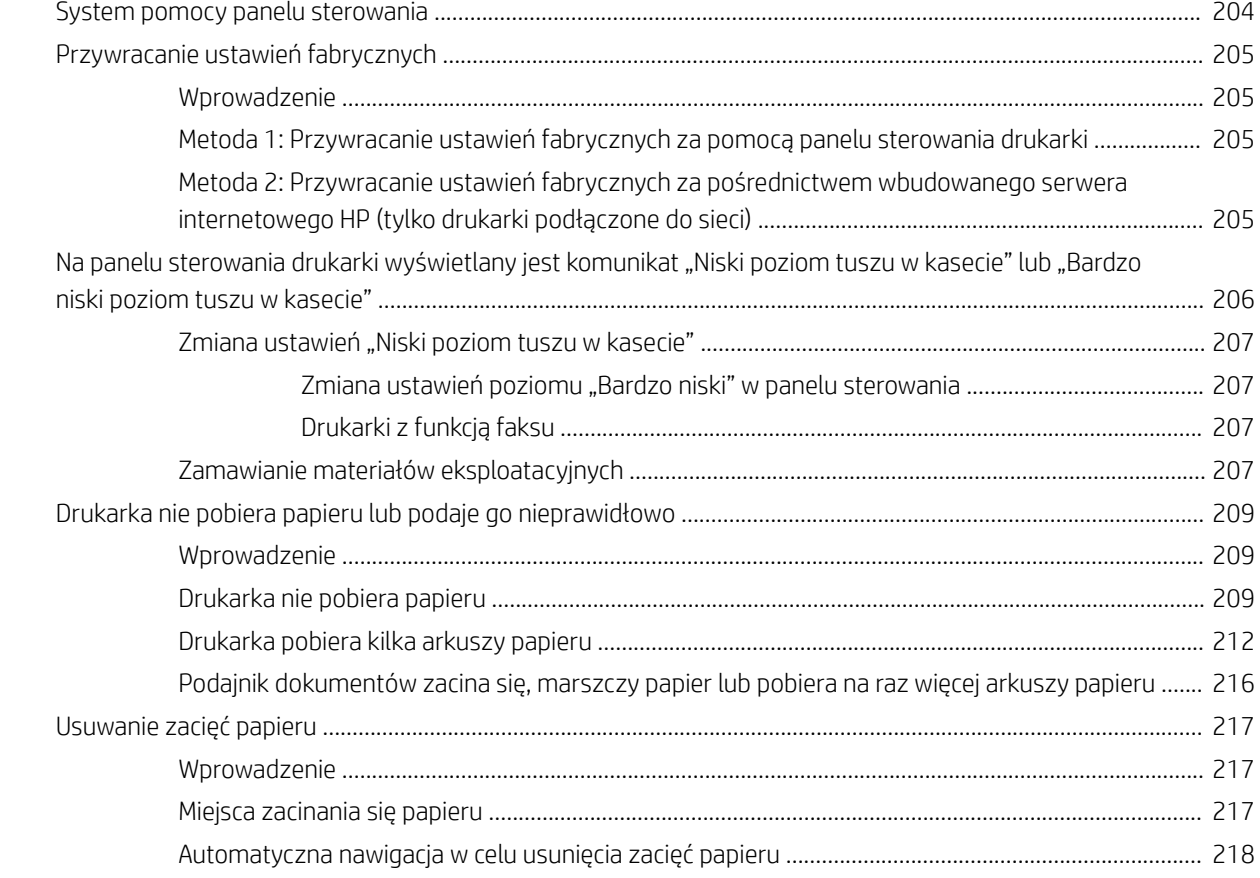

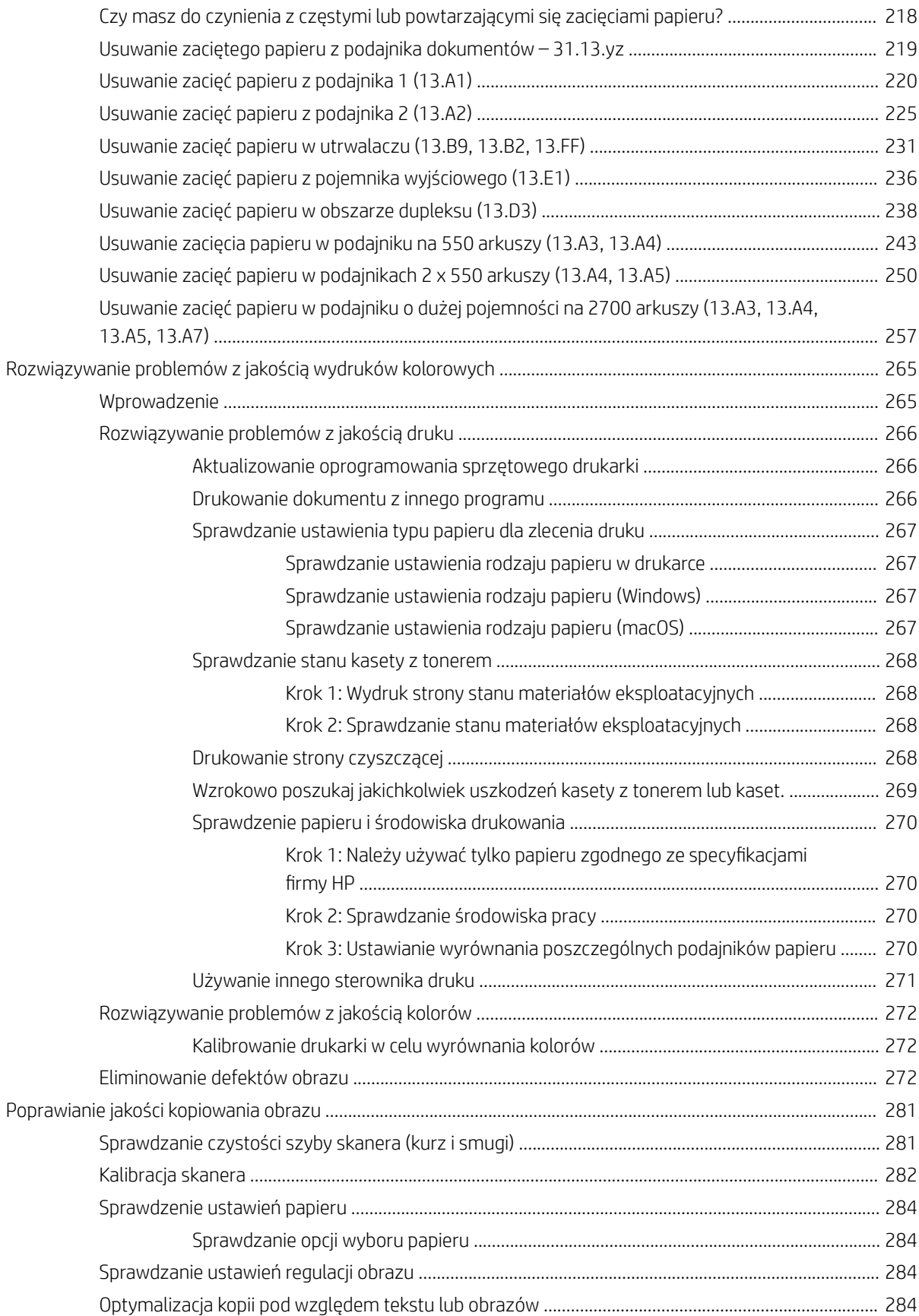

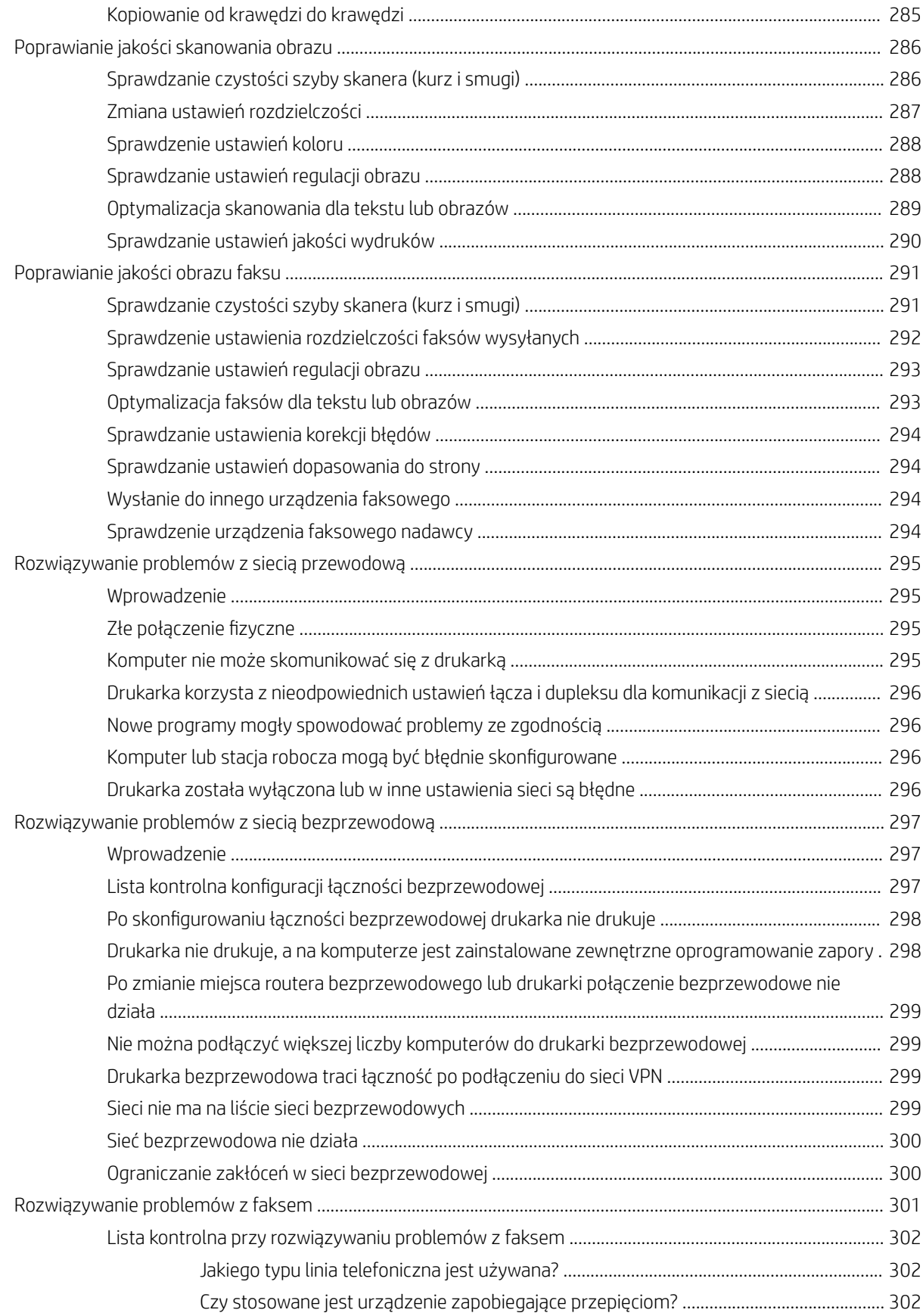

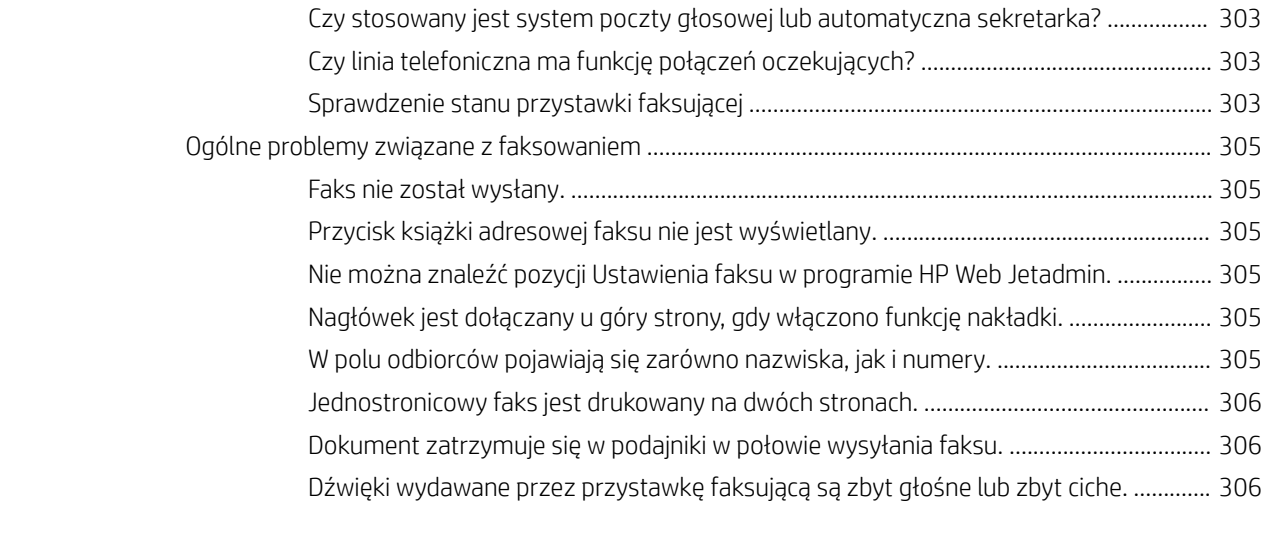

# <span id="page-14-0"></span>1 Ogólne informacje o drukarce

Zapoznaj się lokalizację elementów drukarki, parametrami fizycznymi i technicznymi drukarki oraz sprawdź, gdzie można znaleźć informacje na temat konfiguracji.

- Symbole ostrzegawcze
- [Potencjalne niebezpieczeństwo porażenia elektrycznego](#page-15-0)
- [Widoki drukarki](#page-17-0)
- [Dane techniczne drukarki](#page-23-0)
- **.** Konfiguracja drukarki i instalacja oprogramowania

Film z pomocą: [www.hp.com/videos/LaserJet.](http://www.hp.com/videos/LaserJet)

Poniższe informacje są poprawne w chwili publikacji. Aktualne informacje: [www.hp.com/support/](http://www.hp.com/support/colorljM776MFP) [colorljM776MFP](http://www.hp.com/support/colorljM776MFP).

### Informacje dodatkowe:

Pełne wsparcie HP dla drukarki obejmuje następujące informacje:

- Instalacja i konfiguracja
- Nauka i obsługa
- Rozwiązywanie problemów
- Pobieranie aktualizacji programów i oprogramowania sprzętowego
- Dołączanie do forów pomocy technicznej
- Znajdowanie informacji o gwarancji i przepisach

## Symbole ostrzegawcze

Należy zachować ostrożność, jeśli na drukarce HP widoczna jest ikona ostrzeżenia, zgodnie z opisem w definicjach ikon.

Przestroga: Porażenie prądem elektrycznym

<span id="page-15-0"></span>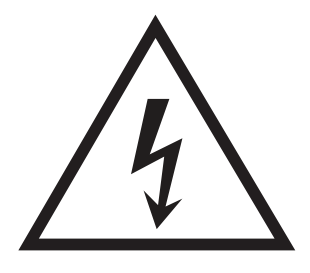

Przestroga: Gorąca powierzchnia

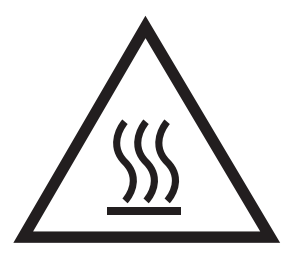

● Przestroga: Nie zbliżać żadnych części ciała do ruchomych elementów

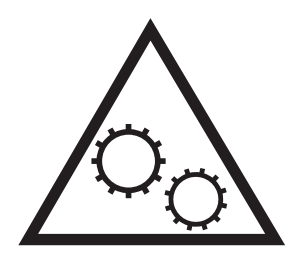

Przestroga: Ostra krawędź w pobliżu

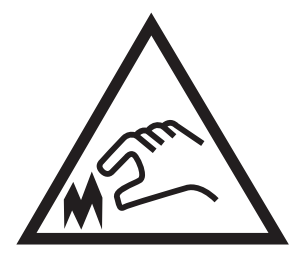

**Ostrzeżenie** 

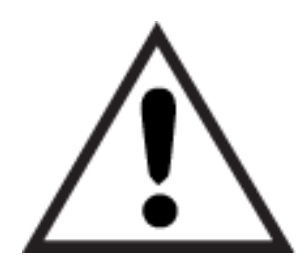

## Potencjalne niebezpieczeństwo porażenia elektrycznego

Zapoznaj się z istotnymi informacjami dotyczącymi bezpieczeństwa.

- Przeczytaj ze zrozumieniem oświadczenia dotyczące bezpieczeństwa, aby uniknąć niebezpieczeństwa porażenia elektrycznego.
- Zawsze zachowuj podstawowe środki ostrożności podczas korzystania z tego urządzenia, aby zmniejszyć ryzyko urazów powstałych w wyniku pożaru lub porażenia prądem elektrycznym.
- Przeczytaj ze zrozumieniem wszystkie instrukcje zawarte w podręczniku użytkownika.
- Zwróć uwagę na ostrzeżenia i instrukcje znajdujące się na urządzeniu.
- Podczas podłączania urządzenia do źródła zasilania, używaj tylko uziemionego gniazdka elektrycznego. Jeśli nie wiadomo, czy gniazdo jest uziemione, skontaktuj się z wykwalifikowanym elektrykiem.
- Nie dotykaj styków żadnego z gniazd w urządzeniu. Uszkodzone przewody należy natychmiast wymienić.
- Przed czyszczeniem odłącz urządzenie od gniazda ściennego.
- Nie instaluj ani nie korzystaj z urządzenia w pobliżu wody, ani kiedy użytkownik jest mokry.
- Urządzenie należy bezpiecznie zainstalować na stabilnej płaszczyźnie.
- Należy zainstalować urządzenie w bezpiecznym miejscu, gdzie nikt nie nadepnie, ani nie potknie się o przewód zasilania.

## <span id="page-17-0"></span>Widoki drukarki

Identyfikowanie określonych części drukarki i panelu sterowania.

- Widok drukarki z przodu
- [Widok drukarki z tyłu](#page-18-0)
- [Porty interfejsów](#page-19-0)
- [Widok panelu sterowania](#page-20-0)

### Widok drukarki z przodu

Lokalizacja funkcji z przodu drukarki.

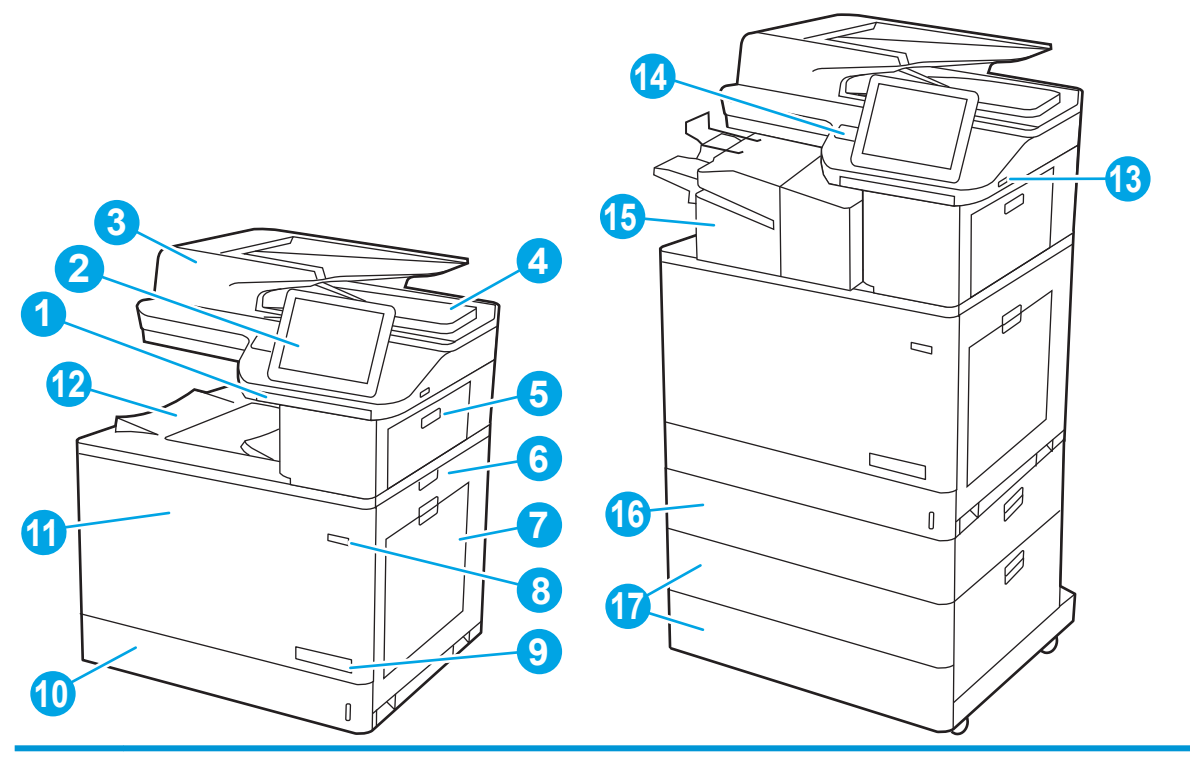

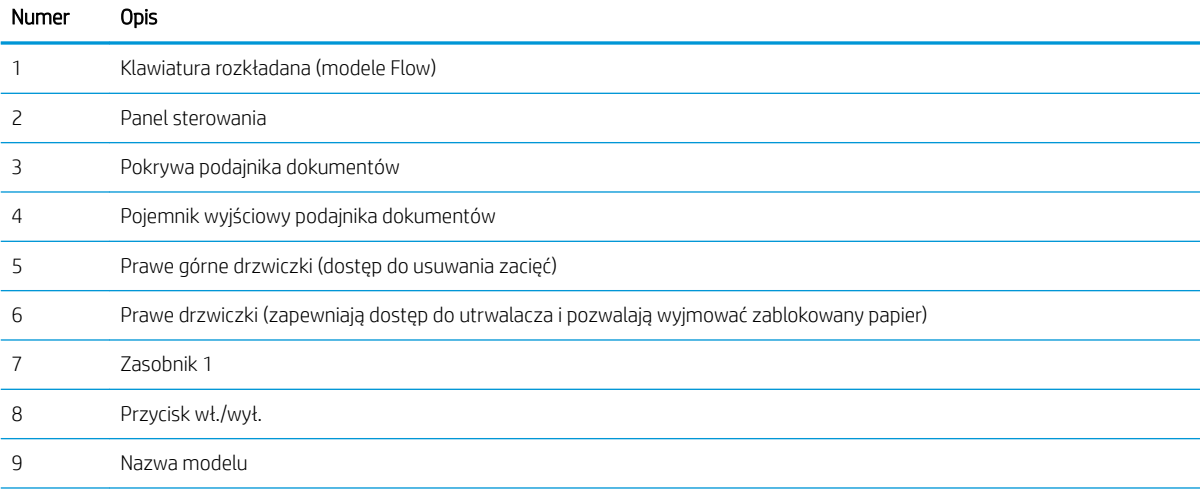

<span id="page-18-0"></span>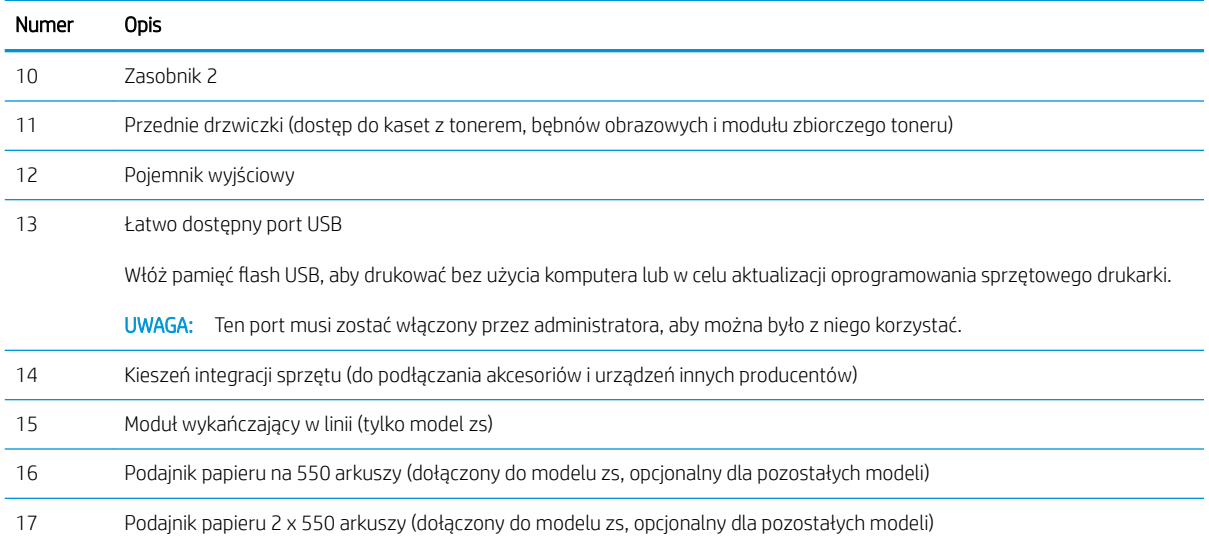

## Widok drukarki z tyłu

Lokalizacja funkcji z tyłu drukarki.

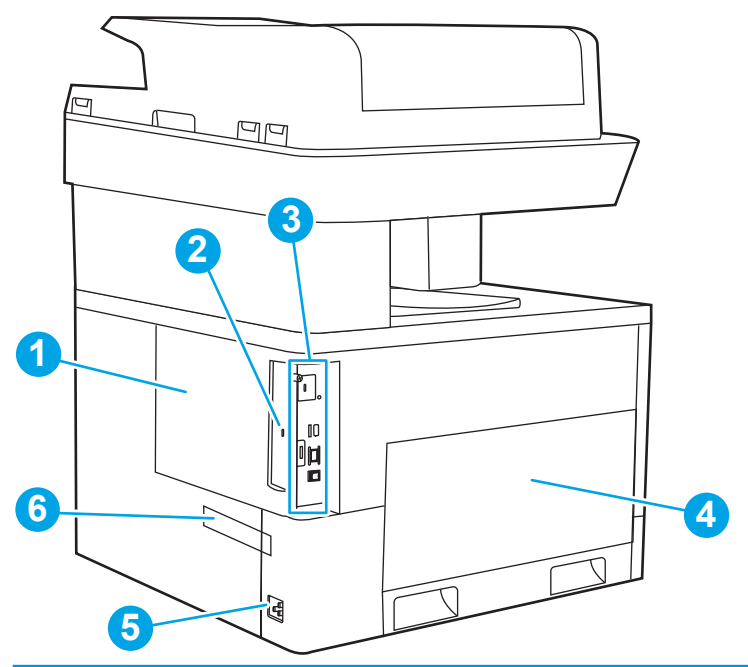

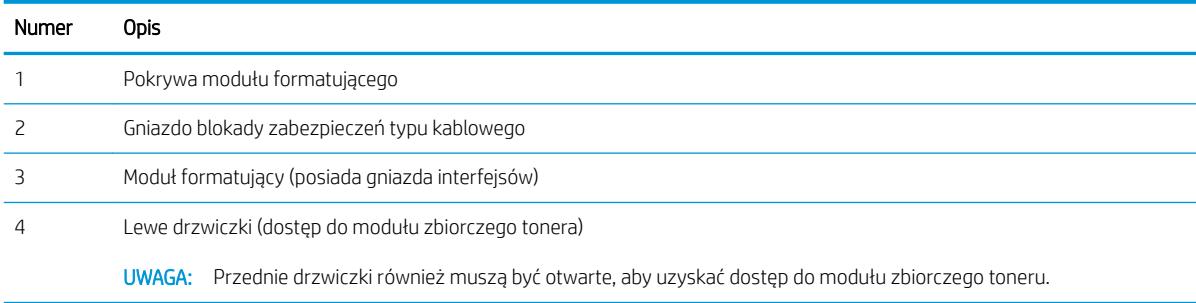

<span id="page-19-0"></span>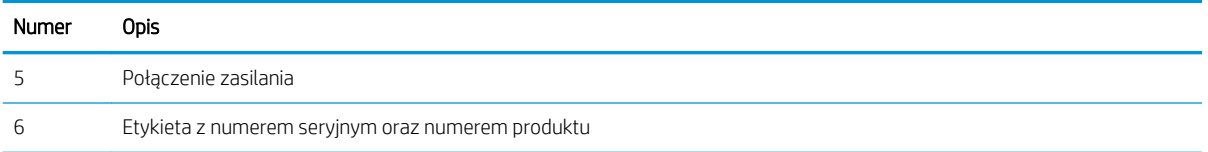

### Porty interfejsów

Znajdź porty interfejsu formatyzatora drukarki.

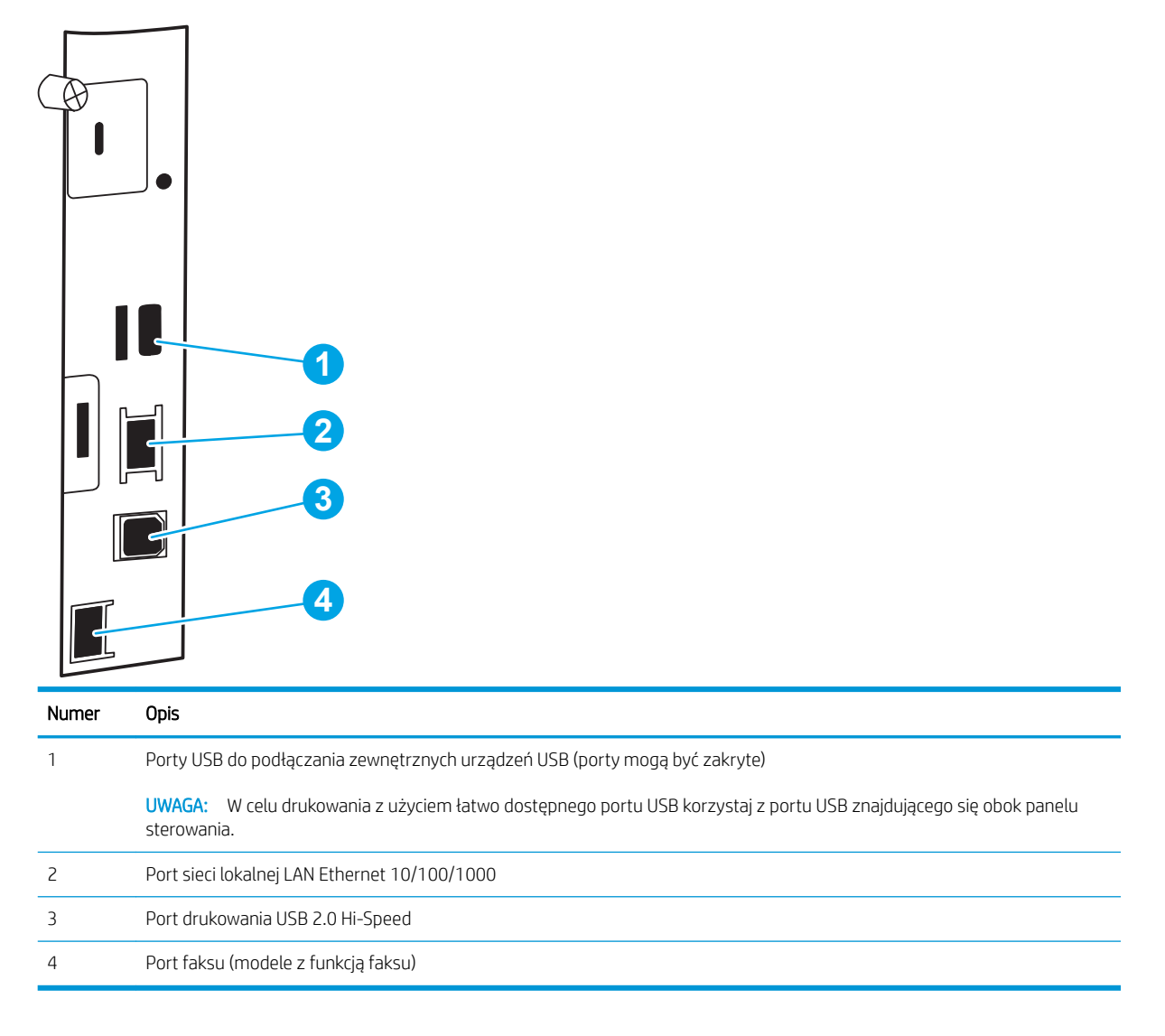

### <span id="page-20-0"></span>Widok panelu sterowania

Z poziomu panelu sterowania można uzyskać dostęp do funkcji drukarki. Na ekranie wyświetlany jest też aktualny status drukarki.

[Korzystanie z dotykowego panelu sterowania](#page-21-0)

**2** UWAGA: Możesz przechylić ekran panelu sterowania w celu uzyskania lepszego widoku.

Z poziomu ekranu głównego można uzyskać dostęp do funkcji drukarki. Na ekranie wyświetlany jest też aktualny status drukarki.

Aby w dowolnym momencie powrócić do ekranu głównego, dotknij przycisku Ekran główny  $\bigcap$ . Dotknij przycisku Ekran główny  $\bigcap$  znajdującego się po lewej stronie panelu sterowania drukarki lub przycisku Ekran główny znajdującego się w lewym górnym rogu większości ekranów.

WAGA: Funkcje wyświetlane na Ekranie głównym mogą się różnić w zależności od konfiguracji drukarki.

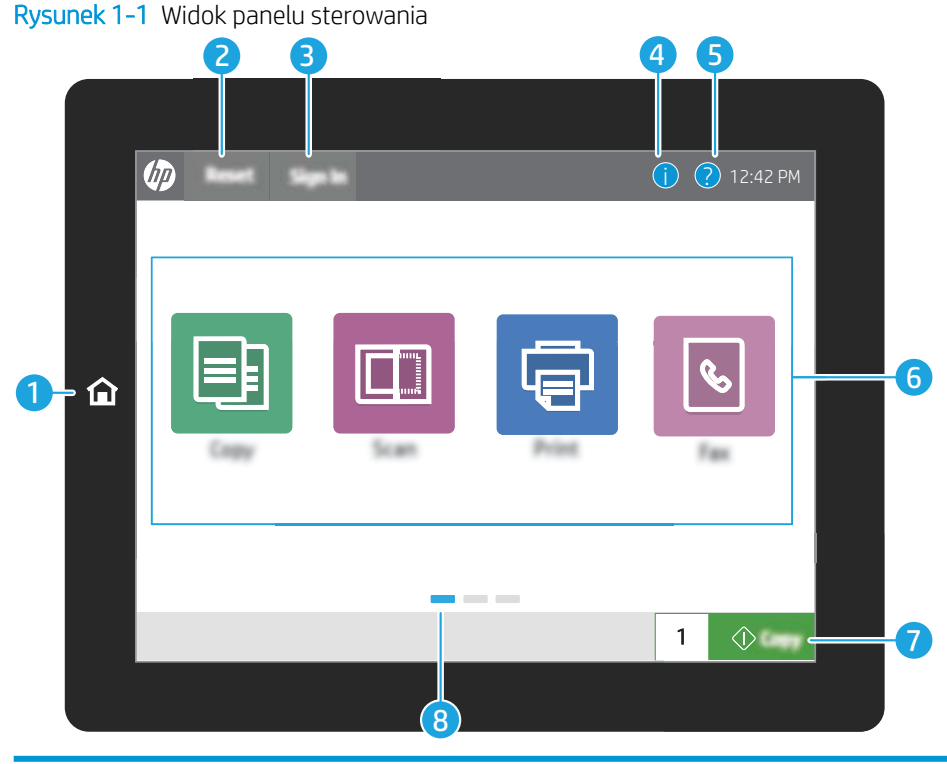

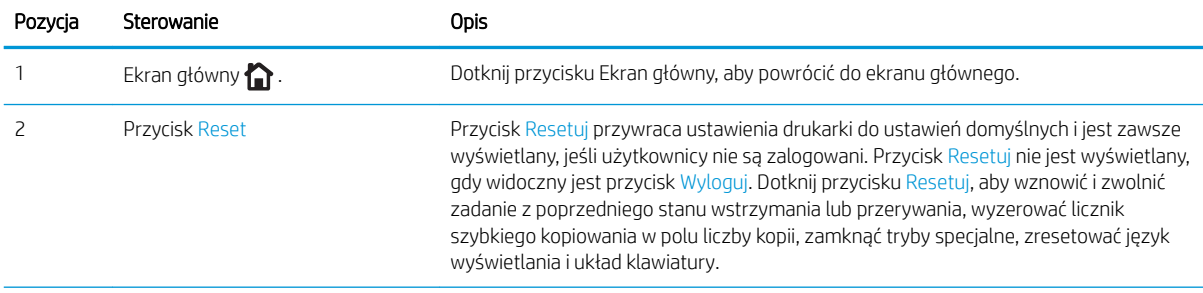

<span id="page-21-0"></span>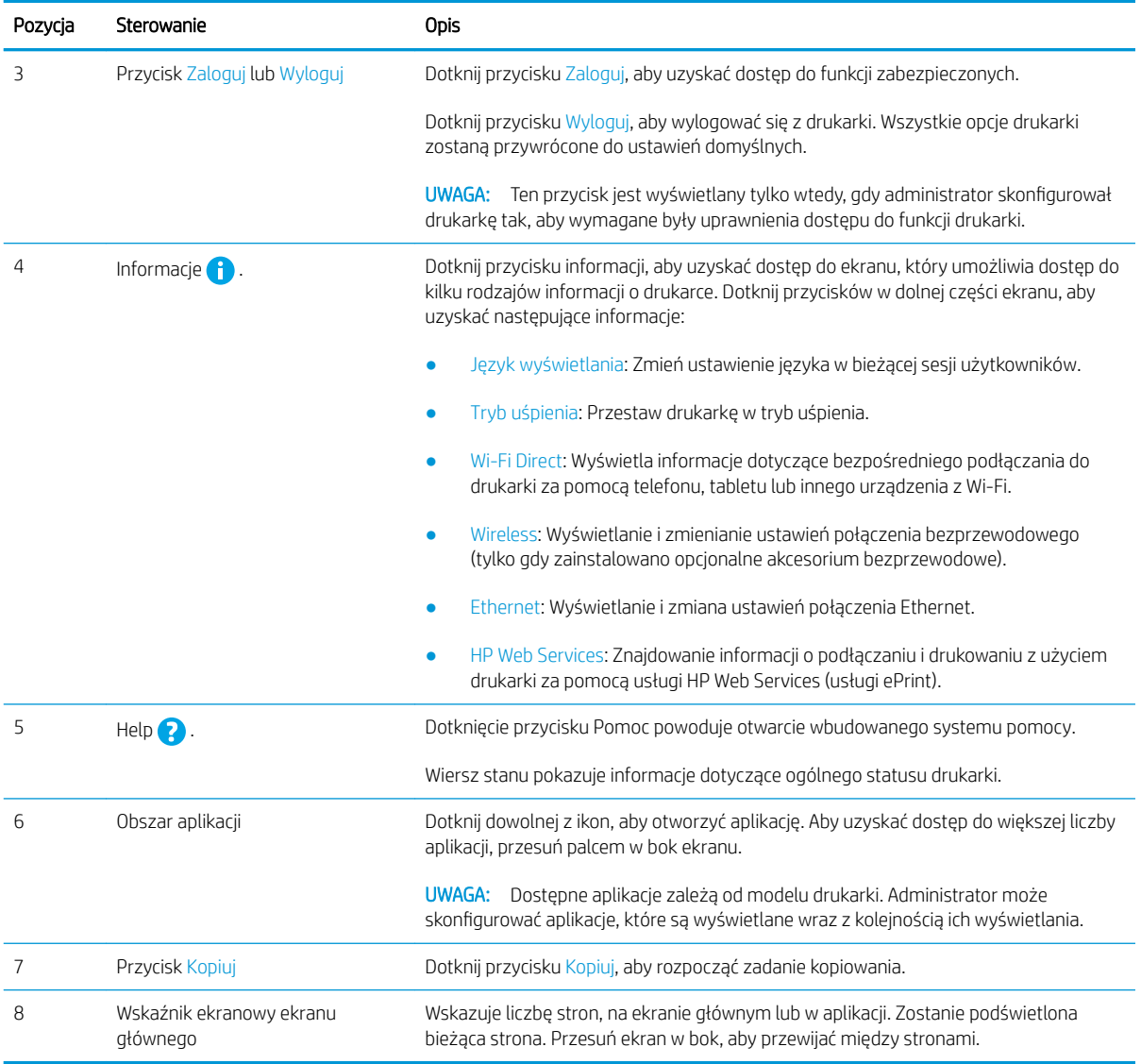

### Korzystanie z dotykowego panelu sterowania

Dotykowy panel sterowania drukarki obsługuje się za pomocą poniższych czynności.

### Tabela 1-1 Działania panelu sterowania z ekranem dotykowym

Î.

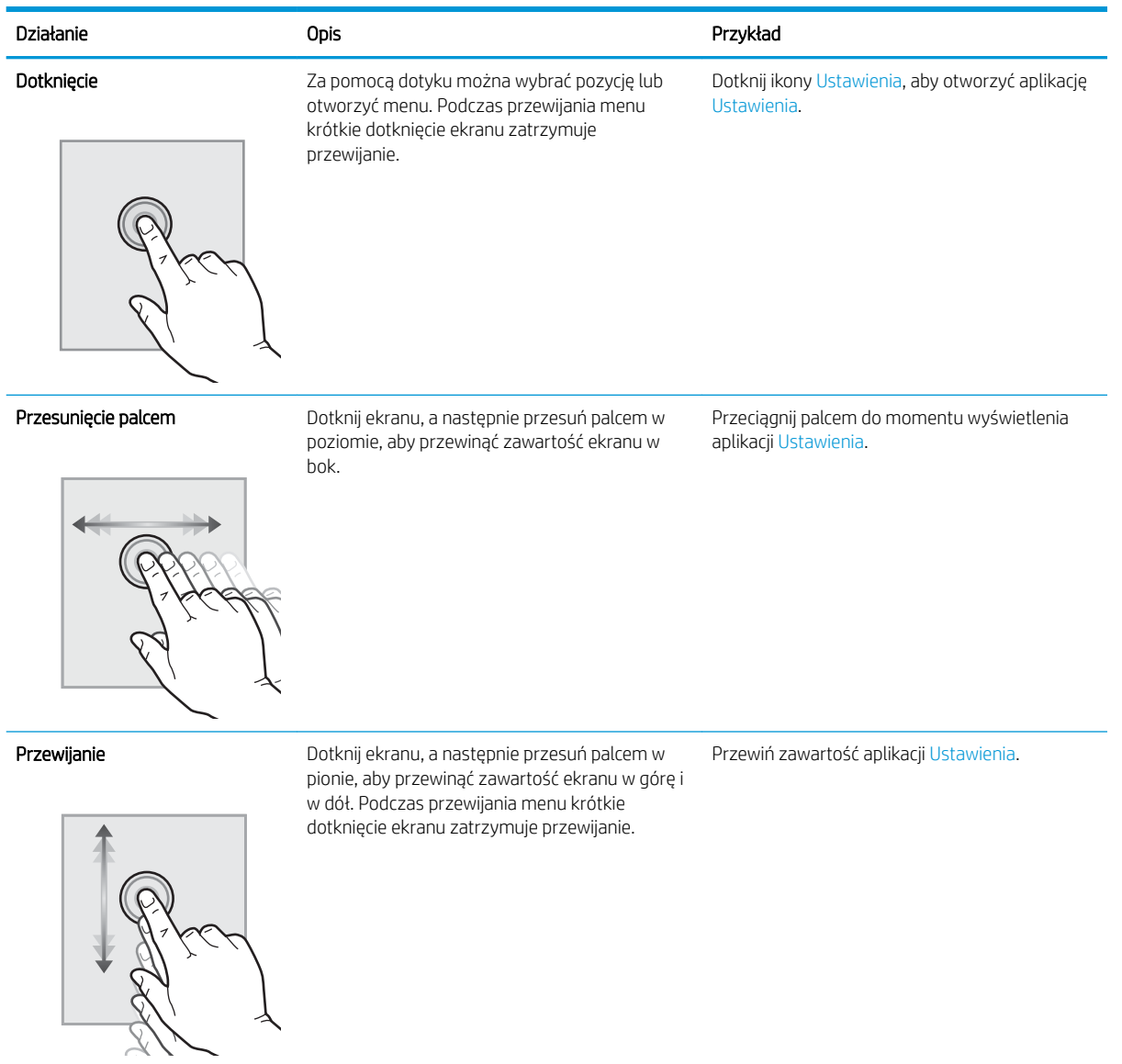

## <span id="page-23-0"></span>Dane techniczne drukarki

Określ dane techniczne posiadanego modelu drukarki.

- Dane techniczne
- [Obsługiwane systemy operacyjne](#page-25-0)
- [Rozwiązania do druku mobilnego](#page-27-0)
- [Wymiary drukarki](#page-28-0)
- · Zużycie energii, specyfikacje elektryczne i emisja akustyczna
- [Zakres środowiska pracy](#page-30-0)

WAŻNE: Poniższa specyfikacja obowiązuje w chwili publikacji, jednak może ulec zmianie. Aktualne informacje: [www.hp.com/support/colorljM776MFP](http://www.hp.com/support/colorljM776MFP).

### Dane techniczne

Sprawdź dane techniczne drukarki.

Zobacz więcej informacji w sekcji [www.hp.com/support/colorljM776MFP](http://www.hp.com/support/colorljM776MFP).

### Numery produktu dla każdego modelu

- M776dn T3U55A
- $\bullet$  Flow M776z 3WT91A
- Flow M776zs-T3U56A

#### Tabela 1-2 Parametry obsługi papieru

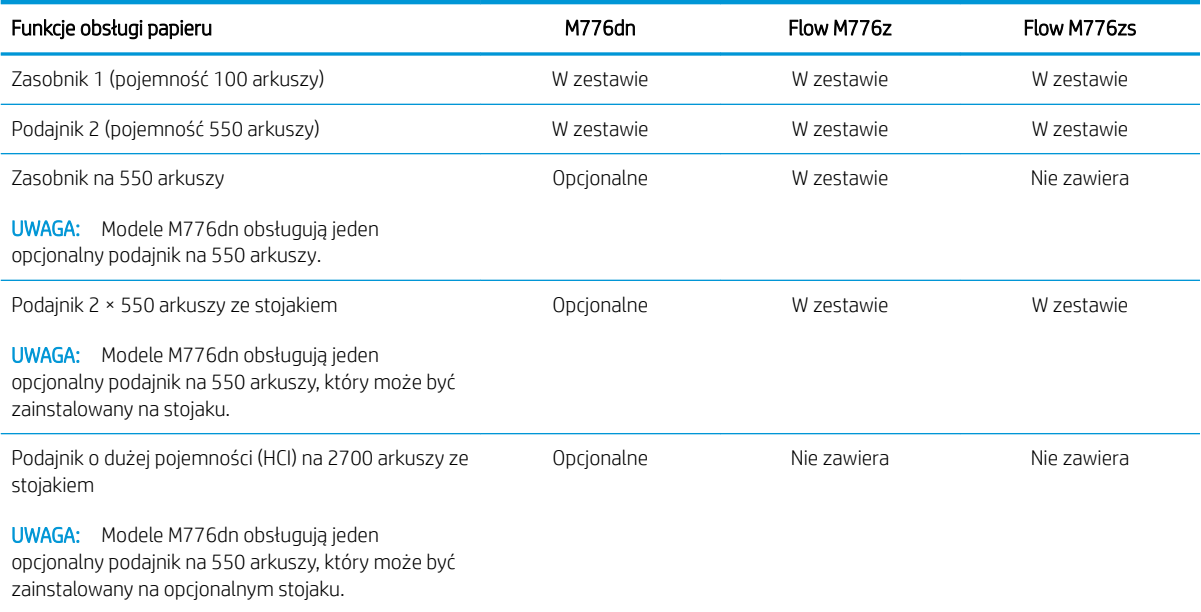

### Tabela 1-2 Parametry obsługi papieru (ciąg dalszy)

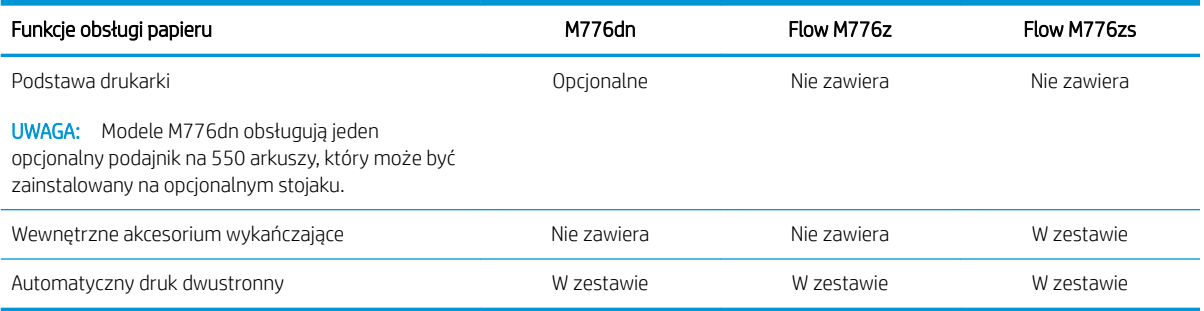

### Tabela 1-3 Specyfikacje łączności

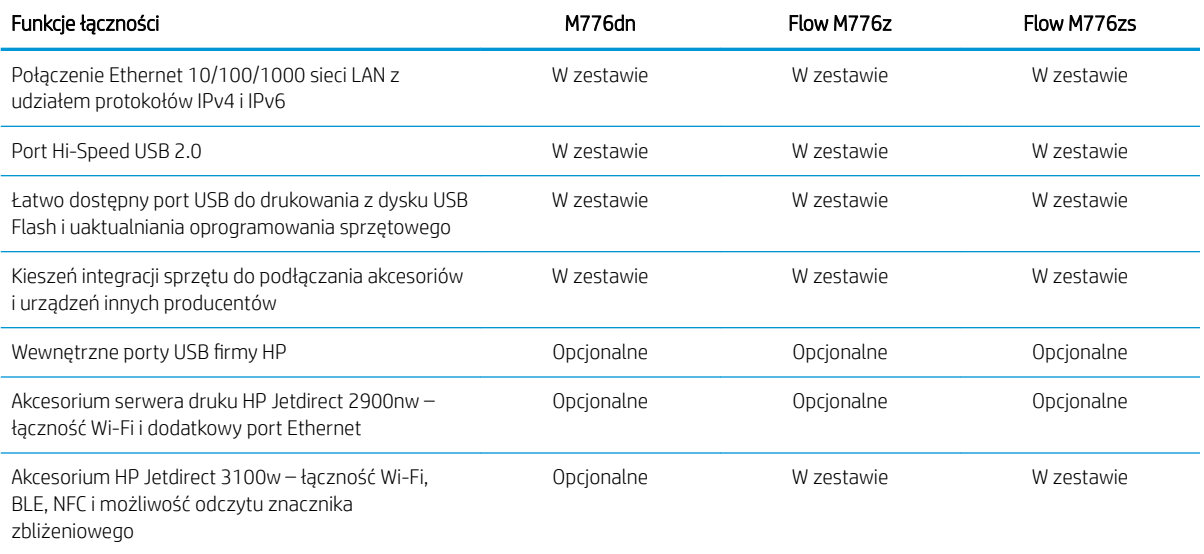

### Tabela 1-4 Specyfikacje drukowania

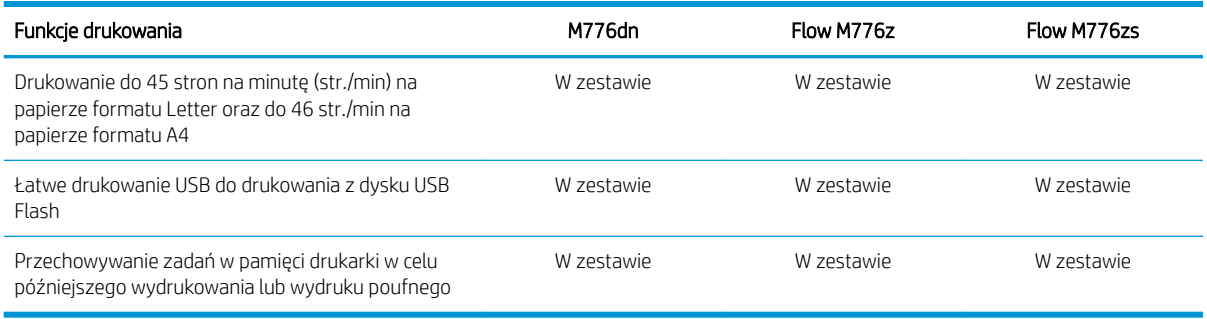

### Tabela 1-5 Parametry kopiowania i skanowania

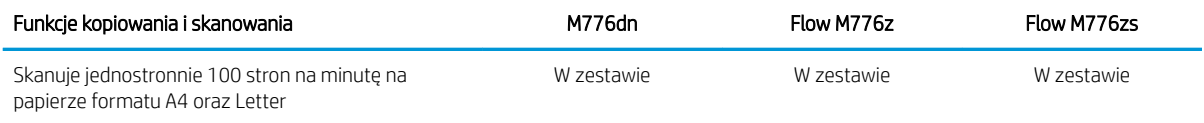

#### <span id="page-25-0"></span>Tabela 1-5 Parametry kopiowania i skanowania (ciąg dalszy)

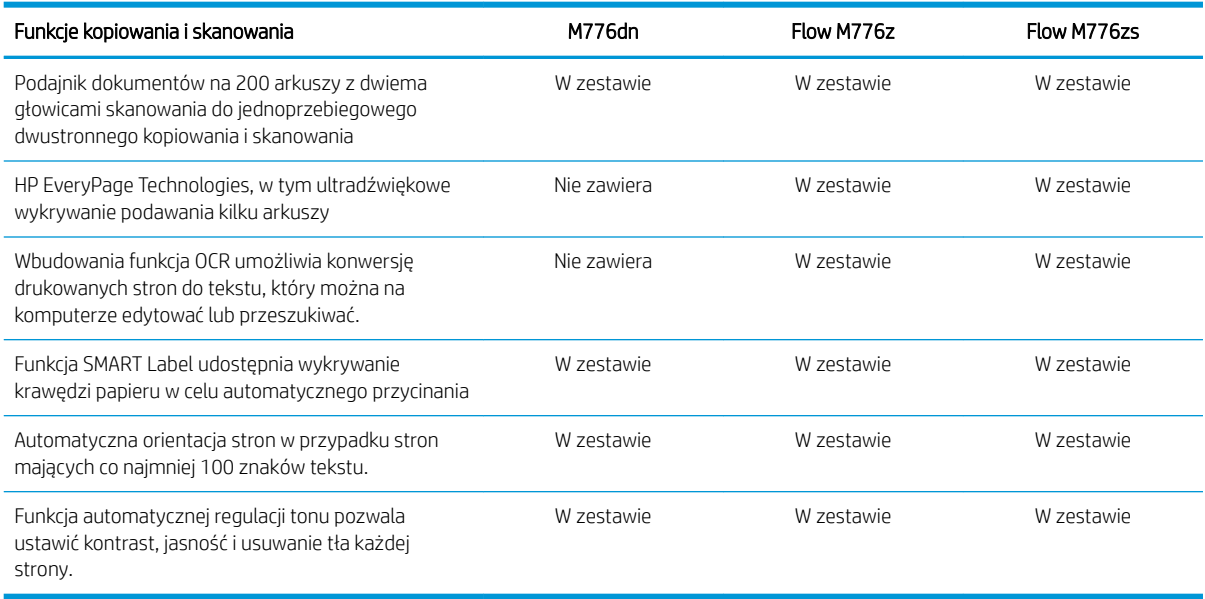

### Tabela 1-6 Parametry wysyłania cyfrowego

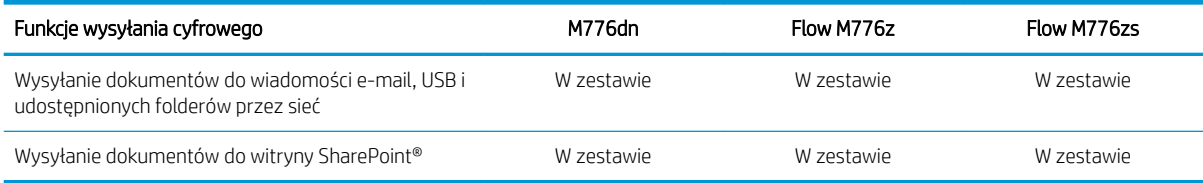

#### Tabela 1-7 Inne specyfikacje

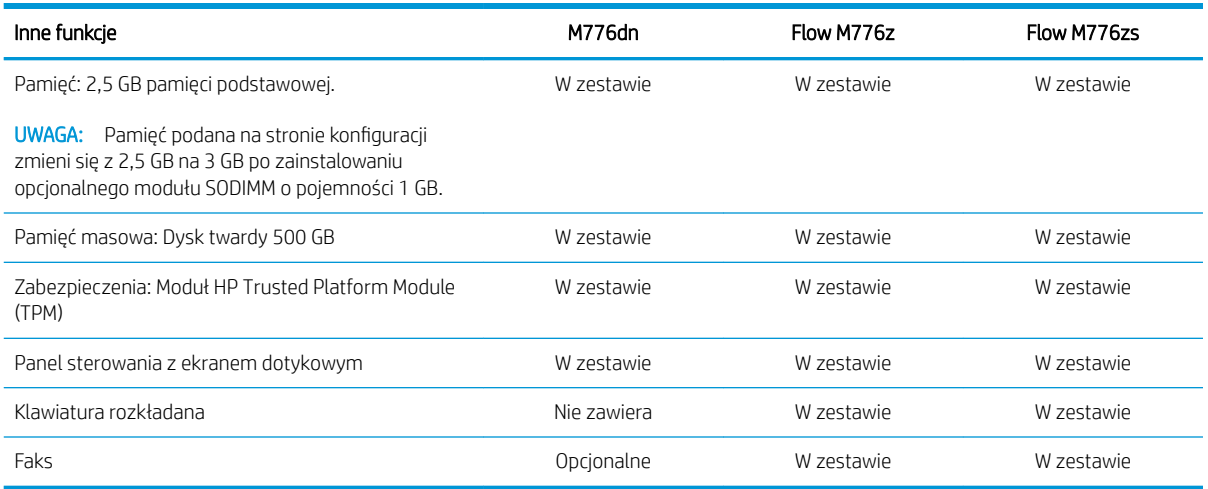

### Obsługiwane systemy operacyjne

Użyj poniższych informacji, aby upewnić się, że drukarka jest zgodna z systemem operacyjnym komputera.

Linux: aby uzyskać informacje i sterowniki druku dla systemu Linux, przejdź do strony [www.hp.com/go/](http://www.hp.com/go/linuxprinting) [linuxprinting](http://www.hp.com/go/linuxprinting).

System UNIX: Aby uzyskać informacje i sterowniki druku do systemu UNIX®, przejdź do strony [www.hp.com/go/](http://www.hp.com/go/unixmodelscripts) [unixmodelscripts.](http://www.hp.com/go/unixmodelscripts).

Poniższe informacje dotyczą sterowników druku HP PCL 6 danej drukarki dla systemu Windows i sterowników druku HP dla systemu macOS oraz instalatora oprogramowania.

Windows: Pobierz aplikację HP Easy Start ze strony [123.hp.com/LaserJet](http://123.hp.com/laserjet), aby zainstalować sterownik drukarki HP. Możesz też przejść do witryny pomocy technicznej dla tej drukarki: [www.hp.com/support/colorljM776MFP](http://www.hp.com/support/colorljM776MFP) aby pobrać sterownik drukarki lub program instalacyjny w celu zainstalowania sterownika drukarki HP.

System macOS: Z tą drukarką działają komputery Mac. Pobierz aplikację HP Easy Start ze strony [123.hp.com/](http://123.hp.com/laserjet) [LaserJet](http://123.hp.com/laserjet) lub z witryny internetowej pomocy technicznej drukarki, a następnie skorzystaj z aplikacji HP Easy Start, aby zainstalować sterownik druku HP.

- 1. Przejdź do strony [123.hp.com/LaserJet.](http://123.hp.com/laserjet)
- 2. Wykonaj podane czynności, aby pobrać oprogramowanie drukarki.

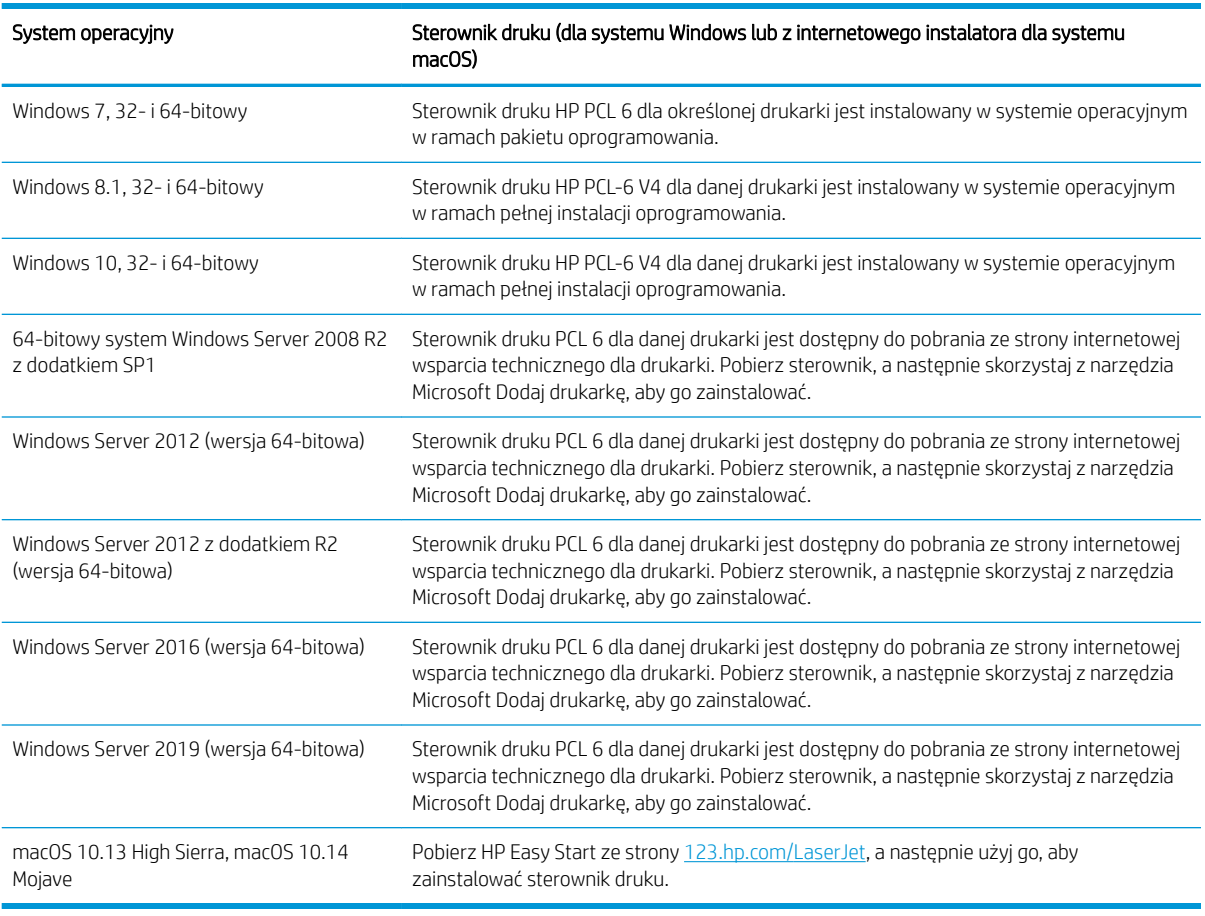

#### Tabela 1-8 Obsługiwane systemy operacyjne i sterowniki druku

**WWAGA:** Obsługiwane systemy operacyjne mogą ulec zmianie.

WAGA: Aktualną listę obsługiwanych systemów operacyjnych można znaleźć na stronie [www.hp.com/](http://www.hp.com/support/colorljM776MFP) [support/colorljM776MFP](http://www.hp.com/support/colorljM776MFP), na której znajdują się szczegółowe informacje wsparcia technicznego HP dla drukarki. <span id="page-27-0"></span>WAGA: Szczegółowe informacje na temat systemów operacyjnych w wersji klient i serwer oraz obsługi sterownika HP UPD dla tej drukarki znajdują się na stronie [www.hp.com/go/upd.](http://www.hp.com/go/upd) W obszarze Dodatkowe informacje kliknij pozycję Specyfikacje.

#### Tabela 1-9 Minimalne wymagania systemowe

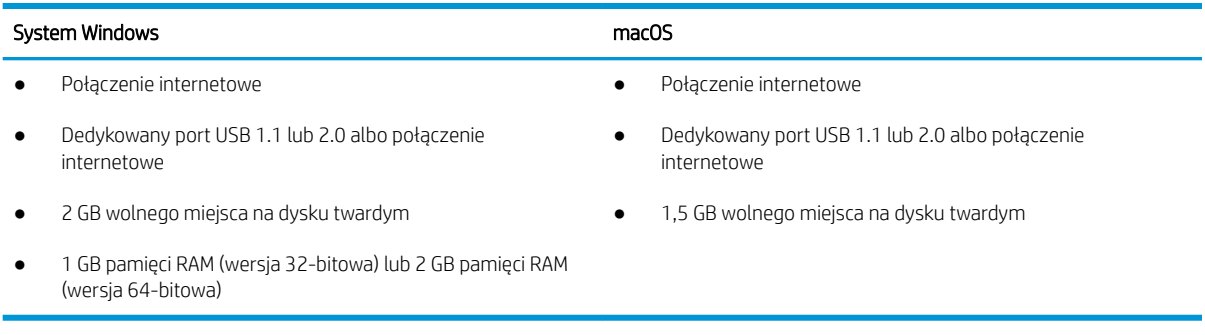

WAGA: Instalator oprogramowania Windows instaluje usługę HP Smart Device Agent Base. Rozmiar pliku wynosi mniej niż 100 kb. Jedyną funkcją tej usługi jest sprawdzanie co godzinę drukarek podłączonych przez USB. Nie są gromadzone żadne dane. Po wykryciu drukarki podłączonej przez USB usługa podejmuje próbę zlokalizowania wystąpienia łącznika JetAdvantage Management Connector (JAMc) w sieci. W przypadku wykrycia łącznika JAMc usługa HP Smart Device Agent Base zostanie bezpiecznie zaktualizowana do pełnej wersji usługi Smart Device Agent poprzez JAMc, co umożliwi następnie uwzględnianie drukowanych stron w usłudze konta Managed Print Services (MPS) Pakiety zawierające wyłącznie sterownik, pobrane z witryny [www.hp.com](http://www.hp.com) dla określonej drukarki i zainstalowane za pomocą kreatora dodawania drukarki, nie instalują tej usługi.

Aby odinstalować tę usługę, otwórz Panel sterowania, a następnie wybierz opcję Programy lub Programy i funkcje, a następnie wybierz Dodaj/Usuń programy lub Odinstaluj program, aby usunąć usługę. Nazwa pliku to HPSmartDeviceAgentBase.

### Rozwiązania do druku mobilnego

Firma HP oferuje szereg rozwiązań drukowania z urządzeń mobilnych ułatwiających drukowanie na drukarce HP z poziomu komputera przenośnego, tabletu, smartfonu lub innego urządzenia przenośnego.

Aby wyświetlić pełną listę i dokonać najlepszego wyboru, przejdź do strony [www.hp.com/go/MobilePrinting](http://www.hp.com/go/MobilePrinting).

**WWAGA:** Zaktualizuj oprogramowanie układowe drukarki, aby upewnić się, że wszystkie możliwości drukowania z urządzeń przenośnych są obsługiwane.

- Wi-Fi Direct (tylko modele bezprzewodowe, z zainstalowanymi akcesoriami HP Jetdirect 3100w BLE/NFC/ bezprzewodowymi)
- HP ePrint przez e-mail (wymaga włączenia usług HP Web Services oraz rejestracji drukarki za pośrednictwem serwisu HP Connected)
- Aplikacja HP Smart
- Google Cloud Print
- oprogramowanie AirPrint
- Oprogramowanie Android Printing
- HP Roam

### <span id="page-28-0"></span>Wymiary drukarki

Upewnij się, że otoczenie, w którym ma znajdować się drukarka jest wystarczająco duże, aby ustawić w nim drukarkę.

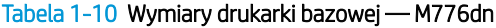

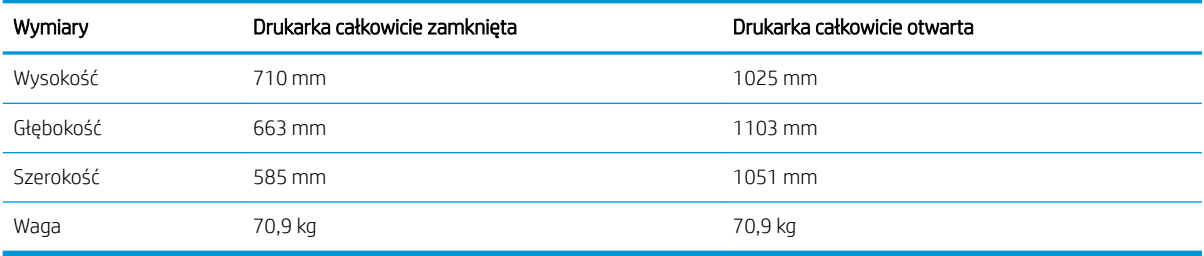

### Tabela 1-11 Wymiary drukarki M776z

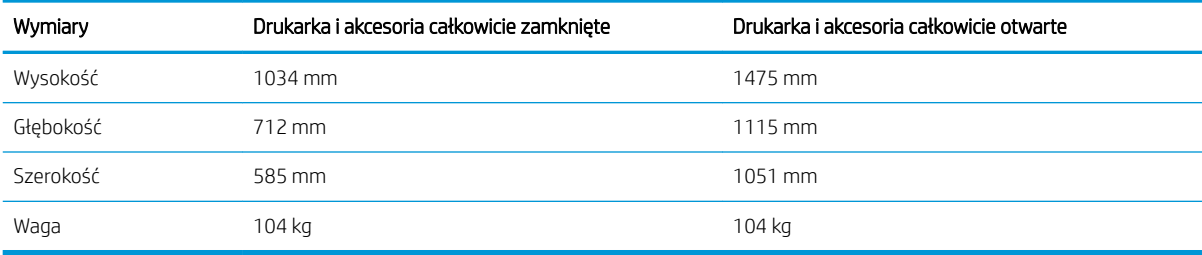

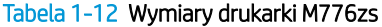

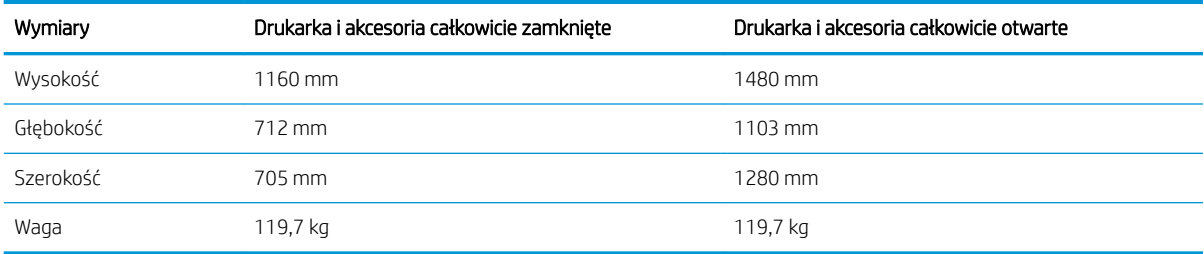

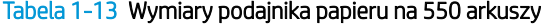

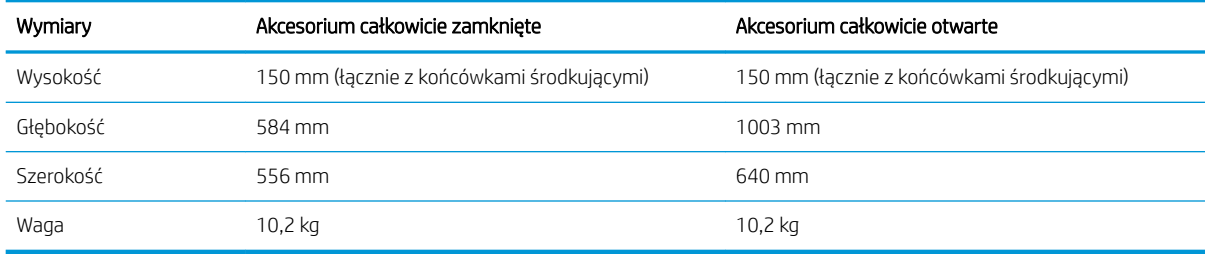

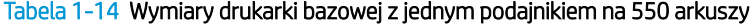

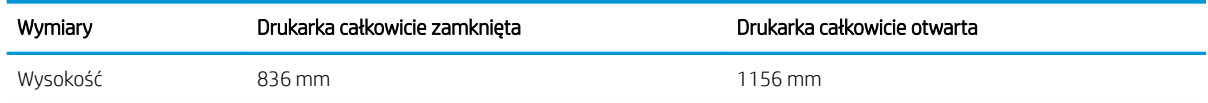

| Wymiary   | Drukarka całkowicie zamknięta | Drukarka całkowicie otwarta |
|-----------|-------------------------------|-----------------------------|
| Głębokość | 663 mm                        | $1115 \text{ mm}$           |
| Szerokość | 585 mm                        | 1051 mm                     |
| Waga      | 81,1 kg                       | 81,1 kg                     |

Tabela 1-14 Wymiary drukarki bazowej z jednym podajnikiem na 550 arkuszy (ciąg dalszy)

### Tabela 1-15 Wymiary podajnika 2 x 550 arkuszy ze stojakiem

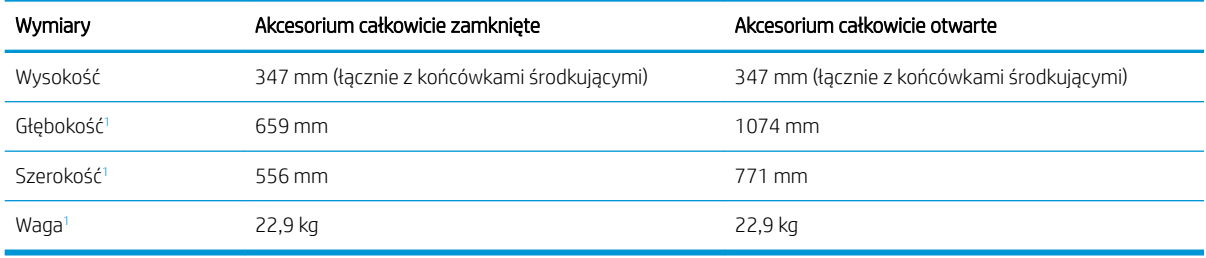

<sup>1</sup> Nie uwzględniono stóp podporowych.

#### Tabela 1-16 Wymiary drukarki bazowej z podajnikiem papieru 2 × 550 arkuszy i stojakiem

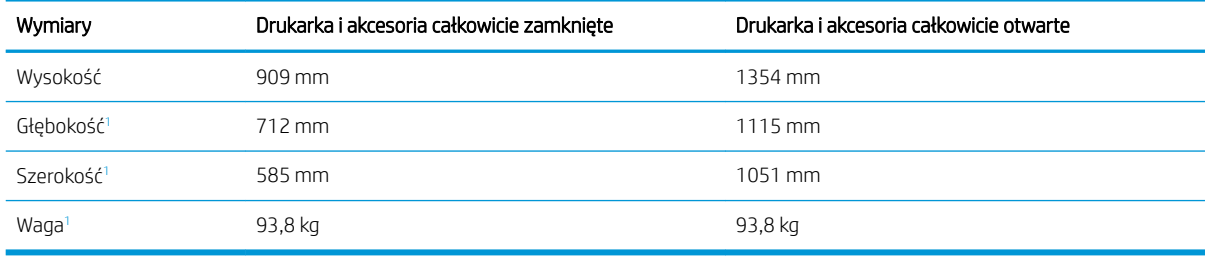

<sup>1</sup> Nie uwzględniono stóp podporowych.

#### Tabela 1-17 Wymiary podajnika o dużej pojemności ze stojakiem

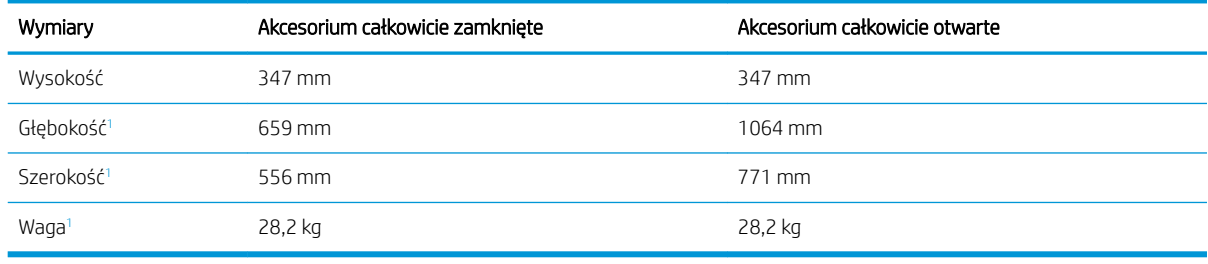

<sup>1</sup> Nie uwzględniono stóp podporowych.

### Tabela 1-18 Wymiary drukarki bazowej z podajnikiem o dużej pojemności i stojakiem

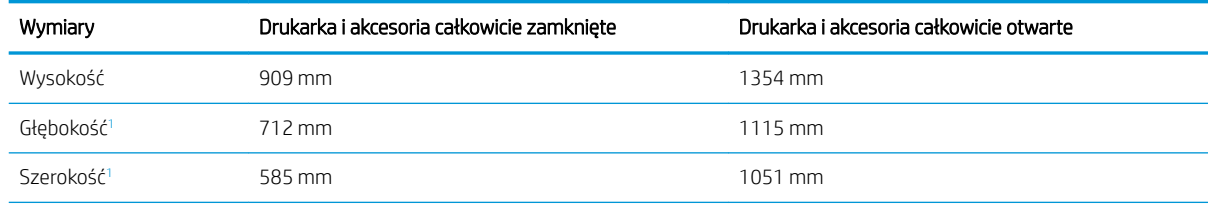

<span id="page-30-0"></span>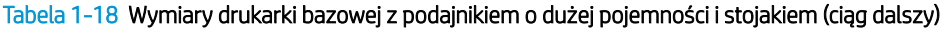

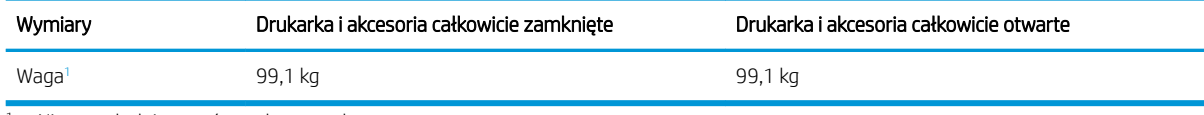

Nie uwzględniono stóp podporowych.

#### Tabela 1-19 Wymiary stojaka

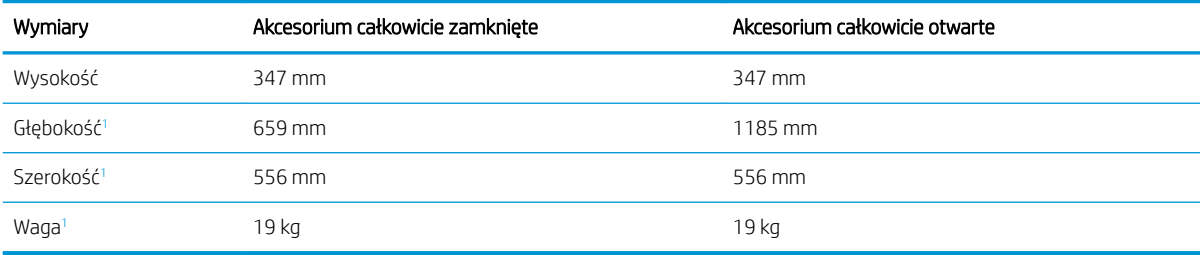

<sup>1</sup> Nie uwzględniono stóp podporowych.

#### Tabela 1-20 Wymiary drukarki bazowej ze stojakiem

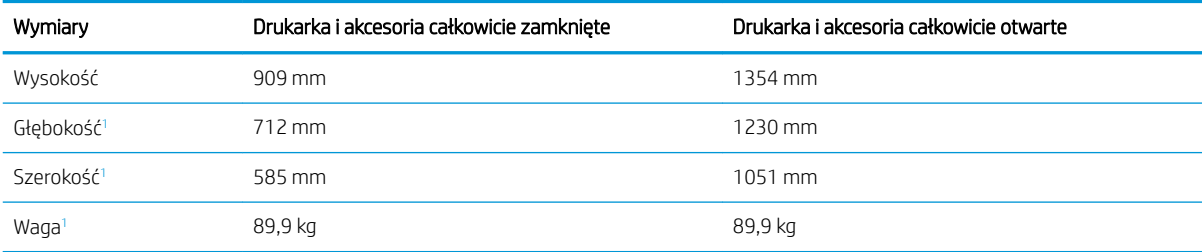

<sup>1</sup> Nie uwzględniono stóp podporowych.

### Zużycie energii, specyfikacje elektryczne i emisja akustyczna

W celu zapewnienia prawidłowej pracy, drukarka musi znajdować się w środowisku, które spełnia odpowiednie wymagania zasilania.

Zobacz więcej informacji w sekcji [www.hp.com/support/colorljM776MFP](http://www.hp.com/support/colorljM776MFP).

△ OSTROŻNIE: Wymagania dotyczące zasilania zależą od kraju/rejonu, w którym drukarka została sprzedana. Nie wolno zmieniać napięcia roboczego. Spowoduje to uszkodzenie drukarki oraz unieważnienie gwarancji.

### Zakres środowiska pracy

W celu zapewnienia prawidłowej pracy, drukarka musi znajdować się w środowisku, które spełnia odpowiednie wymagania.

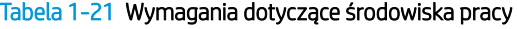

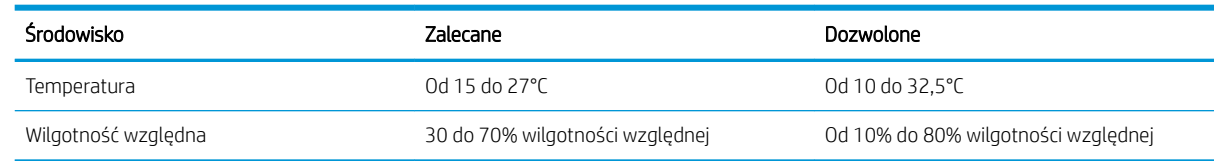

## <span id="page-31-0"></span>Konfiguracja drukarki i instalacja oprogramowania

Instrukcje dotyczące konfiguracji podstawowej znajdują się w podręczniku instalacji sprzętu, który został dostarczony wraz z drukarką. Dodatkowe instrukcje można uzyskać w dziale pomocy technicznej HP lub w Internecie.

Odwiedź stronę [www.hp.com/support/colorljM776MFP](http://www.hp.com/support/colorljM776MFP), aby uzyskać pełne wsparcie HP dla drukarki obejmujące następujące informacje:

- · Instalacja i konfiguracja
- Nauka i obsługa
- Rozwiązywanie problemów
- Pobieranie aktualizacji programów i oprogramowania sprzętowego
- Dołączanie do forów pomocy technicznej
- Znajdowanie informacji o gwarancji i przepisach
- Znajdowanie informacji na temat sposobu używania narzędzia Microsoft Dodaj drukarkę

# <span id="page-32-0"></span>2 Podajnik papieru

Dowiedz się, jak ładować i korzystać z podajników papieru, w tym sposobu ładowania specjalnych materiałów, takich jak koperty i etykiety.

- Wprowadzenie
- [Wkładanie papieru do podajnika 1 \(podajnik wielofunkcyjny\)](#page-34-0)
- [Wkładanie papieru do podajnika 2](#page-42-0)
- [Wkładanie papieru do podajnika na 550 arkuszy](#page-48-0)
- [Wkładanie papieru do podajników 2 x 550 arkuszy](#page-55-0)
- [Wkładanie papieru do podajnika o dużej pojemności na 2700 arkuszy](#page-62-0)
- [Wkładanie kopert i drukowanie na nich](#page-68-0)
- [Wkładanie etykiet i drukowanie na nich](#page-70-0)

Film z pomocą: [www.hp.com/videos/LaserJet.](http://www.hp.com/videos/LaserJet)

Poniższe informacje są poprawne w chwili publikacji. Aktualne informacje: [www.hp.com/support/](http://www.hp.com/support/colorljM776MFP) [colorljM776MFP](http://www.hp.com/support/colorljM776MFP).

#### Informacje dodatkowe:

Pełne wsparcie HP dla drukarki obejmuje następujące informacje:

- Instalacja i konfiguracja
- Nauka i obsługa
- Rozwiązywanie problemów
- Pobieranie aktualizacji programów i oprogramowania sprzętowego
- Dołączanie do forów pomocy technicznej
- Znajdowanie informacji o gwarancji i przepisach

## **Wprowadzenie**

Podczas ładowania podajników papieru należy zachować ostrożność.

OSTROŻNIE: Nie należy otwierać więcej niż jednego podajnika papieru jednocześnie.

Nie należy używać podajnika papieru jako stopnia.

Podczas zamykania podajników papieru nie należy wkładać do nich rąk.

Podczas przenoszenia drukarki należy zamknąć wszystkie podajniki.

Jeśli drukarka ma tacę z klawiaturą, zamykaj ją, gdy nie jest używana.

## <span id="page-34-0"></span>Wkładanie papieru do podajnika 1 (podajnik wielofunkcyjny)

Poniżej opisano sposób wkładania papieru do podajnika 1.

- Wkładanie papieru do podajnika 1 (podajnik wielofunkcyjny)
- [Orientacja papieru w podajniku 1](#page-35-0)

2. Wysuń przedłużenie podajnika, aby podeprzeć

Używanie alternatywnego trybu papieru firmowego

### Wkładanie papieru do podajnika 1 (podajnik wielofunkcyjny)

Aby włożyć papier do podajnika 1, wykonaj poniższe czynności.

1. Otwórz podajnik 1.

papier.

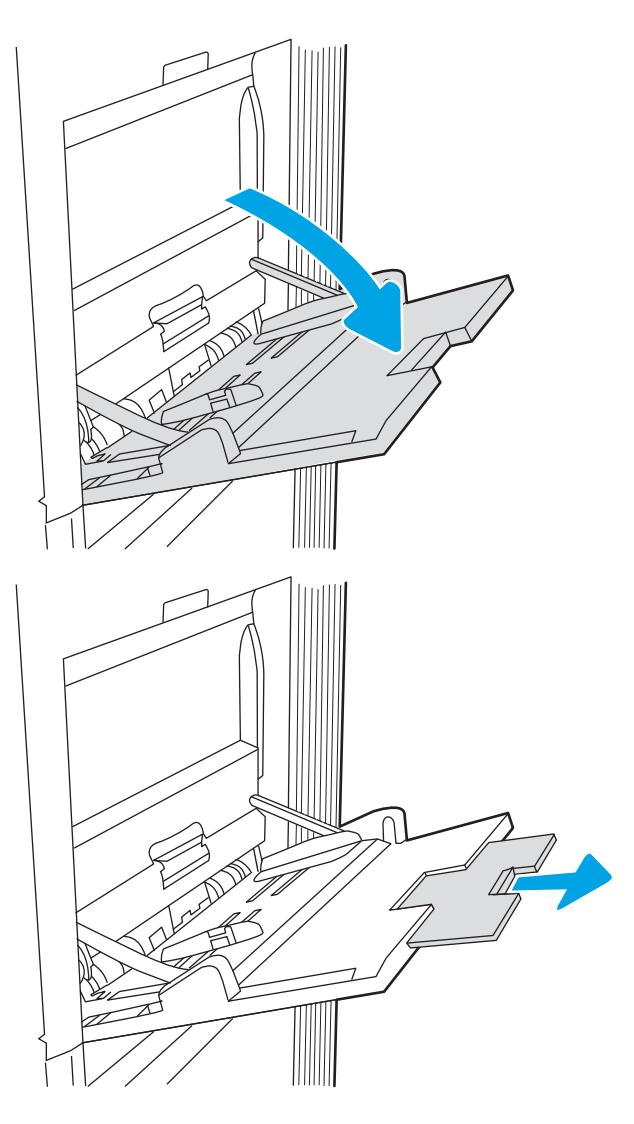

<span id="page-35-0"></span>3. Ustaw niebieski zatrzask regulujący, aby rozszerzyć prowadnice papieru do odpowiedniego rozmiaru, a następnie włóż papier do podajnika. Informacje na temat ustawiania orientacji papieru znajdują się w części Orientacja papieru w podajniku 1 na stronie 22.

Upewnij się, że papier mieści się pod liniami na prowadnicach papieru i oznaczającymi maksymalne wypełnienie podajnika.

UWAGA: Maksymalna wysokość stosu wynosi 10 mm lub ok. 100 arkuszy o gramaturze 75 g/m 20 funtów.

4. Za pomocą niebieskiego zatrzasku wyreguluj prowadnice boczne w taki sposób, aby delikatnie dotykały stosu, nie wyginając go.

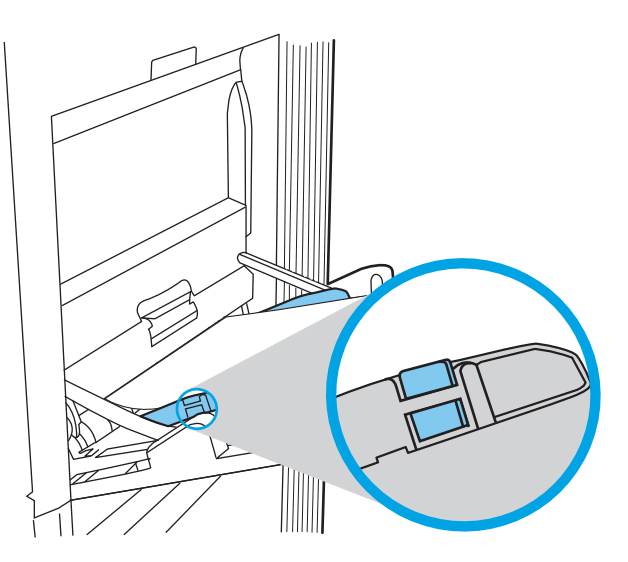

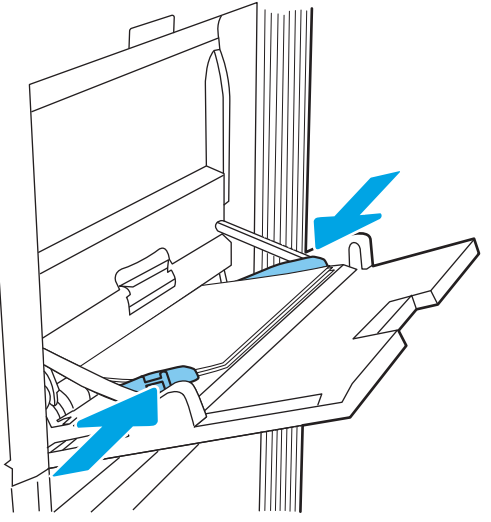

### Orientacja papieru w podajniku 1

Ułóż prawidłowo papier w podajniku 1, aby zapewnić najlepszą jakość druku.

Tabela 2-1 Papier firmowy lub wstępnie zadrukowany – orientacja pionowa

| Tryb drukowania dwustronnego | Format papieru                                                                                                    | Wkładanie papieru                    |
|------------------------------|----------------------------------------------------------------------------------------------------|--------------------------------------|
| Drukowanie jednostronne      | 12 × 18, 11 × 17, RA3, SRA3, A3, 8K (273 ×<br>394 mm), 8K (270 × 390 mm), 8K (260 ×<br>368 mm), B4 (JIS), Legal, Oficio (8,5 × 13),<br>Oficio (216 × 340 mm), SRA4, RA4, A4, | Drukiem w dół                        |
|                              |                                                                                                    | Dolna krawędź skierowana do drukarki |
|                              | Letter                                                                                                    |                                      |
#### Tabela 2-1 Papier firmowy lub wstępnie zadrukowany – orientacja pionowa (ciąg dalszy)

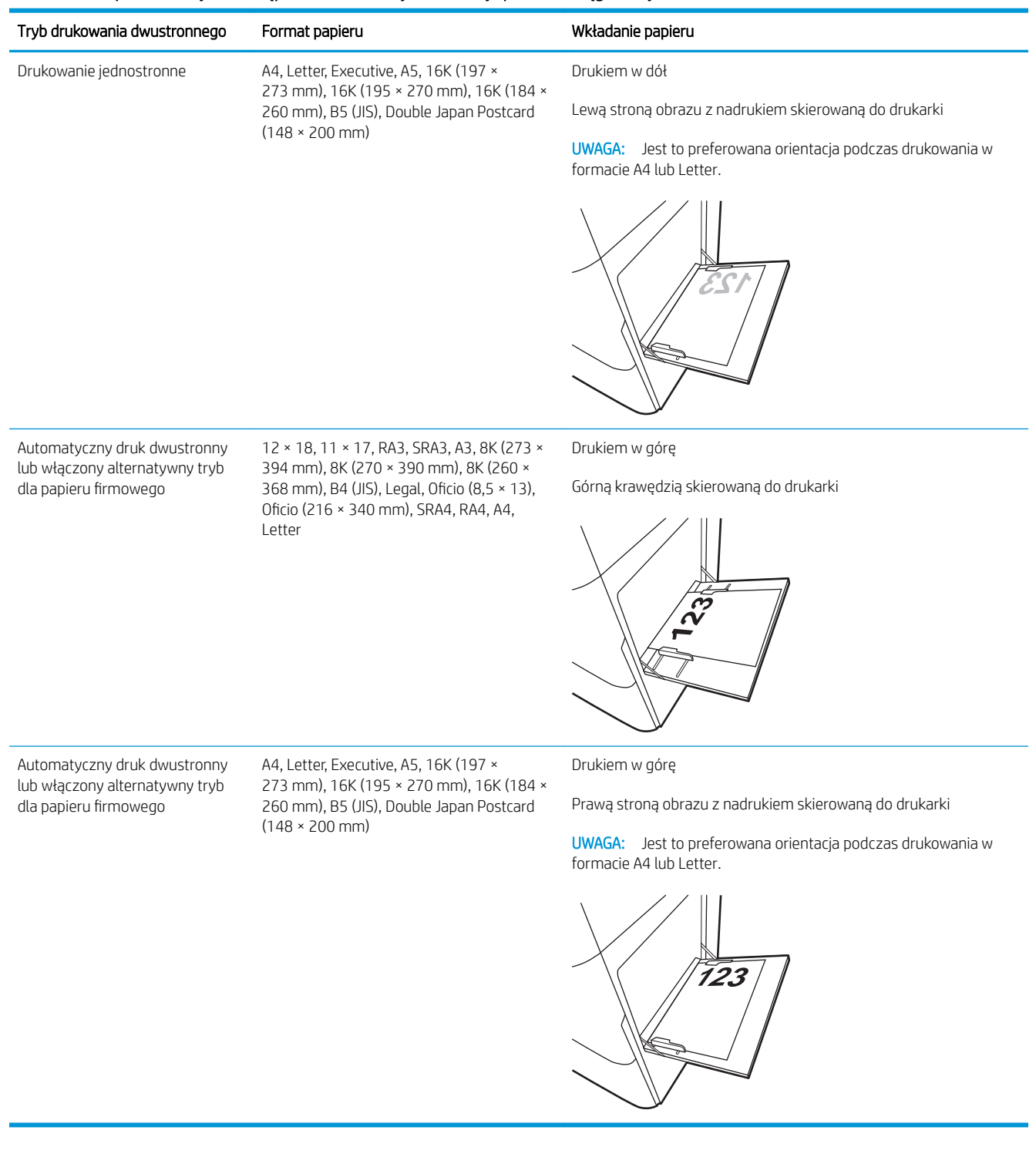

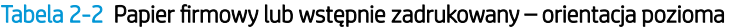

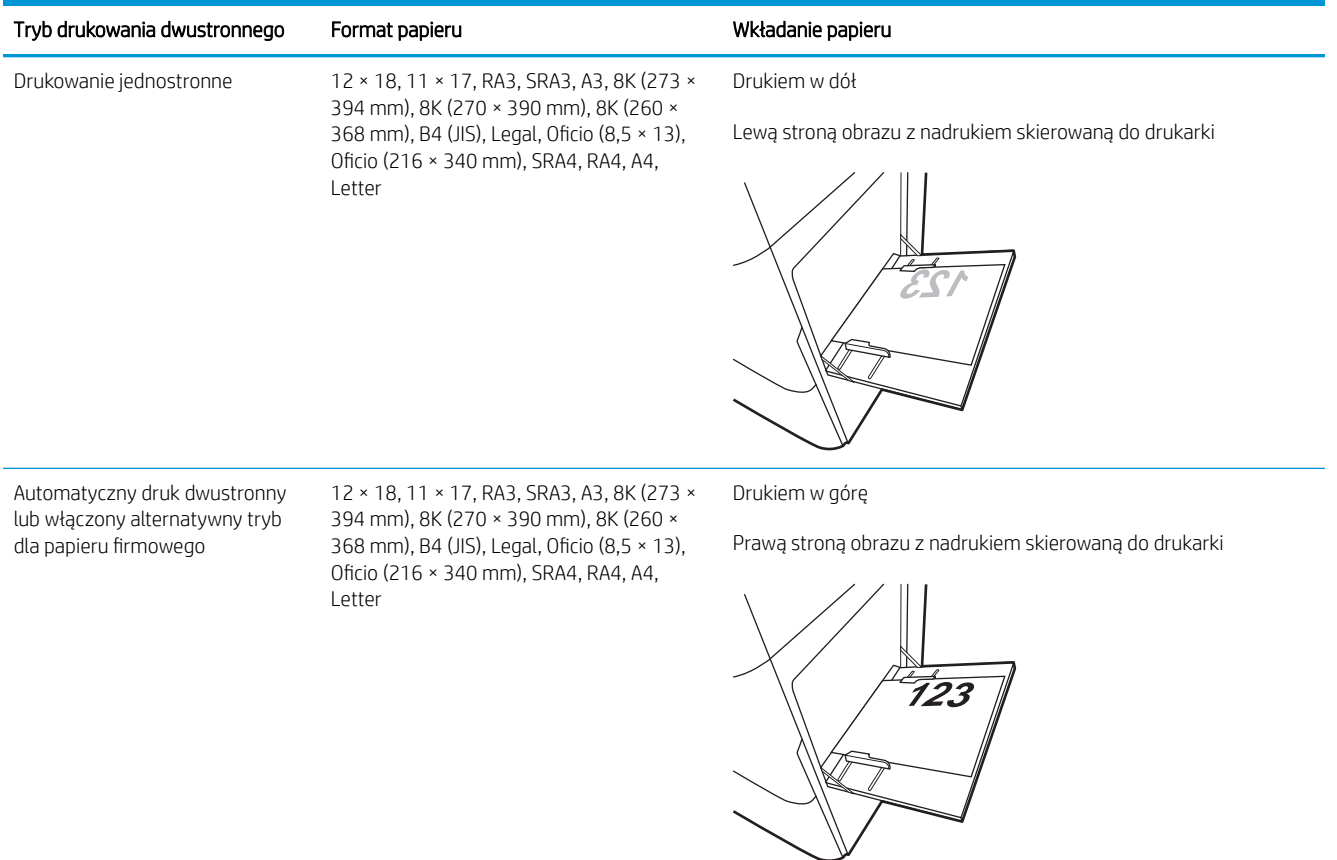

#### Tabela 2-2 Papier firmowy lub wstępnie zadrukowany – orientacja pozioma (ciąg dalszy)

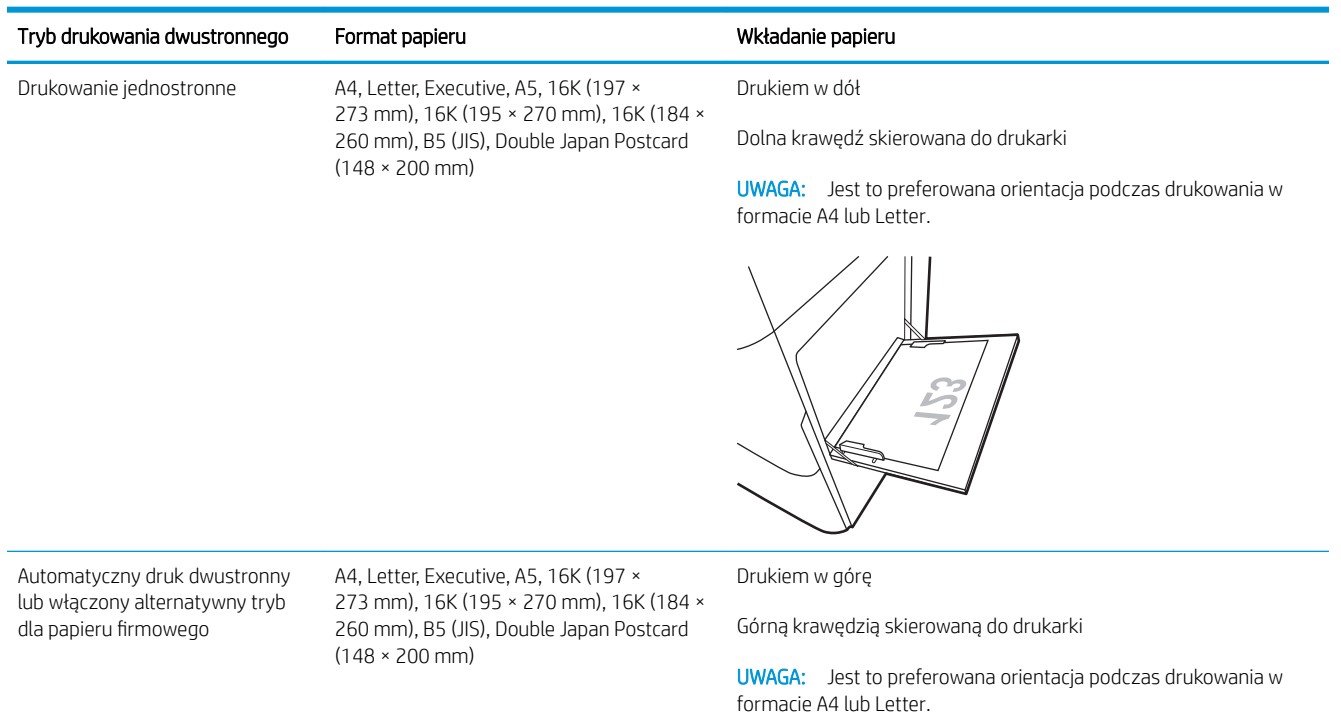

#### Tabela 2-3 Papier dziurkowany – orientacja pionowa

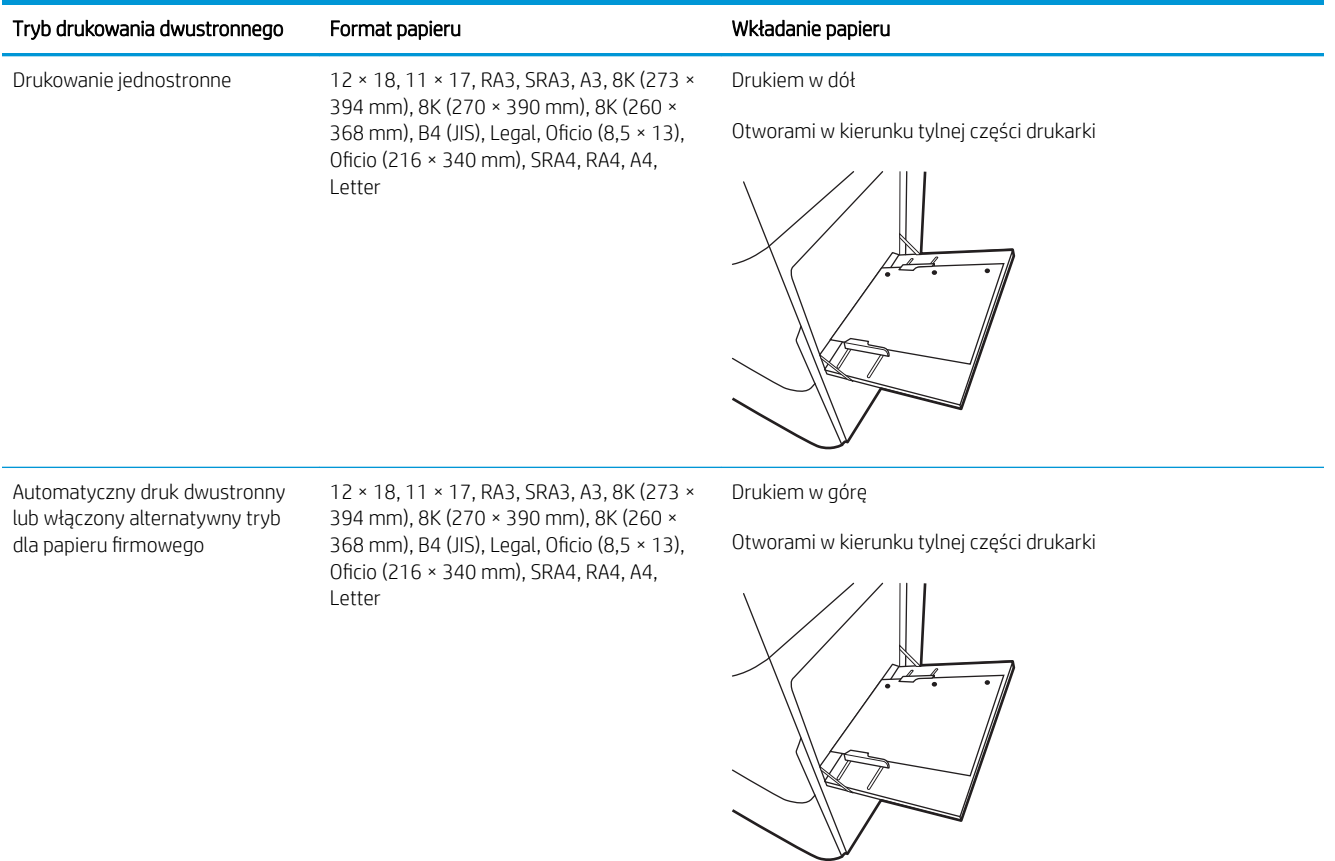

#### Tabela 2-4 Papier dziurkowany – orientacja pozioma

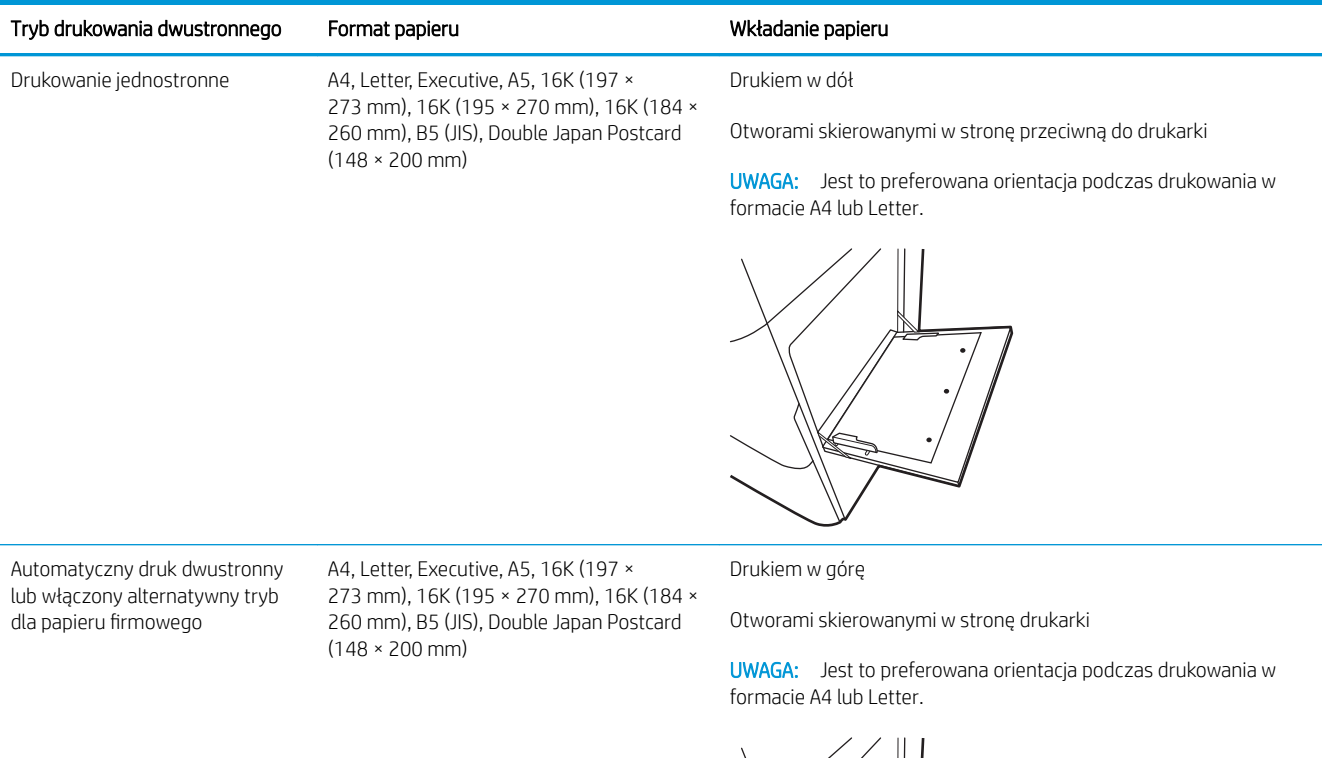

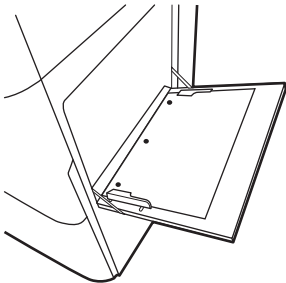

## Używanie alternatywnego trybu papieru firmowego

Alternatywny tryb papieru firmowego umożliwia wkładanie do podajnika w ten sam sposób dla wszystkich zadań, niezależnie od tego, czy obejmują jedną czy obie strony arkusza. W tym trybie papier należy układać tak samo jak przy automatycznym drukowaniu dwustronnym.

· Włączanie funkcji alternatywnego papieru firmowego w menu panelu sterowania drukarki

#### Włączanie funkcji alternatywnego papieru firmowego w menu panelu sterowania drukarki

Użyj menu Ustawienia do konfiguracji ustawienia Alternatywny tryb papieru firmowego.

- 1. Na ekranie głównym panelu sterowania drukarki przejdź do menu Ustawienia i otwórz je.
- 2. Otwórz kolejno następujące menu:
	- a. Kopiuj/drukuj lub Drukuj
	- b. Zarządzenie zasobnikami
	- c. Alternatywny tryb papieru firmowego
- 3. Wybierz opcję Włącz.

# Wkładanie papieru do podajnika 2

Poniżej opisano sposób wkładania papieru do podajnika 2.

- Ładowanie podajnika 2
- [Orientacja papieru w podajniku 2](#page-44-0)
- Używanie alternatywnego trybu papieru firmowego

## Ładowanie podajnika 2

Aby włożyć papier do podajnika 2, wykonaj poniższe czynności.

1. Otwórz podajnik.

UWAGA: Nie należy otwierać podajnika podczas drukowania.

2. Przed włożeniem papieru ustaw niebieskie prowadnice szerokości tak, aby pasowały do jego rozmiarów.

3. Następnie zrób to samo z prowadnicą długości papieru.

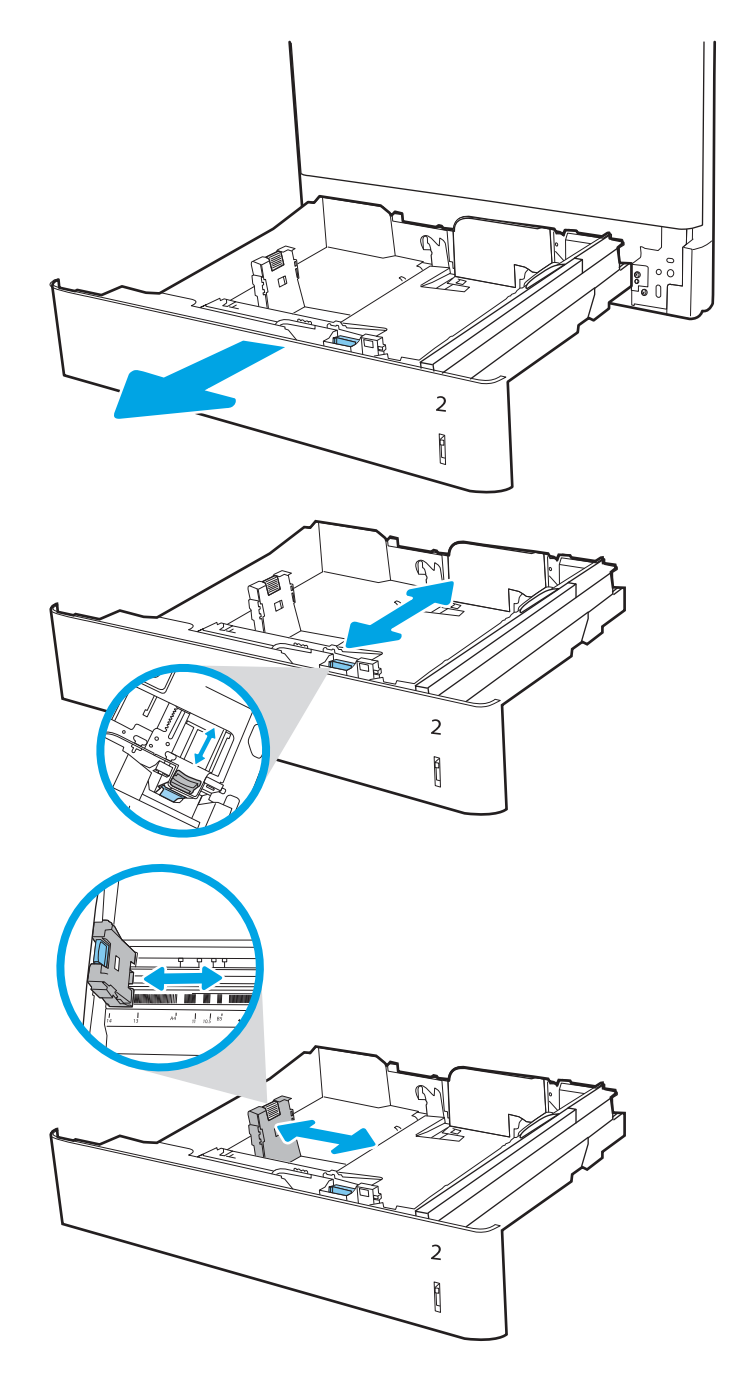

4. Włóż papier do podajnika. Informacje na temat ustawiania orientacji papieru znajdują się w sekcji [Orientacja papieru w podajniku 2 na stronie 31.](#page-44-0)

UWAGA: Aby uniknąć zacięć, nie należy przepełniać podajnika. Upewnij się, że górna krawędź stosu znajduje się poniżej wskaźnika pełnego podajnika.

5. Sprawdź papier, aby upewnić się, że prowadnice lekko dotykają krawędzi stosu, ale nie wyginają go.

UWAGA: Nie należy dociskać prowadnic zbyt mocno do stosu papieru. Należy je dopasować do wcięć lub oznaczeń na podajniku.

6. Zamknij podajnik.

- 7. Na panelu sterowania drukarki zostanie wyświetlony komunikat o konfiguracji podajnika.
- 8. Naciśnij przycisk OK, aby zaakceptować wykryty format i rodzaj, lub wybierz opcję Modyfikuj, aby wybrać inny format lub rodzaj papieru.

W wypadku papieru o formacie niestandardowym określ wymiary X i Y papieru, gdy pojawi się monit na panelu sterowania drukarki.

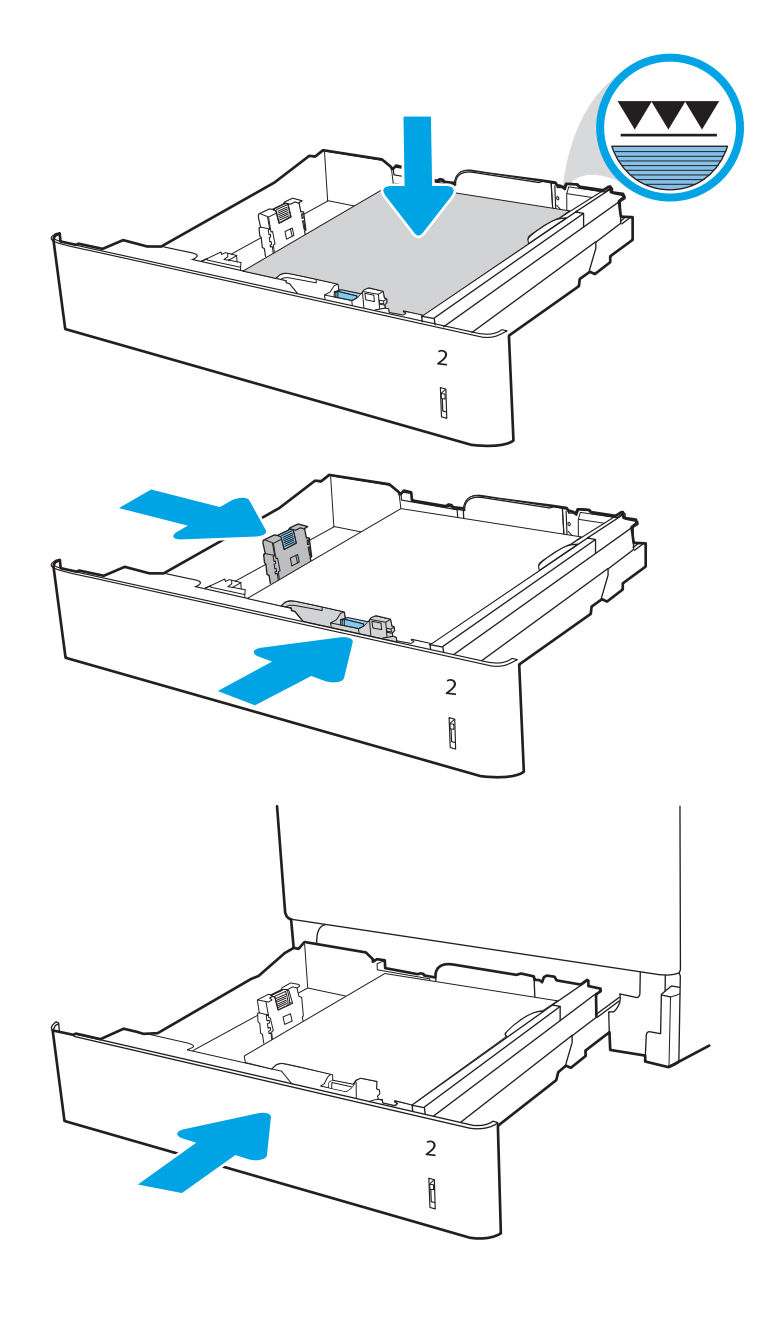

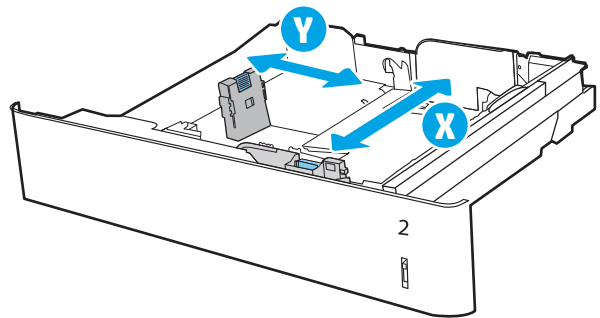

## <span id="page-44-0"></span>Orientacja papieru w podajniku 2

Ułóż prawidłowo papier w podajniku 2, aby zapewnić najlepszą jakość druku.

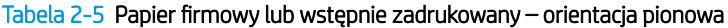

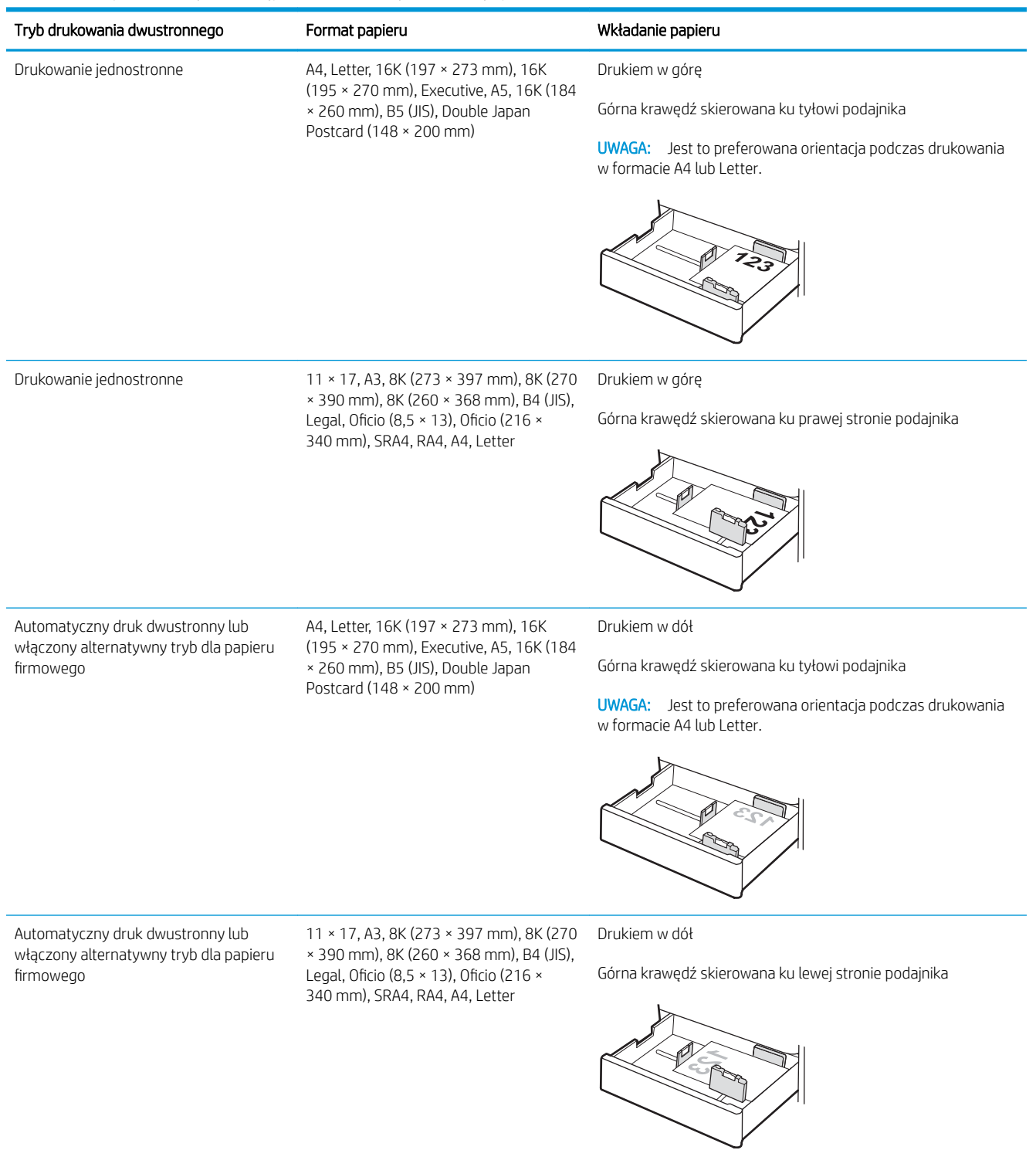

#### Tabela 2-6 Papier firmowy lub wstępnie zadrukowany – orientacja pozioma

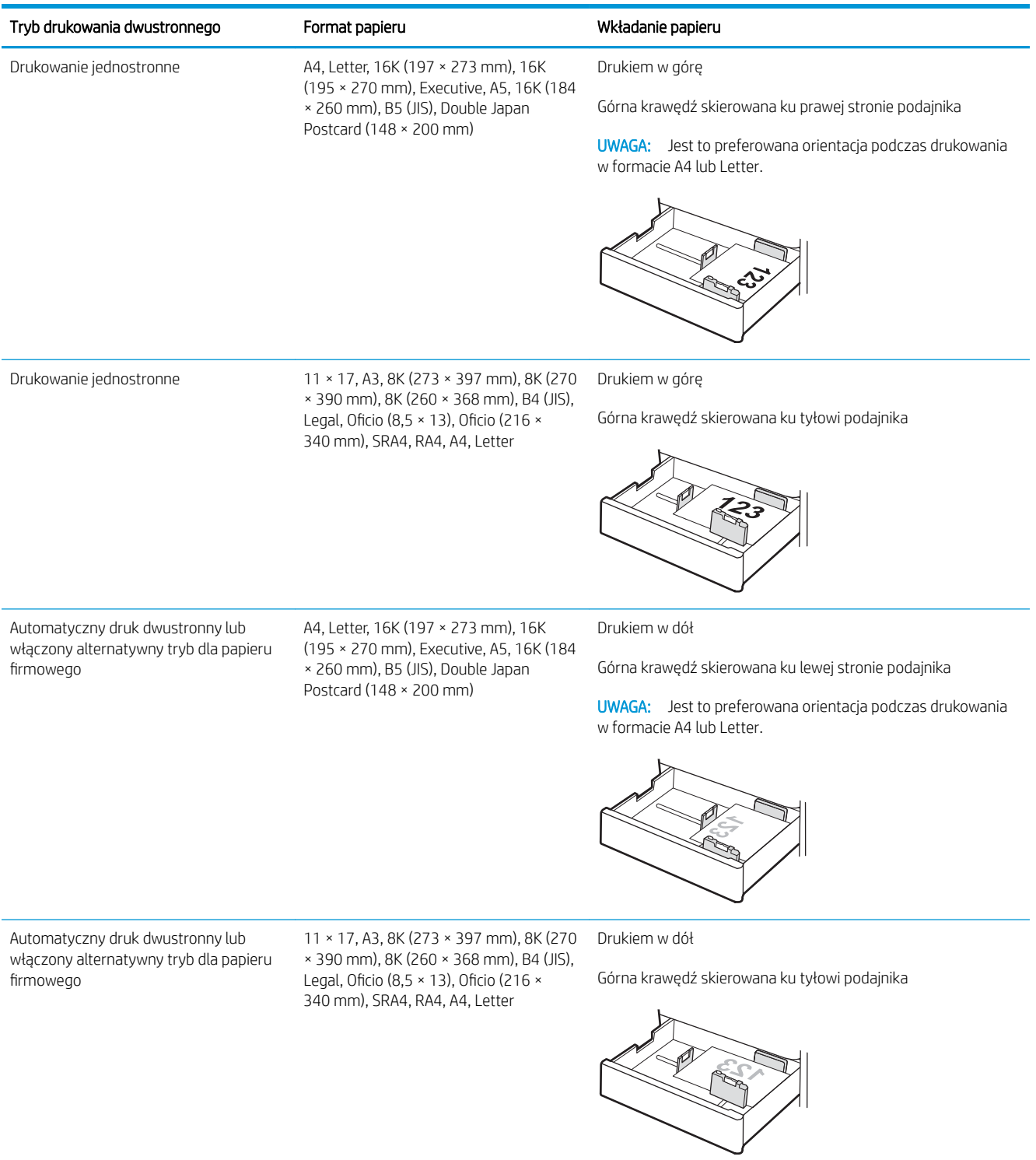

#### Tabela 2-7 Papier dziurkowany – orientacja pionowa

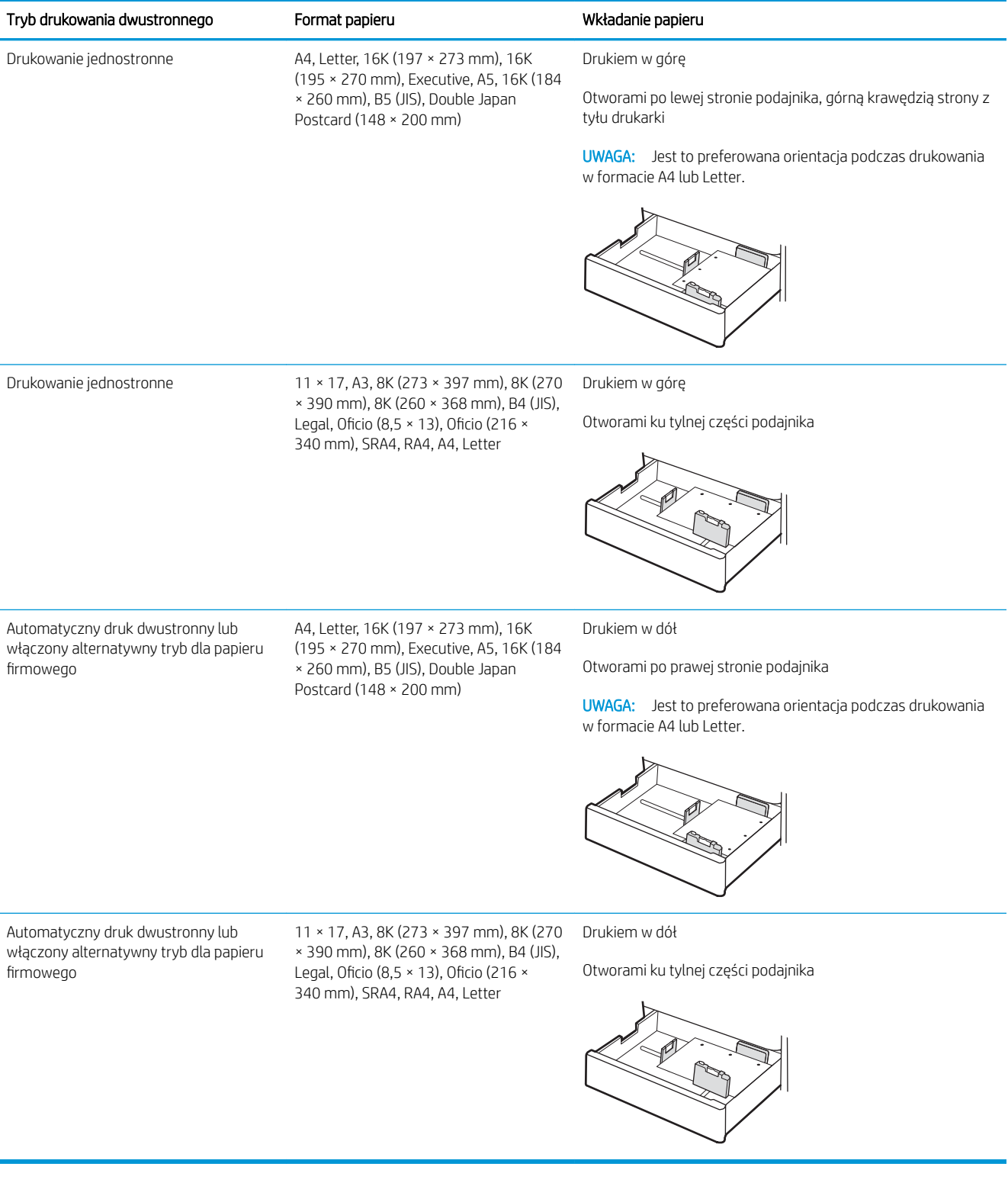

## <span id="page-47-0"></span>Używanie alternatywnego trybu papieru firmowego

Alternatywny tryb papieru firmowego umożliwia wkładanie do podajnika w ten sam sposób dla wszystkich zadań, niezależnie od tego, czy obejmują jedną czy obie strony arkusza. W tym trybie papier należy układać tak samo jak przy automatycznym drukowaniu dwustronnym.

· Włączanie funkcji alternatywnego papieru firmowego w menu panelu sterowania drukarki

#### Włączanie funkcji alternatywnego papieru firmowego w menu panelu sterowania drukarki

Użyj menu Ustawienia do konfiguracji ustawienia Alternatywny tryb papieru firmowego.

- 1. Na ekranie głównym panelu sterowania drukarki przejdź do menu Ustawienia i otwórz je.
- 2. Otwórz kolejno następujące menu:
	- a. Kopiuj/drukuj lub Drukuj
	- b. Zarządzenie zasobnikami
	- c. Alternatywny tryb papieru firmowego
- 3. Wybierz opcję Włącz.

# Wkładanie papieru do podajnika na 550 arkuszy

Poniżej opisano sposób wkładania papieru do podajnika na 550 arkuszy.

- Wkładanie papieru do podajnika na 550 arkuszy
- [Orientacja papieru w podajniku papieru na 550 arkuszy](#page-50-0)
- Używanie alternatywnego trybu papieru firmowego

## Wkładanie papieru do podajnika na 550 arkuszy

Aby włożyć papier do podajnika na 550 arkuszy, wykonaj poniższe czynności.

1. Otwórz podajnik.

UWAGA: Nie należy otwierać podajnika podczas drukowania.

2. Przed włożeniem papieru ustaw niebieskie prowadnice szerokości tak, aby pasowały do jego rozmiarów.

3. Następnie zrób to samo z prowadnicą długości papieru.

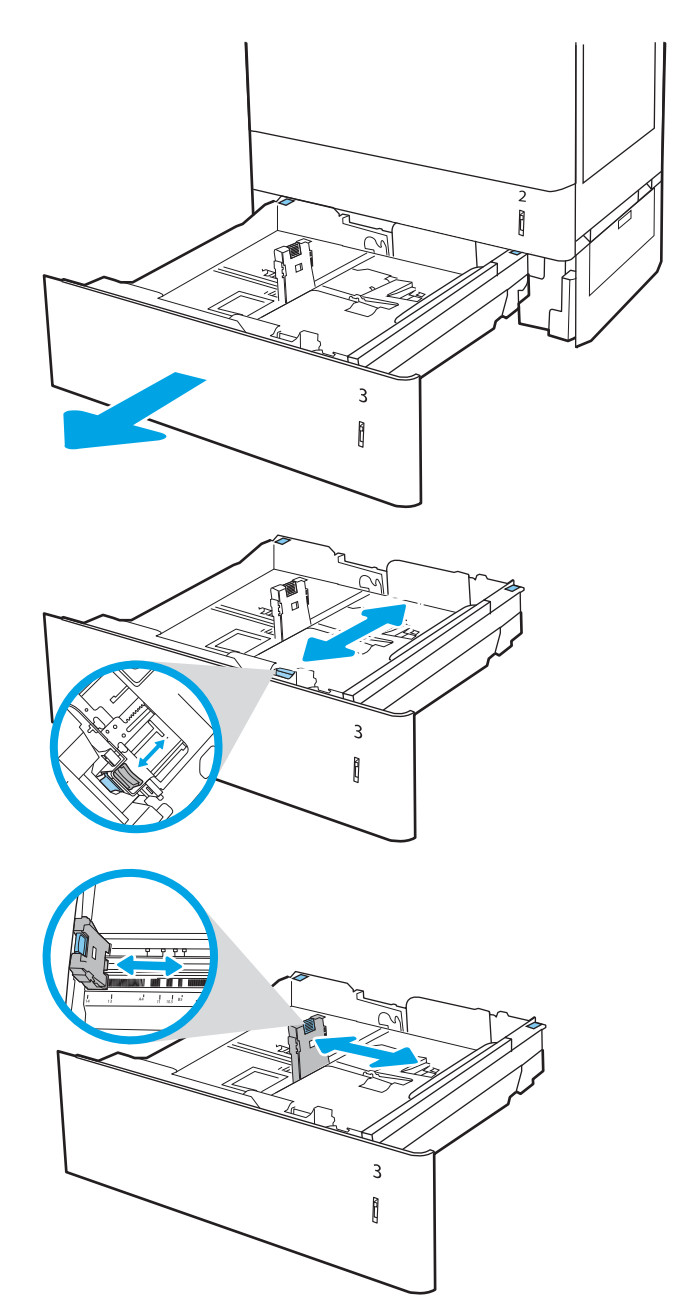

- 4. Dla każdego z poniższych formatów papieru ustaw również niebieską dźwignię zatrzymania papieru w lewym tylnym rogu podajnika w prawidłowe położenie, zgodnie z etykietą w podajniku:
	- 12 × 18
	- RA3
	- $11 \times 17$
	- A3
	- SRA3
- 5. Włóż papier do podajnika. Informacje na temat ustawiania orientacji papieru znajdują się w sekcji [Orientacja papieru w podajniku papieru na 550](#page-50-0) [arkuszy na stronie 37.](#page-50-0)

UWAGA: Aby uniknąć zacięć, nie należy przepełniać podajnika. Upewnij się, że górna krawędź stosu znajduje się poniżej wskaźnika pełnego podajnika.

6. Sprawdź papier, aby upewnić się, że prowadnice lekko dotykają krawędzi stosu, ale nie wyginają go.

UWAGA: Nie należy dociskać prowadnic zbyt mocno do stosu papieru. Należy je dopasować do wcięć lub oznaczeń na podajniku.

7. Zamknij podajnik.

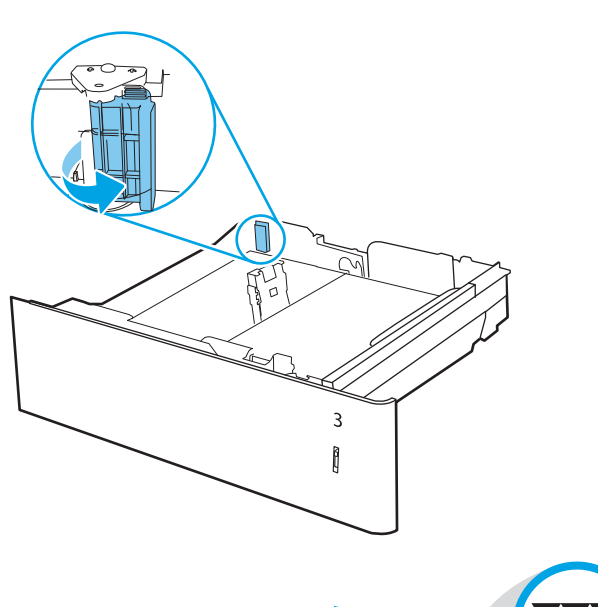

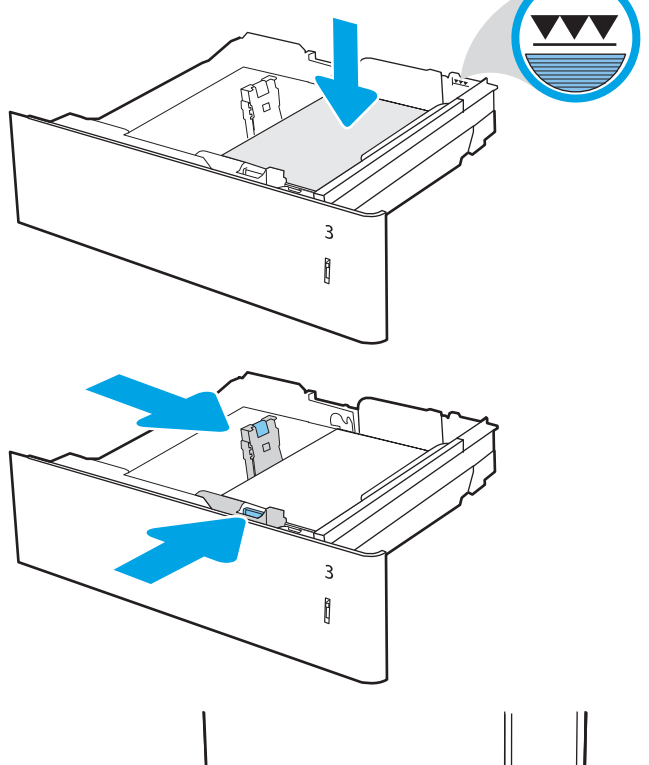

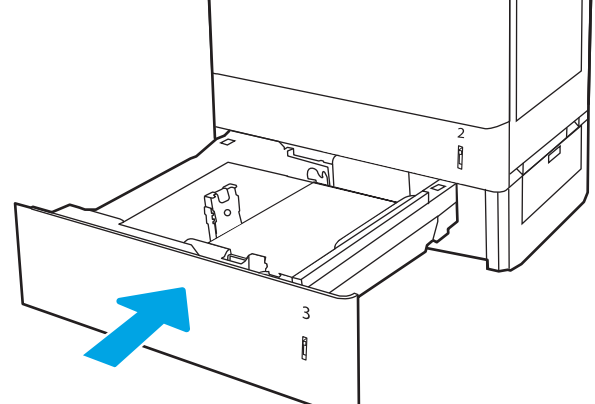

- <span id="page-50-0"></span>8. Na panelu sterowania drukarki zostanie wyświetlony komunikat o konfiguracji podajnika.
- 9. Naciśnij przycisk OK, aby zaakceptować wykryty format i rodzaj, lub wybierz opcję Modyfikuj, aby wybrać inny format lub rodzaj papieru.

W wypadku papieru o formacie niestandardowym określ wymiary X i Y papieru, gdy pojawi się monit na panelu sterowania drukarki.

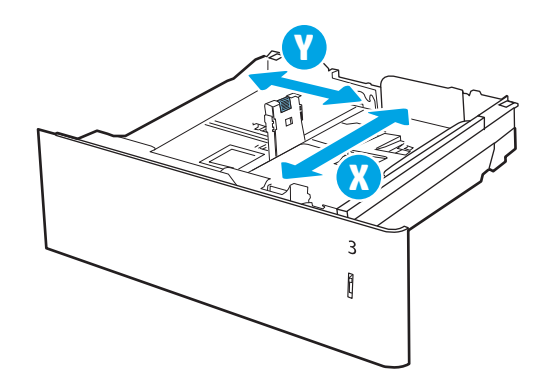

### Orientacja papieru w podajniku papieru na 550 arkuszy

Ułóż prawidłowo papier w podajniku na 550 arkuszy, aby zapewnić najlepszą jakość druku.

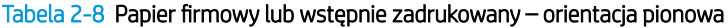

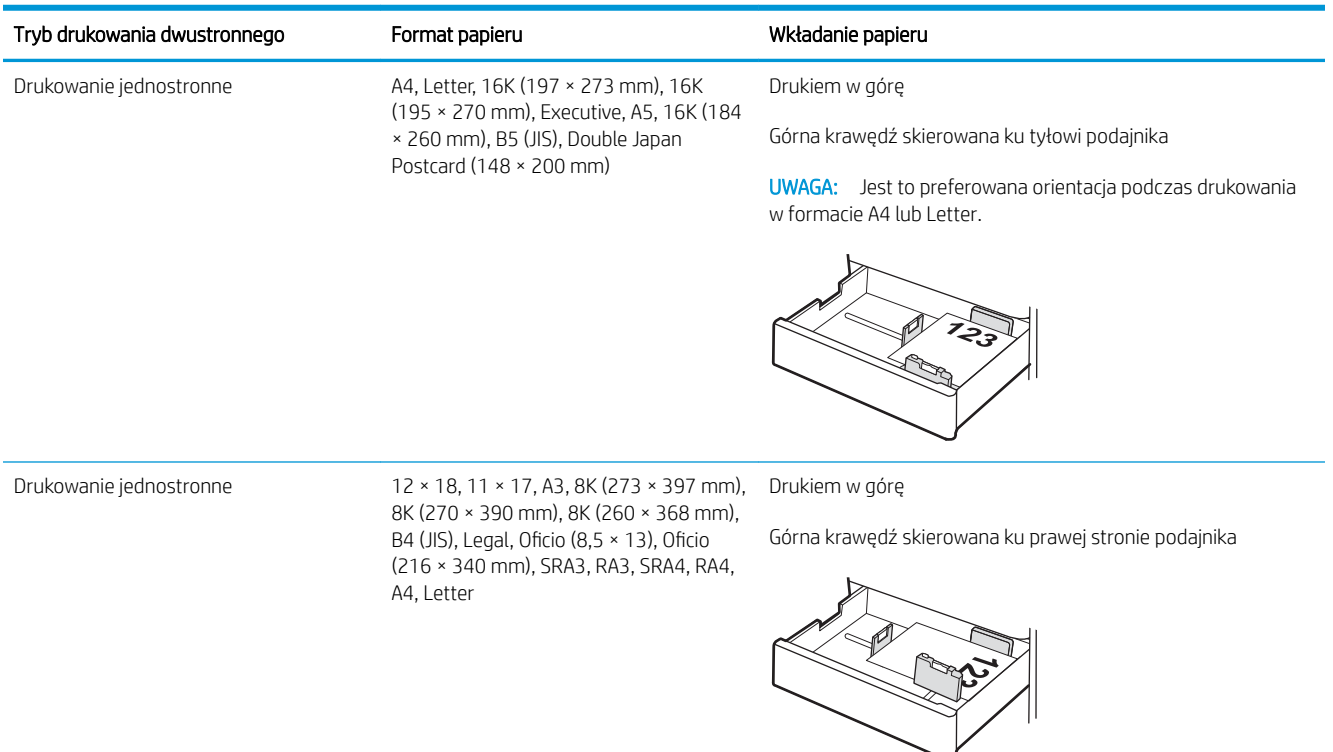

#### Tabela 2-8 Papier firmowy lub wstępnie zadrukowany – orientacja pionowa (ciąg dalszy)

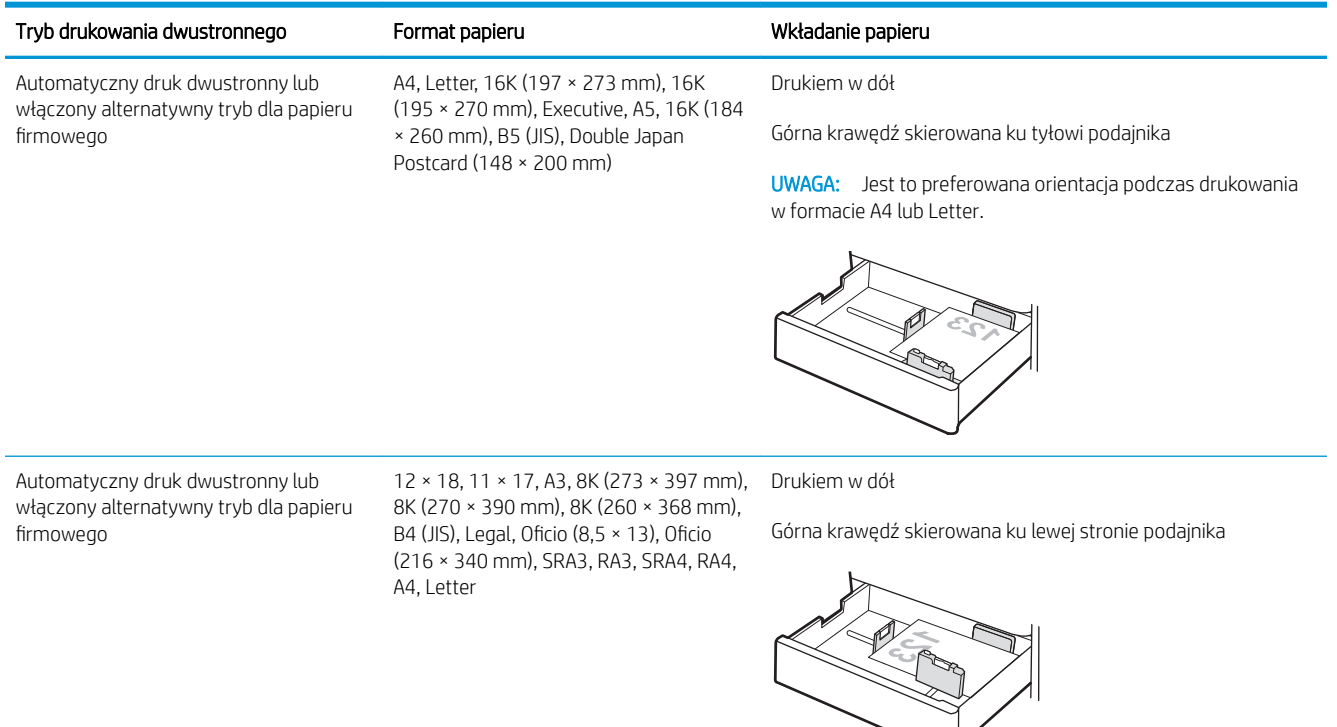

#### Tabela 2-9 Papier firmowy lub wstępnie zadrukowany – orientacja pozioma

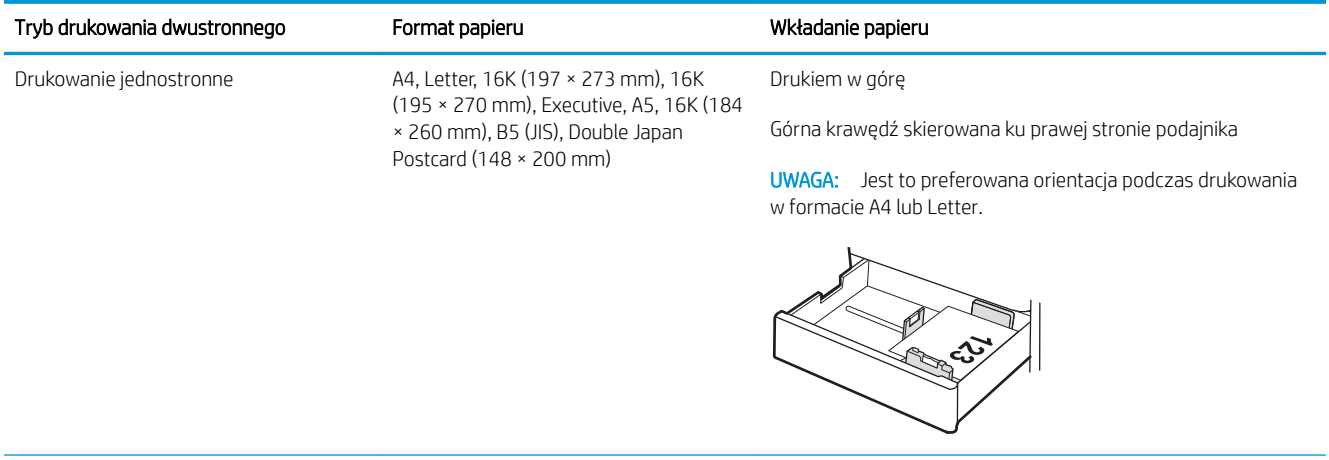

Drukowanie jednostronne 12 × 18, 11 × 17, A3, 8K (273 × 397 mm), Drukiem w górę 8K (270 × 390 mm), 8K (260 × 368 mm), B4 (JIS), Legal, Oficio (8,5 × 13), Oficio (216 × 340 mm), SRA3, RA3, SRA4, RA4, A4, Letter

Górna krawędź skierowana ku tyłowi podajnika

 $\overline{\phantom{a}}$ 

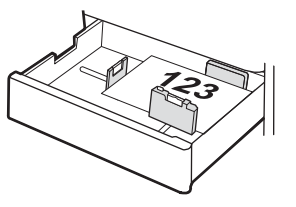

#### Tabela 2-9 Papier firmowy lub wstępnie zadrukowany – orientacja pozioma (ciąg dalszy)

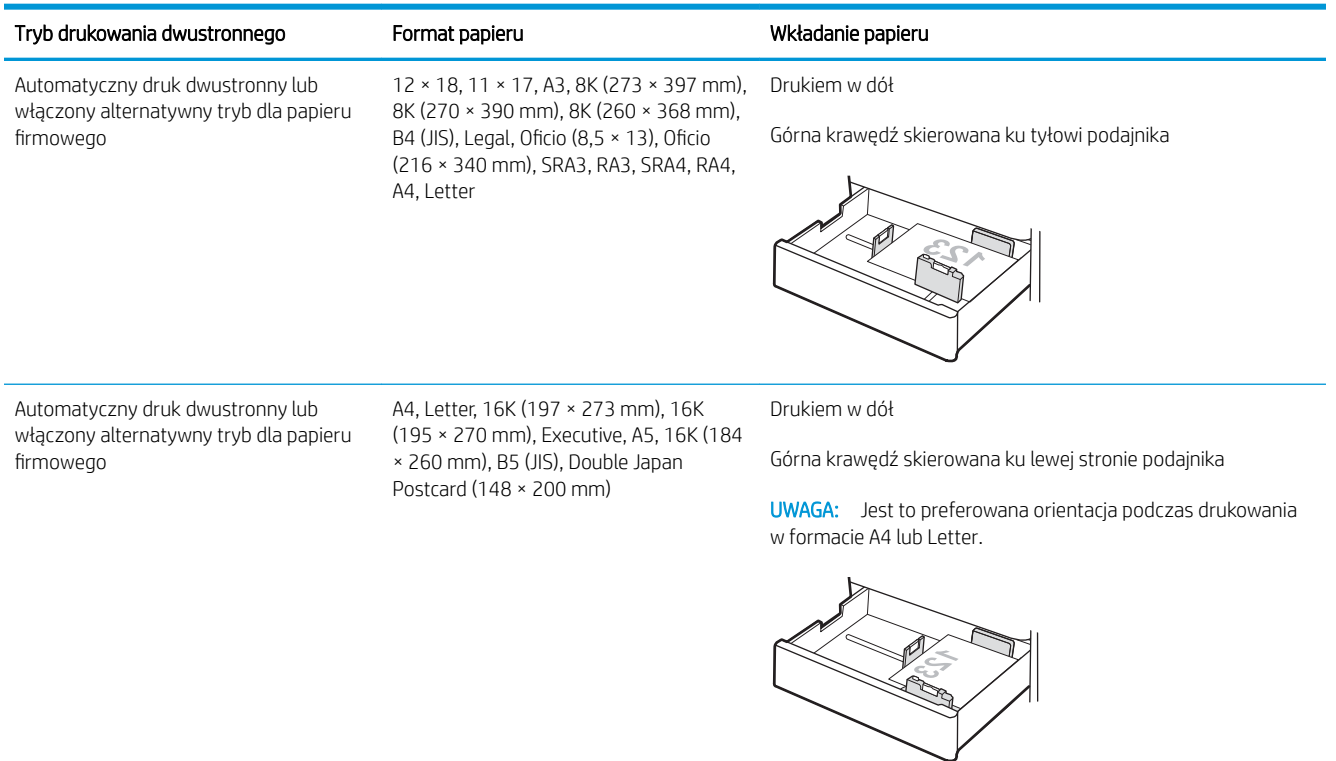

#### Tabela 2-10 Papier dziurkowany – orientacja pionowa

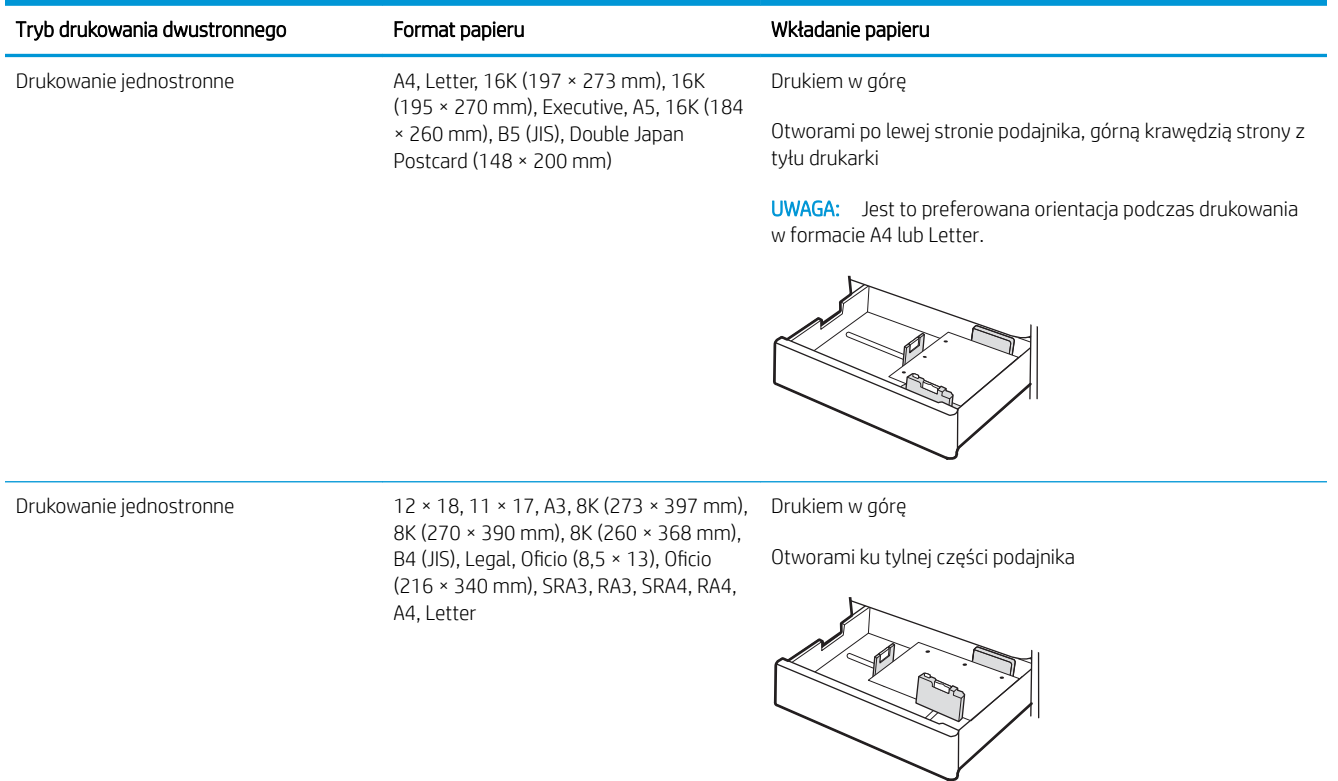

#### Tabela 2-10 Papier dziurkowany – orientacja pionowa (ciąg dalszy)

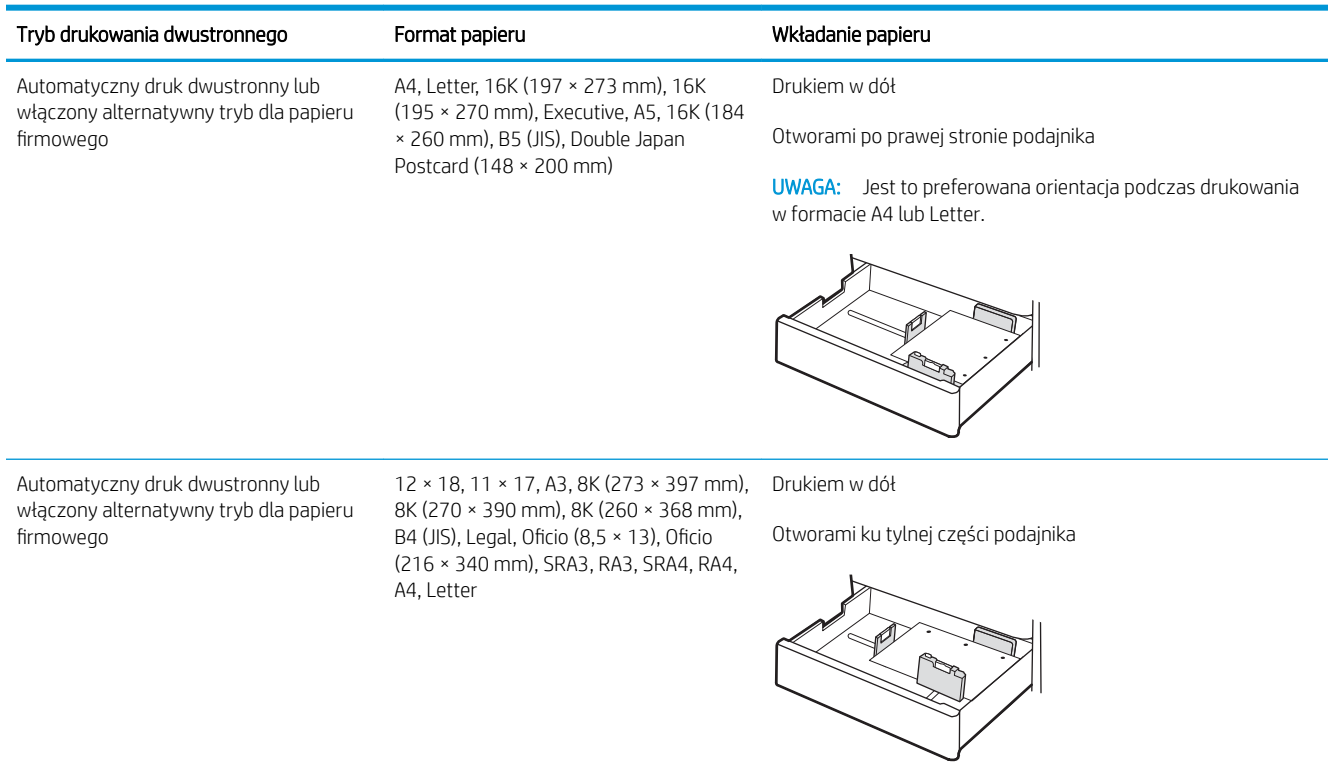

## <span id="page-54-0"></span>Używanie alternatywnego trybu papieru firmowego

Alternatywny tryb papieru firmowego umożliwia wkładanie do podajnika w ten sam sposób dla wszystkich zadań, niezależnie od tego, czy obejmują jedną czy obie strony arkusza. W tym trybie papier należy układać tak samo jak przy automatycznym drukowaniu dwustronnym.

Włączanie funkcji alternatywnego papieru firmowego w menu panelu sterowania drukarki

#### Włączanie funkcji alternatywnego papieru firmowego w menu panelu sterowania drukarki

Użyj menu Ustawienia do konfiguracji ustawienia Alternatywny tryb papieru firmowego.

- 1. Na ekranie głównym panelu sterowania drukarki przejdź do menu Ustawienia i otwórz je.
- 2. Otwórz kolejno następujące menu:
	- a. Kopiuj/drukuj lub Drukuj
	- b. Zarządzenie zasobnikami
	- c. Alternatywny tryb papieru firmowego
- 3. Wybierz opcję Włącz.

# Wkładanie papieru do podajników 2 x 550 arkuszy

Poniżej opisano sposób wkładania papieru do podajników 2 x 550 arkuszy.

- Wkładanie papieru do podajników 2 x 550 arkuszy
- [Orientacja papieru w podajniku papieru 2 x 550 arkuszy](#page-57-0)
- Używanie alternatywnego trybu papieru firmowego

## Wkładanie papieru do podajników 2 x 550 arkuszy

Aby włożyć papier do podajników 2 x 550 arkuszy, wykonaj poniższe czynności.

1. Otwórz podajnik.

UWAGA: Nie należy otwierać podajnika podczas drukowania.

2. Przed włożeniem papieru ustaw niebieskie prowadnice szerokości tak, aby pasowały do jego rozmiarów.

3. Następnie zrób to samo z prowadnicą długości papieru.

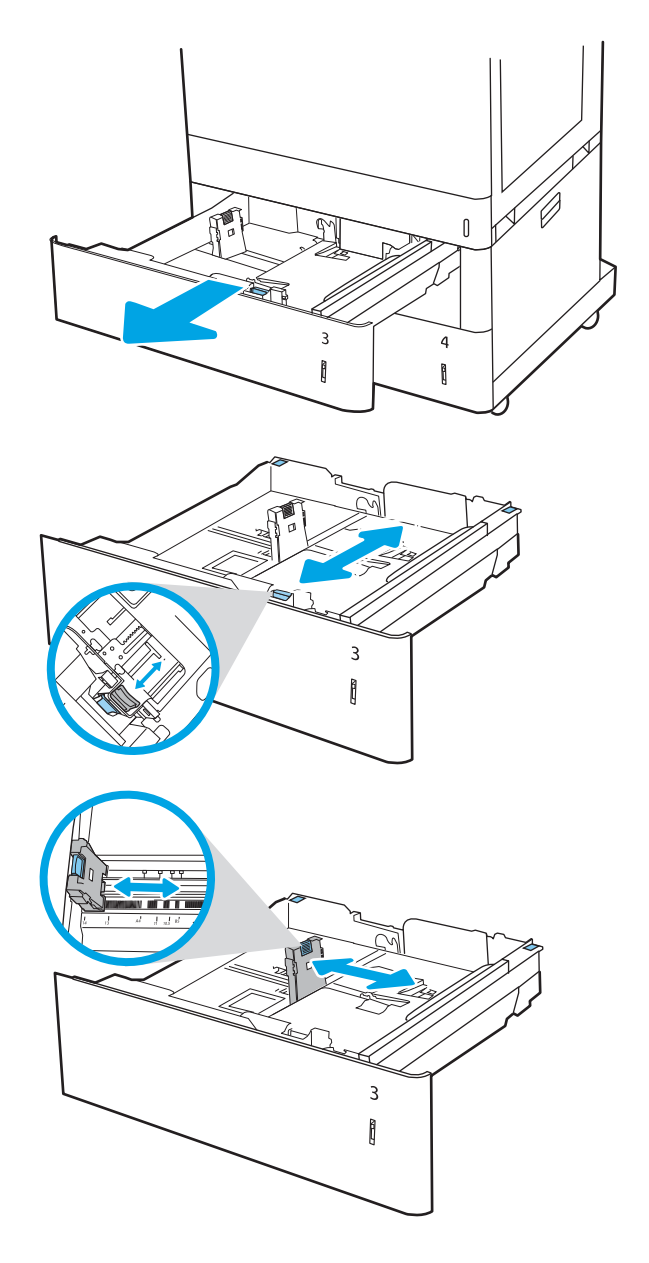

- 4. Dla każdego z poniższych formatów papieru ustaw również niebieską dźwignię zatrzymania papieru w lewym tylnym rogu podajnika w prawidłowe położenie, zgodnie z etykietą w podajniku:
	- 12 × 18
	- RA3
	- $11 \times 17$
	- A3
	- SRA3
- 5. Włóż papier do podajnika. Informacje na temat ustawiania orientacji papieru znajdują się w sekcji [Orientacja papieru w podajniku papieru 2 x 550](#page-57-0) [arkuszy na stronie 44.](#page-57-0)

UWAGA: Aby uniknąć zacięć, nie należy przepełniać podajnika. Upewnij się, że górna krawędź stosu znajduje się poniżej wskaźnika pełnego podajnika.

6. Sprawdź papier, aby upewnić się, że prowadnice lekko dotykają krawędzi stosu, ale nie wyginają go.

UWAGA: Nie należy dociskać prowadnic zbyt mocno do stosu papieru. Należy je dopasować do wcięć lub oznaczeń na podajniku.

7. Zamknij podajnik.

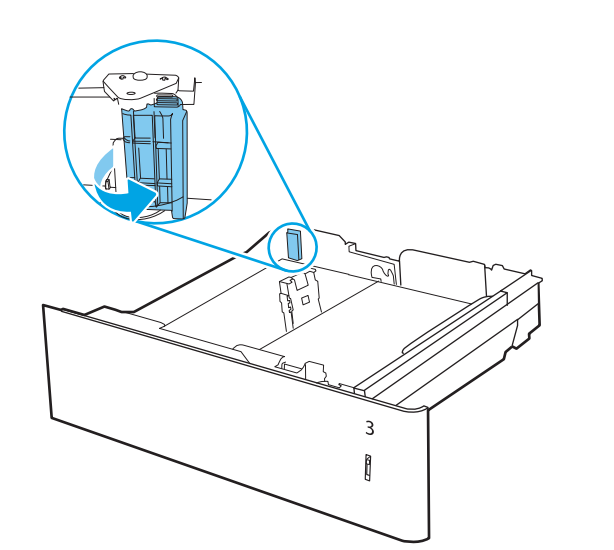

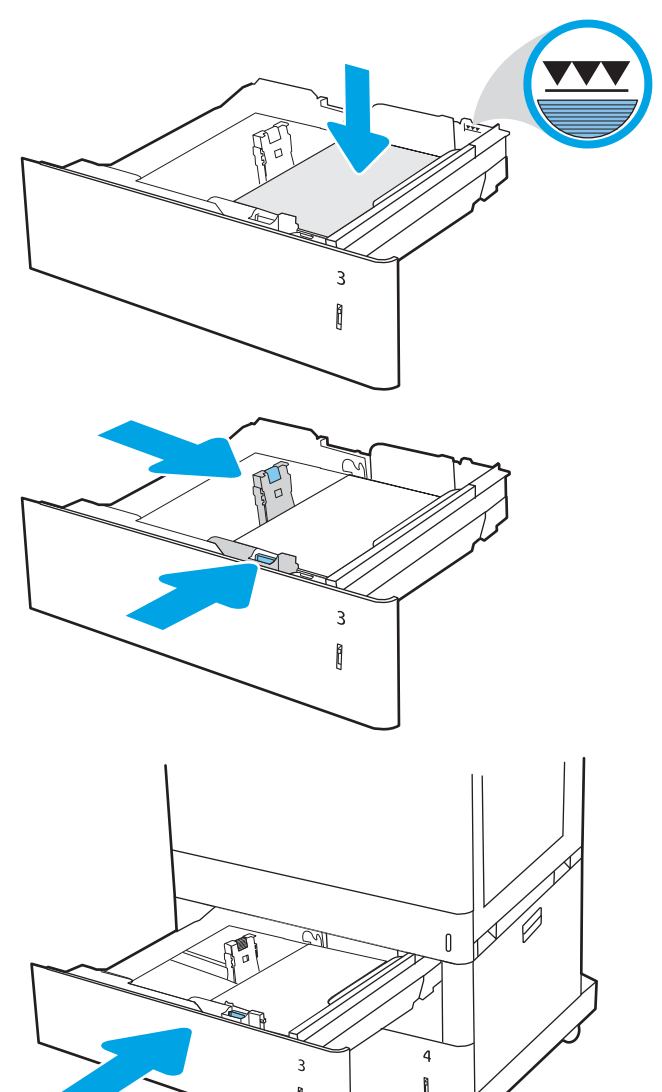

ĥ

- <span id="page-57-0"></span>8. Na panelu sterowania drukarki zostanie wyświetlony komunikat o konfiguracji podajnika.
- 9. Naciśnij przycisk OK, aby zaakceptować wykryty format i rodzaj, lub wybierz opcję Modyfikuj, aby wybrać inny format lub rodzaj papieru.

W wypadku papieru o formacie niestandardowym określ wymiary X i Y papieru, gdy pojawi się monit na panelu sterowania drukarki.

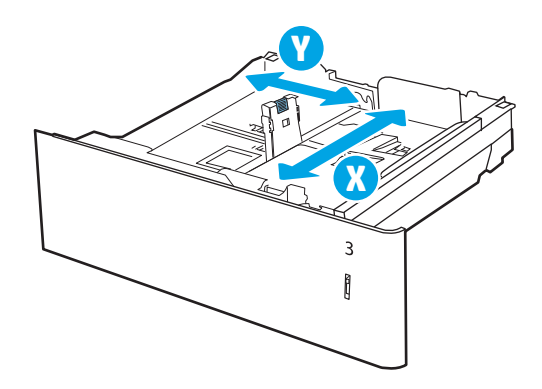

### Orientacja papieru w podajniku papieru 2 x 550 arkuszy

Ułóż prawidłowo papier w podajnikach 2 x 550 arkuszy, aby zapewnić najlepszą jakość druku.

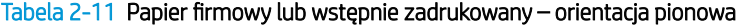

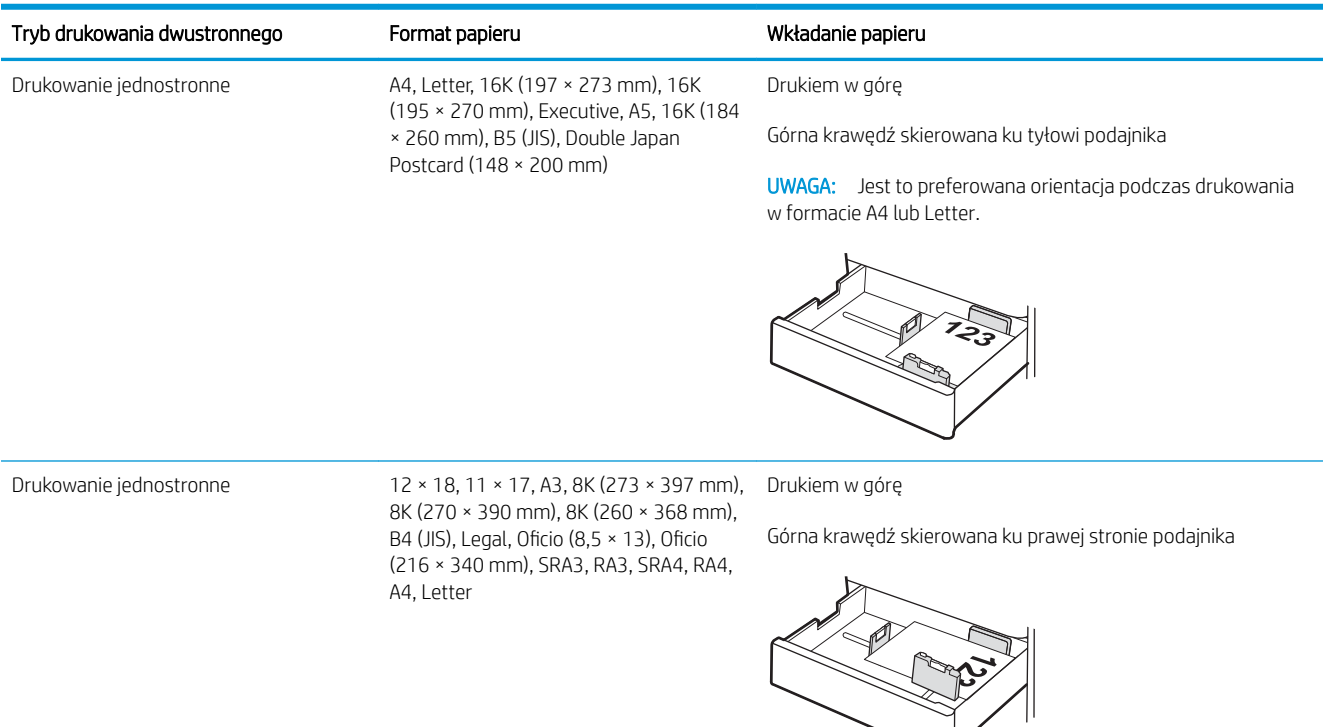

#### Tabela 2-11 Papier firmowy lub wstępnie zadrukowany – orientacja pionowa (ciąg dalszy)

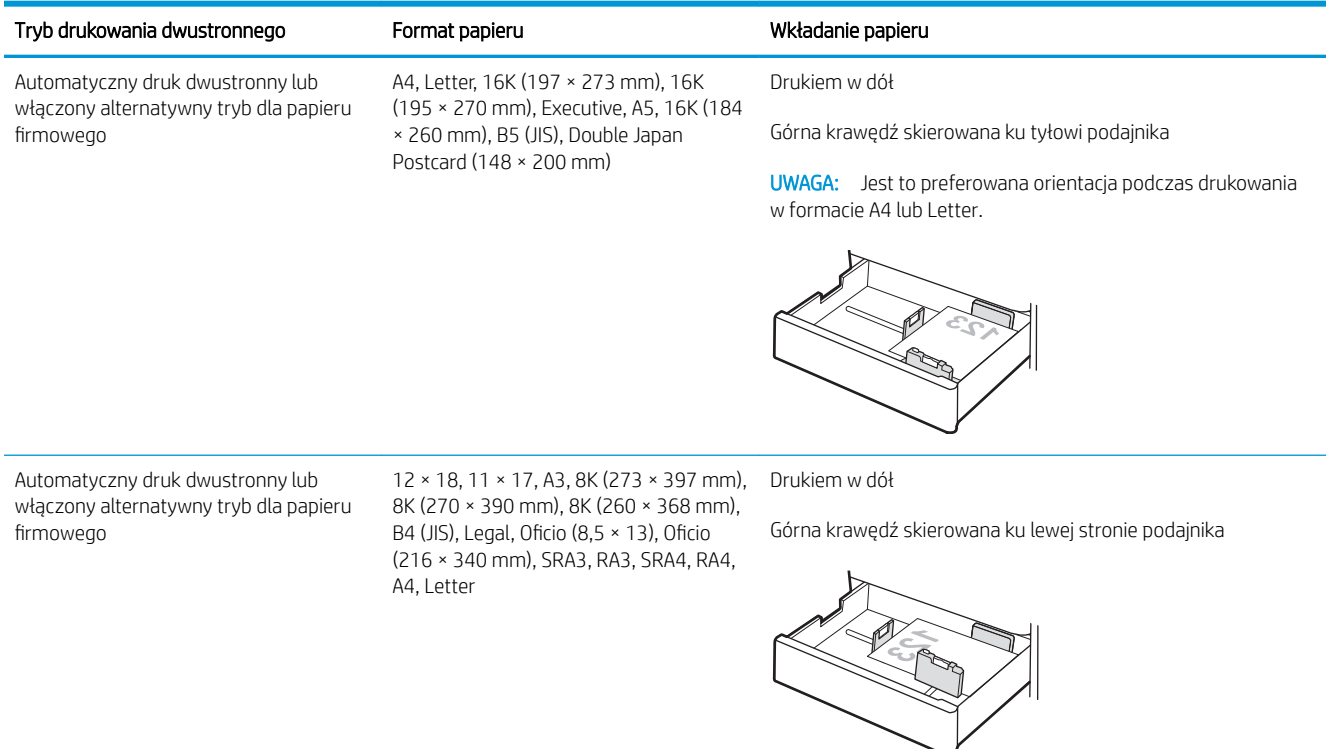

#### Tabela 2-12 Papier firmowy lub wstępnie zadrukowany – orientacja pozioma

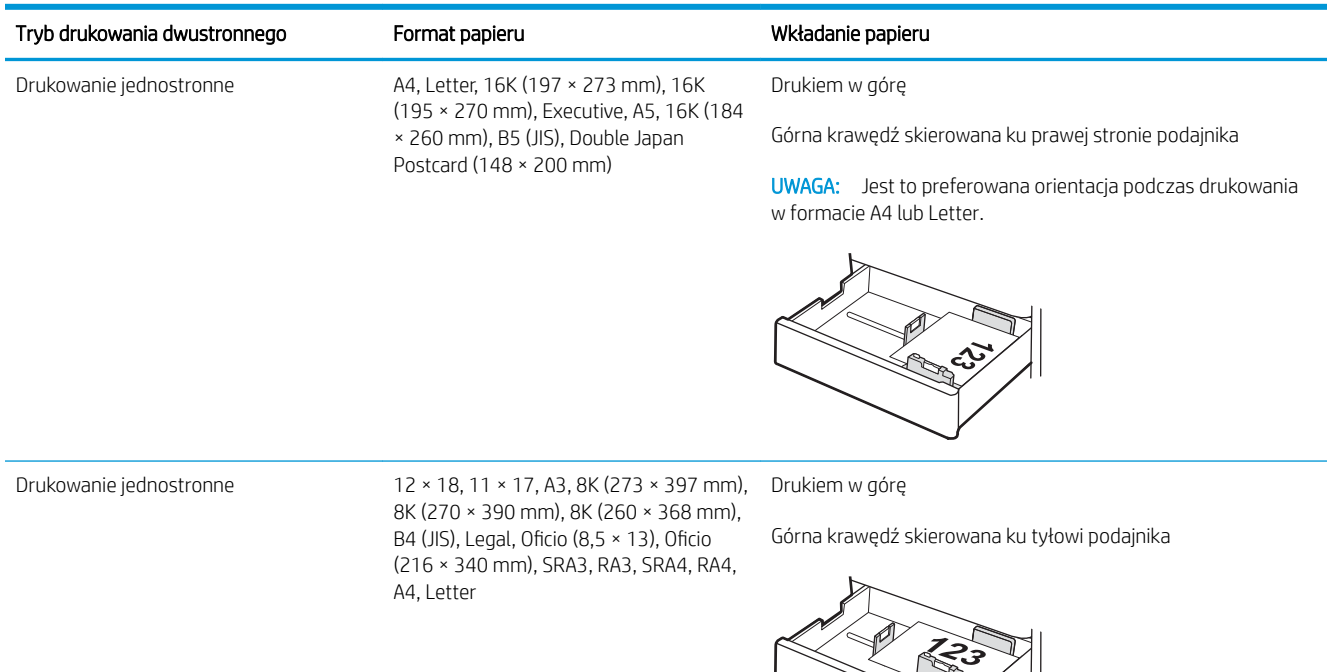

ᅦ

 $\gg$ 

#### Tabela 2-12 Papier firmowy lub wstępnie zadrukowany – orientacja pozioma (ciąg dalszy)

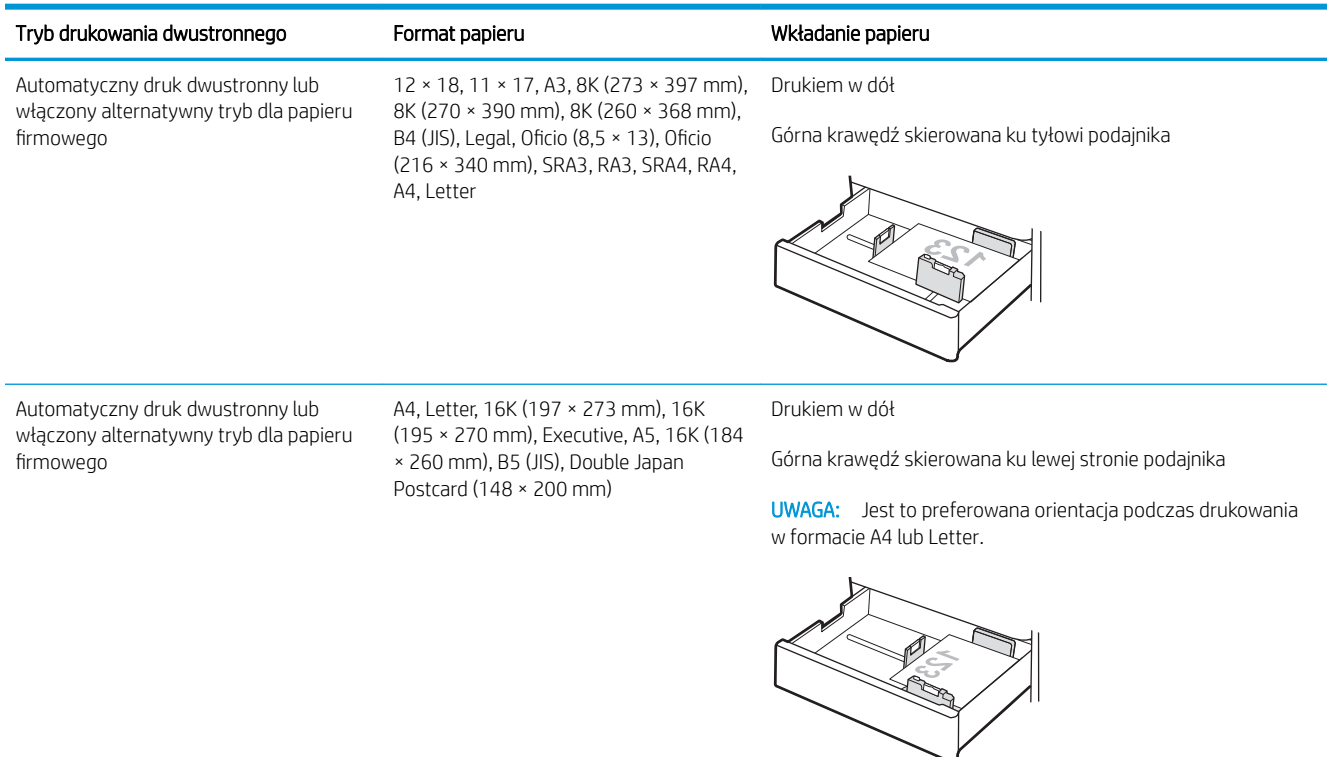

#### Tabela 2-13 Papier dziurkowany – orientacja pionowa

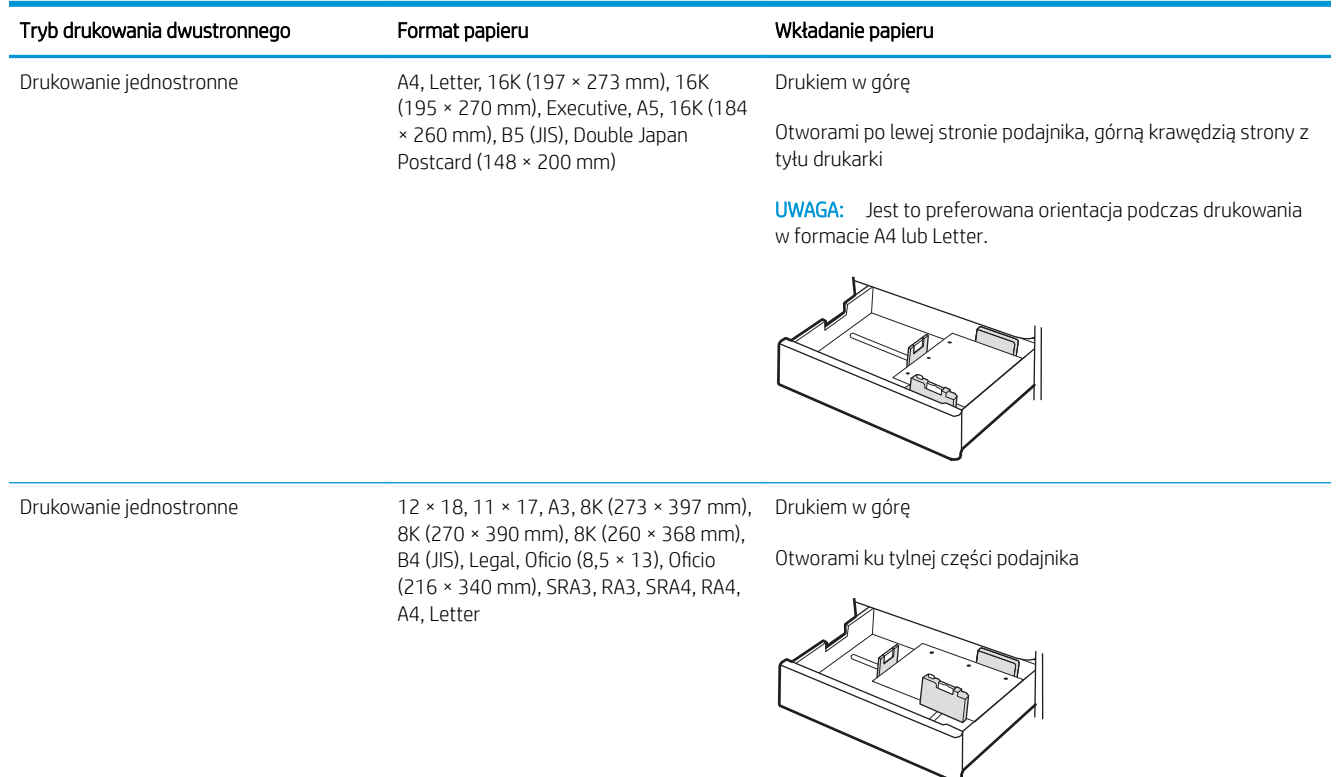

#### Tabela 2-13 Papier dziurkowany – orientacja pionowa (ciąg dalszy)

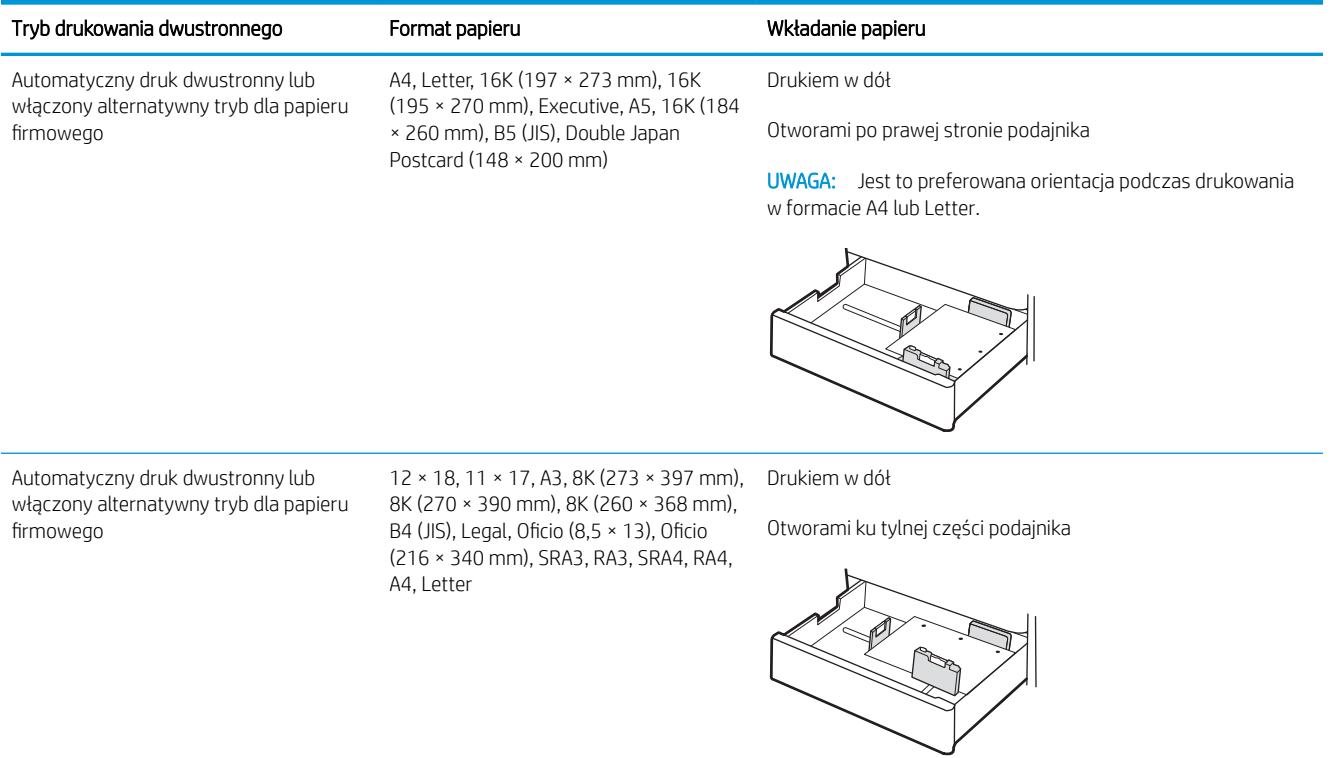

## <span id="page-61-0"></span>Używanie alternatywnego trybu papieru firmowego

Alternatywny tryb papieru firmowego umożliwia wkładanie do podajnika w ten sam sposób dla wszystkich zadań, niezależnie od tego, czy obejmują jedną czy obie strony arkusza. W tym trybie papier należy układać tak samo jak przy automatycznym drukowaniu dwustronnym.

· Włączanie funkcji alternatywnego papieru firmowego w menu panelu sterowania drukarki

#### Włączanie funkcji alternatywnego papieru firmowego w menu panelu sterowania drukarki

Użyj menu Ustawienia do konfiguracji ustawienia Alternatywny tryb papieru firmowego.

- 1. Na ekranie głównym panelu sterowania drukarki przejdź do menu Ustawienia i otwórz je.
- 2. Otwórz kolejno następujące menu:
	- a. Kopiuj/drukuj lub Drukuj
	- b. Zarządzenie zasobnikami
	- c. Alternatywny tryb papieru firmowego
- 3. Wybierz opcję Włącz.

## Wkładanie papieru do podajnika o dużej pojemności na 2700 arkuszy

Poniżej opisano sposób wkładania papieru do podajników HCI.

- Wkładanie papieru do podajnika o dużej pojemności na 2700 arkuszy
- [Orientacja papieru w podajniku HCI na 2 700 arkuszy](#page-63-0)
- Używanie alternatywnego trybu papieru firmowego

### Wkładanie papieru do podajnika o dużej pojemności na 2700 arkuszy

Aby włożyć papier do podajników HCI, wykonaj poniższe czynności.

1. Zwolnij zatrzask podajnika, a następnie odsuń podajnik od drukarki, aby go otworzyć.

UWAGA: Nie należy otwierać podajnika podczas drukowania.

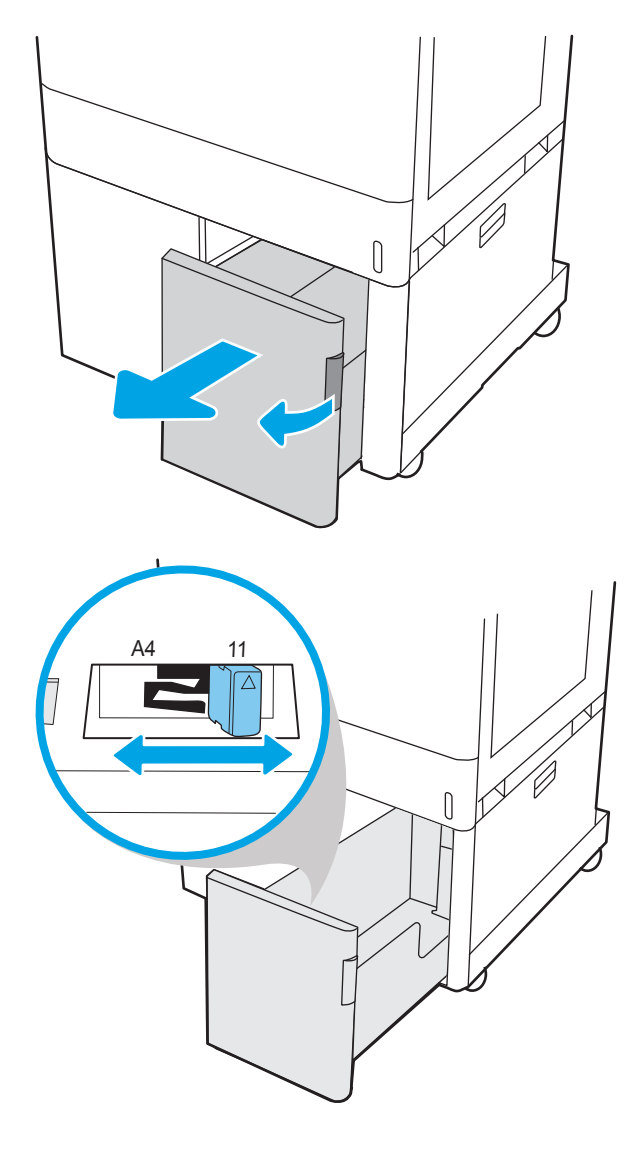

2. Ustaw prowadnicę szerokości papieru we właściwym położeniu dla używanego papieru. <span id="page-63-0"></span>3. Włóż papier do podajnika. Sprawdź papier, aby upewnić się, że prowadnice lekko dotykają krawędzi stosu, ale nie wyginają go. Informacje na temat ustawiania orientacji papieru znajdują się w sekcji Orientacja papieru w podajniku HCI na 2 700 arkuszy na stronie 50.

UWAGA: Aby uniknąć zacięć, nie należy przepełniać podajnika. Upewnij się, że górna krawędź stosu znajduje się poniżej wskaźnika pełnego podajnika.

UWAGA: Jeśli podajnik nie jest prawidłowo ustawiony, podczas drukowania może pojawić się komunikat o błędzie lub może dojść do zacięcia papieru.

4. Zamknij podajnik.

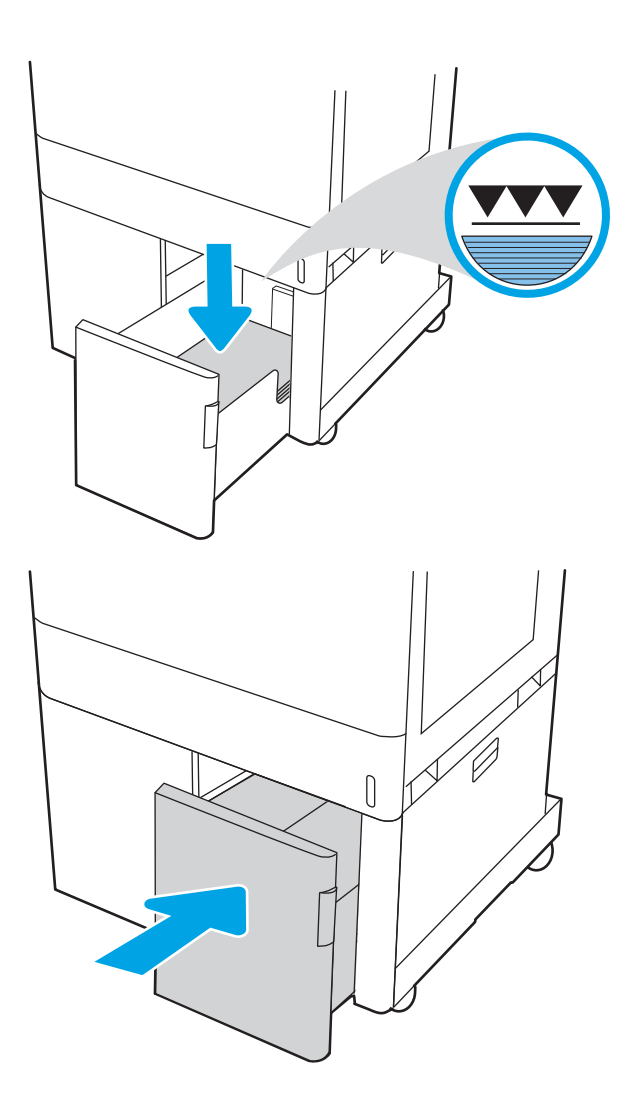

- 5. Na panelu sterowania drukarki zostanie wyświetlony komunikat o konfiguracji podajnika.
- 6. Naciśnij przycisk OK, aby zaakceptować wykryty format i rodzaj, lub wybierz opcję Modyfikuj, aby wybrać inny format lub rodzaj papieru.

## Orientacja papieru w podajniku HCI na 2 700 arkuszy

Ułóż prawidłowo papier w podajnikach HCI, aby zapewnić najlepszą jakość druku.

#### Tabela 2-14 Papier firmowy lub wstępnie zadrukowany – orientacja pionowa

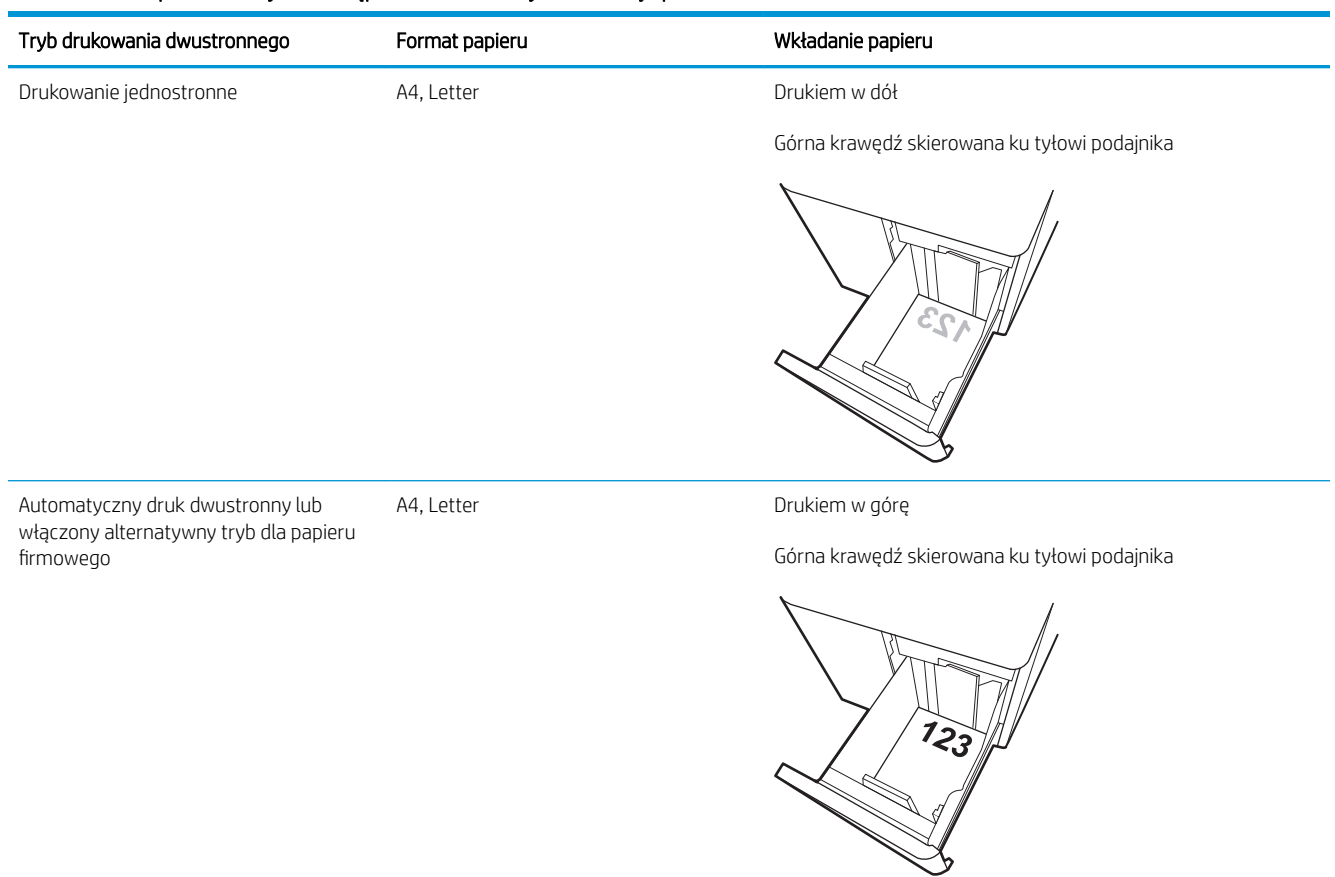

#### Tabela 2-15 Papier firmowy lub wstępnie zadrukowany – orientacja pozioma

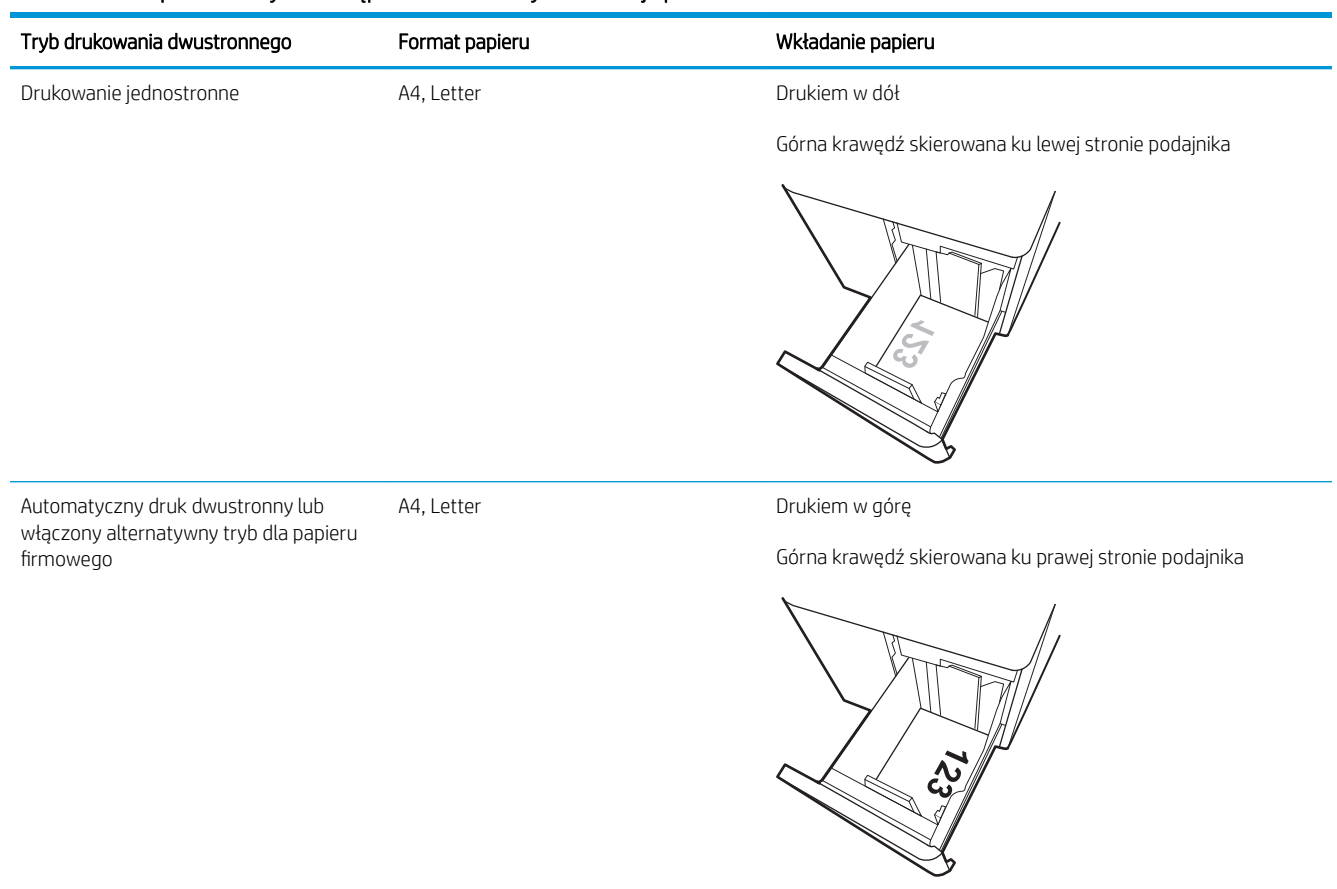

## Tabela 2-16 Papier dziurkowany – orientacja pozioma

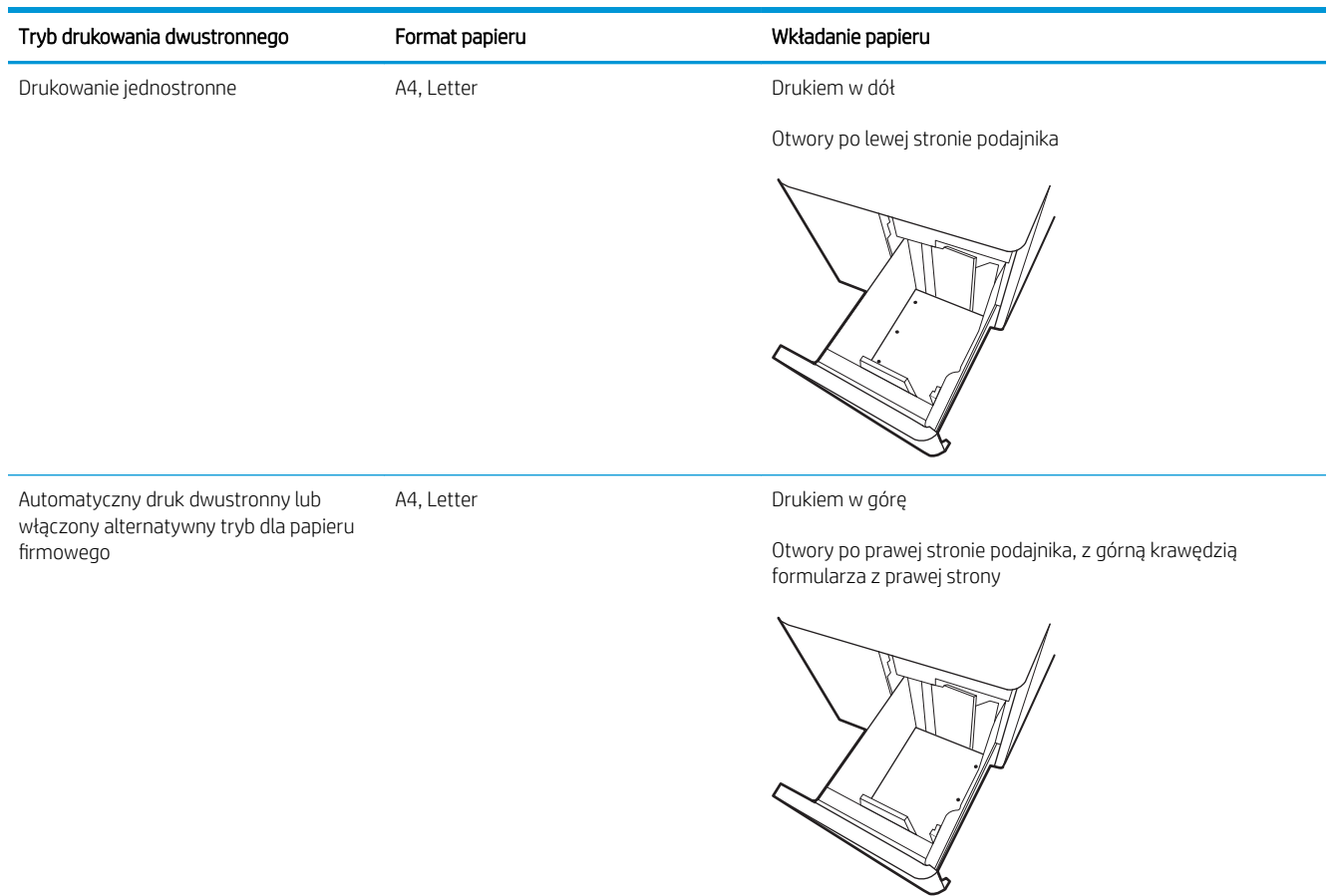

## <span id="page-67-0"></span>Używanie alternatywnego trybu papieru firmowego

Alternatywny tryb papieru firmowego umożliwia wkładanie do podajnika w ten sam sposób dla wszystkich zadań, niezależnie od tego, czy obejmują jedną czy obie strony arkusza. W tym trybie papier należy układać tak samo jak przy automatycznym drukowaniu dwustronnym.

· Włączanie funkcji alternatywnego papieru firmowego w menu panelu sterowania drukarki

#### Włączanie funkcji alternatywnego papieru firmowego w menu panelu sterowania drukarki

Użyj menu Ustawienia do konfiguracji ustawienia Alternatywny tryb papieru firmowego.

- 1. Na ekranie głównym panelu sterowania drukarki przejdź do menu Ustawienia i otwórz je.
- 2. Otwórz kolejno następujące menu:
	- a. Kopiuj/drukuj lub Drukuj
	- b. Zarządzenie zasobnikami
	- c. Alternatywny tryb papieru firmowego
- 3. Wybierz opcję Włącz.

# Wkładanie kopert i drukowanie na nich

Do drukowania na kopertach należy korzystać wyłącznie z podajnika 1. Podajnik 1 mieści do 10 kopert.

- Drukowanie na kopertach
- Orientacia kopert

### Drukowanie na kopertach

Aby drukować na kopertach za pomocą opcji podawania ręcznego, należy wykonać następujące czynności w celu wybrania prawidłowych ustawień sterownika druku, a następnie włożyć koperty do podajnika po wysłaniu zadania drukowania do drukarki.

- 1. W programie wybierz opcję **Drukuj**.
- 2. Wybierz drukarkę z listy drukarek, a następnie kliknij opcję Właściwości lub Preferencje, aby otworzyć sterownik druku.
- **WAGA:** Nazwa przycisku różni się w zależności od różnych programów.
- WAGA: Aby mieć dostęp do tych funkcji z poziomu aplikacji na ekranie startowym systemu Windows 8.1, wybierz opcję Urządzenia, Drukowanie, a następnie odpowiednią drukarkę.
- **EX UWAGA:** Aby uzyskać dostęp do tych funkcji z poziomu systemu Windows 10, wybierz opcję **Drukuj**, a następnie wybierz drukarkę.
- 3. Kliknij kartę Papier/jakość.
- 4. Z listy rozwijanej Rozmiar papieru wybierz odpowiedni rozmiar kopert.
- 5. Z listy rozwijanej Rodzaj papieru wybierz opcję Koperta.
- 6. Z listy rozwijanej Źródło papieru wybierz opcję Podawanie ręczne.
- 7. Kliknij przycisk OK, aby zamknąć okno dialogowe Właściwości dokumentu.
- 8. W oknie dialogowym Drukuj kliknij przycisk OK, aby wydrukować zadanie.

### Orientacja kopert

Aby koperty zostały wydrukowane poprawnie, należy je wkładać w określony sposób.

**WAGA:** Drukarka nie obsługuje drukowania dwustronnego na kopertach.

#### Tabela 2-17 Orientacja kopert

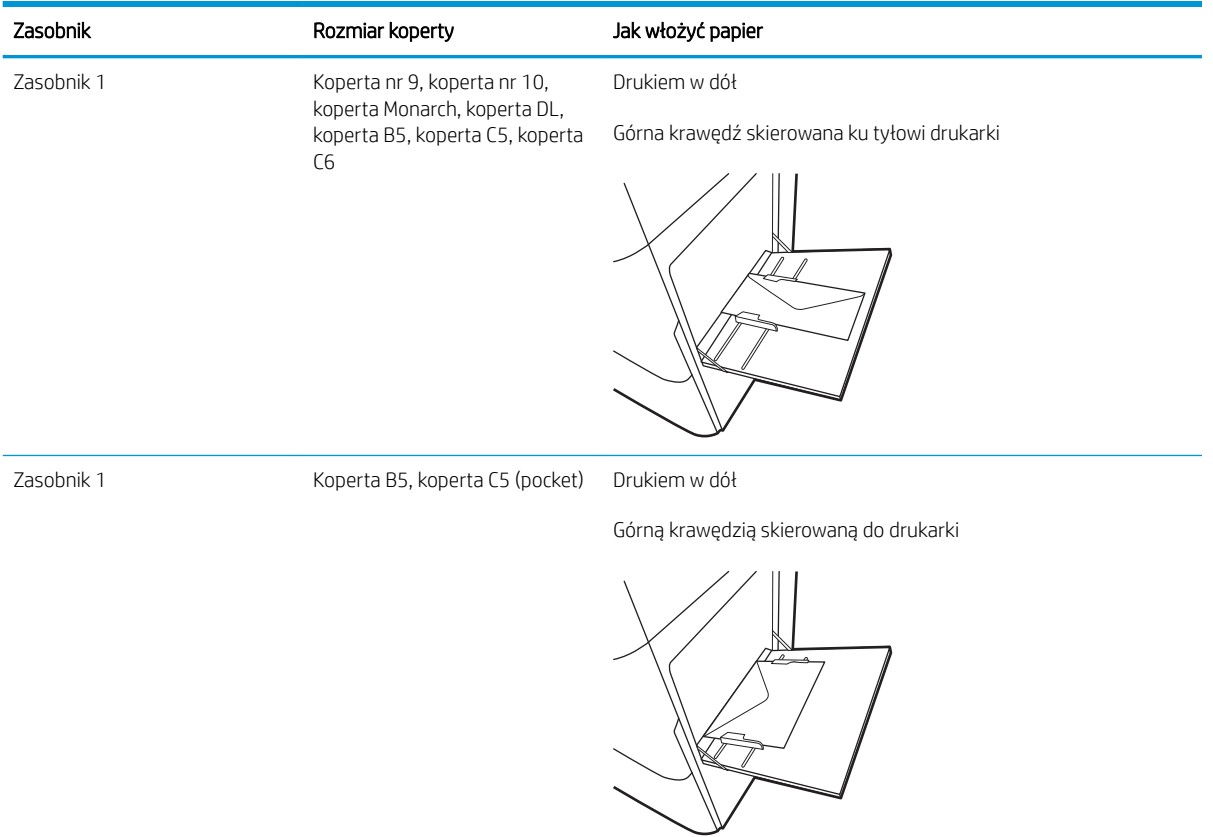

# Wkładanie etykiet i drukowanie na nich

Aby drukować na arkuszach etykiet, należy użyć podajnika 1 lub podajników na 550 arkuszy.

- Podawanie ręczne etykiet
- Orientacia etykiety

### Podawanie ręczne etykiet

Użyj trybu ręcznego podawania, aby drukować arkusze etykiet.

- 1. W programie wybierz opcję Drukuj.
- 2. Wybierz drukarkę z listy drukarek, a następnie kliknij opcję Właściwości lub Preferencje, aby otworzyć sterownik druku.
- **WAGA:** Nazwa przycisku różni się w zależności od różnych programów.
- **EX UWAGA:** Aby mieć dostęp do tych funkcji z poziomu aplikacji na ekranie startowym systemu Windows 8.1, wybierz opcję Urządzenia, Drukowanie, a następnie odpowiednią drukarkę.
- **EX UWAGA:** Aby uzyskać dostęp do tych funkcji z poziomu systemu Windows 10, wybierz opcję **Drukuj**, a następnie wybierz drukarkę.
- 3. Kliknij kartę Papier/jakość.
- 4. Na liście rozwijanej Rozmiar papieru wybierz odpowiedni rozmiar arkuszy etykiet.
- 5. Na liście rozwijanej Rodzaj papieru wybierz Etykiety.
- 6. Z listy rozwijanej Źródło papieru wybierz opcję Podawanie ręczne.
- **WAGA:** W przypadku korzystania z podawania ręcznego drukarka drukuje z najniżej numerowanego podajnika, który został skonfigurowany dla odpowiedniego format papieru, nie ma zatem konieczności określania podajnika. Na przykład jeśli podajnik 2 jest skonfigurowany dla etykiet, drukarka będzie drukować z podajnika 2. Jeśli zainstalowano podajnik 3 i skonfigurowano go do etykiet, a podajnik 2 nie jest skonfigurowany do etykiet, drukarka będzie drukować z podajnika 3.
- 7. Kliknij przycisk OK, aby zamknąć okno dialogowe Właściwości dokumentu.
- 8. W oknie dialogowym Drukuj kliknij przycisk Drukuj, aby wydrukować zadanie.

### Orientacja etykiety

Aby etykiety zostały wydrukowane poprawnie, należy je wkładać w określony sposób.

#### Tabela 2-18 Orientacja etykiety

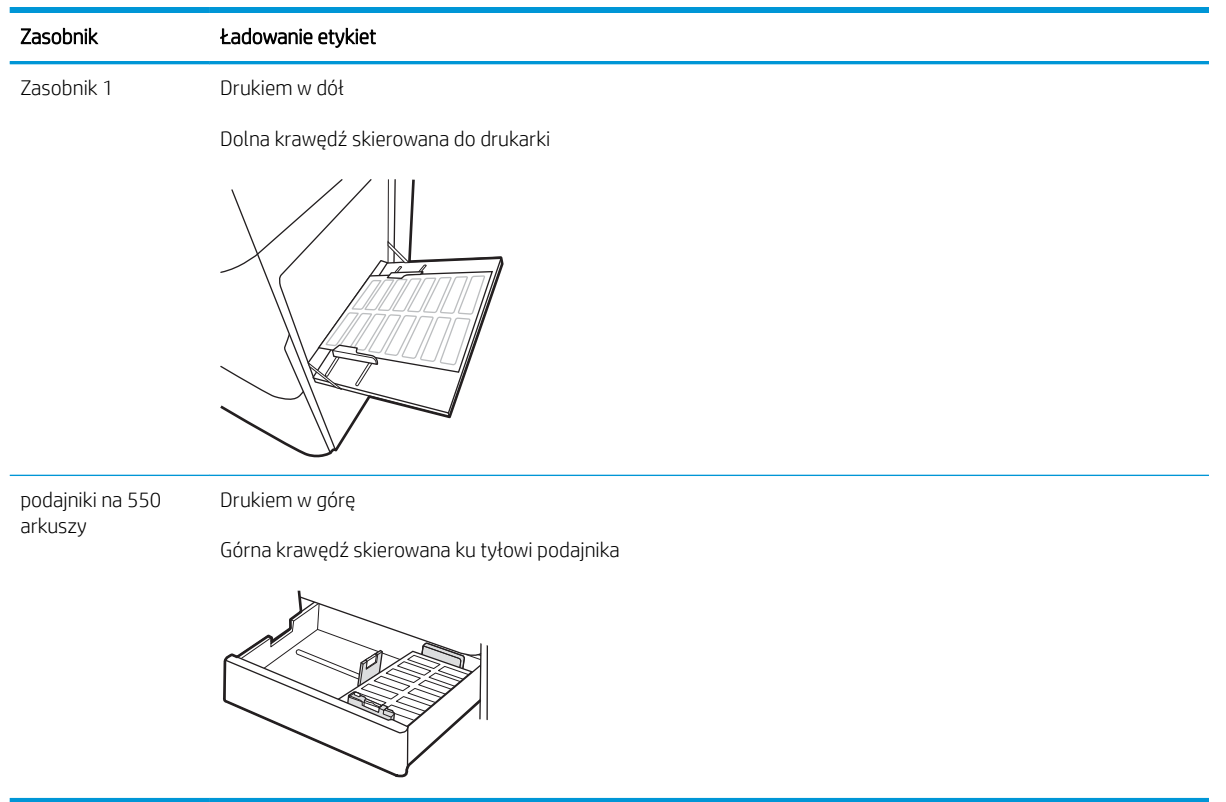
# 3 Materiały eksploatacyjne, akcesoria i podzespoły

Zamawianie materiałów eksploatacyjnych i akcesoriów, wymiana kasety z tonerem lub demontaż i wymiana innej części.

- [Zamawianie materiałów eksploatacyjnych, akcesoriów i części zamiennych](#page-73-0)
- [Dynamiczne zabezpieczenia](#page-76-0)
- [Skonfiguruj ustawienia zabezpieczeń kasety z tonerem HP](#page-77-0)
- [Wymiana kaset z tonerem](#page-84-0)
- [Wymiana bębnów obrazowych](#page-89-0)
- [Wymiana modułu zbierającego toner](#page-94-0)
- [Wymień kasetę ze zszywkami \(tylko modele M776zs\)](#page-98-0)

Film z pomocą: [www.hp.com/videos/LaserJet.](http://www.hp.com/videos/LaserJet)

Poniższe informacje są poprawne w chwili publikacji. Aktualne informacje: [www.hp.com/support/](http://www.hp.com/support/colorljM776MFP) [colorljM776MFP](http://www.hp.com/support/colorljM776MFP).

### Informacje dodatkowe:

Pełne wsparcie HP dla drukarki obejmuje następujące informacje:

- Instalacja i konfiguracja
- Nauka i obsługa
- Rozwiązywanie problemów
- Pobieranie aktualizacji programów i oprogramowania sprzętowego
- Dołączanie do forów pomocy technicznej
- Znajdowanie informacji o gwarancji i przepisach

## <span id="page-73-0"></span>Zamawianie materiałów eksploatacyjnych, akcesoriów i części zamiennych

Dowiedz się, jak uzyskać zamienne materiały eksploatacyjne, akcesoria i podzespoły do drukarki.

- **Zamawianie**
- Materiały eksploatacyjne i akcesoria
- [Materiały eksploatacyjne Konserwacja/długi okres eksploatacji](#page-74-0)
- [Części do samodzielnej naprawy przez klienta](#page-75-0)

## Zamawianie

Zamawianie części, materiałów eksploatacyjnych i akcesoriów za pomocą jednego z następujących kanałów.

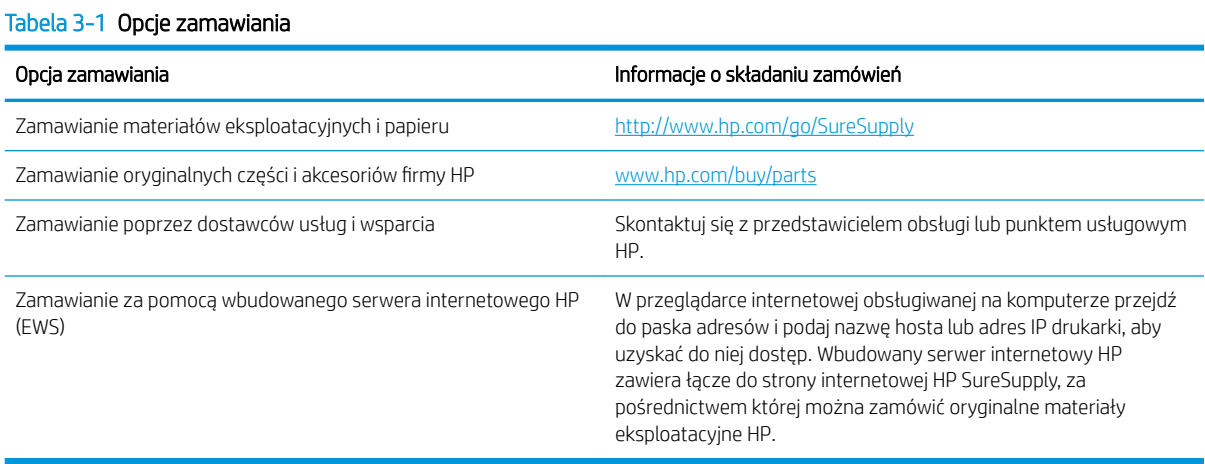

## Materiały eksploatacyjne i akcesoria

Aby zamówić materiały eksploatacyjne i akcesoria, znajdź właściwy numer katalogowy.

#### Tabela 3-2 Materiały eksploatacyjne

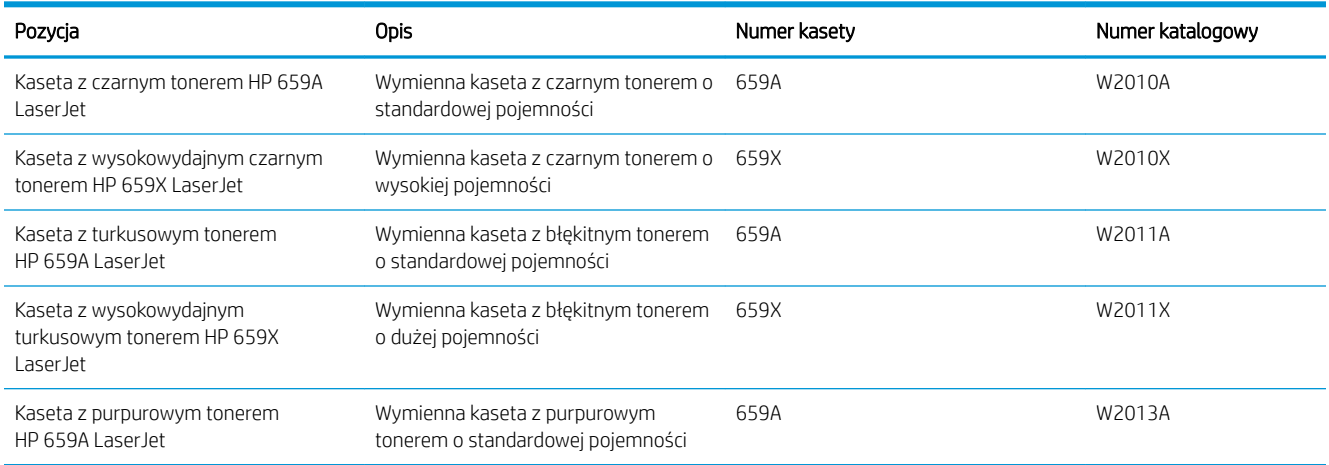

### <span id="page-74-0"></span>Tabela 3-2 Materiały eksploatacyjne (ciąg dalszy)

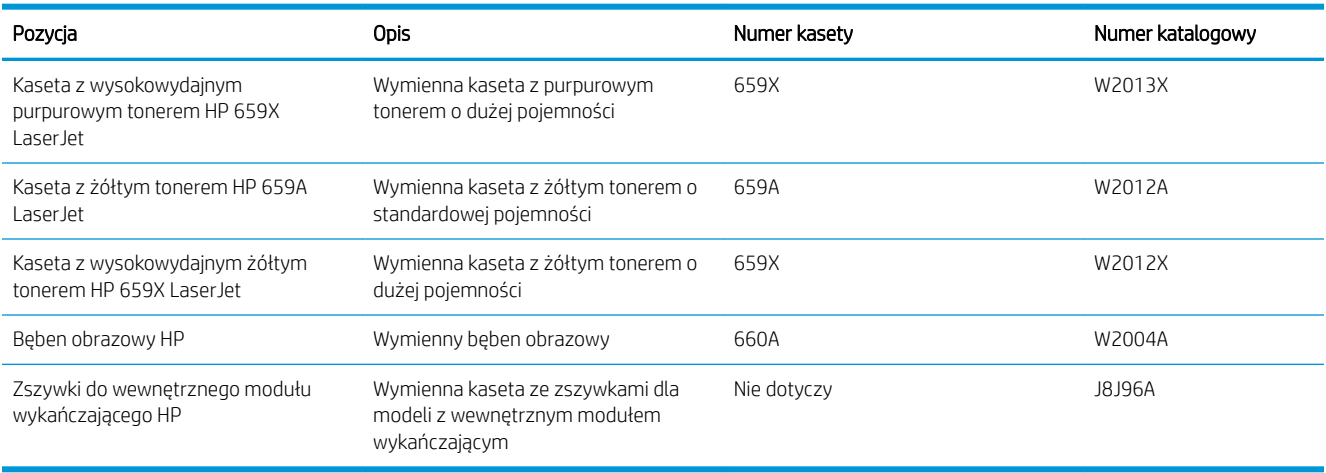

#### Tabela 3-3 Akcesoria

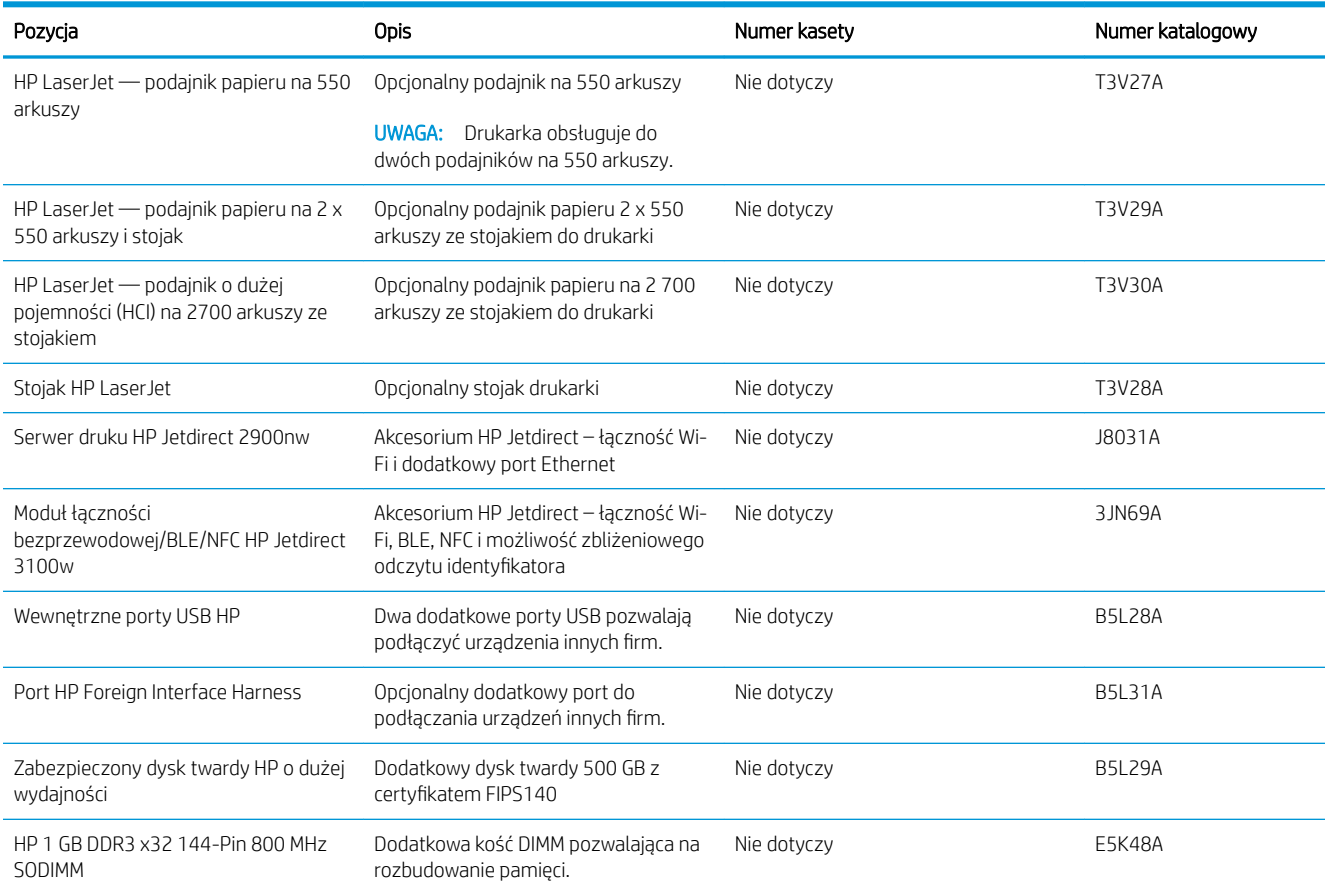

## Materiały eksploatacyjne - Konserwacja/długi okres eksploatacji

Utrzymaj optymalną jakość druku z certyfikowanymi i oryginalnymi materiałami eksploatacyjnym HP o długiej żywotności.

#### <span id="page-75-0"></span>Tabela 3-4 Materiały eksploatacyjne - Konserwacja/długi okres eksploatacji

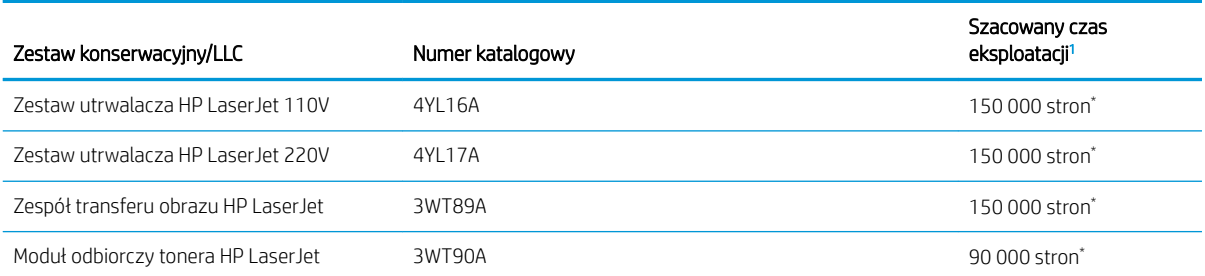

Parametry eksploatacji HP Maintenance/Long Life Consumables (LLC) są szacowane na podstawie warunków rzeczywistej eksploatacji LLC. Rzeczywista trwałość/wydajność podczas normalnej pracy zależy od zużycia, środowiska, papieru i innych czynników. Szacowany czas eksploatacji nie podlega dorozumianej ani zwykłej gwarancji.

\*Warunki testów użytkowania LLC:

- Pokrycie: 5% równomiernie na stronie
- Środowisko: od 17° do 25°C; od 30% do 70% wilgotności względnej
- Rozmiar nośnika: Letter/A4
- Gramatura nośników: Zwykły papier 75 g/m 20 funtów
- Rozmiar zadania: Średnio 4 strony lub więcej
- Podawanie dłuższą krawędzią (Letter/A4)

Czynniki mogące zmniejszyć czas eksploatacji z powyższych warunków:

- Nośnik węższy niż Letter/A4 (spowolnienia termiczne oznaczają więcej obrotów)
- Papier o gramaturze większej niż 75 g/m20 funtów (większa gramatura tworzy większy nacisk na elementy drukarki)
- Mniejsze zadania drukowania niż 4 strony (mniejsze zadania oznaczają więcej cykli termicznych i obrotów)

## Części do samodzielnej naprawy przez klienta

Części do samodzielnego montażu (CSR) są dostępne do wielu drukarek HP LaserJet i skracają czas naprawy.

 $\mathbb{R}$  UWAGA: Wiecej informacji na temat programu CSR oraz korzyści z uczestnictwa w nim można znaleźć pod adresami [www.hp.com/go/csr-support](http://www.hp.com/go/csr-support) i [www.hp.com/go/csr-faq](http://www.hp.com/go/csr-faq).

Oryginalne części zamienne HP można zamówić pod adresem [www.hp.com/buy/parts](http://www.hp.com/buy/parts) lub kontaktując się z autoryzowanym centrum serwisowym HP bądź dostawcą usług pomocy technicznej. Podczas zamawiania potrzebna będzie jedna z następujących informacji: numer katalogowy, numer seryjny (znajdujący się z tyłu drukarki), numer produktu lub nazwa drukarki.

- Części do samodzielnego montażu oznaczone słowem Obowiązkowo należy zainstalować samodzielnie. Ewentualnie można skorzystać z płatnej usługi montażu przez serwisanta HP. W ramach gwarancji na drukarkę firmy HP części takie nie są objęte pomocą techniczną u klienta ani nie można ich zwrócić do magazynu.
- Części do samodzielnego montażu oznaczone jako Opcjonalne mogą zostać bezpłatnie zainstalowane przez serwisanta HP na żądanie użytkownika w okresie gwarancji na drukarkę.

#### <span id="page-76-0"></span>Tabela 3-5 Części do samodzielnej naprawy przez klienta

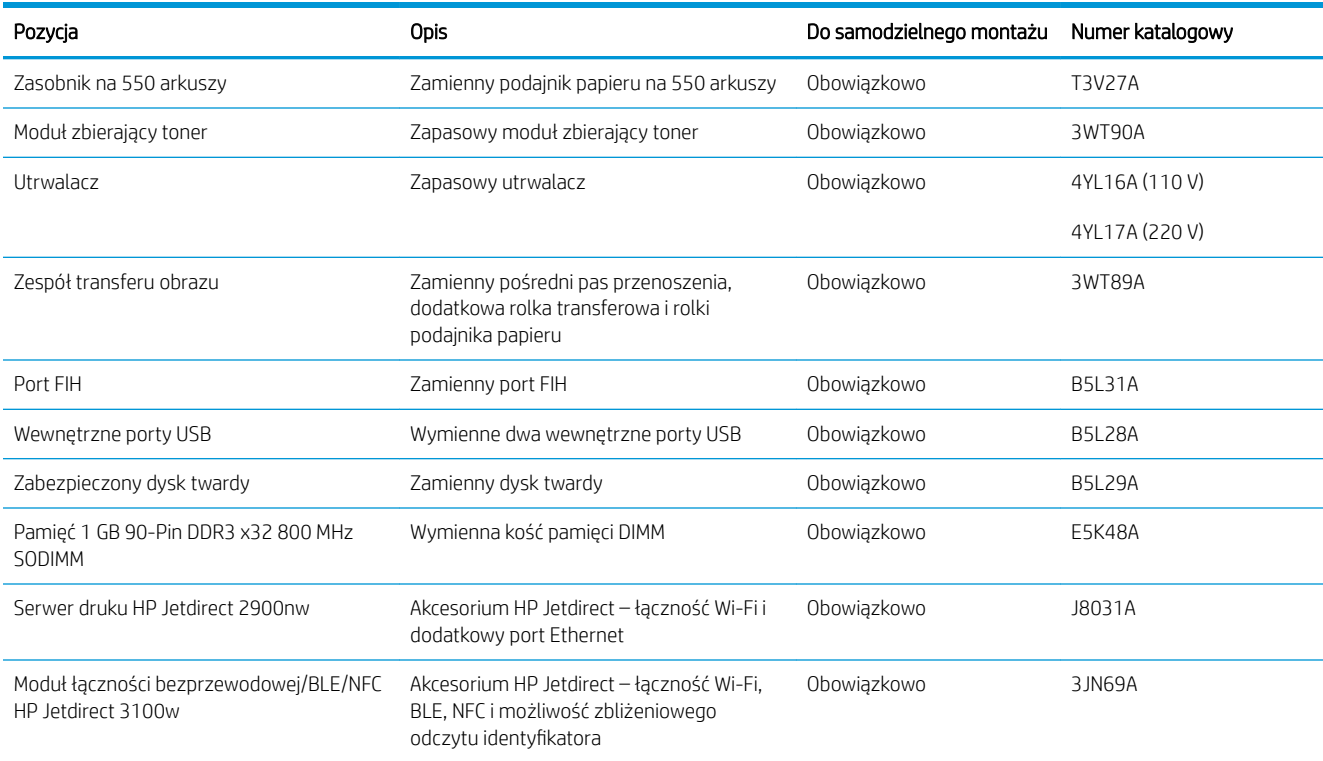

## Dynamiczne zabezpieczenia

Dowiedz się więcej na temat drukarek z funkcją zabezpieczenia dynamicznego.

Niektóre drukarki firmy HP korzystają z kaset wyposażonych w układy zabezpieczeń lub obwody elektroniczne. Kasety z układami lub obwodami elektronicznymi innych producentów oraz z układami modyfikowanymi\* mogą nie działać. Natomiast te, które działają obecnie, mogą przestać działać w przyszłości.

W branży panuje standard weryfikowania producenta wkładów - podobnie jest w produktach firmy HP. Firma HP wykorzystuje zabezpieczenia, dzięki którym jakość wydruków jest na najwyższym poziomie, drukarki pozostają niezawodne, a własność intelektualna firmy jest chroniona. Zabezpieczenia te obejmują okresowo zmieniane metody weryfikacji wkładów i mogą teraz lub w przyszłości zapobiec pracy materiałów eksploatacyjnych innych producentów. Drukarki HP i oryginalne wkłady HP zapewniają najwyższą jakość, bezpieczeństwo i niezawodność. W przypadku wkładów odtwarzanych lub podrabianych klienci narażeni są na ryzyko obniżenia jakości wydruków, być może nawet na zagrożenie bezpieczeństwa, a w następstwie na niezadowolenie z drukowania.

\*Układy i obwody elektroniczne innych producentów oraz układy modyfikowane nie są produkowane ani zatwierdzone przez HP. HP nie może zagwarantować, że te układy lub obwody elektroniczne będą działać w Twojej drukarce teraz lub w przyszłości. Jeśli korzystasz z nieoryginalnych wkładów, sprawdź u dostawcy, że mają one wbudowane oryginalne układy zabezpieczeń firmy HP lub niemodyfikowane obwody elektroniczne firmy HP.

## <span id="page-77-0"></span>Skonfiguruj ustawienia zabezpieczeń kasety z tonerem HP

Administrator sieci może skonfigurować ustawienia zabezpieczeń kasety z tonerem za pomocą panelu sterowania drukarki lub wbudowanego serwera internetowego (EWS) HP.

- Wprowadzenie
- [Włączanie i wyłączanie funkcji reguł dla kaset](#page-78-0)
- [Włączanie i wyłączanie funkcji zabezpieczenia kasety](#page-81-0)

### **Wprowadzenie**

Reguły dotyczące kaset HP oraz ich zabezpieczeń pozwalają uzyskać kontrolę nad tym, które kasety są instalowane w drukarce i zabezpieczyć je je przed kradzieżą.

W oprogramowaniu HP Web Jetadmin ustawienia znajdują się w panelu Zarządzanie urządzeniami, dostępnym po kolejnym wybraniu następujących pozycji menu: Konfiguracja > Materiały eksploatacyjne > Reguły dotyczące kaset lub Zabezpieczenie kasety.

Funkcje te są dostępne w oprogramowaniu HP FutureSmart 3 oraz nowszym. Obie funkcje są domyślnie wyłączone.

- Reguły dotyczące kaset: Ta funkcja chroni drukarką przed instalacją podrobionych kaset z tonerem, zezwalając wyłącznie na korzystanie z oryginalnych materiałów firmy HP. Używanie oryginalnych kaset HP zapewnia najlepszą możliwą jakość wydruku. Po zainstalowaniu kasety innej niż oryginalna, na panelu sterowania drukarki wyświetli się komunikat, że kaseta jest nieautoryzowana. Pojawią się również informacje na temat dalszego postępowania.
- Zabezpieczenie kasety: Ta funkcja trwale przypisuje kasety z tonerem do jednej lub kilku drukarek, stąd nie można ich używać w innych drukarkach. Zabezpieczenie kaset to ochrona inwestycji. Jeśli po włączeniu tej funkcji użytkownik spróbuje przełożyć chronioną kasetę z oryginalnej drukarki do nieautoryzowanej, drukowanie nie zostanie uruchomione. Ekran panelu sterowania drukarki wyświetli komunikat, że kaseta jest chroniona. Pojawią się również informacje wyjaśniające dalsze postępowanie.
	- OSTROŻNIE: Po włączeniu zabezpieczenia kaset wszystkie kolejne kasety montowane w drukarce będą automatycznie i trwale zabezpieczane. Aby uniknąć ochrony nowej kasety, wyłącz tę funkcję przed zainstalowaniem nowej kasety.

W ten sposób nie wyłącza się ochrony kaset, które zostały już zainstalowane.

## <span id="page-78-0"></span>Włączanie i wyłączanie funkcji reguł dla kaset

Funkcję Reguły dotyczące kaset można włączyć lub wyłączyć za pomocą panelu sterowania lub wbudowanego serwera internetowego (EWS).

- Użyj Panelu sterowania drukarki, aby włączyć funkcję reguł dla kaset
- Za pomocą Panelu sterowania drukarki wyłącz funkcię reguł dotyczących kaset
- Używanie wbudowanego serwera internetowego HP (EWS) do konfiguracji funkcji reguł dla kaset.
- [Użyj wbudowanego serwera internetowego HP \(EWS\), aby wyłączyć funkcję reguł dla kaset.](#page-79-0)
- [Rozwiązywanie problemów dotyczących komunikatów dotyczących reguł kaset w panelu sterowania](#page-79-0)

**WAGA:** Włączenie lub wyłączenie tej funkcji może wymagać podania hasła administratora.

Skontaktuj się z administratorem, aby ustalić, czy ustawiono hasło administratora. Nie można odzyskać hasła wbudowanego serwera internetowego.

### Użyj Panelu sterowania drukarki, aby włączyć funkcję reguł dla kaset

Za pomocą Panelu sterowania drukarki, administrator sieci może włączyć funkcję reguł dla kaset. Umożliwia to korzystanie wyłącznie z oryginalnych kaset HP w tej drukarce.

- 1. Na ekranie głównym panelu sterowania drukarki przejdź do aplikacji Ustawienia, a następnie wybierz ikonę Ustawienia.
- 2. Otwórz kolejno następujące menu:
	- a. Obsługa materiałów eksploatacyjnych
	- b. Zasady postępowania z kasetami
- 3. Wybierz opcjęAutoryzowane przez HP.

### Za pomocą Panelu sterowania drukarki wyłącz funkcję reguł dotyczących kaset

Za pomocą Panelu sterowania drukarki, administrator sieci może wyłączyć funkcję reguł dla kaset. Spowoduje to usunięcie ograniczenia do korzystania wyłącznie z oryginalnych kaset HP.

- 1. Na ekranie głównym panelu sterowania drukarki przejdź do aplikacji Ustawienia, a następnie wybierz ikonę Ustawienia.
- 2. Otwórz kolejno następujące menu:
	- a. Obsługa materiałów eksploatacyjnych
	- **b.** Zasady postępowania z kasetami
- 3. Wybierz opcję Wył.

### Używanie wbudowanego serwera internetowego HP (EWS) do konfiguracji funkcji reguł dla kaset.

Za pomocą wbudowanego serwera internetowego (EWS), administrator sieci może włączyć funkcję reguł dla kaset. Umożliwia to korzystanie wyłącznie z oryginalnych kaset HP w tej drukarce.

1. Otwórz wbudowany serwer internetowy HP:

- <span id="page-79-0"></span>a. Na ekranie głównym panelu sterowania drukarki dotknij ikony Informacje na następnie ikony sieci Ethernet  $\frac{\mathbb{P}}{\mathbb{Z}}$ , aby wyświetlić adres IP lub nazwę hosta.
- b. Otwórz przeglądarkę internetową i wpisz w wierszu adresu adres IP lub nazwę hosta urządzenia tak, aby były identyczne z danymi wyświetlanymi na panelu sterowania drukarki. Naciśnij klawisz Enter na klawiaturze komputera. Otworzy się serwer EWS.

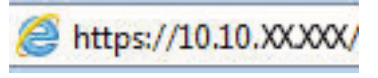

- **WAGA:** Jeżeli przeglądarka wyświetli komunikat informujący, że dostęp do strony internetowej może być niebezpieczny, wybierz opcję kontynuowania mimo to. Dostęp do tej strony nie spowoduje uszkodzenia komputera.
- 2. Otwórz kartę Kopiuj/drukuj.
- 3. W lewym panelu nawigacyjnym kliknij pozycję Obsługa materiałów eksploatacyjnych.
- 4. W obszarze Ustawienia materiałów eksploatacyjnych wybierz opcję **Autoryzowana przez HP** z listy rozwijanej Zasady dotyczące kaset.
- 5. Kliknij przycisk Apply (Zastosuj), aby zapisać zmiany.

### Użyj wbudowanego serwera internetowego HP (EWS), aby wyłączyć funkcję reguł dla kaset.

Za pomocą wbudowanego serwera internetowego (EWS), administrator sieci może wyłączyć funkcję reguł dotyczących kaset. Spowoduje to usunięcie ograniczenia do korzystania wyłącznie z oryginalnych kaset HP.

- 1. Otwórz wbudowany serwer internetowy HP:
	- a. Na ekranie głównym panelu sterowania drukarki dotknij ikony Informacje na następnie ikony sieci Ethernet , 몸, aby wyświetlić adres IP lub nazwę hosta.
	- b. Otwórz przeglądarkę internetową i wpisz w wierszu adresu adres IP lub nazwę hosta urządzenia tak, aby były identyczne z danymi wyświetlanymi na panelu sterowania drukarki. Naciśnij klawisz Enter na klawiaturze komputera. Otworzy się serwer EWS.

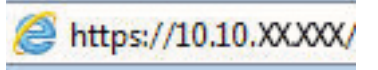

- **WWAGA:** Jeżeli przeglądarka wyświetli komunikat informujący, że dostęp do strony internetowej może być niebezpieczny, wybierz opcję kontynuowania mimo to. Dostęp do tej strony nie spowoduje uszkodzenia komputera.
- 2. Otwórz kartę Kopiuj/drukuj.
- 3. W lewym panelu nawigacyjnym kliknij pozycję Obsługa materiałów eksploatacyjnych.
- 4. W obszarze Ustawienia materiałów eksploatacyjnych wybierz opcję Wyłącz z listy rozwijanej Zasady dotyczące kaset.
- 5. Kliknij przycisk Apply (Zastosuj), aby zapisać zmiany.

### Rozwiązywanie problemów dotyczących komunikatów dotyczących reguł kaset w panelu sterowania

Przejrzyj działania zalecane po wyświetleniu komunikatów o błędach Reguł dotyczących kaset.

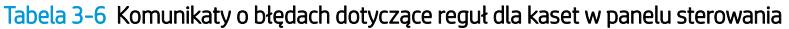

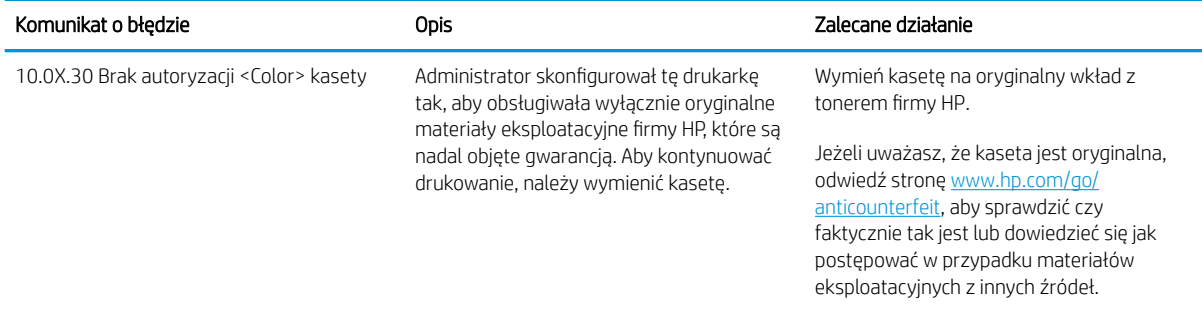

## <span id="page-81-0"></span>Włączanie i wyłączanie funkcji zabezpieczenia kasety

Funkcję zabezpieczania kasety można włączyć lub wyłączyć za pomocą panelu sterowania lub wbudowanego serwera internetowego (EWS).

- Używanie Panelu sterowania drukarki, aby włączyć funkcję ochrony kasety
- Użyj Panelu sterowania drukarki, aby właczyć funkcję ochrony kasety
- [Użyj wbudowanego serwera internetowego HP \(EWS\) do włączenia funkcji zabezpieczeń kaset.](#page-82-0)
- [Użyj wbudowanego serwera internetowego HP \(EWS\) do włączenia funkcji zabezpieczeń kaset.](#page-82-0)
- [Rozwiązywanie problemów dotyczących komunikatów dotyczących zabezpieczenia kaset w panelu](#page-83-0) [sterowania](#page-83-0)

WAGA: Włączenie lub wyłączenie tej funkcji może wymagać podania hasła administratora.

Skontaktuj się z administratorem, aby ustalić, czy ustawiono hasło administratora. Nie można odzyskać hasła wbudowanego serwera internetowego.

### Używanie Panelu sterowania drukarki, aby włączyć funkcję ochrony kasety

Za pomocą Panelu sterowania drukarki, administrator sieci może włączyć tę funkcję ochrony kasety. Funkcja ta chroni kasety przypisane do drukarki przed kradzieżą i wykorzystaniem w innych drukarkach.

- 1. Na ekranie głównym panelu sterowania drukarki przejdź do aplikacji Ustawienia, a następnie wybierz ikonę Ustawienia.
- 2. Otwórz kolejno następujące menu:
	- a. Obsługa materiałów eksploatacyjnych
	- **b.** Zabezpieczenie kasety
- 3. Wybierz opcję Zabezpiecz kasety.
- 4. Drukarka wyświetli monit o potwierdzenie. Wybierz opcję Kontynuuj, aby włączyć tę funkcję.
	- OSTROŻNIE: Po włączeniu zabezpieczenia kaset wszystkie kolejne kasety montowane w drukarce będą automatycznie i trwale zabezpieczane. Aby uniknąć ochrony nowej kasety, wyłącz tę funkcję przed zainstalowaniem nowej kasety.

W ten sposób nie wyłącza się ochrony kaset, które zostały już zainstalowane.

### Użyj Panelu sterowania drukarki, aby włączyć funkcję ochrony kasety

Za pomocą Panelu sterowania drukarki, administrator sieci może wyłączyć tę funkcję ochrony kasety. Spowoduje to usunięcie ochrony nowych kaset zainstalowanych w drukarce.

- 1. Na ekranie głównym panelu sterowania drukarki przejdź do aplikacji Ustawienia, a następnie wybierz ikonę Ustawienia.
- 2. Otwórz kolejno następujące menu:
- <span id="page-82-0"></span>a. Obsługa materiałów eksploatacyjnych
- **b.** Zabezpieczenie kasety
- 3. Wybierz opcję Wył.

### Użyj wbudowanego serwera internetowego HP (EWS) do włączenia funkcji zabezpieczeń kaset.

Za pomocą wbudowanego serwera internetowego (EWS), administrator sieci może włączyć funkcję ochrony kasety. Funkcja ta chroni kasety przypisane do drukarki przed kradzieżą i wykorzystaniem w innych drukarkach.

- 1. Otwórz wbudowany serwer internetowy HP:
	- a. Na ekranie głównym panelu sterowania drukarki dotknij ikony Informacje n, a następnie ikony sieci Ethernet  $\frac{p}{2}$ , aby wyświetlić adres IP lub nazwę hosta.
	- b. Otwórz przeglądarkę internetową i wpisz w wierszu adresu adres IP lub nazwę hosta urządzenia tak, aby były identyczne z danymi wyświetlanymi na panelu sterowania drukarki. Naciśnij klawisz Enter na klawiaturze komputera. Otworzy się serwer EWS.

## https://10.10.XXXXX/

- **WAGA:** Jeżeli przeglądarka wyświetli komunikat informujący, że dostęp do strony internetowej może być niebezpieczny, wybierz opcję kontynuowania mimo to. Dostęp do tej strony nie spowoduje uszkodzenia komputera.
- 2. Otwórz kartę Kopiuj/drukuj.
- 3. W lewym panelu nawigacyjnym kliknij pozycję Obsługa materiałów eksploatacyjnych.
- 4. W obszarze Ustawienia materiałów eksploatacyjnych wybierz opcję Zabezpiecz kasety z listy rozwijanej Zabezpieczenie kaset.
- 5. Kliknij przycisk Apply (Zastosuj), aby zapisać zmiany.
	- $\bigtriangleup$  OSTROŻNIE: Po włączeniu zabezpieczenia kaset wszystkie kolejne kasety montowane w drukarce będą automatycznie i trwale zabezpieczane. Aby uniknąć ochrony nowej kasety, wyłącz tę funkcję przed zainstalowaniem nowej kasety.

W ten sposób nie wyłącza się ochrony kaset, które zostały już zainstalowane.

### Użyj wbudowanego serwera internetowego HP (EWS) do włączenia funkcji zabezpieczeń kaset.

Za pomocą wbudowanego serwera internetowego (EWS), administrator sieci może wyłączyć funkcję ochrony kasety. Spowoduje to usunięcie ochrony nowych kaset zainstalowanych w drukarce.

- 1. Otwórz wbudowany serwer internetowy HP:
	- a. Na ekranie głównym panelu sterowania drukarki dotknij ikony Informacje na następnie ikony sieci Ethernet  $\frac{p}{\Delta n}$ , aby wyświetlić adres IP lub nazwę hosta.

<span id="page-83-0"></span>b. Otwórz przeglądarkę internetową i wpisz w wierszu adresu adres IP lub nazwę hosta urządzenia tak, aby były identyczne z danymi wyświetlanymi na panelu sterowania drukarki. Naciśnij klawisz Enter na klawiaturze komputera. Otworzy się serwer EWS.

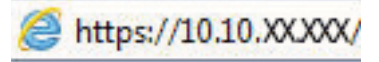

- **WAGA:** Jeżeli przeglądarka wyświetli komunikat informujący, że dostęp do strony internetowej może być niebezpieczny, wybierz opcję kontynuowania mimo to. Dostęp do tej strony nie spowoduje uszkodzenia komputera.
- 2. Otwórz kartę Kopiuj/drukuj.
- 3. W lewym panelu nawigacyjnym kliknij pozycję Obsługa materiałów eksploatacyjnych.
- 4. W obszarze Ustawienia materiałów eksploatacyjnych wybierz opcję Wyłącz z listy rozwijanej Zabezpieczanie kaset.
- 5. Kliknij przycisk Apply (Zastosuj), aby zapisać zmiany.

### Rozwiązywanie problemów dotyczących komunikatów dotyczących zabezpieczenia kaset w panelu sterowania

Przejrzyj działania zalecane po wyświetleniu komunikatów o błędach Zabezpieczenia kasety.

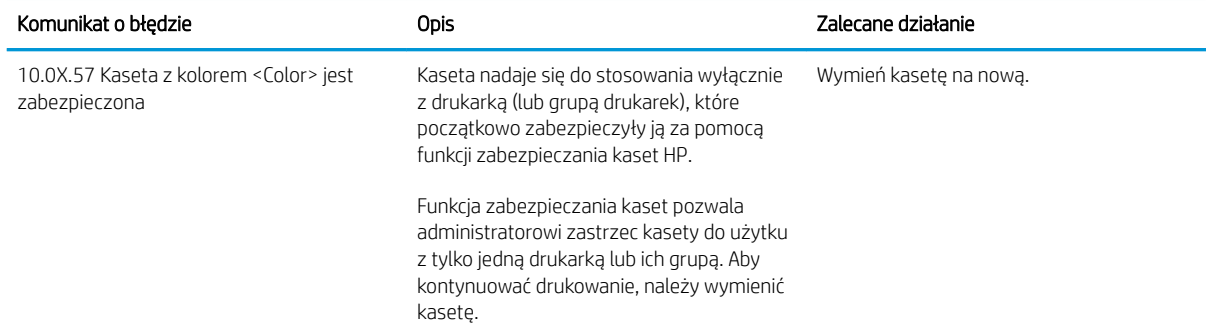

#### Tabela 3-7 Komunikaty o błędach dotyczące zabezpieczeń kaset w panelu sterowania

## <span id="page-84-0"></span>Wymiana kaset z tonerem

Wymień kasetę z tonerem, jeśli drukarka wyświetli komunikat lub jeśli występują problemy z jakością druku.

- Informacje na temat toneru
- [Wyjmowanie i wymiana wkładów](#page-85-0)

### Informacje na temat toneru

Drukarka wyświetli odpowiedni komunikat, gdy ilość toneru w kasecie spadnie do niskiego lub bardzo niskiego poziomu. Rzeczywisty pozostały czas pracy kasety z tonerem może być różny. Warto dysponować nową kasetą, którą można od razu zainstalować, gdy jakość druku przestaje być na akceptowalnym poziomie.

Aby kupić kasety lub sprawdzić ich zgodność z drukarką, przejdź do witryny HP SureSupply pod adresem [www.hp.com/go/suresupply.](http://www.hp.com/go/suresupply) Przewiń stronę na sam dół i upewnij się, że kraj/region jest prawidłowy.

Drukarka używa czterech kolorów i ma osobną kasetę z tonerem dla każdego z nich: żółty (Y), purpurowy (M), błękitny (C) i czarny (K). Kasety z tonerem znajdują się za przednimi drzwiczkami.

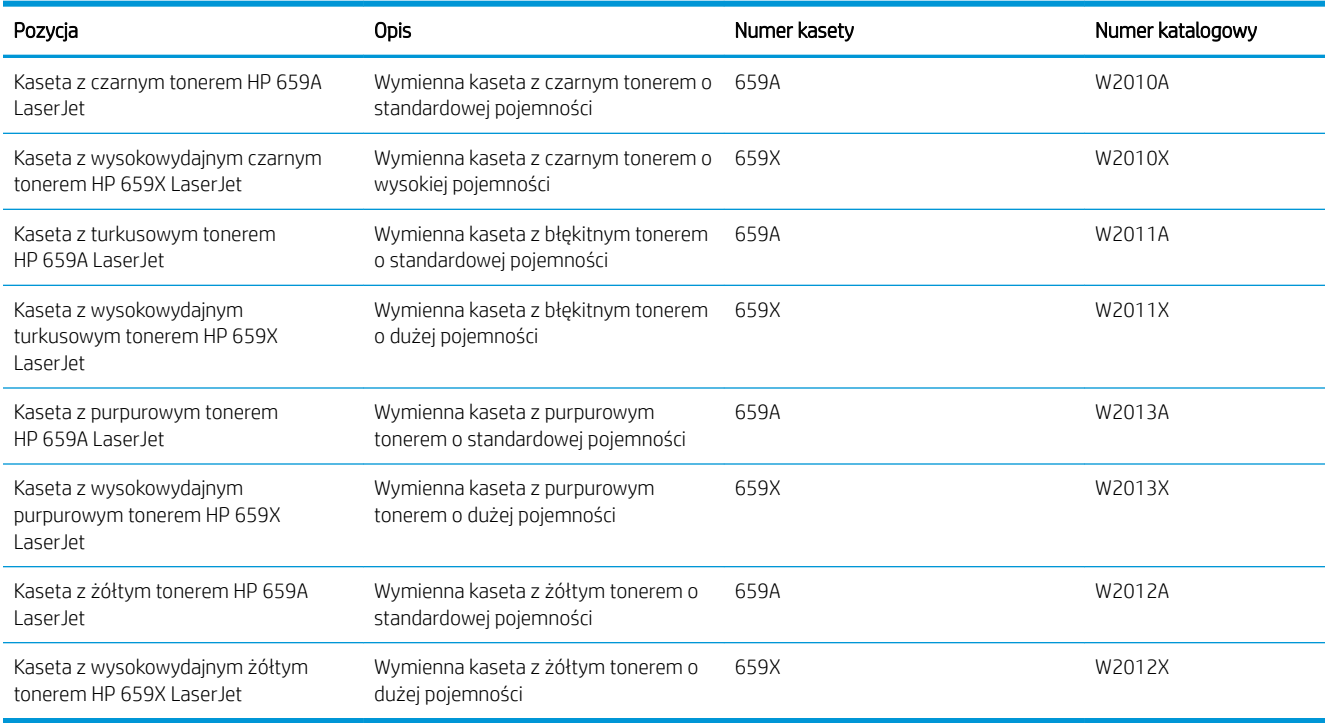

#### Tabela 3-8 Informacje na temat toneru

B UWAGA: Kasety o dużej wydajności zawierają więcej toneru niż standardowe. Aby uzyskać więcej informacji, przejdź na stronę [www.hp.com/go/learnaboutsupplies.](http://www.hp.com/go/learnaboutsupplies)

Nie wyjmuj kasety z tonerem z opakowania aż do momentu wymiany.

<u>A OSTROŻNIE:</u> Aby zapobiec uszkodzeniu wkładu z tonerem, nie należy wystawiać go na działanie światła na dłużej niż kilka minut. Zakryj zielony bęben obrazowy, jeśli kaseta z tonerem musi zostać wyjęta z drukarki na dłuższy czas.

OSTROŻNIE: Nie dotykaj rolki wywoływacza. Odciski palców na rolce wywoływacza mogą obniżyć jakość druku.

<span id="page-85-0"></span>Poniższa ilustracja przedstawia elementy kasety z tonerem.

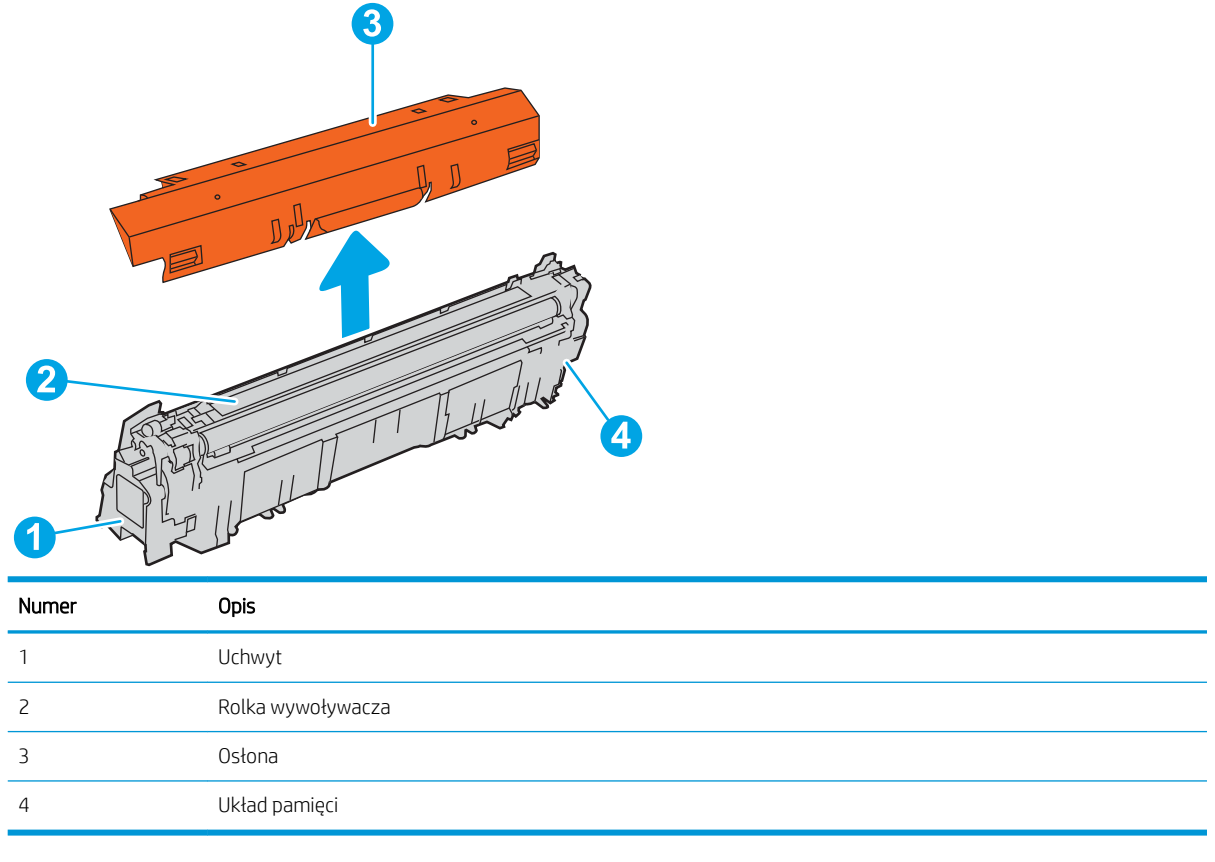

<u>A OSTROŻNIE:</u> Jeśli toner dostanie się na ubranie, należy usunąć go za pomocą suchej szmatki, a ubranie wyprać w zimnej wodzie. Gorąca woda utrwala ślady tonera na odzieży.

**WAGA:** Informacje na temat utylizacji zużytych kaset z tonerem znajdują się na ich opakowaniach.

### Wyjmowanie i wymiana wkładów

Aby wymienić kasetę z tonerem, wykonaj poniższe czynności.

1. Otwórz przednie drzwiczki.

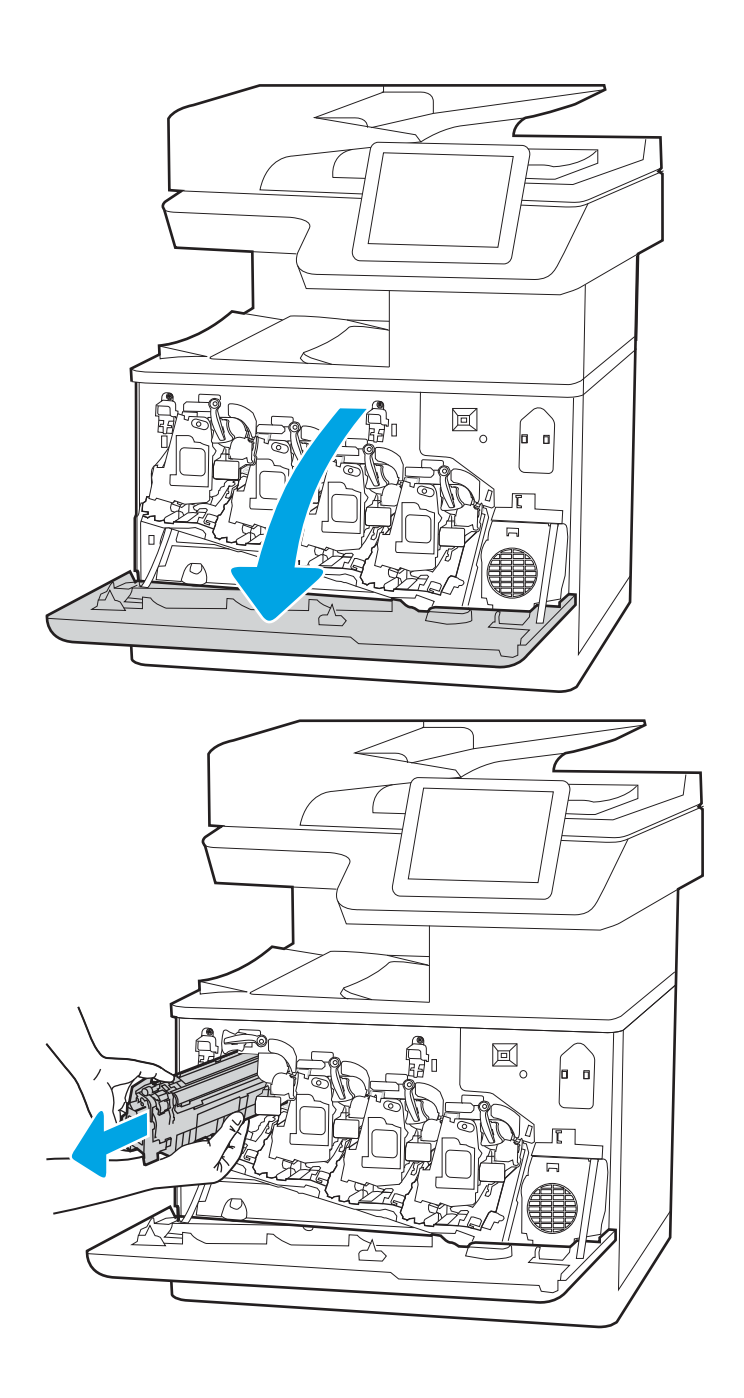

2. Złap za uchwyt zużytej kasety z tonerem i pociągnij, aby ją wyjąć.

3. Wyjmij nową kasetę z tonerem z opakowania, zdejmując zaślepki (odnośnik 1). Wyjmij kasetę z plastikowej torby (odnośnik 2), a następnie zdejmij pomarańczową osłonę (odnośnik 3).

UWAGA: Nie dotykaj rolki wywoływacza. Odciski palców na rolce wywoływacza mogą obniżyć jakość druku.

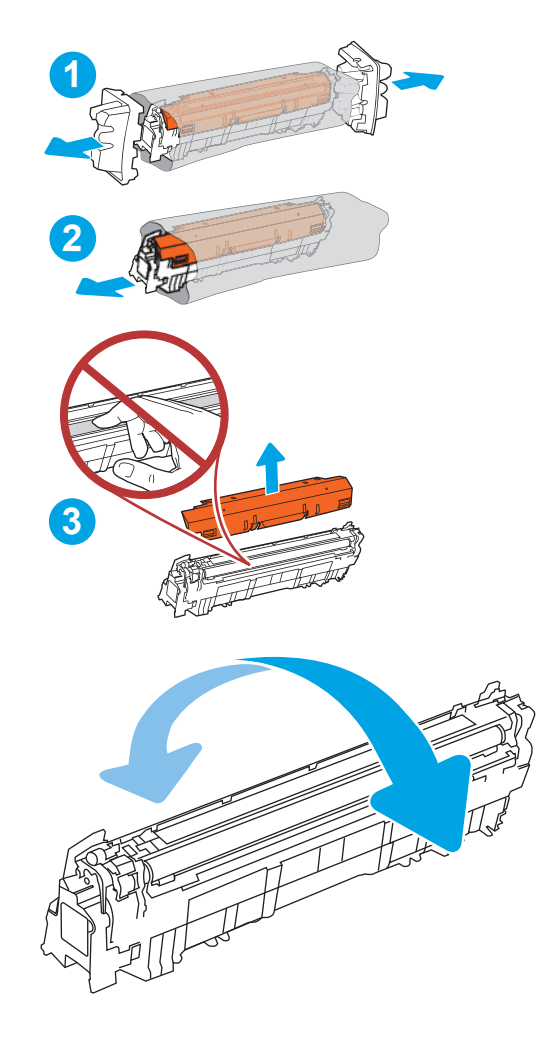

4. Złap kasetę z tonerem z obu stron i potrząśnij nią 5-6 razy.

5. Unieś kasetę jedną ręką od spodu, a drugą przytrzymując ją z boku. Dopasuj kasetę ze szczeliną na półce, a następnie włóż ją do drukarki.

UWAGA: Unikaj dotykania rolki wywoływacza. Odciski palców pozostawione na rolce wywoływacza mogą spowodować obniżenie jakości wydruku.

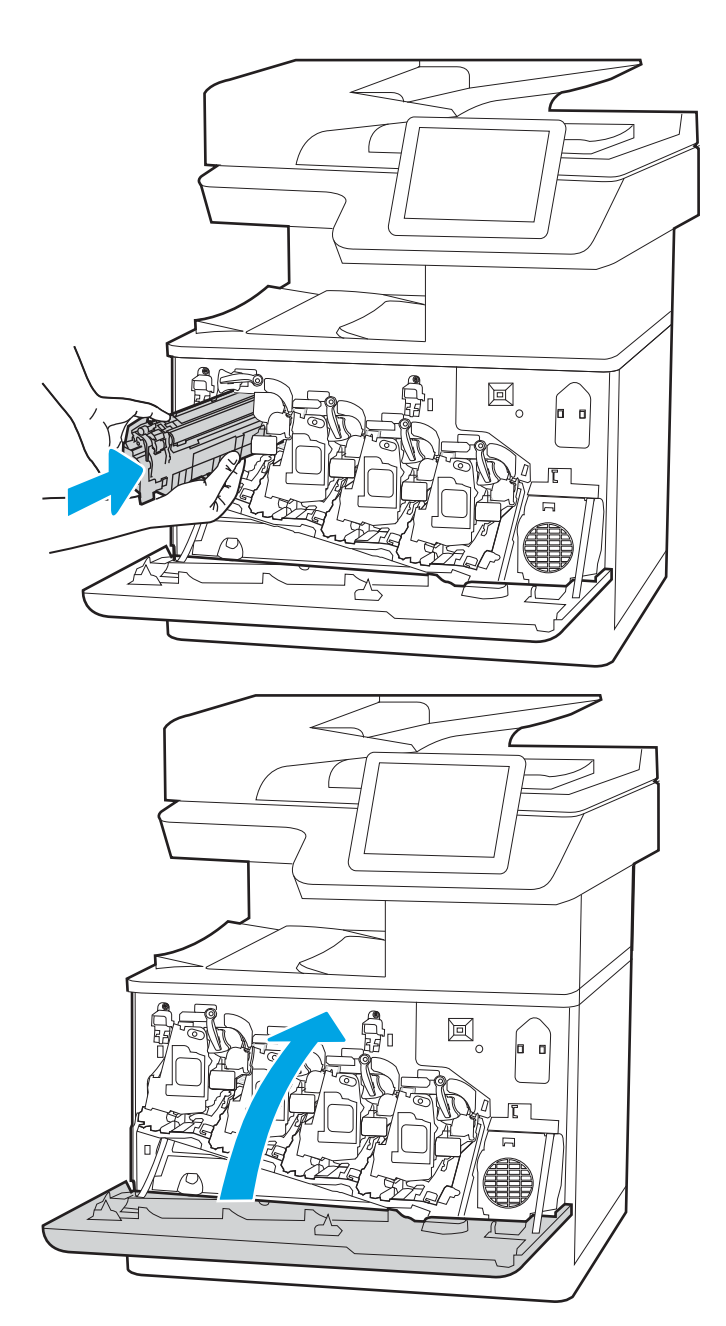

6. Zamknij przednie drzwiczki.

Zachowaj opakowanie na zużytą kasetę. Aby przekazać zużytą kasetę do recyklingu, postępuj zgodnie z instrukcjami dołączonymi do nowej kasety.

## <span id="page-89-0"></span>Wymiana bębnów obrazowych

Wymień bęben obrazowy, jeśli drukarka wyświetli komunikat lub jeśli występują problemy z jakością druku.

- Informacje na temat bębna obrazowego
- [Wyciąganie i wymiana bębnów obrazowych](#page-90-0)

## Informacje na temat bębna obrazowego

Drukarka wyświetli odpowiedni komunikat, gdy poziom bębna obrazowego jest niski lub bardzo niski. Rzeczywisty pozostały czas pracy bębna obrazowego może być różny. Warto dysponować zapasowym bębnem obrazowym, który można od razu zainstalować, gdy jakość druku stanie się niezadowalająca.

Aby kupić bębny obrazowe bądź sprawdzić ich zgodność z drukarką, przejdź do witryny HP SureSupply pod adresem [www.hp.com/go/suresupply](http://www.hp.com/go/suresupply). Przewiń stronę na sam dół i upewnij się, że kraj/region jest prawidłowy.

Drukarka korzysta z czterech bębnów obrazowych zainstalowanych obok kasety z tonerem. Jedna uniwersalna część bębna obrazowego pasuje do wszystkich czterech pozycji. Bębny obrazowe znajdują się za przednimi drzwiczkami.

### Tabela 3-9 Informacje na temat bębna obrazowego

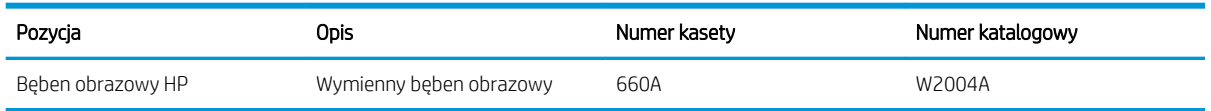

Nie wyjmuj bębna obrazowego z opakowania aż do momentu wymiany.

OSTROŻNIE: Aby zapobiec uszkodzeniu bębna obrazowego, nie należy wystawiać go na działanie światła na dłużej niż kilka minut. Przykryj czymś zielony bęben obrazowy, jeśli musi on zostać wyjęty z drukarki na dłuższy czas. Nie dotykaj bębna obrazowego. Odciski palców pozostawione na bębnie obrazowych mogą spowodować problemy z jakością wydruku.

Poniższa ilustracja przedstawia elementy bębna obrazowego.

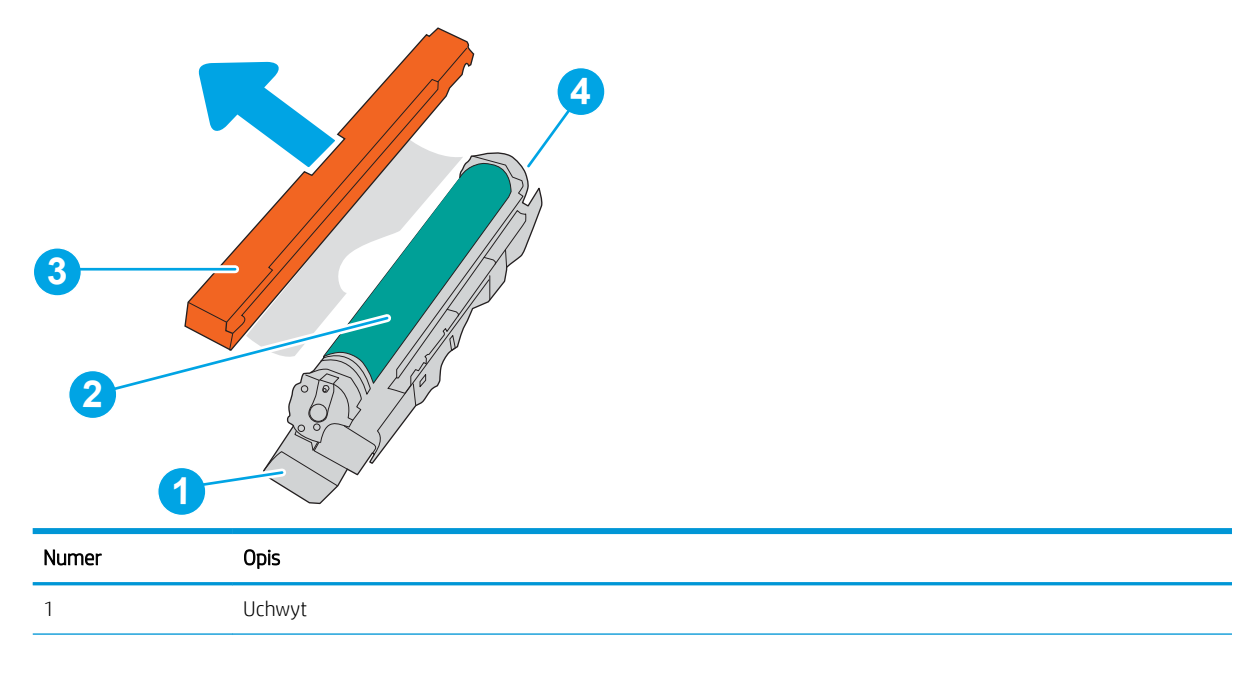

<span id="page-90-0"></span>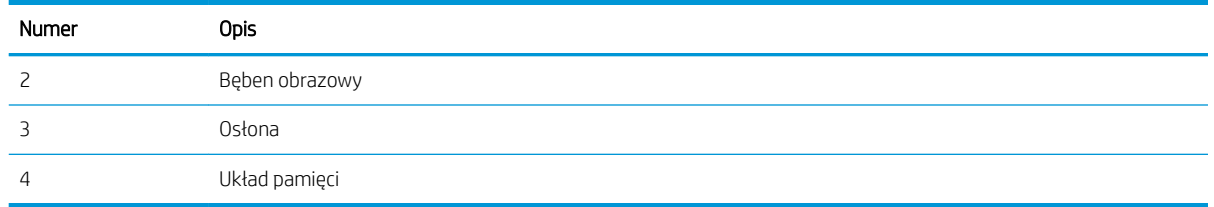

**A OSTROŻNIE:** Jeśli toner dostanie się na ubranie, należy usunąć go za pomocą suchej szmatki, a ubranie wyprać w zimnej wodzie. Gorąca woda utrwala ślady tonera na odzieży.

**WWAGA:** Informacje na temat recyklingu zużytych bębnów obrazowych znajdują się na ich opakowaniu.

## Wyciąganie i wymiana bębnów obrazowych

Wykonaj poniższe czynności, aby wymienić bęben obrazowy.

1. Otwórz przednie drzwiczki.

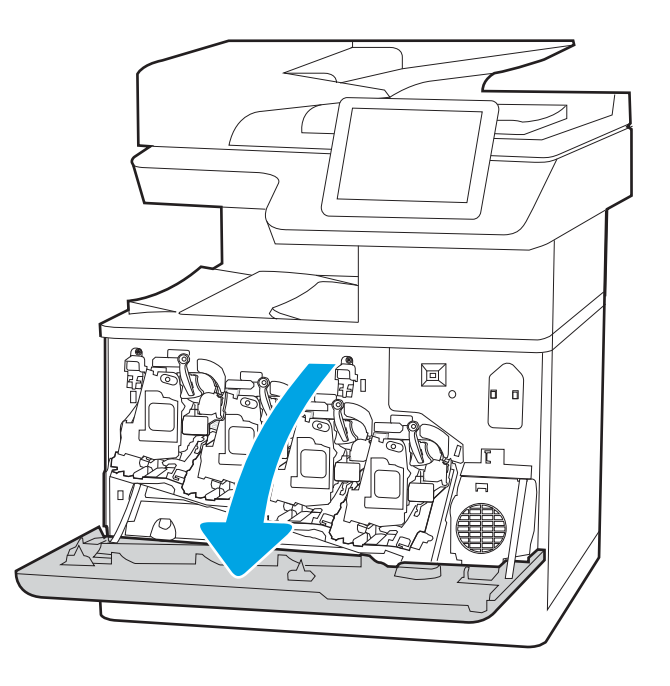

2. Obróć w lewo niebieską dźwignię na przedniej części bębna obrazowego.

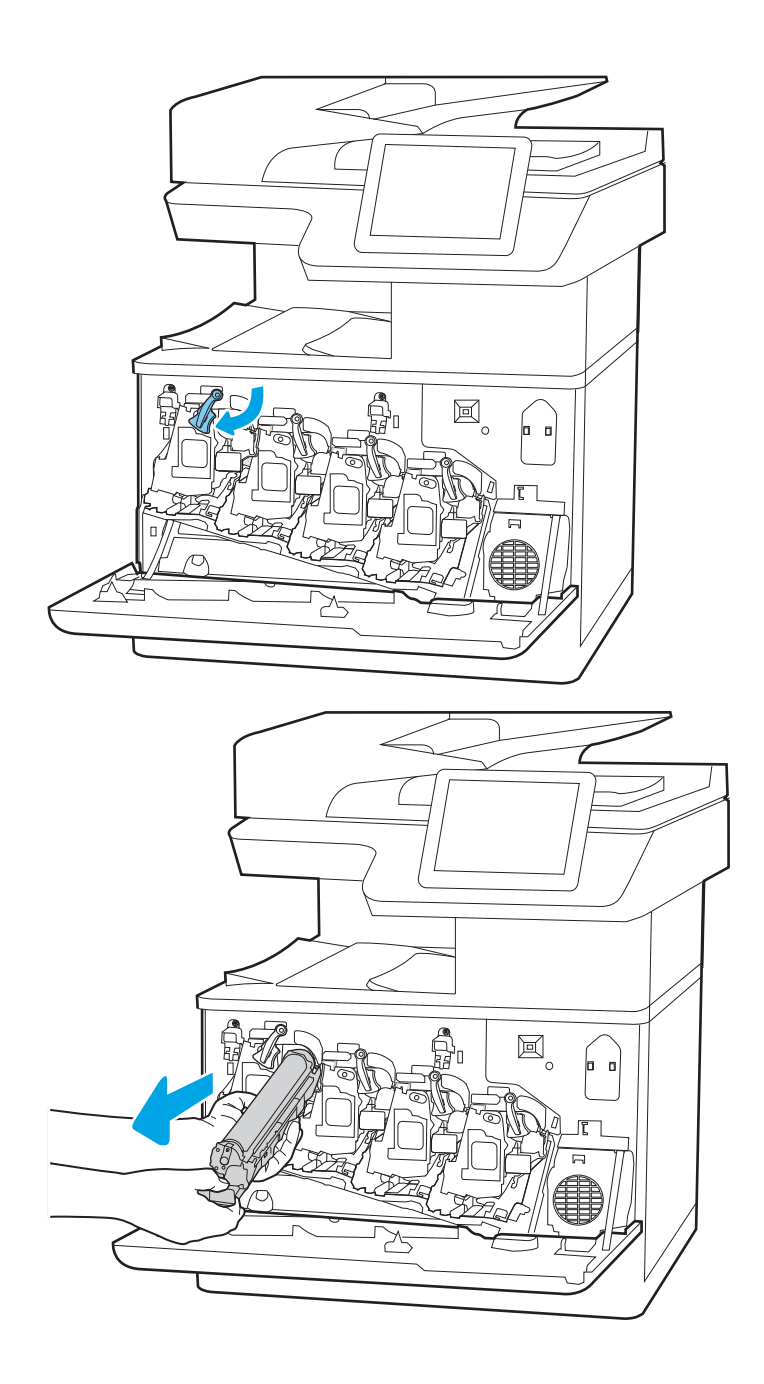

3. Złap za uchwyt zużytego bębna obrazowego i pociągnij, aby go wyjąć.

4. Wyjmij nowy bęben obrazowy z opakowania, zdejmując zaślepki (odnośnik 1). Wyjmij bęben obrazowy z plastikowej torby (odnośnik 2), a następnie zdejmij pomarańczową osłonę (odnośnik 3).

UWAGA: Postaraj się nie dotknąć zielonego modułu przetwarzania obrazu. Odciski palców mogą obniżyć jakość wydruku.

5. Unieś bęben obrazowy jedną ręką od spodu, a drugą przytrzymując go za uchwyt. Dopasuj bęben obrazowy do gniazda na półce i wsuń go do drukarki.

UWAGA: Postaraj się nie dotknąć zielonego modułu przetwarzania obrazu. Odciski palców mogą obniżyć jakość wydruku.

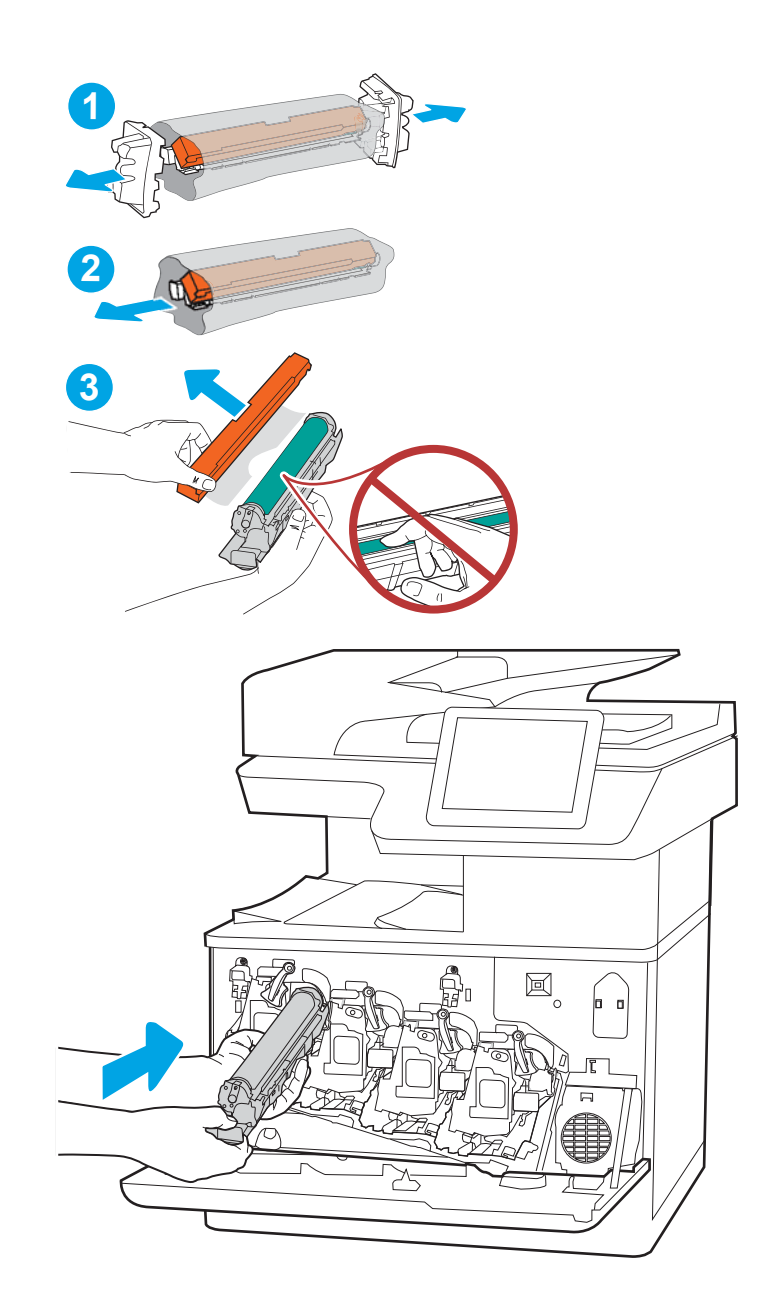

6. Obróć w prawo niebieską dźwignię na przedniej części bębna obrazowego.

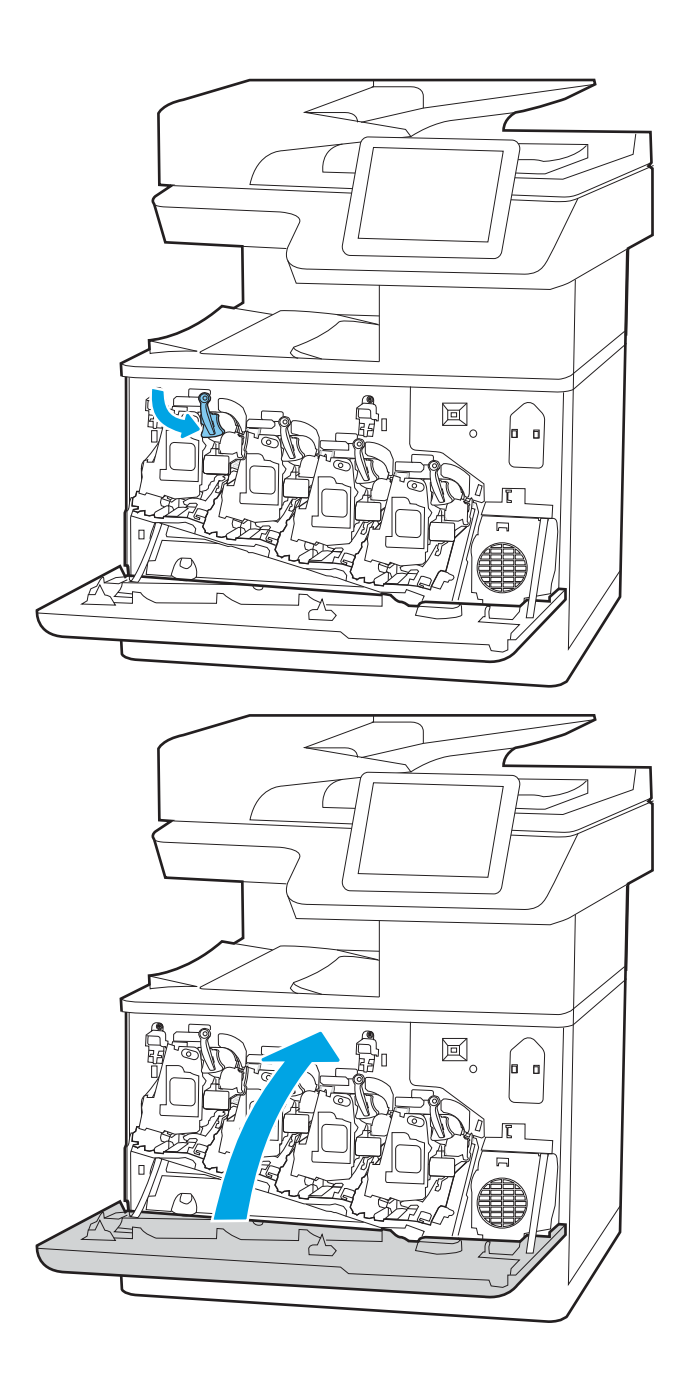

7. Zamknij przednie drzwiczki.

Zachowaj opakowanie na zużyty bęben obrazowy. Aby przekazać zużyty bęben obrazowy do recyklingu, postępuj zgodnie z instrukcjami dołączonymi do nowego bębna.

## <span id="page-94-0"></span>Wymiana modułu zbierającego toner

Wymień moduł zbiorczy tonera, jeśli drukarka wyświetli komunikat lub jeśli występują problemy z jakością druku.

- Informacje o module zbierającym toner
- Wyjmowanie i wymiana modułu zbierającego toner

## Informacje o module zbierającym toner

Wymień moduł zbiorczy toneru, kiedy na panelu sterowania zostanie wyświetlony monit informujący o takiej konieczności.

#### Tabela 3-10 Informacje o module zbierającym toner

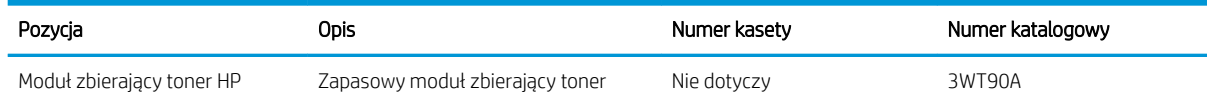

 $\bigtriangleup$  OSTROŻNIE: W chwili wyczerpania się modułu zbiorczego toneru drukarka zatrzyma proces drukowania, aby uniknąć uszkodzenia części wewnętrznych. Aby kontynuować drukowanie, należy wymienić moduł zbiorczy toneru.

**EX UWAGA:** Moduł zbiorczy toneru przeznaczony jest do jednorazowego użytku. Nie należy podejmować prób opróżnienia modułu i jego ponownej eksploatacji. Może to doprowadzić do rozsypania toneru wewnątrz urządzenia i spowodować pogorszenie jakości wydruku. Zużyty moduł zbiorczy toneru należy zwrócić do utylizacji w ramach programu HP Planet Partners.

A OSTROŻNIE: Jeśli toner dostanie się na ubranie, należy usunąć go za pomocą suchej szmatki, a ubranie wyprać w zimnej wodzie. Gorąca woda utrwala ślady tonera na odzieży.

## Wyjmowanie i wymiana modułu zbierającego toner

Wykonaj następujące czynności, aby wymienić moduł zbiorczy tonera.

1. Otwórz przednie drzwiczki.

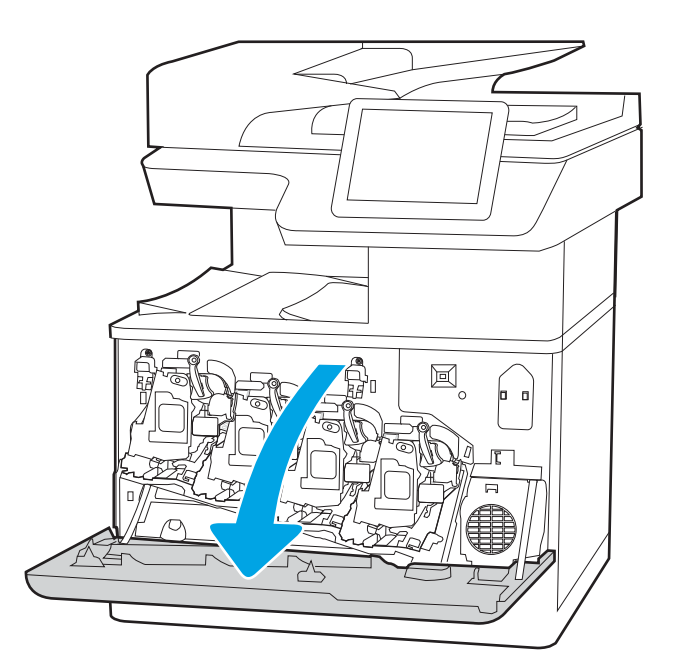

2. Otwórz lewą pokrywę.

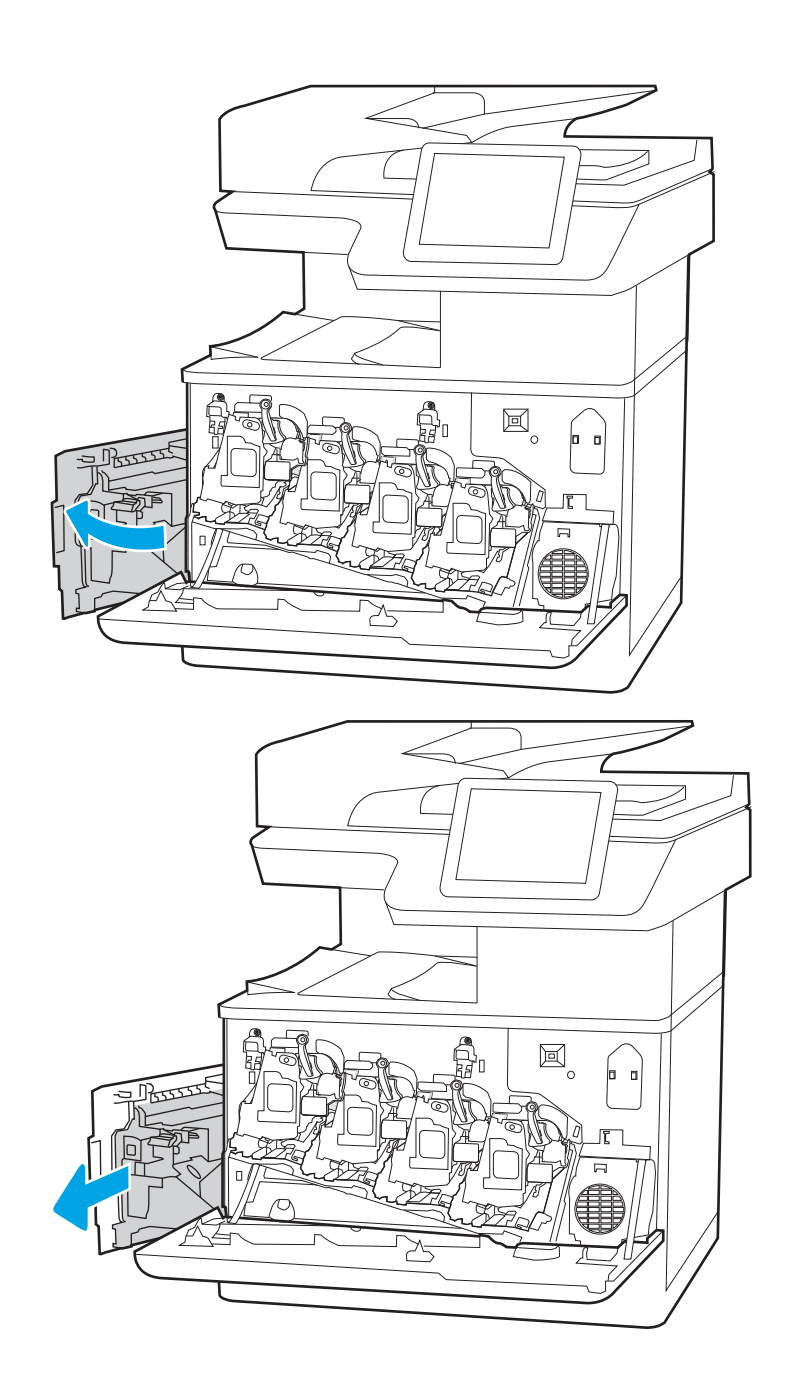

3. Chwyć przednią część modułu zbierającego toner, a następnie wyjmij go z urządzenia.

4. Wyjmij nowy moduł zbierający z opakowania.

5. Zainstaluj nowy moduł w drukarce. Upewnij się, że moduł zbiorczy toneru jest prawidłowo osadzony na swoim miejscu.

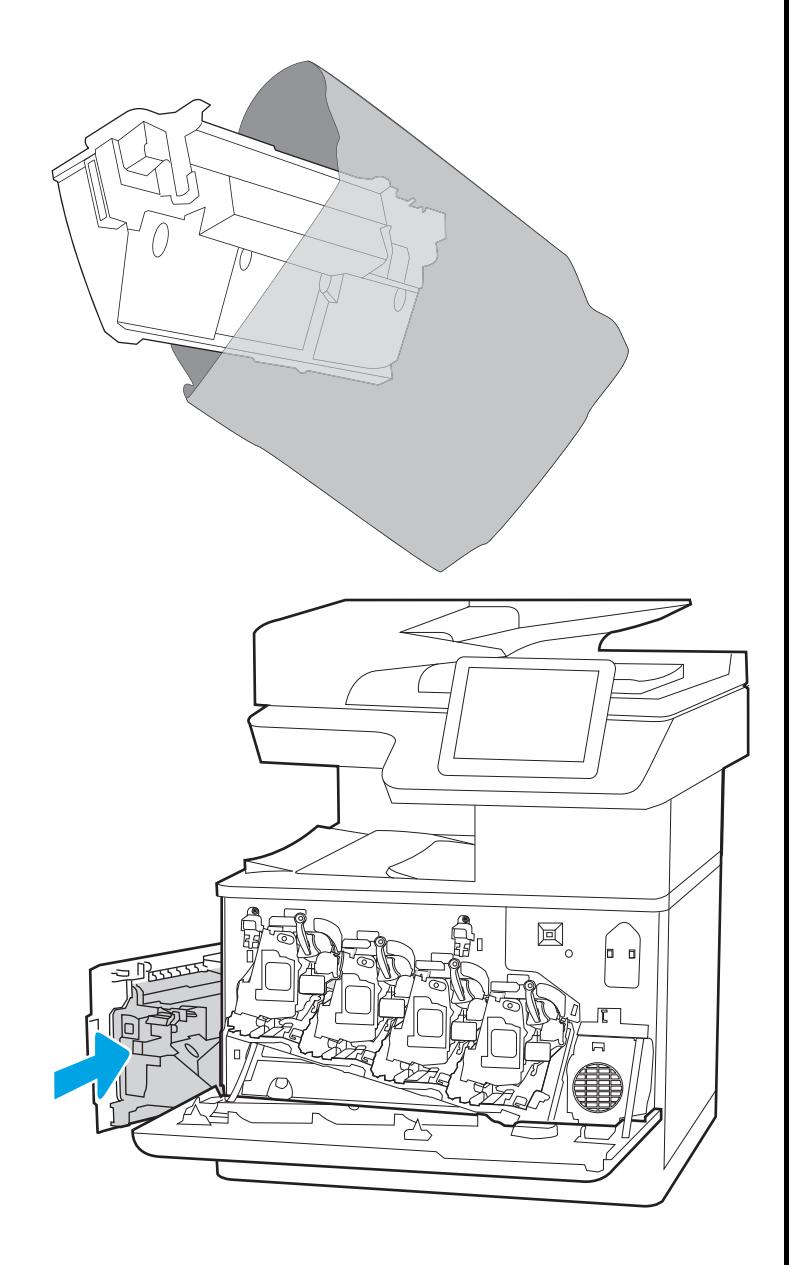

6. Zamknij lewą pokrywę.

UWAGA: Jeśli moduł zbiorczy toneru nie zostanie prawidłowo zainstalowany, lewe drzwiczki nie zamkną się do końca.

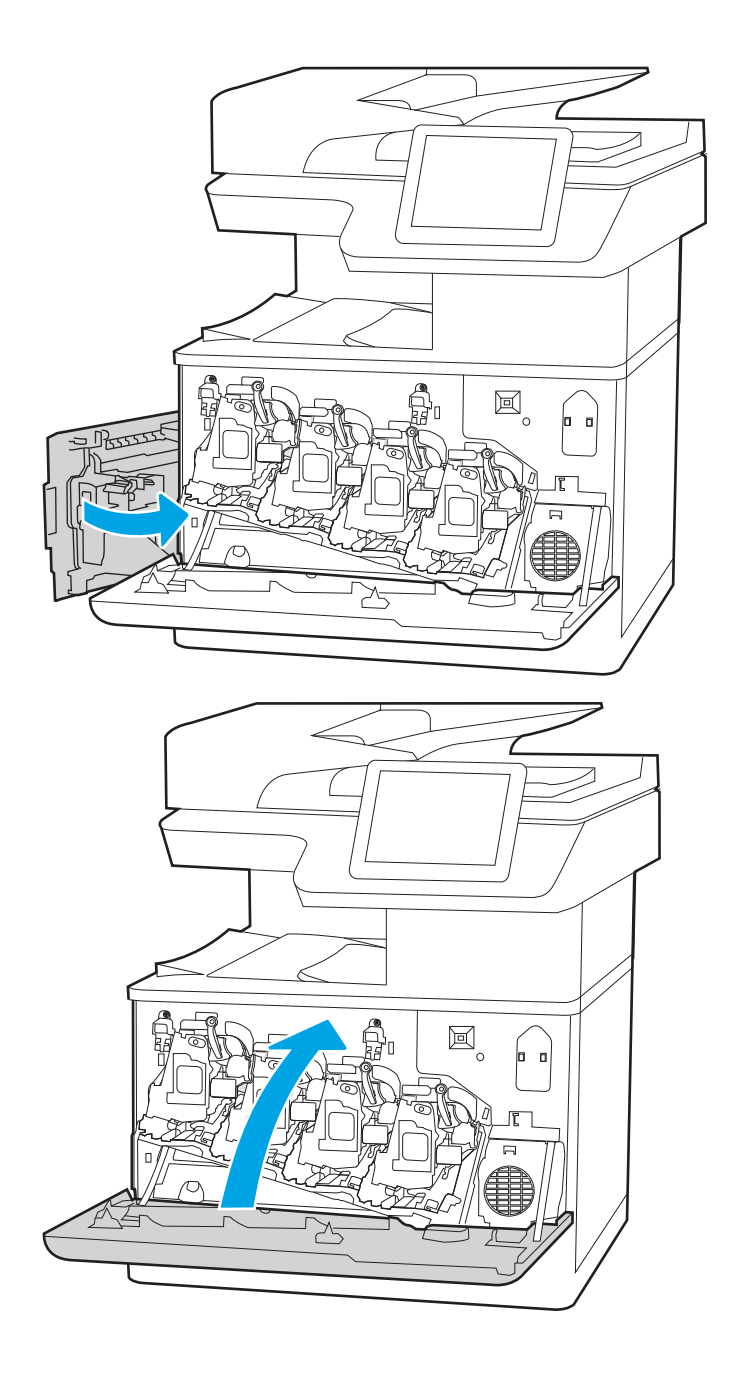

7. Zamknij przednie drzwiczki.

Zachowaj opakowanie na zużyty moduł zbiorczy tonera. Aby przekazać zużyty moduł do utylizacji, należy zapoznać się z instrukcjami dołączonymi do nowego modułu.

## <span id="page-98-0"></span>Wymień kasetę ze zszywkami (tylko modele M776zs)

Zainstaluj nową kasetę ze zszywkami, gdy bieżący wkład będzie pusty.

- Informacje na temat pojemnika ze zszywkami
- Wymiana pojemnika ze zszywkami

## Informacje na temat pojemnika ze zszywkami

Wymień pojemnik ze zszywkami, kiedy na panelu sterowania zostanie wyświetlony monit informujący o takiej konieczności.

### Tabela 3-11 Informacje na temat pojemnika ze zszywkami

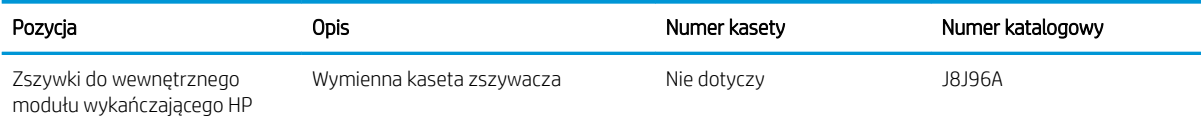

## Wymiana pojemnika ze zszywkami

Wykonaj poniższe kroki, aby wymienić kasetę ze zszywkami w wewnętrznym module wykańczającym.

1. Otwórz przednią osłonę wewnętrznego modułu wykańczającego.

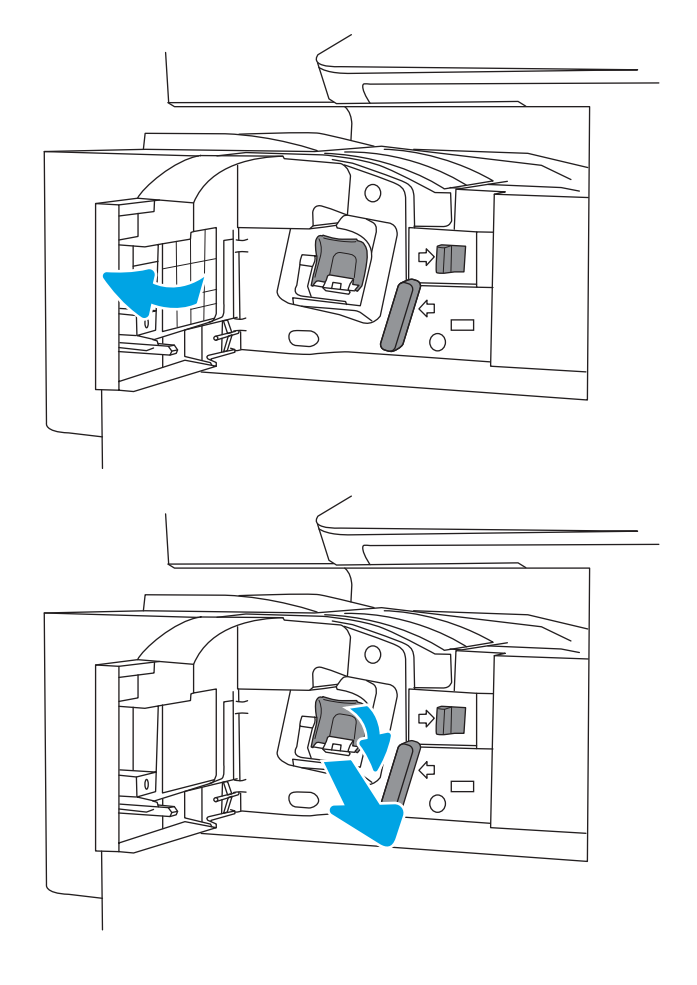

2. Chwyć za kolorową dźwignię karetki kasety ze zszywkami, a następnie ją wyciągnij.

3. Podnieś dwie zakładki na wkładzie, a następnie podnieś go, aby wyjąć pusty wkład ze zszywkami z modułu karetki wkładu ze zszywkami.

Nie wyrzucaj karetki kasety ze zszywkami. Należy użyć jej ponownie wraz z nową kasetą ze zszywkami.

4. Włóż nową kasetę ze zszywkami do karetki.

5. Ponownie włóż karetkę kasety ze zszywkami do zszywacza, dociskając do przodu kolorową dźwignię aż do zablokowania na miejscu.

6. Zamknij przednią osłonę wewnętrznego modułu wykańczającego.

 $\circ$  $\triangle \mathbb{I}$  $\Box$  $\circ$ C  $\triangle \mathbb{I}$  $\frac{d}{d}$ 

# 4 Drukowanie

Drukowanie za pomocą programu, lub z urządzenia przenośnego bądź dysku flash USB.

- [Zadania drukowania \(Windows\)](#page-101-0)
- [Zadania drukowania \(macOS\)](#page-105-0)
- [Przechowywanie zadań drukowania w pamięci drukarki w celu późniejszego wydrukowania lub wydruku](#page-108-0) [poufnego](#page-108-0)
- [Drukowanie z urządzeń przenośnych](#page-112-0)
- · Drukowanie z dysku flash USB
- [Drukowanie przy użyciu portu high-speed USB 2.0 \(przewodowe\)](#page-119-0)

Film z pomocą: [www.hp.com/videos/LaserJet.](http://www.hp.com/videos/LaserJet)

Poniższe informacje są poprawne w chwili publikacji. Aktualne informacje: [www.hp.com/support/](http://www.hp.com/support/colorljM776MFP) [colorljM776MFP](http://www.hp.com/support/colorljM776MFP).

#### Informacje dodatkowe:

Pełne wsparcie HP dla drukarki obejmuje następujące informacje:

- · Instalacja i konfiguracja
- Nauka i obsługa
- Rozwiązywanie problemów
- Pobieranie aktualizacji programów i oprogramowania sprzętowego
- Dołączanie do forów pomocy technicznej
- Znajdowanie informacji o gwarancji i przepisach

## <span id="page-101-0"></span>Zadania drukowania (Windows)

Więcej informacji na temat typowych zadań drukowania dla użytkowników systemu Windows.

- Sposób drukowania (system Windows)
- Automatyczne drukowanie po obu stronach (Windows)
- Reczne drukowanie po obu stronach (Windows)
- [Drukowanie wielu stron na jednym arkuszu \(Windows\)](#page-103-0)
- [Wybór rodzaj papieru \(Windows\)](#page-103-0)
- [Dodatkowe zadania drukowania](#page-104-0)

## Sposób drukowania (system Windows)

Wybierz opcję Drukowanie z aplikacji, aby wybrać drukarkę i podstawowe ustawienia dla zadania drukowania.

Poniższa procedura opisuje podstawowy proces drukowania w systemie Windows.

- 1. W programie wybierz opcję Drukuj.
- 2. Wybierz urządzenie z listy drukarek. Aby zmienić ustawienia, kliknij przycisk Właściwości lub Preferencje w celu otwarcia sterownika drukarki.

**WAGA:** Nazwa przycisku różni się w zależności od różnych programów.

W systemach Windows 10, 8.1 i 8 aplikacje te mogą mieć inny wygląd i zapewniać inne funkcje niż zostało to opisane poniżej dla aplikacji na komputery stacjonarne. Aby wyświetlić funkcję drukowania z aplikacji ekranu Start, wykonaj następujące czynności:

- Windows 10: Wybierz opcję Drukuj, a następnie wybierz drukarkę.
- Windows 8.1 or 8: Wybierz opcje Urządzenia, Drukuj, a następnie wybierz drukarkę.

W przypadku sterownika HP PCL-6 V4 aplikacja HP AiO Printer Remote pobiera dodatkowe funkcje sterownika po wybraniu opcji Więcej ustawień.

**EX** UWAGA: Aby uzyskać więcej informacji, kliknij przycisk Pomoc (?) w sterowniku druku.

- 3. Kliknij karty w sterowniku druku w celu skonfigurowania dostępnych opcji. Orientację papieru można ustawić na karcie Wykańczanie, natomiast źródło, rodzaj i format papieru oraz ustawienia jakości można ustawić na karcie Papier/jakość.
- 4. Kliknij przycisk OK, aby powrócić do okna dialogowego Drukuj. Wybierz liczbę kopii przeznaczonych do wydrukowania z tego ekranu.
- 5. Kliknij przycisk Drukuj, aby wydrukować zadanie.

## Automatyczne drukowanie po obu stronach (Windows)

Jeśli drukarka ma automatyczny moduł drukowania dwustronnego, może automatycznie drukować po obu stronach arkusza papieru. Użyj formatu i rodzaju papieru obsługiwanych przez moduł druku dwustronnego.

- <span id="page-102-0"></span>1. W programie wybierz opcję Drukuj.
- 2. Wybierz drukarkę z listy drukarek, a następnie kliknij opcję Właściwości lub Preferencje, aby otworzyć sterownik druku.
	- **WAGA:** Nazwa przycisku różni się w zależności od różnych programów.

W systemach Windows 10, 8.1 i 8 aplikacje te mogą mieć inny wygląd i zapewniać inne funkcje niż zostało to opisane poniżej dla aplikacji na komputery stacjonarne. Aby wyświetlić funkcję drukowania z aplikacji ekranu Start, wykonaj następujące czynności:

- Windows 10: Wybierz opcję Drukuj, a następnie wybierz drukarkę.
- Windows 8.1 or 8: Wybierz opcje Urządzenia, Drukuj, a następnie wybierz drukarkę.

W przypadku sterownika HP PCL-6 V4 aplikacja HP AiO Printer Remote pobiera dodatkowe funkcje sterownika po wybraniu opcji Więcej ustawień.

- 3. Kliknij kartę Wykańczanie.
- 4. Wybierz opcję Drukowanie dwustronne. Kliknij przycisk OK, aby zamknąć okno dialogowe Właściwości dokumentu.
- 5. W oknie dialogowym Drukuj kliknij przycisk Drukuj, aby wydrukować zadanie.

## Ręczne drukowanie po obu stronach (Windows)

Użyj tej procedury w przypadku drukarek, które nie są wyposażone w automatyczny duplekser lub do drukowania na papierze nieobsługiwanym przez duplekser.

- 1. W programie wybierz opcję Drukuj.
- 2. Wybierz drukarkę z listy drukarek, a następnie kliknij opcję Właściwości lub Preferencje, aby otworzyć sterownik druku.
- **WAGA:** Nazwa przycisku różni się w zależności od różnych programów.

W systemach Windows 10, 8.1 i 8 aplikacje te mogą mieć inny wygląd i zapewniać inne funkcje niż zostało to opisane poniżej dla aplikacji na komputery stacjonarne. Aby wyświetlić funkcję drukowania z aplikacji ekranu Start, wykonaj następujące czynności:

- **Windows 10:** Wybierz opcję Drukuj, a następnie wybierz drukarkę.
- Windows 8.1 or 8: Wybierz opcje Urządzenia, Drukuj, a następnie wybierz drukarkę.

W przypadku sterownika HP PCL-6 V4 aplikacja HP AiO Printer Remote pobiera dodatkowe funkcje sterownika po wybraniu opcji Więcej ustawień.

- 3. Kliknij kartę Wykańczanie.
- 4. Wybierz opcję Drukowanie dwustronne (ręcznie), a następnie kliknij przycisk OK, aby zamknąć okno dialogowe Właściwości dokumentu.
- 5. W oknie dialogowym Drukuj kliknij przycisk Drukuj, aby wydrukować pierwszą stronę zadania.
- 6. Odbierz stos wydrukowanych arkuszy z pojemnika wyjściowego, a następnie umieść je w podajniku 1.
- 7. Jeśli pojawi się monit, wybierz odpowiedni przycisk na panelu sterowania, aby kontynuować.

## <span id="page-103-0"></span>Drukowanie wielu stron na jednym arkuszu (Windows)

Podczas drukowania z aplikacji, korzystając z opcji Drukuj, można wybrać opcję drukowania wielu stron na jednym arkuszu papieru. Przykładowo, można to zrobić, jeśli drukowany jest bardzo duży dokument i chcesz zaoszczędzić papieru.

- 1. W programie wybierz opcję Drukuj.
- 2. Wybierz drukarkę z listy drukarek, a następnie kliknij opcję Właściwości lub Preferencje, aby otworzyć sterownik druku.

**EZ UWAGA:** Nazwa przycisku różni się w zależności od różnych programów.

W systemach Windows 10, 8.1 i 8 aplikacje te mogą mieć inny wygląd i zapewniać inne funkcje niż zostało to opisane poniżej dla aplikacji na komputery stacjonarne. Aby wyświetlić funkcję drukowania z aplikacji ekranu Start, wykonaj następujące czynności:

- Windows 10: Wybierz opcję Drukuj, a następnie wybierz drukarkę.
- Windows 8.1 or 8: Wybierz opcje Urządzenia, Drukuj, a następnie wybierz drukarkę.

W przypadku sterownika HP PCL-6 V4 aplikacja HP AiO Printer Remote pobiera dodatkowe funkcje sterownika po wybraniu opcji Więcej ustawień.

- 3. Kliknij kartę Wykańczanie.
- 4. Wybierz liczbę stron na arkusz z listy rozwijanej Stron na arkusz.
- 5. Wybierz właściwe wartości dla opcji Drukuj ramki stron, Kolejność stron i Orientacja. Kliknij przycisk OK, aby zamknąć okno dialogowe Właściwości dokumentu.
- 6. W oknie dialogowym Drukuj kliknij przycisk Drukuj, aby wydrukować zadanie.

## Wybór rodzaj papieru (Windows)

Podczas drukowania z aplikacji, korzystając z opcji Drukuj, można ustawić rodzaj papieru używanego do drukowania. Na przykład, jeśli Twój domyślny typ papieru to Letter, ale musisz użyć innego rodzaju papieru dla danego zlecenia, wybierz żądany rodzaj papieru.

- 1. W programie wybierz opcję Drukuj.
- 2. Wybierz drukarkę z listy drukarek, a następnie kliknij opcję Właściwości lub Preferencje, aby otworzyć sterownik druku.

**WWAGA:** Nazwa przycisku różni się w zależności od różnych programów.

W systemach Windows 10, 8.1 i 8 aplikacje te mogą mieć inny wygląd i zapewniać inne funkcje niż zostało to opisane poniżej dla aplikacji na komputery stacjonarne. Aby wyświetlić funkcję drukowania z aplikacji ekranu Start, wykonaj następujące czynności:

- Windows 10: Wybierz opcję Drukuj, a następnie wybierz drukarkę.
- Windows 8.1 or 8: Wybierz opcje Urządzenia, Drukuj, a następnie wybierz drukarkę.

W przypadku sterownika HP PCL-6 V4 aplikacja HP AiO Printer Remote pobiera dodatkowe funkcje sterownika po wybraniu opcji Więcej ustawień.

3. Kliknij kartę Papier/jakość.

- <span id="page-104-0"></span>4. Wybierz rodzaj papieru z listy rozwijanej Rodzaj papieru.
- 5. Kliknij przycisk OK, aby zamknąć okno dialogowe Właściwości dokumentu. W oknie dialogowym Drukuj kliknij przycisk Drukuj, aby wydrukować zadanie.

Jeśli należy skonfigurować podajnik, na panelu sterowania drukarki pojawi się odpowiedni komunikat.

- 6. Załaduj do podajnika papier odpowiedniego rodzaju i formatu, a następnie zamknij podajnik.
- 7. Dotknij przycisku OK, aby zaakceptować wykryty format i rodzaj, lub dotknij przycisku Modyfikuj, aby wybrać inny format lub rodzaj papieru.
- 8. Wybierz prawidłowy format i rodzaj papieru, a następnie dotknij przycisku OK.

### Dodatkowe zadania drukowania

Znajdź informacje w sieci Web na temat wykonywania typowych zadań drukowania.

Przejdź do witryny [www.hp.com/support/colorljM776MFP.](http://www.hp.com/support/colorljM776MFP)

Dostępne są instrukcje wykonywania zadań drukowania, takie jak:

- Tworzenie i używanie skrótów drukowania
- Wybieranie formatu papieru lub używanie papieru o formacie niestandardowym
- Wybieranie orientacji strony
- **•** Tworzenie broszur
- Skalowanie strony do wybranego rozmiaru papieru
- Drukowanie pierwszej lub ostatniej strony na innym papierze
- Drukowanie znaków wodnych na dokumencie

## <span id="page-105-0"></span>Zadania drukowania (macOS)

Drukowanie przy użyciu oprogramowania HP do drukowania dla macOS, w tym drukowanie dwustronne lub drukowanie wielu stron na jednym arkuszu.

- Sposób drukowania (macOS)
- Automatyczne drukowanie po obu stronach (macOS)
- [Ręczne drukowanie po obu stronach \(macOS\)](#page-106-0)
- [Drukowanie wielu stron na jednym arkuszu \(macOS\)](#page-106-0)
- [Wybór rodzaju papieru \(macOS\).](#page-106-0)
- [Dodatkowe zadania drukowania](#page-107-0)

### Sposób drukowania (macOS)

Wybierz opcję **Drukowanie** z aplikacji, aby wybrać drukarkę i podstawowe ustawienia dla zadania drukowania.

Poniższa procedura opisuje podstawowy proces drukowania dla systemu macOS.

- 1. Kliknij menu Plik, a następnie kliknij opcję Drukuj.
- 2. Wybierz drukarkę.
- 3. Kliknij opcję Pokaż szczegóły lub Kopie i strony, a następnie wybierz inne menu, aby określić ustawienia drukowania.
- WAGA: Nazwa opcji różni się w zależności od różnych programów.
- 4. Kliknij przycisk Drukuj.

## Automatyczne drukowanie po obu stronach (macOS)

Jeśli drukarka ma automatyczny moduł drukowania dwustronnego, może automatycznie drukować po obu stronach arkusza papieru. Użyj formatu i rodzaju papieru obsługiwanych przez moduł druku dwustronnego.

**WAGA:** Ta informacja dotyczy drukarek wyposażonych w automatyczny duplekser.

**EX UWAGA:** Funkcja ta jest dostępna w przypadku zainstalowania sterownika druku HP. Może ona nie być dostępna w przypadku korzystania z usługi AirPrint® .

- 1. Kliknij menu Plik, a następnie kliknij opcję Drukuj.
- 2. Wybierz drukarkę.
- 3. Kliknij opcję Pokaż szczegóły lub Kopie i strony, a następnie kliknij menu Układ.

macOS 10.14 Mojave lub nowsze: Kliknij opcję Pokaż szczegóły, kliknij pozycję Dwustronne, a następnie kliknij menu Układ.

- **WAGA:** Nazwa opcji różni się w zależności od różnych programów.
- 4. Wybierz opcję bindowania z listy rozwijanej Dwustronne.
- 5. Kliknij przycisk Drukuj.

## <span id="page-106-0"></span>Ręczne drukowanie po obu stronach (macOS)

Użyj tej procedury w przypadku drukarek, które nie są wyposażone w automatyczny duplekser lub do drukowania na papierze nieobsługiwanym przez duplekser.

**WAGA:** Funkcja ta jest dostępna w przypadku zainstalowania sterownika druku HP. Może ona nie być dostępna w przypadku korzystania z usługi AirPrint.

- 1. Kliknij menu Plik, a następnie kliknij opcję Drukuj.
- 2. Wybierz drukarkę.
- 3. Kliknij opcję Pokaż szczegóły lub Kopie i strony, a następnie kliknij menu Dupleks ręczny.

**WAGA:** Nazwa opcji różni się w zależności od różnych programów.

- 4. Zaznacz pole Ręczny druk dwustronny i wybierz opcję łączenia.
- 5. Kliknij przycisk Drukuj.
- 6. Podejdź do urządzenia i usuń pusty papier z podajnika 1.
- 7. Wyjmij zadrukowany stos z pojemnika wyjściowego i umieść go zadrukowaną stroną do dołu w podajniku wejściowym.
- 8. Jeśli pojawi się monit, dotknij odpowiedniego przycisku na panelu sterowania, aby kontynuować.

### Drukowanie wielu stron na jednym arkuszu (macOS)

Podczas drukowania z aplikacji, korzystając z opcji Drukuj, można wybrać opcję drukowania wielu stron na jednym arkuszu papieru. Przykładowo, można to zrobić, jeśli drukowany jest bardzo duży dokument i chcesz zaoszczędzić papieru.

- 1. Kliknij menu Plik, a następnie kliknij opcję Drukuj.
- 2. Wybierz drukarkę.
- 3. Kliknij opcję Pokaż szczegóły lub Kopie i strony, a następnie kliknij menu Układ.

**WAGA:** Nazwa opcji różni się w zależności od różnych programów.

- 4. Z listy rozwijanej Strony na arkusz wybierz liczbę stron, które chcesz drukować na jednym arkuszu.
- 5. W obszarze Kierunek układu wybierz kolejność i rozmieszczenie stron na arkuszu.
- 6. W menu Obramowanie wybierz typ obramowania, jaki ma być drukowany wokół każdej strony na arkuszu.
- 7. Kliknij przycisk Drukuj.

### Wybór rodzaju papieru (macOS).

Podczas drukowania z aplikacji, korzystając z opcji Drukuj, można ustawić rodzaj papieru używanego do drukowania. Na przykład, jeśli Twój domyślny typ papieru to Letter, ale musisz użyć innego rodzaju papieru dla danego zlecenia, wybierz żądany rodzaj papieru.

- 1. Kliknij menu Plik, a następnie kliknij opcję Drukuj.
- 2. Wybierz drukarkę.

<span id="page-107-0"></span>3. Kliknij opcję Pokaż szczegóły lub Kopie i strony, a następnie kliknij menu Nośniki i jakość lub Papier/Jakość.

**WAGA:** Nazwa opcji różni się w zależności od różnych programów.

- 4. Wybierz opcję Nośniki i jakość lub Papier/jakość.
	- **WAGA:** Niniejsza lista zawiera główne dostępne opcje. Niektóre opcje nie są dostępne w przypadku wszystkich drukarek.
		- Rodzaj nośnika: Wybierz rodzaj papieru dla zadania drukowania.
		- Jakość druku lub Jakość: Wybierz poziom rozdzielczości dla zadania drukowania.
		- Drukowanie od krawędzi do krawędzi: Wybierz tę opcję, aby drukować blisko krawędzi strony.
- 5. Kliknij przycisk Drukuj.

### Dodatkowe zadania drukowania

Znajdź informacje w sieci Web na temat wykonywania typowych zadań drukowania.

Przejdź do witryny [www.hp.com/support/colorljM776MFP.](http://www.hp.com/support/colorljM776MFP)

Dostępne są instrukcje wykonywania zadań drukowania, takie jak:

- Tworzenie i używanie skrótów drukowania
- Wybieranie formatu papieru lub używanie papieru o formacie niestandardowym
- Wybieranie orientacji strony
- Tworzenie broszur
- Skalowanie strony do wybranego rozmiaru papieru
- Drukowanie pierwszej lub ostatniej strony na innym papierze
- Drukowanie znaków wodnych na dokumencie
# Przechowywanie zadań drukowania w pamięci drukarki w celu późniejszego wydrukowania lub wydruku poufnego

Przechowywanie zadań drukowania w pamięci drukarki w celu wydrukowania ich w późniejszym terminie.

- Wprowadzenie
- Tworzenie przechowywanego zadania (Windows)
- [Tworzenie przechowywanego zadania \(macOS\)](#page-109-0)
- [Drukowanie przechowywanego zadania](#page-110-0)
- [Usuwanie przechowywanego zadania](#page-111-0)
- [Informacje wysyłane do drukarki w celu rejestrowania zadań](#page-111-0)

## Wprowadzenie

Poniższe informacje obejmują procedury tworzenia i drukowania dokumentów przechowywanych na dysku flash USB. Te zadania można wydrukować w późniejszym terminie lub przy użyciu funkcji drukowania poufnego.

# Tworzenie przechowywanego zadania (Windows)

Zapisywanie zadań na dysku USB drukarki do drukowania w późniejszym terminie lub w trybie wydruku poufnego.

- 1. W programie wybierz opcję Drukuj.
- 2. Wybierz drukarkę z listy drukarek, a następnie wybierz opcję Właściwości lub Preferencje.

**WAGA:** Nazwa przycisku różni się w zależności od różnych programów.

W systemach Windows 10, 8.1 i 8 aplikacje te mogą mieć inny wygląd i zapewniać inne funkcje niż zostało to opisane poniżej dla aplikacji na komputery stacjonarne. Aby wyświetlić funkcję drukowania z aplikacji ekranu Start, wykonaj następujące czynności:

- Windows 10: Wybierz opcję Drukuj, a następnie wybierz drukarkę.
- Windows 8.1 or 8: Wybierz opcje Urządzenia, Drukuj, a następnie wybierz drukarkę.

W przypadku sterownika HP PCL-6 V4 aplikacja HP AiO Printer Remote pobiera dodatkowe funkcje sterownika po wybraniu opcji Więcej ustawień.

- 3. Kliknij kartę Przechowywanie zleceń.
- 4. Wybierz opcję Tryb przechowywania zadań:
	- Popraw i zatrzymaj: Wydrukuj i sprawdź jedną kopię zlecenia, a następnie wydrukuj więcej kopii.
	- **Zlecenie osobiste**: Zlecenie nie jest drukowane do momentu wprowadzenia w panelu sterowania żądania jego wydrukowania. W tym trybie przechowywania zleceń możesz wybrać jedną z opcji Ustaw zlecenie prywatne/zabezpieczone. Jeśli zleceniu przyznano kod PIN, należy go wprowadzić na panelu sterowania. Jeśli szyfrujesz zlecenie, musisz podać hasło na panelu sterowania. Zadanie drukowania będzie usunięte z pamięci po zakończeniu drukowania oraz zostanie utracone w przypadku odłączenia zasilania od drukarki.
- <span id="page-109-0"></span>Quick Copy: Drukarka pozwala na wydrukowanie żądanej liczby kopii zlecenia, a następnie przechowanie go na dysku twardym do późniejszego użycia.
- Stored Job (Zapisane zlecenie): Przechowuj zlecenie w pamięci drukarki i umożliwiaj innym użytkownikom wydrukowanie go w dowolnym momencie. W tym trybie przechowywania zleceń możesz wybrać jedną z opcji Ustaw zlecenie prywatne/zabezpieczone. Jeśli zleceniu przypisano kod PIN, należy go wprowadzić na panelu sterowania. Jeśli szyfrujesz zlecenie, osoba, która chce je wydrukować musi wprowadzić hasło na panelu sterowania.
- 5. Aby wprowadzić własną nazwę użytkownika lub zlecenia, kliknij przycisk Niestandardowa i wprowadź nazwę użytkownika lub zlecenia.

Wybierz opcję postępowania w przypadku gdy inne zlecenie o podanej nazwie jest już przechowywane:

- Użyj nazwy zlecenia + (1-99): Na końcu nazwy zlecenia dopisz niepowtarzającą się liczbę.
- Zastąp istniejący plik: Zastąp istniejące zlecenie, nadpisując je nowym.
- 6. Kliknij przycisk OK, aby zamknąć okno dialogowe Właściwości dokumentu. W oknie dialogowym Drukuj kliknij przycisk **Drukuj**, aby wydrukować zadanie.

# Tworzenie przechowywanego zadania (macOS)

Zapisywanie zadań na dysku USB drukarki do drukowania w późniejszym terminie lub w trybie wydruku poufnego.

- 1. Kliknij menu Plik, a następnie kliknij opcję Drukuj.
- 2. W menu Drukarka wybierz urządzenie.
- 3. Kliknij opcję Pokaż szczegóły lub Kopie i strony, a następnie kliknij menu Przechowywanie zadań.
- B UWAGA: Jeśli menu Przechowywanie zadań nie wyświetla się, postępuj zgodnie z instrukcjami w sekcji "Wyłączanie i włączanie funkcji przechowywania zadań", aby je uaktywnić.
- 4. Z listy rozwijanej Tryb wybierz typ zlecenia, które ma być przechowywane.
	- Popraw i zatrzymaj: Wydrukuj i sprawdź jedną kopię zlecenia, a następnie wydrukuj więcej kopii. Pierwsza kopia zostanie wydrukowana natychmiast. Drukowanie kolejnych kopii musi zostać zainicjowane z Panelu sterowania urządzenia. Jeśli na przykład wysłano 10 kopii, urządzenie wydrukuje jedną kopię natychmiast, a pozostałe dziewięć zostanie wydrukowane po pobraniu zadania. Zadanie jest usuwane po wydrukowaniu wszystkich kopii.
	- **Zlecenie osobiste**: Zlecenie nie jest drukowane do momentu wprowadzenia w panelu sterowania żądania jego wydrukowania. Jeśli zlecenie ma przypisany kod PIN, należy go wprowadzić na panelu sterowania. Zadanie drukowania jest usuwane z pamięci po jego zakończeniu.
	- Quick Copy: Urządzenie pozwala na wydrukowanie żądanej liczby kopii zlecenia, a następnie przechowanie go na dysku twardym do późniejszego użycia. Zadanie może zostać usunięte ręcznie lub przez harmonogram przechowywania zleceń.
	- Stored Job (Zapisane zlecenie): Przechowuj zlecenie w pamięci drukarki i umożliwiaj innym użytkownikom wydrukowanie go w dowolnym momencie. Jeśli zlecenie ma przypisany kod PIN, należy go wprowadzić na panelu sterowania, aby go wydrukować. Zadanie może zostać usunięte ręcznie lub przez harmonogram przechowywania zleceń.
- 5. Aby wprowadzić własną nazwę użytkownika lub zlecenia, kliknij przycisk Niestandardowa i wprowadź nazwę użytkownika lub zlecenia.

<span id="page-110-0"></span>**EX** UWAGA: macOS 10.14 Mojave lub nowsze: Sterownik druku nie obejmuje przycisku Niestandardowa. Skorzystaj z opcji poniżej listy rozwijanej Tryb, aby skonfigurować zapisane zadanie.

Wybierz opcję postępowania w przypadku gdy inne zlecenie o podanej nazwie jest już przechowywane.

- Użyj nazwy zlecenia + (1-99): Na końcu nazwy zlecenia dopisz niepowtarzającą się liczbę.
- Zastąp istniejący plik: Zastąp istniejące zlecenie, nadpisując je nowym.
- 6. Wybór opcji Przechowywane zlecenie lub Zlecenie osobiste na liście rozwijanej Tryb pozwala na ochronę zlecenia kodem PIN. Wpisz 4-cyfrowy numer w polu Użyj kodu PIN, aby drukować. Przy próbie wydruku danego zlecenia przez inną osobę drukarka wyświetli monit o wprowadzenie numeru PIN.
- 7. Kliknij przycisk Drukuj, aby rozpocząć drukowanie.

# Drukowanie przechowywanego zadania

Aby wydrukować zadanie zapisane w pamięci drukarki, wykonaj następującą procedurę.

- 1. Na ekranie głównym panelu sterowania drukarki przejdź do aplikacji Drukuj, a następnie wybierz ikonę Drukuj.
- 2. Wybierz opcję Drukowanie zadań z pamięci urządzenia.
- 3. Kliknij opcję Wybierz, a następnie wybierz nazwę folderu, w którym zadanie jest przechowywane.
- 4. Wpisz nazwę zadania. Jeśli zadanie jest prywatne lub zaszyfrowane, wpisz kod PIN lub hasło.
- 5. Aby dostosować liczbę kopii, wybierz pole liczby kopii. Skorzystaj z klawiatury numerycznej, aby wprowadzić liczbę kopii do wydrukowania.
- 6. Wybierz przycisk Start in lub Drukuj, aby wydrukować zadanie.

# <span id="page-111-0"></span>Usuwanie przechowywanego zadania

Możesz usunąć dokumenty, które zostały zapisane w drukarce, jeśli są już niepotrzebne. Możesz także zmienić maksymalną liczbę zleceń do przechowywania w drukarce.

- Usuwanie zadania przechowywanego w drukarce
- Zmiana maksymalnej liczby przechowywanych zadań

### Usuwanie zadania przechowywanego w drukarce

Użyj panelu sterowania, aby usunąć zadanie zapisane w pamięci drukarki.

- 1. Na ekranie głównym panelu sterowania drukarki przejdź do aplikacji Drukuj, a następnie wybierz ikonę Drukuj.
- 2. Wybierz opcję Drukowanie zadań z pamięci urządzenia.
- 3. Kliknij opcję Wybierz, a następnie wybierz nazwę folderu, w którym zadanie jest przechowywane.
- 4. Wpisz nazwę zadania. Jeśli zadanie jest prywatne lub zaszyfrowane, wpisz kod PIN lub hasło.
- 5. Wybierz przycisk Kosz , aby usunąć zadanie.

### Zmiana maksymalnej liczby przechowywanych zadań

Kiedy w pamięci drukarki zapisywane jest nowe zadanie, zastępowane są wszystkie dotychczasowe zadania o tej samej nazwie należące do tego samego użytkownika. Jeśli nie ma innego zlecenia o tej samej nazwie użytkownika i nazwie zlecenia, a drukarka potrzebuje wolnego miejsca, to może się zdarzyć, że zostaną usunięte przechowywane zlecenia, poczynając od najstarszego.

Aby zmienić liczbę zadań, które można przechowywać w drukarce, wykonaj następujące czynności:

- 1. Na ekranie głównym panelu sterowania drukarki przejdź do aplikacji Ustawienia, a następnie wybierz ikonę Ustawienia.
- 2. Otwórz kolejno następujące menu:
	- a. Kopiuj/drukuj lub Drukuj
	- b. Zarządz. przechow. zad.
	- c. Maks. liczba. przechow. zad. tymcz.
- 3. Za pomocą klawiatury numerycznej wprowadź liczbę zadań, które są przechowywane w drukarce.
- 4. Wybierz OK lub Gotowe, aby zapisać ustawienie.

## Informacje wysyłane do drukarki w celu rejestrowania zadań

Zadania drukowania wysyłane z poziomu sterowników klienta (np. komputera PC) mogą wysłać dane osobowe do urządzeń firmy HP. Informacje te mogą zawierać m.in. nazwę użytkownika i klienta dla zadania drukowania wysłanego na potrzeby rejestracji. Zakres informacji określa administrator urządzenia drukującego. Tego typu dane mogą być również przechowywane razem z zadaniem w urządzeniu pamięci masowej (np. dysk twardy) urządzenia drukującego, które korzysta z funkcji przechowywania zadań.

# Drukowanie z urządzeń przenośnych

Rozwiązania mobilne oraz dostępne w ramach usługi ePrint ułatwiają drukowanie na drukarce HP z komputera przenośnego, tabletu, smartfona lub innego urządzenia przenośnego.

- Wprowadzenie
- [Drukowanie Wi-Fi, Wi-Fi Direct Print, NFC i BLE](#page-113-0)
- [Drukowanie drogą e-mailową z wykorzystaniem HP ePrint](#page-114-0)
- [oprogramowanie AirPrint](#page-114-0)
- [Wbudowane rozwiązanie druku w systemie Android](#page-115-0)

## Wprowadzenie

Firma HP oferuje szereg rozwiązań mobilnych ułatwiających drukowanie na drukarce HP z poziomu laptopa, tabletu, smartfonu lub innego urządzenia przenośnego.

Aby wyświetlić pełną listę i dokonać najlepszego wyboru, przejdź do strony [www.hp.com/go/](http://www.hp.com/go/LaserJetMobilePrinting) [LaserJetMobilePrinting](http://www.hp.com/go/LaserJetMobilePrinting).

# <span id="page-113-0"></span>Drukowanie Wi-Fi, Wi-Fi Direct Print, NFC i BLE

Firma HP zapewnia opcje drukowania w trybie Wi-Fi Direct Print, NFC (Near Field Communication) i Bluetooth Low Energy (BLE) w drukarkach korzystających z akcesoriów HP Jetdirect 3100w BLE/NFC/Wireless. To dodatkowe wyposażenie dla drukarek HP korzystających z interfejsu HIP (Hardware Integration Pocket).

- Właczanie drukowania bezprzewodowego
- Zmień nazwę Wi-Fi Direct

Funkcje te pozwalają urządzeniom (mobilnym) obsługującym łączność bezprzewodową na łączenie się bezpośrednio z drukarką za pośrednictwem sieci bezprzewodowej, bez potrzeby korzystania z routera bezprzewodowego.

Drukarka nie musi być podłączona do sieci, aby można było korzystać z możliwości szybkiego drukowania bez użycia komputera.

Z funkcji Wi-Fi Direct Print można korzystać na następujących urządzeniach:

- iPhone, iPad lub iPod touch przy użyciu funkcji Apple AirPrint
- urządzenia mobilne z systemem Android korzystające z wbudowanego rozwiązania do drukowania w systemie Android

Więcej informacji na temat drukowania bezprzewodowego znaleźć można na stronie [www.hp.com/go/](http://www.hp.com/go/LaserJetMobilePrinting) [LaserJetMobilePrinting](http://www.hp.com/go/LaserJetMobilePrinting).

Funkcje drukowania NFC, BLE oraz Wi-Fi Direct Print można włączać i wyłączać z poziomu panelu sterowania drukarki.

### Włączanie drukowania bezprzewodowego

Aby bezpośrednio drukować z urządzeń przenośnych, funkcja Wi-Fi Direct musi być włączona.

- 1. Z ekranu głównego panelu sterowania drukarki otwórz menu Ustawienia .
- 2. Wybierz kolejno następujące menu:
	- a. Praca w sieci
	- b. Wi-Fi Direct
	- c. Stan
- 3. Wybierz opcję Włącz, a następnie wybierz przycisk OK, aby aktywować drukowanie bezprzewodowe.

### Zmień nazwę Wi-Fi Direct

Zmień nazwę Wi-Fi Direct drukarki za pomocą wbudowanego serwera internetowego (EWS).

 $\mathbb{F}$  UWAGA: W środowiskach, w których zainstalowano więcej niż jeden model tej samej drukarki, warto nadać każdemu urządzeniu bardziej rozpoznawalną nazwę Wi-Fi Direct, co ułatwi identyfikację drukarek podczas drukowania w trybie Wi-Fi Direct. Nazwy sieci bezprzewodowych np. Wireless, Wi-Fi Direct itd. są dostępne na ekranie informacyjnym po wybraniu ikony Informacje  $\bigcap$ , a następnie ikony Wi-Fi Direct  $\tilde{\mathbb{I}}$ .

Wykonaj następującą czynności, aby zmienić nazwę HP Wireless Direct drukarki:

- <span id="page-114-0"></span>1. Z ekranu głównego panelu sterowania drukarki wybierz ikonę Ustawienia.
- 2. Otwórz kolejno następujące menu:
	- a. Praca w sieci
	- b. Wi-Fi Direct
	- c. Nazwa Wi-Fi Direct
- 3. Skorzystaj z klawiatury, aby zmienić nazwę w polu tekstowym Nazwa Wi-Fi Direct, a następnie kliknij przycisk OK.

# Drukowanie drogą e-mailową z wykorzystaniem HP ePrint

Usługa HP ePrint za pośrednictwem poczty e-mail umożliwia drukowanie dokumentów wysłanych jako załączniki do wiadomości poczty elektronicznej na adres e-mail urządzenia drukującego z dowolnego urządzenia obsługującego pocztę elektroniczną.

Aby można było korzystać z funkcji HP ePrint drogą e-mailową, drukarka musi spełniać następujące wymagania:

- Konieczne są: podłączenie do sieci przewodowej lub bezprzewodowej oraz dostęp do Internetu.
- Funkcja usługi WWW firmy HP musi być w drukarce włączona, a sama drukarka musi być zarejestrowana w witrynie HP Connected.

Postępuj według tej procedury, aby włączyć Usługi sieciowe HP i zarejestrować się w HP Connected:

- 1. Otwórz wbudowany serwer internetowy HP:
	- a. Na ekranie głównym panelu sterowania drukarki dotknij ikony Informacje na następnie ikony sieci Ethernet  $\frac{\mathbb{F}}{4a}$ , aby wyświetlić adres IP lub nazwę hosta.
	- b. Otwórz przeglądarkę internetową na komputerze w tej samej sieci, w której znajduje się drukarka. Wpisz w wierszu adresu adres IP lub nazwę hosta urządzenia tak, aby były identyczne z danymi wyświetlanymi na panelu sterowania drukarki. Naciśnij klawisz Enter na klawiaturze komputera. Otworzy się serwer EWS.

# https://10.10.XXXXX/

- WAGA: Jeżeli przeglądarka wyświetli komunikat informujący, że dostęp do strony internetowej może być niebezpieczny, wybierz opcję kontynuowania mimo to. Dostęp do tej strony nie spowoduje uszkodzenia komputera.
- 2. Kliknij kartę Usługi sieciowe HP.
- 3. Wybierz opcję włączenia Usług sieciowych HP.
- **WAGA:** Włączenie usług sieciowych może zająć chwilę.
- 4. Przejdź do witryny [www.hpconnected.com](http://www.hpconnected.com) w celu utworzenia konta HP ePrint i zakończenia procesu konfiguracji.

## oprogramowanie AirPrint

Drukowanie bezpośrednie za pomocą funkcji Apple AirPrint jest obsługiwane w przypadku systemów iOS oraz z komputerów macOS z systemem macOS 10.7 Lion lub nowszym.

<span id="page-115-0"></span>Usługa AirPrint umożliwia bezpośrednie drukowanie na tym urządzeniu z urządzeń iPad, iPhone (3GS lub nowszych) lub iPod touch (trzeciej generacji lub nowszych) w następujących aplikacjach mobilnych:

- Poczta
- Fotografie
- Safari
- iBooks
- Wybrane aplikacje innych firm

Aby można było korzystać z usługi AirPrint, drukarka musi być podłączona do tej samej sieci (podsieci) co urządzenie Apple. Więcej informacji na temat korzystania z usługi AirPrint i drukarek firmy HP zgodnych z tą usługą można uzyskać w witrynie [www.hp.com/go/MobilePrinting](http://www.hp.com/go/MobilePrinting).

**WAGA:** Przed rozpoczęciem korzystania z usługi AirPrint przy użyciu kabla USB, sprawdź numer wersji. Wersje AirPrint 1.3 i wcześniejsze nie obsługują połączeń USB.

# Wbudowane rozwiązanie druku w systemie Android

Wbudowane rozwiązanie firmy HP dla urządzeń Android i Kindle umożliwia urządzeniom mobilnym automatyczne znajdowanie i drukowanie z użyciem drukarek HP, które są połączone z siecią lub znajdują się w zasięgu bezpośredniego drukowania bezprzewodowego (Wi-Fi Direct).

Rozwiązanie druku jest wbudowane w wiele wersji systemu operacyjnego.

**WAGA:** Jeśli w urządzeniu nie jest dostępna opcja drukowania, przejdź do [Google Play > aplikacje Android](https://play.google.com/store/apps/details?id=com.hp.android.printservice) i zainstaluj rozszerzenie HP Print Service.

Aby uzyskać więcej informacji na temat korzystania z wbudowanego drukowania i obsługiwanych urządzeń z systemem Android, odwiedź stronę: [www.hp.com/go/MobilePrinting](http://www.hp.com/go/MobilePrinting).

# Drukowanie z dysku flash USB

Ta drukarka wyposażona jest w funkcję drukowania z łatwo dostępnego portu USB, bez użycia komputera.

- [Włączanie portu USB w celu drukowania](#page-117-0)
- [Drukowanie dokumentów z USB](#page-117-0)

Drukarka obsługuje wszystkie standardowe dyski flash USB za pośrednictwem portu USB w pobliżu panelu sterowania. Obsługuje ono następujące rodzaje plików:

- .pdf
- .prn
- .pcl
- .ps
- .cht

# <span id="page-117-0"></span>Włączanie portu USB w celu drukowania

Port USB jest domyślnie wyłączony. Przed użyciem tej funkcji należy włączyć port USB.

- Metoda 1: Włączanie portu USB z poziomu panelu sterowania drukarki
- Metoda 2: Włączanie portu USB z poziomu wbudowanego serwera internetowego HP (tylko drukarki podłączone do sieci)

Aby włączyć ten port, skorzystaj z jednego z poniższych sposobów:

### Metoda 1: Włączanie portu USB z poziomu panelu sterowania drukarki

Użyj panelu sterowania drukarki, aby włączyć port USB do drukowania.

- 1. Na ekranie głównym panelu sterowania drukarki przejdź do aplikacji Ustawienia, a następnie wybierz ikonę Ustawienia.
- 2. Otwórz kolejno następujące menu:
	- a. Kopiuj/drukuj lub Drukuj
	- **b.** Włącz urządzenie USB
- 3. Wybierz opcję Włącz drukowanie z dysku USB.

### Metoda 2: Włączanie portu USB z poziomu wbudowanego serwera internetowego HP (tylko drukarki podłączone do sieci)

Użyj wbudowanego serwera internetowego HP, aby włączyć port USB do drukowania.

- 1. Na ekranie głównym panelu sterowania drukarki dotknij ikony Informacje na następnie ikony sieci Ethernet  $\frac{p}{24}$ , aby wyświetlić adres IP lub nazwę hosta.
- 2. Otwórz przeglądarkę internetową i wpisz w wierszu adresu adres IP widoczny na panelu sterowania urządzenia. Naciśnij klawisz Enter na klawiaturze komputera. Otworzy się serwer EWS.

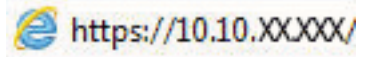

- UWAGA: Jeżeli przeglądarka wyświetli komunikat informujący, że dostęp do strony internetowej może być niebezpieczny, wybierz opcję kontynuowania mimo to. Dostęp do tej strony nie spowoduje uszkodzenia komputera.
- 3. Wybierz kartę Kopiuj/drukuj w przypadku urządzeń wielofunkcyjnych MFP lub Drukuj w przypadku modeli drukarek SFP.
- 4. Z lewego menu wybierz opcję Drukuj z ustawień napędu USB.
- 5. Wybierz opcję Włącz drukowanie z dysku USB.
- 6. Kliknij Zastosuj.

## Drukowanie dokumentów z USB

Drukowanie dokumentów z dysku flash USB.

1. Włóż napęd USB do łatwo dostępnego portu USB.

- **EM** UWAGA: Port może być zakryty. W przypadku niektórych drukarek pokrywa otwiera się. W przypadku pozostałych drukarek zdjęcie pokrywy wymaga jej wyciągnięcia.
- 2. Na ekranie głównym panelu sterowania drukarki przejdź do aplikacji Drukuj, a następnie wybierz ikonę Drukuj.
- 3. Wybierz opcję Drukuj z dysku USB.
- 4. Wybierz opcję Wybierz, wybierz nazwę dokumentu, który ma zostać wydrukowany, a następnie wybierz opcję Wybierz.

**WAGA:** Dokument może być w folderze. Otwórz foldery, jeśli to konieczne.

- 5. Aby dostosować liczbę kopii, dotknij pola z lewej strony przycisku Drukuj, następnie wybierz liczbę kopii za pomocą klawiatury numerycznej. Aby zamknąć klawiaturę, wybierz przycisk Zamknij .
- 6. Wybierz przycisk Drukuj, aby wydrukować dokument.

# Drukowanie przy użyciu portu high-speed USB 2.0 (przewodowe)

Włącz port high-speed USB 2.0 umożliwiający przewodowe drukowanie USB. Port znajduje się w obszarze portów interfejsu i jest domyślnie wyłączony.

- Metoda 1: Włączanie portu high-speed USB 2.0 z poziomu menu panelu sterowania drukarki
- Metoda 2: Włączanie portu high-speed USB 2.0 z poziomu wbudowanego serwera internetowego HP (tylko drukarki podłączone do sieci)

Aby włączyć port high-speed USB 2.0 urządzenia, użyj jednej z poniższych metod: Po włączeniu portu należy zainstalować oprogramowanie produktu, aby drukować przy użyciu tego portu.

## Metoda 1: Włączanie portu high-speed USB 2.0 z poziomu menu panelu sterowania drukarki

Użyj Panelu sterowania, aby włączyć port.

- 1. Na ekranie głównym panelu sterowania drukarki przejdź do aplikacji Ustawienia, a następnie wybierz ikonę Ustawienia.
- 2. Otwórz kolejno następujące menu:
	- a. Ogólne
	- **b.** Włącz urządzenie USB
- 3. Wybierz opcję Włączone.

## Metoda 2: Włączanie portu high-speed USB 2.0 z poziomu wbudowanego serwera internetowego HP (tylko drukarki podłączone do sieci)

Aby włączyć port, należy użyć wbudowanego serwera internetowego HP.

- 1. Wyszukaj adres IP drukarki. Na panelu sterowania drukarki wybierz przycisk Informacje n, a następnie wybierz ikonę Sieć  $\frac{\Box}{\Box\ \Box}$  aby wyświetlić adres IP lub nazwę hosta.
- 2. Otwórz przeglądarkę internetową i wpisz w wierszu adresu adres IP widoczny na panelu sterowania urządzenia. Naciśnij klawisz Enter na klawiaturze komputera. Otworzy się serwer EWS.

### https://10.10.XXXXX/

- WAGA: Jeżeli przeglądarka wyświetli komunikat informujący, że dostęp do strony internetowej może być niebezpieczny, wybierz opcję kontynuowania mimo to. Dostęp do tej strony nie spowoduje uszkodzenia komputera.
- 3. Wybierz kartę Zabezpieczenia.
- 4. W lewej części ekranu wybierz opcję Zabezpieczenia ogólne.
- 5. Przewiń do opcji Porty sprzętu i zaznacz następujące pola wyboru:
	- a. Włącz urządzenie USB
	- b. Włącz funkcję plug and play portu USB hosta
- 6. Kliknij Zastosuj.

# 5 Kopiowanie

Wykonywanie kopii z drukarką, informacje na temat kopiowania dwustronnego dokumentu oraz odszukiwanie dodatkowych kopii zadania w sieci.

- **Kopiowanie**
- [Kopiowanie po obu stronach \(dwustronne\)](#page-122-0)
- [Dodatkowe zadania kopiowania](#page-124-0)

Film z pomocą: [www.hp.com/videos/LaserJet.](http://www.hp.com/videos/LaserJet)

Poniższe informacje są poprawne w chwili publikacji. Aktualne informacje: [www.hp.com/support/](http://www.hp.com/support/colorljM776MFP) [colorljM776MFP](http://www.hp.com/support/colorljM776MFP).

### Informacje dodatkowe:

Pełne wsparcie HP dla drukarki obejmuje następujące informacje:

- Instalacja i konfiguracja
- Nauka i obsługa
- Rozwiązywanie problemów
- Pobieranie aktualizacji programów i oprogramowania sprzętowego
- Dołączanie do forów pomocy technicznej
- Znajdowanie informacji o gwarancji i przepisach

# Kopiowanie

Kopiuj dokument lub obraz z szyby skanera lub automatycznego podajnika dokumentów.

- 1. Umieść dokument na szybie skanera stroną zadrukowaną w dół lub umieść go w podajniku dokumentów stroną zadrukowaną ku górze i dopasuj prowadnice do formatu dokumentu.
- 2. Na ekranie głównym panelu sterowania drukarki przejdź do aplikacji Kopiowanie, a następnie wybierz ikonę Kopiowanie.
- 3. Aby wybrać liczbę kopii, dotknij pola obok pozycji Kopiowanie, wprowadź ją za pomocą klawiatury numerycznej, a następnie dotknij przycisku Zamknij klawiaturę ...
- 4. Wybierz opcję Optymalizuj tekst/zdjęcie, aby zoptymalizować zadanie pod względem typu kopiowanego obrazu: tekstu, grafiki lub fotografii. Wybierz jedną z zaprogramowanych opcji.
- 5. Przed użyciem funkcji podglądu ustaw opcje oznaczone żółtym trójkątem.
	- <sup>22</sup> UWAGA: Po wykonaniu skanu podglądu opcje te są usuwane z głównej listy Opcje i wyświetlane w formie skrótowej na liście Opcje skanowania wstępnego. Aby zmienić którąkolwiek z tych opcji, usuń podgląd i rozpocznij ponownie.

Funkcja podglądu jest opcjonalna.

6. Dotknij panelu po prawej stronie ekranu, aby wyświetlić podgląd dokumentu. Użyj przycisków po prawej stronie ekranu podglądu, aby ustawić opcje podglądu, a także aby przestawiać, obracać, wstawiać lub usuwać strony.

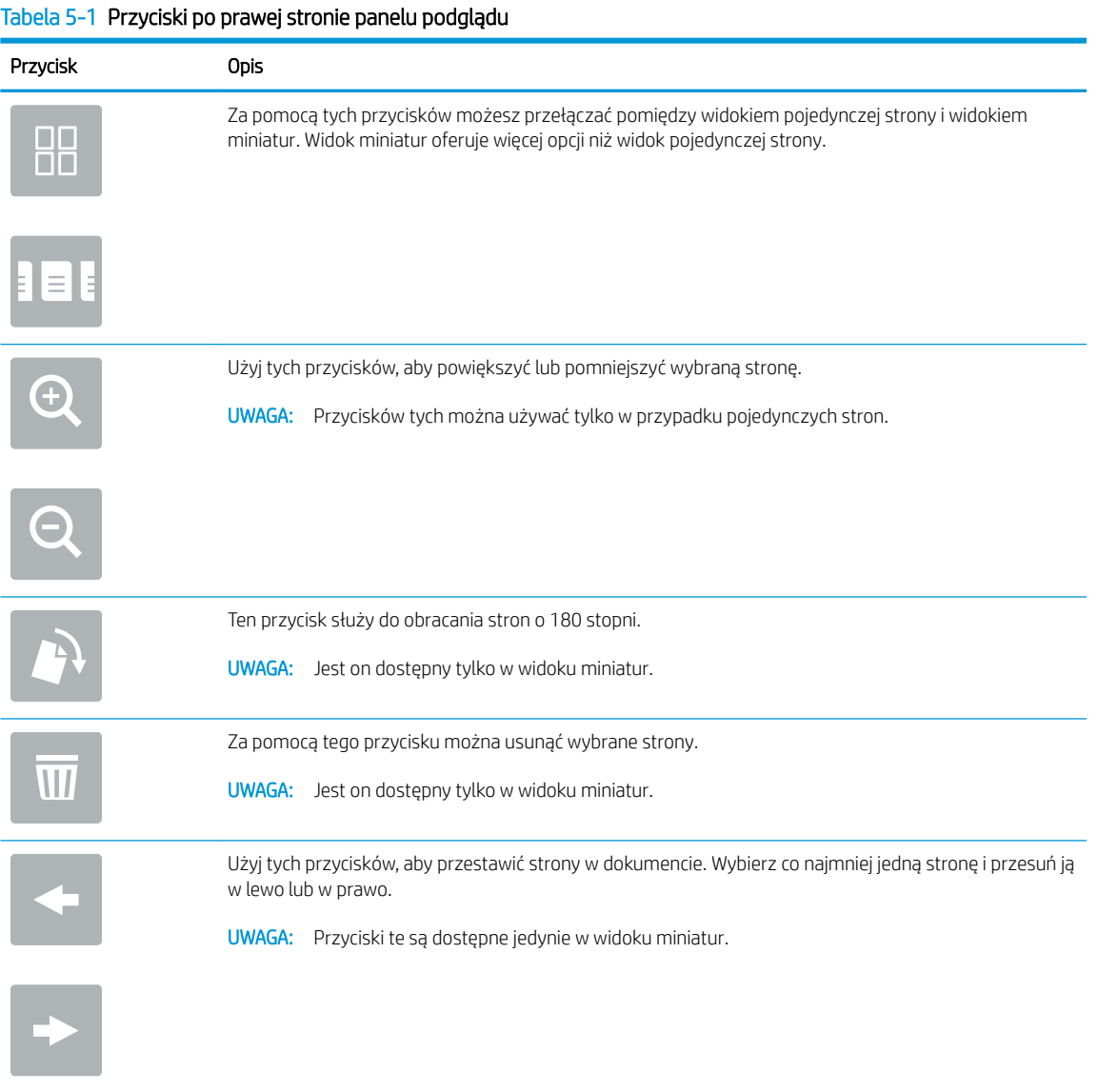

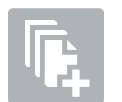

Za pomocą tego przycisku można dodać stronę do dokumentu. Drukarka wyświetli monit z zapytaniem o skanowanie kolejnych stron.

<span id="page-122-0"></span>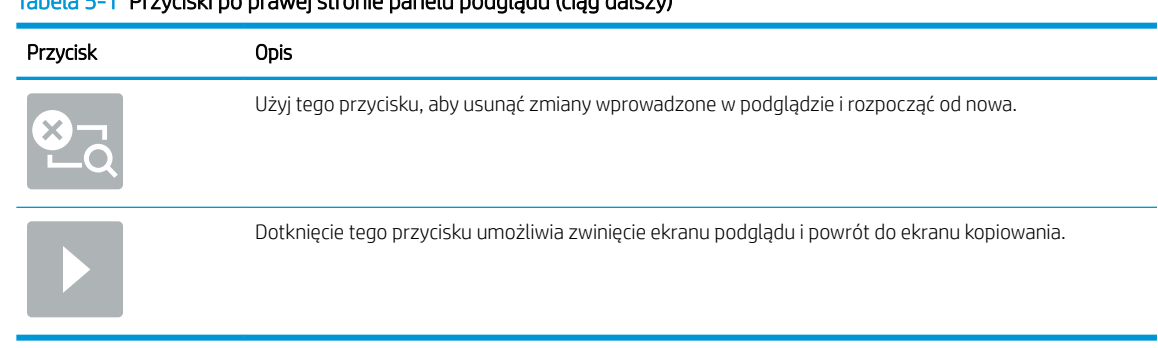

### Tabela 5-1 Przyciski po prawej stronie panelu podglądu (ciąg dalszy)

7. Kiedy dokument jest gotowy, dotknij przycisku Kopiuj, aby rozpocząć kopiowanie.

# Kopiowanie po obu stronach (dwustronne)

Drukarka umożliwia drukowanie oraz kopiowanie po obu stronach kartki.

- 1. Umieść dokument na szybie skanera stroną zadrukowaną w dół lub umieść go w podajniku dokumentów stroną zadrukowaną ku górze i dopasuj prowadnice do formatu dokumentu.
- 2. Na ekranie głównym panelu sterowania drukarki przejdź do aplikacji Kopiowanie, a następnie wybierz ikonę Kopiowanie.
- 3. W okienku Opcje wybierz Strona oryginału, a następnie wybierz opcję, która odpowiada oryginalnemu dokumentowi:
	- Opcja Wykryj automatycznie umożliwia wykrycie, czy oryginał jest zadrukowany po jednej czy po obu stronach arkusza.
	- W przypadku oryginałów zadrukowanych tylko na jednej stronie arkusza, korzystaj z opcji Jednostronny.
	- W przypadku, gdy oryginały obracają się wzdłuż lewej/prawej krawędzi strony, tak jak książki, korzystaj z opcji dwustronny (w stylu książki). W przypadku, gdy obraz jest portretem, wydruk odwróci się wzdłuż dłuższego boku strony. W przypadku, gdy obraz jest pejzażem, wydruk odwróci się wzdłuż krótszego boku strony.
	- W przypadku, gdy oryginały obracają się wzdłuż górnej/dolnej krawędzi strony, tak jak kalendarze, korzystaj z opcji dwustronny (styl notatnika). W przypadku, gdy obraz jest portretem, wydruk odwróci się wzdłuż krótszego boku strony. W przypadku, gdy obraz jest pejzażem, wydruk odwróci się wzdłuż dłuższego boku strony.
- 4. Wybierz opcję Strony wydruku, a następnie wybierz jedną z następujących opcji:
	- Dopasuj do oryginału: Wydruk będzie miał format dopasowany do oryginału. Na przykład: jeśli oryginał jest jednostronny, wydruk też będzie jednostronny. Jednak gdy administrator ograniczył jednostronne drukowanie i oryginał jest jednostronny, wydruk będzie dwustronny w stylu książki.
	- Jednostronny: Wydruk będzie jednostronny. Jednak gdy administrator ograniczył jednostronne drukowanie, wydruk będzie dwustronny w stylu książki.
	- Format dwustronny (w stylu książki): Wydruk będzie odwracał się wzdłuż lewej/prawej krawędzi strony, tak jak książka. W przypadku, gdy obraz jest portretem, wydruk odwróci się wzdłuż dłuższego

boku strony. W przypadku, gdy obraz jest pejzażem, wydruk odwróci się wzdłuż krótszego boku strony.

- Format dwustronny (w stylu notatnika): Wydruk będzie odwracał się wzdłuż górnej/dolnej krawędzi strony, tak jak kalendarz. W przypadku, gdy obraz jest portretem, wydruk odwróci się wzdłuż krótszego boku strony. W przypadku, gdy obraz jest pejzażem, wydruk odwróci się wzdłuż dłuższego boku strony.
- 5. Przed użyciem funkcji podglądu ustaw opcje oznaczone żółtym trójkątem.
	- **WAGA:** Po wykonaniu skanu podglądu opcje te są usuwane z głównej listy Opcje i wyświetlane w formie skrótowej na liście Opcje skanowania wstępnego. Aby zmienić którąkolwiek z tych opcji, usuń podgląd i rozpocznij ponownie.

Funkcja podglądu jest opcjonalna.

6. Dotknij panelu po prawej stronie ekranu, aby wyświetlić podgląd dokumentu. Użyj przycisków po prawej stronie ekranu podglądu, aby ustawić opcje podglądu, a także aby przestawiać, obracać, wstawiać lub usuwać strony.

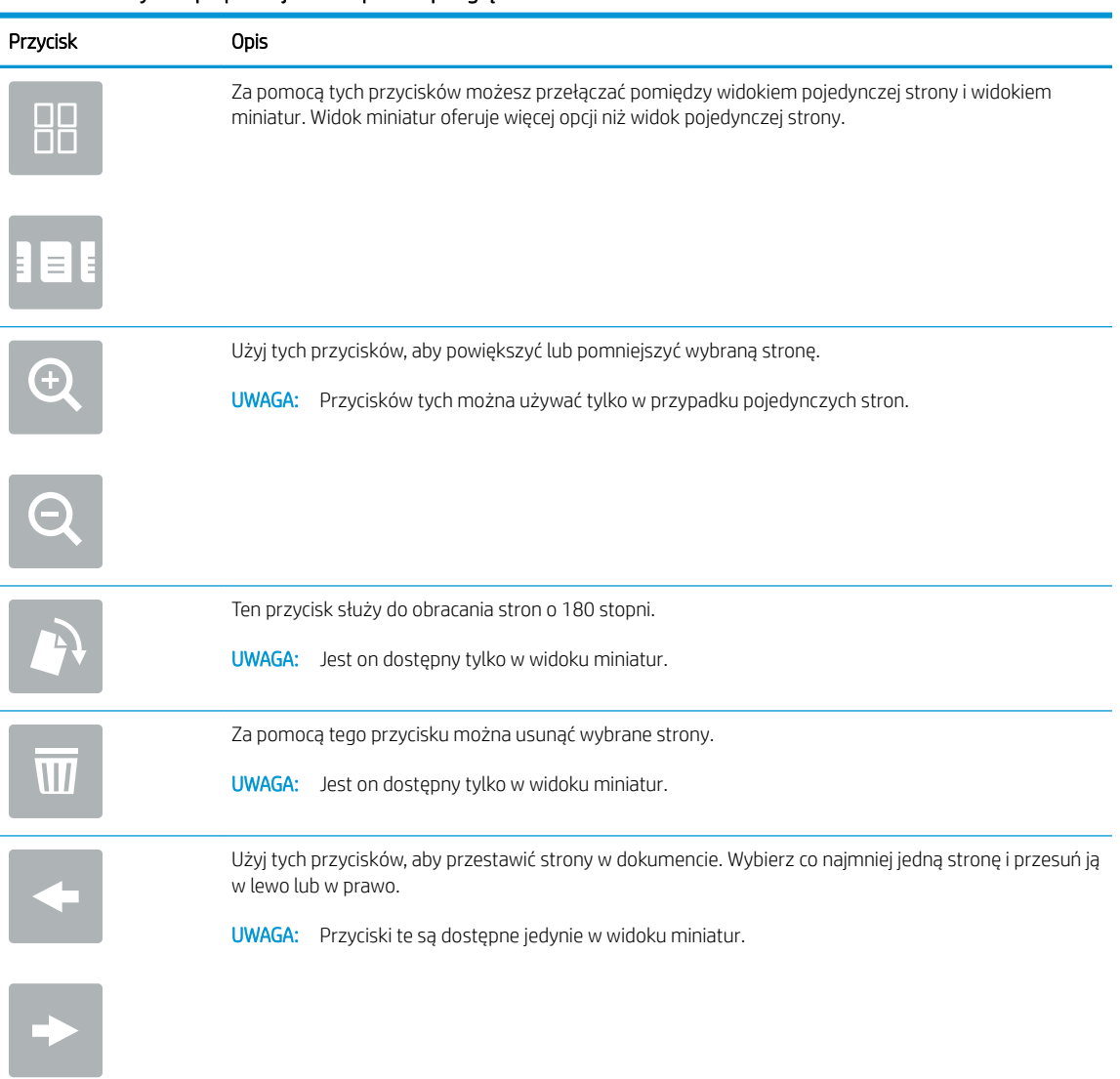

### Tabela 5-2 Przyciski po prawej stronie panelu podglądu

<span id="page-124-0"></span>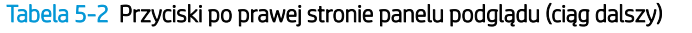

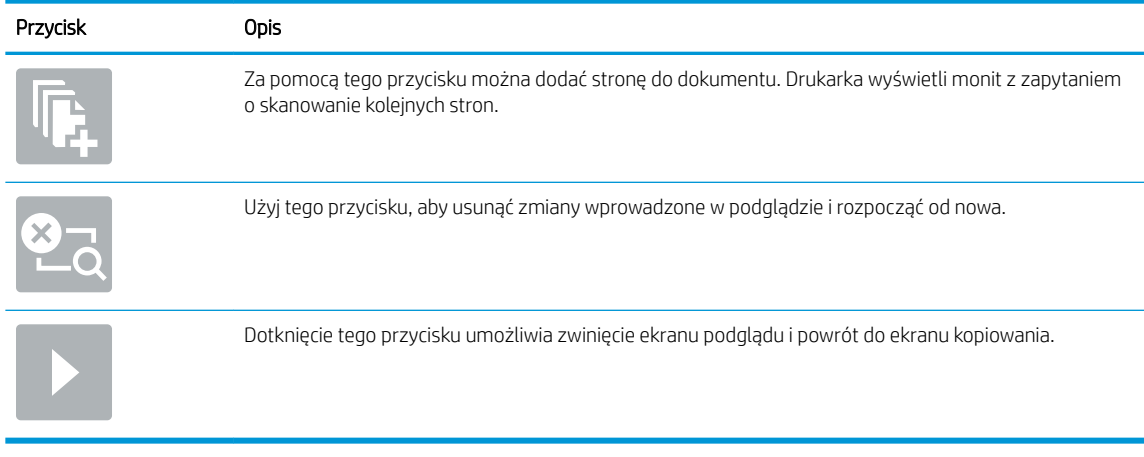

7. Kiedy dokument jest gotowy, dotknij przycisku Start, aby rozpocząć kopiowanie.

# Dodatkowe zadania kopiowania

Znajdź informacje w sieci dotyczące wykonywania typowych zadań kopiowania.

Przejdź do witryny [www.hp.com/support/colorljM776MFP.](http://www.hp.com/support/colorljM776MFP)

Dostępne są instrukcje wykonywania określonych zadań kopiowania, takie jak:

- Kopiowanie lub skanowanie stron z książek lub innych wiązanych dokumentów
- Kopiowanie oryginałów o różnych rozmiarach
- Kopiowanie lub skanowanie obu stron dokumentu tożsamości
- Kopiowanie lub skanowanie dokumentu w formacie broszury

# 6 Skanuj

Skanuj, korzystając z programu lub skanuj bezpośrednio do wiadomości e-mail, na dysk flash USB, do folderu sieciowego lub innego miejsca docelowego.

- Konfiguracja funkcji Skanuj do poczty e-mail
- Konfiguracja funkcji skanowania do folderu sieciowego
- .o<u>Konfiguracja skanowania do SharePoint</u>
- Konfiguracja funkcji Skanuj na dysk USB
- [Skanowanie do wiadomości e-mail](#page-170-0)
- [Skanuj do przechowywania zadań](#page-173-0)
- [Skanuj do folderu sieciowego](#page-176-0)
- [Skanowanie do platformy SharePoint](#page-179-0)
- [Skanowanie do pamięci USB](#page-182-0)
- [Korzystanie z rozwiązania dla firm HP JetAdvantage](#page-184-0)
- [Dodatkowe zadania skanowania](#page-184-0)

Film z pomocą: [www.hp.com/videos/LaserJet.](http://www.hp.com/videos/LaserJet)

Poniższe informacje są poprawne w chwili publikacji. Aktualne informacje: [www.hp.com/support/](http://www.hp.com/support/colorljM776MFP) [colorljM776MFP](http://www.hp.com/support/colorljM776MFP).

### Informacje dodatkowe:

Pełne wsparcie HP dla drukarki obejmuje następujące informacje:

- · Instalacja i konfiguracja
- Nauka i obsługa
- Rozwiązywanie problemów
- Pobierz aktualizacje programów i oprogramowania sprzętowego
- Dołączanie do forów pomocy technicznej
- Znajdowanie informacji o gwarancji i przepisach

# <span id="page-127-0"></span>Konfiguracja funkcji Skanuj do poczty e-mail

Drukarka wyposażona jest w funkcję umożliwiającą skanowanie dokumentu i wysyłanie go na adresy e-mail.

- Wprowadzenie
- Zanim zaczniesz
- [Krok 1: Dostęp do wbudowanego serwera internetowego HP \(EWS\)](#page-128-0)
- Krok 2: Konfiguracja ustawień Identyfikacji sieci
- Krok 3: Konfiguracja funkcji wysyłania do wiadomości e-mail
- Krok 4: Konfiguracja szybkich zestawów (opcjonalnie)
- Krok 5: Konfiguracja funkcji Wyślij do poczty e-mail w celu używania systemu Office 365 Outlook [\(opcjonalnie\)](#page-141-0)

# **Wprowadzenie**

Aby użyć funkcji skanowania, drukarka musi być podłączona do sieci, ale funkcja nie będzie dostępna, dopóki nie zostanie skonfigurowana. Istnieją dwie metody konfiguracji opcji Skanowanie do poczty e-mail: Kreatora konfiguracji skanowania do wiadomości e-mail (podstawowe) oraz Konfiguracja wiadomości e-mail (zaawansowana).

Użyj poniższych informacji, by skonfigurować funkcję Skanowanie do poczty e-mail.

# Zanim zaczniesz

Aby skonfigurować funkcję Skanowanie do poczty e-mail, połączenie drukarki z siecią musi być aktywne.

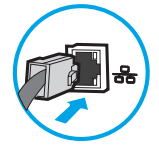

Administratorzy potrzebują następujących informacji przed rozpoczęciem procesu konfiguracji:

- Dostęp administracyjny do drukarki
- Sufiks DNS (np. companyname.com)
- Serwer SMTP (np. smtp.mycompany.com)

**WAGA:** Jeśli nie jest znana nazwa serwera SMTP, numer portu SMTP lub informacje uwierzytelniania, skontaktuj się z dostawcą usług e-mail/internetowych lub administratorem systemu, aby uzyskać wymagane informacje. Nazwy serwera SMTP i nazwy portów można zwykle znaleźć przy użyciu funkcji wyszukiwania w Internecie. Wyszukaj np. takie terminy jak "nazwa serwera smtp Gmail" lub "nazwa serwera smtp Yahoo".

● Wymagania uwierzytelniania serwera SMTP dla poczty wychodzącej, w tym nazwa użytkownika i hasło uwierzytelniania, jeśli są stosowane.

**WAGA:** W dokumentacji dostawcy usługi poczty e-mail wyszukaj informacje na temat limitów cyfrowego przesyłania, które dotyczą posiadanego konta e-mail. Niektórzy dostawcy mogą tymczasowo zablokować konto w przypadku przekroczenia limitu wysyłania.

# <span id="page-128-0"></span>Krok 1: Dostęp do wbudowanego serwera internetowego HP (EWS)

Otwórz wbudowany serwer internetowy, aby rozpocząć proces instalacji.

- 1. Na ekranie głównym panelu sterowania drukarki dotknij ikony Informacje na następnie ikony sieci Ethernet  $\frac{p}{2a}$ , aby wyświetlić adres IP lub nazwę hosta.
- 2. Otwórz przeglądarkę internetową i wpisz w wierszu adresu adres IP lub nazwę hosta urządzenia tak, aby były identyczne z danymi wyświetlanymi na panelu sterowania drukarki. Naciśnij klawisz Enter na klawiaturze komputera. Otworzy się serwer EWS.

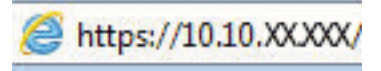

**WAGA:** Jeżeli przeglądarka wyświetli komunikat informujący, że dostęp do strony internetowej może być niebezpieczny, wybierz opcję kontynuowania mimo to. Dostęp do tej strony nie spowoduje uszkodzenia komputera.

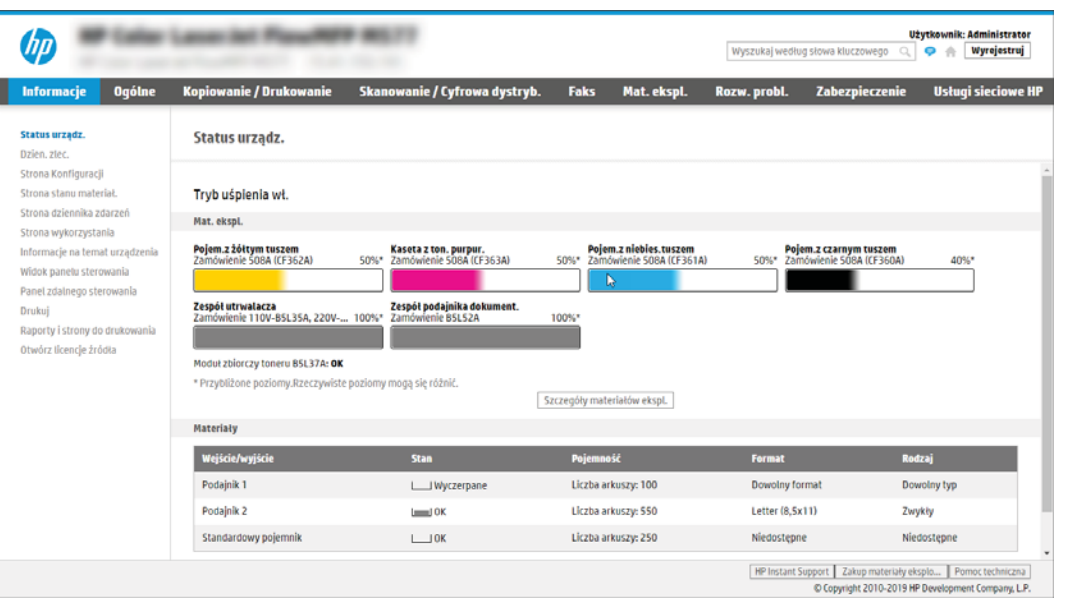

# Krok 2: Konfiguracja ustawień Identyfikacji sieci

Konfiguracja zaawansowanych ustawień Identyfikacji sieci.

- **WAGA:** Konfiguracja poczty e-mail na karcie **Sieć** jest procesem złożonym i może wymagać pomocy administratora systemu.
	- 1. Korzystając z górnych kart nawigacji serwera EWS, kliknij opcję Internet.
	- **EX** UWAGA: Aby skonfigurować ustawienia sieciowe do użytku z pakietem Office 365, przejdź do Krok 5: Konfiguracja funkcji Wyślij do poczty e-mail w celu używania systemu Office 365 Outlook (opcjonalnie) [na stronie 128](#page-141-0)
	- 2. W lewym panelu nawigacyjnym kliknij opcję Ustawienia TCP/IP. Może być wymagana nazwa użytkownika lub hasło dostępu do karty ldentyfikacja sieci wbudowanego serwera internetowego.
	- 3. W oknie dialogowym Ustawienia TCP/IP kliknij kartę Identyfikacja sieci.

4. W obszarze Sufiks domeny TCP/IP sprawdź, czy podano sufiks DNS dla używanego klienta poczty. Sufiksy DNS mają następujący format: companyname.com, gmail.com itp.

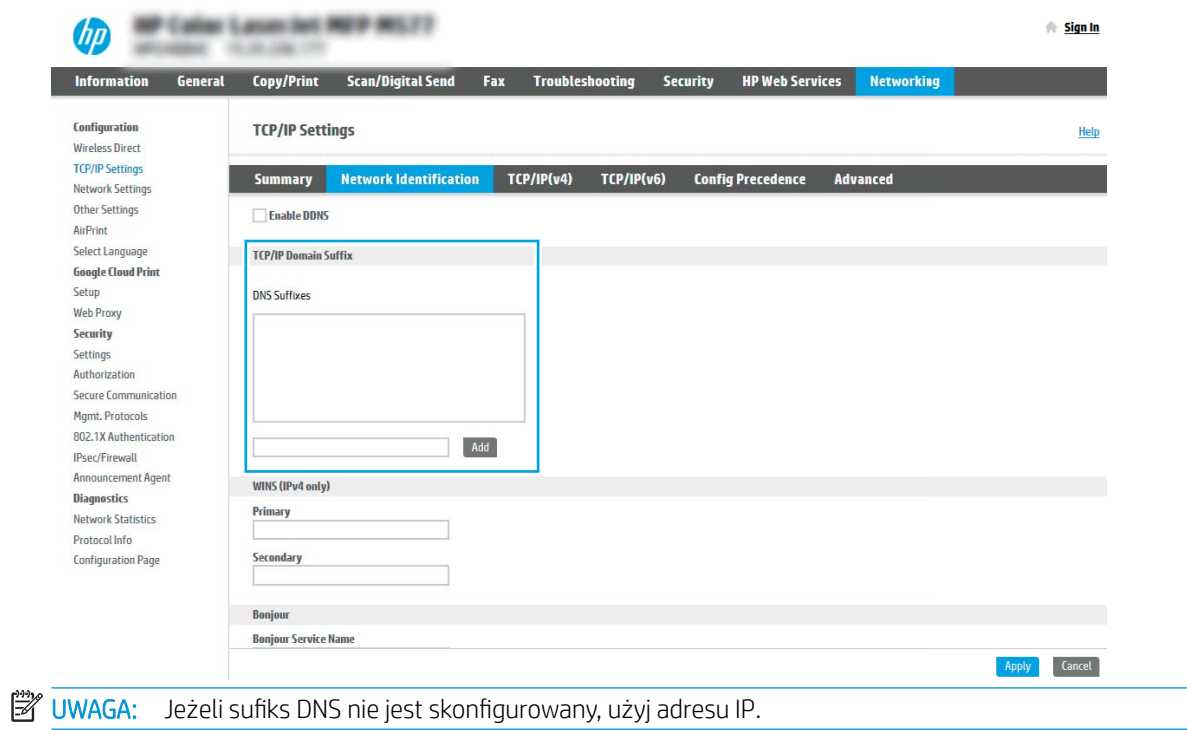

- 5. Kliknij Zastosuj.
- 6. Kliknij przycisk OK.

# <span id="page-130-0"></span>Krok 3: Konfiguracja funkcji wysyłania do wiadomości e-mail

Istnieją dwie metody konfiguracji opcji wysyłania do poczty e-mail: Kreator konfiguracji poczty e-mail (podstawowa) oraz **Konfiguracja poczty e-mail** (zaawansowana). Aby skonfigurować funkcję wysyłania do poczty e-mail, należy użyć następujących opcji:

- Metoda 1: Podstawowa konfiguracia za pomoca Kreatora konfiguracii poczty e-mail
- Metoda 2: Zaawansowana konfiguracja za pomocą Konfiguracji poczty e-mail

### Metoda 1: Podstawowa konfiguracja za pomocą Kreatora konfiguracji poczty e-mail

Wykonaj podstawową konfigurację za pomocą Kreatora konfiguracji poczty e-mail

Opcja ta uruchamia podstawowy Kreator konfiguracji poczty e-mail we wbudowanym serwerze internetowym (EWS).

- 1. Korzystając z górnych kart nawigacji serwera EWS, kliknij opcję Skanowanie / dystrybucja cyfrowa.
- 2. W lewym panelu nawigacyjnym kliknij opcję Kreatory szybkiej konfiguracji funkcji Wyślij w wiadomości email i skanuj do folderu sieciowego.
- 3. W oknie dialogowym Kreatory szybkiej konfiguracji poczty e-mail i skanowania do folderu sieciowego wybierz łącze Konfiguracja poczty e-mail.
- **WAGA:** Jeśli zostanie wyświetlony komunikat informujący, że funkcja skanowania do wiadomości e-mail jest wyłączona, kliknij przycisk Kontynuuj, aby kontynuować konfigurację i włączyć funkcję skanowania do wiadomości e-mail po zakończeniu.

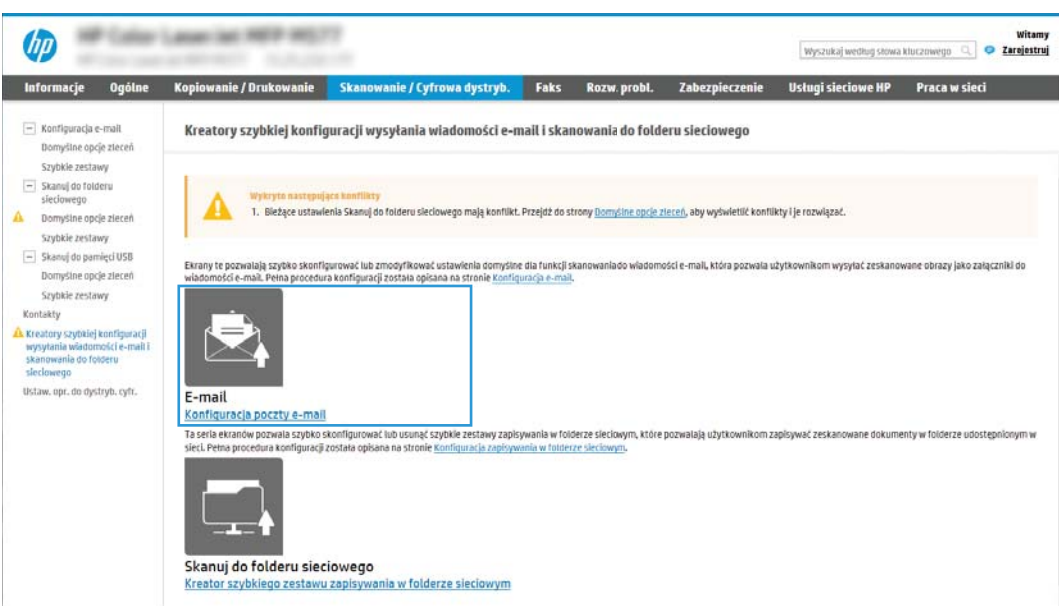

- 4. W oknie dialogowym Skonfiguruj serwery poczty e-mail (SMTP) wykonaj jedną z poniższych czynności:
	- Opcja 1: Użyj serwera, który jest już wykorzystywany przez pocztę e-mail.

Wybierz opcję Użyj serwera, który jest już wykorzystywany przez pocztę e-mail i kliknij przycisk Dalej.

● Opcja 2: Przeszukaj sieć w celu znalezienia serwera poczty wychodzącej.

Opcja ta wyszukuje serwery SMTP wyłącznie w obrębie zapory użytkownika.

- 1. Wybierz opcję Przeszukaj sieć w celu znalezienia serwera poczty wychodzącej i kliknij przycisk Dalej.
- 2. Wybierz właściwy serwer z listy Konfiguruj serwer poczty e-mail (SMTP) i kliknij przycisk Dalej.
- 3. Wybierz opcję opisującą wymagania w zakresie uwierzytelniania serwera
	- Serwer nie wymaga uwierzytelniania: Wybierz opcję Serwer nie wymaga uwierzytelniania i kliknij przycisk Dalej.

### lub

- Serwer wymaga uwierzytelniania: Z rozwijanej listy wybierz opcję uwierzytelniania:
	- Wybierz opcję Użyj danych logowania użytkownika, aby połączyć po zarejestrowaniu na panelu sterowania, a następnie kliknij przycisk Dalej.

lub

- Wybierz opcję Zawsze używaj tych danych logowania, wpisz nazwę użytkownika i hasło, a następnie kliknij przycisk Dalej.
- Opcja 3: Dodaj serwer SMTP.
	- 1. Wybierz opcję Dodaj serwer SMTP.
	- 2. Wprowadź odpowiednie dane w polu Nazwa serwera i Numer portu, a następnie kliknij przycisk Dalej.
		- **WAGA:** W większości przypadków domyślnego numeru portu nie trzeba zmieniać.
		- **EX UWAGA:** Jeżeli korzystasz z takiej usługi serwera SMTP jak Gmail, sprawdź adres SMTP, numer portu i ustawienia SSL na stronie internetowej dostawcy usługi lub w innych źródłach. Zwykle w przypadku poczty Gmail adres SMTP to smtp.gmail.com, numer portu to 465, a szyfrowanie SSL powinno być włączone.

Sprawdź w źródłach internetowych, czy te ustawienia serwera są aktualne i obowiązujące w czasie wykonywania konfiguracji.

- 3. Wybierz opcję uwierzytelniania serwera:
	- Serwer nie wymaga uwierzytelniania: Wybierz opcję Serwer nie wymaga uwierzytelniania i kliknij przycisk Dalej.

lub

- o Serwer wymaga uwierzytelniania: Wybierz opcję z rozwijanej listy Serwer wymaga uwierzytelniania:
	- Wybierz opcję Użyj danych logowania użytkownika, aby połączyć po zarejestrowaniu na panelu sterowania, a następnie kliknij przycisk Dalej.

lub

- Wybierz opcję Zawsze używaj tych danych logowania, wpisz nazwę użytkownika i hasło, a następnie kliknij przycisk Dalej.
- 5. W oknie dialogowym **Konfiguracja poczty e-mail** podaj informacje dotyczące adresu e-mail nadawcy, a następnie kliknij przycisk Dalej.

<sup>33</sup> UWAGA: Jeżeli w trakcie konfiguracji pól **Nadawca, Temat i Wiadomość** pole wyboru Edytowane przez użytkownika nie jest zaznaczone, to użytkownicy nie będą mogli edytować tych pól na panelu sterowania drukarki podczas wysyłania wiadomości e-mail.

| Opcja        | <b>Opis</b>                                                                                                    |
|--------------|----------------------------------------------------------------------------------------------------|
| Od           | Wybierz jedną z następujących opcji menu rozwijanego Nadawca:                                                                                                    |
| (wymagane)   | Adres użytkownika (wymagane logowanie)                                                                                                    |
|              | <b>Domyślny nadawca:</b> Wpisz domyślny adres e-mail i wyświetlaną nazwę w polach<br>Domyślny adres e-mail nadawcy i Domyślna nazwa.                                                                |
|              | UWAGA: Utwórz konto e-mail dla drukarki i użyj jako domyślnego adresu e-mail.                                                                                                    |
|              | UWAGA: Skonfiguruj funkcję e-mail tak, aby użytkownik przed jej użyciem musiał się<br>zalogować. Zapobiega to wysyłaniu przez użytkowników wiadomości e-mail z adresu,<br>który do nich nie należy. |
| Temat        | Domyślny wiersz tematu wiadomości e-mail.                                                                                                    |
| (opcjonalne) |                                                                                                    |
| Wiadomość    | Utwórz wiadomość niestandardową.                                                                                                    |
| (opcjonalne) | Aby wykorzystać tę wiadomość we wszystkich wiadomościach e-mail wysyłanych z drukarki<br>usuń zaznaczenie pola wyboru Edytowane przez użytkownika, aby zastąpić je ustawieniem<br>Wiadomość.        |

Tabela 6-1 Ustawienia wysyłania wiadomości e-mail

6. W obszarze **Konfiguruj ustawienia skanowania pliku** ustaw domyślne preferencje skanowania i kliknij przycisk Dalej.

### Tabela 6-2 Ustawienia skanowania

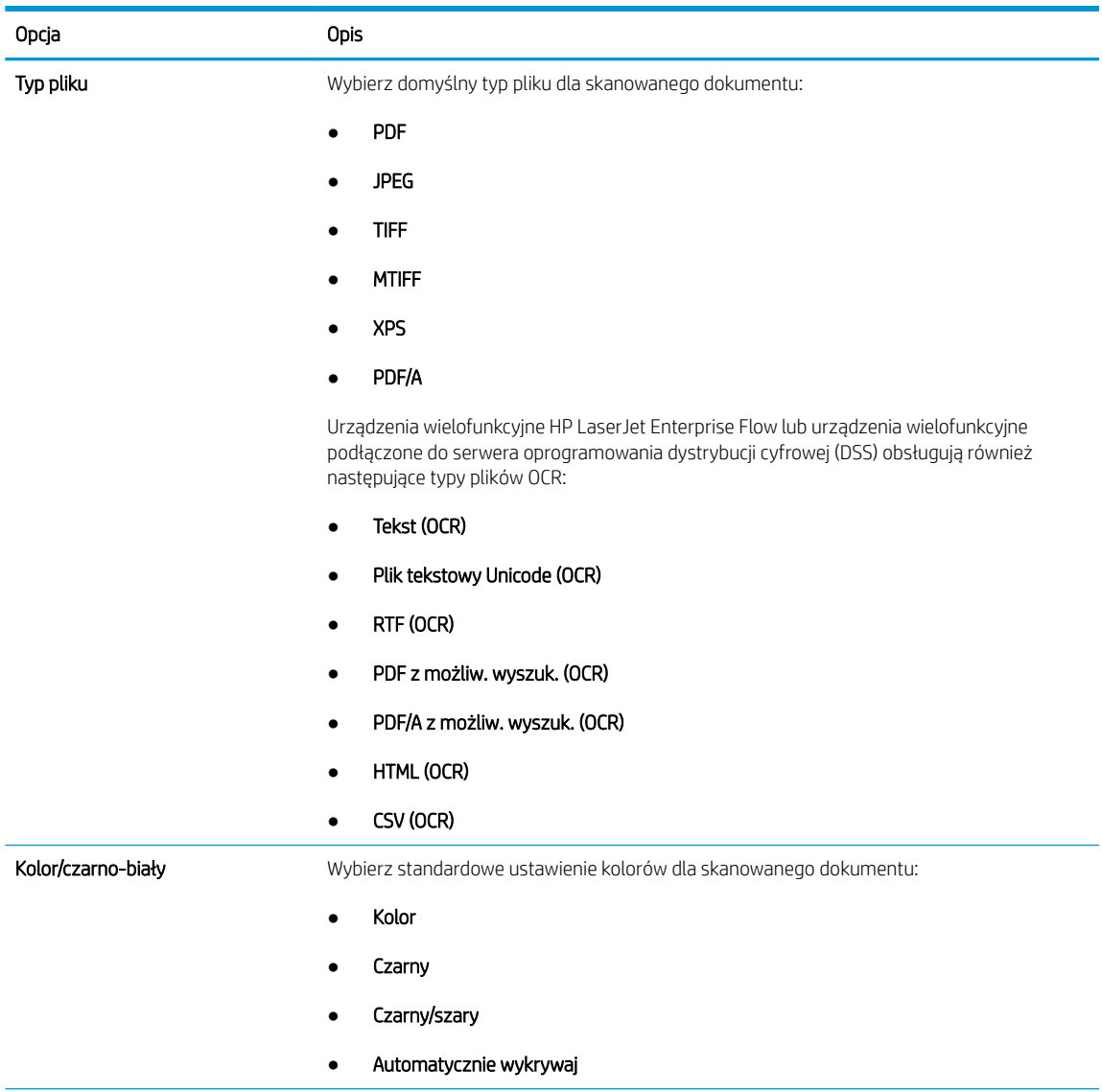

<span id="page-134-0"></span>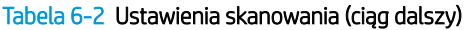

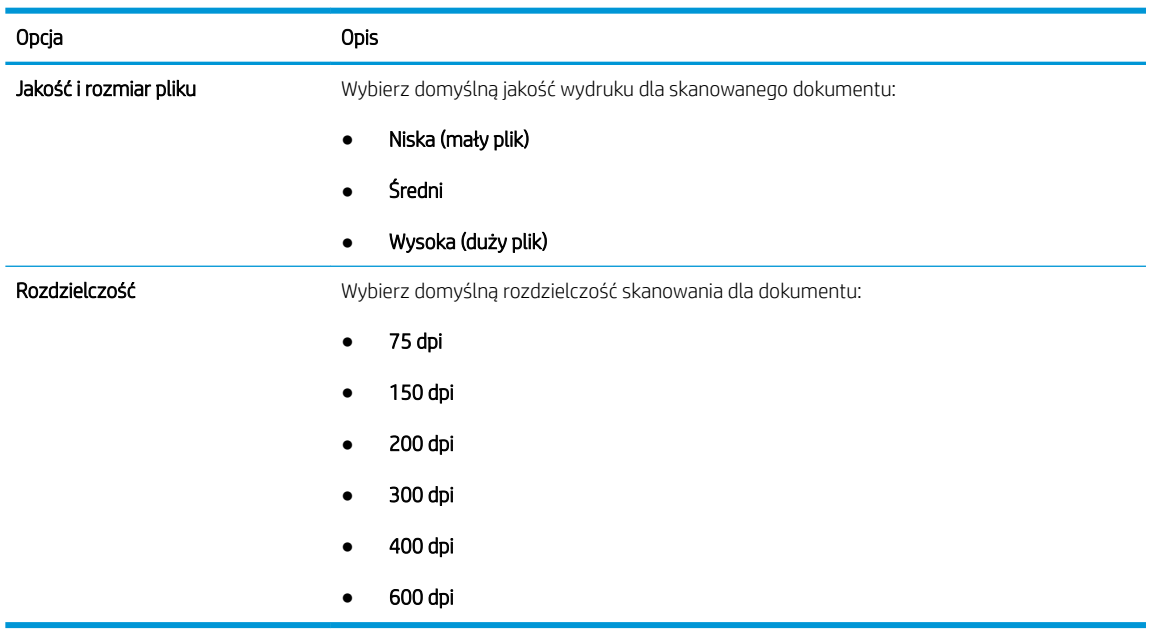

7. Przejrzyj zawartość obszaru Podsumowanie, następnie kliknij przycisk Zakończ, aby zakończyć konfigurację.

## Metoda 2: Zaawansowana konfiguracja za pomocą Konfiguracji poczty e-mail

Wykonaj zaawansowaną Konfigurację poczty e-mail za pomocą wbudowanego serwera internetowego (EWS).

- 1. Za pomocą karty nawigacji serwera EWS wybierz opcję Skanowanie/dystrybucja cyfrowa, a następnie kliknij opcję Konfiguracja poczty e-mail w lewym panelu nawigacyjnym.
	- WAGA: Domyślnie strona Konfiguracji poczty e-mail wyświetla podstawowe ustawienia Konfiguracji skanowania do wiadomości e-mail. Aby uzyskać dostęp do dodatkowych ustawień, kliknij przycisk Ustawienia zaawansowane u dołu strony.

2. W oknie dialogowym Konfiguracja e-mail zaznacz pole Włącz skanowanie do wiadomości e-mail. Jeśli to pole wyboru nie jest zaznaczone, funkcja jest niedostępna z panelu sterowania drukarki.

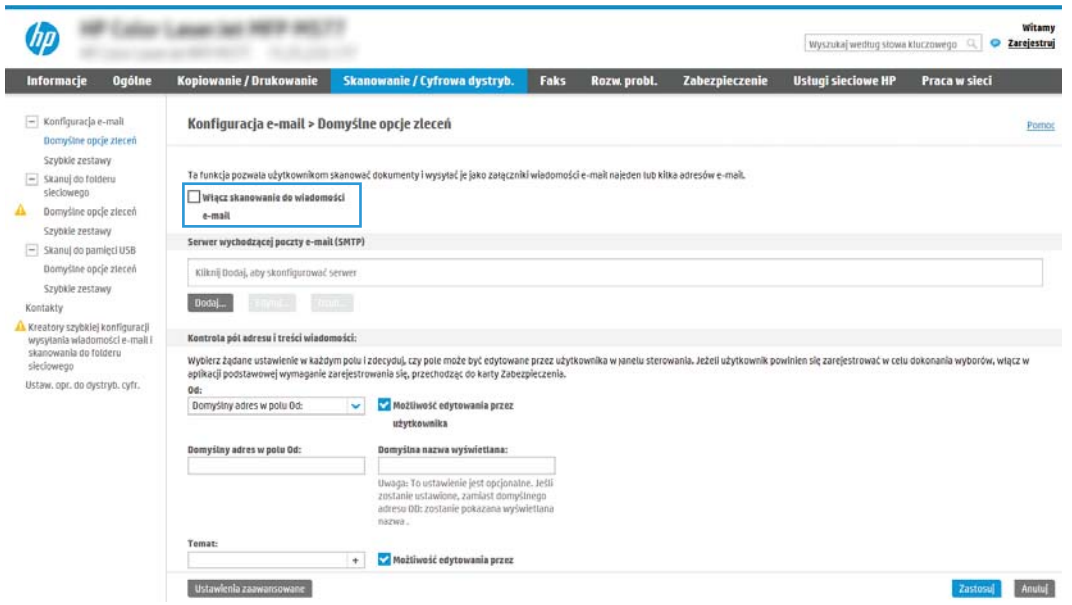

- 3. W obszarze Serwery poczty wychodzącej (SMTP) wykonaj czynności dotyczące jednej z poniższych opcji.
	- Wybierz jeden z wyświetlanych serwerów.
	- Kliknij przycisk Dodaj, aby uruchomić kreator SMTP.
		- 1. W kreatorze SMTP wybierz jedną z poniższych opcji.
			- Opcja 1: Jeśli znasz adres serwera SMTP lub nazwę hosta, wprowadź informacje i kliknij Dalej.
			- Opcja 2: Jeśli nie znasz adresu serwera SMTP, wybierz opcję Przeszukaj sieć w celu znalezienia serwera poczty wychodzącej, a następnie kliknij przycisk Dalej. Wybierz serwer i kliknij przycisk Dalej.
		- **WAGA:** Jeśli serwer SMTP został już utworzony dla innej funkcji drukarki, zostanie wyświetlona opcja Użyj serwera używanego już przez inną funkcję. Wybierz tę opcję i skonfiguruj ją pod kątem funkcji e-mail.
		- 2. W oknie dialogowym Ustaw informacje podstawowe wymagane do połączenia z serwerem ustaw opcje, które chcesz wykorzystać i kliknij przycisk Dalej.

## <sup>"</sup>" UWAGA:

- Niektóre serwery mają problem z wysyłaniem lub odbiorem wiadomości e-mail, które są większe niż 5 MB. Problemom tym można zapobiec, wprowadzając wartość liczbową w polu Dziel wiadomości e-mail większe niż (MB).
- W większości przypadków domyślnego numeru portu nie trzeba zmieniać. Jednak przy wybranej opcji Włącz protokół SMTP SSL należy korzystać z portu 587.
- Jeśli korzystasz z usługi Google™ Gmail, zaznacz pole Aktywuj protokół SMTP SSL. Zwykle w przypadku poczty Gmail adres SMTP to smtp.gmail.com, numer portu to 465, a szyfrowanie SSL powinno być włączone.

Sprawdź w źródłach internetowych, czy te ustawienia serwera są aktualne i obowiązujące w czasie wykonywania konfiguracji.

- 3. W oknie dialogowym Wymagania uwierzytelniania serwera wybierz opcję, która opisuje wymagania uwierzytelniania dotyczące serwera:
	- Serwer nie wymaga uwierzytelniania i kliknij przycisk Dalej.
	- Serwer wymaga uwierzytelniania:
		- Z listy rozwijanej wybierz opcję Użyj danych logowania użytkownika, aby połączyć po zarejestrowaniu na panelu sterowania, a następnie kliknij przycisk Dalej.
		- Z listy rozwijanej wybierz opcję Zawsze używaj tych danych logowania, wpisz nazwę użytkownika i hasło, a następnie kliknij przycisk Dalej.
	- $\ddot{\mathbb{P}}$  UWAGA: W przypadku używania danych uwierzytelniania zalogowanego użytkownika ustaw pocztę e-mail tak, aby wymagała logowania przez użytkownika na panelu sterowania drukarki. Odmowa dostępu do urządzenia gościom polega na usunięciu zaznaczenia pola wyboru poczty e-mail w kolumnie Gość w obszarze Zasady dotyczące logowania i uprawnień w oknie dialogowym **Kontrola dostępu** na karcie Zabezpieczenia. Ikona w polu wyboru zmieni się z symbolu zaznaczenia na kłódkę.
- 4. W oknie dialogowym Użycie serwera wybierz funkcje drukarki, które będą mogły wysyłać wiadomości e-mail przez ten serwer SMTP, a następnie kliknij przycisk Dalej.
	- **WWAGA:** Jeżeli serwer wymaga uwierzytelniania, potrzebne będą nazwa użytkownika i hasło do wysyłania automatycznych alarmów i raportów z drukarki.
- 5. W oknie dialogowym Podsumowanie i test wprowadź prawidłowy adres e-mail w polu Wyślij testowy e-mail do i kliknij Testuj.
- 6. Sprawdź prawidłowość wszystkich ustawień, po czym kliknij przycisk Zakończ, aby zakończyć konfigurację serwera poczty wychodzącej.
- 4. W obszarze Kontrola pól adresu i wiadomości wpisz ustawienie Od: i inne ustawienia opcjonalne.

### Tabela 6-3 Ustawienie Kontrola pól adresu i wiadomości

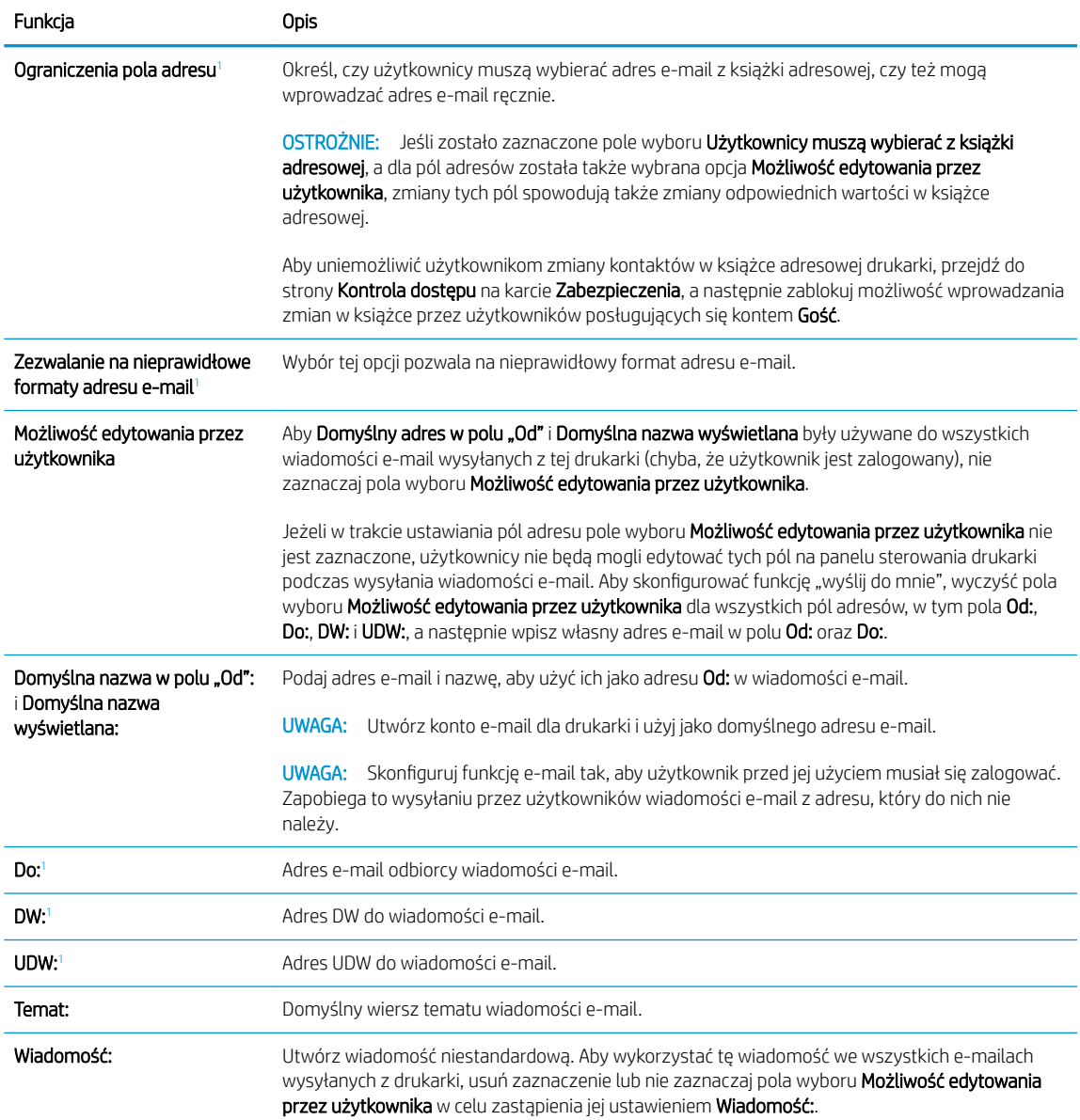

<sup>1</sup> To ustawienie jest dostępne tylko na stronie Ustawienia zaawansowane.

### 5. W polu Podpisywanie i szyfrowanie ustaw preferencje podpisywania i szyfrowania.

<sup>22</sup> UWAGA: Te ustawienia są dostępne tylko na stronie Ustawienia zaawansowane.

### Tabela 6-4 Ustawienia Podpisywanie i szyfrowanie

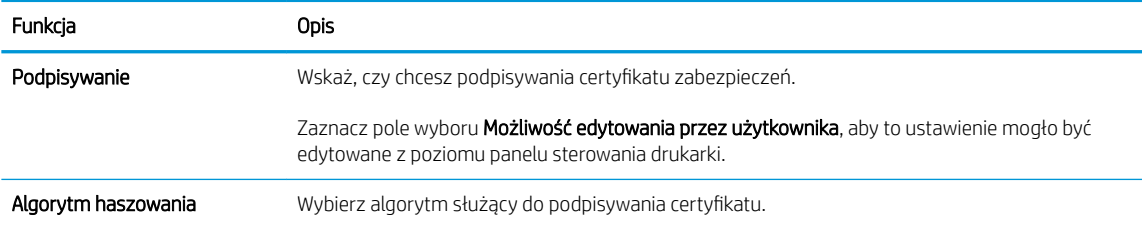

### Tabela 6-4 Ustawienia Podpisywanie i szyfrowanie (ciąg dalszy)

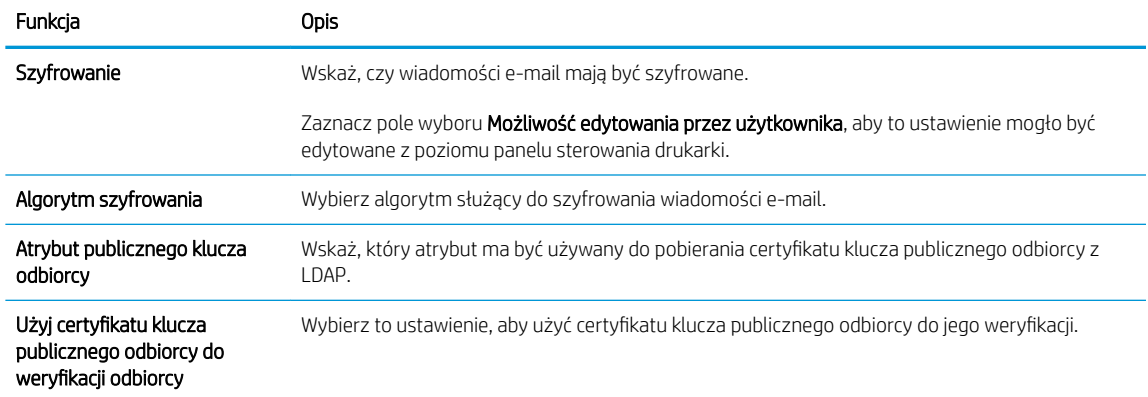

- 6. W obszarze Ustawienia powiadomień wybierz, czy użytkownicy będą otrzymywać powiadomienia o wysłanych wiadomościach e-mail. Domyślnie będzie wykorzystywany adres e-mail zalogowanego użytkownika. Jeśli adres e-mail odbiorcy jest pusty, powiadomienia nie będą wysyłane.
- 7. W obszarze Ustawienia skanowania skonfiguruj domyślne preferencje skanowania.

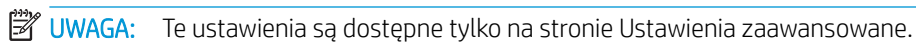

### Tabela 6-5 Ustawienia skanowania

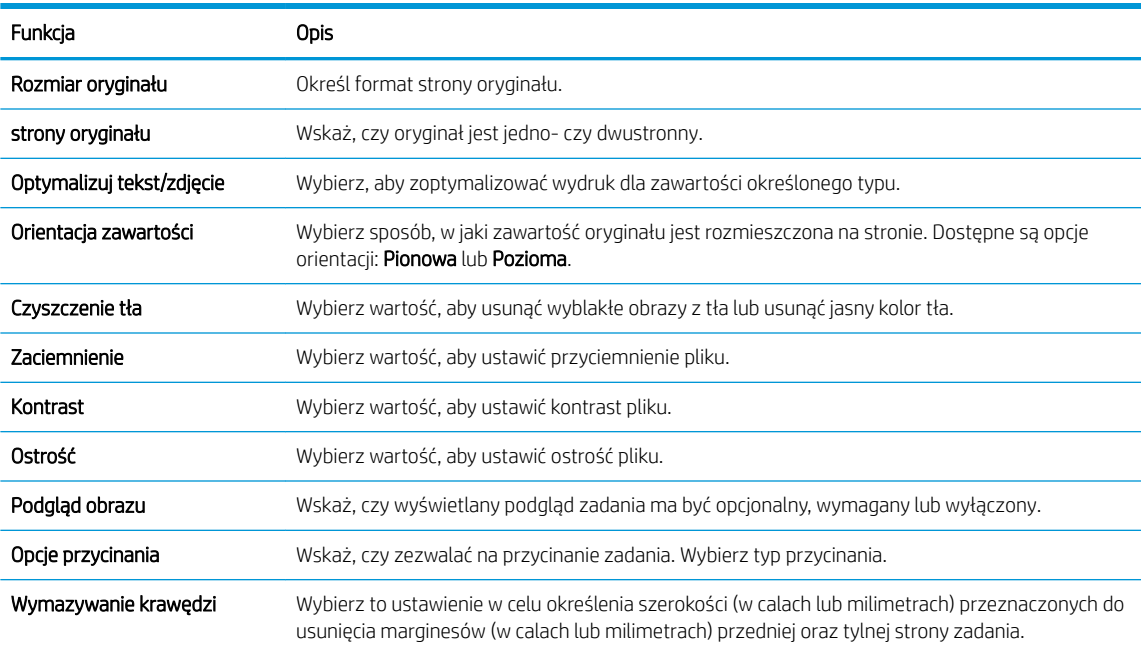

### 8. W obszarze Ustawienia pliku skonfiguruj domyślne preferencje ustawień pliku.

#### Tabela 6-6 Ustawienia pliku

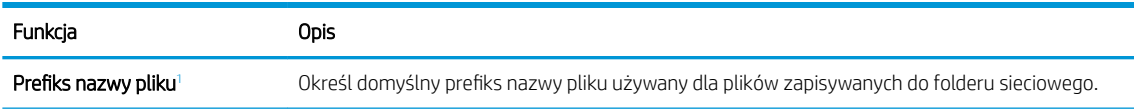

### <span id="page-139-0"></span>Tabela 6-6 Ustawienia pliku (ciąg dalszy)

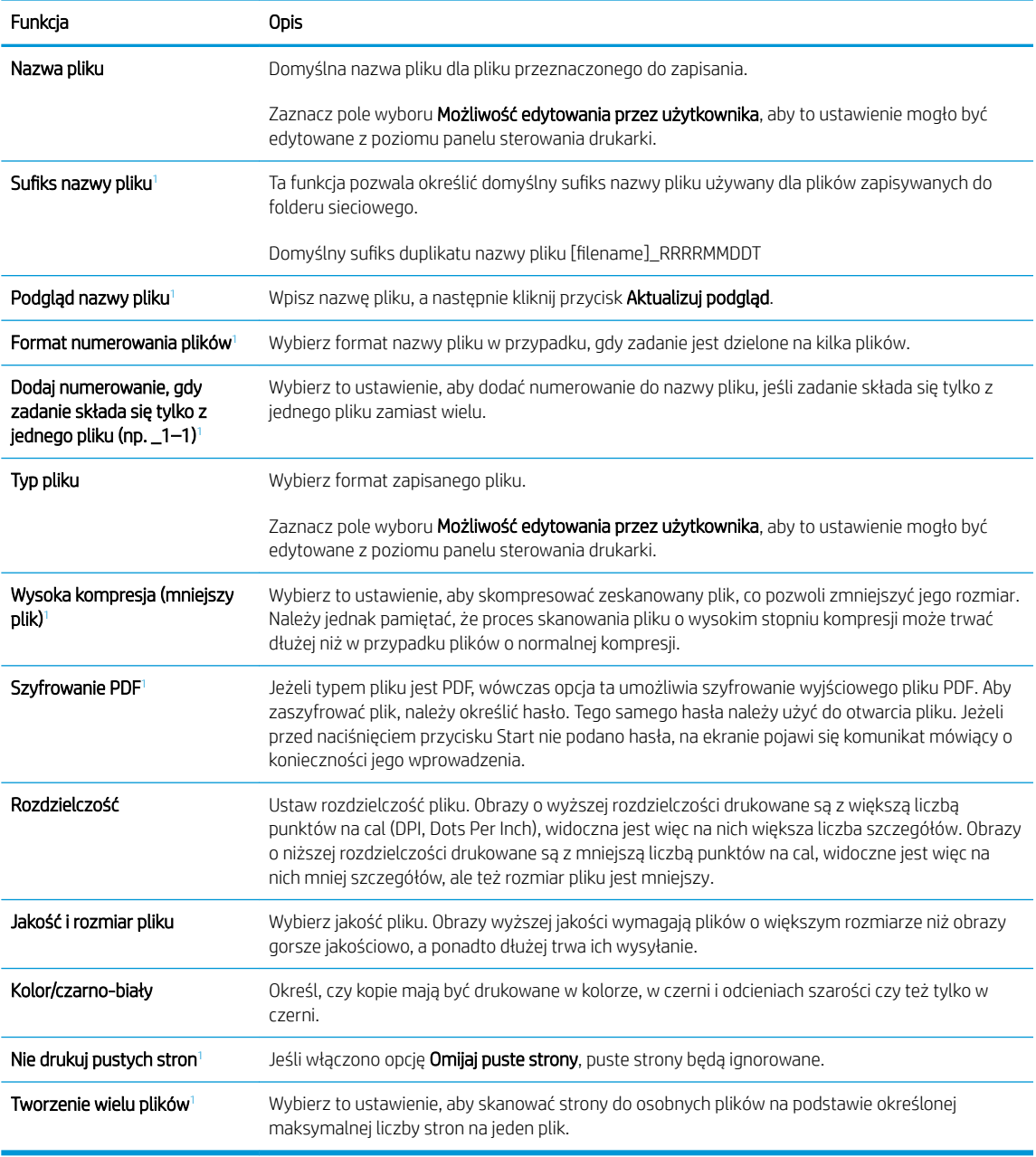

<sup>1</sup> To ustawienie jest dostępne tylko na stronie Ustawienia zaawansowane.

9. Przejrzyj wybrane i opcje i sprawdź, czy są właściwe. Następnie kliknij przycisk Zastosuj, aby zakończyć konfigurację.

# Krok 4: Konfiguracja szybkich zestawów (opcjonalnie)

Konfiguracja szybkich zestawów dla drukarki. Szybkie zestawy to opcjonalne skróty zleceń dostępne na ekranie głównym oraz w aplikacji Szybkie zestawy w drukarce.

- 1. W obszarze Konfiguracja poczty e-mail w lewym panelu nawigacyjnym kliknij opcję Szybkie zestawy.
- 2. Wybierz jedną z następujących opcji:

● Wybierz istniejący szybki zestaw w aplikacji Szybkie zestawy w tabeli.

lub

- kliknij przycisk Dodaj, aby uruchomić kreator szybkiego zestawu.
- 3. Jeśli wybrano opcję Dodaj, zostanie otwarta strona Konfiguracja szybkiego zestawu. Wprowadź następujące informacje:
	- a. Nazwa szybkiego zestawu: Wprowadź tytuł nowego szybkiego zestawu.
	- b. Opis szybkiego zestawu: Wprowadź opis szybkiego zestawu.
	- c. Opcja uruchamiania szybkiego zestawu: Aby ustawić sposób uruchamiania szybkiego zestawu, kliknij opcję Wprowadź aplikację, a następnie wybierz Start lub Uruchom natychmiast po wybraniu z ekranu głównego.
- 4. Należy określić następujące ustawienia szybkiego zestawu: Kontrola pól adresu i wiadomości, Podpisywanie i szyfrowanie, Ustawienia powiadamiania, Ustawienia skanowania oraz Ustawienia pliku.
- 5. Kliknij przycisk Zakończ, aby zapisać Szybki zestaw.

# <span id="page-141-0"></span>Krok 5: Konfiguracja funkcji Wyślij do poczty e-mail w celu używania systemu Office 365 Outlook (opcjonalnie)

Konfiguracja funkcji Wyślij do poczty e-mail w celu wysłania wiadomości e-mail z konta Office 365 Outlook.

- Wprowadzenie
- Skonfiguruj serwer poczty wychodzącej (SMTP) w celu wysyłania poczty z konta Office 365 Outlook

### Wprowadzenie

Microsoft Office 365 Outlook jest to dostarczany przez firmę Microsoft system poczty e-mail oparty na chmurze, który wykorzystuje protokół SMTP (Simple Mail Transfer Protocol) do wysyłania i odbierania wiadomości e-mail. Wykonanie poniższych czynności prowadzi do włączenia drukarki w celu wysyłania poczty e-mail za pomocą konta Office 365 Outlook z poziomu panelu sterowania urządzenia.

**WAGA:** Musisz mieć konto z adresem e-mail w systemie Office 365 Outlook, aby skonfigurować odpowiednie ustawienia we wbudowanym serwerze internetowym (EWS).

## Skonfiguruj serwer poczty wychodzącej (SMTP) w celu wysyłania poczty z konta Office 365 Outlook

Skonfiguruj serwer poczty wychodzącej, korzystając z poniższej procedury.

- 1. Korzystając z górnych kart nawigacji serwera EWS, kliknij opcję Internet.
- 2. W lewym panelu nawigacyjnym kliknij opcję Ustawienia TCP/IP.
- 3. W obszarze Ustawienia TCP/IP kliknij kartę Identyfikacja sieci .
- 4. W obszarze Sufiks domeny TCP/IP sprawdź, czy podano sufiks DNS dla używanego klienta poczty. Sufiksy DNS mają następujący format: companyname.com, Gmail.com itd.

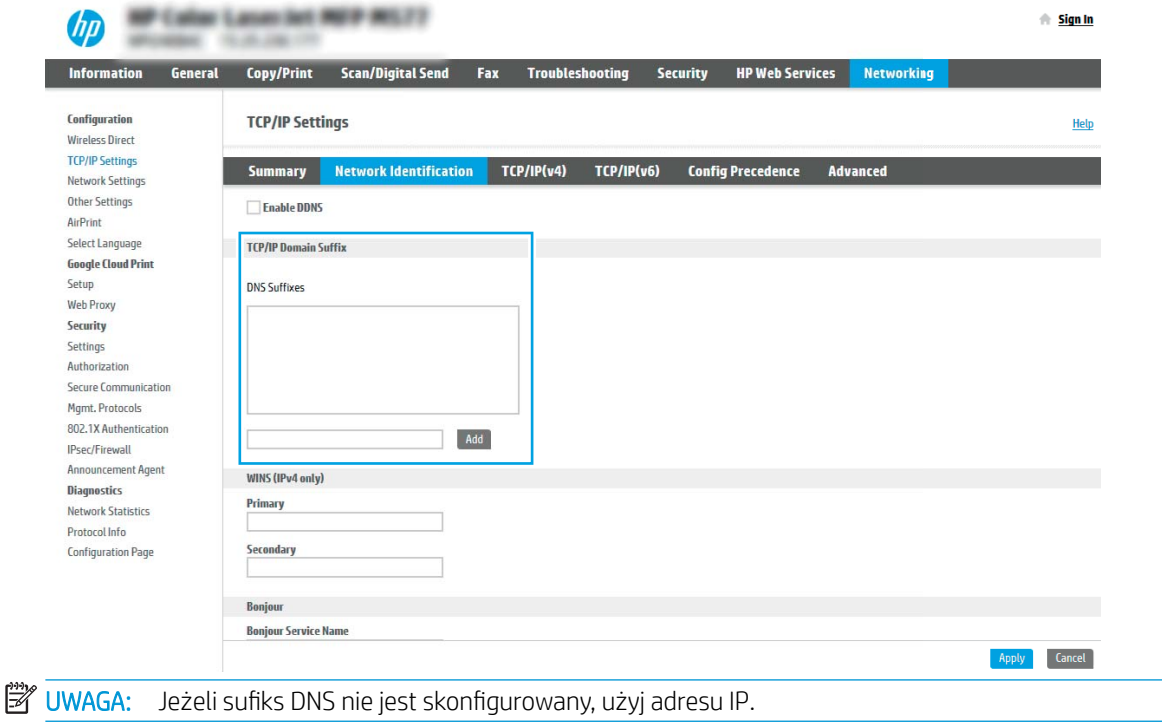

5. Kliknij Zastosuj.

- 6. Kliknij kartę Skanowanie/Dystrybucja cyfrowa.
- 7. W lewym panelu nawigacyjnym kliknij opcję Konfiguracja poczty e-mail.
- 8. W oknie dialogowym **Konfiguracja poczty e-mail** zaznacz pole wyboru Włącz skanowanie do wiadomości email. Jeżeli pole nie jest zaznaczone, funkcja będzie niedostępna z panelu sterowania drukarki.

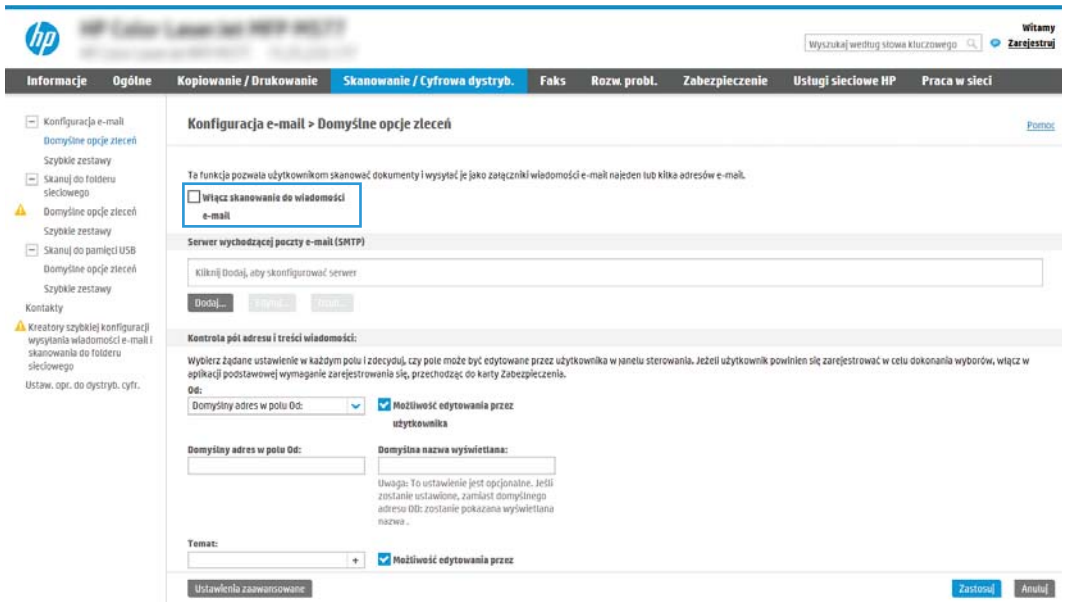

- 9. Kliknij przycisk Dodaj w obszarze Serwery poczty wychodzącej (SMTP), aby uruchomić kreator SMTP.
- 10. W polu Znam adres serwera SMTP lub nazwę hosta wpisz smtp.onoffice.com i kliknij przycisk Dalej.
- 11. W oknie dialogowym Ustaw informacje podstawowe wymagane do połączenia z serwerem w polu Numer portu wpisz 587.
- $\ddot{\mathbb{F}}$  UWAGA: Niektóre serwery mają problem z wysyłaniem lub odbiorem wiadomości e-mail, które są większe niż 5 MB. Problemom tym można zapobiec, wprowadzając wartość liczbową w polu Dziel wiadomości e-mail większe niż (MB).
- 12. Zaznacz pole wyboru Włącz protokół SMTP SSL i kliknij przycisk Dalej.
- 13. W oknie dialogowym Wymagania uwierzytelniania serwera uzupełnij następujące informacje.
	- a. Wybierz opcję Serwer wymaga uwierzytelniania.
	- b. Z listy rozwijanej wybierz opcję Zawsze używaj tych danych logowania.
	- c. W polu Nazwa użytkownika wpisz adres e-mail Office 365 Outlook.
	- d. W polu Hasło wpisz hasło do konta Office 365 Outlook i kliknij przycisk Dalej.
- 14. W oknie dialogowym Użycie serwera wybierz funkcje drukarki, które będą mogły wysyłać wiadomości email przez ten serwer SMTP, a następnie kliknij przycisk Dalej.
- 15. W oknie dialogowym Podsumowanie i test wprowadź prawidłowy adres e-mail w polu Wyślij testowy email do i kliknij Testuj.
- 16. Sprawdź prawidłowość wszystkich ustawień, po czym kliknij przycisk Zakończ, aby zakończyć konfigurację serwera poczty wychodzącej.

# <span id="page-143-0"></span>Konfiguracja funkcji skanowania do folderu sieciowego

Konfiguracja funkcji skanowania do folderu sieciowego pozwala skanować dokumenty bezpośrednio do folderu sieciowego.

- Wprowadzenie
- Zanim zaczniesz
- Krok 1: Dostęp do wbudowanego serwera internetowego HP (EWS)
- Krok 2: Konfiguracia funkcji skanowania do folderu sieciowego

# **Wprowadzenie**

Ta sekcja wyjaśnia sposób włączania i konfigurowania funkcji skanowania do folderu sieciowego. Drukarka wyposażona jest w funkcję umożliwiającą skanowanie dokumentu i zapisywanie go w folderze sieciowym. Aby użyć funkcji skanowania, drukarka musi być podłączona do sieci, ale funkcja nie będzie dostępna, dopóki nie zostanie skonfigurowana. Istnieją dwie metody konfiguracji opcji skanowania do folderu sieciowego: Kreator konfiguracji zapisywania do folderu sieciowego (podstawowa) oraz Konfiguracja zapisywania do folderu sieciowego (zaawansowana).

# Zanim zaczniesz

Przed skonfigurowaniem funkcji Skanuj do sieci należy przygotować następujące elementy.

 $\mathbb{R}$  UWAGA: Aby skonfigurować funkcję Skanuj do folderu sieciowego, połączenie drukarki z siecią musi być aktywne.

Administratorzy potrzebują następujących danych przed rozpoczęciem procesu konfiguracji:

- Dostęp administracyjny do drukarki.
- W pełni kwalifikowana nazwa domeny (FQDN) (np. \\servername.us.companyname.net\scans) folderu docelowego LUB adres IP serwera (np. \\16.88.20.20\scans).

# Krok 1: Dostęp do wbudowanego serwera internetowego HP (EWS)

Otwórz wbudowany serwer internetowy, aby rozpocząć proces instalacji.

- 1. Na ekranie głównym panelu sterowania drukarki dotknij ikony Informacje n, a następnie ikony sieci Ethernet  $\frac{p}{24}$ , aby wyświetlić adres IP lub nazwę hosta.
- 2. Otwórz przeglądarkę internetową i wpisz w wierszu adresu adres IP lub nazwę hosta urządzenia tak, aby były identyczne z danymi wyświetlanymi na panelu sterowania drukarki. Naciśnij klawisz Enter na klawiaturze komputera. Otworzy się serwer EWS.

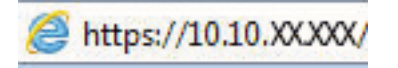

**WAGA:** Jeżeli przeglądarka wyświetli komunikat informujący, że dostęp do strony internetowej może być niebezpieczny, wybierz opcję kontynuowania mimo to. Dostęp do tej strony nie spowoduje uszkodzenia komputera.

 $\mathbb{F}$  UWAGA: Termin "serwer" w tym kontekście odnosi się do komputera, w którym znajduje się udostępniany folder.
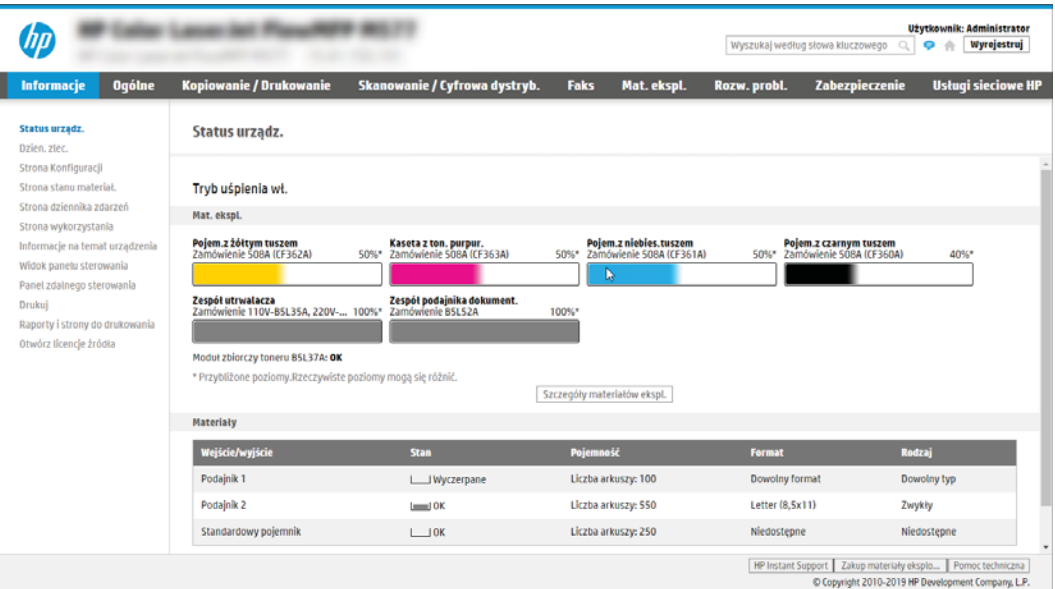

## Krok 2: Konfiguracja funkcji skanowania do folderu sieciowego

Konfiguracja funkcji skanowania do folderu sieciowego przy użyciu jednej z następujących metod.

- Metoda 1: Używanie kreatora funkcji Skanuj do folderu sieciowego
- Metoda 2: Konfiguracja funkcji Skanuj do folderu sieciowego

#### Metoda 1: Używanie kreatora funkcji Skanuj do folderu sieciowego

Ta opcja służy do podstawowej konfiguracji funkcji Skanuj do folderu sieciowego przy użyciu kreatora skanowania do folderu sieciowego.

WWAGA: Przed rozpoczęciem: Aby wyświetlić adres IP drukarki lub nazwę hosta, dotknij ikony Informacje (), a następnie ikony Sieć -뫂 na panelu sterowania drukarki.

- 1. Korzystając z górnych kart nawigacji serwera EWS, kliknij kartę Skanowanie/dystrybucja cyfrowa. Zostanie otwarte okno dialogowe Kreatory szybkiej konfiguracji funkcji Wyślij w wiadomości e-mail i skanuj do folderu sieciowego.
- 2. W lewym panelu nawigacyjnym kliknij opcję Kreatory szybkiej konfiguracji funkcji Wyślij w wiadomości email i skanuj do folderu sieciowego.
- 3. Kliknij łącze Kreator szybkiego zestawu funkcji Zapisz do folderu sieciowego.
- 4. W oknie dialogowym Dodaj lub usuń szybki zestaw Zapisz do folderu sieciowego kliknij przycisk Dodaj.
	- **WAGA:** Szybkie zestawy to skróty zleceń dostępne na Ekranie głównym oraz w aplikacji Szybkie zestawy.

WAGA: Funkcja Zapisz do folderu sieciowego może być minimalnie skonfigurowana bez tworzenia szybkiego zestawu. W przypadku tej podstawowej konfiguracji pozbawionej szybkiego zestawu użytkownik musi jednak wprowadzić informacje o folderze docelowym dla każdego zadania skanowania. Szybki zestaw musi zawierać metadane funkcji Zapisz do folderu sieciowego.

- 5. W oknie dialogowym Dodaj szybki zestaw Folder uzupełnij niżej wymienione informacje.
	- a. W polu Tytuł szybkiego zestawu wpisz tytuł.
		- $\mathbb{F}$  UWAGA: Nazwa szybkiego zestawu powinna być łatwa do zrozumienia przez użytkowników (np. "Skanuj i zapisz do folderu").
	- b. W polu Opis szybkiego zestawu wpisz opis wyjaśniający, co szybki zestaw będzie zapisywać.
	- c. Kliknij przycisk Dalej.
- 6. W oknie dialogowym **Konfiguracja folderu docelowego** uzupełnij niżej wymienione informacje.
	- a. W polu Ścieżka UNC do folderu wpisz ścieżkę do folderu, do którego będą trafiać skany.

Ścieżka folderu może być w pełni kwalifikowaną nazwą domeny (FQDN) lub adresem IP serwera. Upewnij się, czy ścieżka do folderu (np. \scans) następuje po nazwie FQDN lub adresie IP.

Przykład nazwy FQDN: \\servername.us.companyname.net\scans

Przykładowy adres IP: \\16.88.20.20\scans

- **WAGA:** Nazwa FQDN może być bardziej niezawodna niż adres IP. Jeśli serwer uzyska adres IP za pośrednictwem protokołu DHCP, adres IP może się zmienić. Jednak połączenie z adresem IP może być szybsze, bo drukarka nie musi korzystać z DNS, aby znaleźć serwer docelowy.
- b. Z listy rozwijanej Ustawienia uwierzytelniania wybierz jedną z niżej wymienionych opcji:
	- Użyj danych logowania użytkownika w celu połączenia po zalogowaniu za pomocą panelu sterowania
	- Zawsze używaj tych danych logowania
	- $\mathbb{B}^*$  UWAGA: W przypadku wyboru opcji Zawsze używaj tych danych logowania nazwa użytkownika i hasło muszą być wprowadzone w odpowiednich polach, a dostęp drukarki do folderu musi być zweryfikowany poprzez kliknięcie opcji Sprawdź dostęp.
- c. W polu Domena systemu Windows wpisz domenę Windows.
	- $\mathcal{X}$ : WSKAZÓWKA: Aby znaleźć domenę systemu Windows w systemie Windows 7, kliknij przycisk Start, a następnie opcję Panel sterowania i System.

Aby znaleźć domenę systemu Windows w systemie Windows 8, kliknij przycisk Szukaj, wpisz System w polu wyszukiwania i kliknij opcję System.

Domena znajduje się w sekcji Nazwa komputera, domena i ustawienia grupy roboczej.

- d. Kliknij przycisk Dalej.
- 7. W oknie dialogowym Konfiguruj ustawienia skanowania pliku ustaw domyślne preferencje skanowania dla szybkiego zestawu i kliknij przycisk Dalej.
- 8. Przejrzyj okno dialogowe Podsumowanie, a następnie kliknij opcję Zakończ.

### <span id="page-147-0"></span>Metoda 2: Konfiguracja funkcji Skanuj do folderu sieciowego

Opcja ta umożliwia przeprowadzenie zaawansowanej konfiguracji funkcji Zapisz do folderu sieciowego za pomocą wbudowanego serwera internetowego (EWS) drukarki.

- Krok 1: Rozpocznij konfigurację
- Krok 2: Konfiguruj ustawienia funkcji Skanuj do folderu sieciowego
- Krok 3: Zakończ konfigurację

#### Krok 1: Rozpocznij konfigurację

Wykonaj następujące czynności, aby rozpocząć konfigurację skanowania do folderu sieciowego.

- 1. Kliknij kartę Skanowanie/Dystrybucja cyfrowa.
- 2. W lewym panelu nawigacyjnym kliknij przycisk Konfiguracja skanowania do folderu sieciowego.

**<sup>29</sup> UWAGA:** Przed rozpoczęciem: Aby wyświetlić adres IP drukarki lub nazwę hosta, dotknij ikony Informacje (), a następnie ikony Sieć -몸 na panelu sterowania drukarki.

#### <span id="page-148-0"></span>Krok 2: Konfiguruj ustawienia funkcji Skanuj do folderu sieciowego

Wykonaj następującą procedurę, aby zakończyć konfigurację skanowania do folderu sieciowego.

- Krok 1: Rozpocznij konfiguracje
- Okno pierwsze: Ustaw nazwę, opis i opcje interakcji z użytkownikiem szybkiego zestawu na panelu sterowania
- [Okno drugie: Ustawienia folderu](#page-150-0)
- [Okno trzecie: Ustawienia powiadamiania](#page-155-0)
- [Okno czwarte: Scan Settings \(Ustawienia skanowania\)](#page-156-0)
- [Okno piąte: File Settings \(Ustawienia pliku\)](#page-157-0)
- [Okno szóste: Podsumowanie](#page-158-0)

#### Krok 1: Rozpocznij konfigurację

Aby rozpocząć konfigurację, wykonaj następujące czynności:

- 1. Na stronie Konfiguracja funkcji Skanuj do folderu sieciowego zaznacz pole Zezwól na skanowanie do folderu sieciowego. Jeśli to pole wyboru nie jest zaznaczone, funkcja jest niedostępna z panelu sterowania drukarki.
- 2. W obszarze Skanuj do folderu sieciowego w lewym panelu nawigacyjnym kliknij opcję Szybkie zestawy. Kliknij przycisk Dodaj, aby otworzyć okno dialogowe Konfiguracja szybkich zestawów .
- WAGA: Szybkie zestawy to skróty zleceń dostępne na Ekranie głównym oraz w aplikacji Szybkie zestawy.
- WWAGA: Funkcja Skanuj do folderu sieciowego może być minimalnie skonfigurowana bez tworzenia szybkiego zestawu. W przypadku tej podstawowej konfiguracji pozbawionej szybkiego zestawu użytkownik musi jednak wprowadzić informacje o folderze docelowym dla każdego zadania skanowania. Szybki zestaw musi zawierać metadane funkcji Skanuj do folderu sieciowego.

Wypełnij ustawienia we wszystkich oknach konfiguracji szybkich zestawów, aby skonfigurować funkcję Skanuj do folderu sieciowego.

#### Okno pierwsze: Ustaw nazwę, opis i opcje interakcji z użytkownikiem szybkiego zestawu na panelu sterowania

Ustaw szczegóły szybkiego zestawu interakcji z użytkownikiem na panelu sterowania drukarki.

Okno dialogowe Ustaw lokalizację przycisku szybkiego zestawu i opcje interakcji z użytkownikiem na panelu sterowania pozwala wskazać miejsce wyświetlania przycisku Szybki zestaw na panelu sterowania, aby skonfigurować poziom interakcji na poziomie panelu sterowania z użytkownikiem urządzenia.

- 1. W polu Nazwa szybkiego zestawu wpisz tytuł.
- $\ddot{\mathbb{F}}$  UWAGA: Nazwa szybkiego zestawu powinna być łatwa do zrozumienia przez użytkowników (np. "Skanuj i zapisz do folderu").
- 2. W polu Opis szybkiego zestawu wpisz opis wyjaśniający, co szybki zestaw będzie zapisywać.
- 3. Na liście rozwijanej Opcje uruchamiania szybkiego zestawu wybierz jedną z następujących opcji.
- Opcja 1: Przejdź do aplikacji, a następnie użytkownik naciska przycisk Start.
- Opcja 2: Uruchamia się natychmiast po wybraniu.

Wybierz jedną z następujących opcji dotyczących monitów:

- monit dotyczący stron oryginału
- monit dotyczący dodatkowych stron
- Wymagaj podglądu

<sup>22</sup> UWAGA: W przypadku wyboru opcji Uruchom natychmiast po wybraniu w następnym etapie należy podać folder docelowy.

4. Kliknij przycisk Dalej.

#### <span id="page-150-0"></span>Okno drugie: Ustawienia folderu

Okno Ustawienia folderu służy do konfiguracji typów folderów, do których drukarka wysyła zeskanowane dokumenty oraz uprawnień do folderów.

- Konfiguracja folderu docelowego dla zeskanowanych dokumentów
- [Wybór uprawnień do korzystania z folderu docelowego](#page-155-0)

Użytkownik ma do wyboru dwa typy folderów docelowych:

- Foldery udostępnione i foldery FTP
- Udostępnione foldery osobiste

Istnieją dwa rodzaje uprawnień do korzystania z folderów:

- Dostęp umożliwiający odczyt i zapisywanie
- Dostęp umożliwiający tylko zapis

#### <span id="page-151-0"></span>Konfiguracja folderu docelowego dla zeskanowanych dokumentów

Wybierz jedną z następujących opcji, aby skonfigurować folder docelowy.

- Opcja 1: Konfiguracja drukarki w celu zapisywania dokumentów do folderu udostępnionego lub folderu FTP
- Opcja 2: Konfiguracja drukarki w celu zapisywania dokumentów do osobistego folderu udostępnionego

#### Opcja 1: Konfiguracja drukarki w celu zapisywania dokumentów do folderu udostępnionego lub folderu FTP

Aby zapisywać zeskanowane dokumenty w standardowym folderze udostępnionym, wykonaj niżej opisane czynności.

- 1. Wybierz opcję Zapisz do folderów udostępnionych lub folderów FTP, jeżeli nie została ona wybrana wcześniej.
- 2. Kliknij przycisk Dodaj.... Nastąpi wyświetlenie okna dialogowego Dodaj ścieżkę do folderu sieciowego.
- 3. W oknie dialogowym Ustawienia folderów wybierz jedną z niżej wymienionych opcji.
	- Opcja 1: Zapisz w standardowym folderze sieciowym

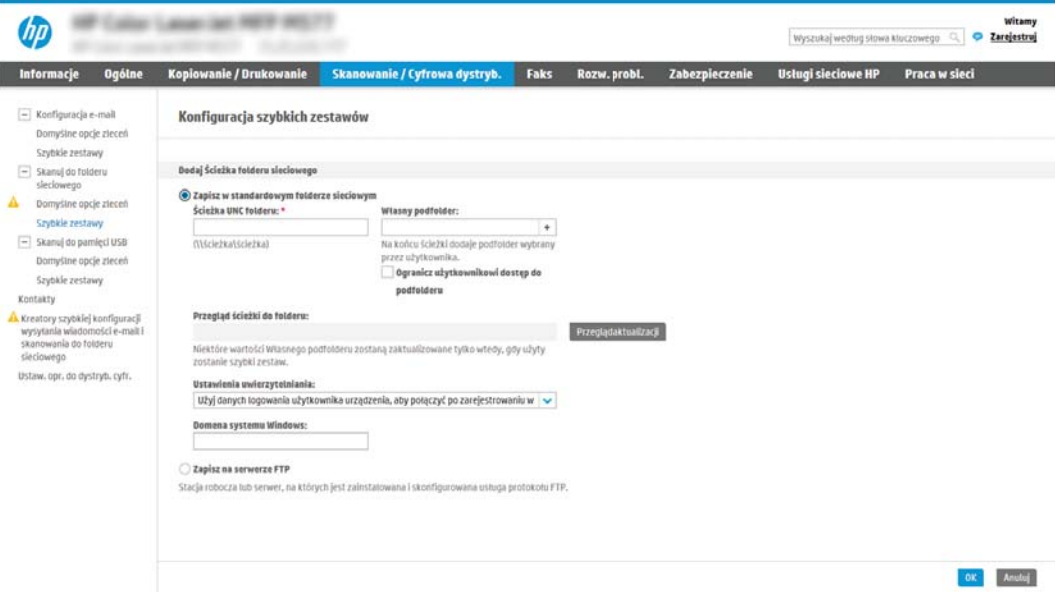

- 1. Wybierz opcję Zapisz w standardowym udostępnionym folderze sieciowym, o ile nie została ona wybrana wcześniej.
- 2. W polu **Ścieżka UNC do folderu** wpisz ścieżkę do folderu.

Ścieżka folderu może być w pełni kwalifikowaną nazwą domeny (FQDN) lub adresem IP serwera. Upewnij się, czy ścieżka do folderu (np. \scans) następuje po nazwie FQDN lub adresie IP.

Przykład nazwy FQDN: \\servername.us.companyname.net\scans

Przykładowy adres IP: \\16.88.20.20\scans

UWAGA: Nazwa FQDN może być bardziej niezawodna niż adres IP. Jeśli serwer uzyska adres IP za pośrednictwem protokołu DHCP, adres IP może się zmienić. Jednak połączenie z adresem IP może być szybsze, bo drukarka nie musi korzystać z DNS, aby znaleźć serwer docelowy.

3. Aby w folderze docelowym automatycznie utworzyć podfolder dla skanowanych dokumentów, wybierz forma nazwy podfolderu z listy Podfolder niestandardowy.

Aby ograniczyć dostęp do podfolderu do użytkownika, który tworzy zadanie skanowania, wybierz opcję Ogranicz dostęp do podfolderu do użytkownika.

- 4. Aby wyświetlić pełną ścieżkę do folderu dla skanowanych dokumentów, kliknij opcję Aktualizuj podgląd.
- 5. Z listy rozwijanej Ustawienia uwierzytelniania wybierz jedną z niżej wymienionych opcji:
	- $\circ$  Użyj danych logowania użytkownika w celu połączenia po zalogowaniu za pomocą panelu sterowania
	- Zawsze używaj tych danych logowania
	- 学 UWAGA: W przypadku wyboru opcji **Zawsze używaj tych danych logowania** w odpowiednich polach należy wprowadzić nazwę użytkownika i hasło.
- 6. W polu Domena systemu Windows wpisz domenę Windows.
	- **WAGA:** Aby znaleźć domenę systemu Windows w systemie Windows 7, kliknij przycisk **Start**, a następnie opcję Panel sterowania i System.

Aby znaleźć domenę systemu Windows w systemie Windows 8, kliknij przycisk Szukaj, wpisz System w polu wyszukiwania i kliknij opcję System.

Domena znajduje się w sekcji Nazwa komputera, domena i ustawienia grupy roboczej.

- **∰ UWAGA:** W przypadku konfiguracji, w której każdy ma dostęp do folderu, niezbędne jest podanie wartości nazwy grupy roboczej (wartość domyślna to "Workgroup" – Grupa robocza), nazwy użytkownika i hasła. Jeśli jednak folder znajduje się w folderach danego użytkownika, a nie folderach publicznych, konieczne jest użycie danych logowania tego użytkownika.
- **EX UWAGA:** Zamiast nazwy komputera może być niezbędne podanie adresu IP. Wiele domowych komputerów nie obsługuje prawidłowo nazw komputerów i nie ma serwera nazw domen (DNS). W takim przypadku najlepiej ustawić statyczny adres IP na udostępnionym komputerze PC, by uniknąć problemu przypisywania nowego adresu IP przez DHCP. W przypadku typowego rutera domowego odbywa się to przez ustawienie statycznego adresu IP w tej samej podsieci, ale poza zasięgiem zakresów DHCP.
- 7. Kliknij przycisk OK.
- Opcja 2: Zapisz na serwerze FTP.

<span id="page-153-0"></span>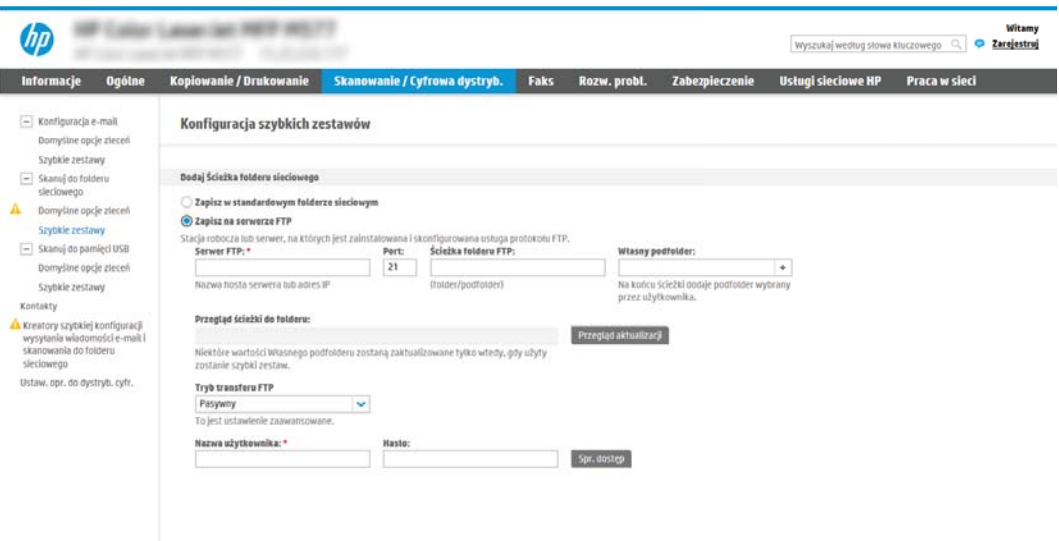

UWAGA: Jeśli serwer FTP znajduje się poza zaporą, należy określić serwer proxy w ustawieniach sieci. Ustawienia te znajdują się na karcie Praca w sieci wbudowanego serwera internetowego w obszarze opcji Zaawansowane.

- 1. Wybierz opcję Zapisz na serwerze FTP.
- 2. W polu Serwer FTP wpisz nazwe serwera FTP lub adres IP.
- 3. W polu Port wpisz numer portu.

WAGA: W większości przypadków domyślnego numeru portu nie trzeba zmieniać.

- 4. Aby w folderze docelowym automatycznie utworzyć podfolder dla skanowanych dokumentów, wybierz forma nazwy podfolderu z listy Podfolder niestandardowy.
- 5. Aby wyświetlić pełną ścieżkę do folderu dla skanowanych dokumentów, kliknij opcję Aktualizuj podgląd.
- 6. Na liście rozwijanej Tryb transferu FTP wybierz jedną z niżej wymienionych opcji:
	- Pasywny
	- Aktywny
- 7. W polu Nazwa użytkownika wpisz nazwę użytkownika.
- 8. W polu Hasło wpisz hasło.
- 9. Kliknij opcję Sprawdź dostęp, aby potwierdzić, że można uzyskać dostęp do miejsca docelowego.
- 10. Kliknij przycisk OK.

#### Opcja 2: Konfiguracja drukarki w celu zapisywania dokumentów do osobistego folderu udostępnionego

Aby zapisywać zeskanowane dokumenty w osobistym folderze udostępnionym, wykonaj niżej opisane czynności.

**WAGA:** Opcja ta jest stosowana w środowiskach domenowych, gdzie administrator konfiguruje folder udostępniony dla każdego użytkownika. Jeżeli skonfigurowano funkcję Zapisz w osobistym folderze udostępnionym, użytkownicy będą musieli logować się na panelu sterowania drukarki za pomocą danych logowania Windows lub uwierzytelniania LDAP.

- 1. Wybierz opcję Zapisz w osobistym folderze udostępnionym.
- 2. W polu Pobierz folder główny użytkownika urządzenia, korzystając z tego atrybutu wpisz folder główny użytkownika w Microsoft Active Directory.

**WWAGA:** Sprawdź, czy użytkownik wie, gdzie w sieci znajduje się jego folder główny.

3. Aby dodać podfolder z nazwą użytkownika na końcu ścieżki do folderu, wybierz opcję Utwórz podfolder na podstawie nazwy użytkownika.

Aby ograniczyć dostęp do podfolderu do użytkownika, który tworzy zadanie skanowania, wybierz opcję Ogranicz dostęp do podfolderu do użytkownika.

#### <span id="page-155-0"></span>Wybór uprawnień do korzystania z folderu docelowego

Wybierz jedną z następujących opcji, aby ustawić uprawnienia folderu docelowego.

- Opcja 1: Konfiguracja dostępu umożliwiającego odczyt i zapisywanie
- Opcja 2: Konfiguracja tylko do zapisu

#### Opcja 1: Konfiguracja dostępu umożliwiającego odczyt i zapisywanie

Aby wysyłać zeskanowane dokumenty do folderu z dostępem umożliwiającym odczyt i zapis, wykonaj poniższe czynności.

**WAGA:** Wyślij tylko do folderów z możliwością odczytu i zapisu obsługuje weryfikację folderu i powiadomienia dotyczące zadania.

- 1. Wybierz opcję Wyślij tylko do folderów z możliwością odczytu i zapisu, jeżeli nie wybrano jej wcześniej.
- 2. Aby drukarka sprawdzała typ dostępu do folderu przez rozpoczęciem zadania skanowania, wybierz opcję Sprawdź dostęp do folderu przed rozpoczęciem zadania.
- $\mathbb{Z}$  UWAGA: Zadania skanowania można kończyć szybciej, jeżeli opcja Sprawdź dostęp do folderu przed rozpoczęciem zadania nie jest wybrana. Jeżeli jednak folder jest niedostępny, zadanie skanowania nie powiedzie się.
- 3. Kliknij przycisk Dalej.

#### Opcja 2: Konfiguracja tylko do zapisu

Aby wysyłać zeskanowane dokumenty do folderów z dostępem umożliwiającym jedynie ich zapis, wykonaj niżej opisane czynności.

- WAGA: Zezwól na wysyłanie do folderów tylko do odczytu nie obsługuje weryfikacji folderu ani powiadomień o zadaniach.
- **₩ UWAGA:** Jeśli ta opcja jest zaznaczona, drukarka nie może zmieniać nazwy pliku skanowania. Przesyła taką samą nazwę pliku dla wszystkich zadań skanowania.

Wybierz dla pliku zadania skanowania przedrostek lub przyrostek związany z czasem, by każde zadanie skanowania było zapisywane w unikatowym pliku i nie zastępowało poprzedniego pliku. Nazwa pliku jest określana przez informacje w oknie dialogowym Ustawienia pliku kreatora szybkiego zestawu.

- 1. Wybierz opcję Zezwól na wysyłanie do folderów tylko do odczytu.
- 2. Kliknij przycisk Dalej.

#### Okno trzecie: Ustawienia powiadamiania

Użyj okna dialogowego Ustawienia powiadamiania, aby skonfigurować czas wysyłania powiadomień.

- W oknie dialogowym Ustawienia powiadamiania można wykonywać niżej opisane zadania.
	- Opcja 1: Nie powiadamiaj.
- <span id="page-156-0"></span>1. Wybierz opcję Nie powiadamiaj.
- 2. W celu wygenerowania monitu o dokonanie przez użytkownika przeglądu ustawień powiadamiania wybierz opcję Monituj użytkownika przed rozpoczęciem zadania, a następnie kliknij przycisk Dalej.
- Opcja 2: Powiadamiaj po zakończeniu zadania.
	- 1. Wybierz opcję Powiadamiaj po zakończeniu zadania.
	- 2. Wybierz metodę dostarczania powiadomień z listy Sposób powiadamiania.

Jeżeli wybraną metodą powiadamiania jest E-mail, wpisz adres e-mail w polu Adres e-mail powiadomienia.

- 3. Aby dołączyć do powiadomienia miniaturę pierwszej zeskanowanej strony, wybierz opcję Dołącz miniaturę.
- 4. W celu wygenerowania monitu o dokonanie przez użytkownika przeglądu ustawień powiadamiania wybierz opcję Monituj użytkownika przed rozpoczęciem zadania, a następnie kliknij przycisk Dalej.
- Opcja 3: Powiadamiaj tylko, jeśli zadanie nie powiedzie się.
	- 1. Wybierz opcję Powiadamiaj tylko, jeśli zadanie nie powiedzie się.
	- 2. Wybierz metodę dostarczania powiadomień z listy Sposób powiadamiania.

Jeżeli wybraną metodą powiadamiania jest E-mail, wpisz adres e-mail w polu Adres e-mail powiadomienia.

- 3. Aby dołączyć do powiadomienia miniaturę pierwszej zeskanowanej strony, wybierz opcję Dołącz miniaturę.
- 4. W celu wygenerowania monitu o dokonanie przez użytkownika przeglądu ustawień powiadamiania wybierz opcję Monituj użytkownika przed rozpoczęciem zadania, a następnie kliknij przycisk Dalej.

#### Okno czwarte: Scan Settings (Ustawienia skanowania)

Wypełnij ustawienia skanowania w następujący sposób.

W oknie dialogowym Ustawienia skanowania ustaw domyślne preferencje skanowania dla szybkiego zestawu i kliknij przycisk Dalej.

#### Tabela 6-7 Ustawienia skanowania

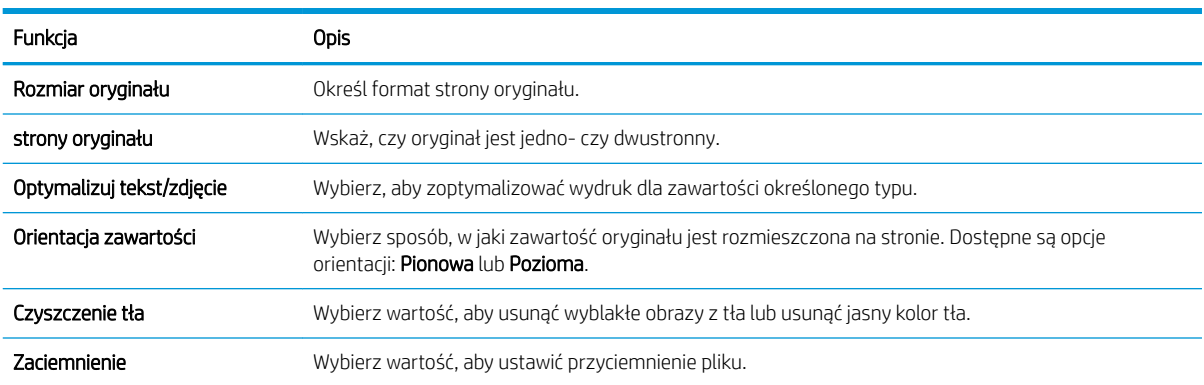

#### <span id="page-157-0"></span>Tabela 6-7 Ustawienia skanowania (ciąg dalszy)

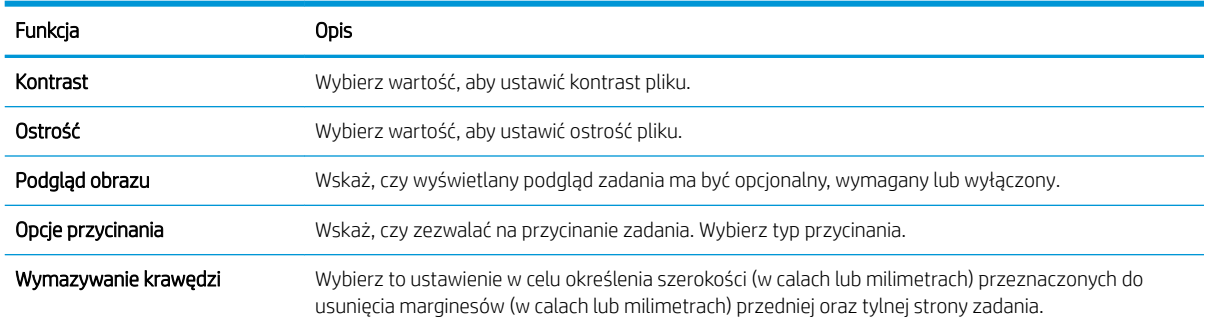

### Okno piąte: File Settings (Ustawienia pliku)

Wypełnij ustawienia pliku w następujący sposób.

W oknie dialogowym Ustawienia pliku określ domyślne ustawienia pliku dla szybkiego zestawu i kliknij przycisk Dalej.

#### Tabela 6-8 Ustawienia pliku

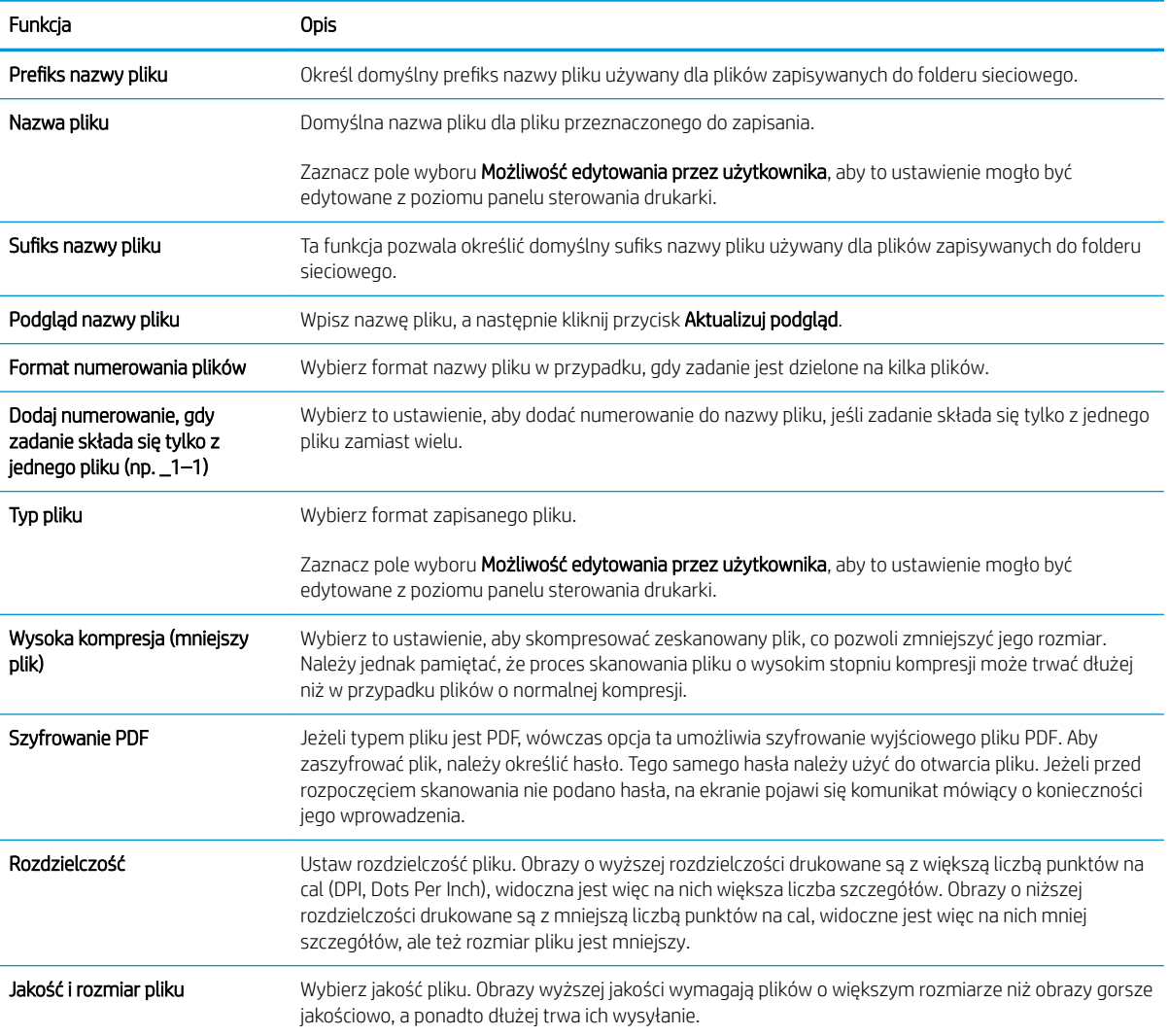

#### <span id="page-158-0"></span>Tabela 6-8 Ustawienia pliku (ciąg dalszy)

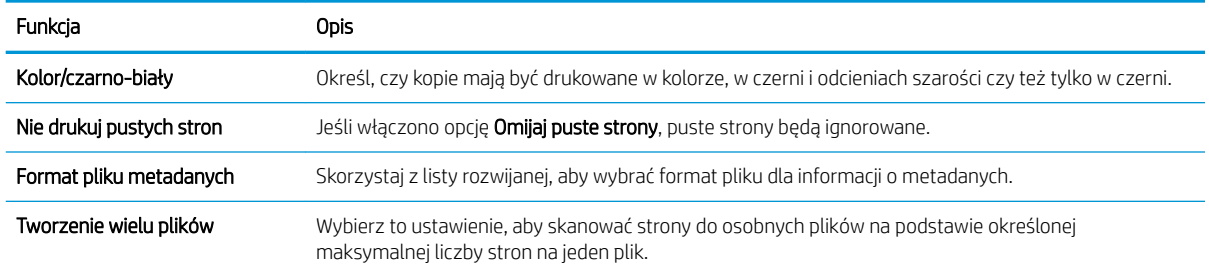

#### Okno szóste: Podsumowanie

W oknie dialogowym Podsumowanie przejrzyj Podsumowanie, a następnie kliknij przycisk Zakończ.

#### Krok 3: Zakończ konfigurację

Wykonaj następujące czynności, aby zakończyć konfigurację skanowania do folderu sieciowego.

- 1. W lewym panelu nawigacyjnym kliknij przycisk Skanuj do folderu sieciowego.
- 2. Na stronie Skanuj do folderu sieciowego przejrzyj wybrane ustawienia, a następnie kliknij przycisk Zastosuj w celu zakończenia konfiguracji.

# Konfiguracja skanowania do SharePoint

Opcja Skanuj do SharePoint służy do skanowania dokumentów bezpośrednio do witryny Microsoft SharePoint Ta funkcja eliminuje konieczność skanowania dokumentów do folderu sieciowego, pamięci flash USB lub wiadomości e-mail i ich ręcznego przesyłania na stronę SharePoint.

- Wprowadzenie
- Zanim zaczniesz
- Krok 1: Dostep do wbudowanego serwera internetowego HP (EWS)
- Krok 2: Właczanie funkcji Skanuj do SharePoint i tworzenie szybkiego zestawu Skanuj do SharePoint
- [Skanowanie pliku bezpośrednio do witryny SharePoint](#page-162-0)
- [Ustawienia skanowania szybkiego zestawu i opcje dla funkcji Skanuj do SharePoint](#page-163-0)

### Wprowadzenie

Skonfiguruj funkcję Skanuj do SharePoint, a następnie skanuj dokumenty bezpośrednio do witryny SharePoint.

Funkcja Skanuj do SharePoint obsługuje wszystkie opcje skanowania, łącznie z możliwością skanowania dokumentów jako obrazów lub wykorzystania funkcji OCR do tworzenia plików tekstowych i plików PDF z możliwością wyszukiwania.

Domyślnie funkcja ta jest wyłączona. Włącz opcję Zapisz do SharePoint z poziomu wbudowanego serwera internetowego (EWS) firmy HP.

**WWAGA:** Funkcja Skanuj do SharePoint jest dostępna tylko w drukarkach wyposażonych w funkcję zarządzania przepływem pracy.

### Zanim zaczniesz

Przed zakończeniem tej procedury folder docelowy, w którym będą zapisywane pliki, musi najpierw znaleźć się na stronie SharePoint. Konieczne jest ponadto włączenie dostępu do folderu docelowego. Opcja Skanuj do SharePoint jest domyślnie wyłączona.

### Krok 1: Dostęp do wbudowanego serwera internetowego HP (EWS)

Otwórz wbudowany serwer internetowy, aby rozpocząć proces instalacji.

- 1. Na ekranie głównym panelu sterowania drukarki dotknij ikony Informacje na następnie ikony sieci Ethernet  $\frac{\mathcal{P}}{\mathcal{P} \mathcal{P}}$ , aby wyświetlić adres IP lub nazwę hosta.
- 2. Otwórz przeglądarkę internetową i wpisz w wierszu adresu adres IP lub nazwę hosta urządzenia tak, aby były identyczne z danymi wyświetlanymi na panelu sterowania drukarki. Naciśnij klawisz Enter na klawiaturze komputera. Otworzy się serwer EWS.

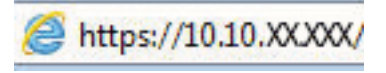

**WAGA:** Jeżeli przeglądarka wyświetli komunikat informujący, że dostęp do strony internetowej może być niebezpieczny, wybierz opcję kontynuowania mimo to. Dostęp do tej strony nie spowoduje uszkodzenia komputera.

<span id="page-160-0"></span>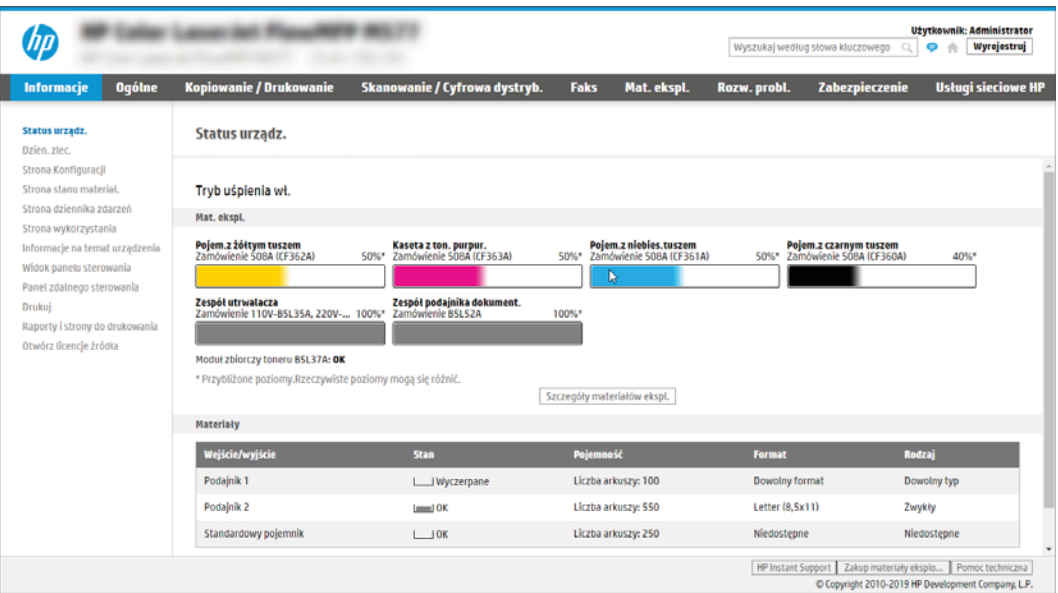

### Krok 2: Włączanie funkcji Skanuj do SharePoint i tworzenie szybkiego zestawu Skanuj do **SharePoint**

Wykonaj następujące czynności, aby włączyć funkcję Skanuj do SharePoint i utworzyć szybki zestaw Skanuj do SharePoint:

- 1. Korzystając z górnych kart nawigacji, kliknij opcję Skanowanie / dystrybucja cyfrowa.
- 2. W lewym okienku nawigacji kliknij pozycję Skanuj do SharePoint<sup>®</sup>.
- **EY UWAGA:** Szybkie zestawy to skróty zleceń dostepne na Ekranie głównym oraz w aplikacji Szybkie zestawy.
- 3. Wybierz opcję Włącz skanowanie do SharePoint®, a następnie kliknij przycisk Zastosuj.
- 4. W obszarze Skanuj do SharePoint w lewym panelu nawigacyjnym kliknij opcję Szybkie zestawy. Kliknij przycisk Dodaj, aby uruchomić kreator szybkiego zestawu.
- 5. Wprowadź wartości w polu Nazwa szybkiego zestawu (na przykład "Skanuj do SharePoint") i Opis szybkiego zestawu.
- 6. Wybierz opcję Szybki zestaw, aby określić, co zostanie wyświetlone po wybraniu szybkiego zestawu na panelu sterowania, a następnie kliknij przycisk Dalej.
- 7. Wykonaj poniższe czynności, aby dodać ścieżkę folderu SharePoint:
	- a. Kliknij przycisk Dodaj na stronie Ustawienia miejsca docelowego SharePoint, aby otworzyć stronę Dodaj ścieżkę SharePoint.
	- b. Otwórz nowe okno przeglądarki, przejdź do folderu SharePoint, który chcesz wykorzystać, a następnie skopiuj ścieżkę folderu dla folderu SharePoint z tego okna przeglądarki.
	- c. Wklej ścieżkę do folderu SharePoint do pola Ścieżka SharePoint:.
	- d. Domyślnie drukarka zastępuje istniejący plik, który ma te sama nazwe co nowy plik. Usuń zaznaczenie opcji Zastąp istniejące pliki, aby nowy plik o takiej samej nazwie jak istniejący dostawał zaktualizowane oznaczenie daty/godziny.
- e. Wybierz opcję z menu rozwijanego Ustawienia uwierzytelniania. Wybierz, czy jest konieczne logowanie się do usługi SharePoint za pomocą danych, czy też urządzenie ma przechować te dane w szybkim zestawie.
	- WAGA: W przypadku wyboru opcji Użyj danych uwierzytelniania użytkownika do połączenia po zalogowaniu z panelu sterowania z menu rozwijanego Ustawienia uwierzytelniania zalogowany użytkownik musi mieć uprawnienia pozwalające mu na zapis do określonej witryny SharePoint.
- **EX UWAGA:** Ze względów bezpieczeństwa drukarka nie wyświetla danych logowania wprowadzonych w kreatorze szybkich zestawów.
- f. Kliknij przycisk OK, aby zakończyć konfigurację ścieżki SharePoint i przejdź do strony Ustawienia miejsca docelowego SharePoint.
- 8. Wybierz opcję Potwierdź dostęp do folderu przed rozpoczęciem zadania, aby upewnić się, że folder SharePoint określony jako folder docelowy jest dostępny zawsze, gdy używany jest szybki zestaw. Jeśli ta opcja nie jest zaznaczona, można szybciej zapisywać zlecenia w folderze SharePoint. Jednak jeśli ta opcja nie jest zaznaczona i folder SharePoint jest niedostępny, zadanie zakończy się niepowodzeniem.
- 9. Kliknij przycisk Dalej.
- 10. Ustaw Warunek, przy którym należy wysłać powiadomienie na stronie Ustawienia powiadomień. To ustawienie umożliwia skonfigurowanie szybkiego zestawu, który powiadamia, wysyła wiadomości e-mail lub drukuje podsumowanie, gdy zlecenie zakończy się sukcesem lub nie. Wybierz jedną z następujących opcji z menu rozwijanego Warunek, przy którym należy wysłać powiadomienie:
	- Wybierz opcję Nie powiadamiaj, aby szybki zestaw nie wykonywał żadnej czynności powiadomienia, gdy zadanie zakończy się pomyślnie lub nie powiedzie się.
	- Wybierz opcję Powiadamiaj po zakończeniu zlecenia, aby szybki zestaw wysyłał powiadomienie po pomyślnym zakończeniu zadania.
	- Wybierz opcję Powiadamiaj tylko wtedy, gdy zlecenie nie powiedzie się, aby szybki zestaw wysyłał powiadomienie tylko wtedy, gdy zlecenie nie powiedzie się.

Wybór opcji Powiadamiaj po zakończeniu zlecenia lub Powiadamiaj tylko wtedy, gdy zlecenie nie powiedzie się wymaga określenia Metody używanej do dostarczania powiadomienia:. Wybierz jedną z następujących opcji:

E-mail: Ta opcja służy do wysyłania wiadomości e-mail w przypadku spełnienia wybranego warunku powiadomienia. Wymaga ona podania prawidłowego adresu e-mail w polu Adres e-mail powiadomienia:.

**WWAGA:** Aby skorzystać z funkcji powiadomień pocztą e-mail, należy najpierw skonfigurować funkcję poczty e-mail w drukarce.

**Drukuj:** Ta opcja służy do drukowania powiadomienia w przypadku spełnienia wybranego warunku powiadomienia.

WAGA: Wybierz opcję Dołącz miniaturę dla dowolnej opcji powiadamiania, aby dołączyć miniaturę skanu pierwszej strony zlecenia.

- 11. Kliknij przycisk Dalej.
- 12. Wybierz opcje na stronie Ustawienia skanowania i kliknij przycisk Dalej. Aby uzyskać więcej informacji, zobacz Tabela 6-10 [Ustawienia skanowania dla opcji Skanuj do SharePoint na stronie 150](#page-163-0).
- <span id="page-162-0"></span>13. Wybierz opcje w oknie Ustawienia pliku i kliknij przycisk Dalej. Aby uzyskać więcej informacji, zobacz [Tabela](#page-164-0) 6-11 [Ustawienia pliku dla opcji Skanuj do SharePoint na stronie 151.](#page-164-0)
- 14. Przejrzyj podsumowanie ustawień. Kliknij przycisk Zakończ, aby zapisać szybki zestaw lub kliknij przycisk Wstecz, aby edytować ustawienia.

### Skanowanie pliku bezpośrednio do witryny SharePoint

Wykonaj następujące czynności, aby wysłać zeskanowany dokument bezpośrednio na stronę SharePoint.

- 1. Umieść dokument na szybie skanera stroną zadrukowaną w dół lub umieść go w podajniku dokumentów stroną zadrukowaną ku górze i dopasuj prowadnice do formatu dokumentu.
- 2. Na ekranie głównym na panelu sterowania drukarki przejdź do aplikacji Skanowanie, wybierz ikonę Skanowanie, a następnie wybierz opcję Skanuj do SharePoint®.
	- **WAGA:** W celu korzystania z tej funkcji może być konieczne zalogowanie się w urządzeniu.
- 3. W obszarze Szybkie zestawy dotknij przycisku Wybierz, wybierz szybki zestaw, a następnie wybierz opcję Załaduj.
- 4. Dotknij pola tekstowego Nazwa pliku:, aby otworzyć klawiaturę. Wpisz nazwę pliku przy użyciu klawiatury ekranowej lub klawiatury fizycznej, a następnie dotknij przycisku Enter .
- 5. Dotknij przycisku Opcje, aby sprawdzić i skonfigurować ustawienia dla tego dokumentu.
- 6. Dotknij panelu po prawej stronie ekranu, aby wyświetlić podgląd dokumentu. Użyj przycisków po prawej stronie ekranu podglądu, aby ustawić opcje podglądu, a także aby przestawiać, obracać, wstawiać lub usuwać strony.

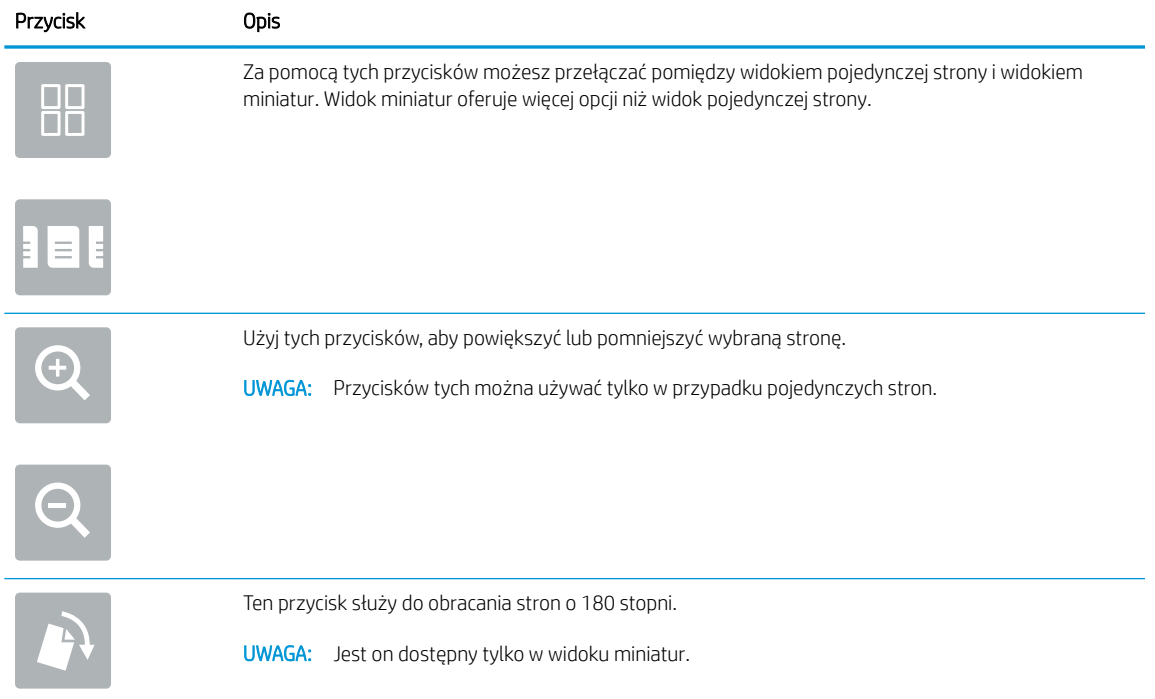

#### Tabela 6-9 Przyciski po prawej stronie panelu podglądu

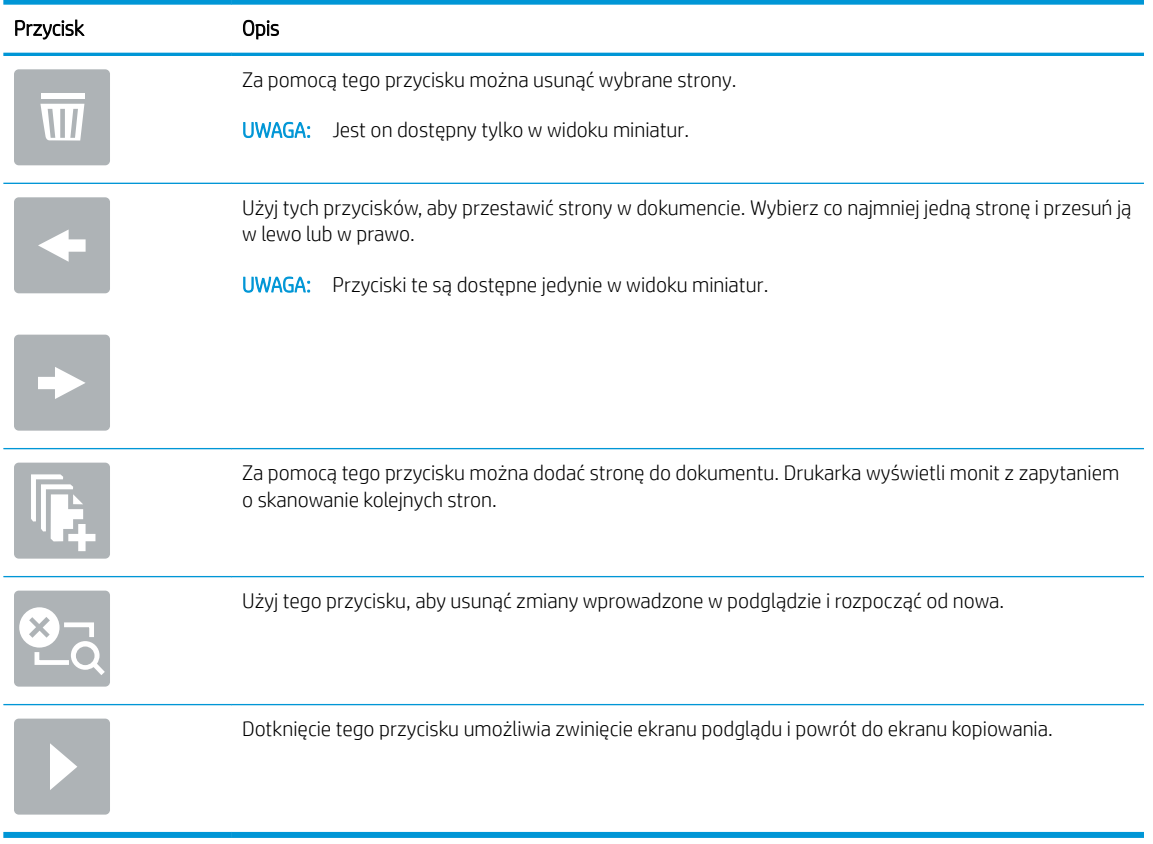

#### <span id="page-163-0"></span>Tabela 6-9 Przyciski po prawej stronie panelu podglądu (ciąg dalszy)

7. Jeśli dokument jest gotowy, należy wybrać opcję Wyślij, aby zapisać plik w lokalizacji SharePoint.

## Ustawienia skanowania szybkiego zestawu i opcje dla funkcji Skanuj do SharePoint

Sprawdź ustawienia i opcje dostępne w kreatorze szybkich zestawów podczas dodawania, edycji lub kopiowania szybkiego zestawu Skanuj do SharePoint.

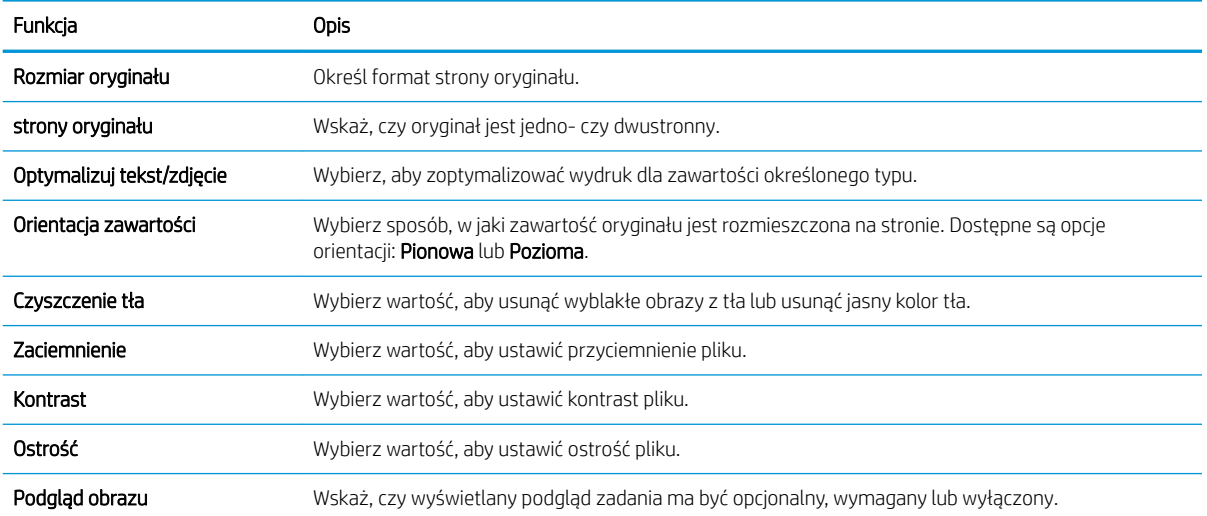

#### Tabela 6-10 Ustawienia skanowania dla opcji Skanuj do SharePoint

#### <span id="page-164-0"></span>Tabela 6-10 Ustawienia skanowania dla opcji Skanuj do SharePoint (ciąg dalszy)

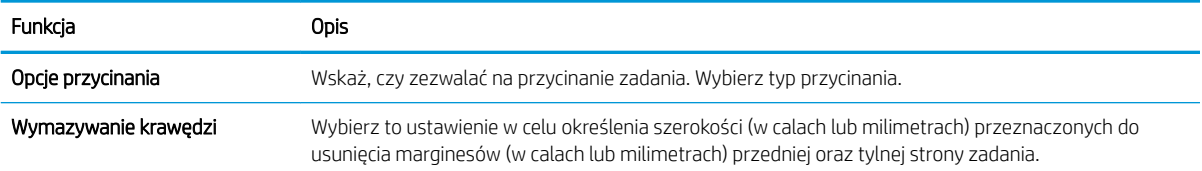

### Tabela 6-11 Ustawienia pliku dla opcji Skanuj do SharePoint

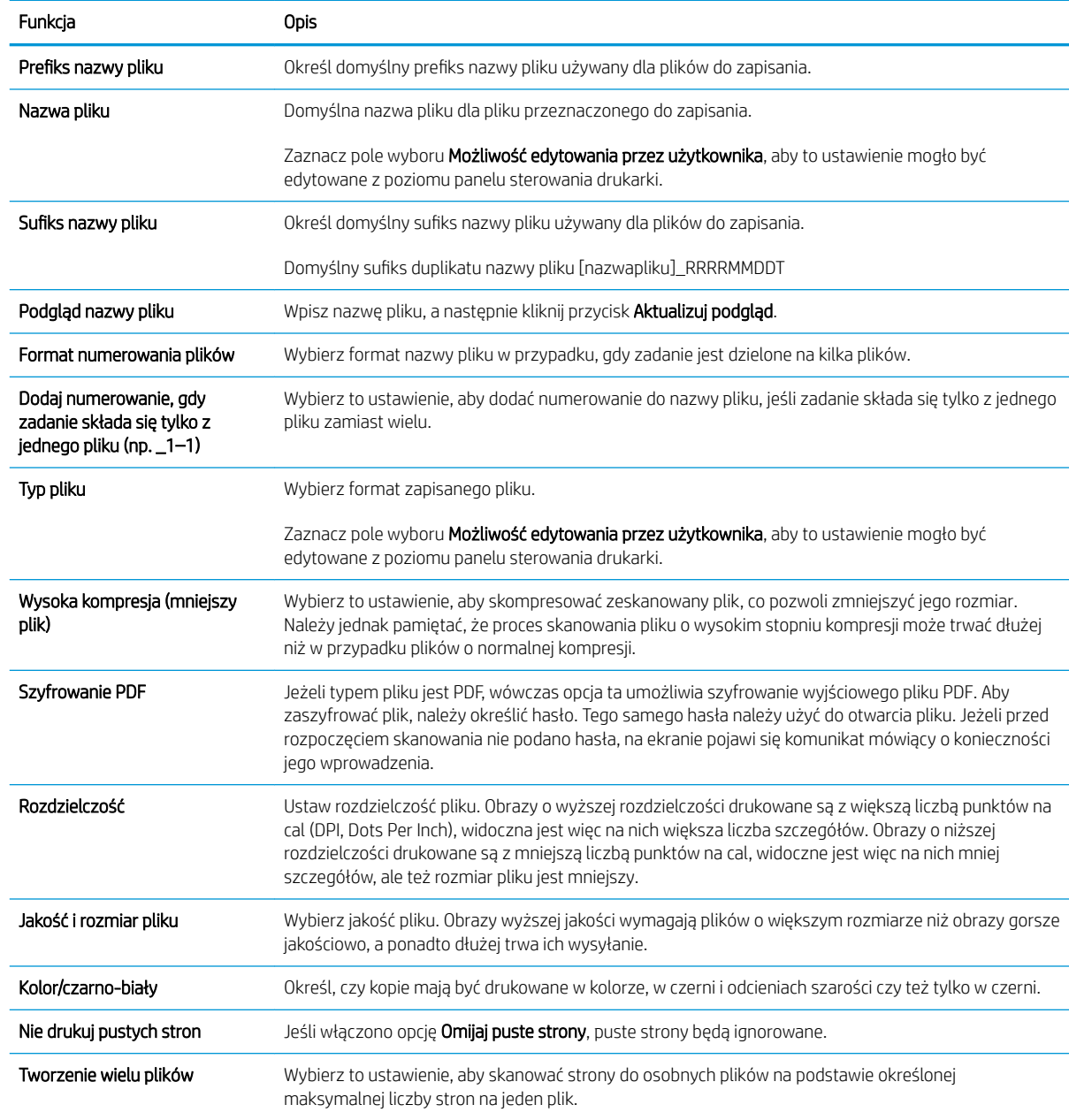

# Konfiguracja funkcji Skanuj na dysk USB

Włączenie funkcji skanowania do USB, która umożliwia skanowanie bezpośrednio na dysk flash USB.

- Wprowadzenie
- Krok 1: Dostep do wbudowanego serwera internetowego HP (EWS)
- [Krok 2: Włącz funkcję Skanuj na dysk USB](#page-166-0)
- Krok 3: Konfiguracja szybkich zestawów (opcjonalnie)
- Domyślne ustawienia skanowania dla konfiguracji opcji Skanuj na dysk USB
- Domyślne ustawienia plików dla konfiguracji funkcji Zapisz na nośniku USB

### Wprowadzenie

Drukarka wyposażona jest w funkcję umożliwiającą skanowanie dokumentu i zapisywanie go na dysku USB. Funkcja nie będzie dostępna, dopóki nie zostanie skonfigurowana za pomocą wbudowanego serwera internetowego (EWS) HP.

## Krok 1: Dostęp do wbudowanego serwera internetowego HP (EWS)

Otwórz wbudowany serwer internetowy, aby rozpocząć proces instalacji.

- 1. Na ekranie głównym panelu sterowania drukarki dotknij ikony Informacje na następnie ikony sieci Ethernet  $\frac{\mathbb{F}}{4a}$ , aby wyświetlić adres IP lub nazwę hosta.
- 2. Otwórz przeglądarkę internetową i wpisz w wierszu adresu adres IP lub nazwę hosta urządzenia tak, aby były identyczne z danymi wyświetlanymi na panelu sterowania drukarki. Naciśnij klawisz Enter na klawiaturze komputera. Otworzy się serwer EWS.

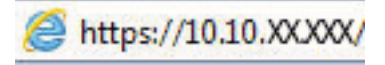

**WAGA:** Jeżeli przeglądarka wyświetli komunikat informujący, że dostęp do strony internetowej może być niebezpieczny, wybierz opcję kontynuowania mimo to. Dostęp do tej strony nie spowoduje uszkodzenia komputera.

<span id="page-166-0"></span>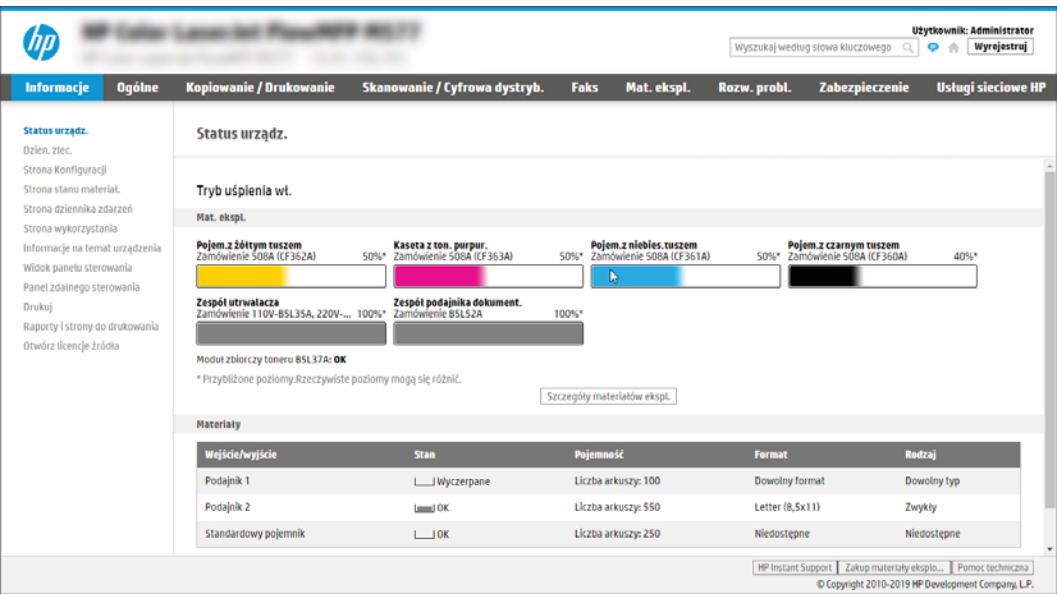

# Krok 2: Włącz funkcję Skanuj na dysk USB

Włącz funkcję Skanuj na dysk USB, wykonując następujące czynności.

- 1. Wybierz kartę Zabezpieczenia.
- 2. Przewiń do opcji Porty sprzętu i upewnij się, że opcja Włącz funkcję plug and play portu USB hosta jest włączona.
- 3. Wybierz kartę Kopiuj/drukuj w przypadku urządzeń wielofunkcyjnych MFP lub Drukuj w przypadku modeli drukarek SFP.
- 4. Zaznacz pole wyboru Włącz zapisywanie do USB.
- 5. Kliknij Zastosuj w dolnej części strony.

**WAGA:** Większość urządzeń jest dostarczana z już zainstalowanymi dyskami twardymi (HDD). W niektórych przypadkach dodatkową pamięć urządzenia można dodawać poprzez dysk USB. Upewnij się, czy funkcję Zapisz na dysk USB należy rozwinąć do dysku USB i dysku twardego.

## Krok 3: Konfiguracja szybkich zestawów (opcjonalnie)

Aby skonfigurować szybkie zestawy Skanuj do pamięci USB, wykonaj następujące czynności. Szybkie zestawy to skróty zleceń dostępne na Ekranie głównym oraz w aplikacji Szybkie zestawy.

- 1. W obszarze Skanuj na dysk USB w lewym panelu nawigacyjnym kliknij opcję Szybkie zestawy.
- 2. Wybierz jedną z następujących opcji:
	- Wybierz istniejący szybki zestaw w aplikacji Szybkie zestawy w tabeli.

lub

- kliknij przycisk Dodaj, aby uruchomić kreator szybkiego zestawu.
- 3. Jeśli wybrano opcję Dodaj, zostanie otwarta strona Konfiguracja szybkiego zestawu. Wprowadź następujące informacje:
- <span id="page-167-0"></span>a. Nazwa szybkiego zestawu: Wprowadź tytuł nowego szybkiego zestawu.
- b. Opis szybkiego zestawu: Wprowadź opis szybkiego zestawu.
- c. Opcja uruchamiania szybkiego zestawu: Aby ustawić sposób uruchamiania szybkiego zestawu, kliknij opcję Wprowadź aplikację, a następnie wybierz Start lub Uruchom natychmiast po wybraniu z ekranu głównego.
- 4. W panelu sterowania wybierz domyślną lokalizację do zapisywania zeskanowanych plików na nośnikach USB znajdujących się w portach USB, a następnie kliknij przycisk Dalej. Domyślne opcje lokalizacji są następujące:
	- Zapisz w katalogu głównym nośnika USB.
	- Utwórz lub umieść w tym folderze na nośniku USB; przy korzystaniu z tej opcji lokalizacji pliku należy podać ścieżkę do folderu na nośniku USB. Do oddzielenia nazw folderów i podfolderów w ścieżce należy używać ukośników odwrotnych \.
- 5. Wybierz opcję z listy rozwijanej Warunek, przy którym należy wysłać powiadomienie:, a następnie kliknij przycisk Dalej.

To ustawienie określa, czy i w jaki sposób użytkownicy są powiadamiani, jeśli zadanie Zapisz na nośniku USB szybkiego zestawu zostanie ukończone lub nie powiedzie się. Dostępne są następujące ustawienia dla opcji Warunek, przy którym należy wysłać powiadomienie:

- Nie powiadamiaj
- Powiadamiaj po zakończeniu zadania
- Powiadamiaj tylko, jeśli zadanie nie powiedzie się
- 6. Wybierz opcję Ustawienia skanowania dla szybkiego zestawu, a następnie kliknij przycisk Dalej.
	- WAGA: Aby uzyskać więcej informacji na temat dostępnych ustawień skanowania, patrz Domyślne ustawienia skanowania dla konfiguracji opcji Skanuj na dysk USB na stronie 154
- 7. Wybierz Ustawienia pliku dla szybkiego zestawu, a następnie kliknij przycisk Dalej.
	- WAGA: Aby uzyskać więcej informacji na temat dostępnych ustawień plików, patrz Domyślne ustawienia skanowania dla konfiguracji opcji Skanuj na dysk USB na stronie 154
- 8. Przejrzyj podsumowanie ustawień i kliknij przycisk Zakończ, aby zapisać szybki zestaw, lub wybierz opcję Wstecz, aby edytować ustawienia.

## Domyślne ustawienia skanowania dla konfiguracji opcji Skanuj na dysk USB

Przejrzyj domyślne ustawienia dla konfiguracji opcji Skanuj na dysk USB.

#### Tabela 6-12 Ustawienia skanowania dla konfiguracji opcji Skanuj na dysk USB

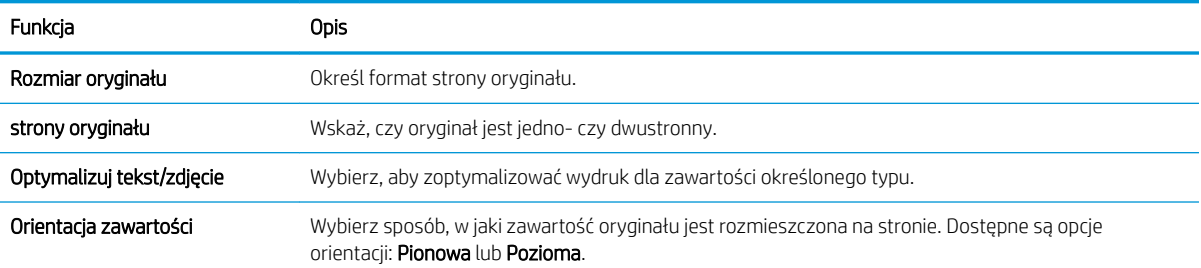

<span id="page-168-0"></span>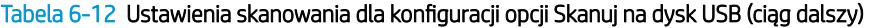

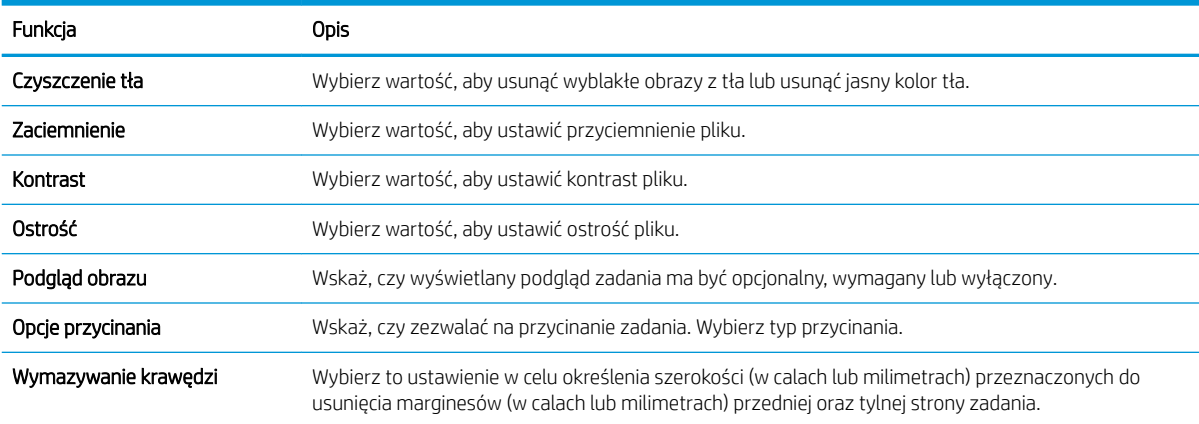

# Domyślne ustawienia plików dla konfiguracji funkcji Zapisz na nośniku USB

Przejrzyj opcje dla konfiguracji funkcji Zapisz na nośniku USB.

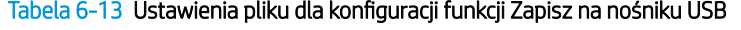

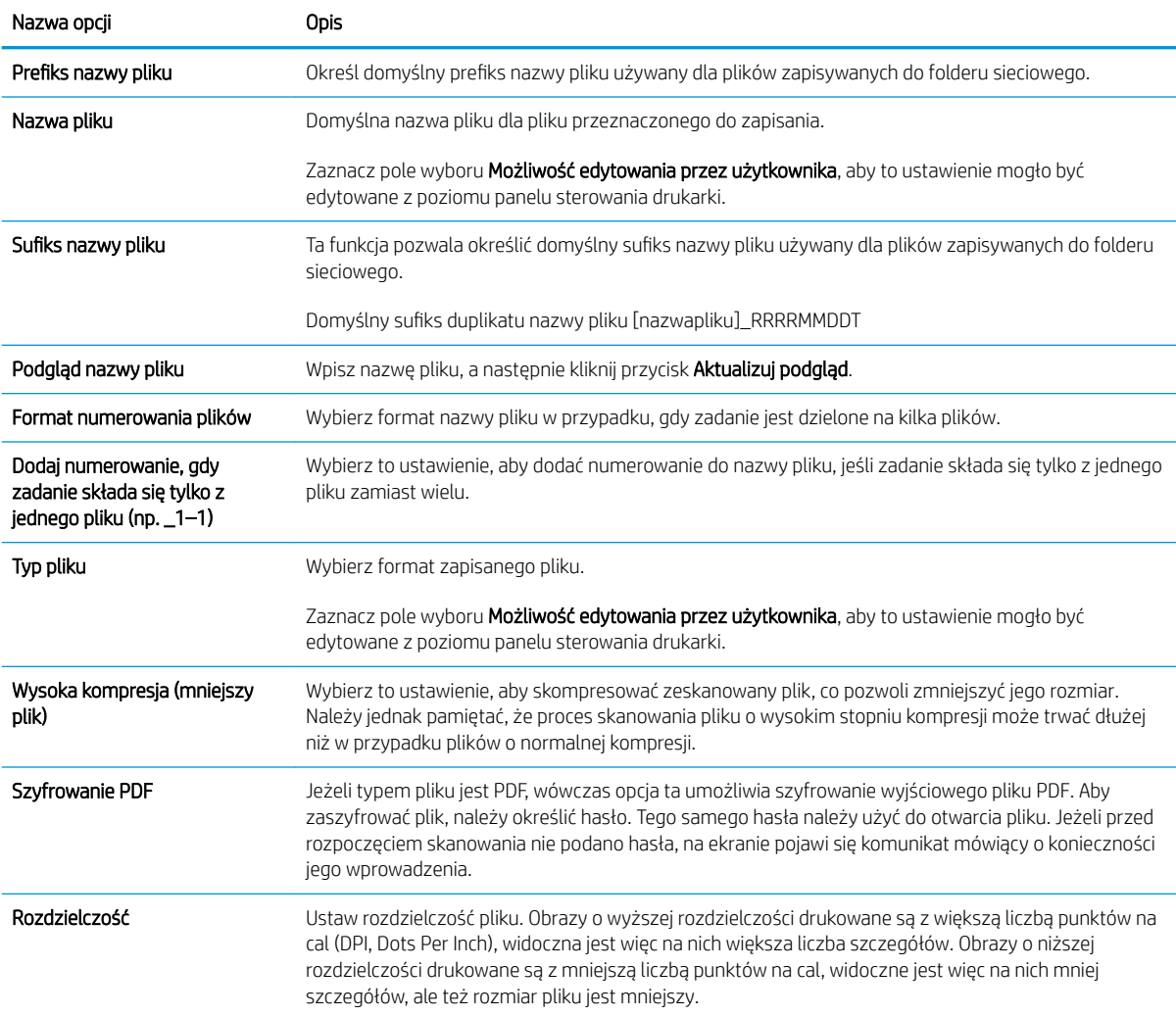

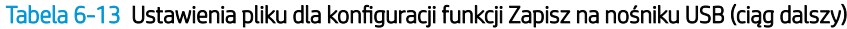

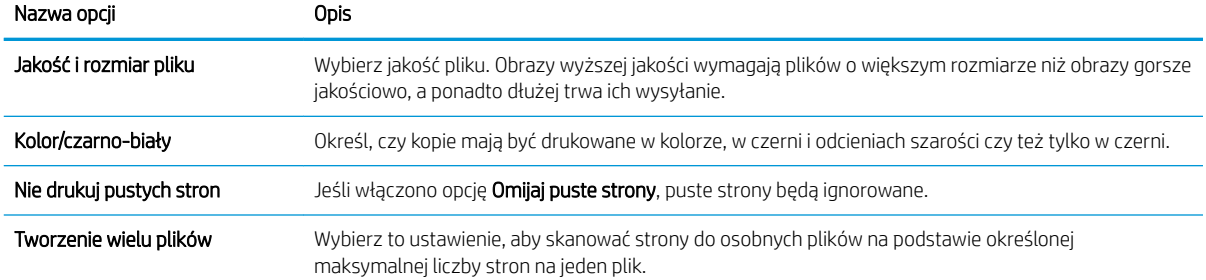

# Skanowanie do wiadomości e-mail

Skanowanie dokumentów bezpośrednio na adres e-mail lub do listy kontaktów. Zeskanowany dokument jest wysyłany w postaci załącznika do wiadomości e-mail.

- Wprowadzenie
- Skanowanie do wiadomości e-mail

### **Wprowadzenie**

Drukarka wyposażona jest w funkcję umożliwiającą skanowanie dokumentu i wysyłanie go na adresy e-mail.

### Skanowanie do wiadomości e-mail

Wykonaj poniższe czynności, aby wysłać zeskanowany dokument bezpośrednio na adres poczty elektronicznej lub do listy kontaktów.

- 1. Umieść dokument na szybie skanera stroną zadrukowaną w dół lub umieść go w podajniku dokumentów stroną zadrukowaną ku górze i dopasuj prowadnice do formatu dokumentu.
- 2. Na ekranie głównym na panelu sterowania drukarki przejdź do aplikacji Skanowanie, wybierz ikonę Skanowanie, a następnie wybierz opcję Skanuj do wiadomości e-mail.
	- **EZ UWAGA:** Po wyświetleniu monitu podaj nazwę użytkownika i hasło.
- 3. Dotknij pola Do, aby otworzyć klawiaturę.
	- **WAGA:** Jeśli użytkownik jest zalogowany w drukarce, w polu Od może być wyświetlana nazwa lub inne informacje domyślne. W takim przypadku nie będzie można ich zmienić.
- 4. Określ odbiorców za pomocą jednej z następujących metod:
	- Przy użyciu klawiatury wprowadź adres w polu Do.

Aby wysłać wiadomość na wiele adresów, rozdziel je średnikami lub wybierz przycisk Enter en ha klawiaturze ekranowej po wpisaniu każdego z adresów.

- Korzystaj z listy kontaktów w następujący sposób:
	- 1. Wybierz przycisk Kontakty **z** znajdujący się obok pola Do, aby wyświetlić ekran Kontakty.
	- 2. Wybierz kontakt z listy.
	- 3. Wybierz nazwę lub nazwy z listy kontaktów, aby dodać pozycję do listy odbiorców, a następnie wybierz opcję Dodaj.
- 5. Wypełnij pola Temat, Nazwa pliku i Wiadomość, dotykając każdego z nich i używając klawiatury na ekranie dotykowym do wprowadzania informacji. Wybierz przycisk Zamknij , kiedy musisz zamknąć klawiaturę.
- 6. Aby wczytać szybki zestaw, wybierz opcję Wczytaj, wybierz zestaw, a następnie wybierz przycisk Wczytaj na liście Szybkie zestawy.
	- $\mathbb{F}$  UWAGA: Szybkie zestawy to wstępnie zdefiniowane ustawienia dla różnych rodzajów wydruków, takich jak Tekst, Fotografia i Wysoka jakość. Po wybraniu opcji Szybki zestaw można zobaczyć jego opis.
- 7. Aby skonfigurować ustawienia, np. Typ pliku i rozdzielczość, Strony oryginału czy Orientacja zawartości, wybierz Opcje w lewym dolnym rogu, a następnie określ ustawienia w menu Opcje. Po wyświetleniu monitu wybierz opcję Gotowe.
- 8. Podgląd opcjonalny: Dotknij panelu po prawej stronie ekranu, aby wyświetlić podgląd dokumentu. Do rozwijania i zwijania ekranu podglądu można użyć przycisków Rozwiń i Zwiń znajdujących się po lewej stronie okienka podglądu.

| Przycisk | Opis                   |
|----------|------------------------|
|          | Rozwiń ekran podglądu. |
|          |                        |
|          | Zwiń ekran podglądu.   |
| ь        |                        |

Tabela 6-14 Przyciski po lewej stronie panelu podglądu

Użyj przycisków po prawej stronie ekranu, aby ustawić opcje podglądu, a także aby przestawiać, obracać, wstawiać lub usuwać strony.

| Przycisk         | <b>Opis</b>                                                                                                    |
|------------------|----------------------------------------------------------------------------------------------------|
| $\Box\Box$<br>ΩO | Za pomocą tych przycisków możesz przełączać pomiędzy widokiem pojedynczej strony i widokiem<br>miniatur. Widok miniatur oferuje więcej opcji niż widok pojedynczej strony. |
|                  |                                                                                                    |
|                  | Użyj tych przycisków, aby powiększyć lub pomniejszyć wybraną stronę.                                                                                                    |
|                  | Przycisków tych można używać tylko w przypadku pojedynczych stron.<br><b>UWAGA:</b>                                                                                        |
|                  |                                                                                                    |
|                  | Ten przycisk służy do obracania stron o 180 stopni.                                                                                                    |
|                  | <b>UWAGA:</b> Jest on dostępny tylko w widoku miniatur.                                                                                                    |
|                  | Za pomocą tego przycisku można usunąć wybrane strony.                                                                                                    |
|                  | Jest on dostępny tylko w widoku miniatur.<br><b>UWAGA:</b>                                                                                                    |

Tabela 6-15 Przyciski po prawej stronie panelu podglądu

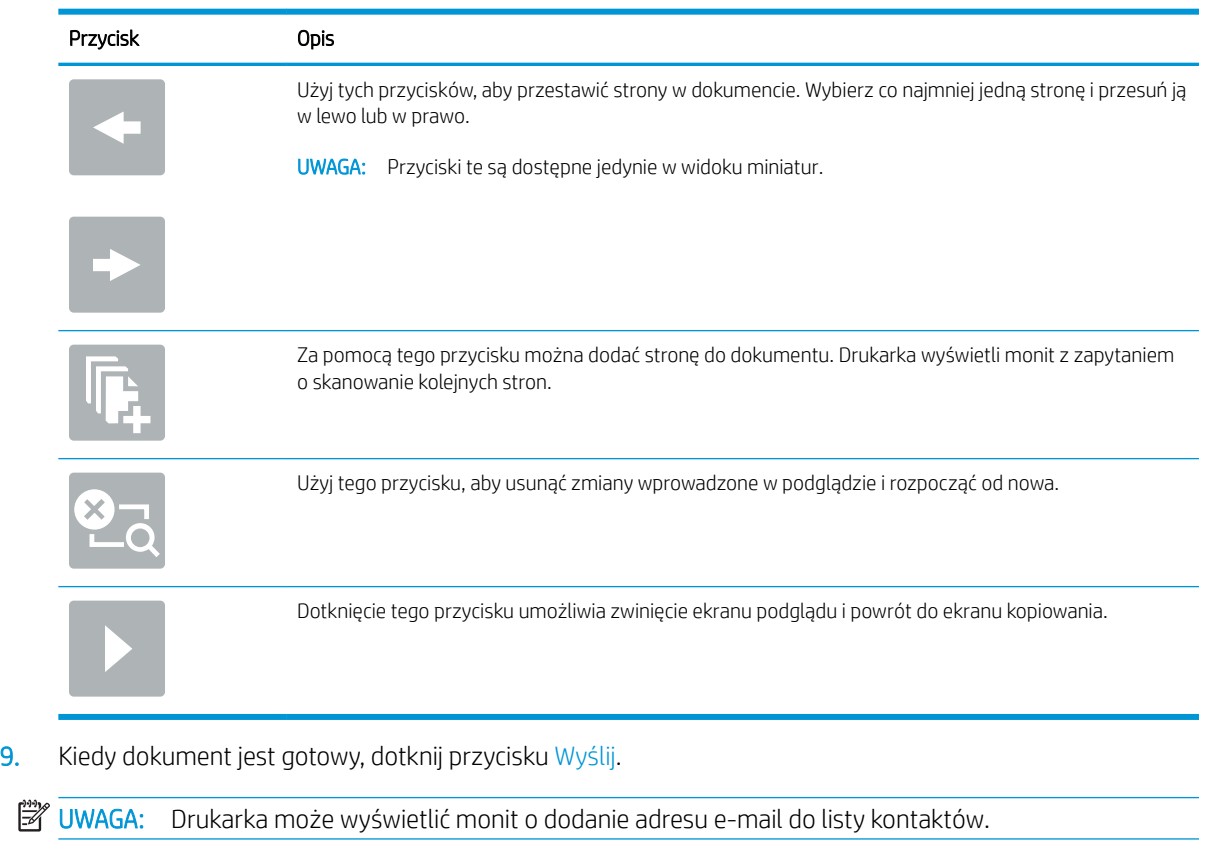

#### Tabela 6-15 Przyciski po prawej stronie panelu podglądu (ciąg dalszy)

# Skanuj do przechowywania zadań

Zeskanuj dokument i zapisz go w folderze przechowywania zadań w drukarce.

- Wprowadzenie
- Skanowanie do folderu przechowywania zleceń w pamięci drukarki
- [Drukowanie z folderu przechowywania zleceń w pamięci drukarki](#page-175-0)

### Wprowadzenie

Drukarka jest wyposażona w funkcję, która umożliwia zeskanowanie dokumentu i zapisanie go w folderze przechowywania zleceń w pamięci drukarki. W razie potrzeby dokument można pobrać z drukarki i go wydrukować.

**WAGA:** Zanim skanowanie do folderu przechowywania zleceń w pamięci drukarki będzie możliwe, administrator drukarki lub dział IT musi użyć wbudowanego serwera internetowego HP, aby włączyć tę funkcję i skonfigurować jej ustawienia.

## Skanowanie do folderu przechowywania zleceń w pamięci drukarki

Procedura umożliwia zeskanowanie dokumentu i zapisanie go w folderze przechowywania zadań w drukarce w celu drukowania kopii w dowolnym momencie.

- 1. Umieść dokument na szybie skanera stroną zadrukowaną w dół lub umieść go w podajniku dokumentów stroną zadrukowaną ku górze i dopasuj prowadnice do formatu dokumentu.
- 2. Na ekranie głównym na panelu sterowania drukarki przejdź do aplikacji Skanowanie, wybierz ikonę Skanowanie, a następnie wybierz opcję Skanuj do przechowywania zadań.

**WAGA:** Po wyświetleniu monitu podaj nazwę użytkownika i hasło.

3. Wybierz domyślną nazwę folderu przechowywania pokazaną w polu Folder.

Jeśli administrator drukarki skonfigurował tę opcję, można utworzyć nowy folder. Aby utworzyć nowy folder, wykonaj niżej opisane czynności:

- **a.** Wybierz ikonę Nowy folder  $\Box$ .
- b. Wybierz pole Nowy Folder, wpisz nazwę folderu, a następnie wybierz OK.
- 4. Upewnij się, czy został wybrany właściwy folder.
- 5. Dotknij pola tekstowego Nazwa zadania, aby otworzyć klawiaturę. Wpisz nazwę pliku, a następnie dotknij przycisku Enter ...
- 6. Aby oznaczyć zlecenie jako prywatne, wybierz przycisk kodu PIN [a], wprowadź czterocyfrowy numer PIN w polu Kod PIN, a następnie zamknij klawiaturę ekranu dotykowego.
- 7. Do konfigurowania ustawień, takich jak Strony i Orientacja zawartości, wybierz Opcje w lewym dolnym rogu ekranu, następnie wybierz ustawienia w menu Opcje. Wybierz Gotowe dla każdego ustawienia po wyświetleniu monitu.
- 8. Podgląd opcjonalny: Dotknij panelu po prawej stronie ekranu, aby wyświetlić podgląd dokumentu. Do rozwijania i zwijania ekranu podglądu można użyć przycisków Rozwiń i Zwiń znajdujących się po lewej stronie okienka podglądu.

#### Tabela 6-16 Przyciski po lewej stronie panelu podglądu

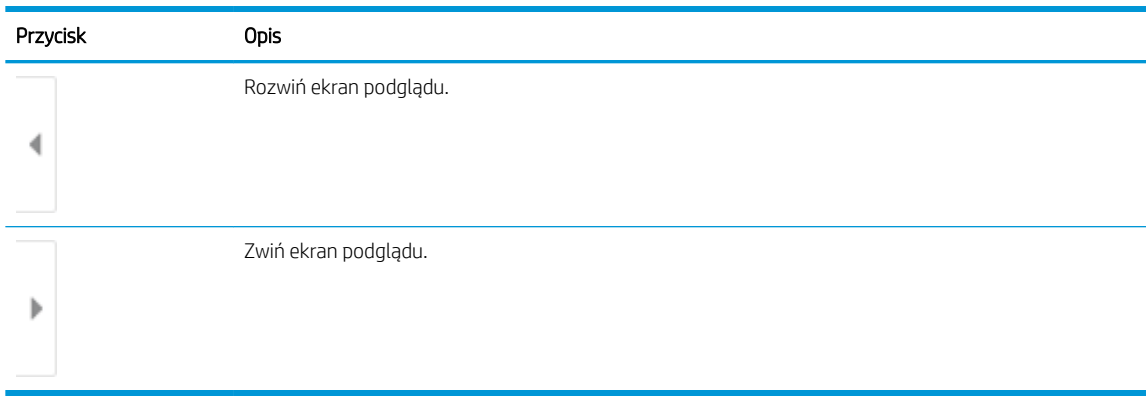

Użyj przycisków po prawej stronie ekranu, aby ustawić opcje podglądu, a także aby przestawiać, obracać, wstawiać lub usuwać strony.

Tabela 6-17 Przyciski po prawej stronie panelu podglądu

| Przycisk                | <b>Opis</b>                                                                                                    |
|-------------------------|----------------------------------------------------------------------------------------------------|
| $\Box\Box$<br>OO<br>I≡I | Za pomocą tych przycisków możesz przełączać pomiędzy widokiem pojedynczej strony i widokiem<br>miniatur. Widok miniatur oferuje więcej opcji niż widok pojedynczej strony. |
|                         |                                                                                                    |
|                         | Użyj tych przycisków, aby powiększyć lub pomniejszyć wybraną stronę.                                                                                                    |
|                         | Przycisków tych można używać tylko w przypadku pojedynczych stron.<br><b>UWAGA:</b>                                                                                        |
|                         |                                                                                                    |
|                         |                                                                                                    |
|                         | Ten przycisk służy do obracania stron o 180 stopni.                                                                                                    |
|                         | Jest on dostępny tylko w widoku miniatur.<br><b>UWAGA:</b>                                                                                                    |
| $\overline{\mathbf{u}}$ | Za pomocą tego przycisku można usunąć wybrane strony.                                                                                                    |
|                         | UWAGA: Jest on dostępny tylko w widoku miniatur.                                                                                                    |
|                         | Użyj tych przycisków, aby przestawić strony w dokumencie. Wybierz co najmniej jedną stronę i przesuń ją<br>w lewo lub w prawo.                                             |
|                         | Przyciski te są dostępne jedynie w widoku miniatur.<br><b>UWAGA:</b>                                                                                                    |
|                         |                                                                                                    |

<span id="page-175-0"></span>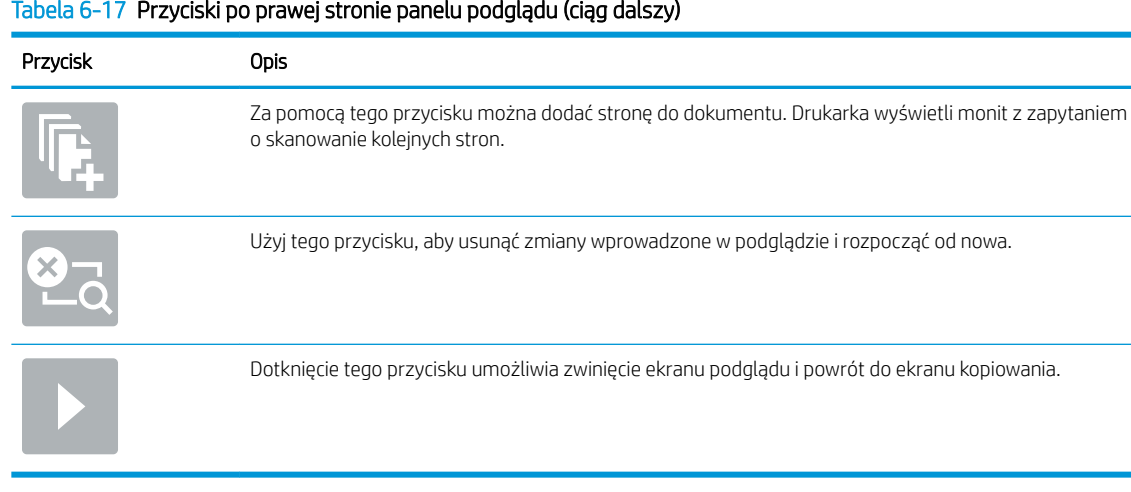

#### Tabela 6-17 Przyciski po prawej stronie panelu podglądu (ciąg dalszy)

9. Gdy dokument jest gotowy, wybierz opcję Zapisz, aby zapisać plik do folderu przechowywania.

### Drukowanie z folderu przechowywania zleceń w pamięci drukarki

Ta procedura umożliwia drukowanie zeskanowanego dokumentu, który znajduje się w folderze przechowywania zadań w drukarce.

- 1. Na ekranie głównym na panelu sterowania drukarki przejdź do aplikacji Drukowanie, wybierz ikonę Drukowanie, a następnie wybierz opcję Drukowanie przechowywanych zadań.
- 2. W obszarze Przechowywane zadania do drukowania zaznacz opcję Wybierz. Wybierz folder, w którym zapisano dokument. Wybierz dokument i opcję Wybierz.
- 3. Jeśli dokument jest prywatny, wprowadź czterocyfrowy kod PIN w polu Hasło i wybierz przycisk OK.
- 4. Aby dostosować liczbę kopii, dotknij pola z lewej strony przycisku Drukuj, następnie wybierz liczbę kopii za pomocą klawiatury numerycznej. Wybierz przycisk Zamknij **Julia**, aby zamknąć klawiaturę.
- 5. Wybierz przycisk Drukuj, aby wydrukować dokument.

# Skanuj do folderu sieciowego

Skanuj dokument i zapisz go w folderze sieciowym.

- Wprowadzenie
- Skanuj do folderu sieciowego

### Wprowadzenie

Drukarka umożliwia zapisywanie zeskanowanych plików w folderze udostępnionym w sieci.

## Skanuj do folderu sieciowego

Użyj tej procedury, aby zeskanować dokument i zapisać go w folderze sieciowym.

WAGA: W celu korzystania z tej funkcji może być konieczne zalogowanie się w drukarce.

- 1. Umieść dokument na szybie skanera stroną zadrukowaną w dół lub umieść go w podajniku dokumentów stroną zadrukowaną ku górze i dopasuj prowadnice do formatu dokumentu.
- 2. Na ekranie głównym na panelu sterowania drukarki przejdź do aplikacji, Skanowanie, wybierz ikonę Skanowanie, a następnie wybierz opcję Skanuj do folderu sieciowego.
- 3. Określ miejsce docelowe folderu. Opcje folderu najpierw muszą zostać skonfigurowane przez administratora drukarki.
	- Aby wybrać lokalizację folderu lub konfigurację administratora, wybierz opcję Wczytaj w obszarze Szybkie zestawy i ustawienia. Następnie wybierz nazwę folderu i opcję Wczytaj.
	- Dotknij pola Ścieżki folderów, aby określić nową ścieżkę folderu i otworzyć klawiaturę. Wpisz ścieżkę do folderu, następnie wybierz przycisk Enter . Wprowadź dane uwierzytelniania użytkownika, jeśli zostanie wyświetlony monit, a następnie wybierz opcję Zapisz, aby zapisać ścieżkę.
	- B UWAGA: Ścieżka powinna mieć następujący format: \\serwer\folder, gdzie "serwer" odnosi się do nazwy serwera, na którym znajduje się folder udostępniony, a "folder" jest nazwą folderu udostępnionego. Jeżeli folder jest zagnieżdżony wewnątrz innych folderów, podaj wszystkie niezbędne segmenty ścieżki folderu. Na przykład: \\serwer\folder\folder
	- WAGA: Pole Ścieżka folderu może mieć wstępnie zdefiniowaną ścieżkę bez możliwości edycji. W takim przypadku administrator skonfigurował ten folder jako ogólnodostępny.
- 4. Dotknij pola tekstowego Nazwa pliku, aby otworzyć klawiaturę. Wpisz nazwę pliku, a następnie dotknij przycisku Enter .
- 5. Aby skonfigurować ustawienia, np. Typ pliku i rozdzielczość, Strony oryginału czy Orientacja zawartości, wybierz Opcje w lewym dolnym rogu, a następnie określ ustawienia w menu Opcje. Wybierz Gotowe dla każdego ustawienia po wyświetleniu monitu.
- 6. Podgląd opcjonalny: Dotknij panelu po prawej stronie ekranu, aby wyświetlić podgląd dokumentu. Do rozwijania i zwijania ekranu podglądu można użyć przycisków Rozwiń i Zwiń znajdujących się po lewej stronie okienka podglądu.

#### Tabela 6-18 Przyciski po lewej stronie panelu podglądu

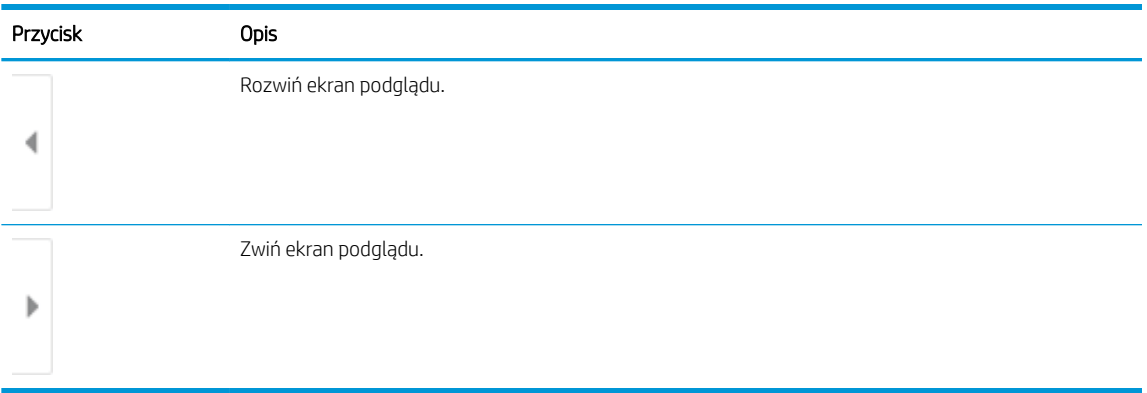

Użyj przycisków po prawej stronie ekranu, aby ustawić opcje podglądu, a także aby przestawiać, obracać, wstawiać lub usuwać strony.

Tabela 6-19 Przyciski po prawej stronie panelu podglądu

| Przycisk                | Opis                                                                                                    |
|-------------------------|----------------------------------------------------------------------------------------------------|
| $\Box\Box$<br>n p       | Za pomocą tych przycisków możesz przełączać pomiędzy widokiem pojedynczej strony i widokiem<br>miniatur. Widok miniatur oferuje więcej opcji niż widok pojedynczej strony. |
| EB                      |                                                                                                    |
|                         | Użyj tych przycisków, aby powiększyć lub pomniejszyć wybraną stronę.                                                                                                    |
|                         | UWAGA: Przycisków tych można używać tylko w przypadku pojedynczych stron.                                                                                                  |
|                         |                                                                                                    |
|                         | Ten przycisk służy do obracania stron o 180 stopni.                                                                                                    |
|                         | Jest on dostępny tylko w widoku miniatur.<br><b>UWAGA:</b>                                                                                                    |
| $\overline{\mathbf{u}}$ | Za pomocą tego przycisku można usunąć wybrane strony.                                                                                                    |
|                         | Jest on dostępny tylko w widoku miniatur.<br><b>UWAGA:</b>                                                                                                    |
|                         | Użyj tych przycisków, aby przestawić strony w dokumencie. Wybierz co najmniej jedną stronę i przesuń ją<br>w lewo lub w prawo.                                             |
|                         | UWAGA: Przyciski te są dostępne jedynie w widoku miniatur.                                                                                                    |
|                         |                                                                                                    |

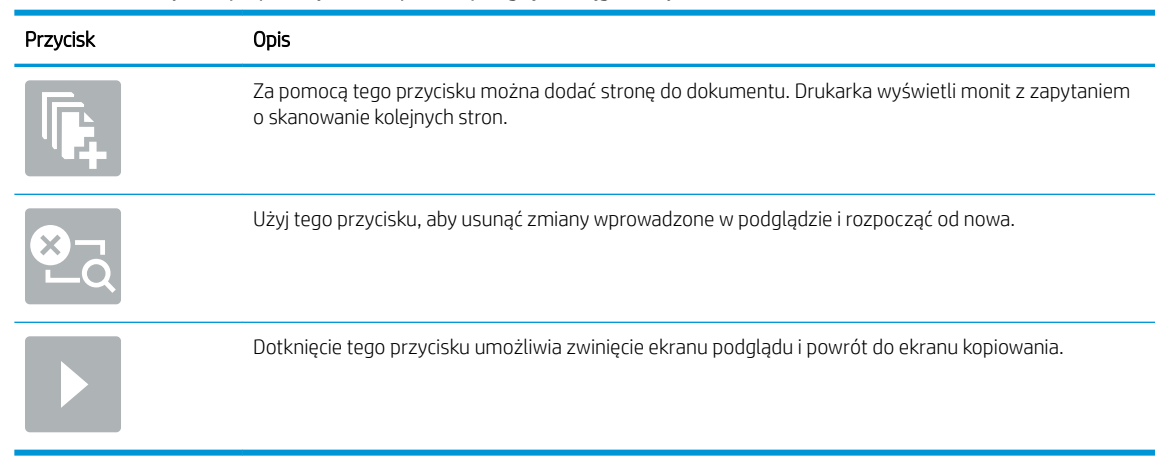

#### Tabela 6-19 Przyciski po prawej stronie panelu podglądu (ciąg dalszy)

7. Jeśli dokument jest gotowy, należy wybrać opcję Wyślij, aby zapisać plik do folderu sieciowego.

# Skanowanie do platformy SharePoint

Skanuj dokument bezpośrednio do witryny SharePoint.

- Wprowadzenie
- Skanowanie do platformy SharePoint

## Wprowadzenie

Jeśli drukarka jest wyposażona w funkcję obiegu pracy, można zeskanować dokument i przesłać go do witryny SharePoint. Ta funkcja eliminuje konieczność skanowania dokumentów do folderu sieciowego, pamięci flash USB lub wiadomości e-mail i ich ręcznego przesyłania na stronę SharePoint.

Funkcja Skanuj do SharePoint obsługuje wszystkie opcje skanowania, łącznie z możliwością skanowania dokumentów jako obrazów lub wykorzystania funkcji OCR do tworzenia plików tekstowych i plików PDF z możliwością wyszukiwania.

**WAGA:** Zanim skanowanie do SharePoint będzie możliwe, administrator drukarki lub dział IT musi użyć wbudowanego serwera internetowego HP, aby włączyć i skonfigurować tę funkcję.

## Skanowanie do platformy SharePoint

Wykonaj następujące czynności, aby wysłać zeskanowany dokument bezpośrednio do witryny SharePoint.

- 1. Umieść dokument na szybie skanera stroną zadrukowaną w dół lub umieść go w podajniku dokumentów stroną zadrukowaną ku górze i dopasuj prowadnice do formatu dokumentu.
- 2. Na ekranie głównym na panelu sterowania drukarki przejdź do aplikacji Skanowanie, wybierz ikonę Skanowanie, a następnie wybierz opcję Skanuj do SharePoint®.

**WAGA:** W celu korzystania z tej funkcji może być konieczne zalogowanie się w urządzeniu.

- 3. W obszarze Szybkie zestawy dotknij przycisku Wybierz, wybierz szybki zestaw, a następnie wybierz opcję Załaduj.
- 4. Wybierz pole tekstowe Nazwa pliku:, aby otworzyć klawiaturę. Wprowadź nazwę pliku, a następnie dotknij przycisku Enter
- 5. Aby skonfigurować ustawienia, np. Typ pliku i rozdzielczość, Strony czy Orientacja zawartości, wybierz Opcje w lewym dolnym rogu, a następnie określ ustawienia w menu Opcje. Po wyświetleniu monitu wybierz opcję Gotowe.
- 6. Podgląd opcjonalny: Dotknij panelu po prawej stronie ekranu, aby wyświetlić podgląd dokumentu. Do rozwijania i zwijania ekranu podglądu można użyć przycisków Rozwiń i Zwiń znajdujących się po lewej stronie okienka podglądu.
#### Tabela 6-20 Przyciski po lewej stronie panelu podglądu

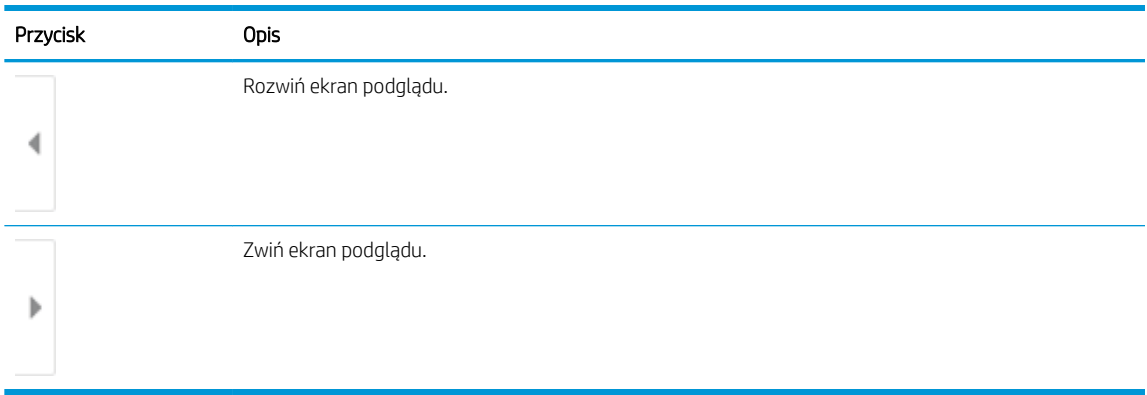

Użyj przycisków po prawej stronie ekranu, aby ustawić opcje podglądu, a także aby przestawiać, obracać, wstawiać lub usuwać strony.

Tabela 6-21 Przyciski po prawej stronie panelu podglądu

| Przycisk                | <b>Opis</b>                                                                                                    |
|-------------------------|----------------------------------------------------------------------------------------------------|
| $\Box\Box$<br>OO        | Za pomocą tych przycisków możesz przełączać pomiędzy widokiem pojedynczej strony i widokiem<br>miniatur. Widok miniatur oferuje więcej opcji niż widok pojedynczej strony. |
| IE B                    |                                                                                                    |
|                         | Użyj tych przycisków, aby powiększyć lub pomniejszyć wybraną stronę.                                                                                                    |
|                         | Przycisków tych można używać tylko w przypadku pojedynczych stron.<br><b>UWAGA:</b>                                                                                        |
|                         |                                                                                                    |
|                         | Ten przycisk służy do obracania stron o 180 stopni.                                                                                                    |
|                         | Jest on dostępny tylko w widoku miniatur.<br><b>UWAGA:</b>                                                                                                    |
| $\overline{\mathbf{u}}$ | Za pomocą tego przycisku można usunąć wybrane strony.                                                                                                    |
|                         | <b>UWAGA:</b> Jest on dostępny tylko w widoku miniatur.                                                                                                    |
|                         | Użyj tych przycisków, aby przestawić strony w dokumencie. Wybierz co najmniej jedną stronę i przesuń ją<br>w lewo lub w prawo.                                             |
|                         | <b>UWAGA:</b><br>Przyciski te są dostępne jedynie w widoku miniatur.                                                                                                    |
|                         |                                                                                                    |

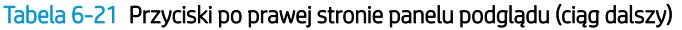

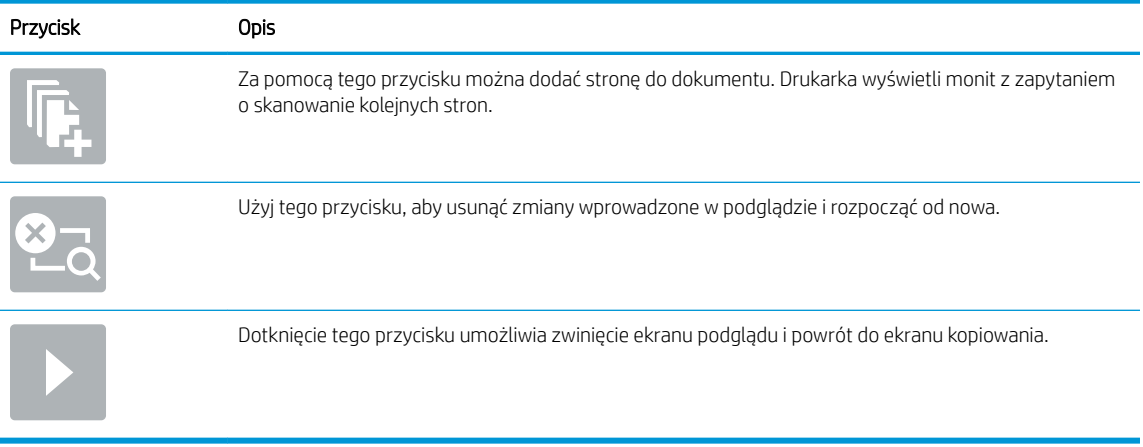

7. Jeśli dokument jest gotowy, należy wybrać opcję Wyślij, aby zapisać plik w lokalizacji SharePoint.

# Skanowanie do pamięci USB

Skanowanie dokumentów bezpośrednio do pamięci USB.

- Wprowadzenie
- Skanowanie do pamięci USB

## Wprowadzenie

Drukarka umożliwia zapisywanie zeskanowanych plików na dysku USB.

# Skanowanie do pamięci USB

Wykonaj następujące czynności, aby wysłać zeskanowany dokument bezpośrednio na dysk USB.

**EX** UWAGA: W celu korzystania z tej funkcji może być konieczne zalogowanie się w drukarce.

- 1. Umieść dokument na szybie skanera stroną zadrukowaną w dół lub umieść go w podajniku dokumentów stroną zadrukowaną ku górze i dopasuj prowadnice do formatu dokumentu.
- 2. Włóż dysk USB do portu w pobliżu panelu sterowania drukarki.
- 3. Na ekranie głównym na panelu sterowania drukarki przejdź do aplikacji Skanowanie, wybierz ikonę Skanowanie, a następnie wybierz opcję Skanuj do dysku USB.
- 4. Wybierz dysk USB w obszarze Miejsce docelowe, a następnie zapisz lokalizację (główny katalog napędu flash USB albo istniejący folder).
- 5. Dotknij pola tekstowego Nazwa pliku, aby otworzyć klawiaturę. Wpisz nazwę pliku, a następnie dotknij przycisku Enter .
- 6. Aby skonfigurować ustawienia, np. Typ pliku i rozdzielczość, Strony oryginału czy Orientacja zawartości, wybierz Opcje w lewym dolnym rogu, a następnie określ ustawienia w menu Opcje. Po wyświetleniu monitu wybierz opcję Gotowe.
- 7. Podgląd opcjonalny: Dotknij panelu po prawej stronie ekranu, aby wyświetlić podgląd dokumentu. Do rozwijania i zwijania ekranu podglądu można użyć przycisków Rozwiń i Zwiń znajdujących się po lewej stronie okienka podglądu.

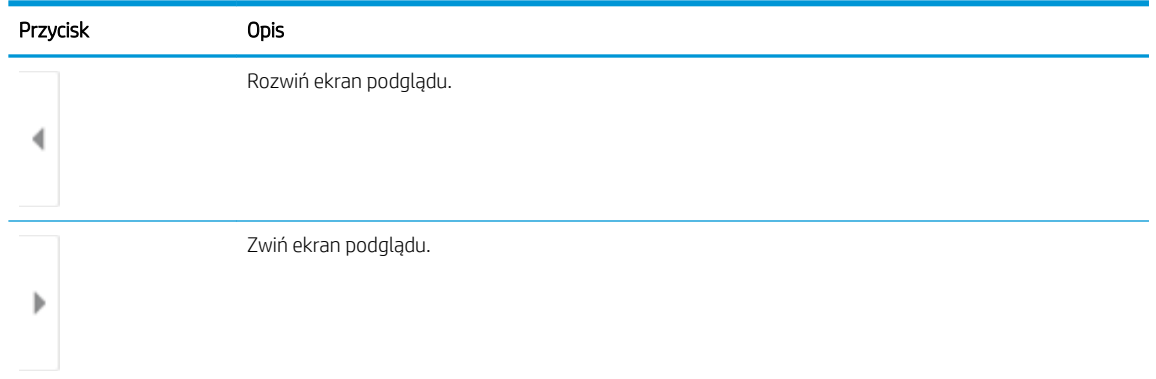

#### Tabela 6-22 Przyciski po lewej stronie panelu podglądu

Użyj przycisków po prawej stronie ekranu, aby ustawić opcje podglądu, a także aby przestawiać, obracać, wstawiać lub usuwać strony.

| Przycisk   | <b>Opis</b>                                                                                                    |
|------------|----------------------------------------------------------------------------------------------------|
| N O<br>H L | Za pomocą tych przycisków możesz przełączać pomiędzy widokiem pojedynczej strony i widokiem<br>miniatur. Widok miniatur oferuje więcej opcji niż widok pojedynczej strony. |
|            |                                                                                                    |
|            | Użyj tych przycisków, aby powiększyć lub pomniejszyć wybraną stronę.                                                                                                    |
|            | UWAGA: Przycisków tych można używać tylko w przypadku pojedynczych stron.                                                                                                  |
|            |                                                                                                    |
|            | Ten przycisk służy do obracania stron o 180 stopni.                                                                                                    |
|            | <b>UWAGA:</b> Jest on dostępny tylko w widoku miniatur.                                                                                                    |
|            | Za pomocą tego przycisku można usunąć wybrane strony.                                                                                                    |
| W          | <b>UWAGA:</b> Jest on dostępny tylko w widoku miniatur.                                                                                                    |
|            | Użyj tych przycisków, aby przestawić strony w dokumencie. Wybierz co najmniej jedną stronę i przesuń ją<br>w lewo lub w prawo.                                             |
|            | UWAGA: Przyciski te są dostępne jedynie w widoku miniatur.                                                                                                    |
|            |                                                                                                    |
|            | Za pomocą tego przycisku można dodać stronę do dokumentu. Drukarka wyświetli monit z zapytaniem<br>o skanowanie kolejnych stron.                                           |
|            | Użyj tego przycisku, aby usunąć zmiany wprowadzone w podglądzie i rozpocząć od nowa.                                                                                       |
|            | Dotknięcie tego przycisku umożliwia zwinięcie ekranu podglądu i powrót do ekranu kopiowania.                                                                               |
|            |                                                                                                    |

Tabela 6-23 Przyciski po prawej stronie panelu podglądu

8. Gdy dokument jest gotowy, wybierz opcję Zapisz, aby zapisać plik na dysku USB.

# Korzystanie z rozwiązania dla firm HP JetAdvantage

Rozwiązania HP JetAdvantage dla systemów pracy i drukowania są łatwe w obsłudze i korzystają zarówno z sieci, jak i chmury. Rozwiązania HP JetAdvantage są przeznaczone dla firm o różnym charakterze działalności od sektora opieki zdrowotnej, usług finansowych, produkcji i publicznego. Umożliwiają również zarządzanie flotą drukarek i skanerów.

Rozwiązania HP JetAdvantage to m.in.:

- Systemy zabezpieczeń
- Systemy zarządzania
- Systemy pracy
- Systemy drukowania z urządzeń mobilnych

Aby uzyskać więcej informacji na temat rozwiązań HP JetAdvantage, odwiedź stronę [www.hp.com/go/](http://www.hp.com/go/PrintSolutions) [PrintSolutions.](http://www.hp.com/go/PrintSolutions)

# Dodatkowe zadania skanowania

Znajdź informacje w sieci dotyczące wykonywania typowych zadań skanowania.

Przejdź do witryny [www.hp.com/support/colorljM776MFP.](http://www.hp.com/support/colorljM776MFP)

Dostępne są instrukcje wykonywania określonych zadań skanowania, takich jak:

- Kopiowanie lub skanowanie stron z książek lub innych wiązanych dokumentów
- Wysyłanie zeskanowanego dokumentu do folderu w pamięci drukarki
- Kopiowanie lub skanowanie obu stron dokumentu tożsamości
- Kopiowanie lub skanowanie dokumentu w formacie broszury

# 7 Faks

Konfigurowanie funkcji faksu oraz wysyłania i odbierania faksów za pomocą drukarki.

- · Konfigurowanie faksu
- Zmiana konfiguracji faksu
- [Wysyłanie faksu](#page-191-0)
- [Dodatkowe zadania faksowania](#page-193-0)

Film z pomocą: [www.hp.com/videos/LaserJet.](http://www.hp.com/videos/LaserJet)

Poniższe informacje są poprawne w chwili publikacji. Aktualne informacje: [www.hp.com/support/](http://www.hp.com/support/colorljM776MFP) [colorljM776MFP](http://www.hp.com/support/colorljM776MFP).

#### Informacje dodatkowe:

Pełne wsparcie HP dla drukarki obejmuje następujące informacje:

- Instalacja i konfiguracja
- Nauka i obsługa
- Rozwiązywanie problemów
- Pobieranie aktualizacji programów i oprogramowania sprzętowego
- Dołączanie do forów pomocy technicznej
- Znajdowanie informacji o gwarancji i przepisach

# <span id="page-187-0"></span>Konfigurowanie faksu

Konfigurowanie funkcji faksu w drukarce.

- Wprowadzenie
- Skonfiguruj faks za pomocą panelu sterowania drukarki

# Wprowadzenie

Niniejsza informacja dotyczy faksów i modeli Flow, a także innych drukarek, w których zainstalowano opcjonalną analogową przystawkę faksującą. Przed przejściem do kolejnych czynności należy podłączyć drukarkę do linii telefonicznej (w przypadku faksu analogowego) bądź do usługi faksowania przez Internet lub za pośrednictwem sieci.

# Skonfiguruj faks za pomocą panelu sterowania drukarki

Skonfiguruj funkcje faksu za pomocą panelu sterowania.

- 1. Na ekranie głównym panelu sterowania drukarki przejdź do aplikacji Ustawienia, a następnie wybierz ikonę Ustawienia.
- 2. Otwórz kolejno następujące menu:
	- a. Faks
	- **b.** Konfig. wewn. faks-modemu
	- WAGA: Jeśli menu Konfig. wewn. faks-modemu nie jest wyświetlane na liście menu, może to oznaczać, że włączony jest faks sieci LAN lub internetowy. Jeśli włączono funkcję faksu sieci LAN lub internetowego, analogowa przystawka faksująca jest wyłączona, a menu Konfig. wewn. faksmodemu nie jest wyświetlane. Jednocześnie może być włączona tylko jedna funkcja — faks sieciowy, faks analogowy lub faks internetowy. Aby używać faksu analogowego, należy najpierw wyłączyć faks sieci LAN za pomocą wbudowanego serwera internetowego HP.
- 3. Wybierz lokalizację z listy po prawej stronie ekranu, a następnie wybierz przycisk Dalej.
- 4. Dotknij pola tekstowego Nazwa firmy, a następnie za pomocą klawiatury wpisz nazwę firmy.
- 5. Dotknij pola tekstowego Numer faksu, a następnie za pomocą klawiatury wpisz numer faksu nadawcy. Wybierz opcję Next (Dalej).
- 6. Sprawdź, czy ustawienia daty i godziny są prawidłowe. Wprowadź niezbędne zmiany, a następnie wybierz przycisk Dalej.
- 7. Jeśli wysyłanie faksów wymaga wybrania prefiksu dotknij pola tekstowego Wybieranie prefiksu i za pomocą klawiatury wprowadź numer.
- 8. Przejrzyj informacje w okienku po lewej stronie, a następnie wybierz przycisk Zakończ, aby zakończyć proces konfiguracji faksu.

# <span id="page-188-0"></span>Zmiana konfiguracji faksu

Zmień lub zaktualizuj ustawienia faksu.

- Ustawienia wybierania numerów faksu
- [Ogólne ustawienia wysyłania faksów](#page-189-0)
- [Ustawienia odbierania faksów](#page-190-0)

**MUWAGA:** Ustawienia skonfigurowane za pomocą panelu sterowania zastępują ustawienia wprowadzone za pomocą wbudowanego serwera internetowego HP.

## Ustawienia wybierania numerów faksu

Wykonaj następujące czynności, aby zmienić ustawienia wybierania numerów faksów.

- 1. Na ekranie głównym panelu sterowania drukarki przejdź do aplikacji Ustawienia, a następnie wybierz ikonę Ustawienia.
- 2. Otwórz kolejno następujące menu:
	- a. Faks
	- **b.** Ustawienia wysyłania faksu
	- c. Ustawienia wybierania numeru faksu
- 3. Skonfiguruj dowolne z następujących ustawień, a następnie wybierz opcję Gotowe.

#### Tabela 7-1 Ustawienia wybierania numerów faksu

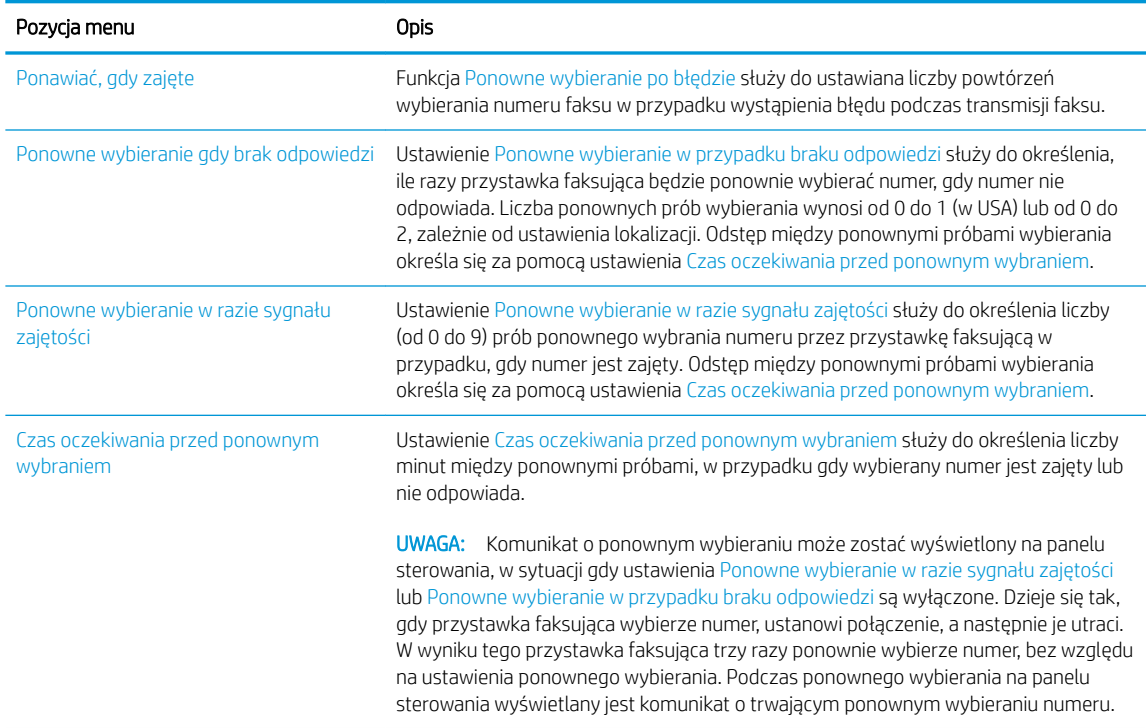

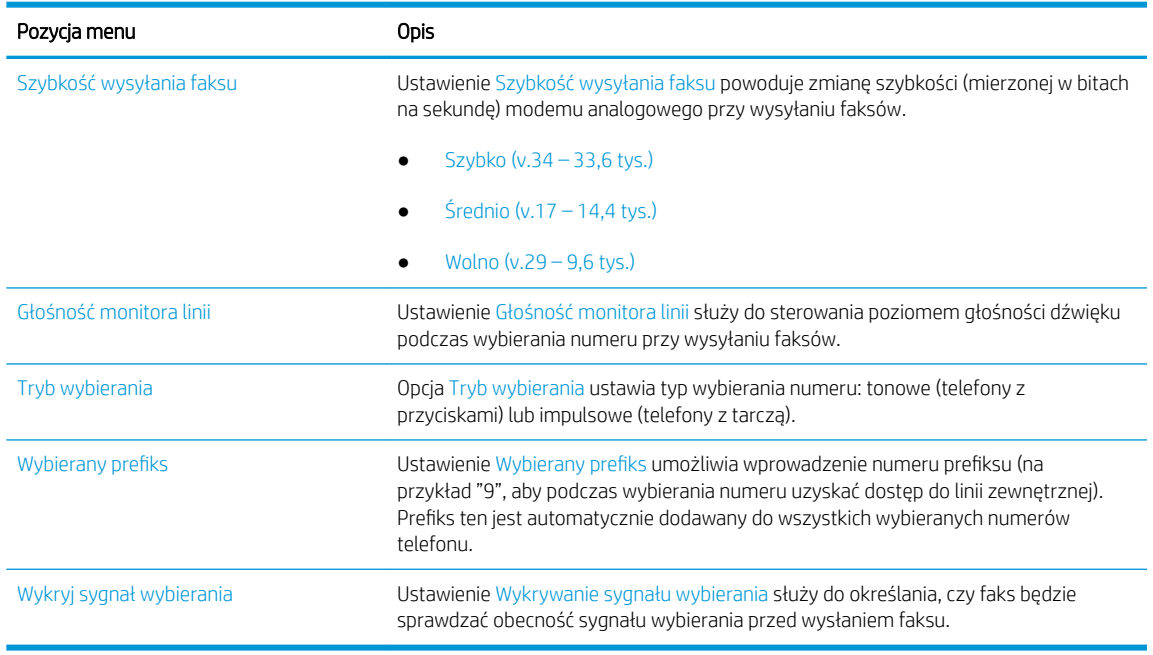

#### <span id="page-189-0"></span>Tabela 7-1 Ustawienia wybierania numerów faksu (ciąg dalszy)

# Ogólne ustawienia wysyłania faksów

Wykonaj następujące czynności, aby zmienić ustawienia wysyłania faksu.

- 1. Na ekranie głównym panelu sterowania drukarki przejdź do aplikacji Ustawienia, a następnie wybierz ikonę Ustawienia.
- 2. Otwórz kolejno następujące menu:
	- a. Faks
	- **b.** Ustawienia wysyłania faksu
	- c. Ogólne ustawienia wysyłania faksu
- 3. Skonfiguruj dowolne z następujących ustawień, a następnie wybierz opcję Gotowe.

#### Tabela 7-2 Ustawienia Wysyłanie faksu

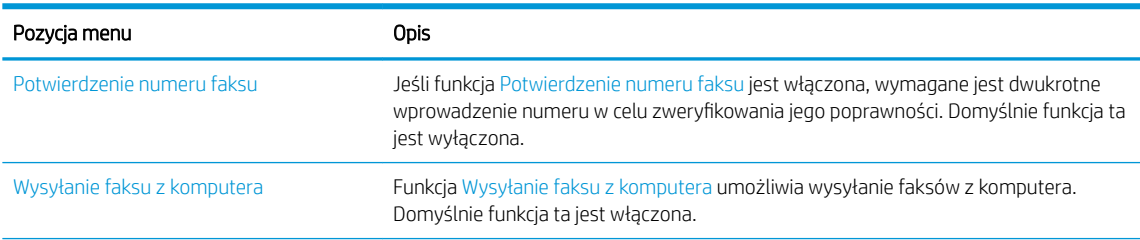

<span id="page-190-0"></span>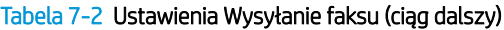

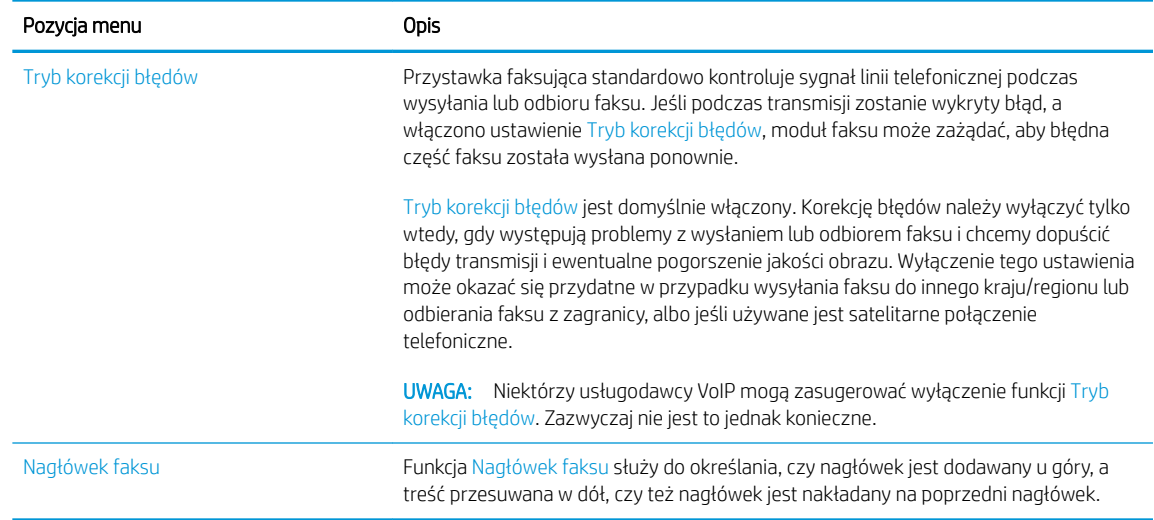

# Ustawienia odbierania faksów

Wykonaj następujące czynności, aby zmienić ustawienia odbierania faksów.

- 1. Na ekranie głównym panelu sterowania drukarki przejdź do aplikacji Ustawienia, a następnie wybierz ikonę Ustawienia.
- 2. Otwórz kolejno następujące menu:
	- a. Faks
	- **b.** Ustawienia odbierania faksu
	- c. Konfiguracja odbierania faksów
- 3. Skonfiguruj dowolne z następujących ustawień, a następnie wybierz opcję Gotowe.

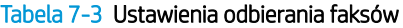

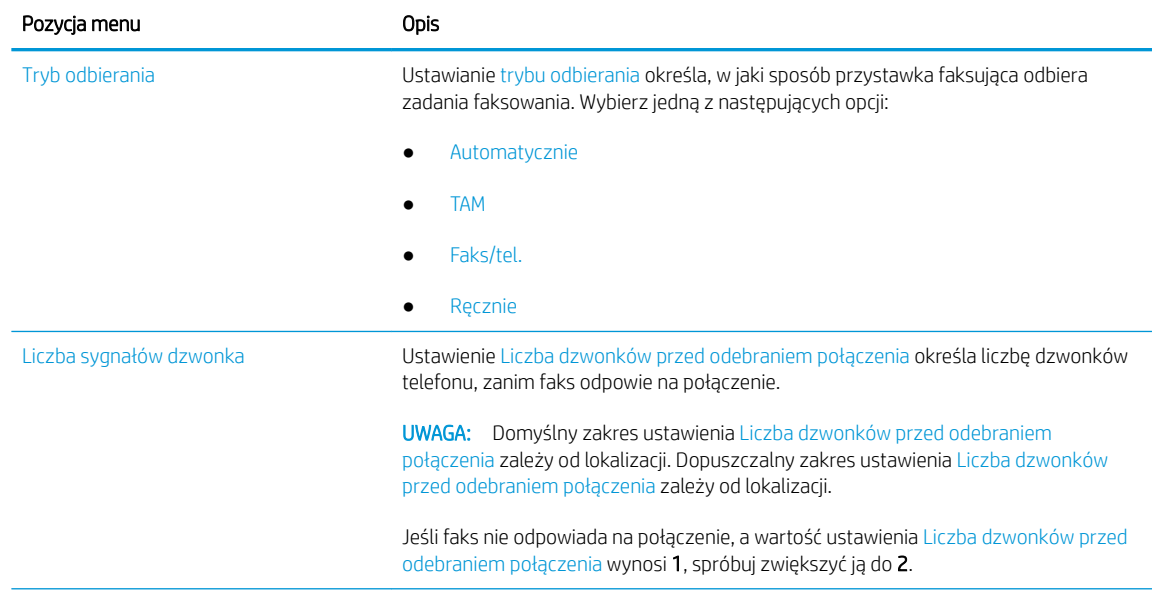

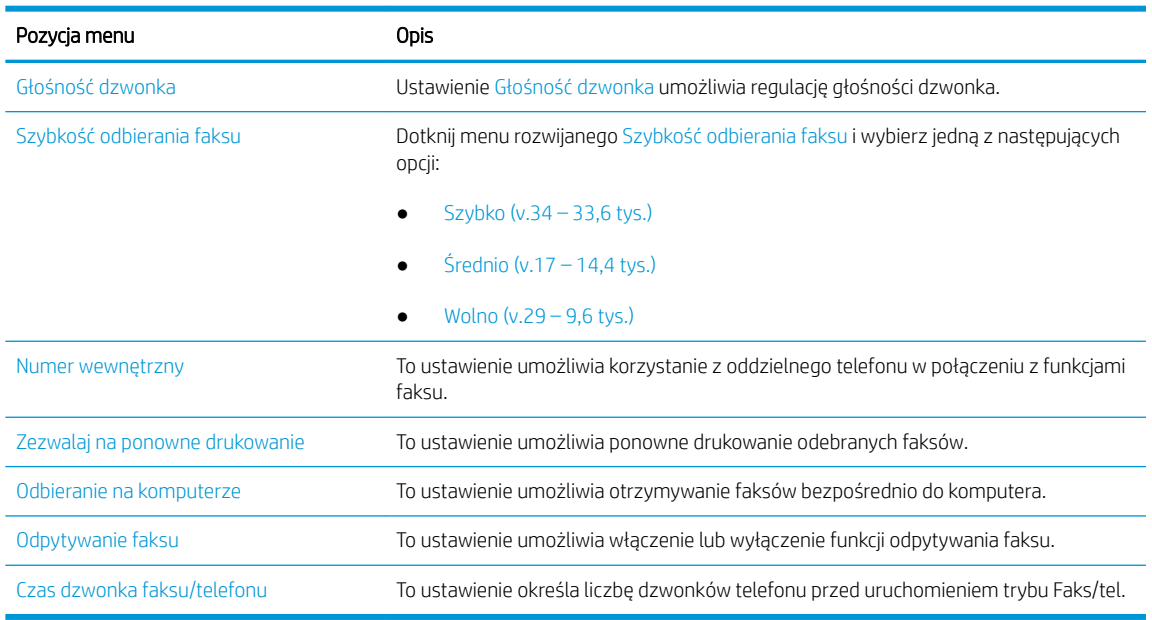

#### <span id="page-191-0"></span>Tabela 7-3 Ustawienia odbierania faksów (ciąg dalszy)

# Wysyłanie faksu

Aby wysłać faks z drukarki, wykonaj poniższe czynności.

- 1. Umieść dokument na szybie skanera stroną zadrukowaną w dół lub umieść go w podajniku dokumentów stroną zadrukowaną ku górze i dopasuj prowadnice do formatu dokumentu.
- 2. Na ekranie głównym panelu sterowania drukarki przejdź do aplikacji Faksowanie, a następnie wybierz ikonę Faksowanie. Może zostać wyświetlony monit o podanie nazwy użytkownika i hasła.
- 3. Określ odbiorców za pomocą jednej z następujących metod:
	- Użyj klawiatury numerycznej, aby podać odbiorcę lub odbiorców.

Dotknij pola tekstowego Odbiorcy faksu, a następnie za pomocą klawiatury wprowadź numer faksu. Aby wysłać wiadomość na wiele numerów faksu, oddziel je średnikami lub wybierz przycisk Enter na klawiaturze ekranowej po wpisaniu każdego numeru.

- Korzystaj z listy kontaktów w następujący sposób:
	- 1. Wybierz przycisk Kontakty **za** znajdujący się obok pola Odbiorcy faksu, aby wyświetlić ekran Kontakty.
	- 2. Wybierz kontakt z listy.
	- 3. Wybierz nazwę lub nazwy z listy kontaktów, aby dodać pozycję do listy odbiorców, a następnie wybierz opcję Dodaj.
- 4. Aby wczytać szybki zestaw, wybierz opcję Wczytaj, wybierz zestaw, a następnie wybierz przycisk Wczytaj na liście Szybkie zestawy.

**WWAGA:** Szybkie zestawy to wstępnie zdefiniowane ustawienia dla różnych rodzajów wydruków, takich jak Tekst, Fotografia i Wysoka jakość. Po wybraniu opcji Szybki zestaw można zobaczyć jego opis.

- 5. Aby skonfigurować ustawienia, np. Rozdzielczość, Strony czy Orientacja zawartości, wybierz Opcje w lewym dolnym rogu, a następnie określ ustawienia w menu Opcje. Po wyświetleniu monitu wybierz opcję Gotowe.
- 6. Podgląd opcjonalny: Dotknij panelu po prawej stronie ekranu, aby wyświetlić podgląd dokumentu. Do rozwijania i zwijania ekranu podglądu można użyć przycisków Rozwiń i Zwiń znajdujących się po lewej stronie okienka podglądu.

| Przycisk | Opis                   |
|----------|------------------------|
|          | Rozwiń ekran podglądu. |
|          |                        |
|          | Zwiń ekran podglądu.   |
| ь        |                        |

Tabela 7-4 Przyciski po lewej stronie panelu podglądu

Użyj przycisków po prawej stronie ekranu, aby ustawić opcje podglądu, a także aby przestawiać, obracać, wstawiać lub usuwać strony.

| Przycisk         | <b>Opis</b>                                                                                                    |
|------------------|----------------------------------------------------------------------------------------------------|
| $\Box\Box$<br>ŌŌ | Za pomocą tych przycisków możesz przełączać pomiędzy widokiem pojedynczej strony i widokiem<br>miniatur. Widok miniatur oferuje więcej opcji niż widok pojedynczej strony. |
| 三目               |                                                                                                    |
|                  | Użyj tych przycisków, aby powiększyć lub pomniejszyć wybraną stronę.                                                                                                    |
|                  | UWAGA: Przycisków tych można używać tylko w przypadku pojedynczych stron.                                                                                                  |
|                  |                                                                                                    |
|                  | Ten przycisk służy do obracania stron o 180 stopni.                                                                                                    |
|                  | Jest on dostępny tylko w widoku miniatur.<br><b>UWAGA:</b>                                                                                                    |
|                  | Za pomocą tego przycisku można usunąć wybrane strony.                                                                                                    |
|                  | Jest on dostępny tylko w widoku miniatur.<br><b>UWAGA:</b>                                                                                                    |

Tabela 7-5 Przyciski po prawej stronie panelu podglądu

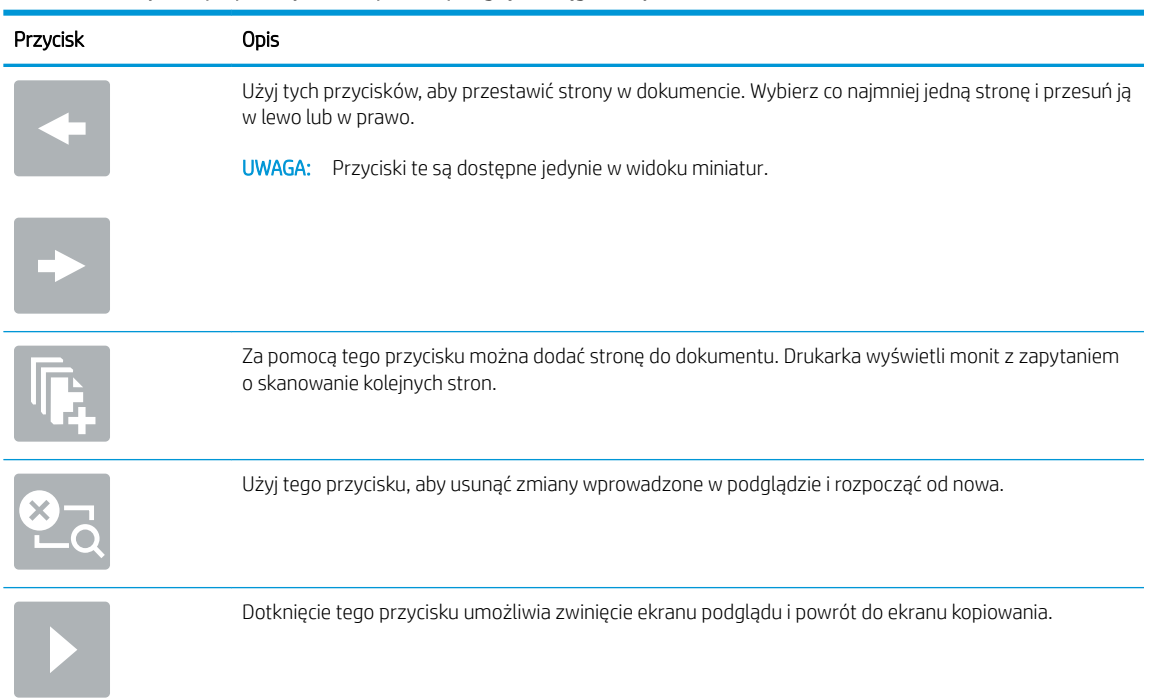

#### <span id="page-193-0"></span>Tabela 7-5 Przyciski po prawej stronie panelu podglądu (ciąg dalszy)

7. Kiedy dokument jest gotowy, wybierz przycisk Wyślij, aby wysłać faks.

# Dodatkowe zadania faksowania

Znajdź informacje w sieci dotyczące wykonywania typowych zadań faksowania.

Przejdź do witryny [www.hp.com/support/colorljM776MFP.](http://www.hp.com/support/colorljM776MFP)

Dostępne są instrukcje zadań faksowania, takie jak:

- Tworzenie list szybkiego wybierania numerów faksu i zarządzanie nimi
- Konfiguracja kodów bilingowych faksu
- Używanie harmonogramu drukowania faksów
- Blokowanie faksów przychodzących
- Archiwizacja i przekazywanie faksów

# 8 Zarządzanie drukarką

Skorzystaj z narzędzi do zarządzania, konfiguruj zabezpieczenia i ustawień oszczędzania energii oraz zarządzaj aktualizacjami oprogramowania sprzętowego drukarki.

- Zaawansowana konfiguracja za pomocą wbudowanego serwera internetowego HP (EWS)
- Konfigurowanie ustawień sieci IP
- [Funkcje zabezpieczające drukarkę](#page-211-0)
- [Ustawienia oszczędzania energii](#page-214-0)
- [HP Web Jetadmin](#page-215-0)
- [Aktualizacje oprogramowania lub oprogramowania sprzętowego](#page-215-0)

Film z pomocą: [www.hp.com/videos/LaserJet.](http://www.hp.com/videos/LaserJet)

Poniższe informacje są poprawne w chwili publikacji. Aktualne informacje: [www.hp.com/support/](http://www.hp.com/support/colorljM776MFP) [colorljM776MFP](http://www.hp.com/support/colorljM776MFP).

#### Informacje dodatkowe:

Pełne wsparcie HP dla drukarki obejmuje następujące informacje:

- Instalacja i konfiguracja
- Nauka i obsługa
- Rozwiązywanie problemów
- Pobieranie aktualizacji programów i oprogramowania sprzętowego
- Dołączanie do forów pomocy technicznej
- Znajdowanie informacji o gwarancji i przepisach

# <span id="page-195-0"></span>Zaawansowana konfiguracja za pomocą wbudowanego serwera internetowego HP (EWS)

Aby zarządzać zaawansowanymi funkcjami drukowania, należy używać wbudowanego serwera internetowego HP.

- Wprowadzenie
- Dostęp do wbudowanego serwera internetowego HP
- Wbudowany serwer internetowy firmy  $HP$  funkcje

## **Wprowadzenie**

Wbudowany serwer internetowy HP umożliwia zarządzanie funkcjami drukowania z komputera zamiast używania w tym celu panelu sterowania drukarki.

- Wyświetlanie informacji o stanie drukarki
- Sprawdzanie poziomu zużycia i zamawianie nowych materiałów eksploatacyjnych,
- Przeglądanie i zmiana konfiguracji podajników
- Wyświetlanie i zmienianie konfiguracji menu panelu sterowania drukarki
- Przeglądanie i drukowanie wewnętrznych stron drukarki
- Otrzymywanie powiadomień o zdarzeniach drukarki i materiałów eksploatacyjnych
- Wyświetlanie i zmiana konfiguracji sieciowej

Wbudowany serwer internetowy HP działa po podłączeniu drukarki do sieci opartej na protokole IP. Wbudowany serwer internetowy HP nie obsługuje połączeń drukarki opartych na protokole IPX. Do uruchomienia i korzystania z wbudowanego serwera internetowego HP dostęp do Internetu nie jest wymagany.

Wbudowany serwer internetowy zostanie udostępniony automatycznie po połączeniu drukarki z siecią.

**WAGA:** Wbudowany serwer internetowy HP jest niedostępny poza zaporą ogniową sieci.

## Dostęp do wbudowanego serwera internetowego HP

Wykonaj następujące czynności, aby otworzyć serwer EWS.

- 1. Na ekranie głównym panelu sterowania drukarki dotknij ikony Informacje na następnie ikony sieci Ethernet  $\frac{p}{2a}$ , aby wyświetlić adres IP lub nazwę hosta.
- 2. Otwórz przeglądarkę internetową i wpisz w wierszu adresu adres IP lub nazwę hosta urządzenia tak, aby były identyczne z danymi wyświetlanymi na panelu sterowania drukarki. Naciśnij klawisz Enter na klawiaturze komputera. Otworzy się serwer EWS.

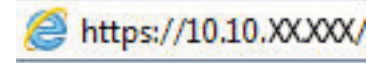

**EM UWAGA:** Jeżeli przeglądarka wyświetli komunikat informujący, że dostęp do strony internetowej może być niebezpieczny, wybierz opcję kontynuowania mimo to. Dostęp do tej strony nie spowoduje uszkodzenia komputera.

W celu korzystania z wbudowanego serwera internetowego HP używana przeglądarka musi spełniać następujące wymagania:

#### Windows® 7

- Internet Explorer (wersja 8.x lub nowsza)
- Google Chrome (wersja 34.x lub nowsza)
- Firefox (wersja 20.x lub nowsza)

#### Windows® 8 lub nowszy

- Internet Explorer (wersja 9.x lub nowsza)
- Google Chrome (wersja 34.x lub nowsza)
- Firefox (wersja 20.x lub nowsza)

#### macOS

- Safari (wersja 5.x lub nowsza)
- Google Chrome (wersja 34.x lub nowsza)

#### Linux

- Google Chrome (wersja 34.x lub nowsza)
- Firefox (wersja 20.x lub nowsza)

# <span id="page-197-0"></span>Wbudowany serwer internetowy firmy HP — funkcje

Dowiedz się więcej na temat funkcji wbudowanego serwera internetowego (EWS) HP dostępnych w każdej karcie.

- Karta Informacje
- [Karta Ogólne](#page-198-0)
- [Karta Copy/Print](#page-199-0)
- [Karta Usługa skanowania/dystrybucja cyfrowa](#page-199-0)
- [Karta Faks](#page-201-0)
- [Karta Materiały eksploatacyjne](#page-201-0)
- [Karta Troubleshooting \(Rozwiązywanie problemów\)](#page-202-0)
- [Karta Security \(Zabezpieczenia\)](#page-202-0)
- [Karta HP Web Services \(Usługi sieciowe HP\)](#page-203-0)
- [Karta Praca w sieci](#page-204-0)
- [Lista Inne łącza](#page-205-0)

#### Karta Informacje

Skorzystaj z tabeli Ustawienia w karcie Informacje.

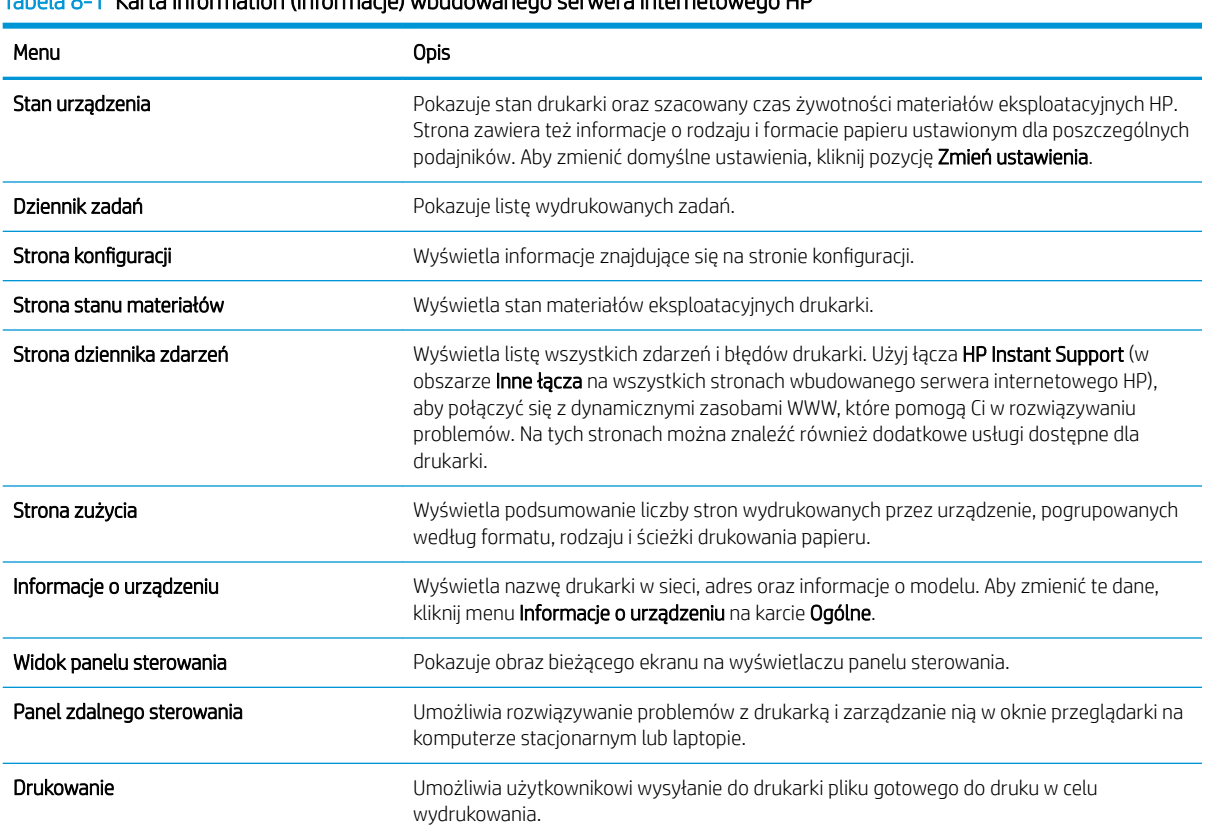

#### Tabela 8-1 Karta Information (Informacje) wbudowanego serwera internetowego HP

#### <span id="page-198-0"></span>Tabela 8-1 Karta Information (Informacje) wbudowanego serwera internetowego HP (ciąg dalszy)

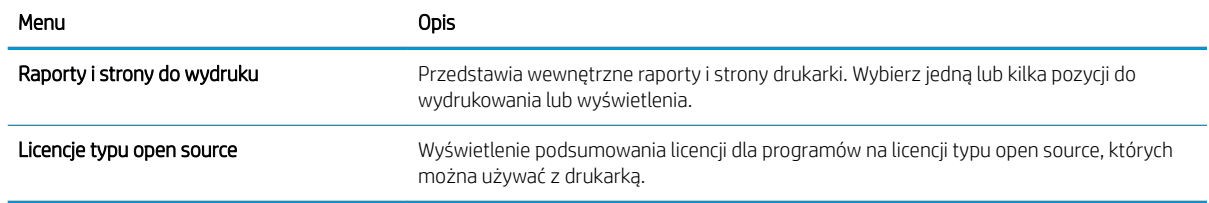

## Karta Ogólne

Skorzystaj z tabeli Ustawienia w karcie Ogólne.

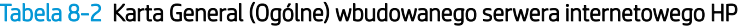

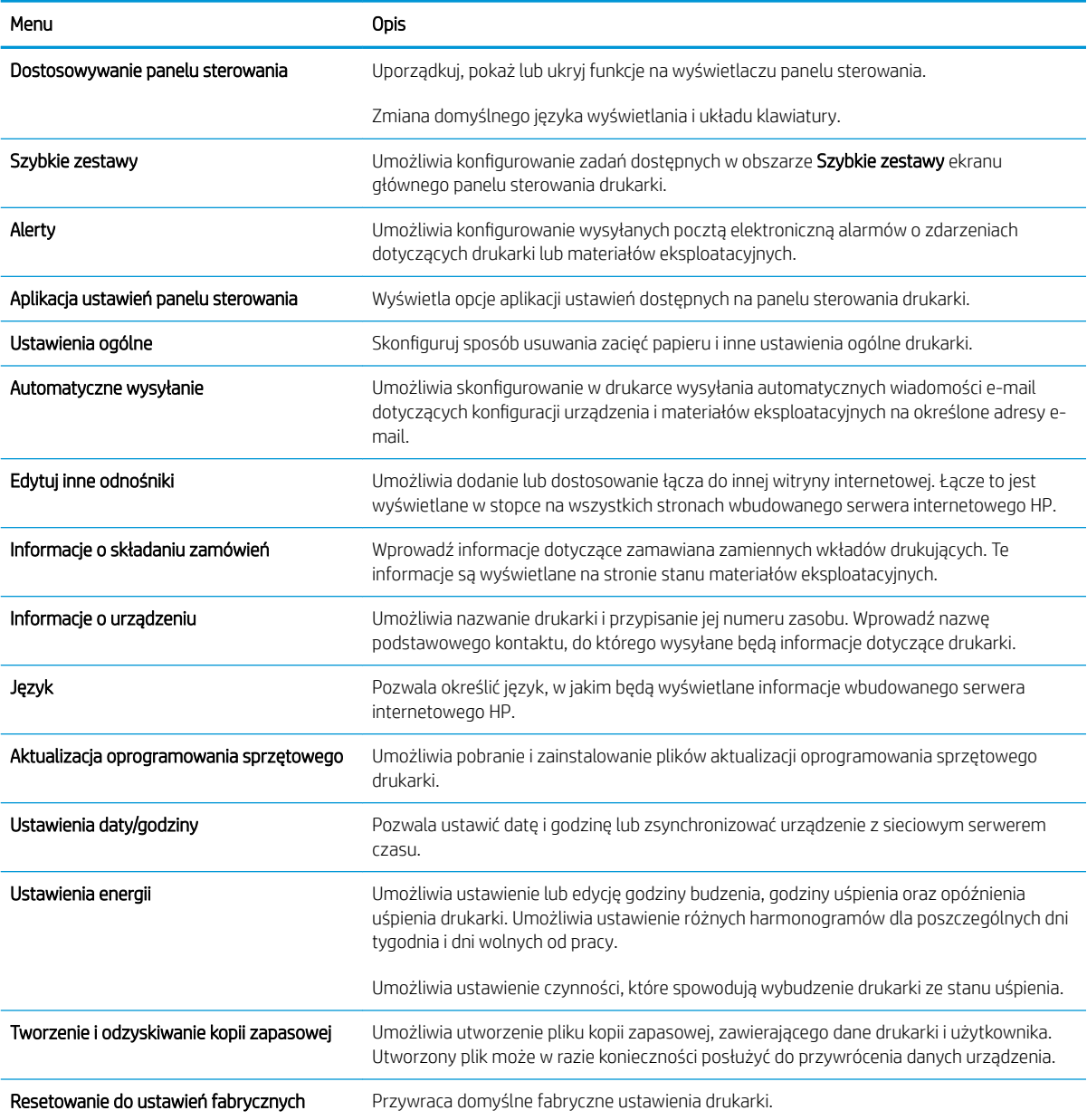

#### <span id="page-199-0"></span>Tabela 8-2 Karta General (Ogólne) wbudowanego serwera internetowego HP (ciąg dalszy)

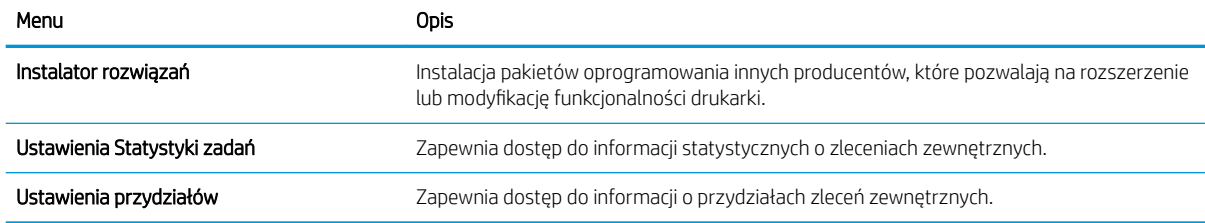

# Karta Copy/Print

Skorzystaj z tabeli Ustawienia w karcie Copy/Print.

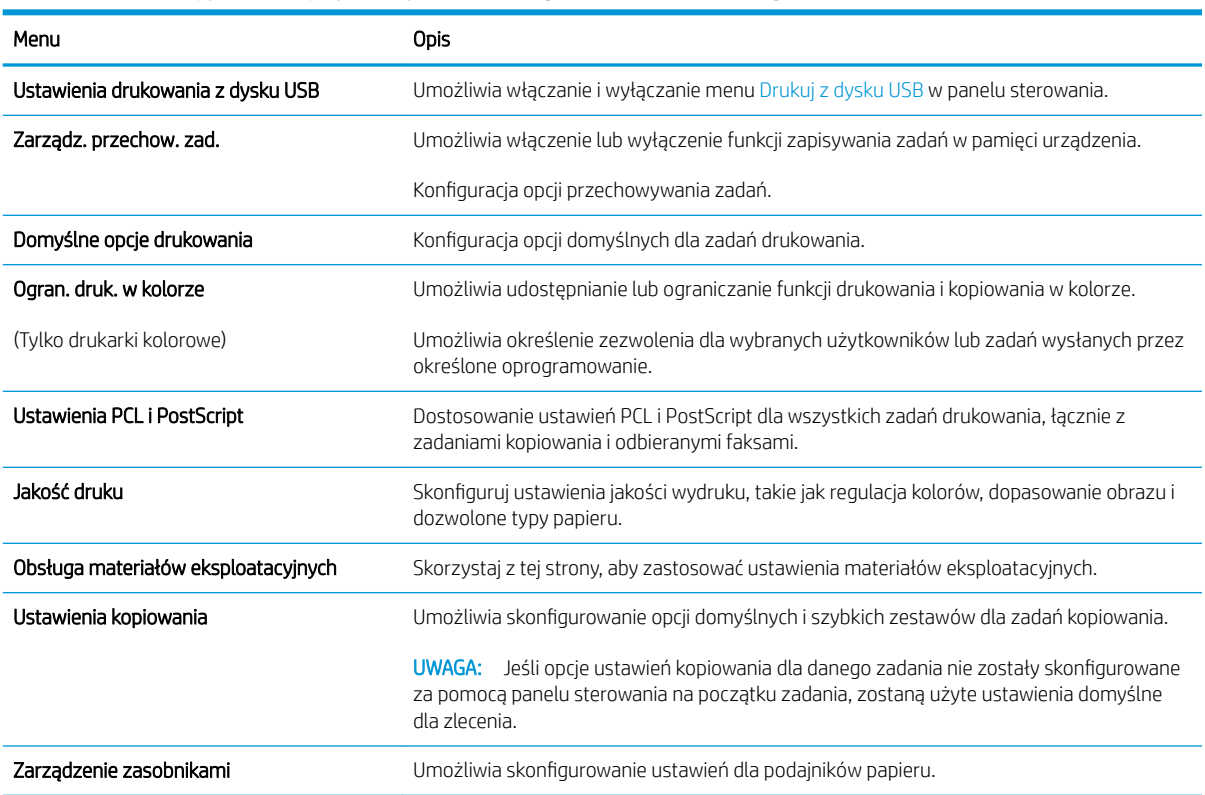

#### Tabela 8-3 Karta Copy/Print (Kopiuj/Drukuj) wbudowanego serwera internetowego HP

### Karta Usługa skanowania/dystrybucja cyfrowa

Skorzystaj z tabeli Ustawienia w karcie Usługa skanowania/dystrybucja cyfrowa.

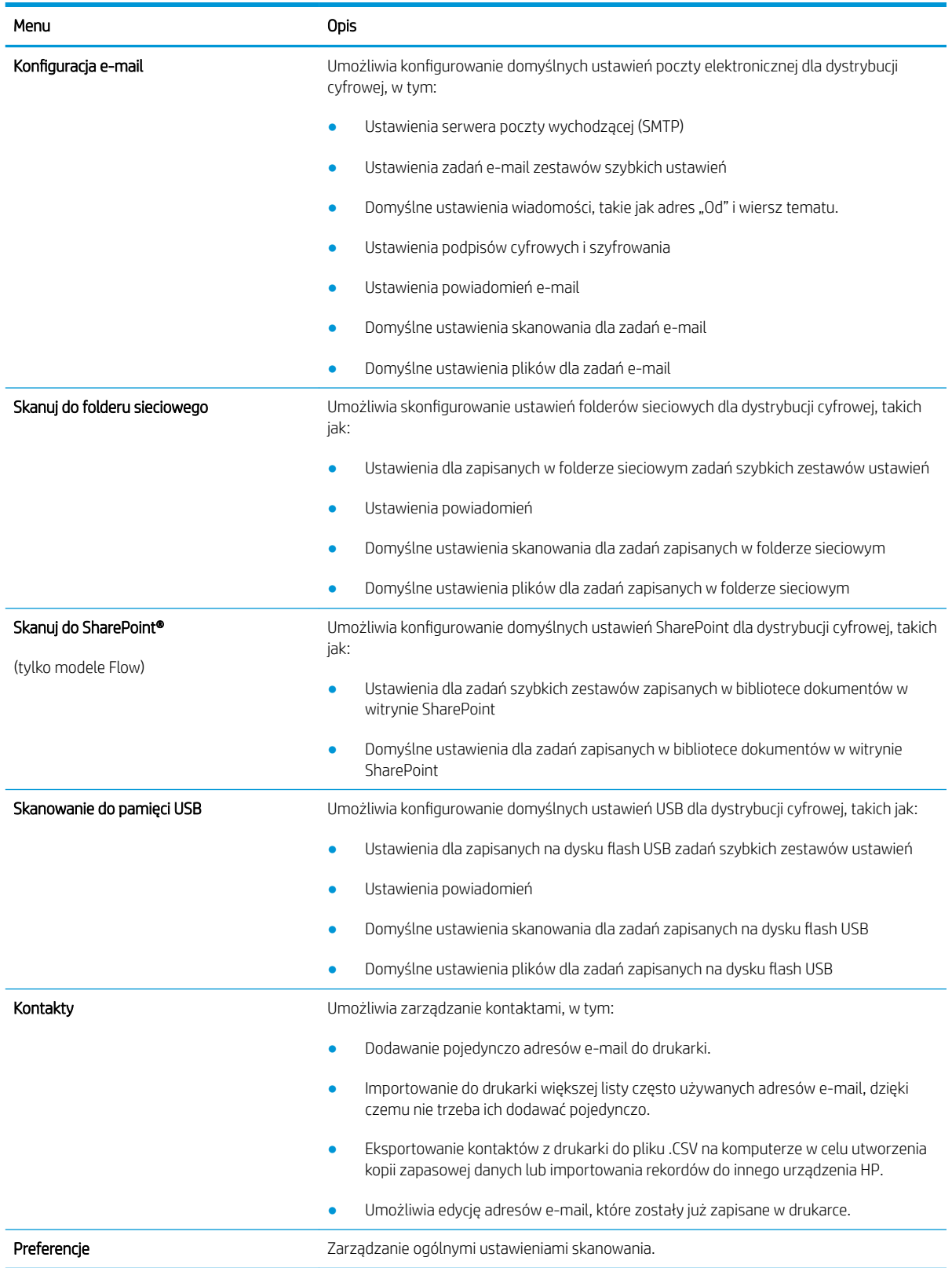

#### Tabela 8-4 Karta Scan/Digital Send (Skanowanie/dystrybucja cyfrowa) wbudowanego serwera internetowego HP

<span id="page-201-0"></span>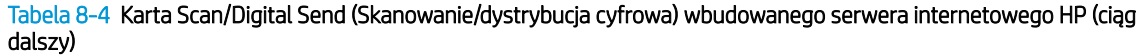

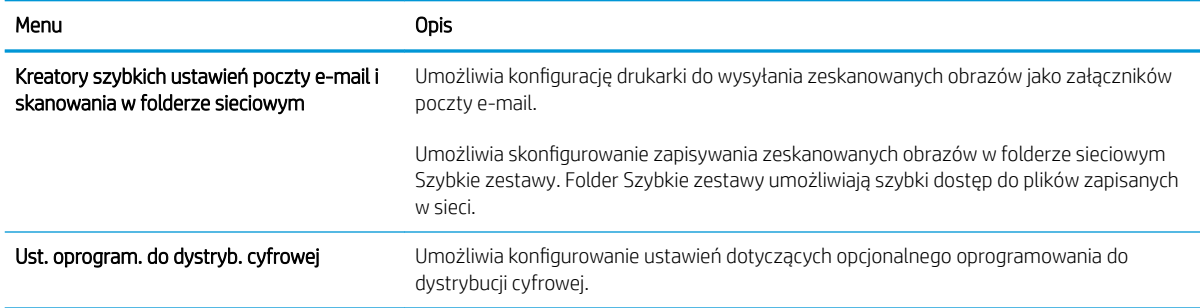

## Karta Faks

Skorzystaj z tabeli Ustawienia w karcie Faks.

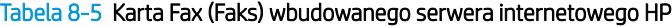

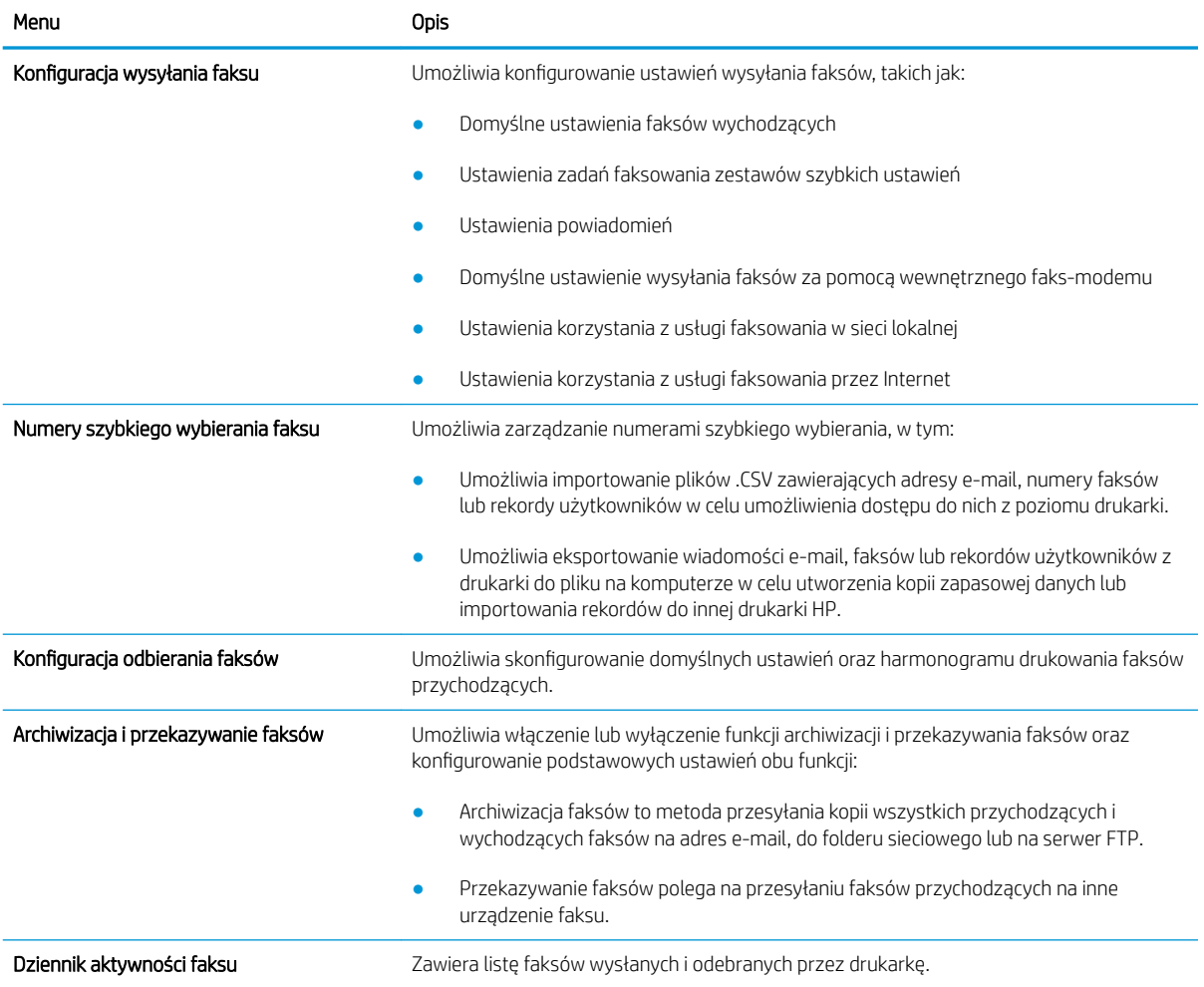

# Karta Materiały eksploatacyjne

Skorzystaj z tabeli Ustawienia w karcie Materiały eksploatacyjne.

#### <span id="page-202-0"></span>Tabela 8-6 Karta Materiały eksploatacyjne wbudowanego serwera internetowego HP

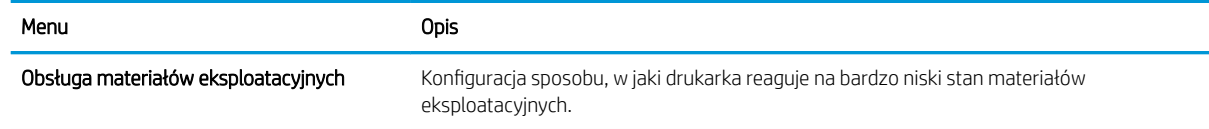

### Karta Troubleshooting (Rozwiązywanie problemów)

Skorzystaj z tabeli Ustawienia w karcie Rozwiązywanie problemów.

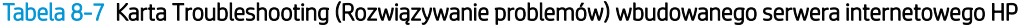

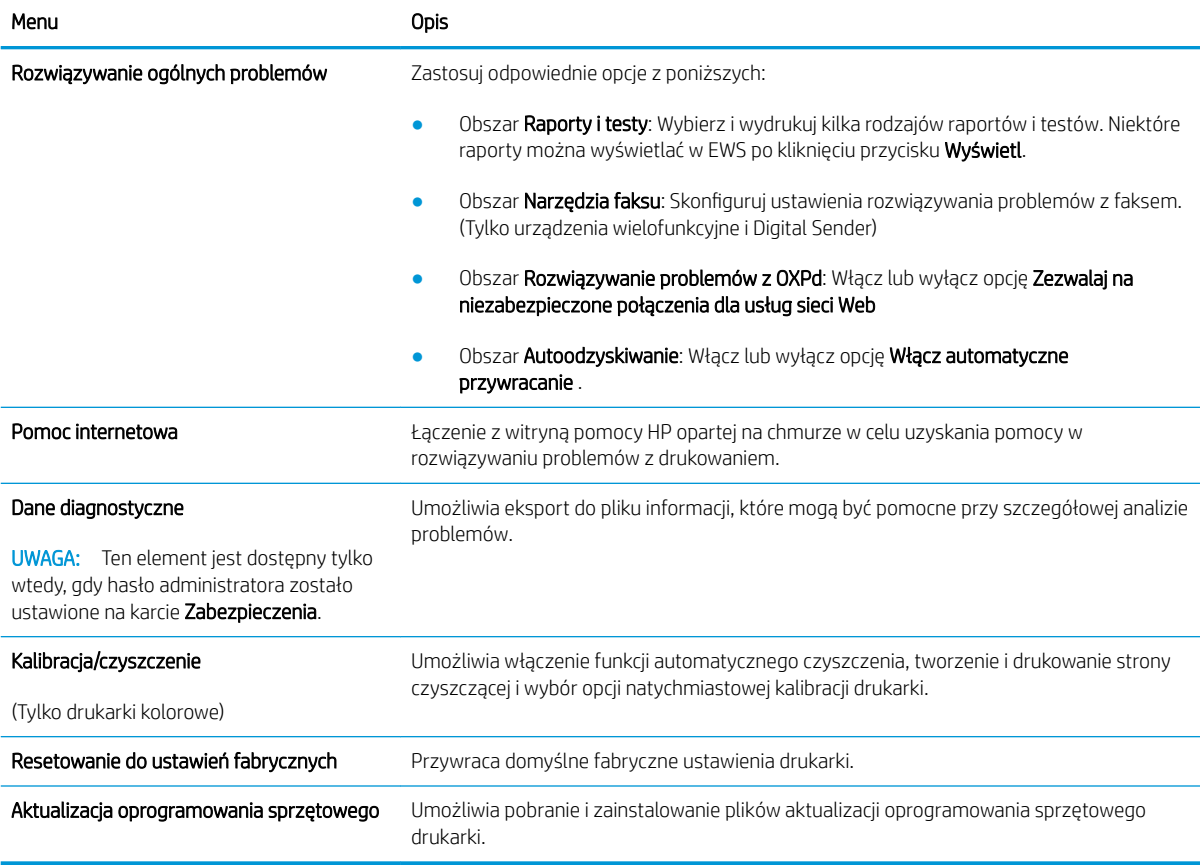

# Karta Security (Zabezpieczenia)

Skorzystaj z tabeli Ustawienia w karcie Zabezpieczenia.

<span id="page-203-0"></span>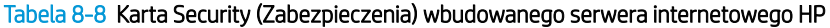

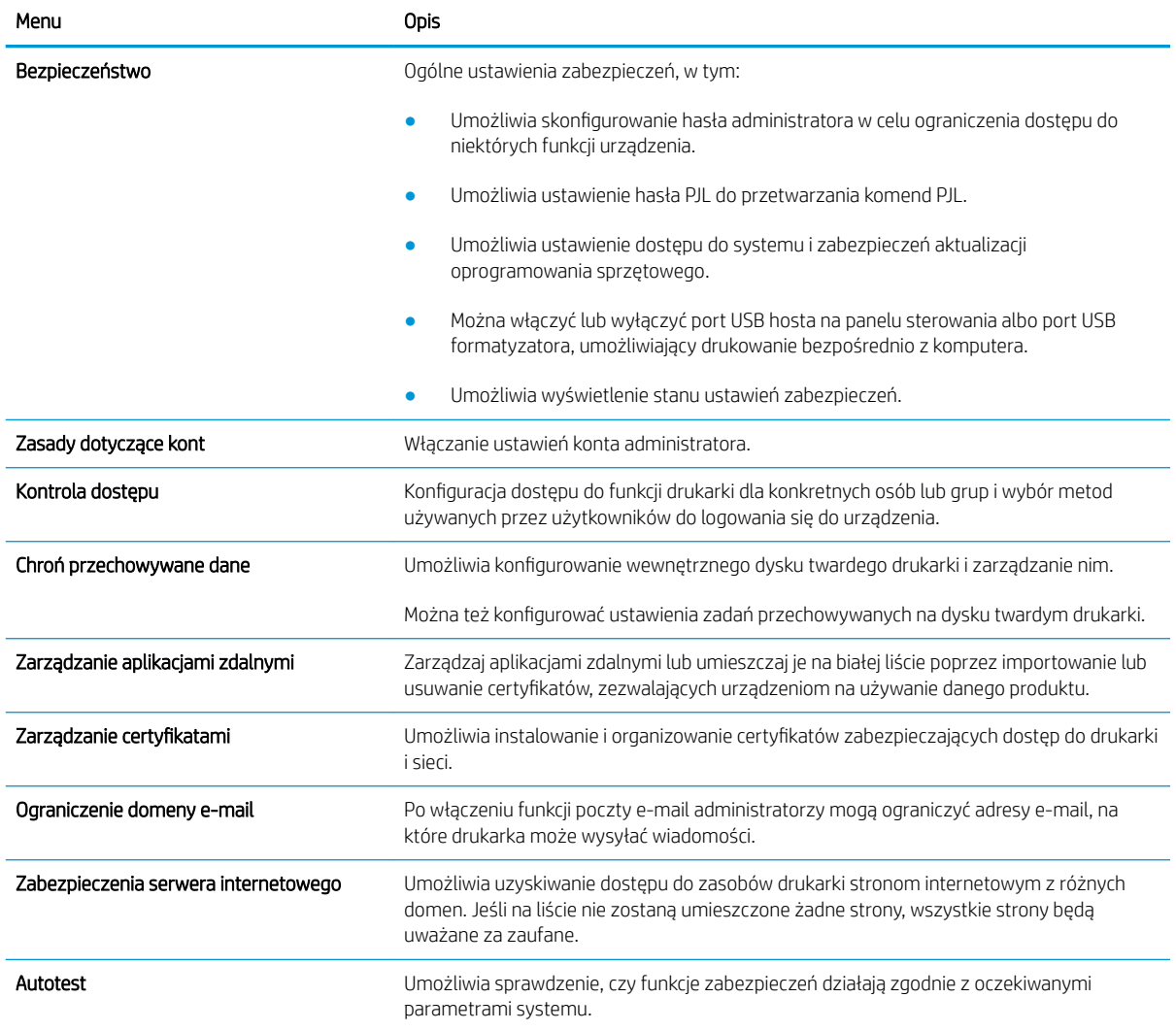

# Karta HP Web Services (Usługi sieciowe HP)

Karta HP Web Services (Usługi sieciowe HP) służy do konfigurowania i włączania usług WWW dla tej drukarki. Włączenie usług sieciowych HP jest konieczne do korzystania z funkcji HP ePrint.

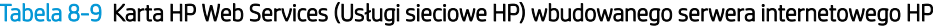

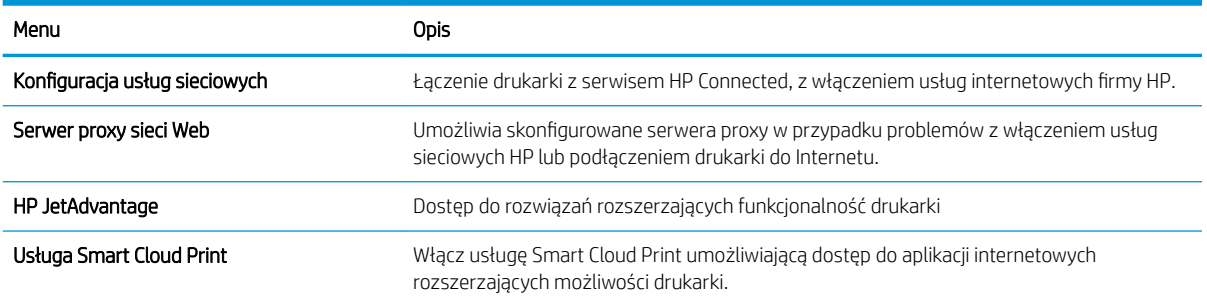

#### <span id="page-204-0"></span>Karta Praca w sieci

Karta Networking (Sieć) umożliwia skonfigurowanie i zabezpieczenie ustawień sieci dla drukarki, gdy jest ona podłączona do sieci opartej na protokole IP. Ta karta nie jest wyświetlana, jeśli drukarka jest podłączona do sieci innego typu.

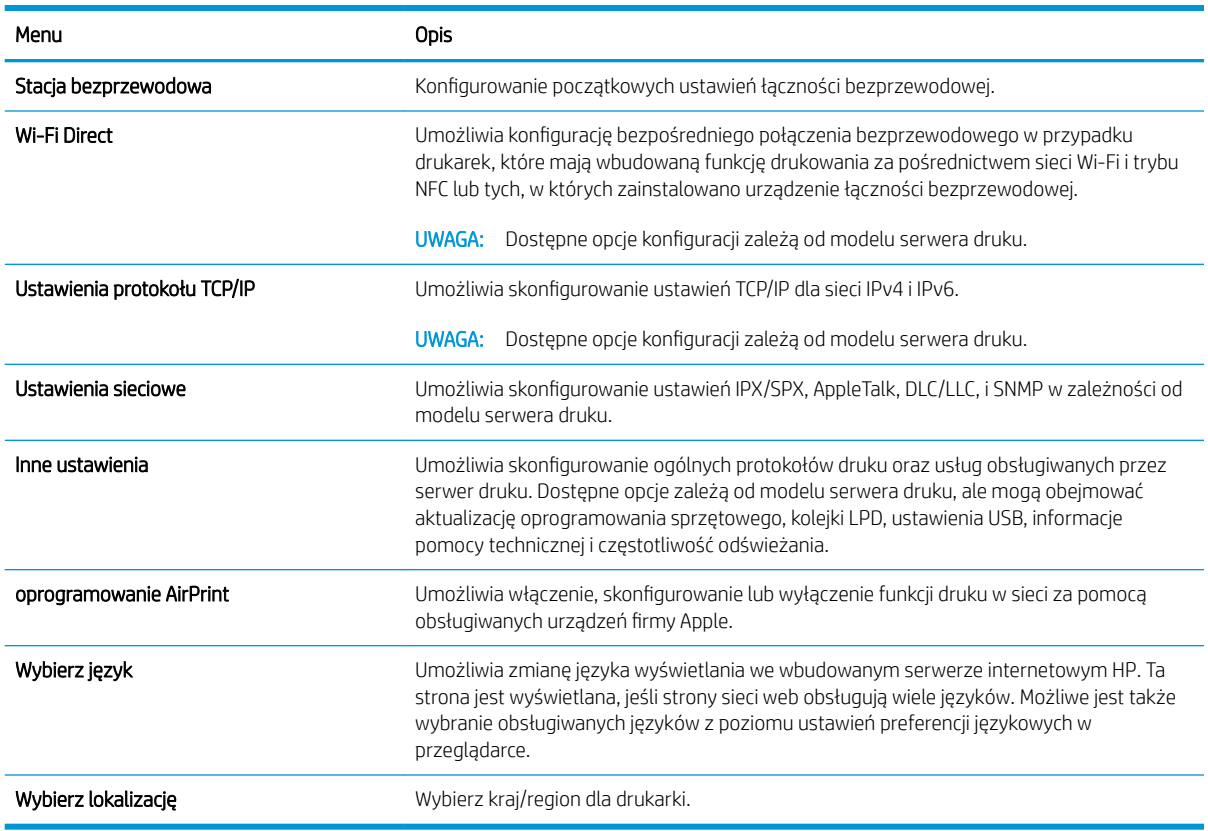

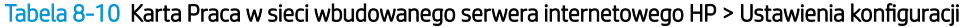

#### Tabela 8-11 Karta Praca w sieci wbudowanego serwera internetowego HP > Ustawienia usługi Google Cloud Print

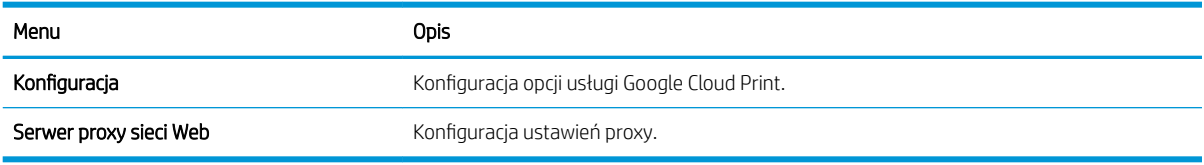

#### Tabela 8-12 Karta Praca w sieci wbudowanego serwera internetowego HP > Ustawienia zabezpieczeń

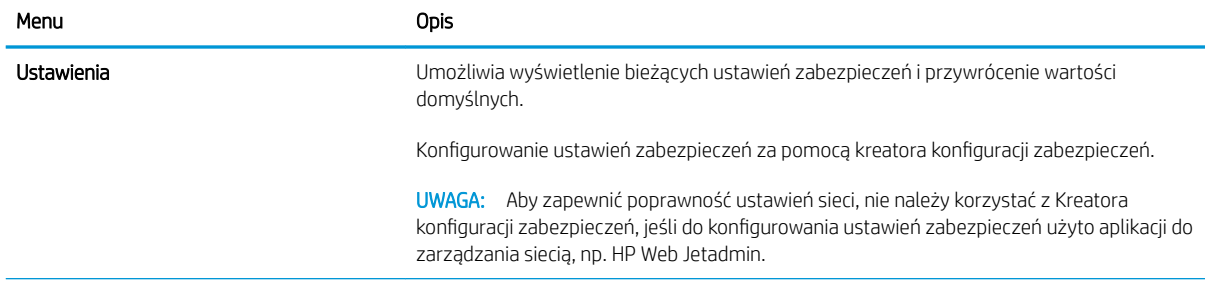

#### <span id="page-205-0"></span>Tabela 8-12 Karta Praca w sieci wbudowanego serwera internetowego HP > Ustawienia zabezpieczeń (ciąg dalszy)

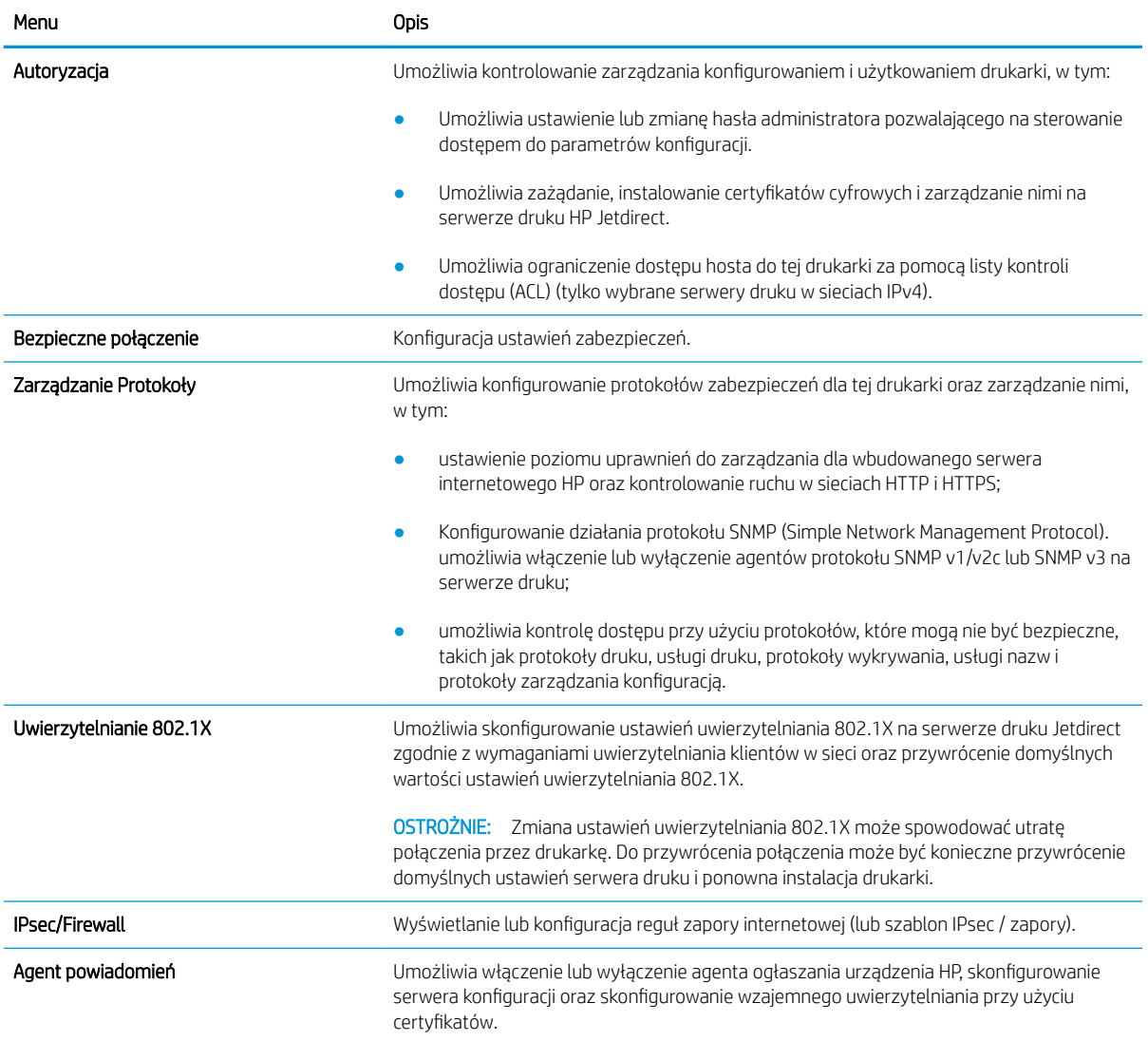

#### Tabela 8-13 Karta Praca w sieci wbudowanego serwera internetowego HP > Ustawienia diagnostyczne

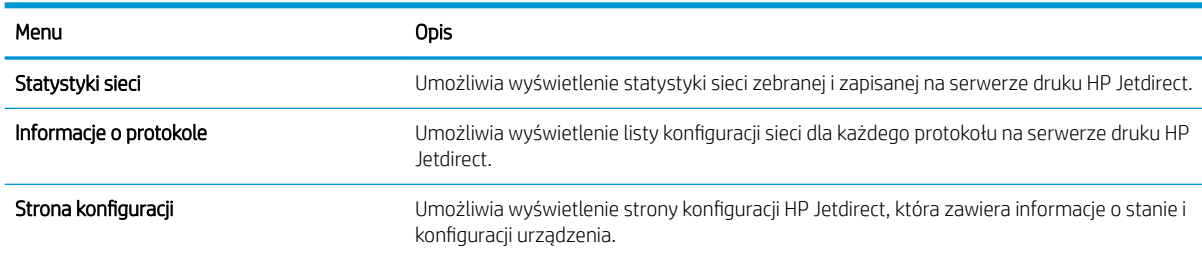

# Lista Inne łącza

Można określić łącza wyświetlane na stopce wbudowanego serwera internetowego HP przy użyciu menu Edytuj inne łącza na karcie Ogólne.

**WAGA:** Poniższe łącza są łączami domyślnymi.

#### Tabela 8-14 Lista Inne łącza wbudowanego serwera internetowego firmy HP

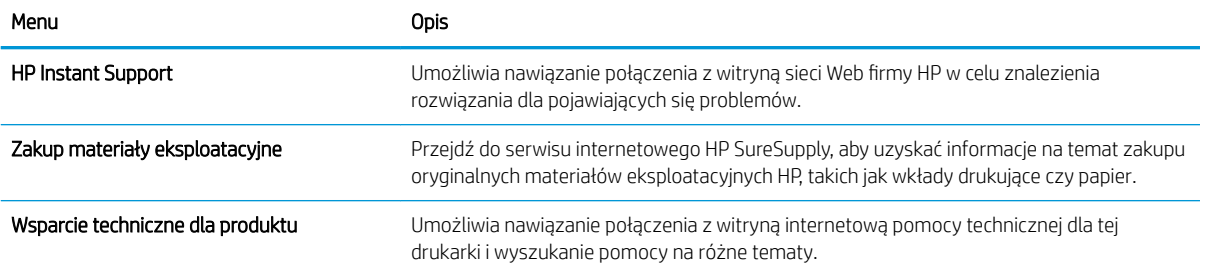

# <span id="page-207-0"></span>Konfigurowanie ustawień sieci IP

Użyj serwera EWS, aby skonfigurować ustawienia sieciowe drukarki.

- Oświadczenie dotyczące udostępniania drukarki
- Wyświetlanie lub zmiana ustawień sieciowych
- Zmiana nazwy drukarki w sieci
- Ręczna konfiguracja parametrów TCP/IP IPv4 z panelu sterowania urządzenia
- Ręczna konfiguracja parametrów TCP/IP IPv6 z panelu sterowania urządzenia
- [Ustawienia szybkości łącza i dupleksu](#page-209-0)

# Oświadczenie dotyczące udostępniania drukarki

Zapoznaj się z następującym oświadczeniem.

Firma HP nie obsługuje połączeń sieciowych typu "peer-to-peer", ponieważ jest to funkcja systemów operacyjnych firmy Microsoft, a nie sterowników drukarek HP. Odwiedź stronę firmy Microsoft pod adresem [www.microsoft.com.](http://www.microsoft.com)

# Wyświetlanie lub zmiana ustawień sieciowych

Do wyświetlenia lub zmiany ustawień konfiguracji adresu IP można użyć wbudowanego serwera internetowego HP.

- 1. Otwórz wbudowany serwer internetowy HP:
	- a. Na ekranie głównym panelu sterowania drukarki dotknij ikony Informacje na następnie ikony sieci Ethernet , 宋, aby wyświetlić adres IP lub nazwę hosta.
	- b. Otwórz przeglądarkę internetową i wpisz w wierszu adresu adres IP lub nazwę hosta urządzenia tak, aby były identyczne z danymi wyświetlanymi na panelu sterowania drukarki. Naciśnij klawisz Enter na klawiaturze komputera. Otworzy się serwer EWS.

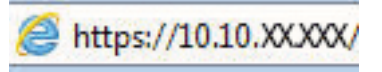

WAGA: Jeżeli przeglądarka wyświetli komunikat informujący, że dostęp do strony internetowej może być niebezpieczny, wybierz opcję kontynuowania mimo to. Dostęp do tej strony nie spowoduje uszkodzenia komputera.

2. Kliknij kartę Sieć, aby uzyskać informacje o sieci. Dopasuj odpowiednio ustawienia.

# Zmiana nazwy drukarki w sieci

Aby zmienić nazwę drukarki w sieci, tak aby była ona niepowtarzalna, użyj wbudowanego serwera internetowego firmy HP.

- 1. Otwórz wbudowany serwer internetowy HP:
	- a. Na ekranie głównym panelu sterowania drukarki dotknij ikony Informacje na następnie ikony sieci Ethernet  $\frac{p}{2}$ , aby wyświetlić adres IP lub nazwę hosta.

<span id="page-208-0"></span>b. Otwórz przeglądarkę internetową i wpisz w wierszu adresu adres IP lub nazwę hosta urządzenia tak, aby były identyczne z danymi wyświetlanymi na panelu sterowania drukarki. Naciśnij klawisz Enter na klawiaturze komputera. Otworzy się serwer EWS.

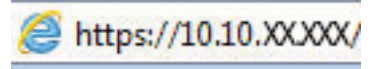

- **WAGA:** Jeżeli przeglądarka wyświetli komunikat informujący, że dostęp do strony internetowej może być niebezpieczny, wybierz opcję kontynuowania mimo to. Dostęp do tej strony nie spowoduje uszkodzenia komputera.
- 2. Otwórz kartę General (Ogólne).
- 3. Na stronie **Informacje o urządzeniu** domyślna nazwa drukarki znajduje się w polu Nazwa urządzenia. Nazwę tę można zmienić, aby zidentyfikować urządzenie w sposób niepowtarzalny.
	- **WAGA:** Wypełnienie innych pól na tej stronie nie jest obowiązkowe.
- 4. Kliknij przycisk Apply (Zastosuj), aby zapisać zmiany.

# Ręczna konfiguracja parametrów TCP/IP IPv4 z panelu sterowania urządzenia

Za pomocą menu Ustawieniana panelu sterowania wprowadź ręcznie adres IPv4, maskę podsieci i bramę domyślną.

- 1. Na ekranie głównym panelu sterowania drukarki przejdź do aplikacji Ustawienia, a następnie wybierz ikonę Ustawienia.
- 2. Otwórz kolejno następujące menu:
	- a. Praca w sieci
	- b. Ethernet
	- c. TCP/IP
	- d. Ustawienia IPV 4
	- e. Metoda konfiguracji
- 3. Wybierz opcję Ręcznie, a następnie dotknij przycisku Zapisz.
- 4. Otwórz menu Manual Settings (Ustawienia ręczne).
- 5. Dotknij opcji IP Address (Adres IP), Subnet Mask (Maska podsieci) lub Default Gateway (Bramka domyślna).
- 6. Dotknij pierwszego pola, aby wyświetlić klawiaturę. Wprowadź poprawne liczby, a następnie dotknij przycisku OK.

Powtórz ten proces w każdym polu, a następnie dotknij przycisku Zapisz.

# Ręczna konfiguracja parametrów TCP/IP IPv6 z panelu sterowania urządzenia

Użyj menu Ustawienia na panelu sterowania, aby ręcznie ustawić adres IPv6.

- 1. Na ekranie głównym panelu sterowania drukarki przejdź do aplikacji Ustawienia, a następnie wybierz ikonę Ustawienia.
- 2. Aby włączyć ręczną konfigurację, otwórz kolejno wszystkie następujące menu:
- <span id="page-209-0"></span>a. Praca w sieci
- b. Ethernet
- c. TCP/IP
- d. Ustawienia protokołu IPV6
- 3. Wybierz opcję Włącz, a następnie opcję Włącz.
- 4. Wybierz opcję Włącz ustawienia ręczne, a następnie dotknij przycisku Gotowe.
- 5. Aby skonfigurować adres, otwórz menu Adres, a następnie dotknij pola, aby otworzyć klawiaturę.
- 6. Przy użyciu klawiatury wprowadź adres, a następnie dotknij przycisku OK.
- 7. Naciśnij przycisk Zapisz.

## Ustawienia szybkości łącza i dupleksu

Wykonaj następujące czynności, aby wprowadzić zmiany w ustawieniach szybkości łącza i dupleksu.

**WAGA:** Informacie te dotyczą wyłącznie sieci typu Ethernet. Nie mają zastosowania do sieci bezprzewodowych.

Ustawienia szybkości łącza i trybu komunikacji serwera wydruku muszą być zgodne z ustawieniami koncentratora sieci. W większości przypadków należy wybrać automatyczny tryb pracy drukarki. Nieprawidłowe zmiany szybkości połączenia sieciowego i ustawień dupleksu mogą uniemożliwić komunikację drukarki z innymi urządzeniami sieciowymi. Aby wprowadzić zmiany, użyj panelu sterowania drukarki.

 $\mathbb{F}$  UWAGA: Ustawienia drukarki muszą odpowiadać ustawieniom urządzenia sieciowego (koncentrator sieciowy, przełącznik, brama, router lub komputer).

WAGA: Dokonanie zmian w tych ustawieniach spowoduje wyłączenie, a następnie ponowne włączenie urządzenia. Zmiany należy wprowadzać tylko wtedy, gdy drukarka jest bezczynna.

- 1. Na ekranie głównym panelu sterowania drukarki przejdź do aplikacji Ustawienia, a następnie wybierz ikonę Ustawienia.
- 2. Otwórz kolejno następujące menu:
	- a. Praca w sieci
	- b. Ethernet
	- c. Szybkość połączenia
- 3. Wybierz jedną z następujących opcji:
	- Auto: Serwer druku konfiguruje się automatycznie na najwyższą dozwoloną szybkość połączenia sieciowego i tryb komunikacii w sieci.
	- 10T półdupleks: 10 megabajtów na sekundę (Mb/s), połączenie w trybie półdupleks.
	- 10T pełny: 10 Mb/s, połączenie w trybie pełnego dupleksu.
	- 10T Auto: 10 Mb/s, połączenie w trybie w trybie pełnego dupleksu.
	- 100TX półdupleks: 100 Mb/s, połączenie w trybie półdupleks.
- 100TX pełny dupleks: 100 Mb/s, połączenie w trybie pełnego dupleksu.
- 100TX Auto: 100 Mb/s, połączenie w trybie w trybie pełnego dupleksu.
- 1000T pełny: 1000 Mb/s, połączenie w trybie pełnego dupleksu.
- 4. Dotknij przycisku Zapisz. Drukarka wyłączy się, a następnie włączy ponownie.

# <span id="page-211-0"></span>Funkcje zabezpieczające drukarkę

Ogranicz dostęp do ustawień konfiguracji, danych bezpieczeństwa i zapobiegaj dostępowi do cennych podzespołów.

- Wprowadzenie
- Oświadczenia o bezpieczeństwie
- [Przypisanie hasła administratora](#page-212-0)
- [IPsec](#page-213-0)
- [Obsługa szyfrowania: Bezpieczne wysokowydajne dyski twarde firmy HP](#page-213-0)
- [Zablokuj formatyzator](#page-213-0)

## Wprowadzenie

Drukarka korzysta z rozmaitych zabezpieczeń, aby ograniczyć dostęp niepowołanych osób do ustawień konfiguracji, podzespołów i danych.

## Oświadczenia o bezpieczeństwie

Zapoznaj się z niniejszym oświadczeniem o bezpieczeństwie.

Drukarka obsługuje standardy bezpieczeństwa i zalecane protokoły zabezpieczające urządzenie, chroniące informacje krytyczne dotyczące sieci oraz ułatwiające monitorowanie i konserwację urządzenia.

# <span id="page-212-0"></span>Przypisanie hasła administratora

Przypisz hasło administratora, umożliwiające dostęp do drukarki i do wbudowanego serwera internetowego HP, aby uniemożliwić nieautoryzowanym użytkownikom zmianę ustawień drukarki.

- Użycie wbudowanego serwera internetowego (EWS) HP do ustawienia hasła
- Podawanie danych dostępowych użytkownika w panelu sterowania drukarki

#### Użycie wbudowanego serwera internetowego (EWS) HP do ustawienia hasła

Aby ustawić hasło dla drukarki, wykonaj poniższe czynności.

- 1. Otwórz wbudowany serwer internetowy HP:
	- a. Na ekranie głównym panelu sterowania drukarki dotknij ikony Informacje na następnie ikony sieci Ethernet , E<sub>n</sub>, aby wyświetlić adres IP lub nazwę hosta.
	- b. Otwórz przeglądarkę internetową i wpisz w wierszu adresu adres IP lub nazwę hosta urządzenia tak, aby były identyczne z danymi wyświetlanymi na panelu sterowania drukarki. Naciśnij klawisz Enter na klawiaturze komputera. Otworzy się serwer EWS.

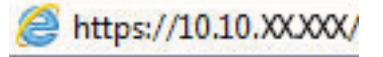

- $\mathbb{B}^{\!\!*}$  UWAGA: Jeżeli przeglądarka wyświetli komunikat informujący, że dostęp do strony internetowej może być niebezpieczny, wybierz opcję kontynuowania mimo to. Dostęp do tej strony nie spowoduje uszkodzenia komputera.
- 2. Kliknij kartę Zabezpieczenia.
- 3. Otwórz menu Zabezpieczenia ogólne.
- 4. W opcji Ustaw hasło lokalnego administratora wypełnij pole Nazwy użytkownika.
- 5. Wpisz hasło w polu Nowe hasło i powtórz je w polu Potwierdź hasło.
	- **WAGA:** Jeżeli zmieniasz istniejące hasło, najpierw musisz je wpisać w polu **Stare hasło**.
- 6. Kliknij przycisk Zastosuj.
	- WAŻNE: Zapisz hasło i schowaj je w bezpiecznym miejscu. Nie można odzyskać hasła administratora. Jeśli nastąpi utrata lub zapomnienie hasła administratora, skorzystaj z pomocy technicznej HP, aby uzyskać wsparcie w celu całkowitego zresetowania drukarki.

[Kliknij tutaj, aby skontaktować się z działem pomocy technicznej firmy HP w sprawie zresetowania hasła](http://support.hp.com) [drukarki.](http://support.hp.com)

#### Podawanie danych dostępowych użytkownika w panelu sterowania drukarki

Aby zalogować się do panelu sterowania, wykonaj poniższe czynności.

Niektóre funkcje dostępne na panelu sterowania drukarki można zabezpieczyć w celu uniemożliwienia nieautoryzowanego dostępu. Gdy dana funkcja jest zabezpieczona, przed jej użyciem drukarka wyświetla monit o zalogowanie. Ponadto możesz się zalogować bez oczekiwania na monit, wybierając opcję Zaloguj z panelu sterowania drukarki.

<span id="page-213-0"></span>Zazwyczaj dane uwierzytelniania logowania do drukarki są identyczne z tymi dla sieci. W przypadku wątpliwości dotyczących wyboru poświadczeń skontaktuj się z administratorem sieci, w której działa urządzenie.

- 1. Na ekranie głównym panelu sterowania drukarki wybierz opcję Zaloguj.
- 2. Postępuj zgodnie z wyświetlanymi komunikatami, aby wpisać dane uwierzytelniania.
- **WAGA:** Aby utrzymać właściwy poziom bezpieczeństwa, wybierz opcję Wyloguj, gdy zakończysz korzystanie z drukarki.

#### IPsec

IPsec jest zbiorem protokołów odpowiedzialnych za sterowanie ruchem do i z drukarki w sieci opartej o protokół IP. IPsec umożliwia uwierzytelnianie metodą host-do-hosta, zapewnia spójność danych i szyfrowanie komunikacji w sieci.

W przypadku drukarek podłączonych do sieci i wykorzystujących serwer druku HP Jetdirect możliwe jest skonfigurowanie ustawień IPsec za pomocą karty Praca w sieci we wbudowanym serwerze internetowym HP.

# Obsługa szyfrowania: Bezpieczne wysokowydajne dyski twarde firmy HP

Ten dysk twardy umożliwia szyfrowanie na poziomie sprzętowym, dzięki czemu możliwe jest bezpieczne przechowywanie poufnych danych bez wpływu na wydajność drukarki. Dysk twardy używa najnowszej normy zaawansowanego standardu szyfrowania AES (Advantage Corporation Standard), jest wyposażony we wszechstronne funkcje oszczędzania czasu i jest bardzo niezawodny.

Skorzystaj z menu Bezpieczeństwo w usłudze wbudowanego serwera internetowego HP, aby skonfigurować dysk.

# Zablokuj formatyzator

Moduł formatujący posiada gniazdo, które umożliwia podłączenie kabla zabezpieczającego.

Blokada modułu formatującego uniemożliwia wyjmowanie podzespołów z wnętrza urządzenia.

# <span id="page-214-0"></span>Ustawienia oszczędzania energii

Dowiedz się więcej na temat ustawień oszczędzania energii, które są dostępne dla Twojej drukarki.

- Ustaw licznik czasu uśpienia i skonfiguruj drukarkę tak, aby zużywała nie więcej niż 1 W energii.
- Ustawianie harmonogramu uśpienia
- [Określanie ustawień bezczynności](#page-215-0)

# Ustaw licznik czasu uśpienia i skonfiguruj drukarkę tak, aby zużywała nie więcej niż 1 W energii.

Ustawienia stanu uśpienia mają wpływ na zużycie energii przez drukarkę, czas przejścia do stanu aktywności/ uśpienia, a także szybkość przejścia do trybu uśpienia oraz przejścia do stanu gotowości z trybu uśpienia.

Aby skonfigurować drukarkę, tak aby zużywała maksymalnie 1 wat energii w trybie uśpienia, wprowadź czas dla ustawień Uśpij po okresie braku aktywności oraz Automatyczne wył. po uśpieniu.

**WAGA:** Firma HP nie zaleca korzystania z ustawień głębokiego uśpienia, jeśli zainstalowano wcześniej Systemy zabezpieczeń. W niektórych sytuacjach drukarka może nie wyjść ze stanu głębokiego uśpienia. Aby uzyskać dodatkowe informacje, skontaktuj się z przedstawicielem firmy HP.

- 1. Na ekranie głównym panelu sterowania drukarki przejdź do aplikacji Ustawienia, a następnie wybierz ikonę Ustawienia.
- 2. Otwórz kolejno następujące menu:
	- a. Ogólne
	- **b.** Ustawienia energii
	- c. Ustawienia uśpienia
- 3. Wybierz opcję Uśpij po okresie braku aktywności, aby określić liczbę minut, po której drukarka przejdzie do trybu uśpienia. Wprowadź właściwy czas.
- 4. Wybierz opcję Automatyczne wył. po uśpieniu, aby drukarka przeszła do trybu oszczędzania energii, gdy minie czas pozostawania w trybie uśpienia. Wprowadź właściwy czas.
- **WWAGA:** Domyślnie drukarka będzie wychodzić z automatycznego wyłączenia w odpowiedzi na dowolną aktywność inną niż USB lub Wi-Fi. Jeszcze większą oszczędność energii można uzyskać, ustawiając wybudzanie tylko za pomocą przycisku zasilania przez wybranie opcji Wyłącz (wybudź tylko za pomocą przycisku zasilania).
- 5. Wybierz opcję Gotowe, aby zapisać ustawienia.

## Ustawianie harmonogramu uśpienia

Użyj funkcji Harmonogram uśpienia do skonfigurowania drukarki pod kątem automatycznego wybudzania lub przechodzenia do trybu Uśpienie w określonych momentach w określone dni tygodnia.

- 1. Na ekranie głównym panelu sterowania drukarki przejdź do aplikacji Ustawienia, a następnie wybierz ikonę Ustawienia.
- 2. Otwórz kolejno następujące menu:
- <span id="page-215-0"></span>a. Ogólne
- **b.** Ustawienia energii
- c. Harmonogram uśpienia
- 3. Wybierz przycisk Nowe zdarzenie i wybierz typ zdarzenia, które ma zostać uwzględnione w harmonogramie: Zdarzenie przebudzenia lub Zdarzenie uśpienia.
- 4. Dla zdarzenia wybudzenia lub uśpienia można skonfigurować godzinę i dzień tygodnia. Wybierz opcję Zapisz, aby zapisać ustawienie.

#### Określanie ustawień bezczynności

To ustawienie dotyczy zużycie energii, gdy urządzenie jest bezczynne i nie jest w trybie uśpienia. Szybsze uruchamianie przyspiesza czas wydruku pierwszej strony, ale zużywa więcej energii. Oszczędzaj energię oszczędza energię, ale może spowodować wydłużenie czasu wydruku pierwszej strony.

- 1. Z ekranu głównego panelu sterowania drukarki otwórz menu Ustawienia.
- 2. Otwórz kolejno następujące menu:
	- a. Ogólne
	- **b.** Ustawienia energii
	- c. Ustawienia bezczynności
- 3. Ustaw suwak, a następnie wybierz opcję Gotowe, aby zapisać ustawienie.

# HP Web Jetadmin

HP Web Jetadmin to nagradzane, czołowe w branży narzędzie do skutecznego zarządzania różnymi urządzeniami sieciowymi HP, takimi jak drukarki, urządzenia wielofunkcyjne i produkty do dystrybucji cyfrowej. Wszechstronne rozwiązanie umożliwia zdalne instalowanie, monitorowanie, konserwację, rozwiązywanie problemów oraz zabezpieczanie środowiska druku i przetwarzania obrazów, co zapewnia wyższą produktywność, oszczędność czasu i kosztów oraz ochronę inwestycji.

Aktualizacje oprogramowania HP Web Jetadmin są regularnie udostępniane w celu oferowania obsługi określonych funkcji produktów. Więcej informacji znajdziesz na stronie [www.hp.com/go/webjetadmin](http://www.hp.com/go/webjetadmin).

# Aktualizacje oprogramowania lub oprogramowania sprzętowego

HP regularnie aktualizuje funkcje dostępne w oprogramowaniu sprzętowym drukarki. Aby skorzystać z najnowszych funkcji, należy zaktualizować oprogramowanie sprzętowe drukarki.

Pobierz najnowszy plik aktualizacji oprogramowania sprzętowego z Internetu:

Przejdź do witryny [www.hp.com/support/colorljM776MFP.](http://www.hp.com/support/colorljM776MFP) Kliknij przycisk Oprogramowanie, sterowniki i oprogramowanie układowe.
# 9 Rozwiązywanie problemów

Rozwiąż problemy z drukarką. Znajdź dodatkowe zasoby pomocy i pomocy technicznej.

- [Obsługa klienta](#page-217-0)
- **[System pomocy panelu sterowania](#page-217-0)**
- [Przywracanie ustawień fabrycznych](#page-218-0)
- · [Na panelu sterowania drukarki wyświetlany jest komunikat "Niski poziom tuszu w kasecie" lub "Bardzo niski](#page-219-0) [poziom tuszu w kasecie"](#page-219-0)
- [Drukarka nie pobiera papieru lub podaje go nieprawidłowo](#page-222-0)
- [Usuwanie zacięć papieru](#page-230-0)
- [Rozwiązywanie problemów z jakością wydruków kolorowych](#page-278-0)
- [Poprawianie jakości kopiowania obrazu](#page-294-0)
- [Poprawianie jakości skanowania obrazu](#page-299-0)
- [Poprawianie jakości obrazu faksu](#page-304-0)
- [Rozwiązywanie problemów z siecią przewodową](#page-308-0)
- [Rozwiązywanie problemów z siecią bezprzewodową](#page-310-0)
- [Rozwiązywanie problemów z faksem](#page-314-0)

Film z pomocą: [www.hp.com/videos/LaserJet.](http://www.hp.com/videos/LaserJet)

Poniższe informacje są poprawne w chwili publikacji. Aktualne informacje: [www.hp.com/support/](http://www.hp.com/support/colorljM776MFP) [colorljM776MFP](http://www.hp.com/support/colorljM776MFP).

#### Informacje dodatkowe:

Pełne wsparcie HP dla drukarki obejmuje następujące informacje:

- Instalacja i konfiguracja
- Nauka i obsługa
- Rozwiązywanie problemów
- Pobieranie aktualizacji programów i oprogramowania sprzętowego
- <span id="page-217-0"></span>Dołączanie do forów pomocy technicznej
- Znajdowanie informacji o gwarancji i przepisach

## Obsługa klienta

Znajdź opcje kontaktu z pomocą techniczną dla tej drukarki HP.

#### Tabela 9-1 Opcje obsługi klienta

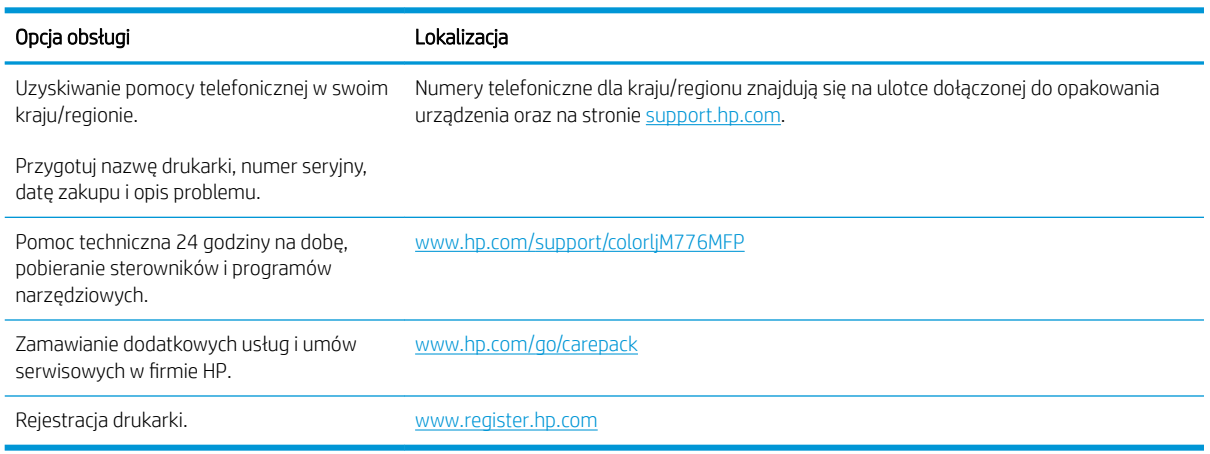

## System pomocy panelu sterowania

Drukarka jest wyposażona we wbudowany system pomocy wyjaśniający sposób użycia każdego ekranu. Aby otworzyć system pomocy ekranowej, dotknij przycisku Pomoc  $\Omega$  w prawym górnym rogu ekranu.

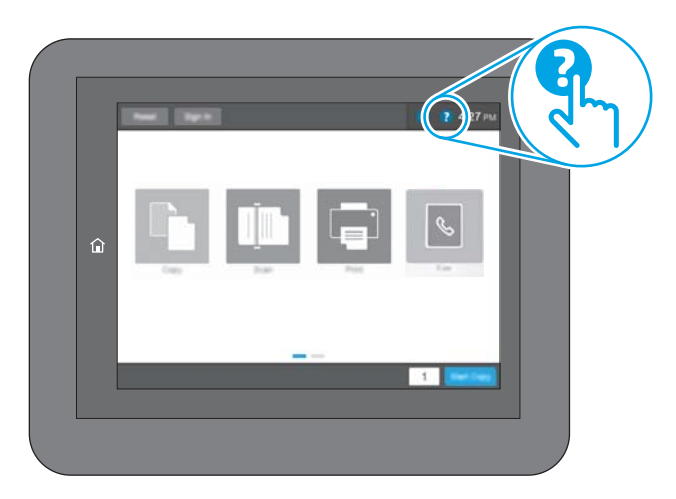

W przypadku niektórych ekranów uruchomienie pomocy powoduje otwarcie ogólnego menu, umożliwiającego wyszukanie określonych tematów. Nawigację po strukturze tego menu umożliwiają przyciski dotykowe w menu.

Na niektórych ekranach pomocy znajdują się animacje objaśniające wykonywanie określonych procedur, takich jak usuwanie zacięć papieru.

Jeśli drukarka powiadomi o błędzie lub ostrzeżeniu, dotknij przycisku Pomoc @ aby otworzyć komunikat opisujący problem. Komunikat ten będzie zawierał także instrukcje pozwalające rozwiązać problem.

## <span id="page-218-0"></span>Przywracanie ustawień fabrycznych

Przywracanie drukarki do ustawień fabrycznych może pomóc rozwiązać problemy.

- Wprowadzenie
- Metoda 1: Przywracanie ustawień fabrycznych za pomocą panelu sterowania drukarki
- Metoda 2: Przywracanie ustawień fabrycznych za pośrednictwem wbudowanego serwera internetowego HP (tylko drukarki podłączone do sieci)

#### **Wprowadzenie**

Wybierz jedną z poniższych metod, aby przywrócić oryginalne ustawienia fabryczne drukarki.

#### Metoda 1: Przywracanie ustawień fabrycznych za pomocą panelu sterowania drukarki

Użyj panelu sterowania drukarki, aby przywrócić ustawienia do wartości domyślnych.

- 1. Na ekranie głównym panelu sterowania drukarki przejdź do aplikacji Ustawienia, a następnie wybierz ikonę Ustawienia.
- 2. Otwórz kolejno następujące menu:
	- a. Ogólne
	- b. Resetowanie do ustawień fabrycznych
- 3. Wybierz opcję Reset.

Pojawi się komunikat informujący o możliwej utracie danych po wykonaniu resetowania.

4. Wybierz opcję Reset, aby zakończyć procedurę.

**EY UWAGA:** Po wykonaniu procesu resetowania drukarka automatycznie uruchamia się ponownie.

#### Metoda 2: Przywracanie ustawień fabrycznych za pośrednictwem wbudowanego serwera internetowego HP (tylko drukarki podłączone do sieci)

Użyj wbudowanego serwera internetowego HP, aby przywrócić fabryczne ustawienia drukarki.

- 1. Na panelu sterowania drukarki wybierz przycisk Informacje (), a następnie wybierz ikonę Sieć  $\frac{p}{4A}$ , aby wyświetlić adres IP lub nazwę hosta.
- 2. Otwórz kartę General (Ogólne).
- 3. W lewej części ekranu wybierz opcję Przywróć ustawienia fabryczne.
- 4. Kliknij przycisk Reset.

**WAGA:** Po wykonaniu procesu resetowania drukarka automatycznie uruchamia się ponownie.

## <span id="page-219-0"></span>Na panelu sterowania drukarki wyświetlany jest komunikat "Niski poziom tuszu w kasecie" lub "Bardzo niski poziom tuszu w kasecie"

Sprawdź możliwe rozwiązania tego problemu.

- [Zmiana ustawień "Niski poziom tuszu w kasecie"](#page-220-0)
- [Zamawianie materiałów eksploatacyjnych](#page-220-0)

Niski poziom tuszu w kasecie: Drukarka wyświetli odpowiedni komunikat, gdy poziom toneru w kasecie będzie niski. Rzeczywisty pozostały czas eksploatacji kasety z tonerem może się różnić od szacunkowego. Warto zawsze dysponować nową kasetą, którą można od razu zainstalować, gdy jakość druku przestanie być akceptowalna. Kasety z tonerem nie trzeba jeszcze wymieniać.

Korzystaj z kaset do momentu, kiedy rozprowadzanie toneru nie zapewnia już akceptowalnej jakości wydruków. Aby rozprowadzić toner w kasecie, wyjmij ją z drukarki i delikatnie nią potrząśnij w lewo i w prawo. Rysunki prezentujące czynność można znaleźć w instrukcji wymiany kasety. Ponownie włóż pojemnik z tonerem do drukarki i zamknij pokrywę.

Bardzo niski poziom tuszu w kasecie: Drukarka wyświetli odpowiedni komunikat, gdy poziom toneru w kasecie będzie bardzo niski. Rzeczywisty pozostały czas eksploatacji kasety z tonerem może się różnić od szacunkowego. Warto zawsze dysponować nową kasetą, którą można od razu zainstalować, gdy jakość druku przestanie być akceptowalna. O ile jakość druku jest nadal na akceptowalnym poziomie, wymiana kasety z tonerem nie jest jeszcze konieczna.

Gwarancja HP Premium Protection Warranty wygasa pod koniec okresu eksploatacji kasety z tonerem. Sprawdź stronę stanu materiałów eksploatacyjnych lub wbudowanego serwera internetowego HP (EWS).

#### <span id="page-220-0"></span>Zmiana ustawień "Niski poziom tuszu w kasecie"

Można zmienić sposób, w który drukarka reaguje na bardzo niski stan materiałów eksploatacyjnych. Nie ma konieczności ponownego określania tych ustawień po zainstalowaniu nowej kasety.

- Zmiana ustawień poziomu "Bardzo niski" w panelu sterowania
- Drukarki z funkcia faksu

#### Zmiana ustawień poziomu "Bardzo niski" w panelu sterowania

Zmieniaj ustawienia w panelu sterowania drukarki.

- 1. Na ekranie głównym panelu sterowania drukarki przejdź do aplikacji Ustawienia, a następnie wybierz ikonę Ustawienia.
- 2. Otwórz kolejno następujące menu:
	- a. Obsługa materiałów eksploatacyjnych
	- **b.** Zachowanie przy bardzo niskim poziomie
	- c. Kaseta z czarnym tuszem lub Kasety z kolorowym tuszem
- 3. Wybierz jedną z następujących opcji:
	- Wybierz opcję Stop, aby skonfigurować drukarkę pod kątem zatrzymania drukowania w przypadku, gdy poziom tuszu w kasecie będzie Bardzo niski.
	- · Wybierz opcję Komunikat o kontynuowaniu, aby skonfigurować drukarkę pod kątem zatrzymania drukowania w przypadku, gdy poziom tuszu w kasecie będzie Bardzo niski. Możesz zatwierdzić monit lub wymienić kasetę, aby wznowić drukowanie.
	- Wybierz opcję Kontynuuj, aby skonfigurować drukarkę pod kątem generowania alertów ostrzegających o bardzo niskim poziomie tuszu i kontynuowania drukowania pomimo ustawienia Bardzo niski bez żadnej interakcji. Może to spowodować, że jakość druku będzie niezadowalająca.

#### Drukarki z funkcją faksu

Jeśli zostanie wybrana opcja Stop lub Komunikat o kontynuowaniu, istnieje pewne ryzyko, że po wznowieniu drukowania niektóre faksy nie zostaną wydrukowane. Taka sytuacja może wystąpić, jeśli podczas oczekiwania na wymianę drukarka odbierze więcej faksów niż mieści się w jej pamięci.

Wybranie opcji Kontynuuj dla kaset z tonerem umożliwia drukowanie faksów bez przerw w pracy pomimo przekroczenia progu bardzo niskiego poziomu, ale jakość wydruków może ulec pogorszeniu.

#### Zamawianie materiałów eksploatacyjnych

Zamawiaj materiały eksploatacyjne i papier do drukarki HP.

#### Tabela 9-2 Opcje zamawiania

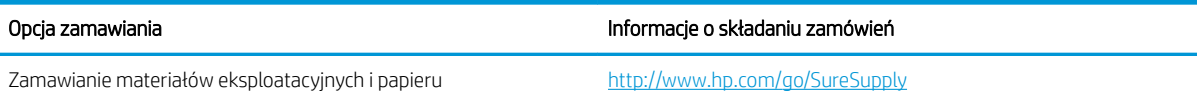

#### Tabela 9-2 Opcje zamawiania (ciąg dalszy)

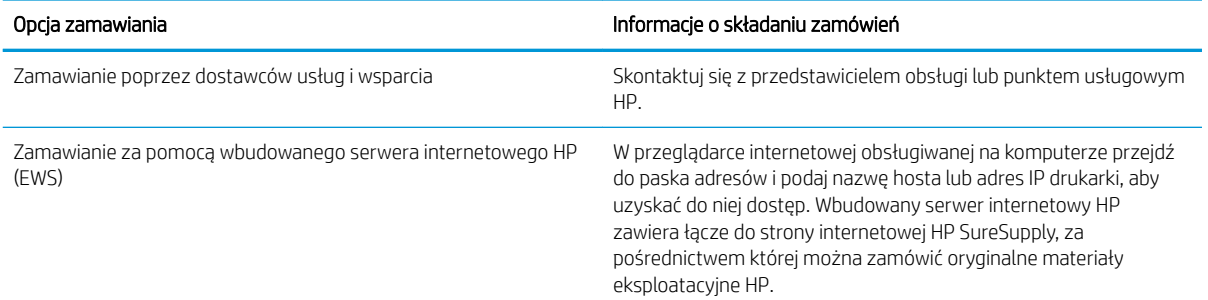

## <span id="page-222-0"></span>Drukarka nie pobiera papieru lub podaje go nieprawidłowo

Skorzystaj z tych informacji, jeśli drukarka nie pobiera papieru z podajnika lub pobiera wiele arkuszy papieru jednocześnie.

- Wprowadzenie
- Drukarka nie pobiera papieru
- [Drukarka pobiera kilka arkuszy papieru](#page-225-0)
- [Podajnik dokumentów zacina się, marszczy papier lub pobiera na raz więcej arkuszy papieru](#page-229-0)

#### Wprowadzenie

Poniższe wskazówki mogą pomóc w rozwiązaniu problemów, gdy drukarka nie pobiera papieru z podajnika lub pobiera wiele arkuszy papieru jednocześnie. Obie te sytuacje mogą doprowadzić do zacięcia papieru.

#### Drukarka nie pobiera papieru

Jeśli drukarka nie pobiera papieru z podajnika, wypróbuj poniższe rozwiązania:

- 1. Otwórz urządzenie i wyjmij wszystkie zacięte arkusze papieru. Sprawdź, czy wewnątrz drukarki nie pozostały żadne resztki papieru.
- 2. Umieść w podajniku papier w formacie odpowiednim dla zadania.
- 3. Upewnij się, że typ i format papieru są ustawione prawidłowo na panelu sterowania drukarki.
- 4. Upewnij się, że prowadnice papieru w podajniku są ustawione odpowiednio dla formatu papieru. Wyreguluj odpowiednie przesunięcie prowadnic w podajniku. Strzałka na prowadnicy podajnika powinna znaleźć się na równi z oznaczeniem na podajniku.
- **WAGA:** Nie należy dociskać prowadnic zbyt mocno do stosu papieru. Należy je dopasować do wcięć lub oznaczeń na podajniku.

Na poniższych zdjęciach przedstawiono przykłady wcięć na podajnikach dla poszczególnych formatów papieru w przypadku różnych drukarek. W większości drukarek HP oznaczenia wyglądają podobnie do tych przedstawionych.

Rysunek 9-1 Oznaczenia dla poszczególnych formatów papieru na podajniku 1 lub na podajniku wielofunkcyjnym

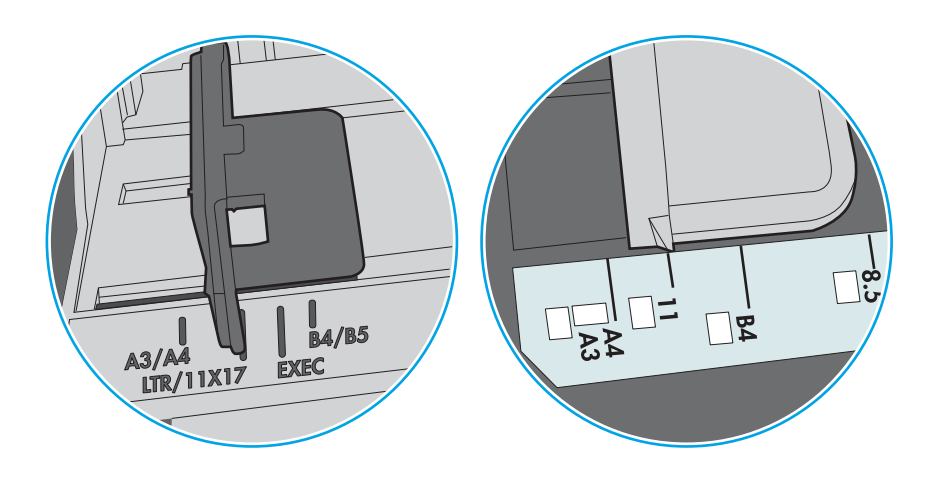

Rysunek 9-2 Oznaczenia dla poszczególnych formatów papieru na podajniku kasetowym

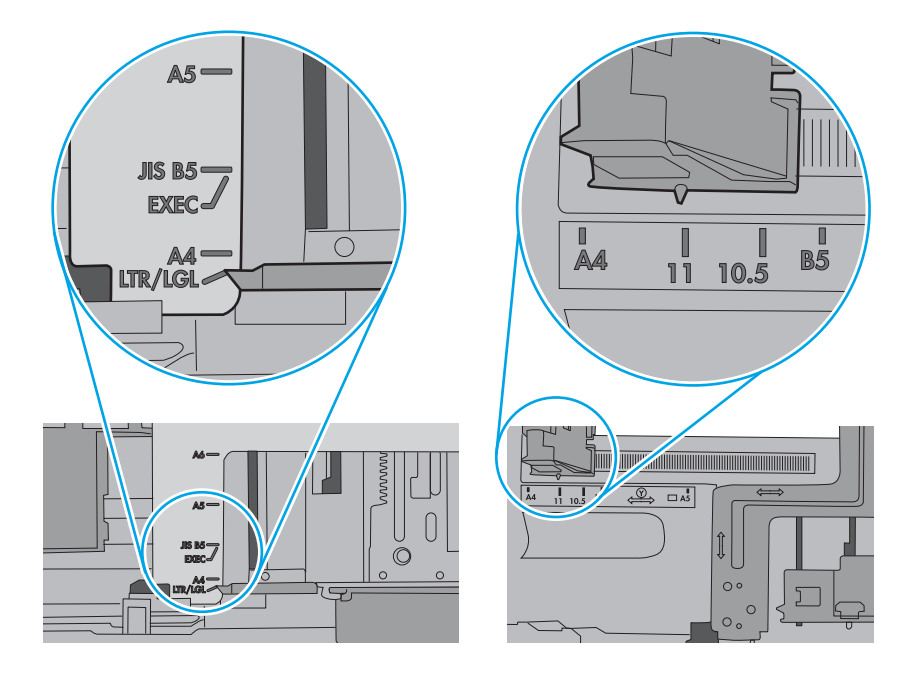

5. Upewnij się, czy papier przechowywany jest w zamkniętym opakowaniu oraz czy wilgotność w pomieszczeniu, w którym używana jest drukarka, mieści się w podanym zakresie. Większość ryz papieru jest sprzedawana w opakowaniach, które chronią papier przed wilgocią.

W środowisku o wysokiej wilgotności arkusze znajdujące się na górze stosu papieru mogą wchłaniać wilgoć, a ich powierzchnia może być pofalowana lub nierówna. W takim przypadku należy zdjąć około 5–10 arkuszy z wierzchu stosu papieru.

W środowisku o niskiej wilgotności nadmierna elektryczność statyczna może powodować sklejanie się arkuszy papieru. W takim przypadku wyjmij stos papieru z podajnika i wygnij go w kształt litery U. Następnie w analogiczny sposób wygnij papier w drugą stronę. Trzymając papier z obu stron, powtórz tę czynność. Pozwoli to rozdzielić arkusze papieru bez generowania elektryczności statycznej. Przed włożeniem papieru z powrotem do podajnika wyrównaj stos o blat stołu.

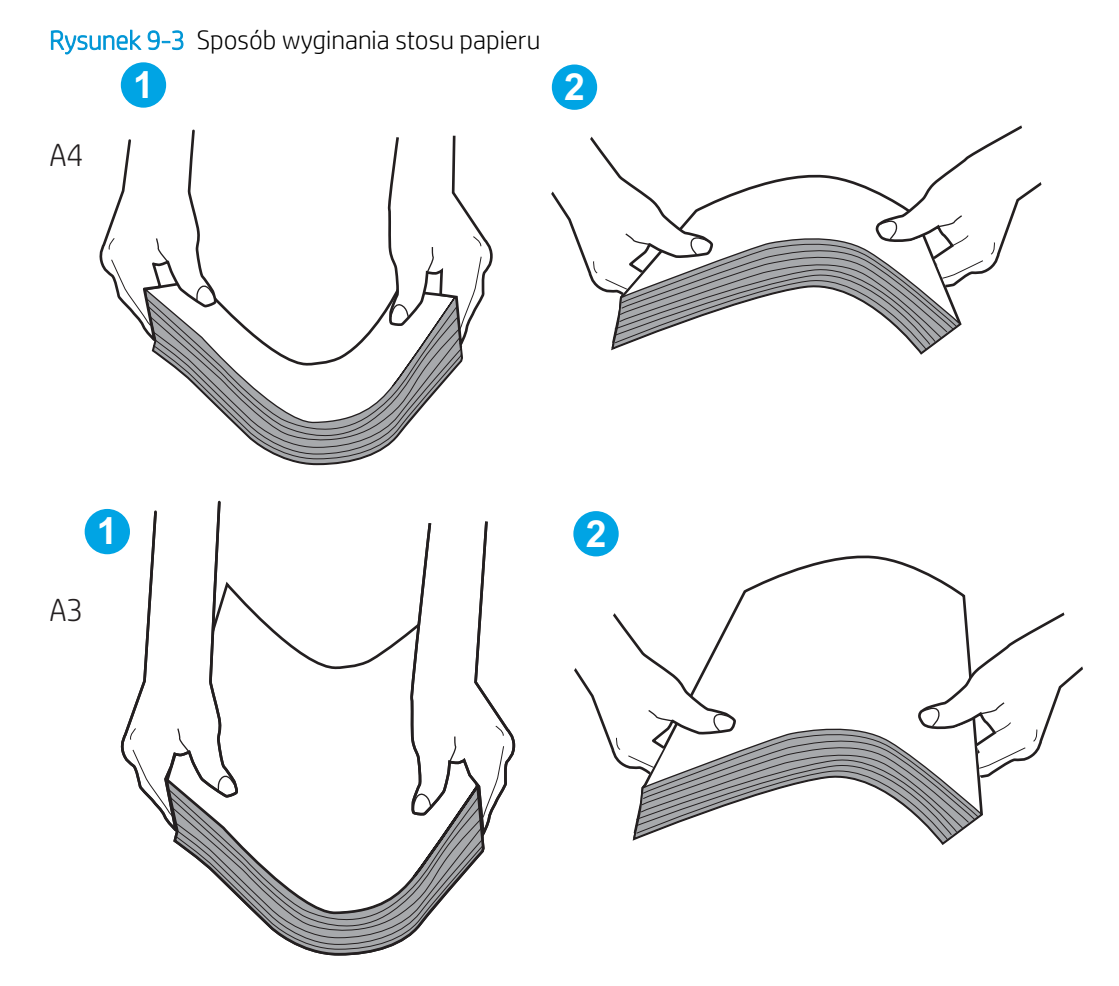

6. Sprawdź panel sterowania drukarki i zobacz, czy wyświetla się monit o ręczne podanie papieru. Włóż papier i kontynuuj drukowanie.

- <span id="page-225-0"></span>7. Rolki ponad podajnikiem mogą być zanieczyszczone. Wyczyść rolki za pomocą niestrzępiącej się szmatki nasączonej wodą. W miarę możliwości używaj wody destylowanej.
	- **A OSTROŻNIE:** Nie należy rozpylać wody bezpośrednio na drukarkę. Zamiast tego rozpyl wodę na ściereczkę lub lekko ją zwilż i wyciśnij przed czyszczeniem rolek.

Na poniższej ilustracji przedstawiono przykłady umiejscowienia rolek w przypadku różnych drukarek.

Rysunek 9-4 Umiejscowienie rolek w podajniku 1 lub w podajniku wielofunkcyjnym

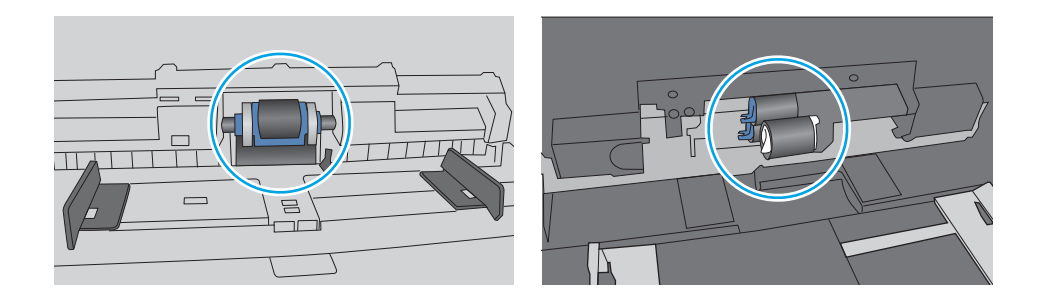

#### Drukarka pobiera kilka arkuszy papieru

Jeśli drukarka pobiera jednorazowo kilka arkuszy papieru z podajnika, wypróbuj poniższe rozwiązania:

- 1. Wyjmij stos papieru z podajnika, zegnij go łagodnie kilka razy, obróć o 180 stopni i przewróć na drugą stronę. Nie należy kartkować ryzy papieru. Włóż stos papieru z powrotem do podajnika.
- **EX** UWAGA: Kartkowanie papieru powoduje generowanie elektryczności statycznej. Zamiast kartkować papier, wyjmij stos papieru z podajnika i wygnij go w kształt litery U. Następnie w analogiczny sposób wygnij papier w drugą stronę. Trzymając papier z obu stron, powtórz tę czynność. Pozwoli to rozdzielić arkusze papieru bez generowania elektryczności statycznej. Przed włożeniem papieru z powrotem do podajnika wyrównaj stos o blat stołu.

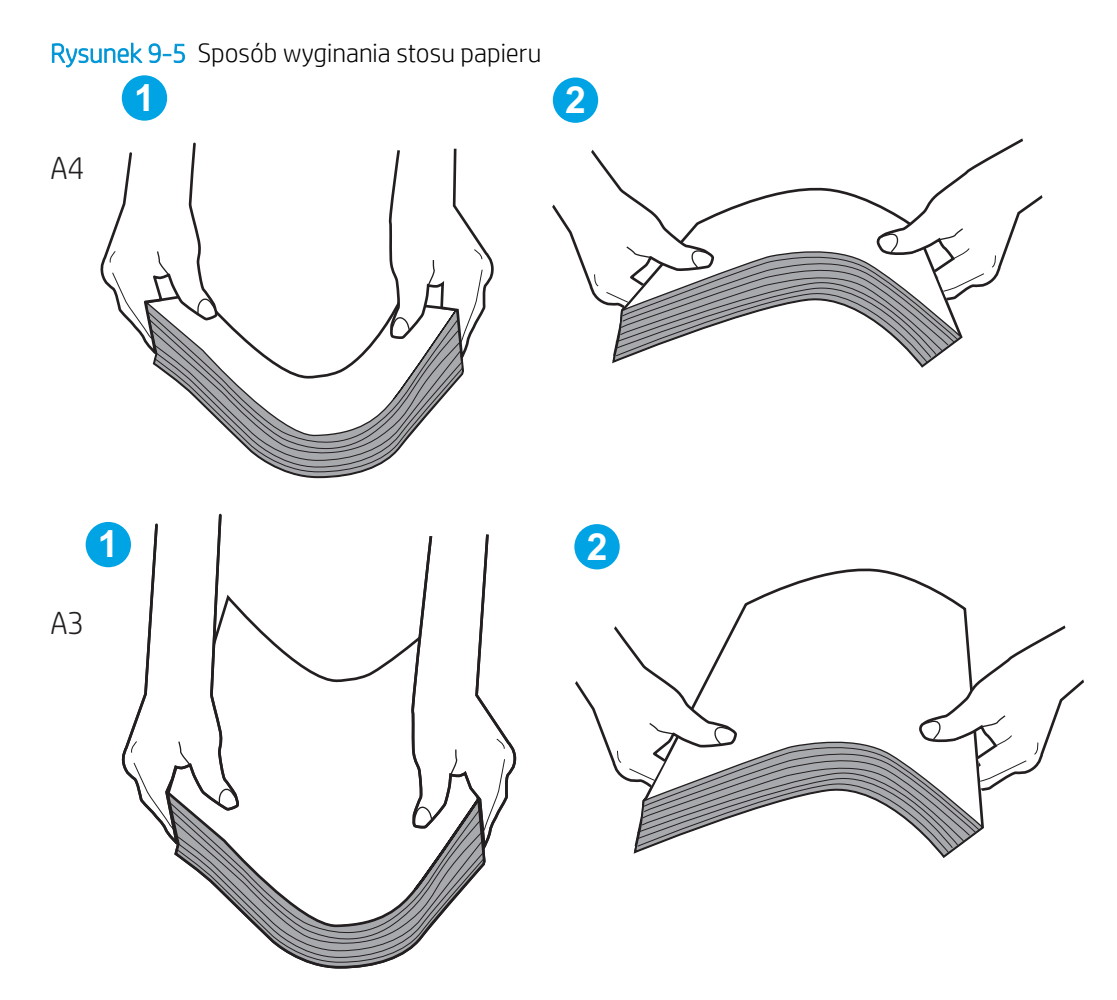

- 2. Używaj tylko papieru zgodnego ze specyfikacjami firmy HP dla tej drukarki.
- 3. Upewnij się, czy papier przechowywany jest w zamkniętym opakowaniu oraz czy wilgotność w pomieszczeniu, w którym używana jest drukarka, mieści się w podanym zakresie. Większość ryz papieru jest sprzedawana w opakowaniach, które chronią papier przed wilgocią.

W środowisku o wysokiej wilgotności arkusze znajdujące się na górze stosu papieru mogą wchłaniać wilgoć, a ich powierzchnia może być pofalowana lub nierówna. W takim przypadku należy zdjąć około 5–10 arkuszy z wierzchu stosu papieru.

W środowisku o niskiej wilgotności nadmierna elektryczność statyczna może powodować sklejanie się arkuszy papieru. W takim przypadku wyjmij stos papieru z podajnika i wygnij go w sposób opisany powyżej.

4. Używaj papieru, który nie jest pognieciony, załamany ani zniszczony. W razie potrzeby weź papier z innego opakowania.

5. Upewnij się, że podajnik nie jest przepełniony, sprawdzając, czy wysokość stosu papieru nie przekracza poziomu oznaczeń wewnątrz podajnika. Jeśli podajnik jest przepełniony, wyjmij z niego cały stos papieru, wyprostuj go, a następnie włóż do podajnika tylko część arkuszy.

Poniższe przykłady przedstawiają oznaczenia wysokości stosu papieru w podajnikach różnych drukarek. W większości drukarek HP oznaczenia wyglądają podobnie do tych przedstawionych. Sprawdź również, czy wszystkie arkusze papieru znajdują się poniżej ograniczników umieszczonych przy oznaczeniach wysokości stosu papieru. Ograniczniki te zapewniają właściwe ułożenie papieru pobieranego przez drukarkę.

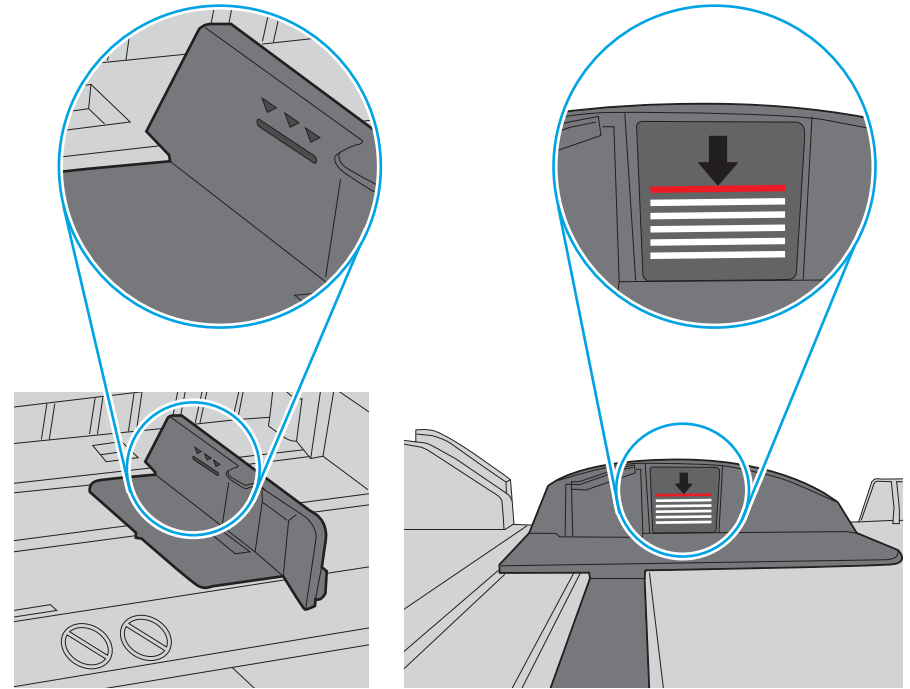

Rysunek 9-6 Oznaczenia wysokości stosu papieru

Rysunek 9-7 Ogranicznik wysokości stosu papieru

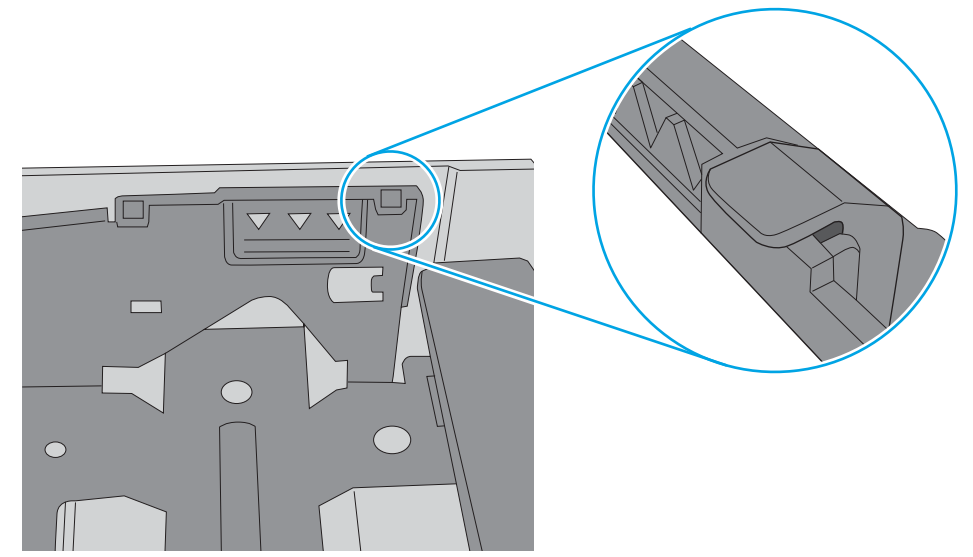

- 6. Upewnij się, że prowadnice papieru w podajniku są ustawione odpowiednio dla formatu papieru. Wyreguluj odpowiednie przesunięcie prowadnic w podajniku. Strzałka na prowadnicy podajnika powinna znaleźć się na równi z oznaczeniem na podajniku.
	- **EM UWAGA:** Nie należy dociskać prowadnic zbyt mocno do stosu papieru. Należy je dopasować do wcięć lub oznaczeń na podajniku.

Na poniższych zdjęciach przedstawiono przykłady wcięć na podajnikach dla poszczególnych formatów papieru w przypadku różnych drukarek. W większości drukarek HP oznaczenia wyglądają podobnie do tych przedstawionych.

Rysunek 9-8 Oznaczenia dla poszczególnych formatów papieru na podajniku 1 lub na podajniku wielofunkcyjnym

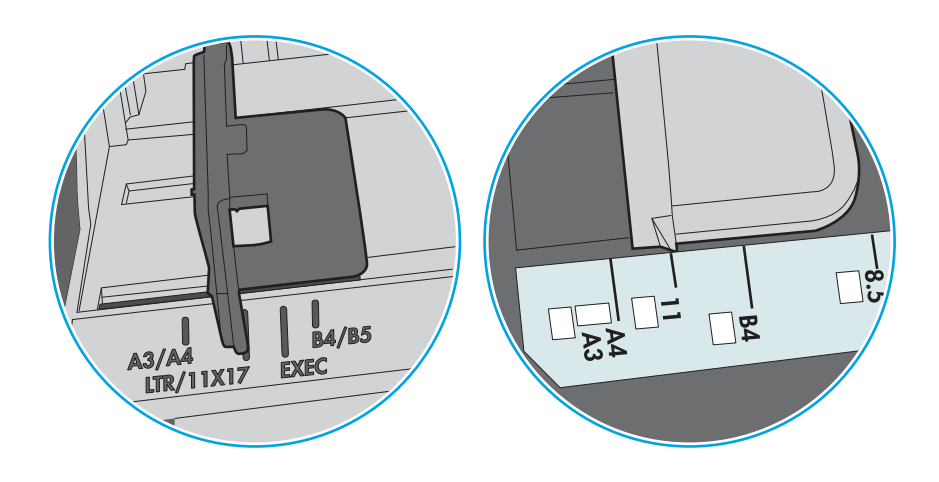

Rysunek 9-9 Oznaczenia dla poszczególnych formatów papieru na podajniku kasetowym

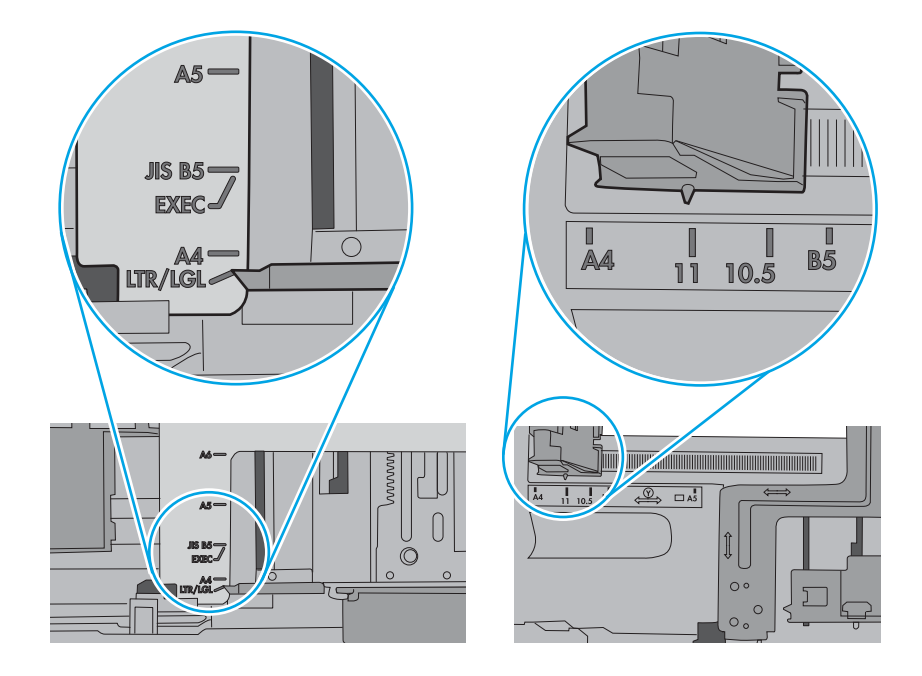

#### <span id="page-229-0"></span>Podajnik dokumentów zacina się, marszczy papier lub pobiera na raz więcej arkuszy papieru

Jeśli podajnik dokumentów zacina się, marszczy papier lub pobiera na raz wiele arkuszy papieru, wypróbuj poniższe rozwiązania.

**WAGA:** Ta informacja dotyczy wyłącznie urządzeń wielofunkcyjnych.

- Skanowany oryginał może zawierać dodatkowe elementy, które należy usunąć, np. zszywki lub karteczki samoprzylepne.
- Sprawdź, czy wszystkie rolki są założone i czy drzwiczki rolki oraz klapka podajnika papieru są zamknięte.
- Upewnij się, że górna pokrywa podajnika jest zamknięta.
- Strony mogą być nieprawidłowo umieszczone. Wyrównaj strony i dopasuj prowadnice papieru, aby wyśrodkować stos.
- Aby prowadnice papieru działały prawidłowo, powinny stykać się z krawędziami stosu papieru. Upewnij się, że stos papieru leży prosto, a prowadnice są dosunięte do jego krawędzi.
- Zasobnik podajnika dokumentów lub pojemnik wyjściowy mogą zawierać więcej stron niż wynosi maksymalna liczba stron. Upewnij się, że stos papieru jest mniejszy niż poziom prowadnic w podajniku wejściowym i wyjmij arkusze z pojemnika wyjściowego.
- Sprawdź, czy na ścieżce papieru nie znajdują się kawałki papieru, zszywki, spinacze ani inne zanieczyszczenia.
- Wyczyść rolki pobierające i wkładkę rozdzielającą podajnika dokumentów. Wyczyść rolki za pomocą sprężonego powietrza lub niestrzępiącej się szmatki nasączonej wodą. Jeśli błędy podawania nadal występują, wymień rolki.
- Na ekranie głównym panelu sterowania drukarki przewiń i dotknij przycisku Materiały eksploatacyjne. Sprawdź stan zespołu podajnika dokumentów i wymień go w razie potrzeby.

## <span id="page-230-0"></span>Usuwanie zacięć papieru

Użyj procedury przedstawionej w tej sekcji, aby usunąć zacięty papier ze ścieżki papieru w drukarce.

- Wprowadzenie
- Miejsca zacinania się papieru
- [Automatyczna nawigacja w celu usunięcia zacięć papieru](#page-231-0)
- [Czy masz do czynienia z częstymi lub powtarzającymi się zacięciami papieru?](#page-231-0)
- [Usuwanie zaciętego papieru z podajnika dokumentów 31.13.yz](#page-232-0)
- [Usuwanie zacięć papieru z podajnika 1 \(13.A1\)](#page-233-0)
- [Usuwanie zacięć papieru z podajnika 2 \(13.A2\)](#page-238-0)
- [Usuwanie zacięć papieru w utrwalaczu \(13.B9, 13.B2, 13.FF\)](#page-244-0)
- [Usuwanie zacięć papieru z pojemnika wyjściowego \(13.E1\)](#page-249-0)
- [Usuwanie zacięć papieru w obszarze dupleksu \(13.D3\)](#page-251-0)
- [Usuwanie zacięcia papieru w podajniku na 550 arkuszy \(13.A3, 13.A4\)](#page-256-0)
- [Usuwanie zacięć papieru w podajnikach 2 x 550 arkuszy \(13.A4, 13.A5\)](#page-263-0)
- [Usuwanie zacięć papieru w podajniku o dużej pojemności na 2700 arkuszy \(13.A3, 13.A4, 13.A5, 13.A7\)](#page-270-0)

#### Wprowadzenie

Poniższy tekst zawiera wskazówki odnośnie do wyjmowania zaklinowanych arkuszy papieru z drukarki.

#### Miejsca zacinania się papieru

W tych lokalizacjach mogą pojawić się zakleszczenia.

<span id="page-231-0"></span>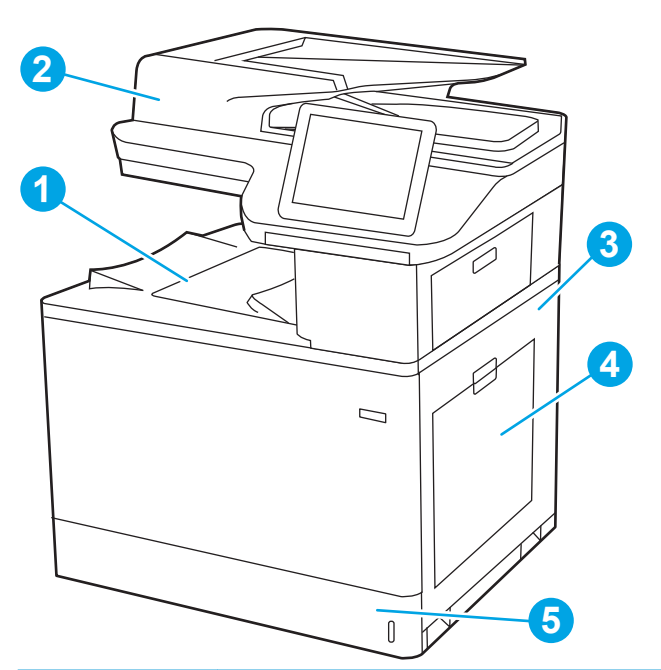

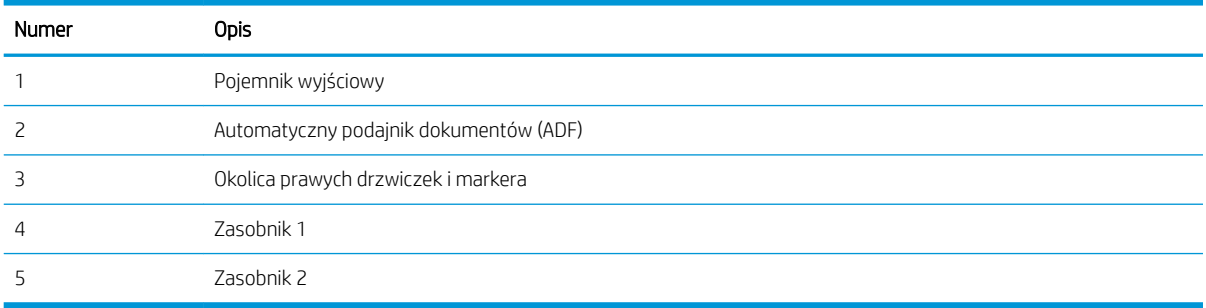

### Automatyczna nawigacja w celu usunięcia zacięć papieru

Funkcja automatycznej nawigacji pomaga w usuwaniu zacięć, zapewniając szczegółowe instrukcje na panelu sterowania.

Po wykonaniu czynności drukarka wyświetli instrukcje dla następnego kroku, aż do wykonania wszystkich czynności dla procedury.

### Czy masz do czynienia z częstymi lub powtarzającymi się zacięciami papieru?

Aby ograniczyć zjawisko zacięć papieru, wypróbuj następujące rozwiązania.

- **EX UWAGA:** Obejrzyj film demonstrując<u>y sposób wkładania papieru mający na celu zmniejszenie liczby zacięć</u> [papieru](http://link.brightcove.com/services/player/bcpid1190528646001?bctid=ref:REFIDWDN41f38993-8adc-4b9f-9479-3170ab7282ef).
	- 1. Używaj tylko papieru zgodnego ze specyfikacjami firmy HP dla tej drukarki.
	- 2. Używaj papieru, który nie jest pognieciony, załamany ani zniszczony. W razie potrzeby weź papier z innego opakowania.
	- 3. Stosuj papier, który wcześniej nie był używany do drukowania ani kopiowania.
	- 4. Upewnij się, że podajnik nie jest przepełniony. Jeśli jest, wyjmij z niego cały stos papieru, wyprostuj go, a następnie włóż do podajnika tylko część arkuszy.
- <span id="page-232-0"></span>5. Upewnij się, że prowadnice papieru w podajniku są ustawione odpowiednio dla formatu papieru. Przesuń prowadnice, aby dotykały stosu papieru, nie zaginając go.
- 6. Upewnij się, że podajnik jest całkowicie wsunięty do drukarki.
- 7. Jeśli drukujesz na papierze o dużej gramaturze, wytłaczanym albo perforowanym, używaj funkcji podawania ręcznego i wprowadzaj arkusze pojedynczo.
- 8. Otwórz menu Podajniki w panelu sterowania drukarki. Sprawdź, czy rodzaj i format papieru są odpowiednio skonfigurowane dla podajnika.
- 9. Upewnij się, że urządzenie działa w zalecanych warunkach otoczenia.

#### Usuwanie zaciętego papieru z podajnika dokumentów – 31.13.yz

Poniżej opisano sposób usuwania zacięć papieru w podajniku dokumentów. W przypadku zacięcia panel sterowania wyświetla animację pomocną w usuwaniu zaciętego materiału.

1. Otwórz pokrywę podajnika dokumentów.

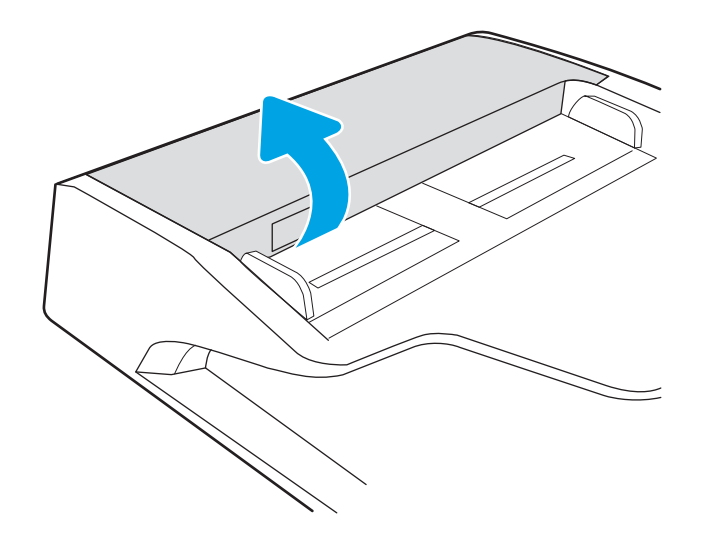

<span id="page-233-0"></span>2. Usuń zacięty papier.

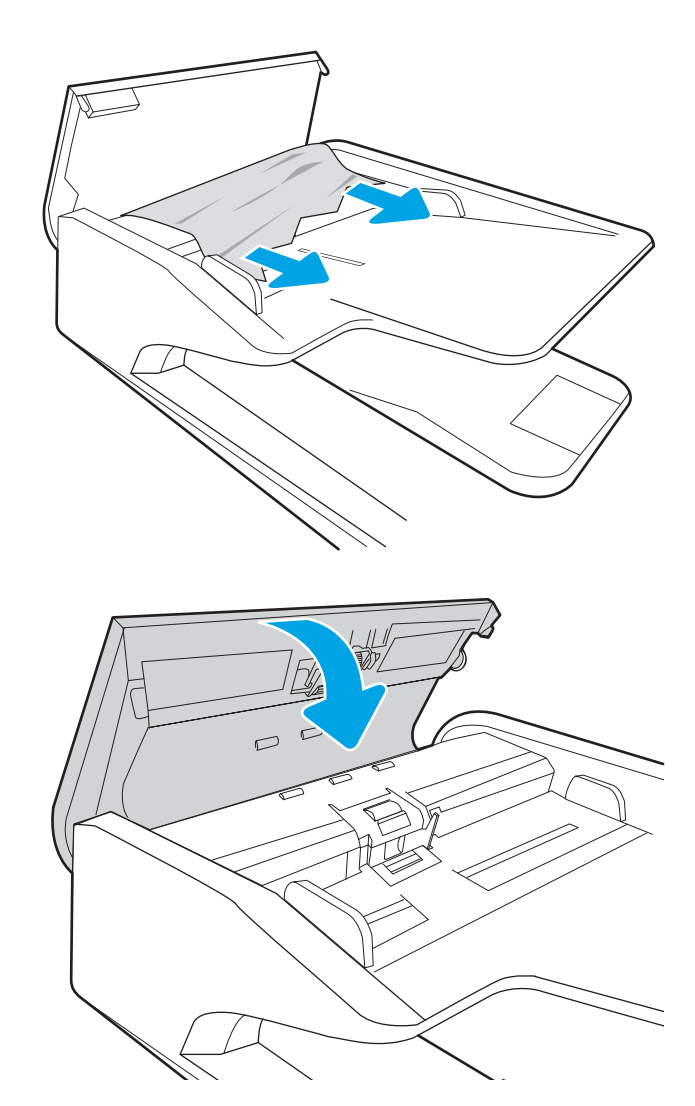

3. Zamknij pokrywę podajnika dokumentów.

**WAGA:** Aby unikać zacięć papieru, sprawdzaj, czy prowadnice w zasobniku podajnika wejściowego dokumentów dobrze przylegają do dokumentu bez jego zginania. Aby kopiować wąskie dokumenty, korzystaj ze skanera płaskiego. Usuń wszystkie zszywki i spinacze do papieru z oryginalnych dokumentów.

WAGA: Oryginalne dokumenty wydrukowane na ciężkim, błyszczącym papierze mogą zacinać się częściej niż te, które zostały wydrukowane na zwykłym papierze.

## Usuwanie zacięć papieru z podajnika 1 (13.A1)

Wykonaj poniższe czynności, aby sprawdzić, czy papier nie zablokował się w jednym z możliwych miejsc w okolicach podajnika 1 lub za prawymi drzwiczkami.

W przypadku zaklinowania papieru panel sterowania wyświetli następujący komunikat i animację pomagającą rozwiązać problem.

13.A1.XX - Zacięcie w podajniku 1

1. Jeśli zacięty papier widoczny jest w podajniku 1, usuń go ostrożnie, wyciągając w linii prostej.

2. Jeśli nie można usunąć papieru lub jeśli zacięcie nie jest widoczne w podajniku 1, zamknij podajnik 1 i otwórz prawą osłonę.

OSTROŻNIE: Nie dotykaj rolki transferowej. Jej zabrudzenie może wpłynąć na jakość wydruku.

3. Delikatnie wyciągnij zacięty papier.

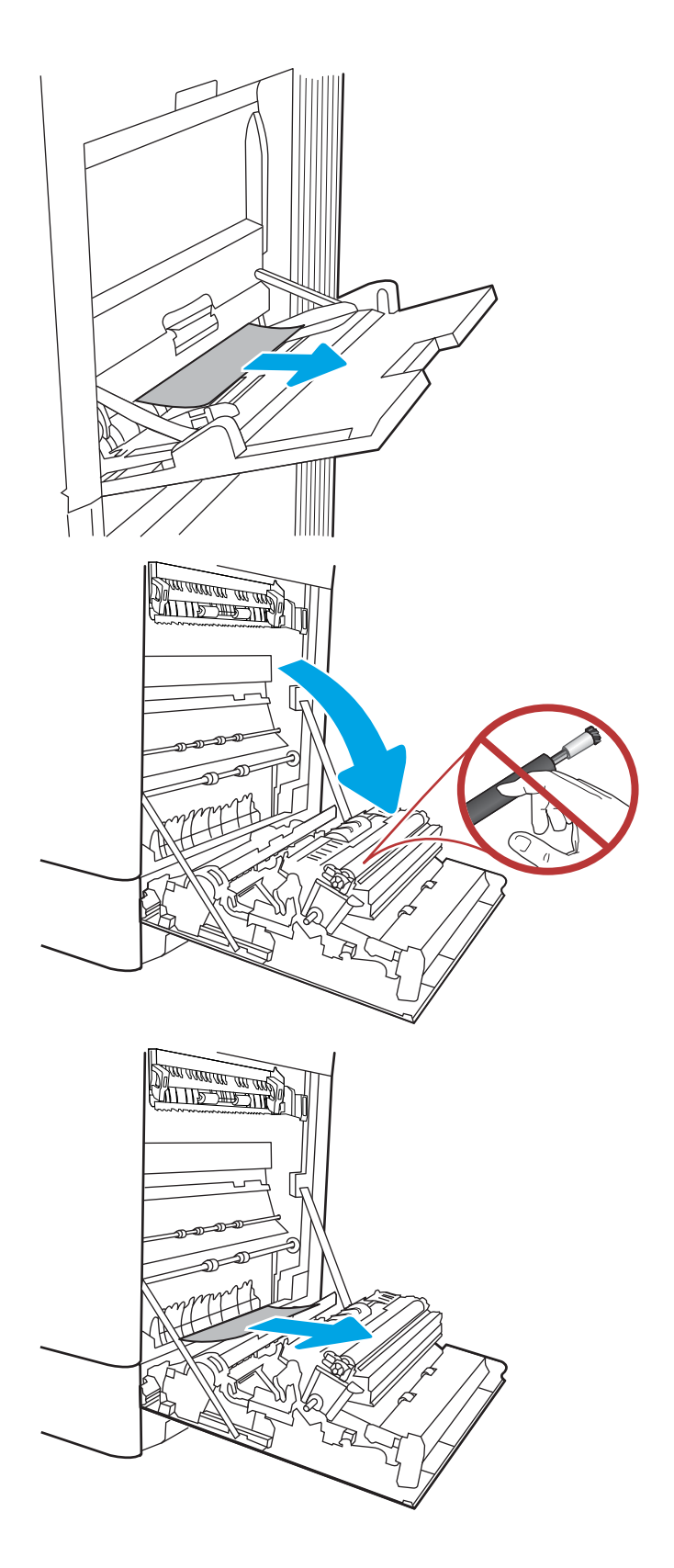

4. Delikatnie wyciągnij zacięty papier z obszaru dupleksu przy prawych drzwiczkach.

5. Jeśli widoczny jest papier wchodzący w dół utrwalacza, usuń go, ciągnąc go delikatnie w dół.

6. Papier mógł się zaciąć w utrwalaczu, gdzie byłby niewidoczny. Chwyć rączki utrwalacza, naciśnij dźwignie zwalniające, unieś lekko ku górze i pociągnij za nie, aby wyciągnąć utrwalacz.

UWAGA: /w/ Utrwalacz może być gorący w

czasie korzystania z drukarki. Przed rozpoczęciem obsługi utrwalacza należy poczekać na obniżenie temperatury.

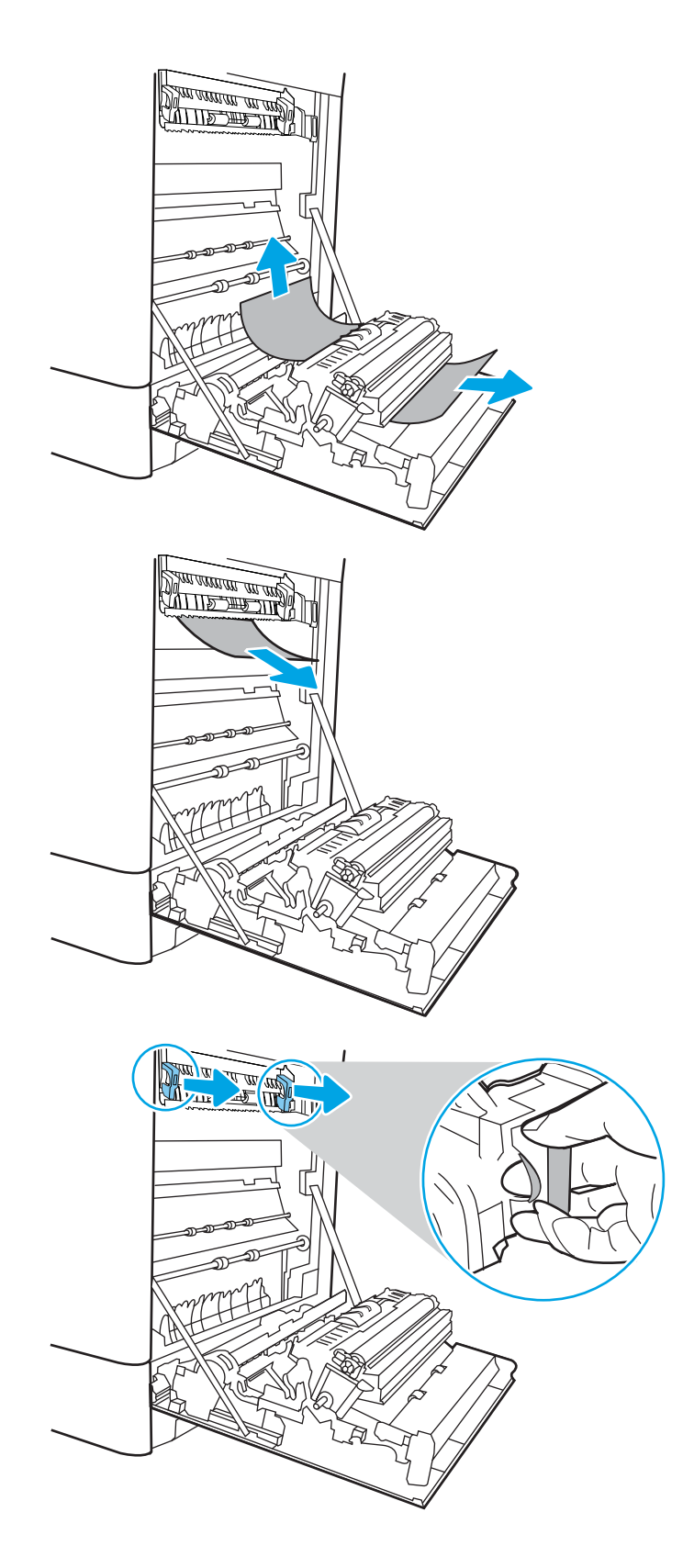

7. Otwórz drzwiczki dostępu do blokady utrwalacza. Jeśli w utrwalaczu znajduje się zacięty papier, usuń go, wyciągając go bezpośrednio, lecz delikatnie. Jeśli papier się podrze, wyjmij wszystkie kawałki.

**OSTROŻNIE:**  $\bigwedge_{v \in V}$  Rolki znajdujące się w

środku utrwalacza mogą być gorące, nawet jeśli sam utrwalacz już się schłodził. Nie dotykaj rolek utrwalacza.

8. Jeżeli papier zablokował się podczas przenoszenia do pojemnika wyjściowego, delikatnie go wyciągnij.

9. Zamknij drzwiczki i włóż moduł utrwalacza do wnętrza drukarki, aż usłyszysz zatrzaśnięcie blokady.

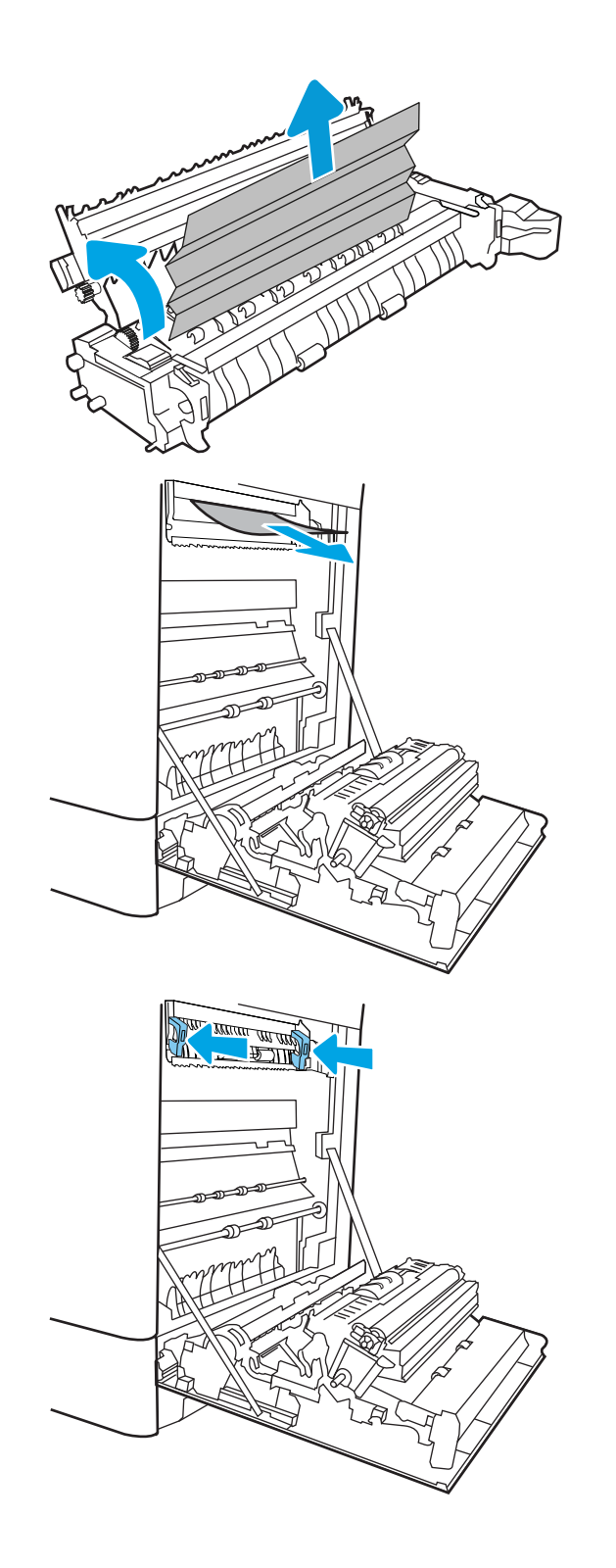

10. Zamknij prawą pokrywę.

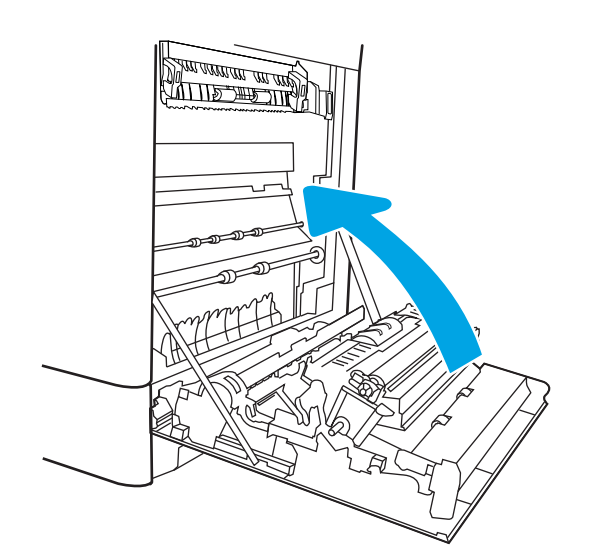

11. Otwórz prawe górne drzwiczki.

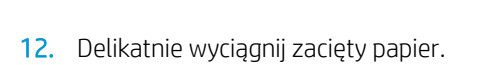

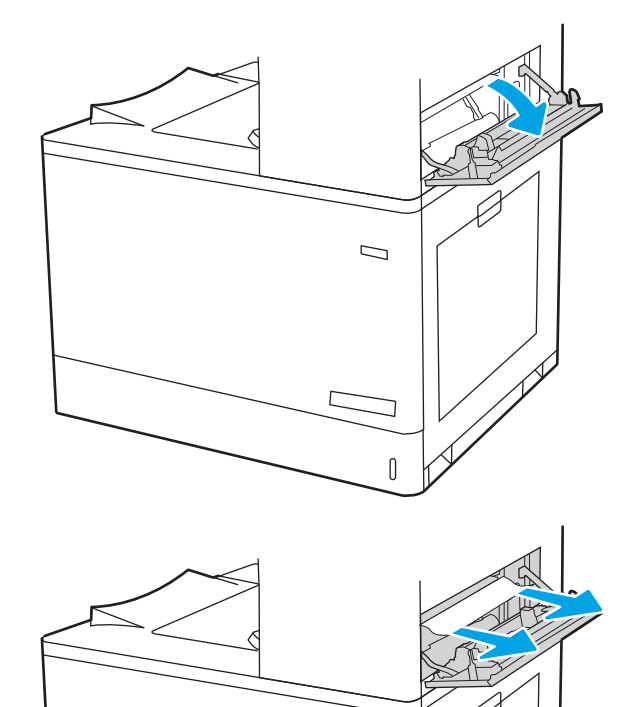

 $\mathcal{D}$ 

 $\mathbb{I}$ 

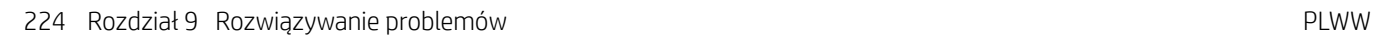

<span id="page-238-0"></span>13. Zamknij prawe górne drzwiczki.

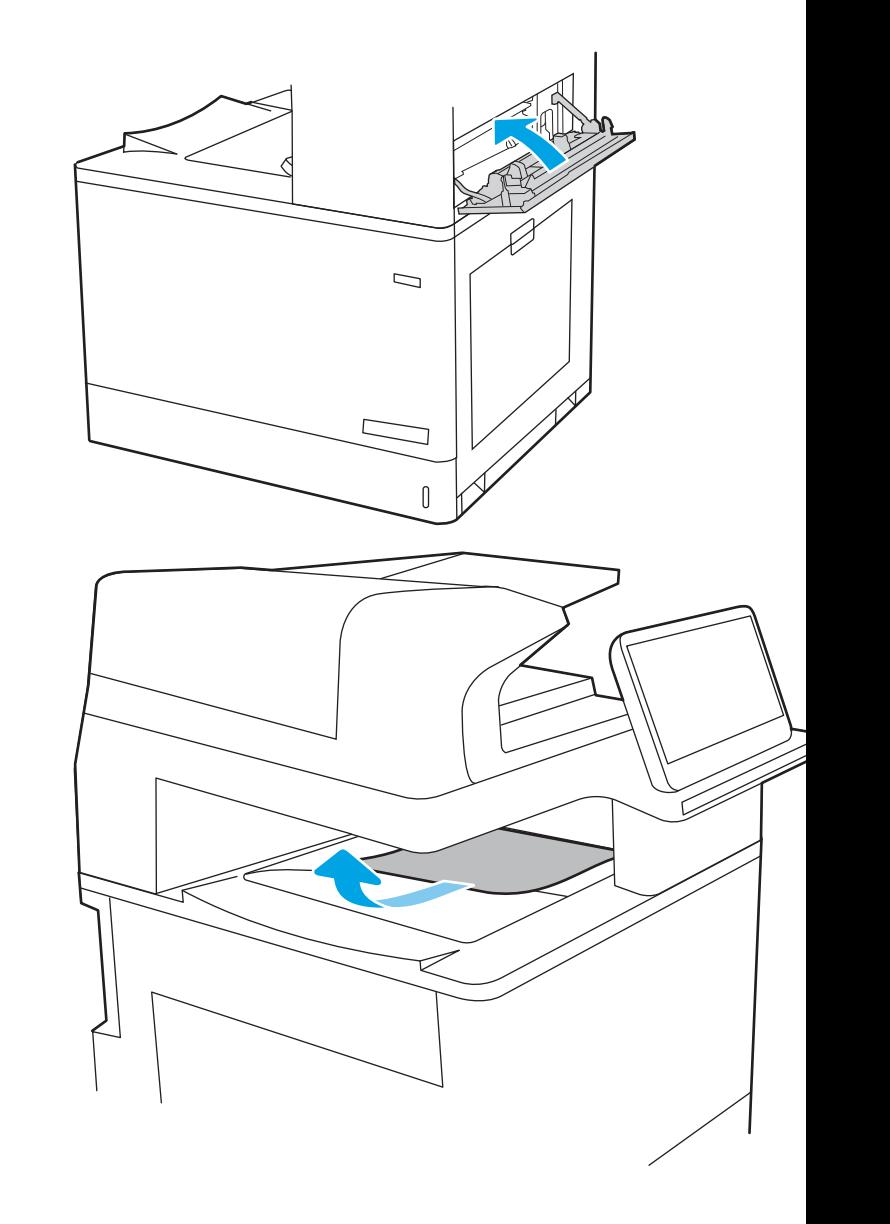

14. Jeśli papier jest widoczny w pojemniku wyjściowym, chwyć go za krawędź i delikatnie wyjmij.

## Usuwanie zacięć papieru z podajnika 2 (13.A2)

Wykonaj poniższe czynności, aby sprawdzić, czy papier nie zablokował się w jednym z możliwych miejsc w okolicach podajnika 2 lub za prawymi drzwiczkami.

W przypadku zaklinowania papieru panel sterowania wyświetli następujący komunikat i animację pomagającą rozwiązać problem.

#### 13.A2.XX Papier zablokowany w podajniku 2

1. Otwórz podajnik i wyjmij wszystkie zacięte lub uszkodzone arkusze papieru. Sprawdź, czy podajnik nie jest przepełniony i czy prowadnice są prawidłowo ustawione.

2. Wyciągnij całkowicie podajnik z drukarki, ciągnąc go i delikatne podnosząc.

3. Delikatnie wyjmij papier z rolek podających znajdujących się w drukarce. Najpierw pociągnij papier w lewą stronę, a następnie unieś do góry.

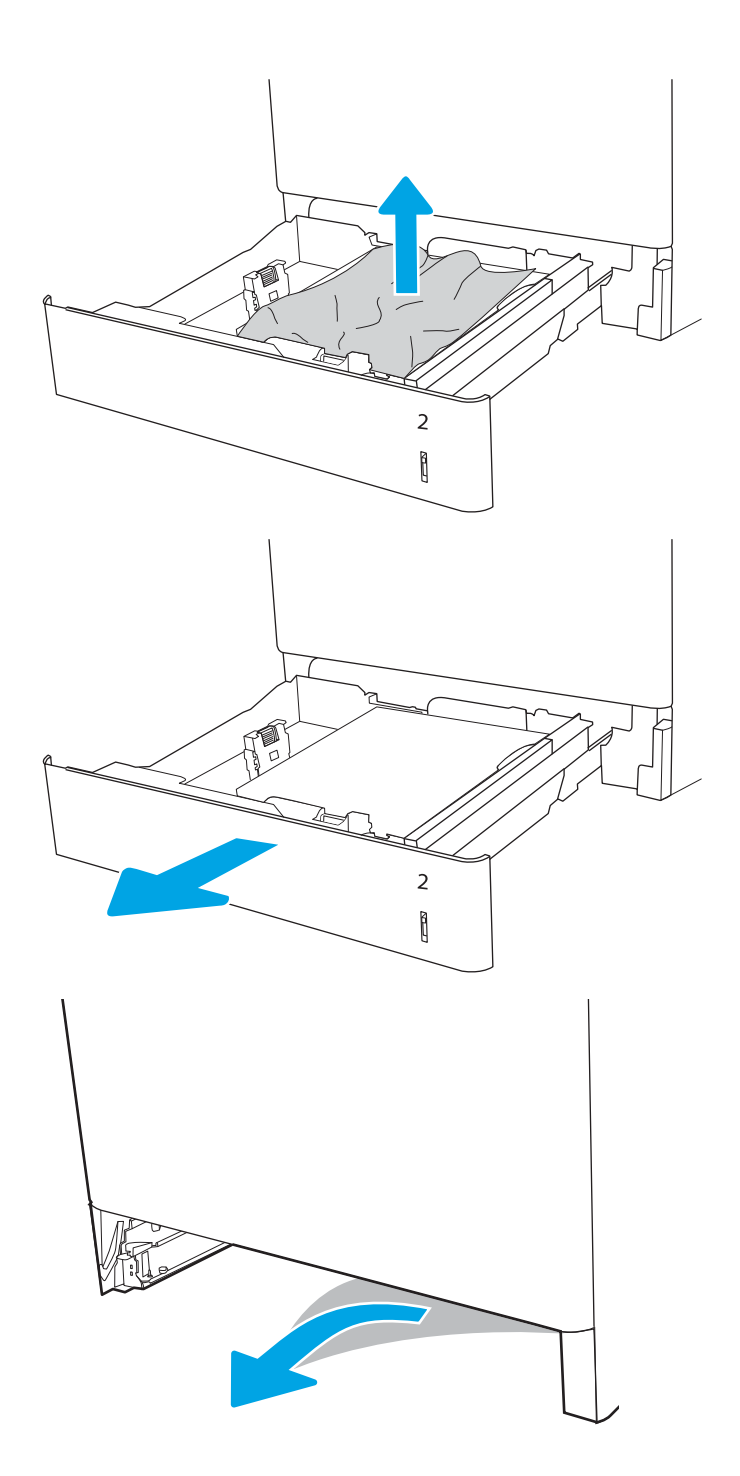

4. Włóż i zamknij zasobnik.

5. Otwórz prawe górne drzwiczki.

 $\mathbf{2}$  $\left[ \begin{matrix} 1 \\ 1 \end{matrix} \right]$  $\mathcal{D}$  $\mathbb{I}$  $\mathcal{D}$ 

 $[] \centering \includegraphics[width=0.47\textwidth]{images/TrDiM1.png} \caption{The 3D (top) and the 4D (bottom) are shown in the left and right.} \label{TrDiM1}$ 

6. Delikatnie wyciągnij zacięty papier.

7. Zamknij prawe górne drzwiczki.

 $\Box$  $\begin{matrix} 0 \\ 0 \end{matrix}$ <u>standard and distribution of the second and distribution of the second and distribution of the second and distribution of the second and distribution of the second and distribution of the second and distribution and distr</u> <u> MITTER TILLE</u>

8. Otwórz prawe drzwiczki.

OSTROŻNIE: Nie dotykaj rolki transferowej. Jej zabrudzenie może wpłynąć na jakość wydruku.

9. Delikatnie wyciągnij zacięty papier.

10. Delikatnie wyciągnij zacięty papier z obszaru dupleksu przy prawych drzwiczkach.

11. Jeśli widoczny jest papier wchodzący w dół utrwalacza, usuń go, ciągnąc go delikatnie w dół.

12. Papier mógł się zaciąć w utrwalaczu, gdzie byłby niewidoczny. Chwyć rączki utrwalacza, naciśnij dźwignie zwalniające, unieś lekko ku górze i pociągnij za nie, aby wyciągnąć utrwalacz.

OSTROŻNIE: / W Utrwalacz może być gorący

w czasie korzystania z drukarki. Przed rozpoczęciem obsługi utrwalacza należy poczekać na obniżenie temperatury.

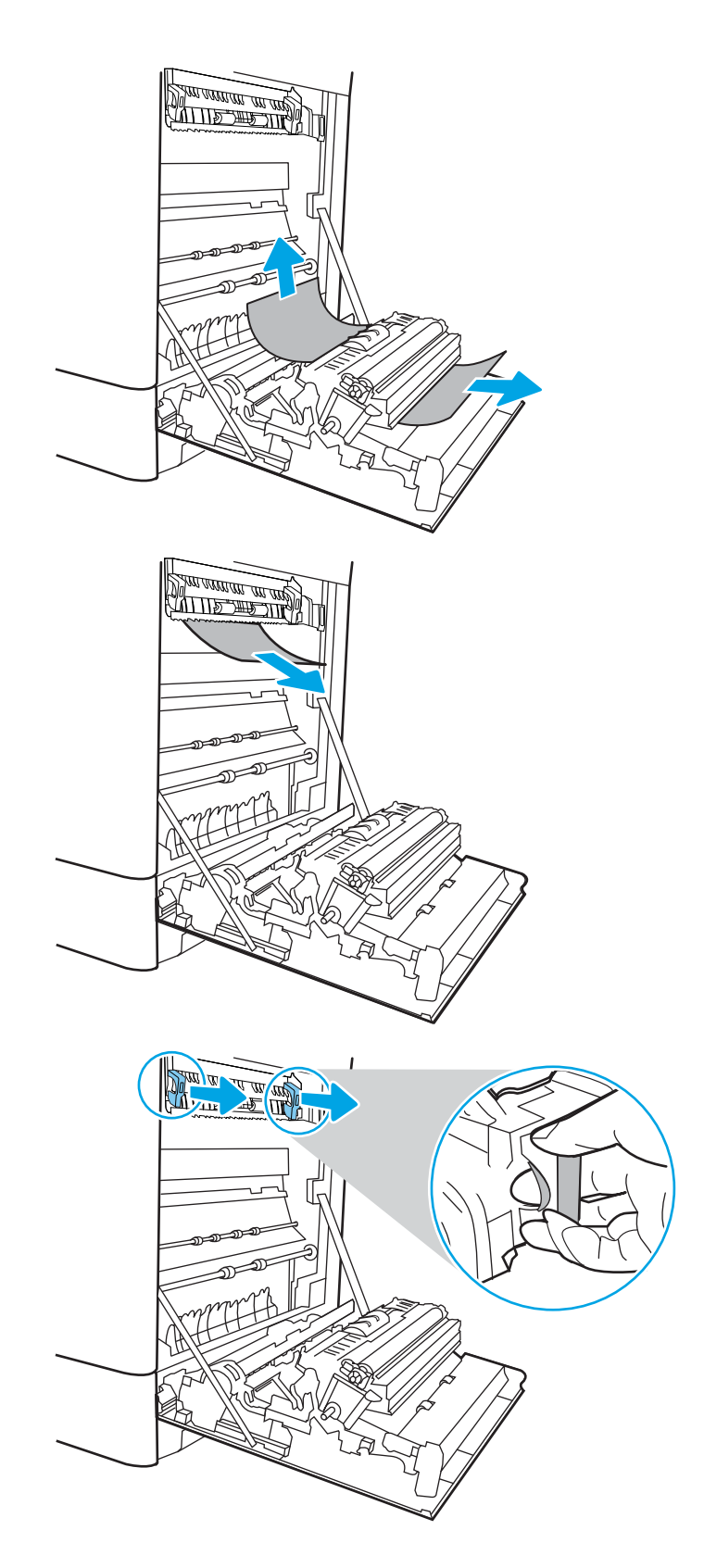

13. Otwórz drzwiczki dostępu do blokady utrwalacza. Jeśli w utrwalaczu znajduje się zacięty papier, usuń go, wyciągając go bezpośrednio, lecz delikatnie. Jeśli papier się podrze, wyjmij wszystkie kawałki.

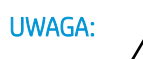

Rolki znajdujące się w środku

utrwalacza mogą być gorące, nawet jeśli sam utrwalacz już się schłodził. Nie dotykaj rolek utrwalacza.

- 14. Jeżeli papier zablokował się podczas przenoszenia do pojemnika wyjściowego, delikatnie go wyciągnij.
- 

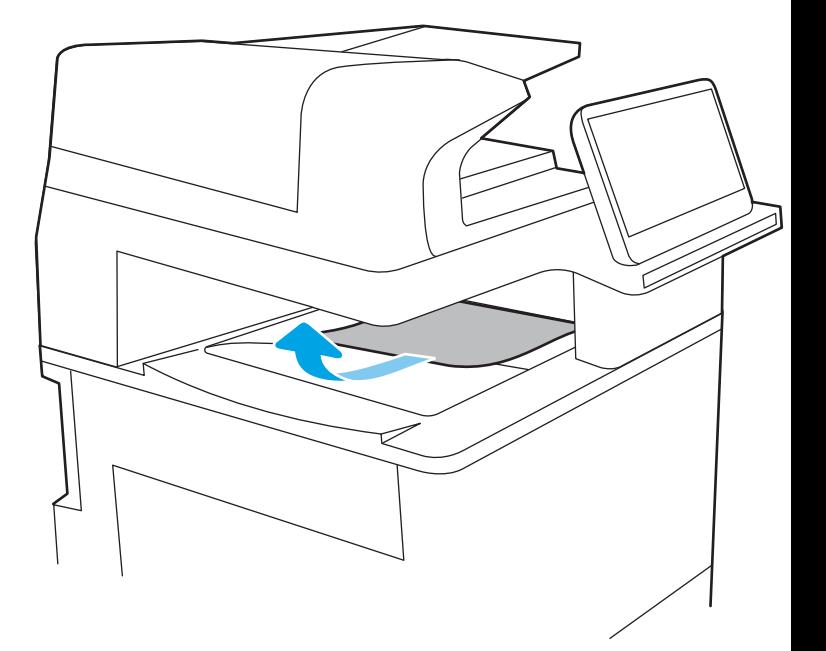

15. Jeśli papier jest widoczny w pojemniku wyjściowym, chwyć go za krawędź i delikatnie wyjmij.

<span id="page-244-0"></span>16. Zamknij drzwiczki i włóż moduł utrwalacza do wnętrza drukarki, aż usłyszysz zatrzaśnięcie blokady.

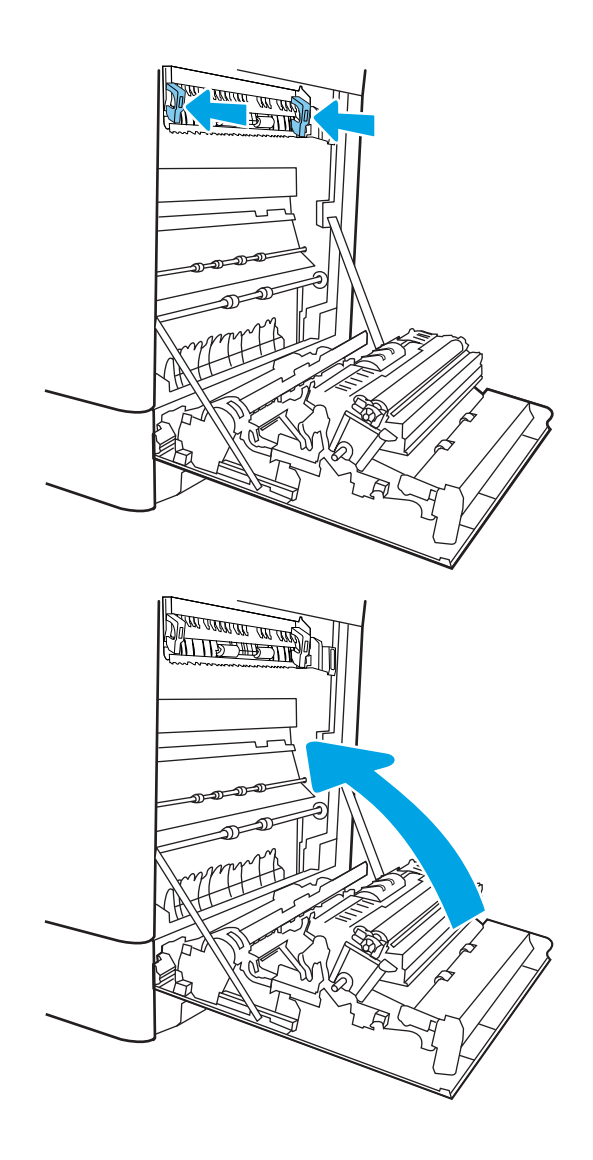

17. Zamknij prawą pokrywę.

## Usuwanie zacięć papieru w utrwalaczu (13.B9, 13.B2, 13.FF)

Zastosuj poniższą procedurę, aby sprawdzić, czy w różnych lokalizacjach wewnątrz prawych drzwiczek nie ma papieru.

W przypadku zaklinowania papieru panel sterowania wyświetli następujący komunikat i animację pomagającą rozwiązać problem.

- 13.B9.XX Blokada w utrwalaczu
- 13.B2.XX Papier zablokowany w <pokrywa lub drzwi>.
- 13.FF.EE Zacięcie w otwartych drzwiczkach

OSTROŻNIE: WWWW. Utrwalacz może być gorący w czasie korzystania z drukarki. Przed rozpoczęciem obsługi utrwalacza należy poczekać na obniżenie temperatury.

1. Otwórz prawe drzwiczki.

OSTROŻNIE: Nie dotykaj rolki transferowej. Jej zabrudzenie może wpłynąć na jakość wydruku.

2. Delikatnie wyciągnij zacięty papier.

3. Delikatnie wyciągnij zacięty papier z obszaru dupleksu przy prawych drzwiczkach.

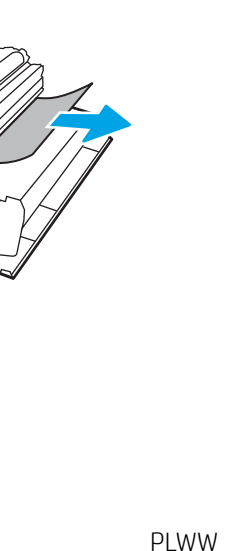

<u> ALLE THE TIME</u>  $\mathbb{R}$ **ALLE THE TIME!** <u> MITTELLEN</u>

4. Jeśli widoczny jest papier wchodzący w dół utrwalacza, usuń go, ciągnąc go delikatnie w dół.

5. Papier mógł się zaciąć w utrwalaczu, gdzie byłby niewidoczny. Chwyć rączki utrwalacza, naciśnij dźwignie zwalniające, unieś lekko ku górze i pociągnij za nie, aby wyciągnąć utrwalacz.

**OSTROŻNIE:**  $\bigwedge_{y}$  Utrwalacz może być gorący w czasie korzystania z drukarki. Przed rozpoczęciem obsługi utrwalacza należy poczekać na obniżenie temperatury.

6. Otwórz drzwiczki dostępu do blokady utrwalacza. Jeśli w utrwalaczu znajduje się zacięty papier, usuń go, wyciągając go bezpośrednio, lecz delikatnie. Jeśli papier się podrze, wyjmij wszystkie kawałki.

**OSTROŻNIE:**  $\bigwedge_{\mathcal{U}}\bigwedge_{\mathcal{U}}$  Rolki znajdujące się w

środku utrwalacza mogą być gorące, nawet jeśli sam utrwalacz już się schłodził. Nie dotykaj rolek utrwalacza.

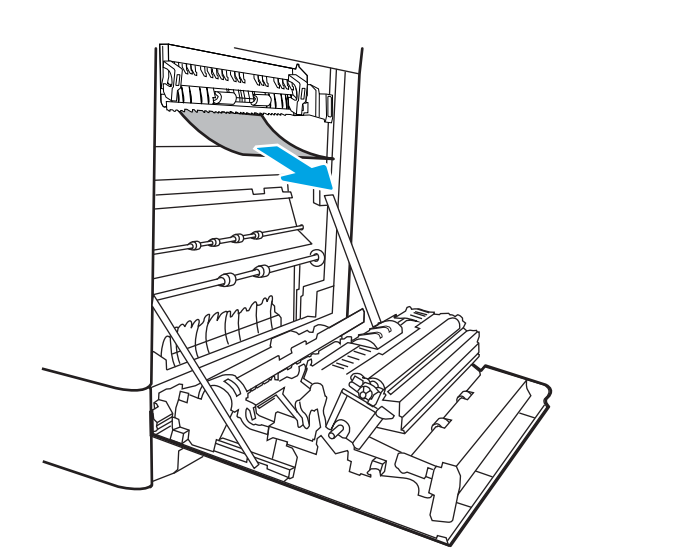

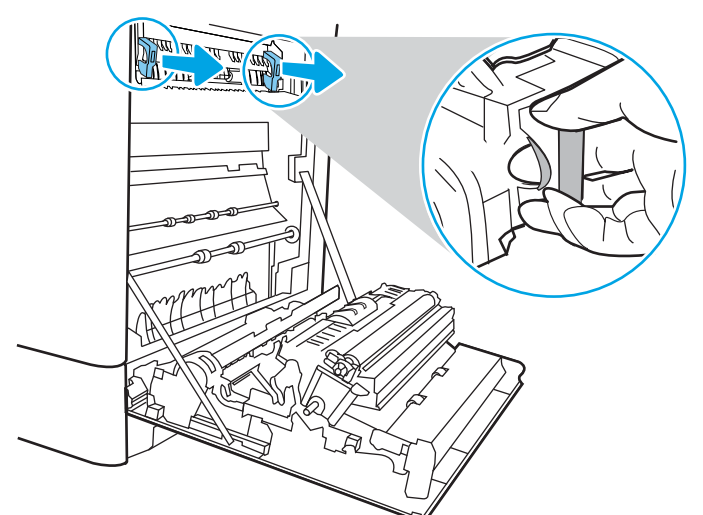

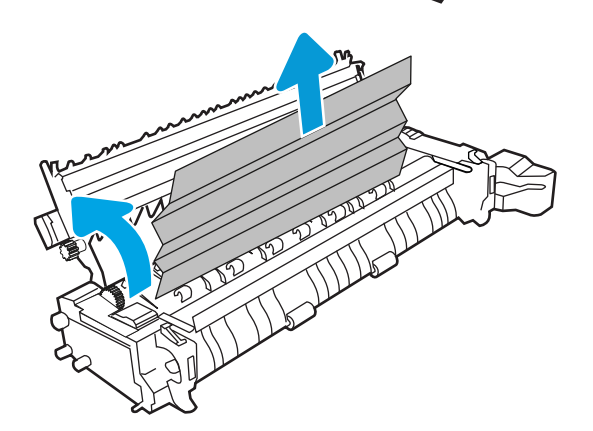

7. Jeżeli papier zablokował się podczas przenoszenia do pojemnika wyjściowego, delikatnie go wyciągnij.

8. Zamknij drzwiczki i włóż moduł utrwalacza do wnętrza drukarki, aż usłyszysz zatrzaśnięcie blokady.

9. Zamknij prawą pokrywę.

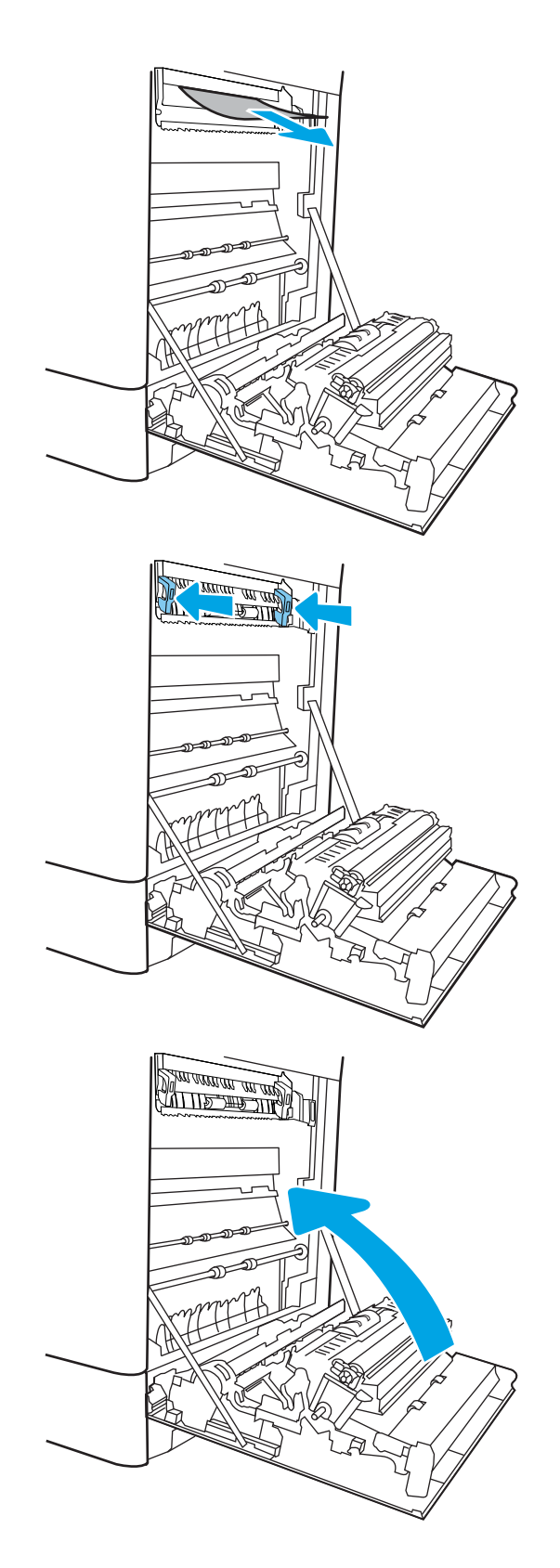

10. Otwórz prawe górne drzwiczki.

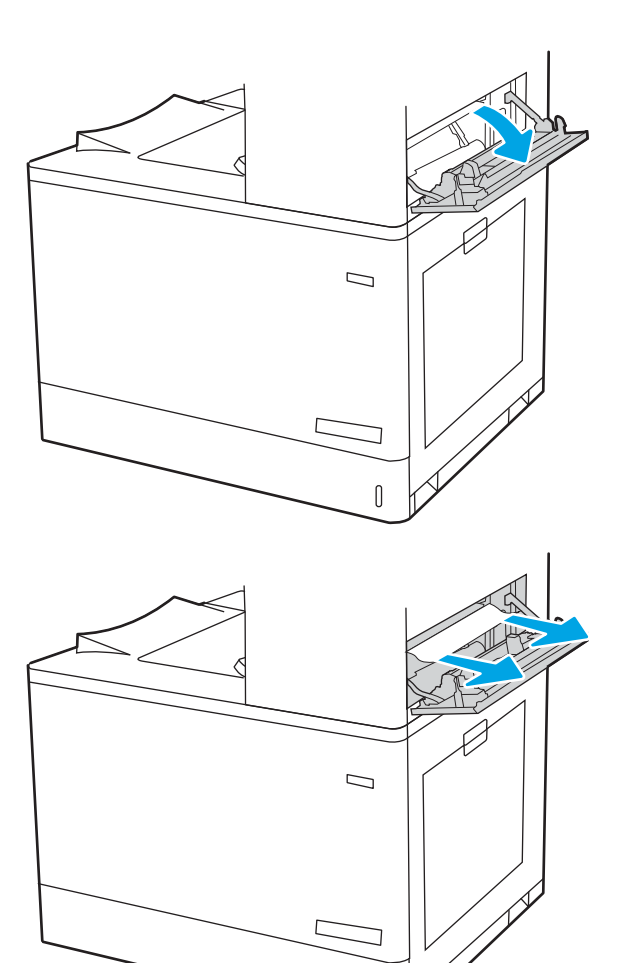

 $\mathbb{I}$ 

11. Delikatnie wyciągnij zacięty papier.

<span id="page-249-0"></span>12. Zamknij prawe górne drzwiczki.

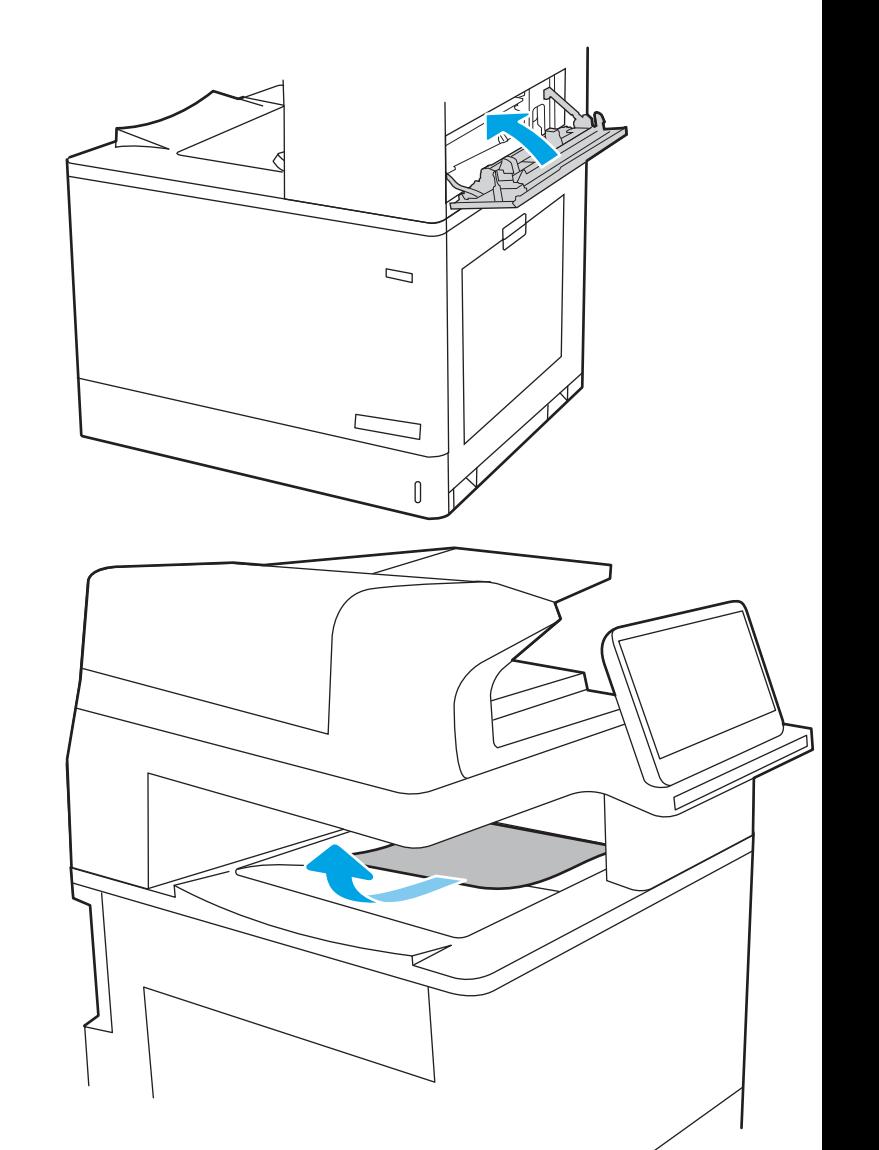

13. Jeśli papier jest widoczny w pojemniku wyjściowym, chwyć go za krawędź i delikatnie wyjmij.

## Usuwanie zacięć papieru z pojemnika wyjściowego (13.E1)

Aby usunąć zacięcia w pojemniku wyjściowym, zastosuj następującą procedurę:

W przypadku zaklinowania papieru panel sterowania wyświetli następujący komunikat i animację pomagającą rozwiązać problem.

13.E1.XX Zaklinowany papier w standardowym pojemniku wyjściowym

1. Jeśli papier jest widoczny w pojemniku wyjściowym, chwyć go za krawędź i delikatnie wyjmij.

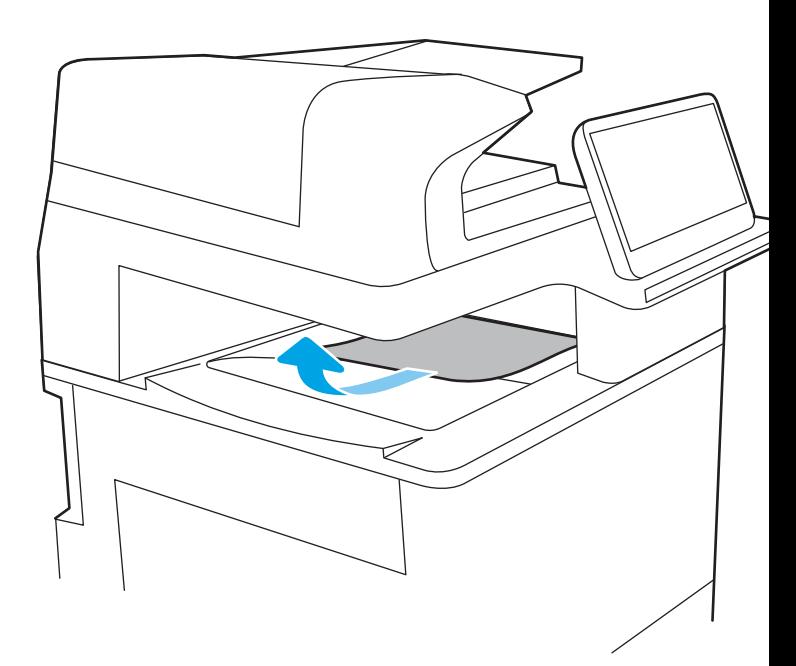

2. Otwórz prawe górne drzwiczki.

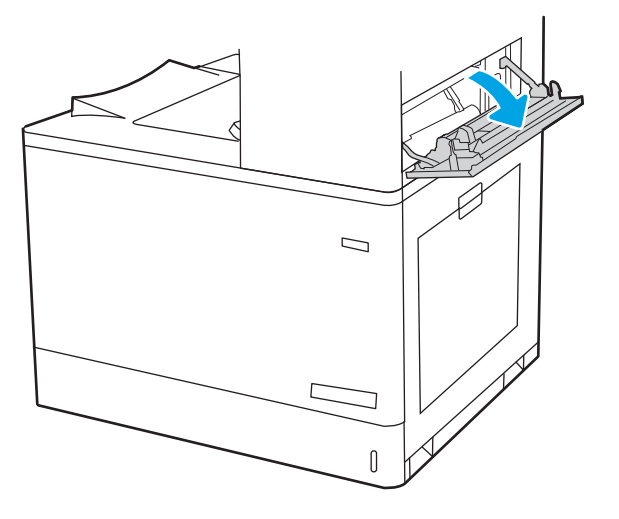

<span id="page-251-0"></span>3. Delikatnie wyciągnij zacięty papier.

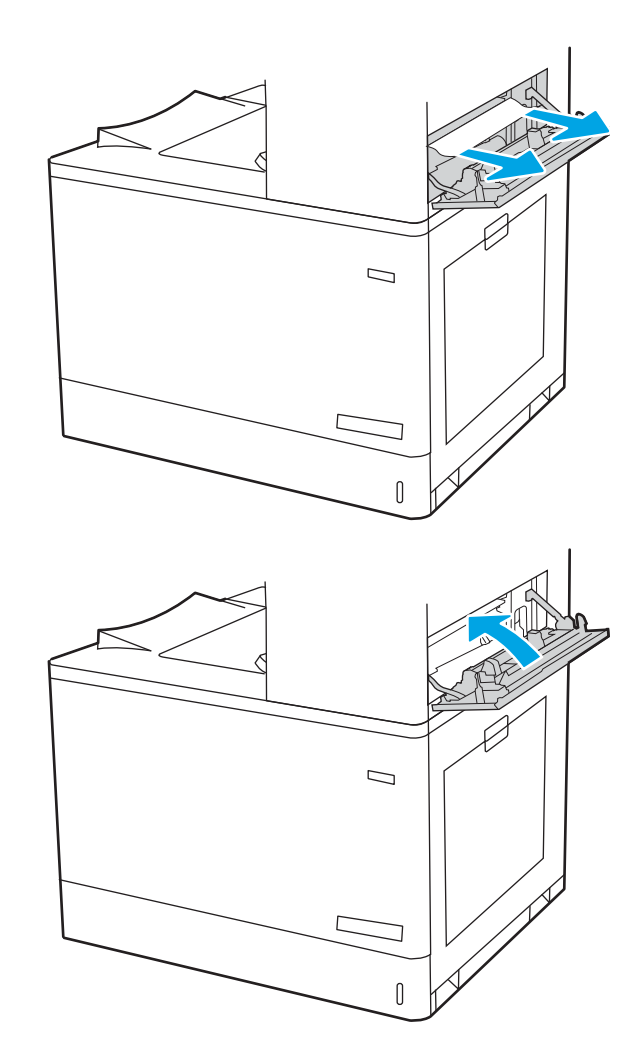

4. Zamknij prawe górne drzwiczki.

### Usuwanie zacięć papieru w obszarze dupleksu (13.D3)

Zastosuj poniższą procedurę, aby sprawdzić, czy w różnych lokalizacjach wewnątrz prawych drzwiczek nie ma papieru.

W przypadku zaklinowania papieru panel sterowania wyświetli następujący komunikat i animację pomagającą rozwiązać problem.

13.D3. XX Zacięcie w obszarze dupleksu
1. Otwórz prawe drzwiczki.

OSTROŻNIE: Nie dotykaj rolki transferowej. Jej zabrudzenie może wpłynąć na jakość wydruku.

2. Delikatnie wyciągnij zacięty papier.

3. Delikatnie wyciągnij zacięty papier z obszaru dupleksu przy prawych drzwiczkach.

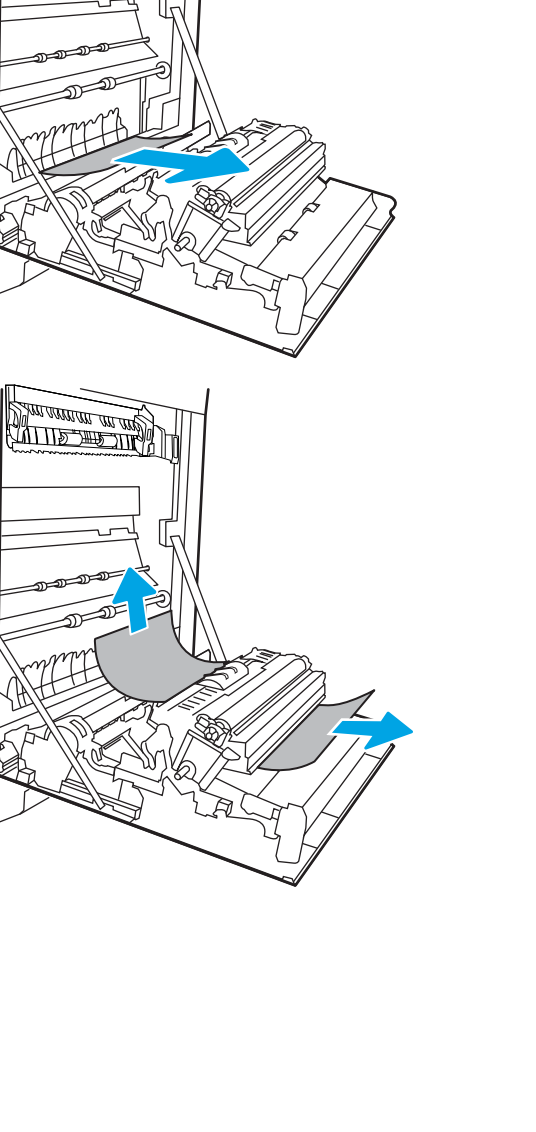

<u>de la programma del distri</u>

<u> L'annonce de compo</u>

4. Jeśli widoczny jest papier wchodzący w dół utrwalacza, usuń go, ciągnąc go delikatnie w dół.

5. Papier mógł się zaciąć w utrwalaczu, gdzie byłby niewidoczny. Chwyć rączki utrwalacza, naciśnij dźwignie zwalniające, unieś lekko ku górze i pociągnij za nie, aby wyciągnąć utrwalacz.

**OSTROŻNIE:**  $\bigwedge_{u\in\mathbb{N}}$  Utrwalacz może być gorący

w czasie korzystania z drukarki. Przed rozpoczęciem obsługi utrwalacza należy poczekać na obniżenie temperatury.

6. Otwórz drzwiczki dostępu do blokady utrwalacza. Jeśli w utrwalaczu znajduje się zacięty papier, usuń go, wyciągając go bezpośrednio, lecz delikatnie. Jeśli papier się podrze, wyjmij wszystkie kawałki.

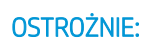

**OSTROŻNIE:**  $\bigwedge_{\mathcal{U}}\bigwedge_{\mathcal{U}}$  Rolki znajdujące się w

środku utrwalacza mogą być gorące, nawet jeśli sam utrwalacz już się schłodził. Nie dotykaj rolek utrwalacza.

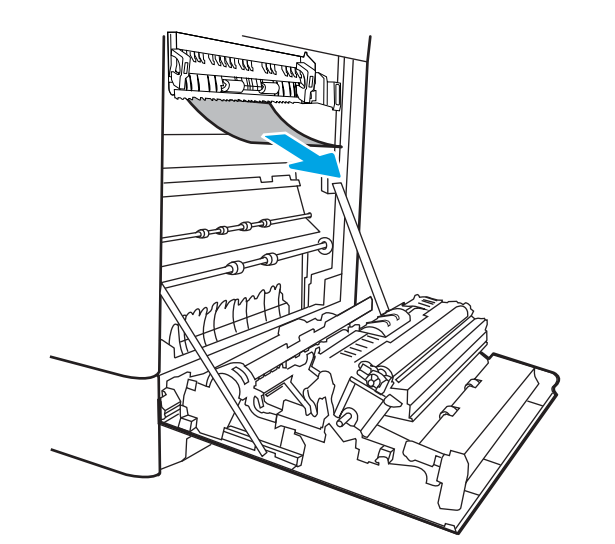

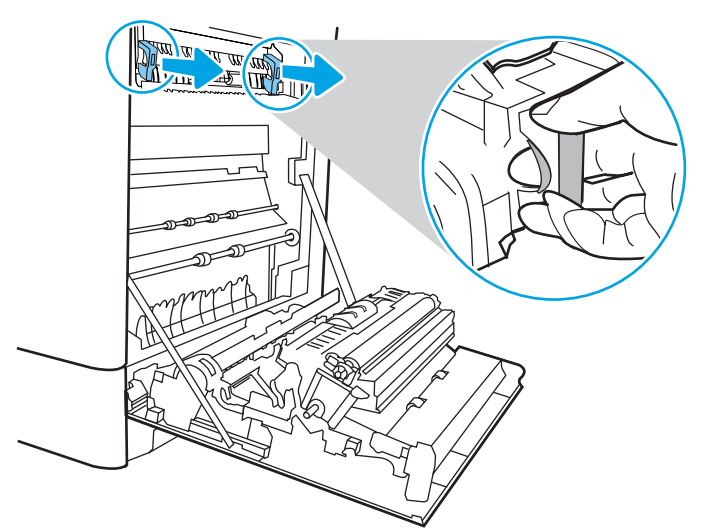

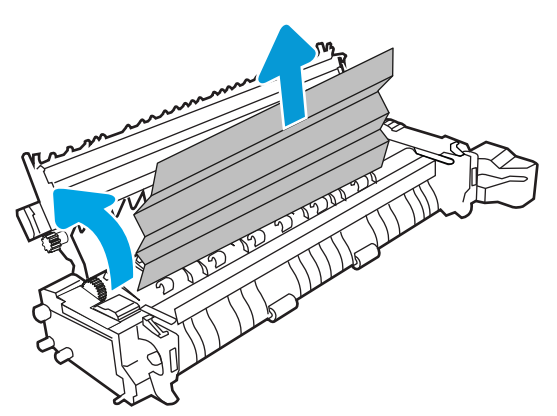

7. Jeżeli papier zablokował się podczas przenoszenia do pojemnika wyjściowego, delikatnie go wyciągnij.

8. Zamknij drzwiczki i włóż moduł utrwalacza do wnętrza drukarki, aż usłyszysz zatrzaśnięcie blokady.

9. Zamknij prawą pokrywę.

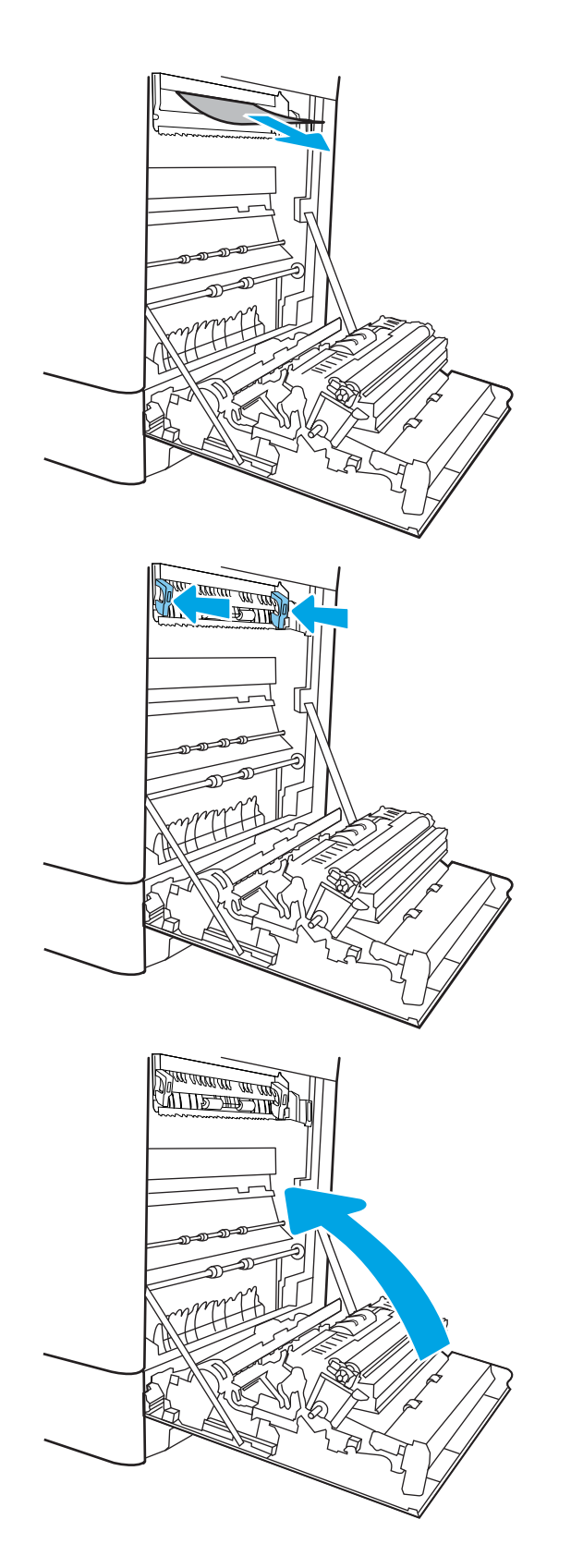

10. Otwórz prawe górne drzwiczki.

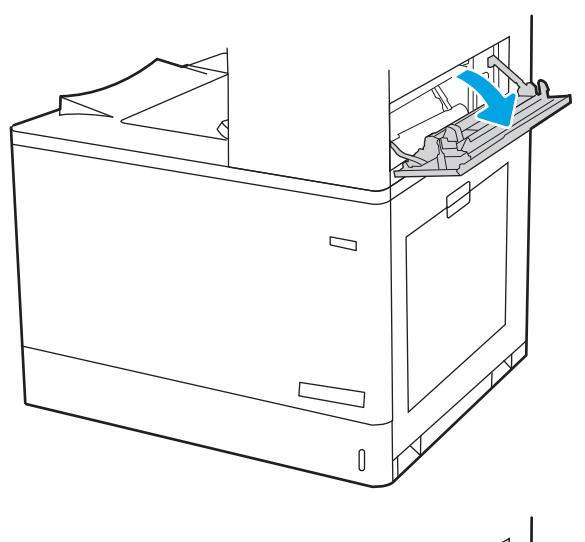

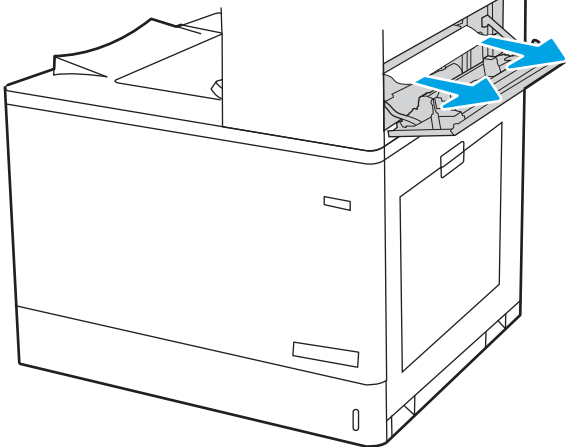

11. Delikatnie wyciągnij zacięty papier.

12. Zamknij prawe górne drzwiczki.

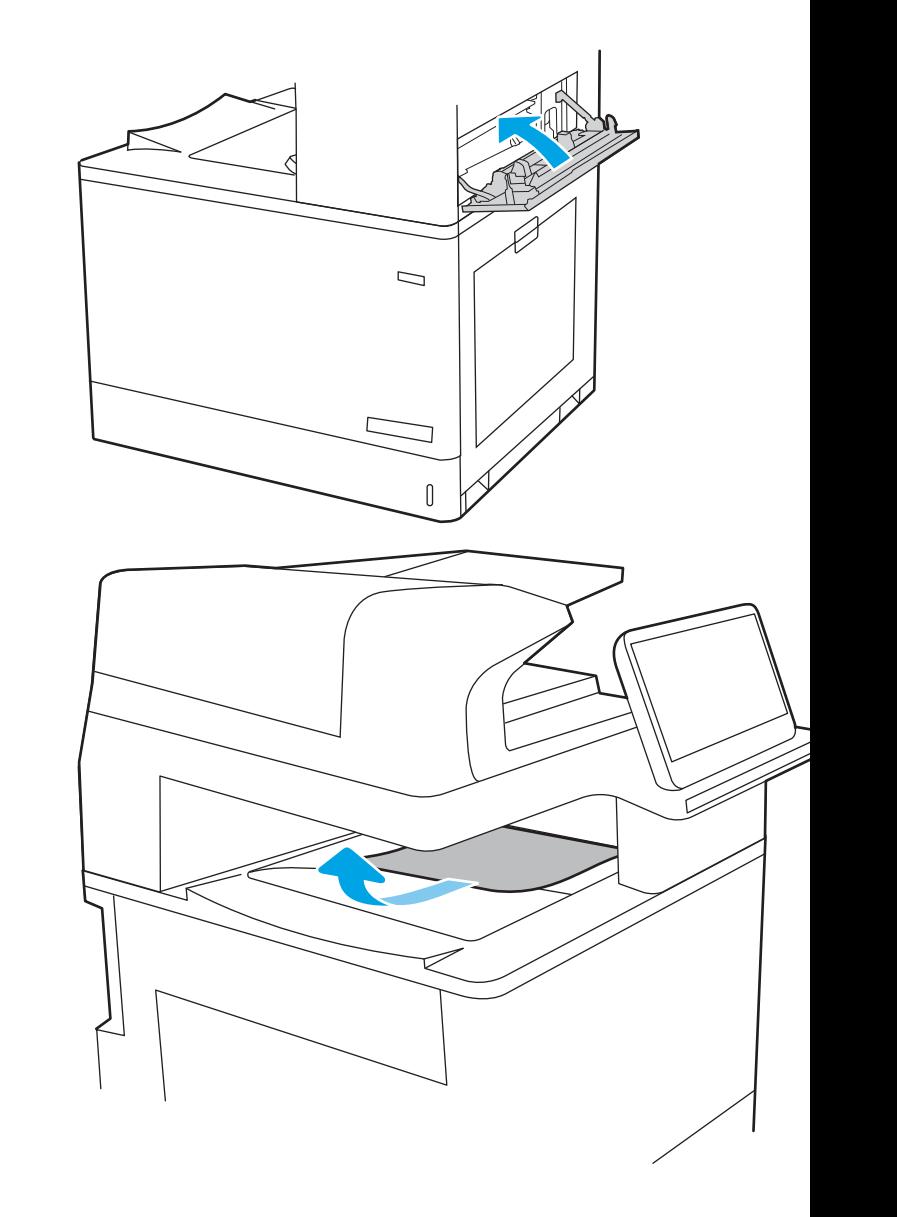

13. Jeśli papier jest widoczny w pojemniku wyjściowym, chwyć go za krawędź i delikatnie wyjmij.

# Usuwanie zacięcia papieru w podajniku na 550 arkuszy (13.A3, 13.A4)

Wykonaj poniższe czynności, aby sprawdzić, czy papier nie zablokował się w jednym z możliwych miejsc w okolicach podajników na 550 arkuszy lub za prawymi drzwiczkami.

W przypadku zaklinowania papieru panel sterowania wyświetli następujący komunikat i animację pomagającą rozwiązać problem.

- 13.A3.XX Papier zablokowany w podajniku 3
- 13.A4.XX Papier zablokowany w podajniku 4

1. Otwórz podajnik i wyjmij wszystkie zacięte lub uszkodzone arkusze papieru. Sprawdź, czy podajnik nie jest przepełniony i czy prowadnice są prawidłowo ustawione.

2. Zwolnij dwa zaczepy z tyłu podajnika, a następnie wyciągnij podajnik z drukarki.

3. Wyjmij papier z rolek podających znajdujących się w drukarce. Najpierw pociągnij papier w lewą stronę, a następnie unieś do góry.

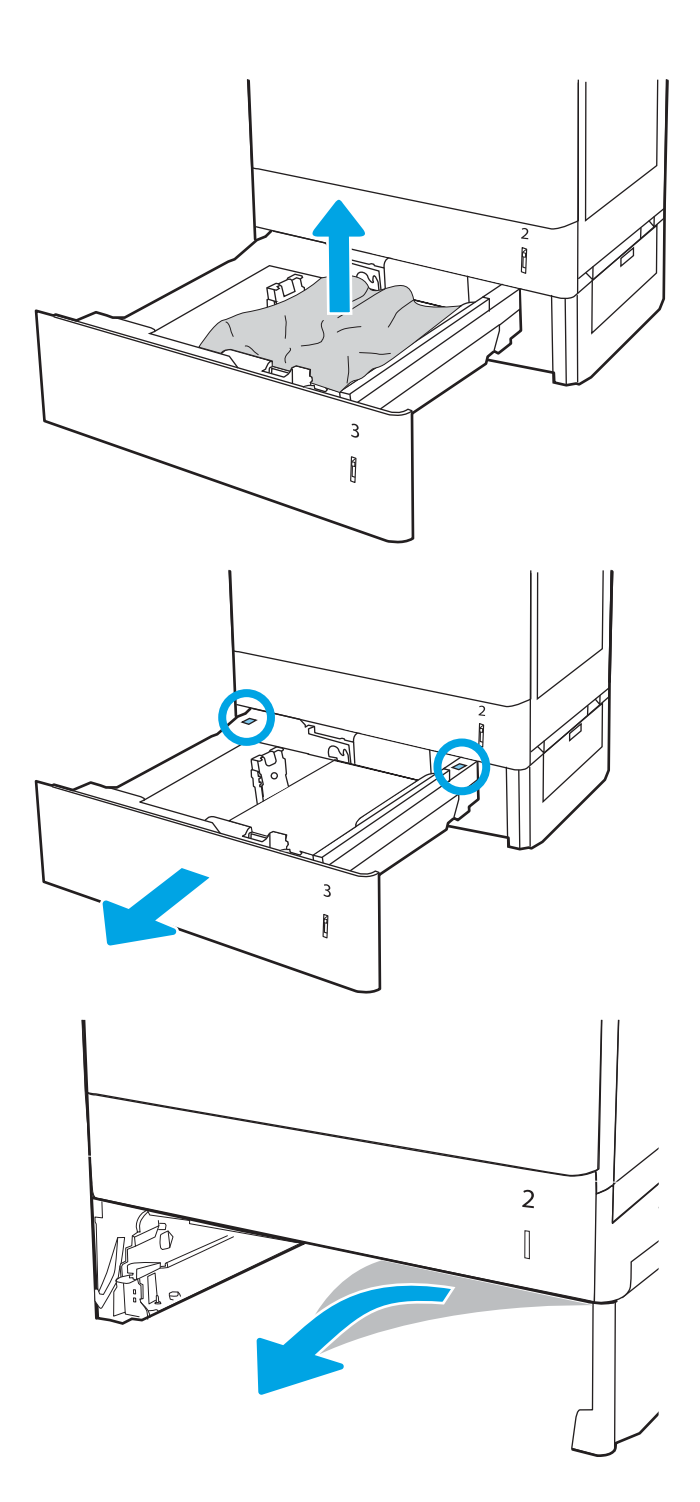

4. Włóż i zamknij zasobnik.

5. Otwórz prawe dolne drzwiczki.

6. Delikatnie wyciągnij zacięty papier.

- $\frac{2}{3}$ FO  $\overline{3}$  $\begin{matrix} \end{matrix}$  $\overline{a}$  $\begin{bmatrix} \phantom{-} \end{bmatrix}$  $\mathsf{3}$  $\begin{bmatrix} \phantom{-} \end{bmatrix}$  $\overline{2}$  $\begin{bmatrix} \phantom{-} \end{bmatrix}$  $\mathsf{3}$  $\begin{bmatrix} \phantom{-} \end{bmatrix}$
- 

7. Zamknij prawe dolne drzwiczki.

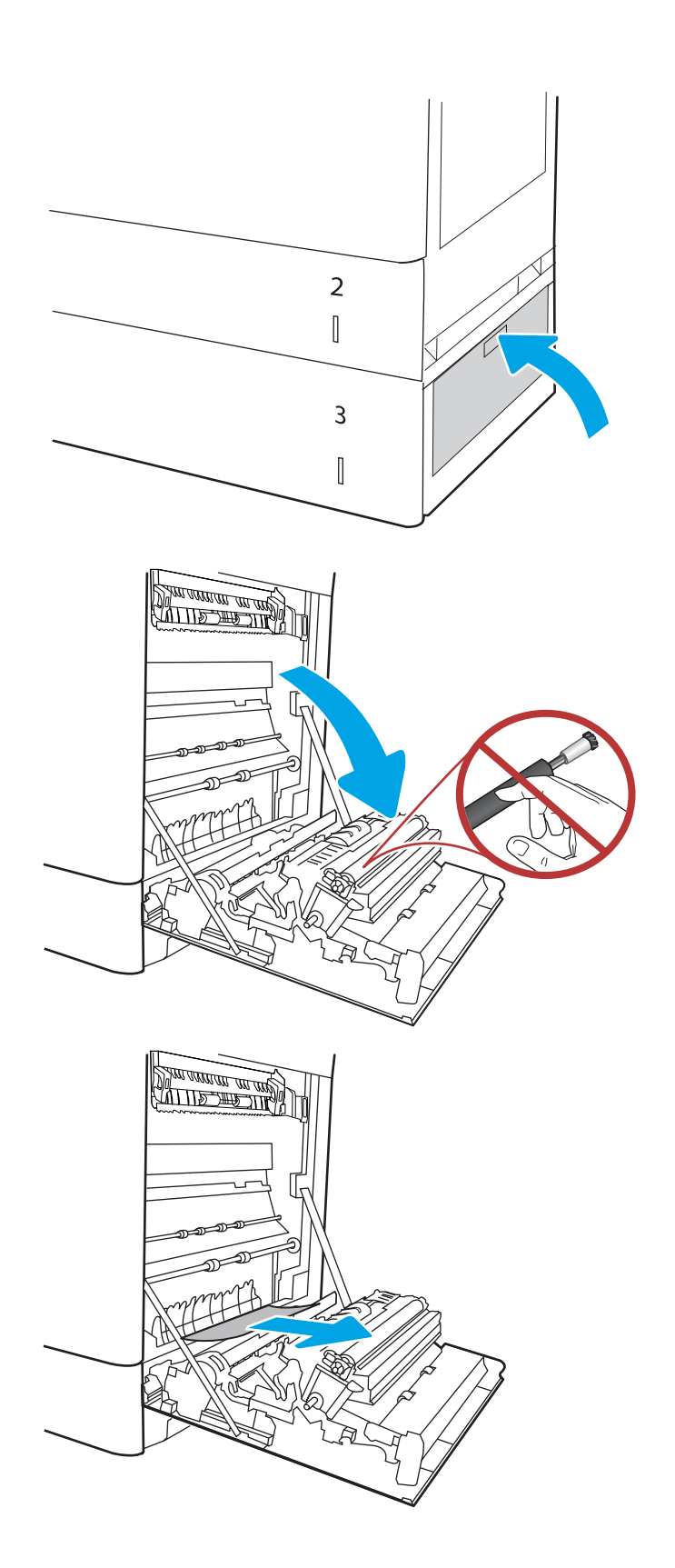

8. Otwórz prawe drzwiczki.

OSTROŻNIE: Nie dotykaj rolki transferowej. Jej zabrudzenie może wpłynąć na jakość wydruku.

9. Delikatnie wyciągnij zacięty papier.

10. Delikatnie wyciągnij zacięty papier z obszaru dupleksu przy prawych drzwiczkach.

11. Jeśli widoczny jest papier wchodzący w dół utrwalacza, usuń go, ciągnąc go delikatnie w dół.

12. Papier mógł się zaciąć w utrwalaczu, gdzie byłby niewidoczny. Chwyć rączki utrwalacza, naciśnij dźwignie zwalniające, unieś lekko ku górze i pociągnij za nie, aby wyciągnąć utrwalacz.

OSTROŻNIE: / W Utrwalacz może być gorący

w czasie korzystania z drukarki. Przed rozpoczęciem obsługi utrwalacza należy poczekać na obniżenie temperatury.

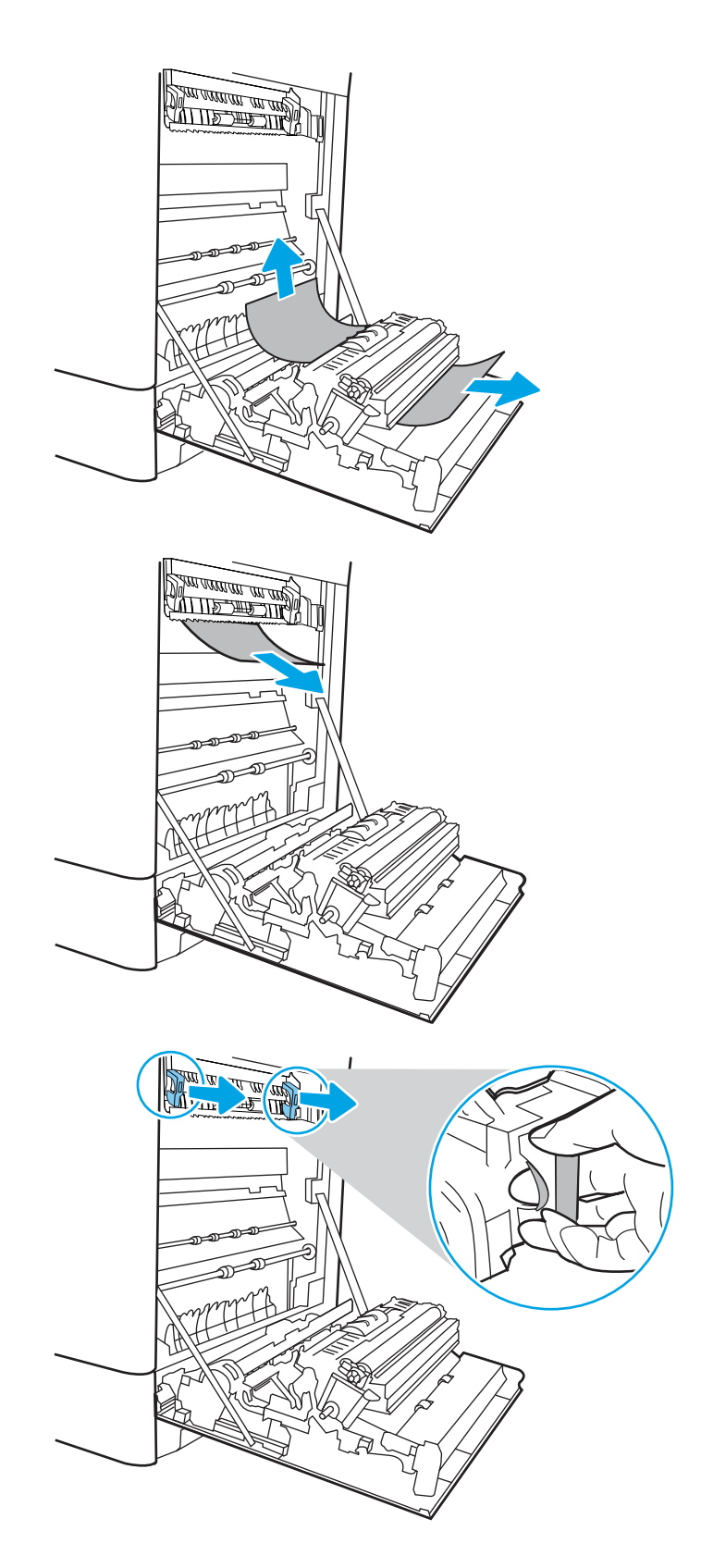

13. Otwórz drzwiczki dostępu do blokady utrwalacza. Jeśli w utrwalaczu znajduje się zacięty papier, usuń go, wyciągając go bezpośrednio, lecz delikatnie. Jeśli papier się podrze, wyjmij wszystkie kawałki.

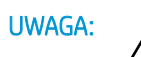

Rolki znajdujące się w środku

utrwalacza mogą być gorące, nawet jeśli sam utrwalacz już się schłodził. Nie dotykaj rolek utrwalacza.

14. Jeżeli papier zablokował się podczas przenoszenia do pojemnika wyjściowego, delikatnie go wyciągnij.

15. Zamknij drzwiczki i włóż moduł utrwalacza do wnętrza drukarki, aż usłyszysz zatrzaśnięcie blokady.

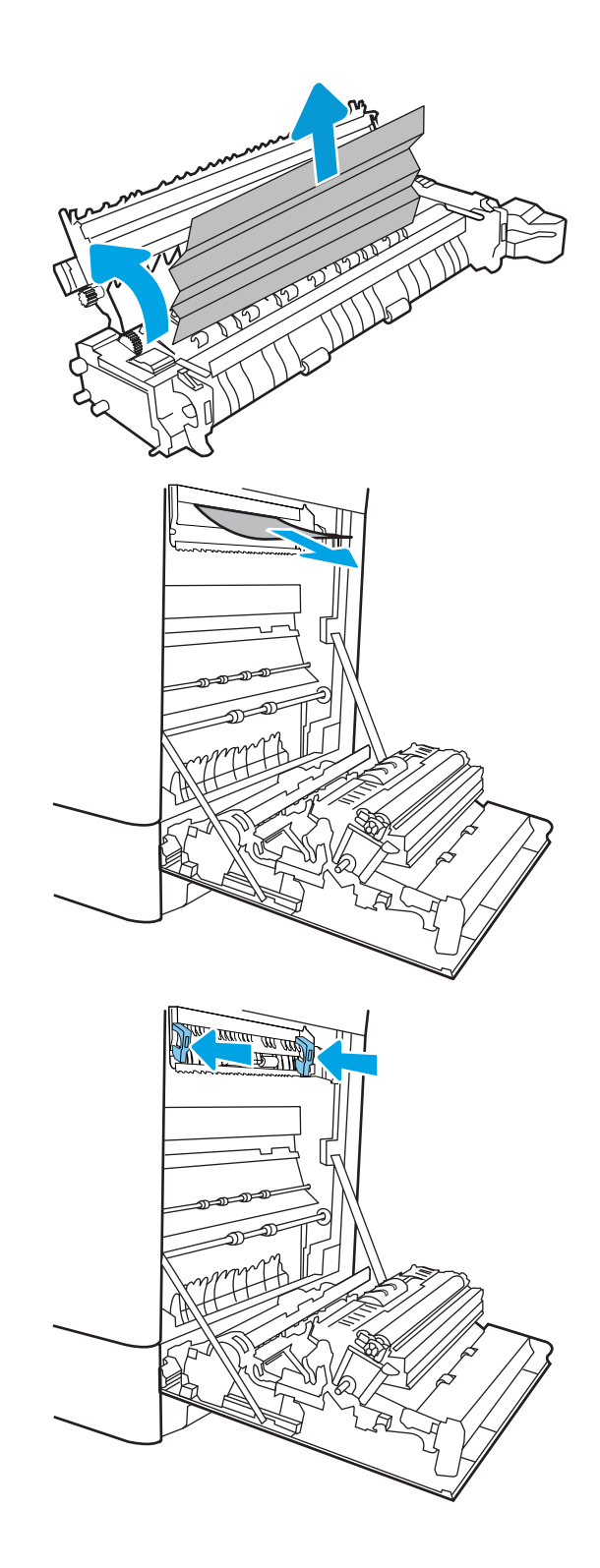

16. Zamknij prawą pokrywę.

- **SALLAND DE STAND**  $\Box$  $\overline{\mathbb{I}}$  $\Box$
- $\begin{matrix} \end{matrix}$

17. Otwórz prawe górne drzwiczki.

18. Delikatnie wyciągnij zacięty papier.

19. Zamknij prawe górne drzwiczki.

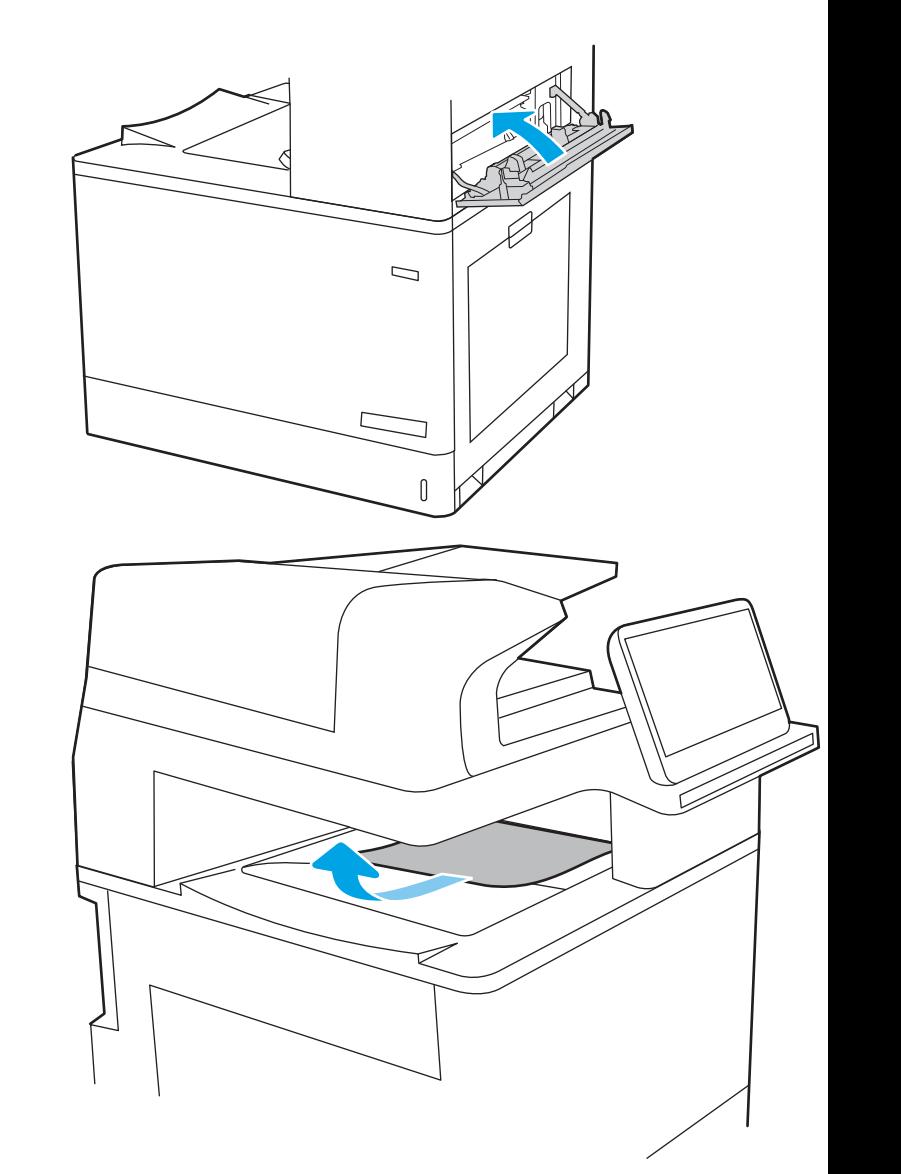

20. Jeśli papier jest widoczny w pojemniku wyjściowym, chwyć go za krawędź i delikatnie wyjmij.

# Usuwanie zacięć papieru w podajnikach 2 x 550 arkuszy (13.A4, 13.A5)

Wykonaj poniższe czynności, aby sprawdzić, czy papier nie zablokował się w jednym z możliwych miejsc w okolicach podajników 2 x 550 arkuszy lub za prawymi drzwiczkami.

W przypadku zaklinowania papieru panel sterowania wyświetli następujący komunikat i animację pomagającą rozwiązać problem.

- 13.A4.XX Papier zablokowany w podajniku 4
- 13.A5.XX Papier zablokowany w podajniku 5

1. Otwórz podajnik i wyjmij wszystkie zacięte lub uszkodzone arkusze papieru. Sprawdź, czy podajnik nie jest przepełniony i czy prowadnice są prawidłowo ustawione.

2. Zwolnij dwa zaczepy z tyłu podajnika, a następnie wyciągnij podajnik z drukarki.

3. Wyjmij zacięty papier z rolek podających znajdujących się w drukarce. Najpierw pociągnij papier w lewą stronę, a następnie pociągnij w górę.

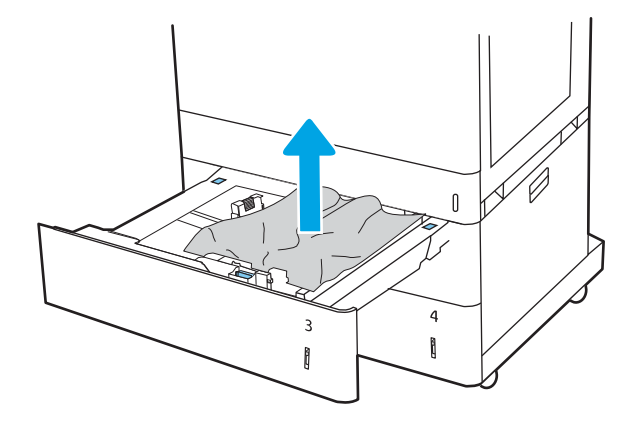

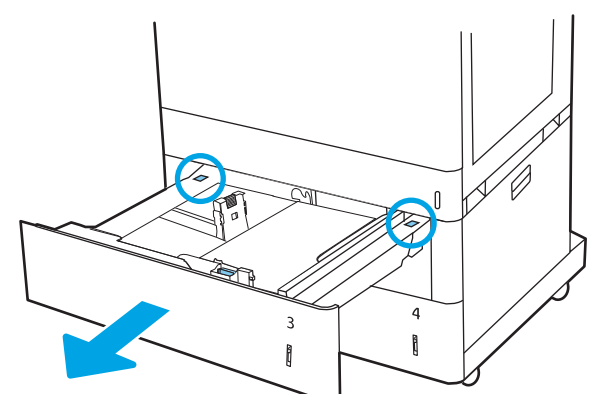

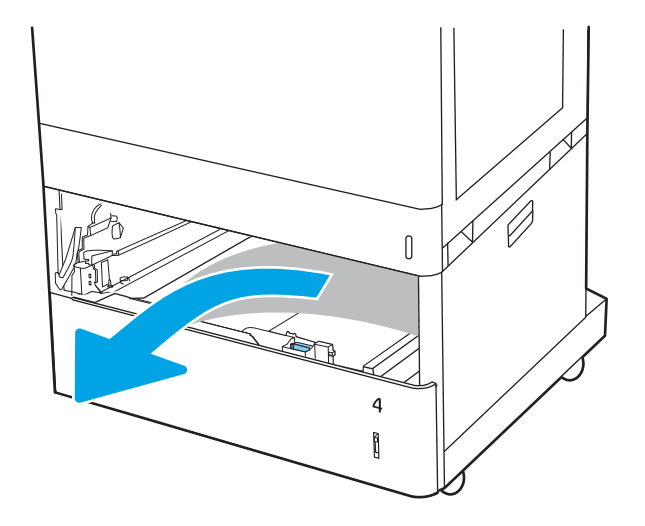

4. Otwórz prawe dolne drzwiczki.

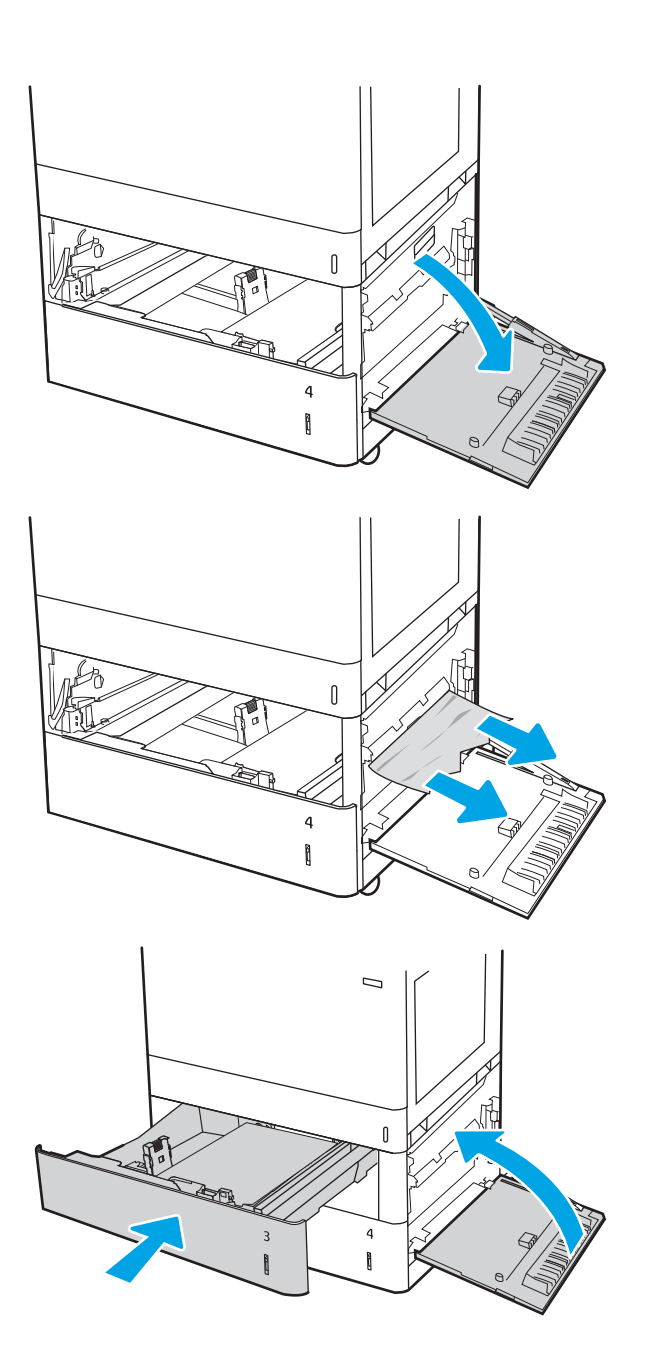

5. Delikatnie wyciągnij zacięty papier.

6. Zamknij prawe dolne drzwiczki, a następnie włóż i zamknij podajnik.

7. Otwórz prawe drzwiczki.

OSTROŻNIE: Nie dotykaj rolki transferowej. Jej zabrudzenie może wpłynąć na jakość wydruku.

8. Delikatnie wyciągnij zacięty papier.

9. Delikatnie wyciągnij zacięty papier z obszaru dupleksu przy prawych drzwiczkach.

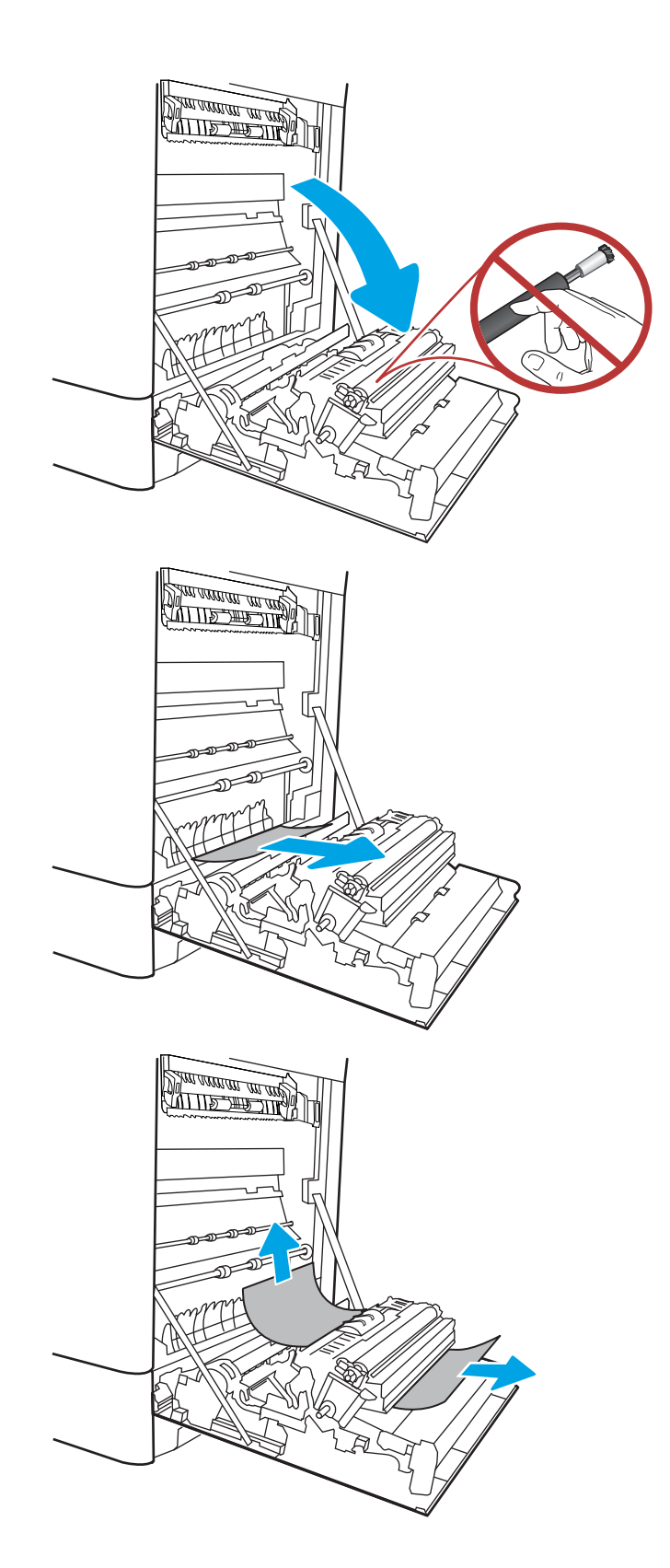

10. Jeśli widoczny jest papier wchodzący w dół utrwalacza, usuń go, ciągnąc go delikatnie w dół.

11. Papier mógł się zaciąć w utrwalaczu, gdzie byłby niewidoczny. Chwyć rączki utrwalacza, naciśnij dźwignie zwalniające, unieś lekko ku górze i pociągnij za nie, aby wyciągnąć utrwalacz.

**OSTROŻNIE:**  $\bigwedge_{y}$  Utrwalacz może być gorący

w czasie korzystania z drukarki. Przed rozpoczęciem obsługi utrwalacza należy poczekać na obniżenie temperatury.

12. Otwórz drzwiczki dostępu do blokady utrwalacza. Jeśli w utrwalaczu znajduje się zacięty papier, usuń go, wyciągając go bezpośrednio, lecz delikatnie. Jeśli papier się podrze, wyjmij wszystkie kawałki.

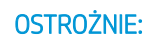

**OSTROŻNIE:**  $\bigwedge_{\mathcal{U}}\bigwedge_{\mathcal{U}}$  Rolki znajdujące się w

środku utrwalacza mogą być gorące, nawet jeśli sam utrwalacz już się schłodził. Nie dotykaj rolek utrwalacza.

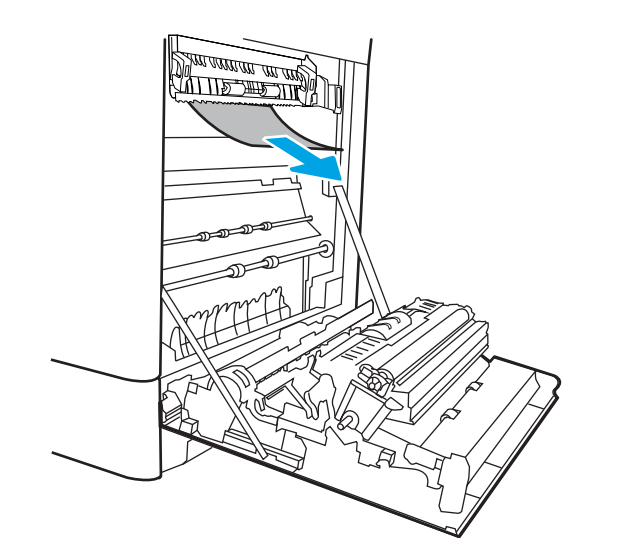

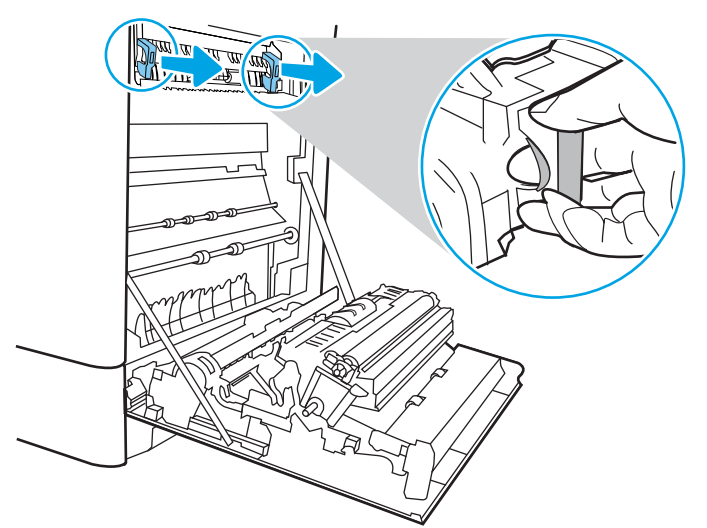

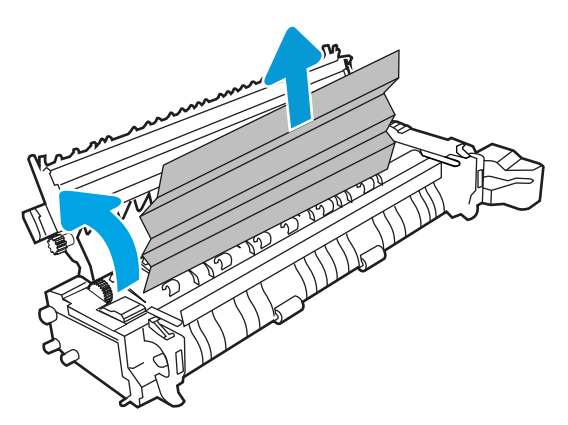

13. Jeżeli papier zablokował się podczas przenoszenia do pojemnika wyjściowego, delikatnie go wyciągnij.

14. Zamknij drzwiczki i włóż moduł utrwalacza do wnętrza drukarki, aż usłyszysz zatrzaśnięcie blokady.

15. Zamknij prawą pokrywę.

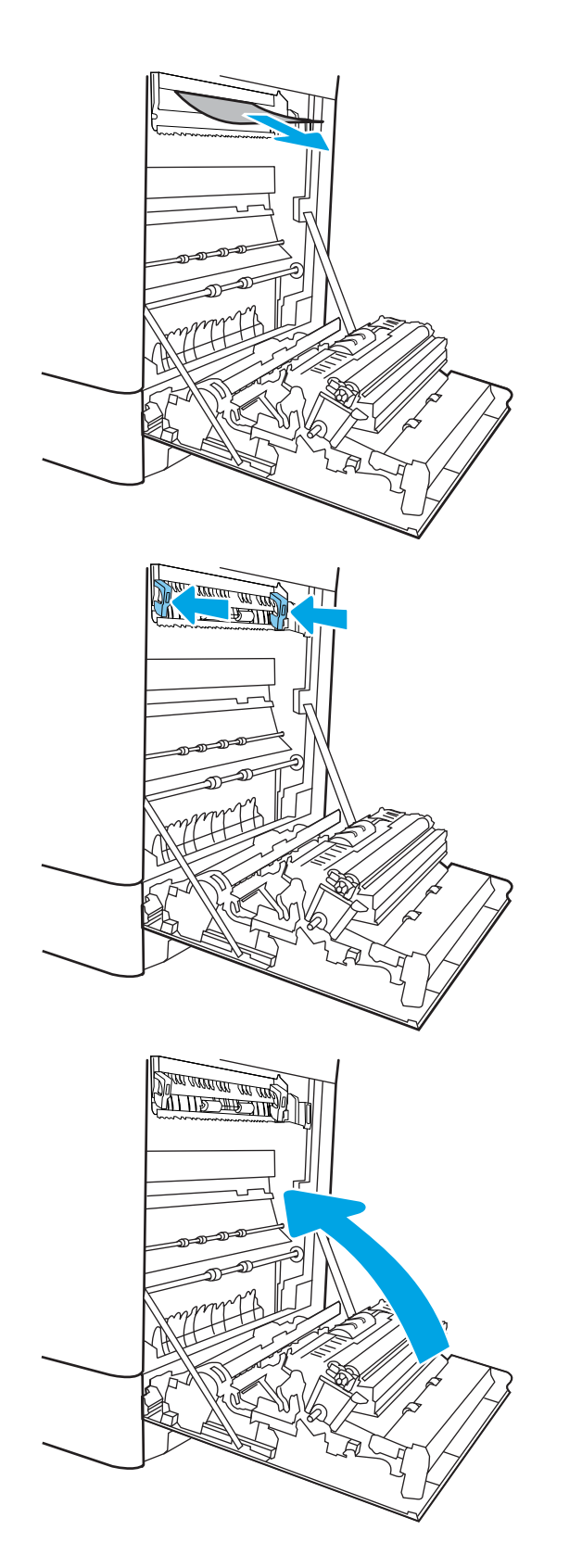

16. Otwórz prawe górne drzwiczki.

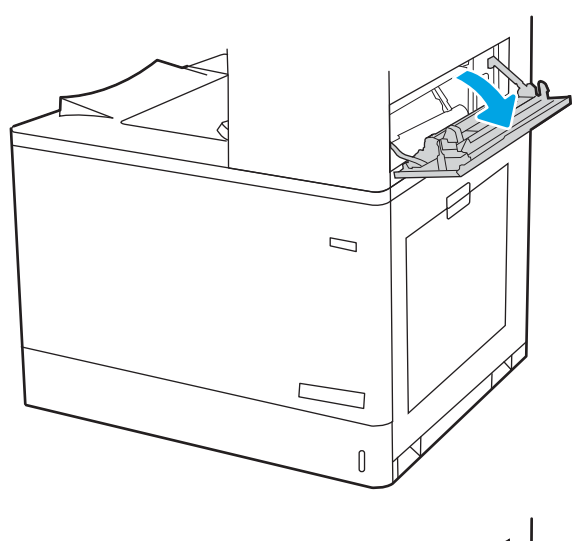

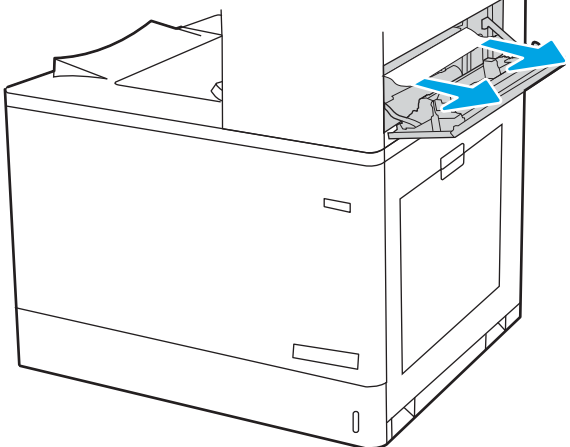

17. Delikatnie wyciągnij zacięty papier.

18. Zamknij prawe górne drzwiczki.

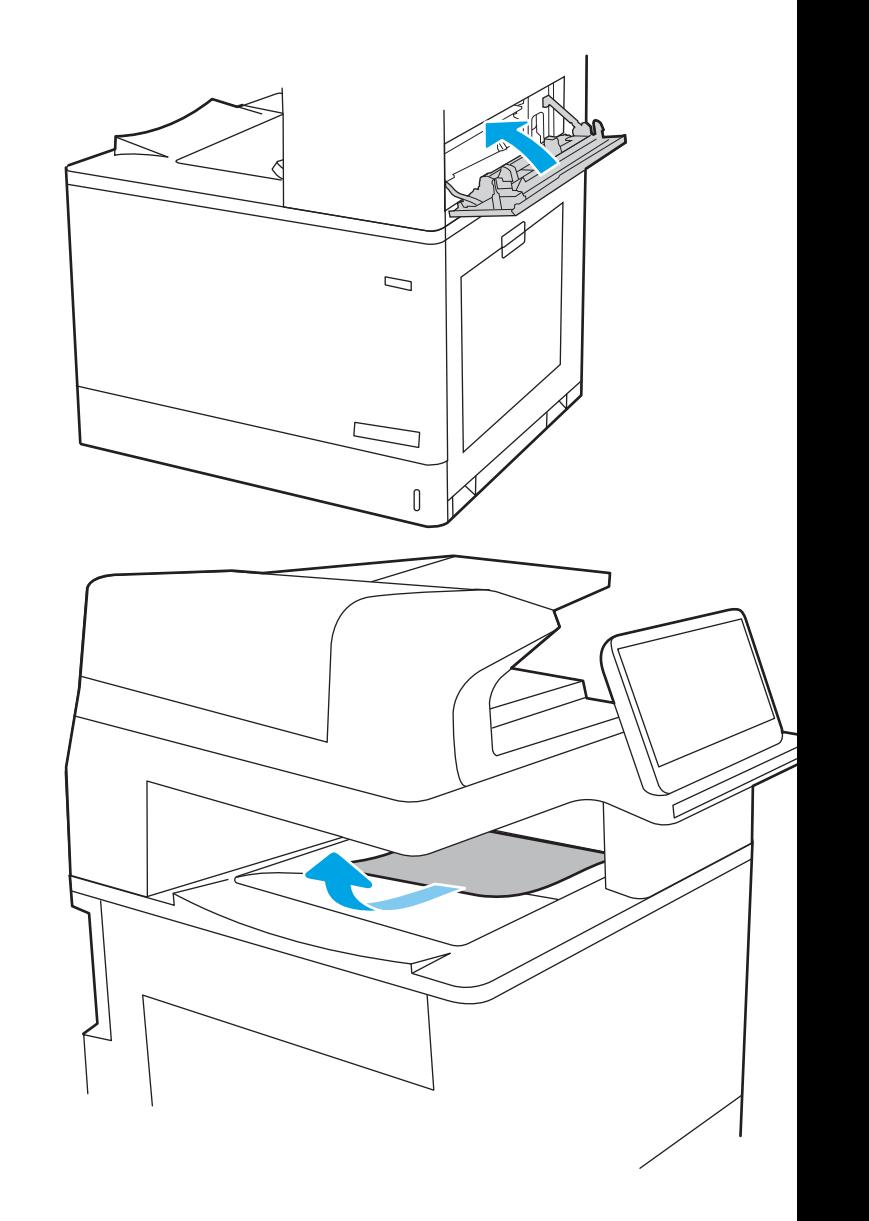

19. Jeśli papier jest widoczny w pojemniku wyjściowym, chwyć go za krawędź i delikatnie wyjmij.

## Usuwanie zacięć papieru w podajniku o dużej pojemności na 2700 arkuszy (13.A3, 13.A4, 13.A5, 13.A7)

Poniższa procedura umożliwia sprawdzenie obecności papieru w różnych lokalizacjach możliwych zacięć w przypadku korzystania z podajnika o dużej pojemności (HCI) na 2700 arkuszy lub za prawymi drzwiczkami.

W przypadku zaklinowania papieru panel sterowania wyświetli następujący komunikat i animację pomagającą rozwiązać problem.

- 1. Zwolnij zatrzask lewego podajnika HCI Wysuń podajnik w stronę od drukarki, aż się zatrzyma, a następnie unieś go, aby go wyjąć.
- $\begin{matrix} \end{matrix}$

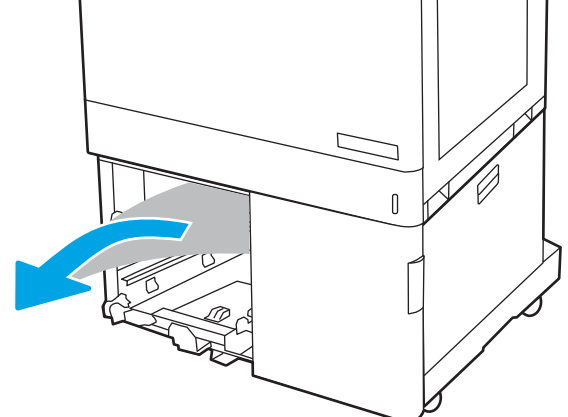

 $\begin{bmatrix} 1 & 1 \\ 1 & 1 \end{bmatrix}$ 

2. Wyjmij zacięty papier z rolek podających znajdujących się w drukarce. Najpierw pociągnij papier w lewą stronę, a następnie pociągnij w górę.

3. Włóż i zamknij lewy podajnik HCI.

4. Zwolnij zatrzask prawego podajnika HCI. Wysuń podajnik w stronę od drukarki, aż się zatrzyma, a następnie unieś go, aby go wyjąć.

5. Wyjmij zacięty papier z rolek podających znajdujących się w drukarce. Najpierw pociągnij papier w lewą stronę, a następnie pociągnij w górę.

6. Otwórz prawe dolne drzwiczki.

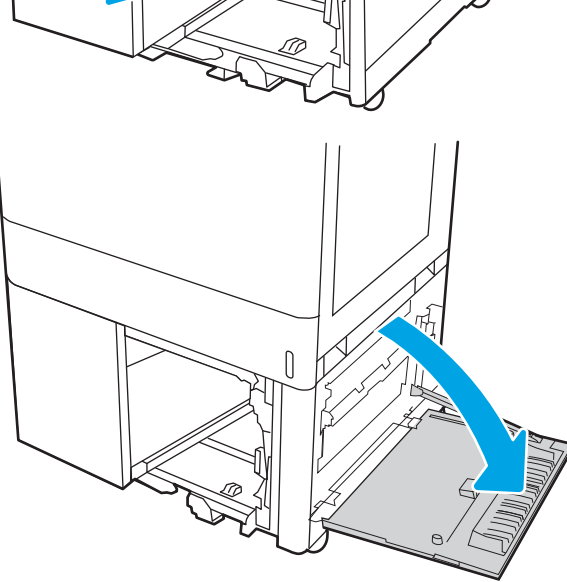

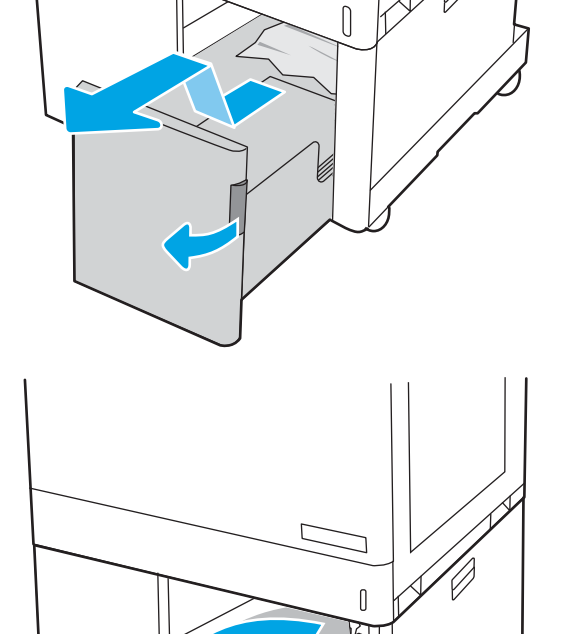

7. Wyjmij znajdujące się tam uszkodzone arkusze.

8. Zamknij prawe dolne drzwiczki, a następnie włóż i zamknij prawy podajnik HCI.

9. Otwórz prawe drzwiczki.

OSTROŻNIE: Nie dotykaj rolki transferowej. Jej zabrudzenie może wpłynąć na jakość wydruku.

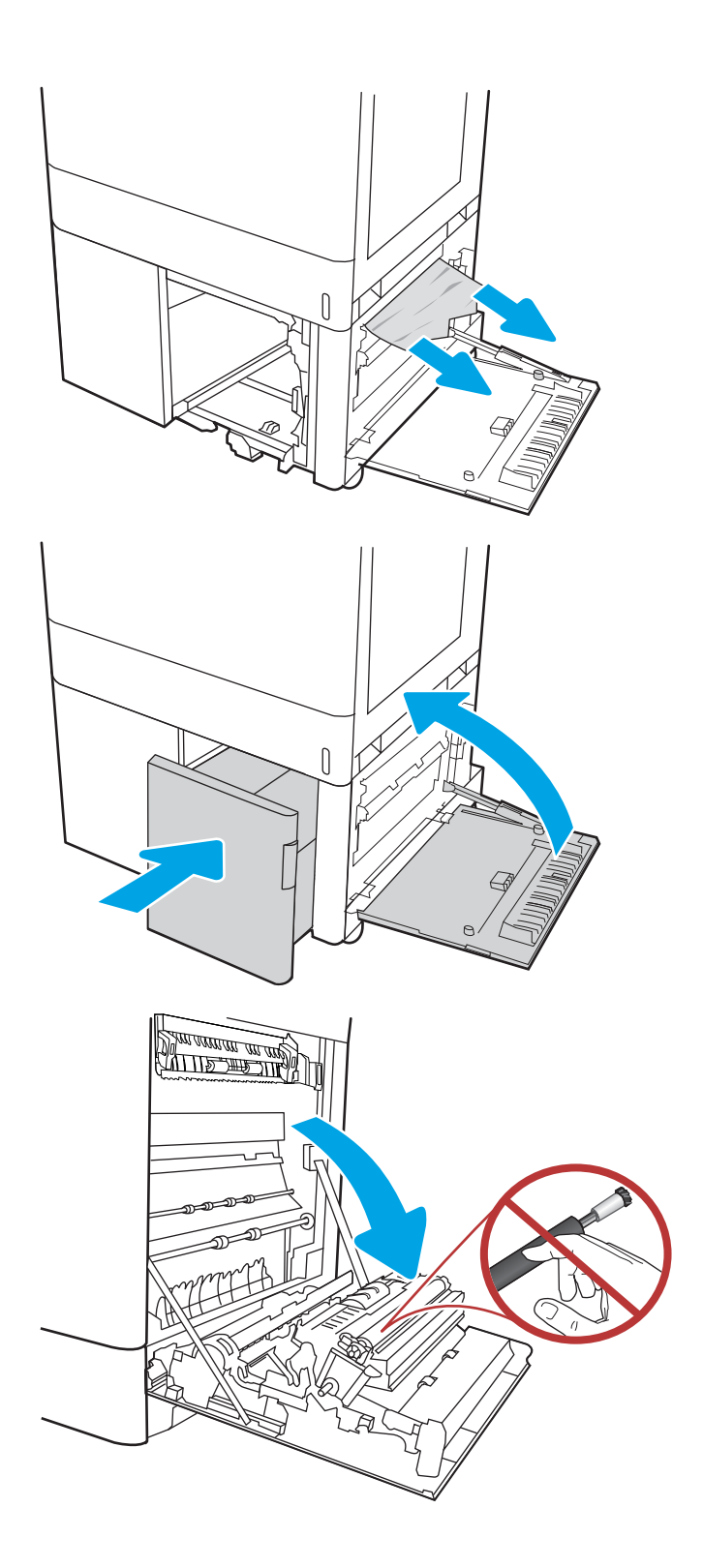

10. Delikatnie wyciągnij zacięty papier.

11. Delikatnie wyciągnij zacięty papier z obszaru dupleksu przy prawych drzwiczkach.

12. Jeśli widoczny jest papier wchodzący w dół utrwalacza, usuń go, ciągnąc go delikatnie w dół.

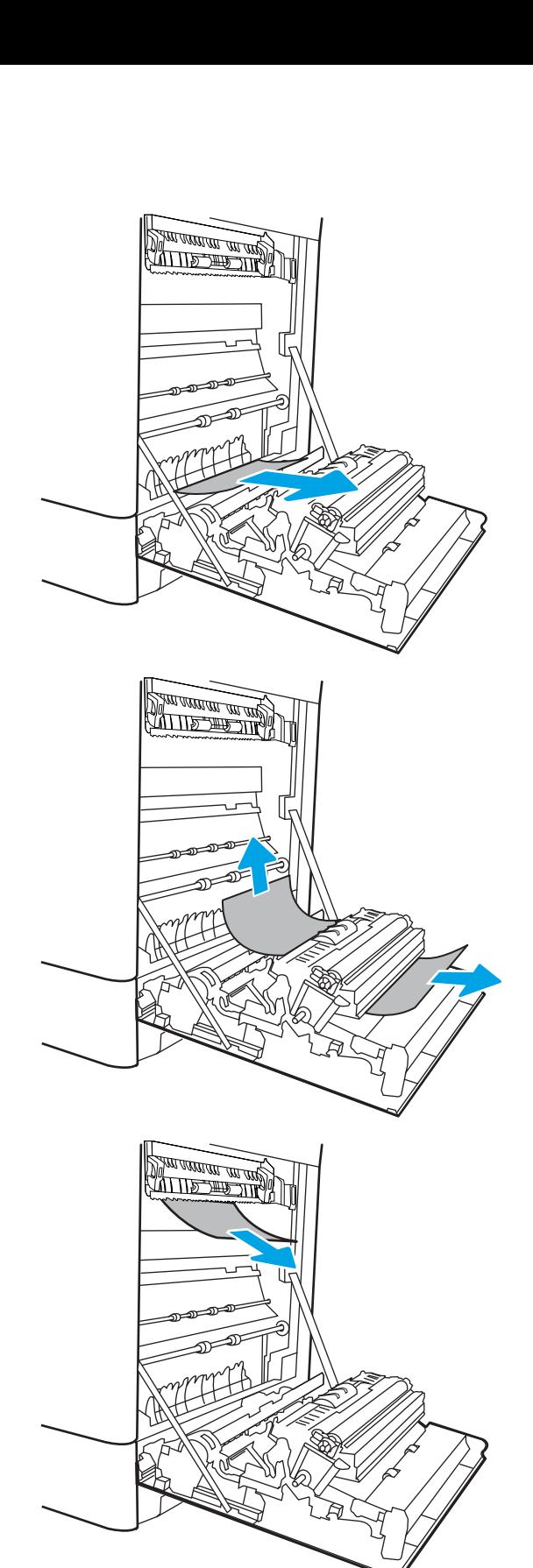

13. Papier mógł się zaciąć w utrwalaczu, gdzie byłby niewidoczny. Chwyć rączki utrwalacza, naciśnij dźwignie zwalniające, unieś lekko ku górze i pociągnij za nie, aby wyciągnąć utrwalacz.

OSTROŻNIE:  $\sqrt{W}$  Utrwalacz może być gorący

w czasie korzystania z drukarki. Przed rozpoczęciem obsługi utrwalacza należy poczekać na obniżenie temperatury.

14. Otwórz drzwiczki dostępu do blokady utrwalacza. Jeśli w utrwalaczu znajduje się zacięty papier, usuń go, wyciągając go bezpośrednio, lecz delikatnie. Jeśli papier się podrze, wyjmij wszystkie kawałki.

OSTROŻNIE: / W Rolki znajdujące się w

środku utrwalacza mogą być gorące, nawet jeśli sam utrwalacz już się schłodził. Nie dotykaj rolek utrwalacza.

15. Jeżeli papier zablokował się podczas przenoszenia do pojemnika wyjściowego, delikatnie go wyciągnij.

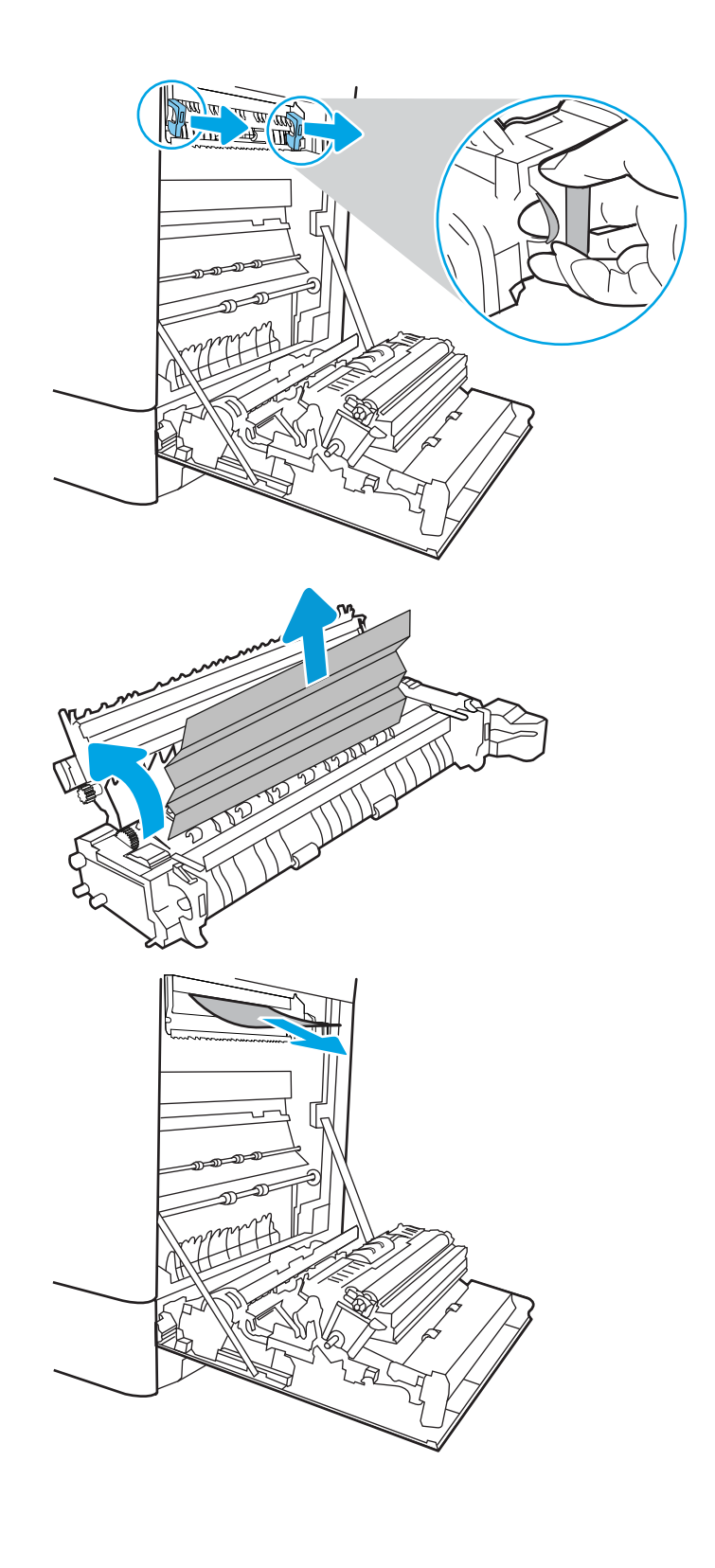

16. Zamknij drzwiczki i włóż moduł utrwalacza do wnętrza drukarki, aż usłyszysz zatrzaśnięcie blokady.

17. Zamknij prawą pokrywę.

18. Otwórz prawe górne drzwiczki.

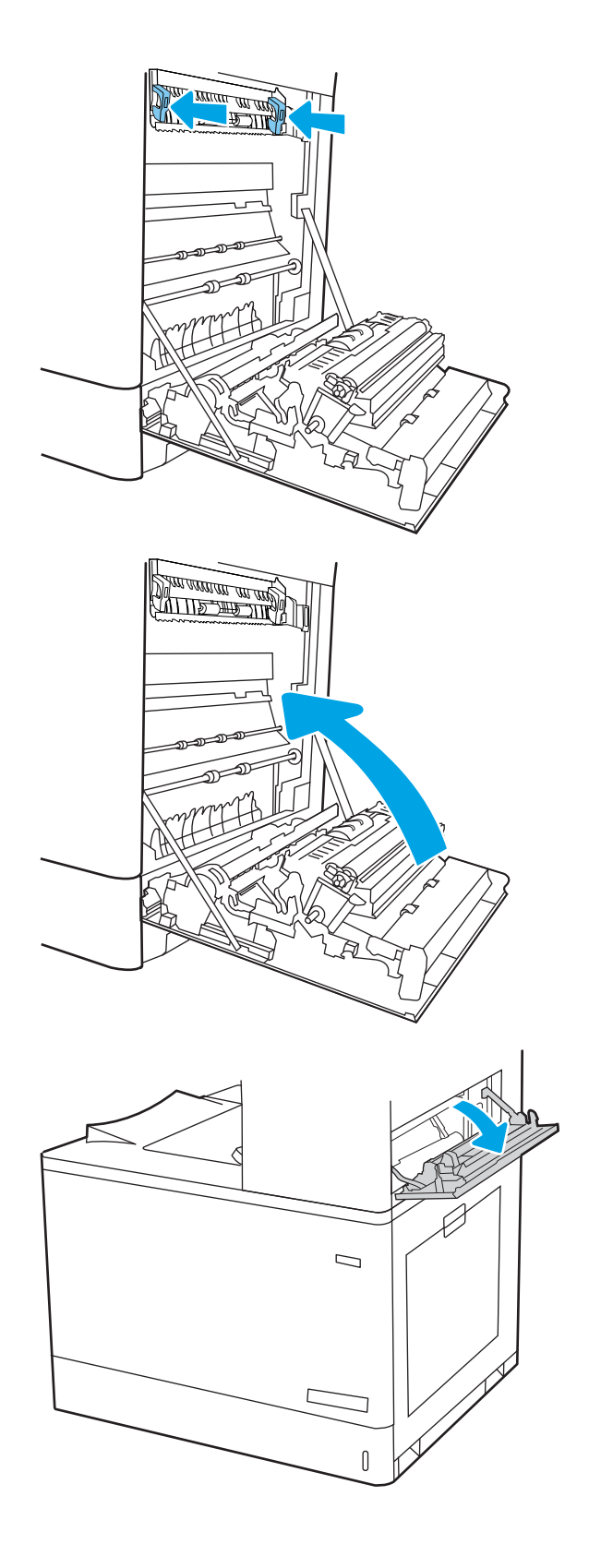

19. Delikatnie wyciągnij zacięty papier.

20. Zamknij prawe górne drzwiczki.

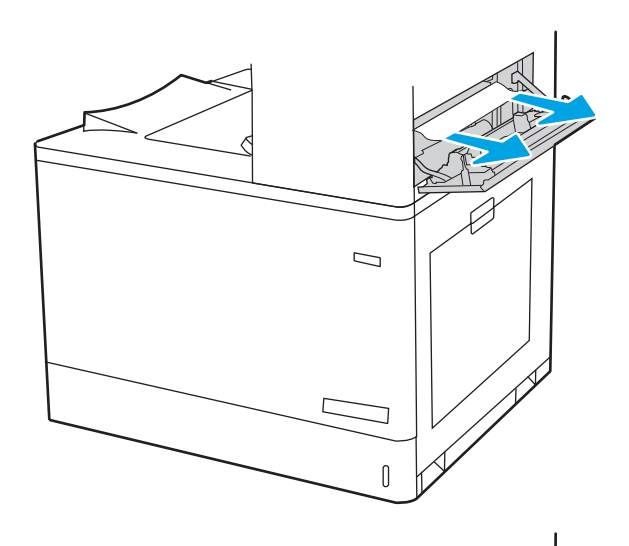

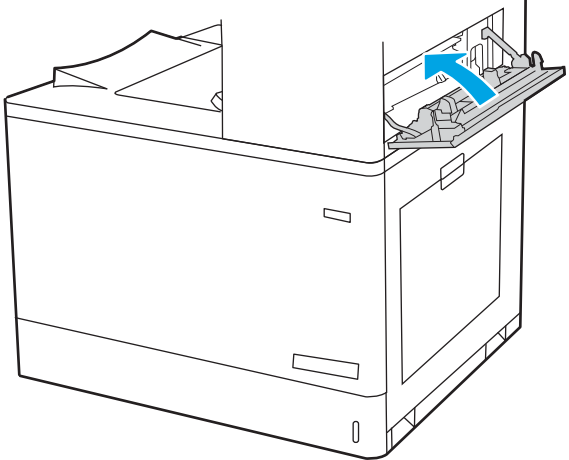

21. Jeśli papier jest widoczny w pojemniku wyjściowym, chwyć go za krawędź i delikatnie wyjmij.

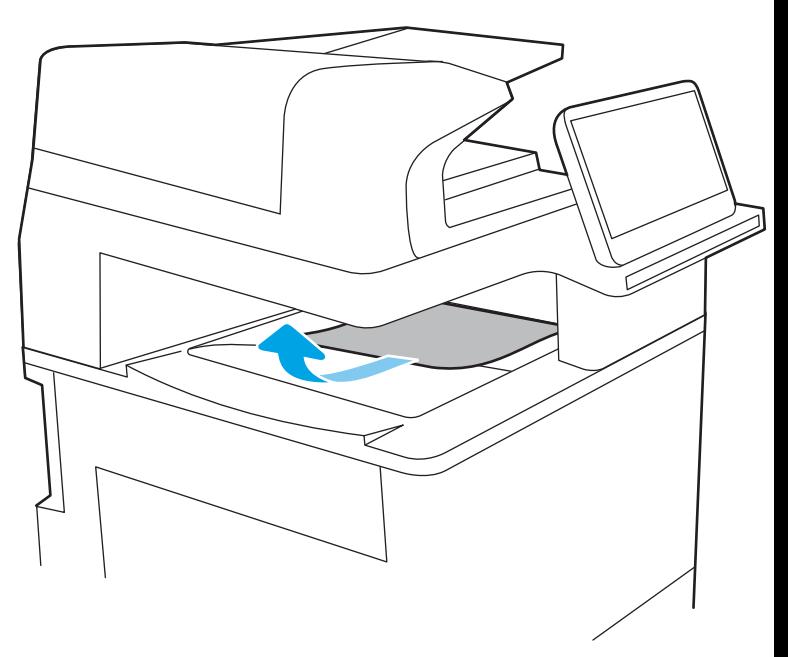

# Rozwiązywanie problemów z jakością wydruków kolorowych

Skorzystaj z poniższych informacji w celu rozwiązania problemów z jakością druku, kolorów oraz obrazów, występujących podczas pracy z drukarkami HP Color LaserJet Enterprise.

- Wprowadzenie
- [Rozwiązywanie problemów z jakością druku](#page-279-0)
- [Rozwiązywanie problemów z jakością kolorów](#page-285-0)
- [Eliminowanie defektów obrazu](#page-285-0)

## Wprowadzenie

Kroki rozwiązywania problemów mogą pomóc w rozwiązaniu następujących problemów:

- Puste strony
- Czarne strony
- Nierówne kolory
- Zwinięty papier
- Ciemne lub jasne prążki
- Ciemne lub jasne smugi
- Niewyraźny druk
- **•** Szare tło lub ciemny wydruk
- Jasny wydruk
- Nieutrwalony toner
- Brak tonera
- Rozrzucone plamki tonera
- **•** Przekrzywione obrazy
- **Smugi**
- Smugi

# <span id="page-279-0"></span>Rozwiązywanie problemów z jakością druku

Aby rozwiązać problemy z jakością druku, spróbuj wykonać poniższe czynności w podanej kolejności.

- Aktualizowanie oprogramowania sprzętowego drukarki
- Drukowanie dokumentu z innego programu
- [Sprawdzanie ustawienia typu papieru dla zlecenia druku](#page-280-0)
- [Sprawdzanie stanu kasety z tonerem](#page-281-0)
- [Drukowanie strony czyszczącej](#page-281-0)
- [Wzrokowo poszukaj jakichkolwiek uszkodzeń kasety z tonerem lub kaset.](#page-282-0)
- [Sprawdzenie papieru i środowiska drukowania](#page-283-0)
- [Używanie innego sterownika druku](#page-284-0)

Aby rozwiązać konkretny problem z jakością obrazu, przejdź do sekcji Rozwiązywanie problemów z jakością obrazów.

## Aktualizowanie oprogramowania sprzętowego drukarki

Spróbuj zaktualizować oprogramowanie sprzętowe drukarki.

Aby uzyskać instrukcje, przejdź do strony [www.hp.com/support/](http://www.hp.com/support).

## Drukowanie dokumentu z innego programu

Spróbuj wydrukować dokument z innego programu.

Jeśli strona drukowana jest prawidłowo, problem związany jest z programem, z którego drukujesz.

## <span id="page-280-0"></span>Sprawdzanie ustawienia typu papieru dla zlecenia druku

Jeśli wydruki z programu są rozmazane, niewyraźne lub ciemne, pojawiają się na nich rozproszone punkty toneru, niewielkie obszary braku toneru, jeśli toner nie jest utrwalony, ewentualnie dochodzi do zawijania papieru, sprawdź ustawienie rodzaju papieru.

- Sprawdzanie ustawienia rodzaju papieru w drukarce
- Sprawdzanie ustawienia rodzaju papieru (Windows)
- Sprawdzanie ustawienia rodzaju papieru (macOS)

### Sprawdzanie ustawienia rodzaju papieru w drukarce

Sprawdź ustawienia rodzaju papieru na panelu sterowania drukarki i zmień je, jeśli zajdzie taka potrzeba.

- 1. Otwórz podajnik.
- 2. Upewnij się, że do podajnika włożono właściwy rodzaj papieru.
- 3. Zamknij podajnik.
- 4. Postępuj zgodnie z instrukcjami przedstawionymi na panelu sterowania w celu potwierdzenia lub zmodyfikowania ustawień typu papieru dla podajnika.

#### Sprawdzanie ustawienia rodzaju papieru (Windows)

Sprawdź ustawienia rodzaju papieru dla systemu Windows i zmień je, jeśli zajdzie taka potrzeba.

- 1. W programie wybierz opcję Drukuj.
- 2. Wybierz urządzenie, a następnie kliknij przycisk Właściwości lub Preferencje.
- 3. Kliknij kartę Papier/jakość.
- 4. Z listy rozwijanej Rodzaj papieru wybierz opcję Więcej....
- 5. Rozwiń listę opcji Rodzaj:
- 6. Rozwiń kategorię rodzajów papieru, która najlepiej opisuje wykorzystywany papier.
- 7. Wybierz rodzaj używanego papieru, a następnie kliknij przycisk OK.
- 8. Kliknij przycisk OK, aby zamknąć okno dialogowe Właściwości dokumentu. W oknie dialogowym Drukuj kliknij przycisk OK, aby wydrukować zadanie.

#### Sprawdzanie ustawienia rodzaju papieru (macOS)

Sprawdź ustawienia rodzaju papieru dla macOS i zmień je, jeśli zajdzie taka potrzeba.

- 1. Kliknij menu Plik, a następnie kliknij opcję Drukuj.
- 2. W menu Drukarka wybierz urządzenie.
- 3. Domyślnie sterownik druku wyświetla menu Kopie i strony. Otwórz listę rozwijaną menu i kliknij menu Wykańczanie.
- 4. Wybierz rodzaj z listy rozwijanej Rodzaj nośnika.
- 5. Kliknij przycisk Drukuj.

## <span id="page-281-0"></span>Sprawdzanie stanu kasety z tonerem

Wykonaj te czynności, aby sprawdzić szacunkowy pozostały czas eksploatacji kaset z tonerem i (jeśli ma to zastosowanie) stan innych części wymiennych.

- Krok 1: Wydruk strony stanu materiałów eksploatacyjnych
- Krok 2: Sprawdzanie stanu materiałów eksploatacyjnych

#### Krok 1: Wydruk strony stanu materiałów eksploatacyjnych

Strona stanu materiałów eksploatacyjnych wskazuje stan kasety z tonerem.

- 1. Z ekranu głównego panelu sterowania drukarki wybierz menu Raporty.
- 2. Wybierz menu Konfiguracja/strony stanu .
- 3. Wybierz pozycję Strona stanu materiałów eksploatacyjnych, a następnie wybierz opcję Drukuj, aby wydrukować stronę.

### Krok 2: Sprawdzanie stanu materiałów eksploatacyjnych

Sprawdź raport o stanie materiałów eksploatacyjnych w następujący sposób.

1. Spójrz na raport stanu materiałów eksploatacyjnych, aby sprawdzić procent pozostałego czasu eksploatacji kaset z tonerem i (jeśli ma to zastosowanie) stan innych części wymiennych.

Po osiągnięciu przez kasetę z tonerem końca szacowanego okresu eksploatacji mogą wystąpić problemy z jakością druku. Na stronie stanu materiałów eksploatacyjnych pojawi się informacja, gdy poziom materiału jest bardzo niski. Kiedy materiał eksploatacyjny HP ulegnie prawie całkowitemu wyczerpaniu, gwarancja HP Premium Protection na ten materiał wygaśnie.

O ile jakość druku jest nadal na akceptowalnym poziomie, wymiana kasety z tonerem nie jest jeszcze konieczna. Warto zawsze dysponować nową kasetą, którą można od razu zainstalować, gdy jakość druku przestanie być akceptowalna.

Jeśli stwierdzisz, że należy wymienić kasetę z tonerem lub inne części wymienne, na stronie stanu materiałów eksploatacyjnych można znaleźć listę numerów katalogowych oryginalnych części zamiennych firmy HP.

2. Sprawdź, czy używasz oryginalnej kasety firmy HP.

Na oryginalnej kasecie z tonerem firmy HP znajduje się słowo "HP" lub logo firmy HP. Więcej informacji na temat określania kaset firmy znajduje się pod adresem [www.hp.com/go/learnaboutsupplies](http://www.hp.com/go/learnaboutsupplies).

### Drukowanie strony czyszczącej

W trakcie procesu drukowania wewnątrz drukarki mogą gromadzić się drobiny papieru, toneru i kurzu powodujące problemy z jakością druku takie jak plamki lub rozpryski toneru, rozmazanie wydruku, smugi, linie lub powtarzające się ślady.

Aby oczyścić ścieżkę papieru w drukarce, wykonaj następujące kroki:

- 1. Z ekranu głównego panelu sterowania drukarki otwórz menu Narzędzia pomocy.
- 2. Wybierz kolejno następujące menu:
- <span id="page-282-0"></span>a. Konserwacja
- b. Kalibracja/czyszczenie
- c. Strona czyszcząca
- 3. Wybierz opcję Drukuj, aby wydrukować stronę.

Na panelu sterowania drukarki zostanie wyświetlony komunikat Czyszczenie.... Proces czyszczenia trwa kilka minut. Nie należy wyłączać drukarki do czasu, gdy zakończy się proces czyszczenia. Po jego zakończeniu wyrzuć wydrukowaną stronę.

## Wzrokowo poszukaj jakichkolwiek uszkodzeń kasety z tonerem lub kaset.

Postępuj według tych kroków, aby sprawdzić każdą kasetę z tonerem:

- 1. Wyjmij kasetę z tonerem z drukarki i sprawdź, czy zdjęto z niego taśmę zabezpieczającą.
- 2. Sprawdź, czy nie jest uszkodzony układ pamięci kasety.
- 3. Sprawdź powierzchnię zielonego bębna obrazowego.

OSTROŻNIE: Nie dotykaj bębna obrazowego. Odciski palców pozostawione na bębnie obrazowych mogą spowodować problemy z jakością wydruku.

- 4. Jeśli na bębnie obrazowym dostrzeżesz jakiekolwiek rysy, odciski palców lub inne uszkodzenia, wymień kasetę z tonerem.
- 5. Włóż kasetę z tonerem z powrotem i wydrukuj kilka stron, aby sprawdzić, czy problem został rozwiązany.

## <span id="page-283-0"></span>Sprawdzenie papieru i środowiska drukowania

Następujące informacje umożliwiają sprawdzenie wyboru papieru i środowiska drukowania.

- Krok 1: Należy używać tylko papieru zgodnego ze specyfikacjami firmy HP
- Krok 2: Sprawdzanie środowiska pracy
- Krok 3: Ustawianie wyrównania poszczególnych podajników papieru

### Krok 1: Należy używać tylko papieru zgodnego ze specyfikacjami firmy HP

Niektóre problemy z jakością druku są spowodowane przez użycie papieru, który nie spełnia wymogów specyfikacji firmy HP.

- Zawsze używaj papierów o rodzaju i gramaturze obsługiwanej przez drukarkę.
- Papier powinien być dobrej jakości, bez nacięć, nakłuć, rozdarć, skaz, plam, luźnych drobin, kurzu, zmarszczek, ubytków oraz zawiniętych bądź zagiętych krawędzi.
- Nie należy stosować papieru, który był wcześniej używany do drukowania.
- Używaj papieru, który nie zawiera materiałów metalicznych, takich jak brokat.
- Używaj papieru przeznaczonego do drukarek laserowych. Nie używaj papieru przeznaczonego wyłącznie do drukarek atramentowych.
- Nie używaj papieru zbyt szorstkiego. Zasadniczo im bardziej gładki papier, tym lepsza jakość wydruków.

#### Krok 2: Sprawdzanie środowiska pracy

Środowisko może bezpośrednio wpływać na jakość druku i jest częstą przyczyną problemów związanych z jakością druku lub z podawaniem papieru. Wypróbuj następujące rozwiązania:

- Odsuń drukarkę od miejsc znajdujących się w przeciągach, takich jak otwarte okna lub drzwi oraz nawiewy urządzeń klimatyzacyjnych.
- Upewnij się, że drukarka nie jest wystawiona na działanie temperatur i wilgoci, których wartości nie mieszczą się w specyfikacji dotyczącej środowiska pracy urządzenia.
- Nie umieszczaj drukarki w małym pomieszczeniu, np. w szafce.
- Umieść drukarkę na stabilnej, równej powierzchni.
- Usuń wszystkie elementy, które mogą blokować otwory wentylacyjne drukarki. Drukarka musi mieć dobry przepływ powietrza z każdej strony, także z góry.
- Chroń drukarkę przed zanieczyszczeniami z powietrza, kurzem, parą, smarem i innymi substancjami, które mogą pozostawić osad wewnątrz urządzenia.

#### Krok 3: Ustawianie wyrównania poszczególnych podajników papieru

Postępuj według tych kroków, jeśli tekst lub obrazy nie są wyśrodkowane lub nie są prawidłowo ustawione na wydruku przy drukowaniu z określonych podajników.

- 1. Z ekranu głównego panelu sterowania drukarki otwórz menu Ustawienia .
- 2. Wybierz kolejno następujące menu:
- <span id="page-284-0"></span>a. Kopiuj/drukuj lub Drukuj
- b. Jakość druku
- c. Rejestracja obrazu
- 3. Wybierz opcję Podajnik, a następnie wybierz podajnik, których chcesz dopasować.
- 4. Wybierz opcję Drukuj stronę testową i postępuj zgodnie z instrukcjami na wydrukowanych stronach.
- 5. Ponownie wybierz polecenie Drukuj stronę testową, aby sprawdzić czy problem został rozwiązany lub wprowadzić dalsze poprawki.
- 6. Wybierz opcję Gotowe, aby zapisać nowe ustawienia.

## Używanie innego sterownika druku

Spróbuj użyć innego sterownika druku, jeśli na wydrukach pojawiają się niepożądane linie, brakuje tekstu, obrazów, występuje niewłaściwe formatowanie lub inna czcionka.

Pobierz dowolny z następujących sterowników z witryny internetowej HP: [www.hp.com/support/](http://www.hp.com/support/colorljM776MFP) [colorljM776MFP](http://www.hp.com/support/colorljM776MFP).

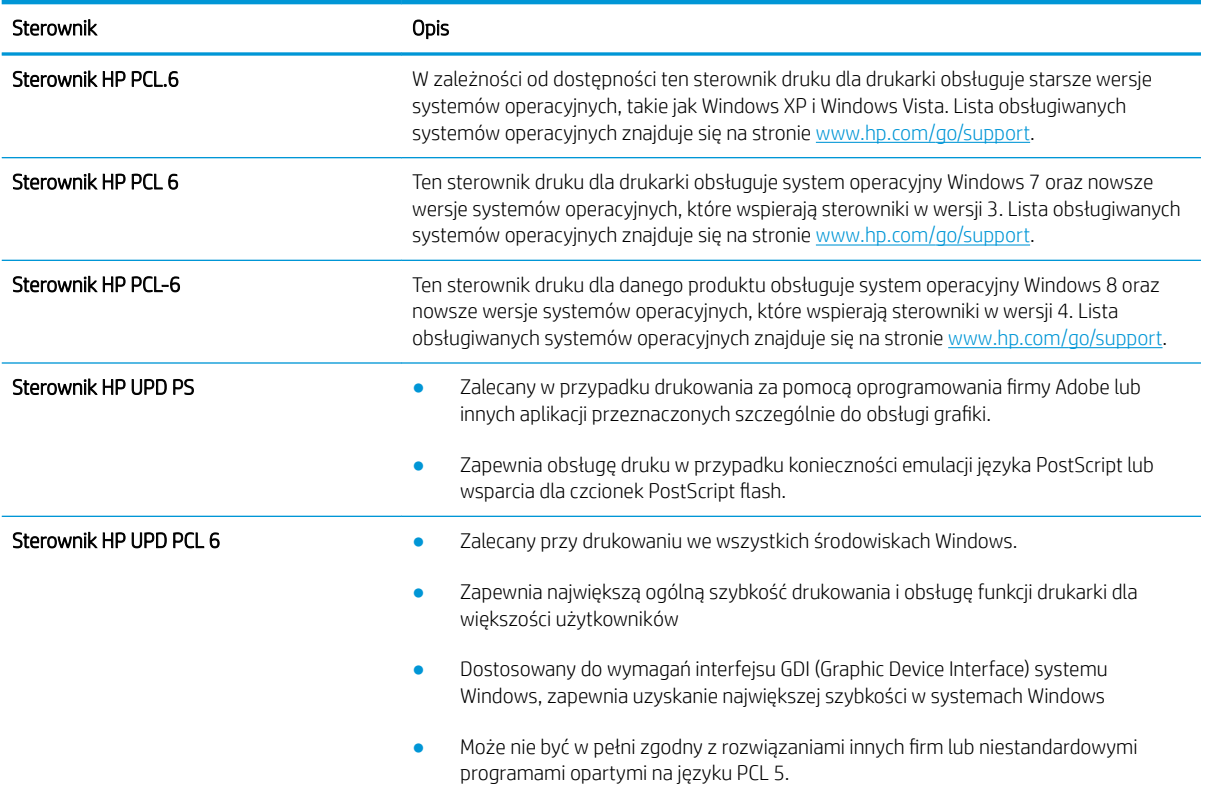

#### Tabela 9-3 Sterowniki druku

## <span id="page-285-0"></span>Rozwiązywanie problemów z jakością kolorów

Kalibracja drukarki może pomóc w zapewnieniu najlepszej jakości druku kolorowego.

Kalibrowanie drukarki w celu wyrównania kolorów

## Kalibrowanie drukarki w celu wyrównania kolorów

Kalibracja to funkcja drukarki optymalizująca jakość druku.

Aby rozwiązać problemy związane z jakością druku, takie jak brak wyrównania kolorów, cienie kolorów, rozmazanie grafiki i inne, wykonaj poniższe czynności.

- 1. Z ekranu głównego panelu sterowania drukarki otwórz menu Narzędzia pomocy.
- 2. Wybierz kolejno następujące menu:
	- Konserwacja
	- Kalibracja/czyszczenie
	- Pełna kalibracja
- 3. Wybierz przycisk Start, aby rozpocząć kalibrację.

Na panelu sterowania drukarki pojawi się komunikat Kalibracja. Proces kalibracji trwa kilka minut. Do momentu zakończenia procesu kalibracji nie należy wyłączać drukarki.

4. Zaczekaj na zakończenie kalibracji drukarki, a następnie spróbuj ponownie rozpocząć drukowanie.

## Eliminowanie defektów obrazu

Przejrzyj przykłady defektów obrazu i czynności pozwalające eliminować te wady.

#### Tabela 9-4 Skrócona instrukcia tabeli Defekty obrazu

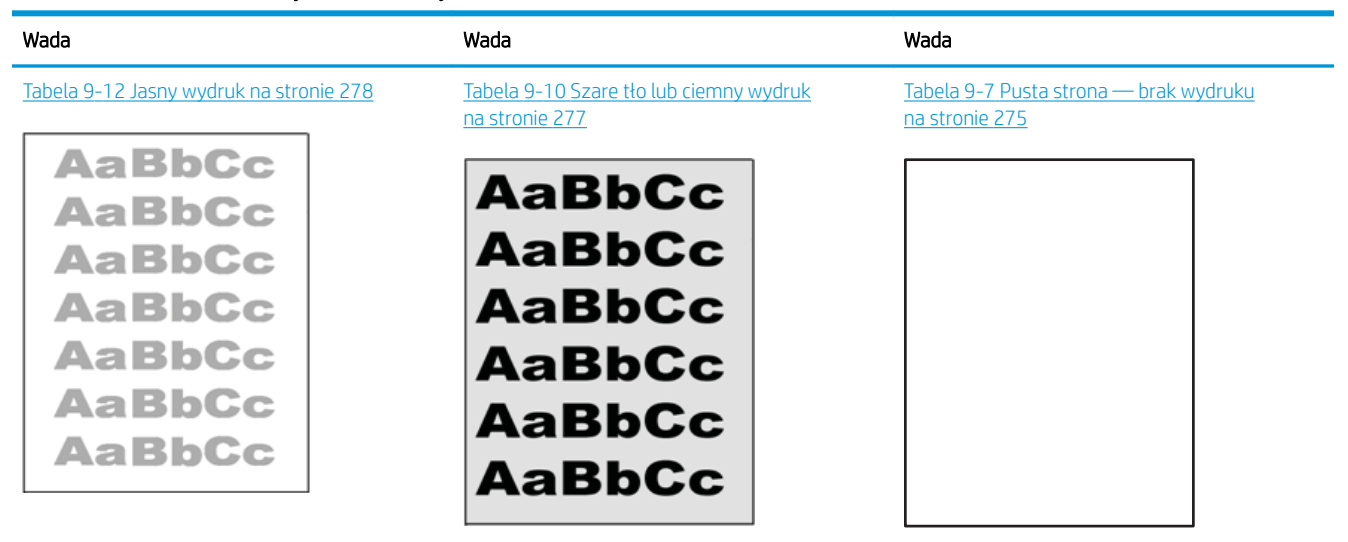

## Tabela 9-4 Skrócona instrukcja tabeli Defekty obrazu (ciąg dalszy)

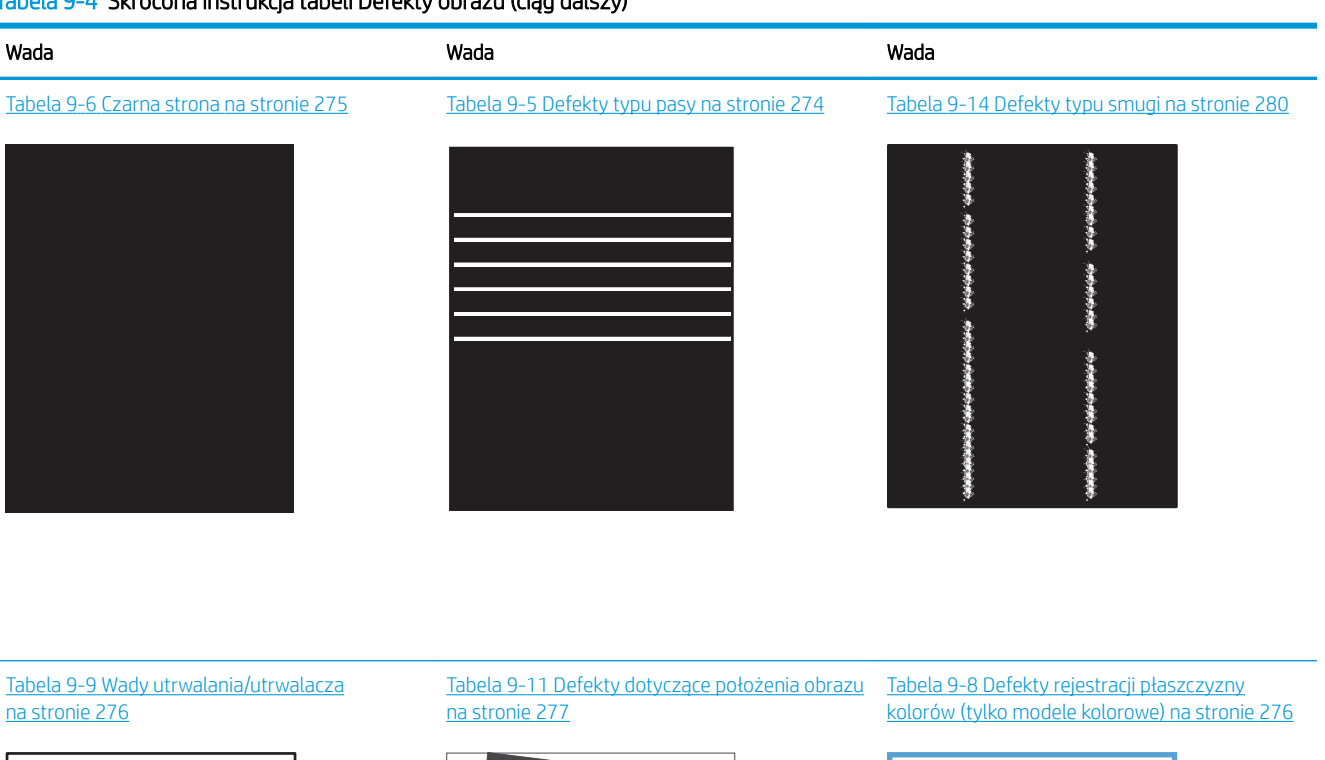

LP

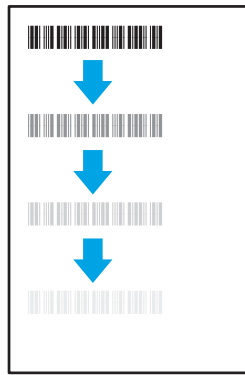

#### Tabela 9-13 [Defekty wydruku na stronie 279](#page-292-0)

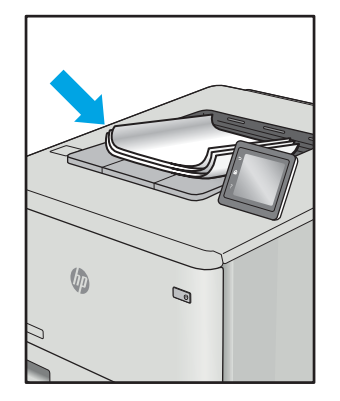

Defekty obrazu, niezależnie od przyczyny, można najczęściej usunąć, podejmując te same czynności. Wykonaj następujące czynności jako punkt wyjściowy do rozwiązywania problemów z defektami obrazu.

LP

- <span id="page-287-0"></span>1. Wydrukuj dokument ponownie. Defekty jakości wydruku mogą mieć charakter przejściowy lub mogą ustąpić całkowicie po kilku kolejnych wydrukach.
- 2. Sprawdź stan kaset. Jeśli kaseta wskazuje stan Bardzo niski (upłynął przewidziany czas użytkowania), wymień ją.
- 3. Upewnij się, że ustawienia trybu drukowania sterownika i podajnika są dostosowane do nośnika, który jest załadowany w podajniku. Spróbuj użyć innej ryzy papieru lub innego podajnika. Spróbuj użyć innego trybu drukowania.
- 4. Upewnij się, że drukarka znajduje się w obsługiwanym zakresie temperatury/wilgotności roboczej.
- 5. Upewnij się, że rodzaj, rozmiar i gramatura papieru są obsługiwane przez drukarkę. Przejdź do witryny internetowej wsparcia drukarki pod adresem [support.hp.com,](http://support.hp.com) aby zobaczyć listę obsługiwanych przez drukarkę formatów i rodzajów papieru.

**WAGA:** Pojęcie "utrwalanie" odnosi się do części procesu drukowania, w której toner jest scalany z papierem.

Poniższe przykłady przedstawiają papier formatu listowego, który przeszedł przez drukarkę krótszą krawędzią do przodu.

#### Tabela 9-5 Defekty typu pasy

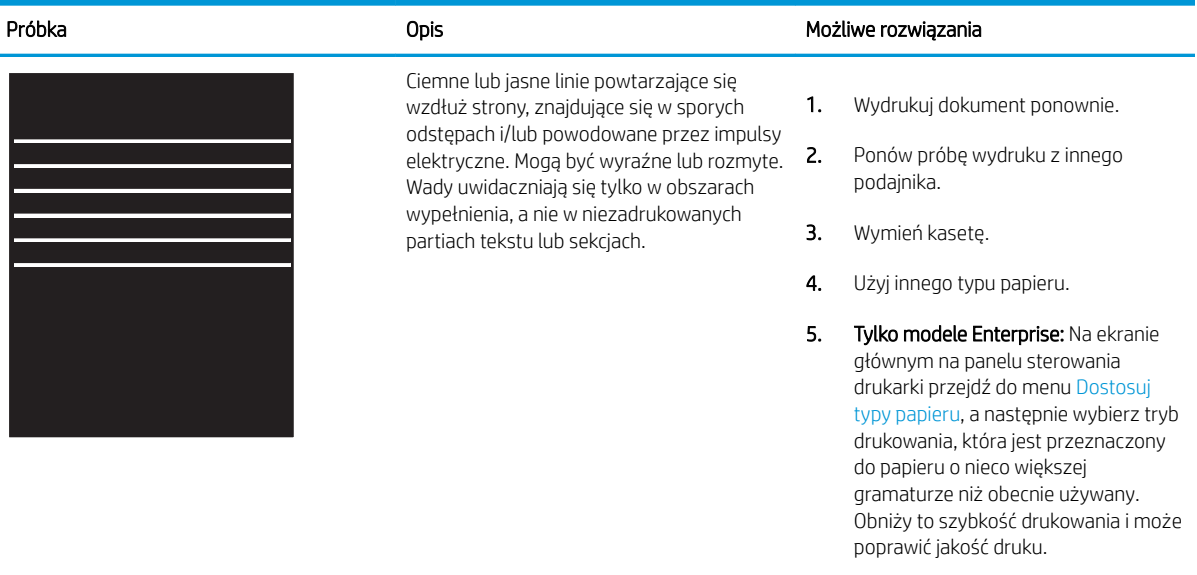

6. Jeśli problem nadal występuje, przejdź do strony [support.hp.com](http://support.hp.com).
#### Tabela 9-6 Czarna strona

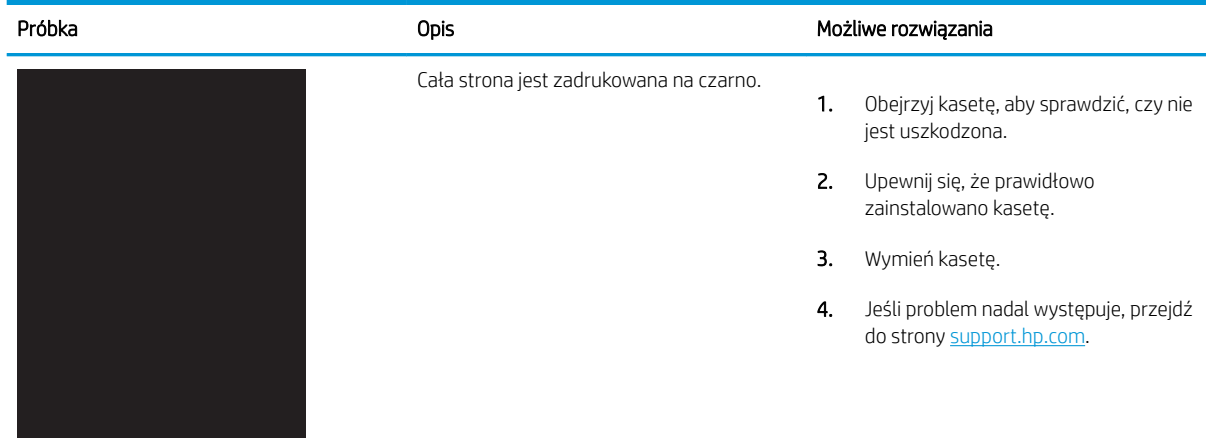

# Tabela 9-7 Pusta strona — brak wydruku

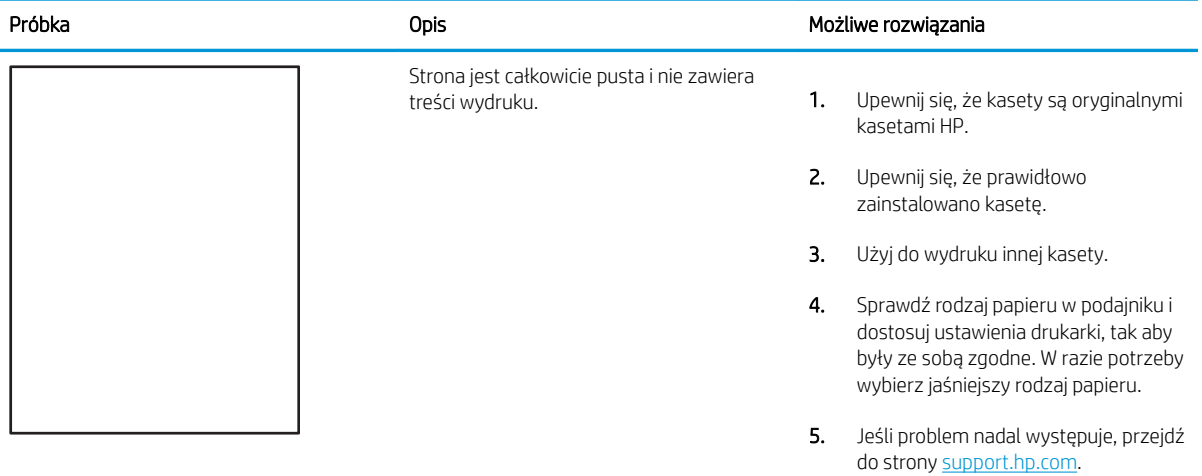

#### Tabela 9-8 Defekty rejestracji płaszczyzny kolorów (tylko modele kolorowe)

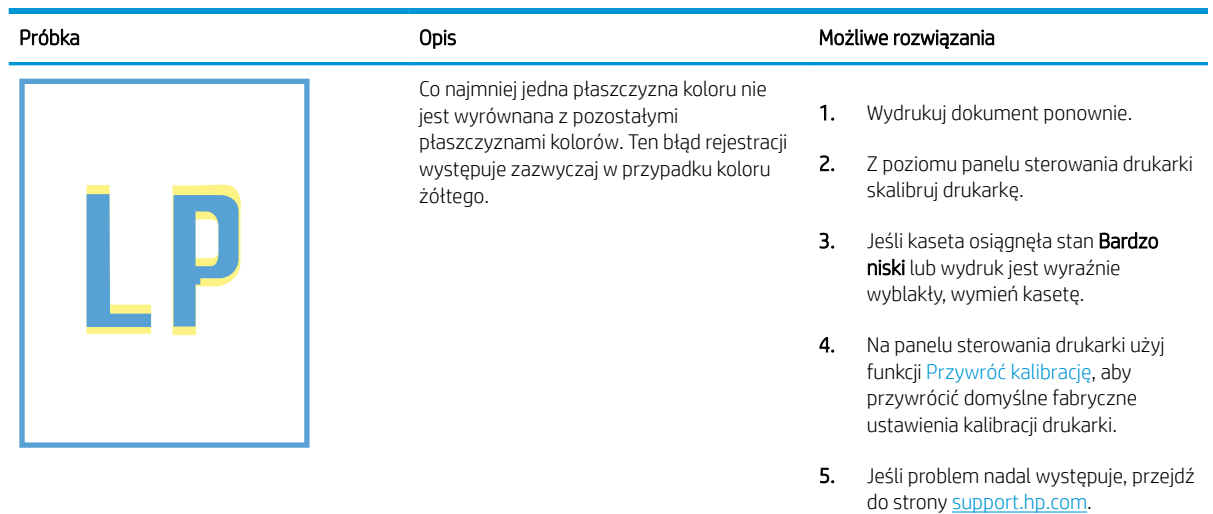

#### Tabela 9-9 Wady utrwalania/utrwalacza

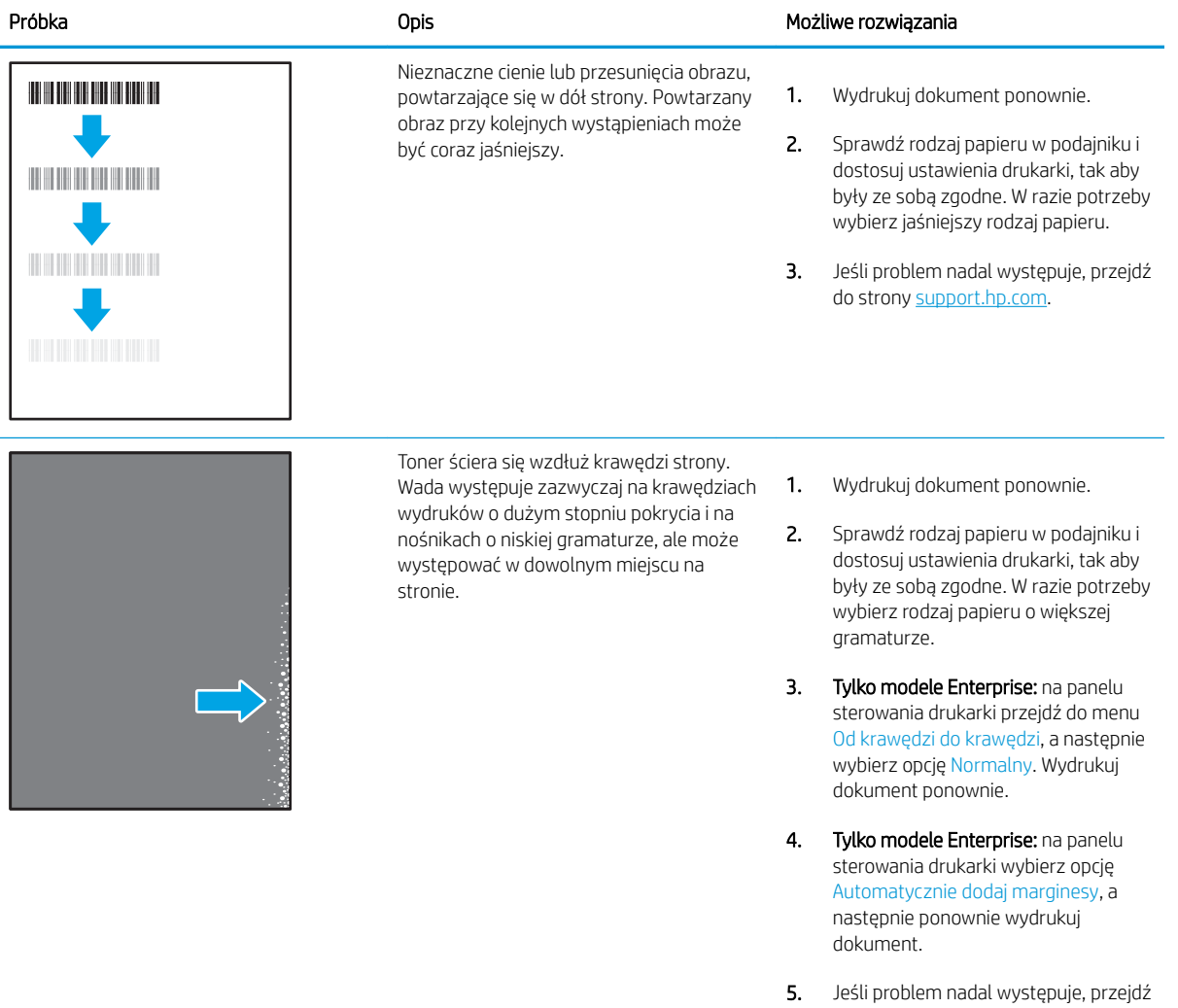

do strony [support.hp.com](http://support.hp.com).

# Tabela 9-10 Szare tło lub ciemny wydruk

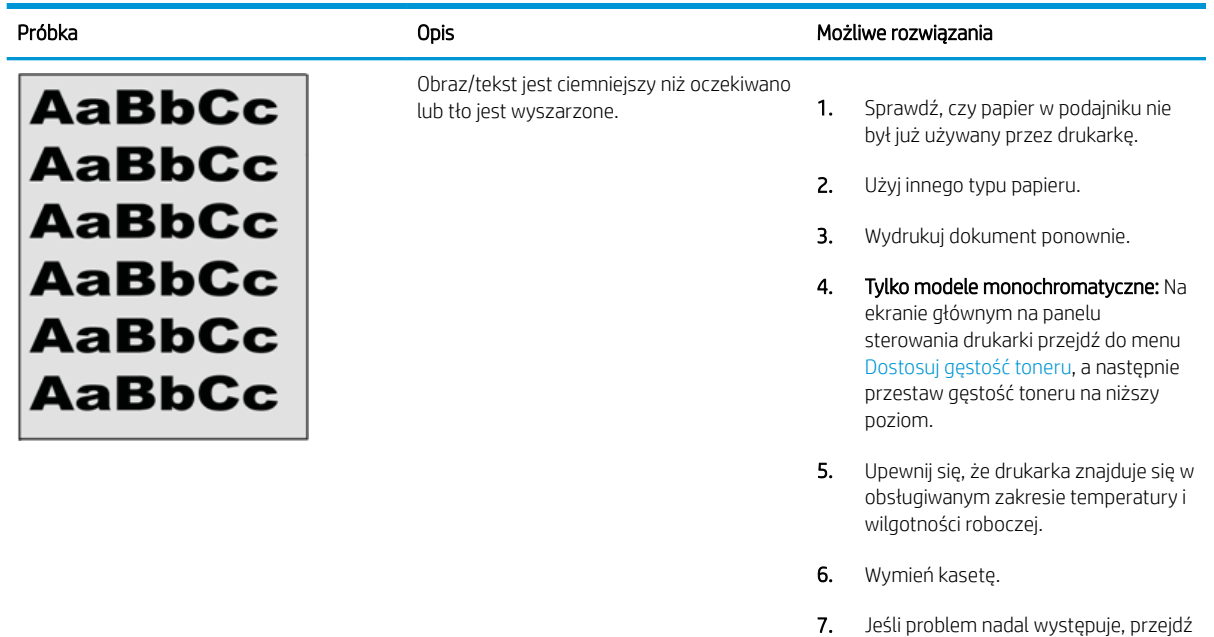

## Tabela 9-11 Defekty dotyczące położenia obrazu

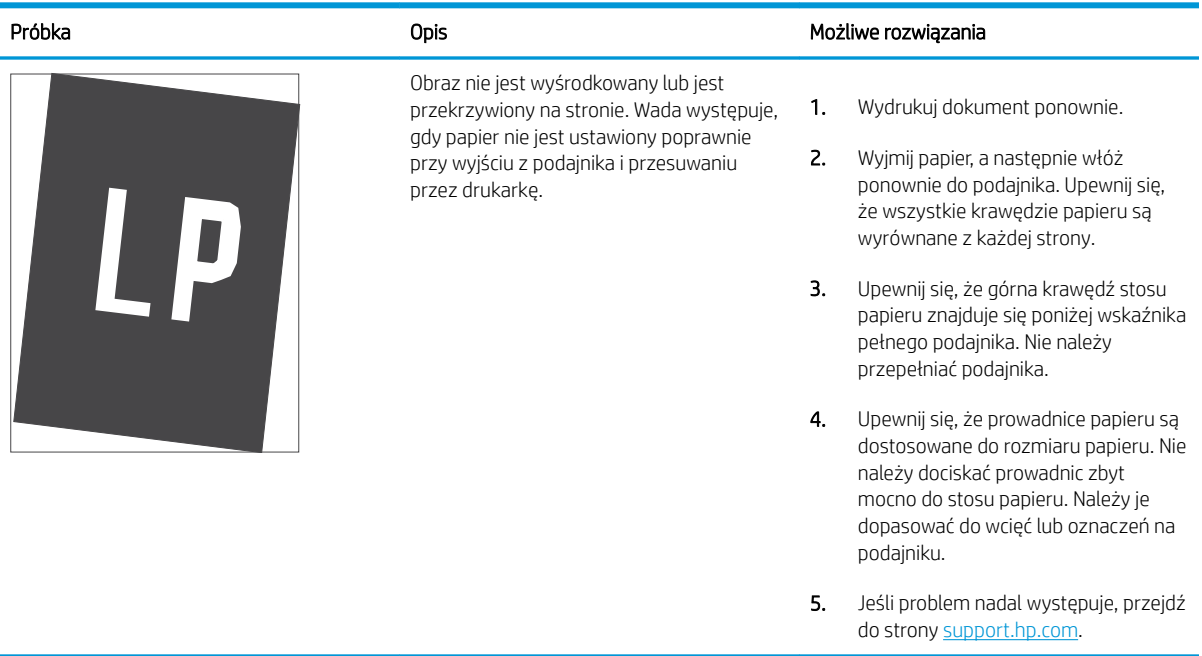

do strony [support.hp.com](http://support.hp.com).

#### Tabela 9-12 Jasny wydruk

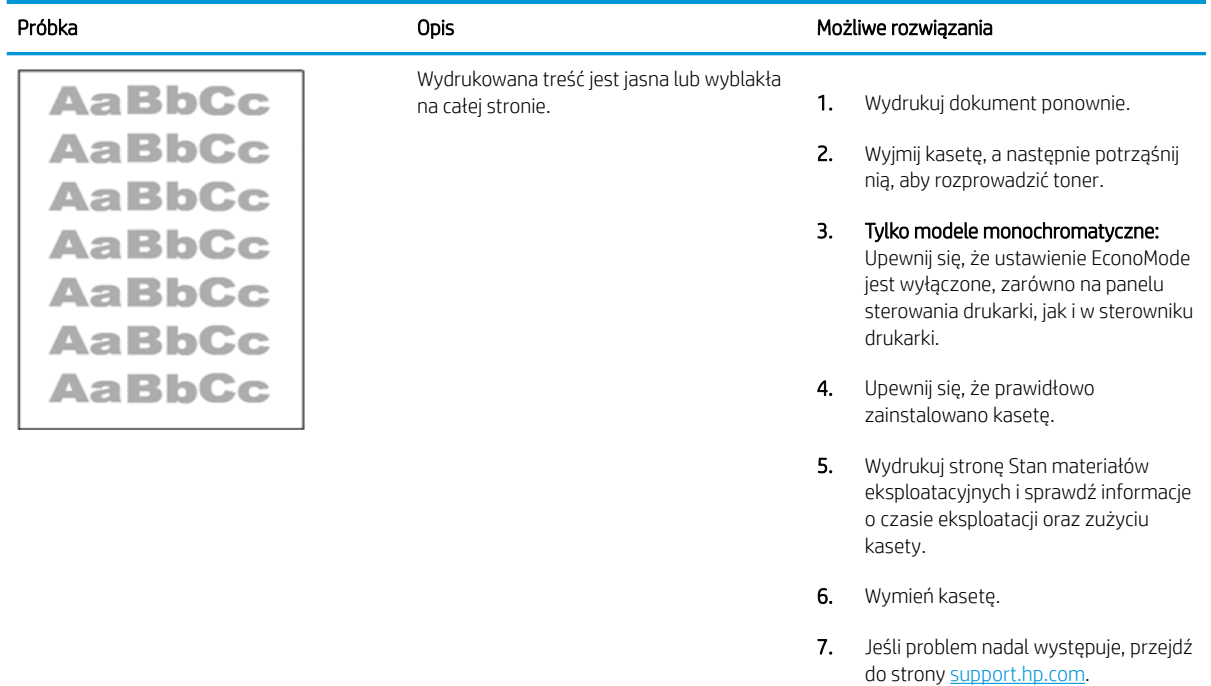

#### Tabela 9-13 Defekty wydruku

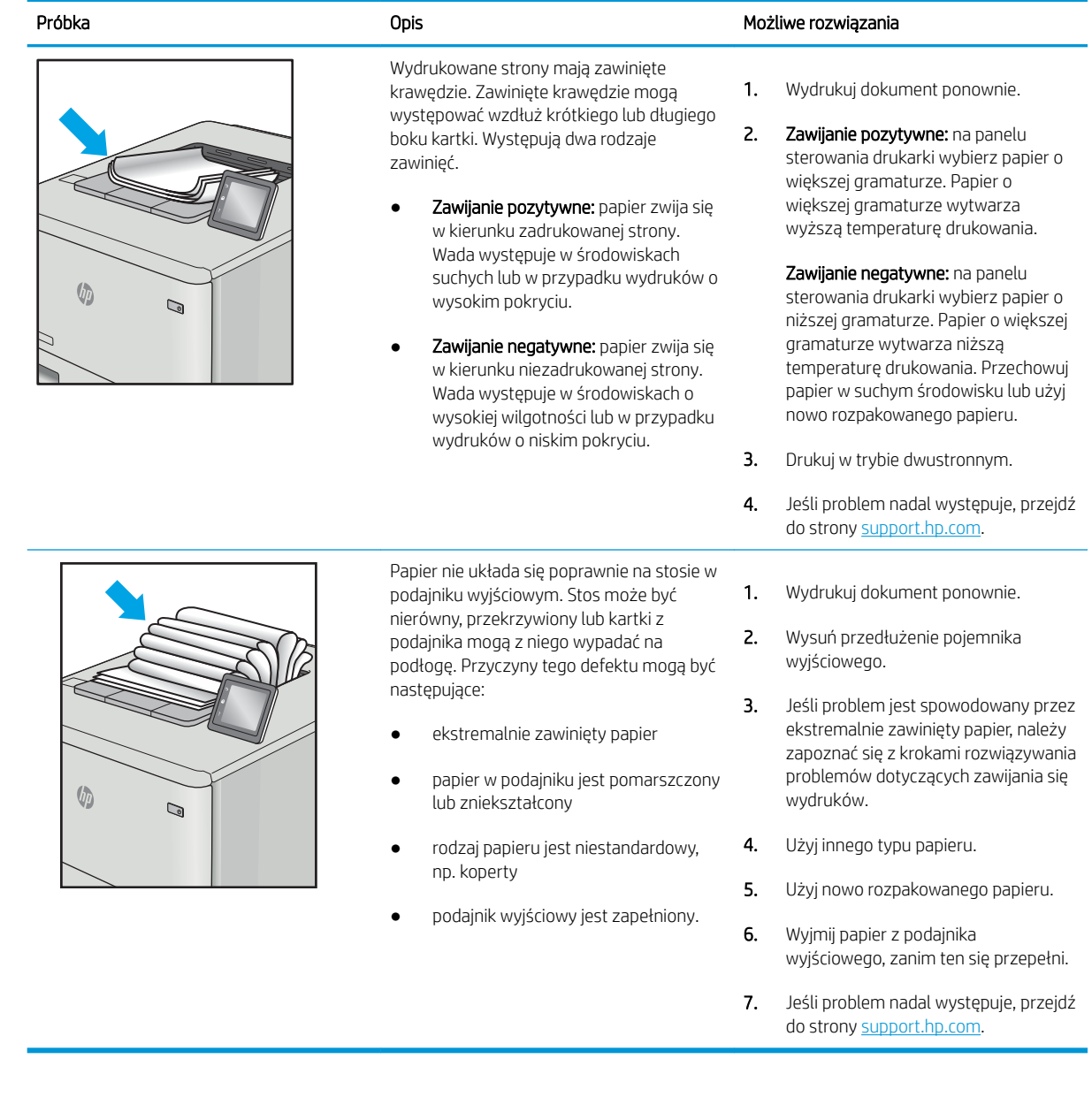

#### Tabela 9-14 Defekty typu smugi

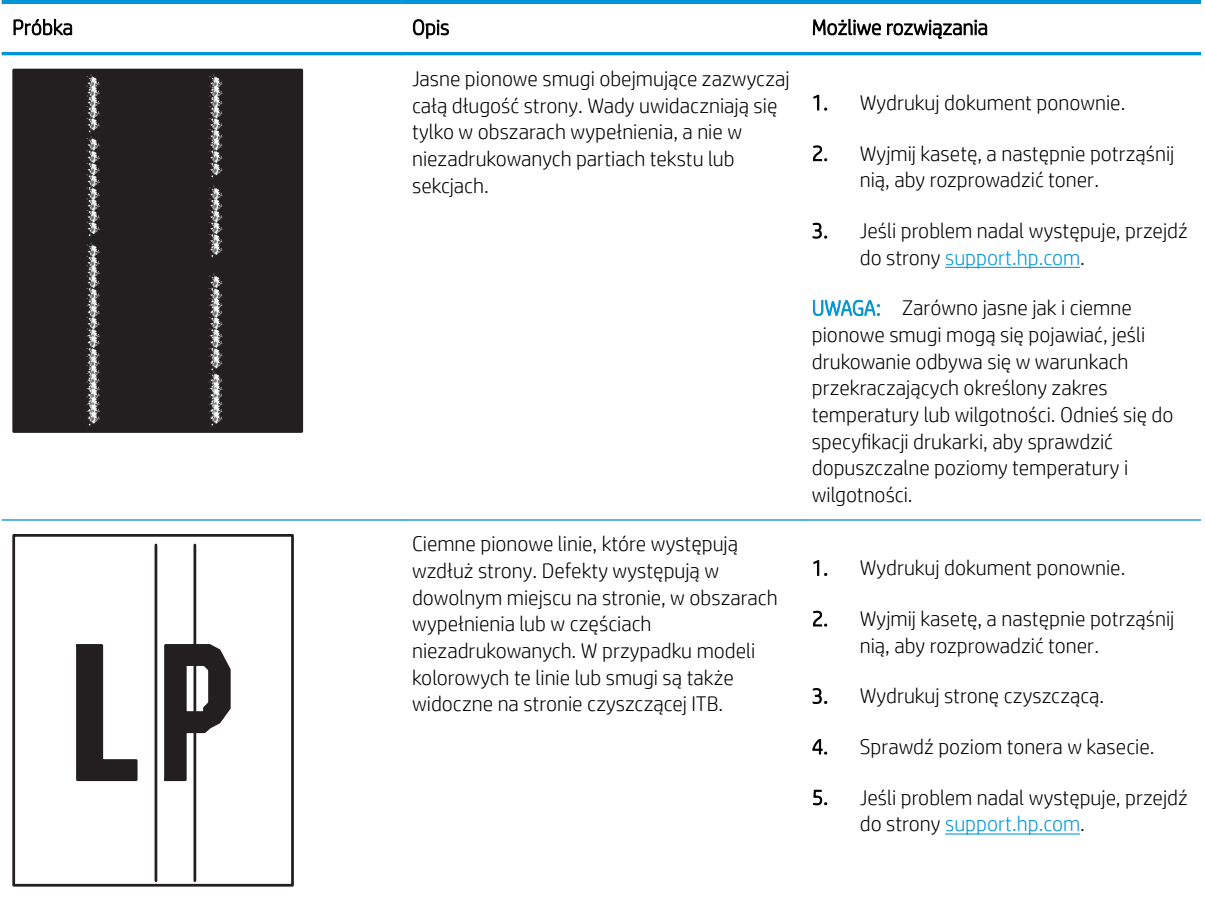

# <span id="page-294-0"></span>Poprawianie jakości kopiowania obrazu

Jeżeli występują problemy z jakością kopiowania, wypróbuj poniższe rozwiązania w przedstawionej kolejności.

- Sprawdzanie czystości szyby skanera (kurz i smugi)
- Kalibracia skanera
- [Sprawdzenie ustawień papieru](#page-297-0)
- [Sprawdzanie ustawień regulacji obrazu](#page-297-0)
- [Optymalizacja kopii pod względem tekstu lub obrazów](#page-297-0)
- [Kopiowanie od krawędzi do krawędzi](#page-298-0)

W pierwszej kolejności wypróbuj kilka następujących kroków:

- Zamiast podajnika dokumentów używaj skanera płaskiego.
- Używaj wysokiej jakości oryginałów.
- W przypadku korzystania z podajnika dokumentów umieszczaj oryginalny dokument w podajniku w prawidłowy sposób przy użyciu prowadnic papieru, aby uniknąć niewyraźnych lub przekrzywionych obrazów.

Jeśli problem występuje nadal, wypróbuj poniższe dodatkowe rozwiązania. Jeśli nie wyeliminują one problemu, zapoznaj się z dalszymi rozwiązaniami w części "Poprawianie jakości druku".

# Sprawdzanie czystości szyby skanera (kurz i smugi)

Na szybie skanera i białym plastikowym tle mogą się z czasem zbierać zanieczyszczenia, które mogą pogorszyć jakość skanowania. Zastosuj poniższą procedurę, aby oczyścić skaner, jeżeli na wydruku pojawiają się smugi, niepożądane linie, czarne kropki, słaba jakość druku lub niewyraźny tekst.

1. Naciśnij przycisk zasilania, aby wyłączyć drukarkę, a następnie odłącz kabel zasilający od gniazdka.

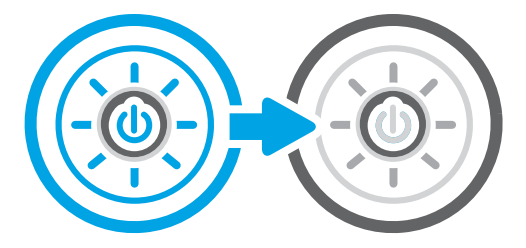

<span id="page-295-0"></span>3. Wyczyść szybę skanera (odnośnik 1) i paski podajnika dokumentów (odnośnik 2, odnośnik 3) miękką szmatką lub gąbką zwilżoną płynem do szyb nierysującym powierzchni.

OSTROŻNIE: Do czyszczenia elementów drukarki nie wolno używać środków ciernych, acetonu, benzenu, amoniaku, alkoholu etylowego ani czterochlorku węgla, gdyż grozi to uszkodzeniem urządzenia. Nie należy stawiać pojemników z płynami bezpośrednio na szybie. Grozi to wyciekiem i uszkodzeniem drukarki.

UWAGA: Jeśli pojawią się problemy ze smugami na kopiach w przypadku używania podajnika dokumentów, wyczyść wąskie paski szklane z lewej strony skanera (odnośnik 1, odnośnik 2).

- 4. Wytrzyj szybę i białe plastikowe części do sucha irchą lub gąbką celulozową, aby uniknąć zacieków.
- 5. Podłącz kabel zasilający do gniazdka, a następnie naciśnij przycisk zasilania, aby włączyć drukarkę.

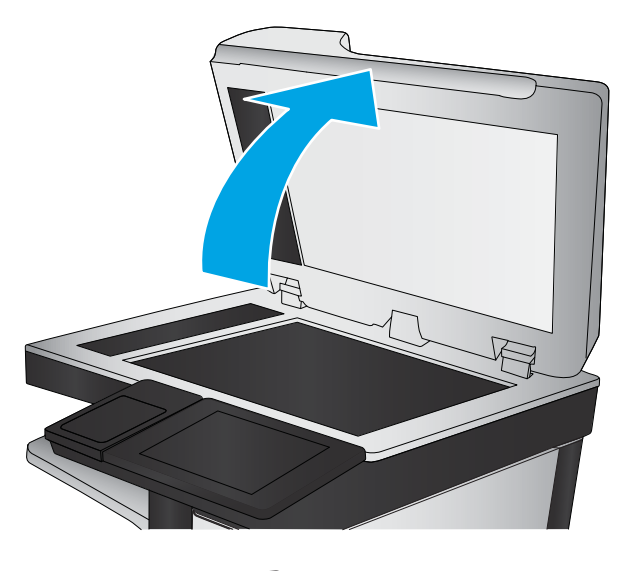

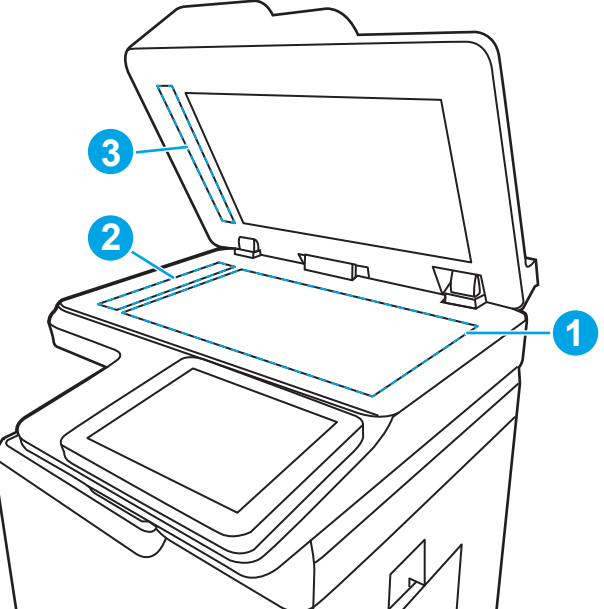

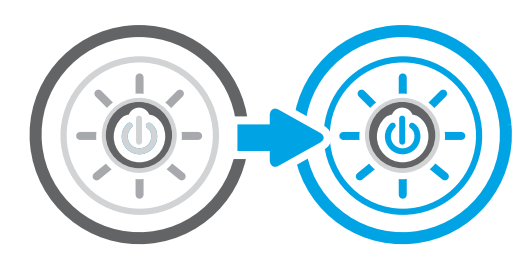

# Kalibracja skanera

Kalibracja jest procesem, który służy do optymalizacji jakości skanowania.

**WAGA:** Gdy korzystasz z podajnika dokumentów upewnij się, by prowadnice w podajniku wejściowym dotykały oryginału.

- 1. Na ekranie głównym panelu sterowania drukarki przejdź do aplikacji Narzędzia obsługi, a następnie wybierz ikonę Narzędzia obsługi.
- 2. Otwórz kolejno następujące menu:
	- a. Konserwacja
	- b. Kalibracja/czyszczenie
	- c. Kalibracja skanera
- 3. Dotknięcie przycisku Start spowoduje uruchomienie procesu kalibracji. Postępuj zgodnie z instrukcjami wyświetlanymi na ekranie.
- 4. Zaczekaj na zakończenie kalibracji drukarki, a następnie spróbuj ponownie rozpocząć kopiowanie.

# <span id="page-297-0"></span>Sprawdzenie ustawień papieru

Wykonaj te czynności, jeśli na kopiach pojawiają się smugi, tekst jest rozmyty lub ciemny, papier się marszczy lub istnieją miejsca, w których pigment nie został utrwalony.

Sprawdzanie opcji wyboru papieru

#### Sprawdzanie opcji wyboru papieru

Wykonaj następujące czynności, aby sprawdzić opcje wyboru papieru.

- 1. Na ekranie głównym panelu sterowania drukarki przejdź do aplikacji Kopiowanie, a następnie wybierz ikonę Kopiowanie.
- 2. Wybierz Opcje, a następnie przewiń i wybierz pozycję Wybór papieru.
- 3. Wybierz opcję Format papieru, a następnie wybierz jedną z wstępnie zdefiniowanych opcji.
- 4. Wybierz opcję Rodzaj papieru, a następnie wybierz jedną z wstępnie zdefiniowanych opcji.
- 5. Wybierz opcję Podajnik papieru, a następnie wybierz jedną z wstępnie zdefiniowanych opcji.
- 6. Wybierz opcję Gotowe, aby zapisać opcje wyboru papieru.

#### Sprawdzanie ustawień regulacji obrazu

Dostosuj ustawienia w menu Kopiowanie, aby zoptymalizować jakość obrazu.

- Ostrość: Wyostrz lub wygładź obraz. Na przykład: zwiększenie ostrości może uczynić tekst bardziej wyraźnym, ale jej zmniejszenie pozwala wygładzić fotografie.
- Darkness (Przyciemnienie): Zwiększ lub zmniejsz poziom czerni i bieli w kolorach skanowanych obrazów.
- Kontrast: Zwiększ lub zmniejsz kontrast pomiędzy najjaśniejszym i najciemniejszym kolorem na stronie.
- Czyszczenie tła: Usuń wyblakłe kolory z tła skanowanych obrazów. Na przykład: jeśli oryginalny dokument został wydrukowany na kolorowym papierze, ta funkcja umożliwi rozjaśnienie tła dokumentu i zachowanie ciemnego tekstu.
- Automatyczne tonowanie: Dostępne tylko w przypadku modeli Flow. Urządzenie automatycznie dostosuje parametry Jasność, Kontrast i Oczyszczenia tła, tak by najlepiej odpowiadały skanowanemu dokumentowi.
- 1. Na ekranie głównym panelu sterowania drukarki przejdź do aplikacji Kopiowanie, a następnie wybierz ikonę Kopiowanie.
- 2. Wybierz Opcje, a następnie przewiń i wybierz pozycję Regulacja obrazu.
- 3. Za pomocą suwaków dostosuj ustawienia poziomów, następnie wybierz opcję Gotowe.
- 4. Wybierz opcję Kopiuj, aby uruchomić zadanie kopiowania.
- **WAGA:** Ustawienia te są tymczasowe. Po zakończeniu zadania drukarka przywraca ustawienia domyślne.

# Optymalizacja kopii pod względem tekstu lub obrazów

Optymalizacja zadania kopiowania pod względem typu skanowanych obrazów: tekstu, grafiki lub fotografii.

- <span id="page-298-0"></span>1. Na ekranie głównym panelu sterowania drukarki przejdź do aplikacji Kopiowanie, a następnie wybierz ikonę Kopiowanie.
- 2. Wybierz Opcje, a następnie wybierz opcję Optymalizuj tekst/obraz.
- 3. Wybierz jedną z zaprogramowanych opcji.
- 4. Wybierz opcję Kopiuj, aby uruchomić zadanie kopiowania.

**WAGA:** Ustawienia te są tymczasowe. Po zakończeniu zadania drukarka przywraca ustawienia domyślne.

## Kopiowanie od krawędzi do krawędzi

Użyj tej funkcji, aby uniknąć powstania cieni na krawędziach kopii, gdy oryginalny dokument jest zadrukowany blisko krawędzi.

- 1. Na ekranie głównym panelu sterowania drukarki przejdź do aplikacji Kopiowanie, a następnie wybierz ikonę Kopiowanie.
- 2. Wybierz Opcje, a następnie kliknij opcję Od krawędzi do krawędzi.
- 3. Wybierz opcję Od krawędzi do krawędzi, jeśli oryginał jest zadrukowany blisko krawędzi papieru.
- 4. Wybierz opcję Kopiuj, aby uruchomić zadanie kopiowania.

# <span id="page-299-0"></span>Poprawianie jakości skanowania obrazu

Wykonaj poniższe podstawowe czynności, aby poprawić jakość skanowania obrazu.

- Sprawdzanie czystości szyby skanera (kurz i smugi)
- [Zmiana ustawień rozdzielczości](#page-300-0)
- [Sprawdzenie ustawień koloru](#page-301-0)
- [Sprawdzanie ustawień regulacji obrazu](#page-301-0)
- [Optymalizacja skanowania dla tekstu lub obrazów](#page-302-0)
- [Sprawdzanie ustawień jakości wydruków](#page-303-0)
- Zamiast podajnika dokumentów używaj skanera płaskiego.
- Używaj wysokiej jakości oryginałów.
- W przypadku korzystania z podajnika dokumentów umieszczaj oryginalny dokument w podajniku w prawidłowy sposób przy użyciu prowadnic papieru, aby uniknąć niewyraźnych lub przekrzywionych obrazów.

Jeśli problem występuje nadal, wypróbuj poniższe dodatkowe rozwiązania. Jeśli nie wyeliminują one problemu, zapoznaj się z dalszymi rozwiązaniami w części "Poprawianie jakości druku".

# Sprawdzanie czystości szyby skanera (kurz i smugi)

Na szybie skanera i białym plastikowym tle mogą się z czasem zbierać zanieczyszczenia, które mogą pogorszyć jakość skanowania. Zastosuj poniższą procedurę, aby oczyścić skaner, jeżeli na wydruku pojawiają się smugi, niepożądane linie, czarne kropki, słaba jakość druku lub niewyraźny tekst.

1. Naciśnij przycisk zasilania, aby wyłączyć drukarkę, a następnie odłącz kabel zasilający od gniazdka.

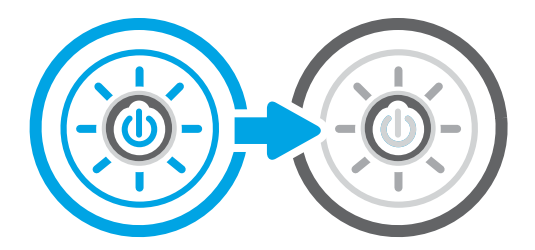

<span id="page-300-0"></span>3. Wyczyść szybę skanera (odnośnik 1) i paski podajnika dokumentów (odnośnik 2, odnośnik 3) miękką szmatką lub gąbką zwilżoną płynem do szyb nierysującym powierzchni.

OSTROŻNIE: Do czyszczenia elementów drukarki nie wolno używać środków ciernych, acetonu, benzenu, amoniaku, alkoholu etylowego ani czterochlorku węgla, gdyż grozi to uszkodzeniem urządzenia. Nie należy stawiać pojemników z płynami bezpośrednio na szybie. Grozi to wyciekiem i uszkodzeniem drukarki.

UWAGA: Jeśli pojawią się problemy ze smugami na kopiach w przypadku używania podajnika dokumentów, wyczyść wąskie paski szklane z lewej strony skanera (odnośnik 1, odnośnik 2).

- 4. Wytrzyj szybę i białe plastikowe części do sucha irchą lub gąbką celulozową, aby uniknąć zacieków.
- 5. Podłącz kabel zasilający do gniazdka, a następnie naciśnij przycisk zasilania, aby włączyć drukarkę.

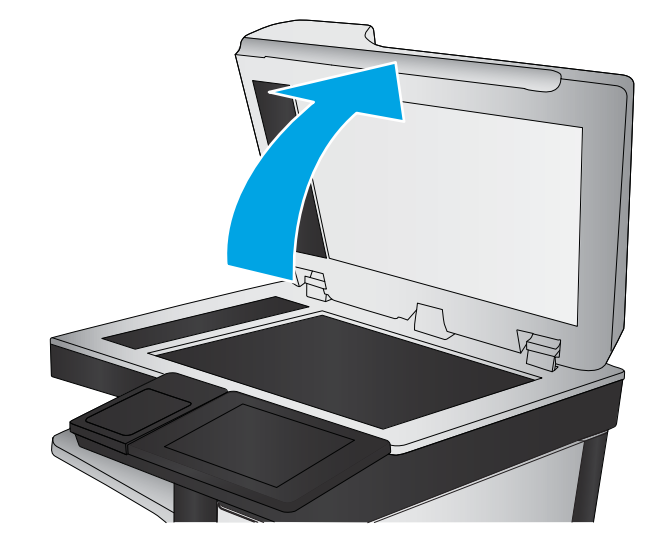

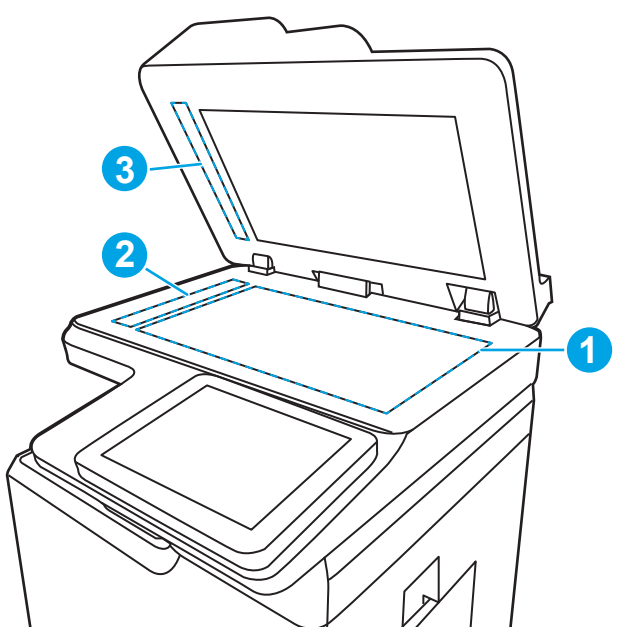

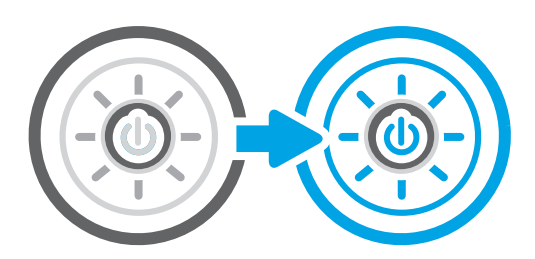

# Zmiana ustawień rozdzielczości

Postępuj według tych kroków, aby dostosować ustawienia rozdzielczości. Ustawienie wysokiej rozdzielczości zwiększa rozmiar pliku i wydłuża czas skanowania

- <span id="page-301-0"></span>1. Na ekranie głównym panelu sterowania drukarki przejdź do aplikacji Skanowanie, a następnie wybierz ikonę Skanowanie.
- 2. Wybierz jedną z poniższych funkcji skanowania:
	- Scan to Email (Skanuj do wiadomości e-mail)
	- Skanuj do folderu sieciowego
	- Skanowanie do pamięci USB
	- Skanuj do SharePoint<sup>®</sup>
- 3. Wybierz Opcje, a następnie wybierz opcję Typ pliku i rozdzielczości.
- 4. Wybierz jedną ze wstępnie zdefiniowanych opcji Rozdzielczość, a następnie wybierz przycisk Gotowe.
- 5. Wybierz opcję Wyślij lub Zapisz, aby rozpocząć skanowanie.

## Sprawdzenie ustawień koloru

Postępuj według tych kroków, aby dostosować ustawienia koloru.

- 1. Na ekranie głównym panelu sterowania drukarki przejdź do aplikacji Skanowanie, a następnie wybierz ikonę Skanowanie.
- 2. Wybierz jedną z poniższych funkcji skanowania:
	- Zapisanie w pamięci urządzenia
	- Scan to Email (Skanuj do wiadomości e-mail)
	- Skanuj do folderu sieciowego
	- Skanowanie do USB
	- Skanuj do SharePoint<sup>®</sup>
- 3. Dotknij przycisku Opcje.
- 4. W okienku Opcje przewiń i wybierz pozycję Kolor/czarno-biały.
- 5. Wybierz jedną z zaprogramowanych opcji.
- 6. Dotknij przycisku Wyślij.

## Sprawdzanie ustawień regulacji obrazu

Dostosuj ustawienia w menu Skanowanie, aby zoptymalizować jakość obrazu.

- Ostrość: Wyostrz lub wygładź obraz. Na przykład: zwiększenie ostrości może uczynić tekst bardziej wyraźnym, ale jej zmniejszenie pozwala wygładzić fotografie.
- Darkness (Przyciemnienie): Zwiększ lub zmniejsz poziom czerni i bieli w kolorach skanowanych obrazów.
- Kontrast: Zwiększ lub zmniejsz kontrast pomiędzy najjaśniejszym i najciemniejszym kolorem na stronie.
- <span id="page-302-0"></span>Czyszczenie tła: Usuń wyblakłe kolory z tła skanowanych obrazów. Na przykład: jeśli oryginalny dokument został wydrukowany na kolorowym papierze, ta funkcja umożliwi rozjaśnienie tła dokumentu i zachowanie ciemnego tekstu.
- Automatyczne tonowanie: Dostępne tylko w przypadku modeli Flow. Urządzenie automatycznie dostosuje parametry Jasność, Kontrast i Oczyszczenia tła, tak by najlepiej odpowiadały skanowanemu dokumentowi.
- 1. Na ekranie głównym panelu sterowania drukarki przejdź do aplikacji Skanowanie, a następnie wybierz ikonę Skanowanie.
- 2. Wybierz jedną z poniższych funkcji skanowania:
	- Scan to Email (Skanuj do wiadomości e-mail)
	- Skanuj do folderu sieciowego
	- Skanowanie do pamięci USB
	- Skan. do przechow. zadań
	- Skanuj do SharePoint<sup>®</sup>
- 3. Wybierz Opcje, a następnie wybierz opcję Regulacja obrazu.
- 4. Za pomocą suwaków dostosuj ustawiania poziomów, a następnie wybierz opcję Gotowe.
- 5. Wybierz opcję Wyślij lub Zapisz, aby rozpocząć skanowanie.

 $\ddot{\mathbb{B}}$  UWAGA: Ustawienia te są tymczasowe. Po zakończeniu zadania drukarka przywraca ustawienia domyślne.

## Optymalizacja skanowania dla tekstu lub obrazów

Optymalizacja zadania skanowania pod względem typu skanowanych obrazów: tekstu, grafiki lub fotografii.

- 1. Na ekranie głównym panelu sterowania drukarki przejdź do aplikacji Skanowanie, a następnie wybierz ikonę Skanowanie.
- 2. Wybierz jedną z poniższych funkcji skanowania:
	- Scan to Email (Skanuj do wiadomości e-mail)
	- Skanuj do folderu sieciowego
	- Skanowanie do pamięci USB
	- Skan. do przechow. zadań
	- Skanuj do SharePoint<sup>®</sup>
- 3. Wybierz Opcje, a następnie wybierz opcję Optymalizuj tekst/obraz.
- 4. Wybierz jedną z zaprogramowanych opcji.
- 5. Wybierz opcję Wyślij lub Zapisz, aby rozpocząć skanowanie.

 $\mathbb{B}^*$  UWAGA: Ustawienia te są tymczasowe. Po zakończeniu zadania drukarka przywraca ustawienia domyślne.

# <span id="page-303-0"></span>Sprawdzanie ustawień jakości wydruków

To ustawienie dostosowuje poziom kompresji przy zapisywaniu plików. Aby uzyskać najlepszą jakość, ustaw najwyższą wartość.

- 1. Na ekranie głównym panelu sterowania drukarki przejdź do aplikacji Skanowanie, a następnie wybierz ikonę Skanowanie.
- 2. Wybierz jedną z poniższych funkcji skanowania:
	- Scan to Email (Skanuj do wiadomości e-mail)
	- Skanuj do folderu sieciowego
	- Skanowanie do pamięci USB
	- Skanuj do SharePoint<sup>®</sup>
- 3. Wybierz Opcje, a następnie wybierz opcję Typ pliku i rozdzielczości.
- 4. Wybierz jedną ze wstępnie zdefiniowanych opcji Jakość i rozmiar pliku, a następnie wybierz opcję Gotowe.
- 5. Wybierz opcję Wyślij lub Zapisz, aby rozpocząć skanowanie.

# <span id="page-304-0"></span>Poprawianie jakości obrazu faksu

Jeżeli występują problemy z jakością faksów, wypróbuj poniższe rozwiązania w przedstawionej kolejności.

- Sprawdzanie czystości szyby skanera (kurz i smugi)
- [Sprawdzenie ustawienia rozdzielczości faksów wysyłanych](#page-305-0)
- [Sprawdzanie ustawień regulacji obrazu](#page-306-0)
- [Optymalizacja faksów dla tekstu lub obrazów](#page-306-0)
- [Sprawdzanie ustawienia korekcji błędów](#page-307-0)
- [Sprawdzanie ustawień dopasowania do strony](#page-307-0)
- [Wysłanie do innego urządzenia faksowego](#page-307-0)
- [Sprawdzenie urządzenia faksowego nadawcy](#page-307-0)

W pierwszej kolejności wypróbuj kilka następujących kroków:

- Zamiast podajnika dokumentów używaj skanera płaskiego.
- Używaj wysokiej jakości oryginałów.
- W przypadku korzystania z podajnika dokumentów umieszczaj oryginalny dokument w podajniku w prawidłowy sposób przy użyciu prowadnic papieru, aby uniknąć niewyraźnych lub przekrzywionych obrazów.

Jeśli problem występuje nadal, wypróbuj poniższe dodatkowe rozwiązania. Jeśli nie wyeliminują one problemu, zapoznaj się z dalszymi rozwiązaniami w części "Poprawianie jakości druku".

# Sprawdzanie czystości szyby skanera (kurz i smugi)

Na szybie skanera i białym plastikowym tle mogą się z czasem zbierać zanieczyszczenia, które mogą pogorszyć jakość skanowania. Zastosuj poniższą procedurę, aby oczyścić skaner, jeżeli na wydruku pojawiają się smugi, niepożądane linie, czarne kropki, słaba jakość druku lub niewyraźny tekst.

1. Naciśnij przycisk zasilania, aby wyłączyć drukarkę, a następnie odłącz kabel zasilający od gniazdka.

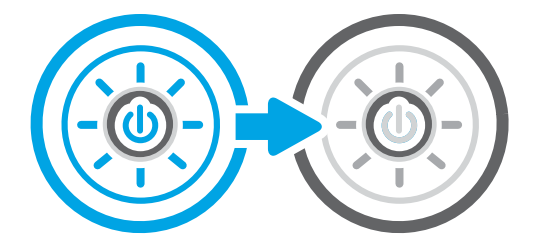

<span id="page-305-0"></span>2. Otwórz pokrywę skanera.

3. Wyczyść szybę skanera (odnośnik 1) i paski podajnika dokumentów (odnośnik 2, odnośnik 3) miękką szmatką lub gąbką zwilżoną płynem do szyb nierysującym powierzchni.

OSTROŻNIE: Do czyszczenia elementów drukarki nie wolno używać środków ciernych, acetonu, benzenu, amoniaku, alkoholu etylowego ani czterochlorku węgla, gdyż grozi to uszkodzeniem urządzenia. Nie należy stawiać pojemników z płynami bezpośrednio na szybie. Grozi to wyciekiem i uszkodzeniem drukarki.

UWAGA: Jeśli pojawią się problemy ze smugami na kopiach w przypadku używania podajnika dokumentów, wyczyść wąskie paski szklane z lewej strony skanera (odnośnik 1, odnośnik 2).

- 4. Wytrzyj szybę i białe plastikowe części do sucha irchą lub gąbką celulozową, aby uniknąć zacieków.
- 5. Podłącz kabel zasilający do gniazdka, a następnie naciśnij przycisk zasilania, aby włączyć drukarkę.

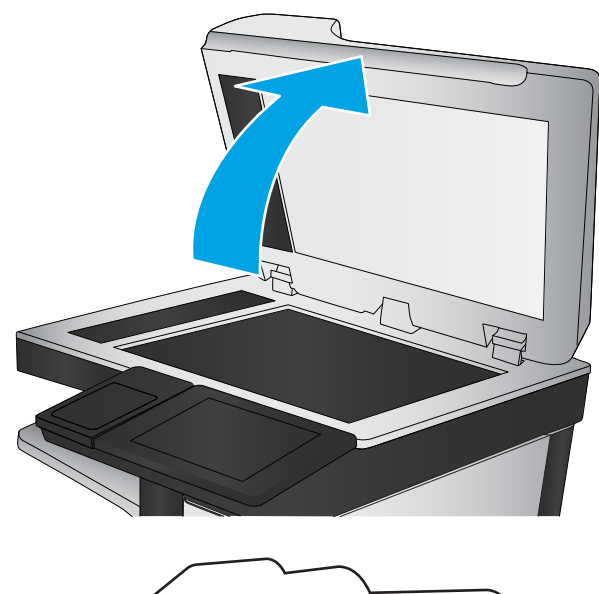

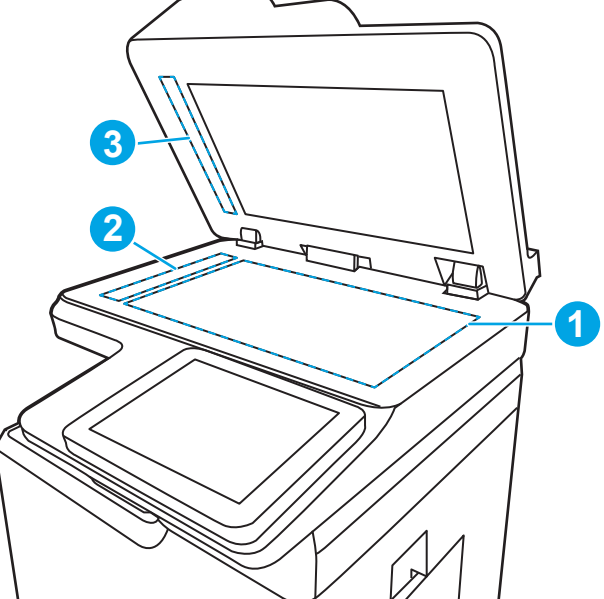

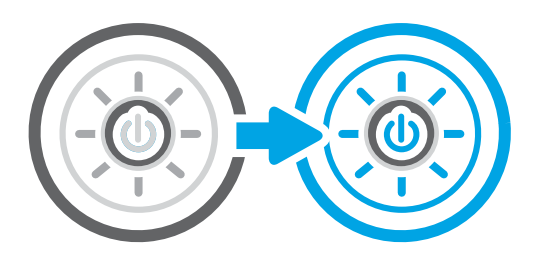

# Sprawdzenie ustawienia rozdzielczości faksów wysyłanych

Dostosuj rozdzielczość faksów wychodzących. Zwiększenie rozdzielczości zwiększa rozmiar pliku faksu i czas wysyłania.

- <span id="page-306-0"></span>1. Na ekranie głównym panelu sterowania drukarki przejdź do aplikacji Faksowanie, a następnie wybierz ikonę Faksowanie.
- 2. Wybierz Opcje.
- 3. W okienku Opcje przewiń i wybierz pozycję Rozdzielczość.
- 4. Wybierz jedną ze wstępnie zdefiniowanych opcji, a następnie wybierz opcję Wyślij, aby wysłać faks.

## Sprawdzanie ustawień regulacji obrazu

Dostosuj ustawienia w menu Faks, aby zoptymalizować jakość obrazu.

- Ostrość: Wyostrz lub wygładź obraz. Na przykład: zwiększenie ostrości może uczynić tekst bardziej wyraźnym, ale jej zmniejszenie pozwala wygładzić fotografie.
- Darkness (Przyciemnienie): Zwiększ lub zmniejsz poziom czerni i bieli w kolorach skanowanych obrazów.
- Kontrast: Zwiększ lub zmniejsz kontrast pomiędzy najjaśniejszym i najciemniejszym kolorem na stronie.
- Czyszczenie tła: Usuń wyblakłe kolory z tła skanowanych obrazów. Na przykład: jeśli oryginalny dokument został wydrukowany na kolorowym papierze, ta funkcja umożliwi rozjaśnienie tła dokumentu i zachowanie ciemnego tekstu.
- Automatyczne tonowanie: Dostępne tylko w przypadku modeli Flow. Urządzenie automatycznie dostosuje parametry Jasność, Kontrast i Oczyszczenia tła, tak by najlepiej odpowiadały skanowanemu dokumentowi.
- 1. Na ekranie głównym panelu sterowania drukarki przejdź do aplikacji Faksowanie, a następnie wybierz ikonę Faksowanie.
- 2. Wybierz Opcje.
- 3. W okienku Opcje przewiń i wybierz pozycję Regulacja obrazu.
- 4. Za pomocą suwaków dostosuj ustawiania poziomów, a następnie wybierz opcję Gotowe.
- 5. Wybierz opcję Wyślij, aby wysłać faks.

**WAGA:** Ustawienia te są tymczasowe. Po zakończeniu zadania drukarka przywraca ustawienia domyślne.

# Optymalizacja faksów dla tekstu lub obrazów

Optymalizacja zadania faksowania pod względem typu skanowanych obrazów: tekstu, grafiki lub fotografii.

- 1. Na ekranie głównym panelu sterowania drukarki przejdź do aplikacji Faksowanie, a następnie wybierz ikonę Faksowanie.
- 2. Wybierz Opcje.
- 3. W okienku Opcje przewiń i wybierz pozycję Optymalizuj tekst/zdjęcie.
- 4. Wybierz jedną z zaprogramowanych opcji.
- 5. Wybierz opcję Wyślij, aby wysłać faks.

 $\mathbb{F}$  UWAGA: Ustawienia te są tymczasowe. Po zakończeniu zadania drukarka przywraca ustawienia domyślne.

# <span id="page-307-0"></span>Sprawdzanie ustawienia korekcji błędów

Upewnij się, że ustawienie Tryb korekcji błędów jest włączone. To ustawienie może poprawić jakość obrazu.

- 1. Na ekranie głównym panelu sterowania drukarki przejdź do aplikacji Ustawienia, a następnie wybierz ikonę Ustawienia.
- 2. Otwórz kolejno następujące menu:
	- a. Faks
	- **b.** Ustawienia wysyłania faksu
	- c. Ogólne ustawienia wysyłania faksu
- 3. Wybierz opcję Tryb korekcji błędów. Dotknij przycisku Gotowe.

## Sprawdzanie ustawień dopasowania do strony

Jeśli funkcja Dopasuj do strony jest włączona, a przychodzący faks jest większy od formatu strony, drukarka podejmie próbę przeskalowania obrazu w celu dopasowania go do strony. Jeśli ta funkcja jest wyłączona, większe obrazy zostaną podzielone na kilka stron.

- 1. Na ekranie głównym panelu sterowania drukarki przejdź do aplikacji Ustawienia, a następnie wybierz ikonę Ustawienia.
- 2. Otwórz kolejno następujące menu:
	- a. Faks
	- **b.** Ustawienia odbierania faksu
	- c. Domyślne opcje zleceń
	- d. Dopasuj do strony
- 3. Wybierz opcję Wł., aby włączyć funkcję lub opcję Wył., aby ją wyłączyć.

## Wysłanie do innego urządzenia faksowego

Problem może być związany z ustawieniami faksu lub stanem materiałów eksploatacyjnych.

Spróbuj wysłać dokument do innego faksu. Jeśli jakość faksu jest większa, problem leży w ustawieniach lub stanie materiałów eksploatacyjnych oryginalnego odbiorcy faksu

# Sprawdzenie urządzenia faksowego nadawcy

Wykonaj następujące czynności, aby sprawdzić urządzenie faksowe nadawcy.

Poproś nadawcę, aby wysłał faks z innego urządzenia. Jeśli jakość faksu jest wyższa, problem leży w ustawieniach lub stanie materiałów eksploatacyjnych oryginalnego odbiorcy faksu Jeśli wysłanie faksu z innego urządzenia jest niemożliwe, poproś nadawcę o wprowadzenie następujących zmian:

- Upewnij się, ze oryginał wydrukowany jest na białym papierze.
- Zwiększ rozdzielczość faksu, poziom jakości lub kontrast.
- Jeśli to możliwe, wyślij faks z programu komputerowego.

# <span id="page-308-0"></span>Rozwiązywanie problemów z siecią przewodową

Sprawdź następujące informacje dotyczące rozwiązywania problemów z siecią przewodową.

- Wprowadzenie
- Złe połaczenie fizyczne
- Komputer nie może skomunikować się z drukarką
- [Drukarka korzysta z nieodpowiednich ustawień łącza i dupleksu dla komunikacji z siecią](#page-309-0)
- [Nowe programy mogły spowodować problemy ze zgodnością](#page-309-0)
- Komputer lub stacja robocza mogą być błędnie skonfigurowane
- [Drukarka została wyłączona lub w inne ustawienia sieci są błędne](#page-309-0)

#### Wprowadzenie

Niektóre rodzaje problemów można wskazywać na problem z łącznością w sieci. Są to następujące problemy:

# Złe połączenie fizyczne

Sprawdź połączenie kabli.

- 1. Upewnij się, że drukarka jest podłączona do prawidłowego gniazda sieciowego za pomocą kabla o prawidłowej długości.
- 2. Sprawdź, czy kable zostały dobrze podłączone.
- 3. Obejrzyj gniazdo sieciowe z tyłu drukarki i sprawdź, czy pomarańczowa lampka aktywności miga, wskazując na ruch sieciowy, a zielona lampka stanu świeci się stałym światłem, wskazując na połączenie z siecią.
- 4. Jeśli problem będzie się utrzymywał, wypróbuj inny kabel lub porty w koncentratorze.

# Komputer nie może skomunikować się z drukarką

Upewnij się, że drukarka ma łączność z siecią i komputerem.

- 1. Sprawdź, czy działa połączenie z siecią, wysyłając do niej polecenie "ping".
	- a. Otwórz wiersz poleceń na komputerze.
		- W systemie Windows kliknij przycisk Start, kliknij polecenie Uruchom, a następnie wpisz polecenie cmd i naciśnij klawisz Enter.
		- W przypadku systemu macOS przejdź do Aplikacje, Narzędzia i otwórz pozycję Terminal.
	- b. Wpisz polecenie ping wraz z adresem IP drukarki.
	- c. Jeśli w oknie zostaną wyświetlone czasy odsyłania pakietów odpowiedzi, połączenie z siecią działa.
- 2. Jeżeli polecenie ping nie działa, sprawdź, czy koncentratory są włączone, a następnie sprawdź, czy ustawienia sieci, drukarki i komputera są zgodne dla jednej sieci (podsieci).
- <span id="page-309-0"></span>3. Otwórz właściwości drukarki i kliknij kartę Porty. Sprawdź, czy został wybrany aktualny adres IP drukarki. Adres IP urządzenia jest podany na jego stronie konfiguracyjnej.
- 4. Jeśli drukarka została zainstalowana z wykorzystaniem standardowego portu TCP/IP firmy HP, zaznacz pole Zawsze drukuj na tym urządzeniu, nawet w przypadku zmiany jego adresu IP.
- 5. Jeśli drukarka została zainstalowana z wykorzystaniem standardowego portu TCP/IP firmy Microsoft, użyj nazwy hosta drukarki zamiast adresu IP.
- 6. Jeśli adres IP jest poprawny, usuń urządzenie i dodaj je ponownie.
- 7. Ponownie zainstaluj oprogramowanie i sterownik drukarki.

# Drukarka korzysta z nieodpowiednich ustawień łącza i dupleksu dla komunikacji z siecią

Firma HP zaleca pozostawienie tych ustawień w trybie automatycznym (ustawienie domyślne). W przypadku zmiany tych ustawień w urządzeniu należy je również zmienić w ustawieniach sieci.

# Nowe programy mogły spowodować problemy ze zgodnością

Sprawdź, czy nowe programy zostały prawidłowo zainstalowane i czy korzystają z prawidłowego sterownika druku.

## Komputer lub stacja robocza mogą być błędnie skonfigurowane

Nieprawidłowo skonfigurowany komputer może powodować problemy z drukowaniem.

- 1. Sprawdź sterowniki sieciowe, sterowniki druku i ustawienia przekierowania sieci.
- 2. Sprawdź, czy system operacyjny został prawidłowo skonfigurowany.

## Drukarka została wyłączona lub w inne ustawienia sieci są błędne

Sprawdź ustawienia sieciowe.

- 1. Przeglądanie stron konfiguracji / pracy w sieci drukarki pozwala sprawdzić stan ustawień sieci oraz protokoły.
- 2. W razie potrzeby zmień ustawienia sieciowe.

# <span id="page-310-0"></span>Rozwiązywanie problemów z siecią bezprzewodową

Zapoznaj się z poniższymi informacjami, aby rozwiązać problemy z siecią bezprzewodową.

- Wprowadzenie
- Lista kontrolna konfiguracji łączności bezprzewodowej
- Po skonfigurowaniu łączności bezprzewodowej drukarka nie drukuje
- [Drukarka nie drukuje, a na komputerze jest zainstalowane zewnętrzne oprogramowanie zapory](#page-311-0)
- [Po zmianie miejsca routera bezprzewodowego lub drukarki połączenie bezprzewodowe nie działa](#page-312-0)
- [Nie można podłączyć większej liczby komputerów do drukarki bezprzewodowej](#page-312-0)
- [Drukarka bezprzewodowa traci łączność po podłączeniu do sieci VPN](#page-312-0)
- [Sieci nie ma na liście sieci bezprzewodowych](#page-312-0)
- [Sieć bezprzewodowa nie działa](#page-313-0)
- [Ograniczanie zakłóceń w sieci bezprzewodowej](#page-313-0)

# **Wprowadzenie**

Skorzystaj z informacji dotyczących rozwiązywania problemów do rozwiązywania problemów.

WAGA: Aby określić, czy funkcje HP NFC, Wi-Fi, BLE lub inne opcje drukowania bezprzewodowego są włączone w drukarce, należy wydrukować stronę konfiguracji za pomocą jej panelu sterowania.

**EX UWAGA:** Jeżeli występuje sporadycznie utrata połączenia z siecią, w pierwszej kolejności zaktualizuj oprogramowanie sprzętowe drukarki. Informacje na temat aktualizacji oprogramowania sprzętowego drukarki znajdziesz na stronie <http://support.hp.com>. Wyszukaj drukarkę, następnie wpisz frazę "aktualizacja oprogramowania sprzętowego".

# Lista kontrolna konfiguracji łączności bezprzewodowej

Skorzystaj z listy kontrolnej, aby rozwiązać problemy z połączeniem bezprzewodowym.

- W przypadku drukarek, które nie obsługują jednoczesnych połączeń przewodowych i bezprzewodowych, upewnij się, że kabel sieciowy nie jest podłączony.
- Upewnij się, że drukarka i router bezprzewodowy są włączone i mają zasilanie. Upewnij się również, że w drukarce jest włączony moduł łączności bezprzewodowej. (Wskaźnik sieci bezprzewodowej jest pełny, gdy drukarka jest podłączona do sieci bezprzewodowej, a miga podczas wyszukiwania sieci bezprzewodowej).
- Sprawdź, czy identyfikator SSID jest poprawny:
	- W przypadku połączenia bezprzewodowego z siecią upewnij się, że urządzenia przenośne jest podłączone do odpowiedniego routera/punktu dostępowego.
	- W przypadku połączenia Wi-Fi Direct wydrukuj stronę konfiguracji w celu ustalenia identyfikatora SSID drukarki.

Jeśli nie masz pewności, czy identyfikator jest poprawny, ponownie uruchom konfigurację sieci bezprzewodowej.

- <span id="page-311-0"></span>W przypadku sieci zabezpieczonej upewnij się, że wpisane informacje zabezpieczeń są poprawne. Jeśli nie, ponownie uruchom kreatora komunikacji bezprzewodowej.
- Jeśli sieć bezprzewodowa działa poprawnie, spróbuj uzyskać dostęp do innych komputerów, które się w niej znajdują. Jeśli sieć ma dostęp do Internetu, spróbuj bezprzewodowo nawiązać połączenie między urządzeniem a Internetem.
- Upewnij się, że drukarka korzysta z tej samej metody szyfrowania (AES lub TKIP), co punkt dostępu bezprzewodowego (w sieciach z zabezpieczeniem WPA).
- Sprawdź, czy drukarka znajduje się w zasięgu sieci bezprzewodowej. W przypadku większości sieci drukarka musi się znajdować w odległości maks. 30 m () od punktu dostępu bezprzewodowego (routera bezprzewodowego).
- Upewnij się, że przeszkody nie blokują sygnału sieci bezprzewodowej. Usuń wszystkie duże metalowe przedmioty na drodze między punktem dostępowym a drukarką. Upewnij się, że żadne słupy, ściany ani kolumny podporowe zawierające elementy metalowe lub betonowe nie stoją na drodze między drukarką a punktem dostępu bezprzewodowego.
- Upewnij się, że drukarka znajduje się z dala od urządzeń elektronicznych mogących zakłócać sygnał sieci bezprzewodowej. Sygnał może być zakłócany przez różne urządzenia: silniki, telefony bezprzewodowe, kamery systemów ochrony, inne sieci bezprzewodowe, a także niektóre urządzenia Bluetooth.
- Dla komputerów podłączonych do drukarki bezprzewodowej:
	- Upewnij się, że w komputerze jest zainstalowany sterownik druku.
	- Upewnij się, że wybrano odpowiedni port drukarki.
	- Sprawdź, czy komputer i drukarka są podłączone do tej samej sieci bezprzewodowej.
	- Jeśli Twoje środowisko pracy wykrywa wiele sygnałów bezprzewodowych, a dana drukarka powinna obsługiwać sieci dwuzakresowe na pasmach 2,4 GHz i 5 GHz, zainstaluj akcesorium serwera druku HP Jetdirect 2900nw.
	- W przypadku systemu macOS sprawdź, czy router bezprzewodowy obsługuje protokół Bonjour.

# Po skonfigurowaniu łączności bezprzewodowej drukarka nie drukuje

Rozwiązywanie problemów między komputerem i drukarką.

- 1. Upewnij się, że drukarka jest włączona i znajduje się w stanie gotowości.
- 2. Na komputerze wyłącz wszystkie aplikacje zapory.
- 3. Upewnij się, że sieć bezprzewodowa działa poprawnie.
- 4. Sprawdź, czy komputer działa prawidłowo. W razie potrzeby uruchom go ponownie.
- 5. Sprawdź, czy można otworzyć wbudowany serwer internetowy HP drukarki z komputera podłączonego do sieci.

# Drukarka nie drukuje, a na komputerze jest zainstalowane zewnętrzne oprogramowanie zapory

Upewnij się, że zapora nie zakłóca komunikacji bezprzewodowej.

- <span id="page-312-0"></span>1. Zaktualizuj oprogramowanie zapory do najnowszej wersji udostępnionej przez producenta.
- 2. Jeśli podczas instalowania drukarki lub próby wydruku programy żądają od zapory zezwolenia na dostęp do komputera, pozwól na taki dostęp.
- 3. Wyłącz zaporę i zainstaluj oprogramowanie drukarki bezprzewodowej na komputerze. Po zainstalowaniu oprogramowania urządzenia ponownie włącz zaporę.

### Po zmianie miejsca routera bezprzewodowego lub drukarki połączenie bezprzewodowe nie działa

Sprawdź, czy ustawienia drukarki i sieci są prawidłowe.

- 1. Upewnij się, że router lub drukarka są podłączone do tej samej sieci, co komputer.
- 2. Wydrukuj stronę konfiguracji.
- 3. Porównaj identyfikator SSID na stronie konfiguracji z identyfikatorem SSID w konfiguracji drukarki na komputerze.
- 4. Jeśli nie są takie same, urządzenie i komputer korzystają z różnych sieci. Zmień ustawienia komunikacji bezprzewodowej drukarki.

# Nie można podłączyć większej liczby komputerów do drukarki bezprzewodowej

Wykonaj następujące czynności, aby rozwiązać problemy z połączeniem.

- 1. Upewnij się, że pozostałe komputery są w zasięgu sygnału bezprzewodowego urządzenia, a samego sygnału nie blokują żadne przeszkody. Dla większości sieci zasięg wynosi 30 m od punktu dostępu bezprzewodowego.
- 2. Upewnij się, że drukarka jest włączona i znajduje się w stanie gotowości.
- 3. Upewnij się, że nie ma więcej niż pięciu jednoczesnych użytkowników funkcji Wireless Print Direct.
- 4. Na komputerze wyłącz wszystkie aplikacje zapory.
- 5. Upewnij się, że sieć bezprzewodowa działa poprawnie.
- 6. Sprawdź, czy komputer działa prawidłowo. W razie potrzeby uruchom go ponownie.

# Drukarka bezprzewodowa traci łączność po podłączeniu do sieci VPN

Zazwyczaj nie można ustanowić połączeń jednocześnie z siecią VPN i innymi sieciami.

## Sieci nie ma na liście sieci bezprzewodowych

Wykonaj poniższe czynności, jeśli sieci nie można znaleźć na liście sieci bezprzewodowych na komputerze.

- Upewnij się, że router bezprzewodowy jest włączony i otrzymuje zasilanie.
- Sieć może być ukryta. Powinna jednak istnieć możliwość nawiązania z nią połączenia. Upewnij się, że router/punkt dostępowy ogłasza identyfikator SSID, sprawdzając jego identyfikator SSID w dostępnych sieciach widocznych dla Twojego urządzenia przenośnego.

# <span id="page-313-0"></span>Sieć bezprzewodowa nie działa

Wykonaj następujące czynności, aby upewnić się, że sieć działa poprawnie.

- 1. W przypadku drukarek, które nie obsługują jednoczesnych połączeń przewodowych i bezprzewodowych, upewnij się, że kabel sieciowy jest odłączony.
- 2. Aby ustalić, czy sieć przestała działać, spróbuj podłączyć do niej inne urządzenia.
- 3. Sprawdź, czy działa połączenie z siecią, wysyłając do niej polecenie "ping".
	- a. Otwórz wiersz poleceń na komputerze.
		- W systemie Windows kliknij przycisk Start, kliknij polecenie Uruchom, a następnie wpisz polecenie cmd i naciśnij klawisz Enter.
		- W przypadku systemu macOS przejdź do Aplikacje, Narzędzia i otwórz pozycję Terminal.
	- b. Wpisz polecenie ping i adres IP routera.
	- c. Jeśli w oknie zostaną wyświetlone czasy odsyłania pakietów odpowiedzi, połączenie z siecią działa.
- 4. Upewnij się, że router lub drukarkę są podłączone do tej samej sieci, co komputer.
	- a. Wydrukuj stronę konfiguracji.
	- b. Porównaj identyfikator SSID w raporcie o konfiguracji z identyfikatorem SSID w konfiguracji drukarki na komputerze.
	- c. Jeśli nie są takie same, urządzenie i komputer korzystają z różnych sieci. Zmień ustawienia komunikacji bezprzewodowej drukarki.

# Ograniczanie zakłóceń w sieci bezprzewodowej

Poniższe wskazówki mogą pomóc w zredukowaniu zakłóceń w sieci bezprzewodowej:

- Umieszczaj urządzenia bezprzewodowe z dala od dużych metalowych obiektów, takich jak szafy na akta, oraz innych urządzeń elektromagnetycznych, takich jak kuchenki mikrofalowe czy telefony komórkowe. Przedmioty takie mogą zniekształcać fale wysyłane na częstotliwościach radiowych.
- Umieszczaj urządzenia bezprzewodowe z dala od dużych obiektów murowanych i innych budynków. Obiekty takie mogą pochłaniać fale, obniżając w efekcie siłę sygnału.
- Umieszczaj router bezprzewodowy w centralnym miejscu, na linii widzenia drukarek, które mają z niego korzystać.

# <span id="page-314-0"></span>Rozwiązywanie problemów z faksem

Użyj poniższych sekcji, aby rozwiązywać problemy związane z funkcjami faksu drukarki.

- [Lista kontrolna przy rozwiązywaniu problemów z faksem](#page-315-0)
- [Ogólne problemy związane z faksowaniem](#page-318-0)

# <span id="page-315-0"></span>Lista kontrolna przy rozwiązywaniu problemów z faksem

Poniższa lista kontrolna pomaga w określeniu przyczyn problemów dotyczących faksu:

- Jakiego typu linia telefoniczna jest używana?
- Czy stosowane jest urządzenie zapobiegające przepięciom?
- [Czy stosowany jest system poczty głosowej lub automatyczna sekretarka?](#page-316-0)
- [Czy linia telefoniczna ma funkcję połączeń oczekujących?](#page-316-0)
- [Sprawdzenie stanu przystawki faksującej](#page-316-0)
- Czy używany jest przewód faksu dostarczony wraz z modułem faksu? Ten moduł faksu wraz z dostarczonym przewodem faksu został przetestowany na zgodność z normą RJ11 i standardami funkcjonalnymi. Nie należy używać innego przewodu faksu; analogowa przystawka faksująca wymaga zastosowania analogowego przewodu. Wymagana jest również analogowa linia telefoniczna.
- Czy kabel łączący z linią telefoniczną/faksową został prawidłowo podłączony do gniazda modułu faksu? Sprawdź, czy wtyczka telefoniczna jest dokładnie włożona do gniazda. Włóż wtyczkę do gniazdka. Będzie słychać charakterystyczne kliknięcie.

Czy ścienne gniazdo telefoniczne jest sprawne? Sprawdź obecność sygnału tonowego, podłączając telefon do gniazda w ścianie. Sprawdź, czy dźwięk jest słyszalny oraz czy można przeprowadzić rozmowę telefoniczną?

#### Jakiego typu linia telefoniczna jest używana?

Sprawdź rodzaj używanej linii telefonicznej oraz zalecenia dla tego typu linii.

- Linia dedykowana: Standardowy numer faksowy/telefoniczny przeznaczony do odbioru lub wysyłania faksów.
- **WAGA:** Linia telefoniczna powinna być wykorzystywana wyłącznie do urządzenia drukująco-faksującego i nie może być współdzielona z innymi typami urządzeń telefonicznych. Dotyczy to także systemów alarmowych, wykorzystujących linię telefoniczną do powiadamiania firm monitorujących.
- System PBX: System telefoniczny używany w środowisku biznesowym. Standardowe telefony domowe i przystawki faksujące używają analogowego sygnału telefonicznego. Niektóre systemy PBX są systemami cyfrowymi i mogą być niezgodne z przystawka faksująca. Możliwe, że do podłączenia urządzenia faksu do cyfrowych systemów PBX potrzebny będzie adapter ATA (Analog Telephone Adapter).
- Linie "przełączające" (roll-over): Funkcja systemu telefonicznego, która polega na "przełączaniu" nowego połączenia na następną wolną linię, gdy pierwsza linia przychodząca jest zajęta. W takim przypadku drukarkę należy podłączyć do pierwszej linii przychodzącej. Faks odpowie na telefon po pewnej liczbie dzwonków określonej w ustawieniu liczby dzwonków przed odebraniem.

#### Czy stosowane jest urządzenie zapobiegające przepięciom?

Urządzenie zapobiegające przepięciom może być stosowane między gniazdem ściennym a przystawką faksującą. Chroni ono przystawkę przed energią elektryczną przekazywaną liniami telefonicznymi. Urządzenia takie mogą jednak powodować problemy z połączeniami faksowymi poprzez pogorszenie jakości sygnału telefonicznego.

**WAGA:** Sprawdź, czy złącze telefoniczne jest podłączone do portu faksu, a nie portu sieciowego. Porty wyglądają podobnie.

<span id="page-316-0"></span>Jeśli podczas stosowania urządzenia zapobiegającego przepięciom występują problemy z wysyłaniem lub odbieraniem faksów, należy podłączyć drukarkę bezpośrednio do gniazda telefonicznego w ścianie, aby stwierdzić, czy problemy są spowodowane zastosowaniem tego urządzenia.

#### Czy stosowany jest system poczty głosowej lub automatyczna sekretarka?

Jeśli ustawienie liczby dzwonków przed odebraniem dla systemu poczty głosowej jest mniejsze od tego parametru dla przystawki faksującej, system poczty głosowej odpowie na połączenie i przystawka faksująca nie będzie mogła odbierać faksów.

Jeśli ustawienie liczby dzwonków przed odebraniem jest mniejsze niż dla systemu poczty głosowej, przystawka faksująca będzie odbierać faksy.

#### Czy linia telefoniczna ma funkcję połączeń oczekujących?

Jeżeli linia telefoniczna faksu ma aktywną funkcję połączeń oczekujących, to powiadomienie o połączeniu oczekującym może zakłócić trwające połączenie faksowe, co powoduje błąd komunikacji.

Należy upewnić się, że funkcja połączeń oczekujących na linii telefonicznej faksu nie jest aktywna.

#### Sprawdzenie stanu przystawki faksującej

Jeśli analogowa przystawka faksująca nie działa, wydrukuj raport Strona konfiguracji, aby sprawdzić jej stan.

- 1. Przewiń ekran główny panelu sterowania drukarki i wybierz opcję Raporty.
- 2. Otwórz kolejno następujące menu:
	- a. Str. konfig. i stanu
	- **b.** Strona konfiguracji
- 3. Dotknij przycisku Drukuj, aby wydrukować raport, lub dotknij przycisku Wyświetl, aby wyświetlić raport na ekranie. Raport składa się z kilku stron.

**WAGA:** Adres IP lub nazwę hosta drukarki można znaleźć na stronie Jetdirect.

- 4. Na Stronie urządzenia faksującego na Stronie konfiguracyjnej, pod nagłówkiem Informacje o sprzęcie sprawdź pozycję Stan modemu. W poniższej tabeli opisano stany urządzenia i możliwe rozwiązania.
	- **WAGA:** Jeśli strona faksu nie drukuje się, może być to spowodowane problemami z faksem analogowym. Jeśli korzystasz z faksu sieciowego lub internetowego, ich konfiguracja może wyłączać tę funkcję.

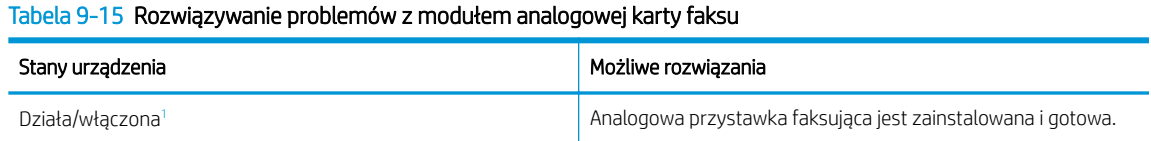

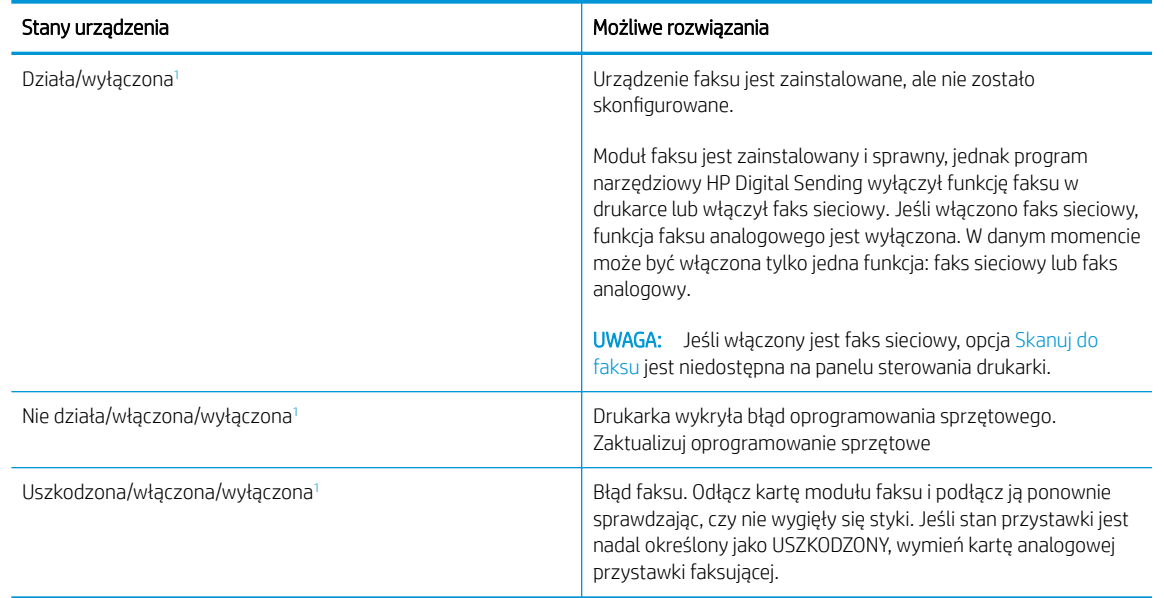

#### <span id="page-317-0"></span>Tabela 9-15 Rozwiązywanie problemów z modułem analogowej karty faksu (ciąg dalszy)

<sup>1</sup> WŁĄCZONA oznacza, ze analogowa przystawka faksująca jest włączona; WYŁĄCZONA oznacza, ze włączono faks sieciowy (faks analogowy jest wyłączony).

# <span id="page-318-0"></span>Ogólne problemy związane z faksowaniem

Dowiedz się więcej na temat sposobów rozwiązywania typowych problemów z faksem.

- Faks nie został wysłany.
- Przycisk książki adresowej faksu nie jest wyświetlany.
- Nie można znaleźć pozycji Ustawienia faksu w programie HP Web Jetadmin.
- Nagłówek jest dołączany u góry strony, gdy włączono funkcję nakładki.
- W polu odbiorców pojawiają się zarówno nazwiska, jak i numery.
- [Jednostronicowy faks jest drukowany na dwóch stronach.](#page-319-0)
- [Dokument zatrzymuje się w podajniki w połowie wysyłania faksu.](#page-319-0)
- [Dźwięki wydawane przez przystawkę faksującą są zbyt głośne lub zbyt ciche.](#page-319-0)

#### Faks nie został wysłany.

Sprawdź problem faksu, a następnie spróbuj sugerowanego rozwiązania. Kompresja JBIG jest włączona, ale faks odbiorcy nie posiada tej funkcji. Wyłącz opcję JBIG.

#### Przycisk książki adresowej faksu nie jest wyświetlany.

Sprawdź problem faksu, a następnie spróbuj sugerowanego rozwiązania.

Żaden kontakt z wybranej listy kontaktów nie ma przypisanych danych faksowych. Dodaj niezbędne dane faksu.

#### Nie można znaleźć pozycji Ustawienia faksu w programie HP Web Jetadmin.

Sprawdź problem faksu, a następnie spróbuj sugerowanego rozwiązania.

Ustawienia faksu w programie HP Web Jetadmin znajdują się w menu rozwijanym na stronie stanu urządzenia.

Z rozwijanego menu wybierz opcje Wysyłanie cyfrowe i faks.

#### Nagłówek jest dołączany u góry strony, gdy włączono funkcję nakładki.

Ten problem faksu stanowi część działania.

Dla wszystkich faksów przesłanych dalej drukarka zmienia nagłówek u góry strony.

Jest to normalne działanie.

#### W polu odbiorców pojawiają się zarówno nazwiska, jak i numery.

Ten problem faksu stanowi część działania.

Wyświetlane mogą być zarówno nazwiska, jak i numery, w zależności od ich pochodzenia. W książce adresowej faksu znajdują się nazwiska, inne bazy danych wyświetlają numery.

Jest to normalne działanie.

### <span id="page-319-0"></span>Jednostronicowy faks jest drukowany na dwóch stronach.

Sprawdź problem faksu, a następnie spróbuj sugerowanego rozwiązania.

Na początku faksu dołączany jest nagłówek, co przesuwa tekst na drugą stronę.

Aby jednostronicowy faks był drukowany na jednej stronie, należy ustawić tryb nakładania dla nagłówka nakładki lub dostosować ustawienie Dopasuj do strony.

#### Dokument zatrzymuje się w podajniki w połowie wysyłania faksu.

Sprawdź problem faksu, a następnie spróbuj sugerowanego rozwiązania.

Dokument zaciął się w podajniku dokumentów.

Usuń zacięcie i ponownie wyślij faks.

#### Dźwięki wydawane przez przystawkę faksującą są zbyt głośne lub zbyt ciche.

Sprawdź problem faksu, a następnie spróbuj sugerowanego rozwiązania.

Należy wyregulować głośność.

Dostosuj głośność w menu Ustawienia wysyłania faksów oraz Ustawienia odbierania faksów.

# Indeks

## A

adres IPv4 [194](#page-207-0) Adres IPv6 [194](#page-207-0) akcesoria numery katalogowe [60](#page-73-0) Zamawianie [60](#page-73-0) akcesoria pamięci masowej USB drukowanie z [103](#page-116-0) alternatywny tryb papieru firmowego [21,](#page-34-0) [28](#page-41-0), [29](#page-42-0), [34](#page-47-0), [35](#page-48-0), [41](#page-54-0), [42,](#page-55-0) [48,](#page-61-0) [49,](#page-62-0) [54](#page-67-0)

#### B

bezprzewodowy serwer druku numer katalogowy [60](#page-73-0) bęben obrazowy elementy [76](#page-89-0) informacje [76](#page-89-0) bębny obrazowe numer katalogowy [60](#page-73-0) wymiana [77](#page-90-0) blokada formatyzator [198](#page-211-0), [200](#page-213-0) Bonjour określanie [182](#page-195-0) brama, ustawianie domyślnej [194](#page-207-0) brama domyślna, ustawianie [194](#page-207-0)

#### C

Chroń kasety [64,](#page-77-0) [68](#page-81-0) części do samodzielnej naprawy przez klienta [62](#page-75-0) części zamienne numery katalogowe [62](#page-75-0) czyszczenie szyba [281](#page-294-0), [286,](#page-299-0) [291](#page-304-0) ścieżka papieru [266](#page-279-0)

## D

dane techniczne elektryczne i akustyczne [10,](#page-23-0) [17](#page-30-0) DIMM numer katalogowy [60](#page-73-0) druk na obu stronach ręczne, system Windows [88](#page-101-0) System Mac [92](#page-105-0) System Windows [88](#page-101-0) drukowanie przechowywane zlecenia [95,](#page-108-0) [97](#page-110-0) z urządzenia USB [103](#page-116-0) drukowanie dwustronne ręczne (Mac) [92](#page-105-0) ręczne (Windows) [88](#page-101-0) System Mac [92](#page-105-0) System Windows [88](#page-101-0) ustawienia (Windows) [88](#page-101-0) drukowanie mobilne, obsługiwane oprogramowanie [10](#page-23-0), [14](#page-27-0) drukowanie na obu stronach ustawienia (Windows) [88](#page-101-0) drukowanie Near Field Communication [99,](#page-112-0) [100](#page-113-0) drukowanie poufne (private printing) [95](#page-108-0) drukowanie za pomocą urządzenia USB easy-access [103](#page-116-0) drukowanie z urządzeń przenośnych urządzenia Android [99](#page-112-0), [102](#page-115-0) dynamiczne zabezpieczenia kasety z tonerem [63](#page-76-0) dyski twarde zaszyfrowane [198](#page-211-0), [200](#page-213-0) dysk twardy numer katalogowy [60](#page-73-0) Dział obsługi klienta HP [204](#page-217-0)

#### E

ekran dotykowy lokalizacja funkcji [7](#page-20-0) Ethernet (RJ-45) lokalizowanie [6](#page-19-0) etykieta, orientacja [57](#page-70-0) etykiety drukowanie (Windows) [88](#page-101-0) drukowanie na [57](#page-70-0) etykiety, ładowanie [57](#page-70-0) Explorer, obsługiwane wersje Wbudowany serwer internetowy HP [182](#page-195-0)

### F

faks konfiguracja [174](#page-187-0) optymalizacja dla tekstu lub obrazów [291](#page-304-0) problemy z podawaniem dokumentów [301](#page-314-0), [305](#page-318-0) przegląd [173](#page-186-0) ustawienia [175](#page-188-0) wymagane ustawienia [174](#page-187-0) Folder sieciowy, skanowanie do [163](#page-176-0) foldery wysyłanie do [163](#page-176-0) folia transparentna drukowanie (Windows) [88](#page-101-0) formatyzator lokalizowanie [5](#page-18-0)

#### H

HP Web Jetadmin [202](#page-215-0)

#### I

Internet Explorer, obsługiwane wersje Wbudowany serwer internetowy HP [182](#page-195-0)

IPsec [198,](#page-211-0) [200](#page-213-0)

#### J

jakość obrazu sprawdzanie stanu kasety z tonerem [266](#page-279-0), [268](#page-281-0) Jetadmin, HP Web [202](#page-215-0) JetAdvantage [171](#page-184-0)

### K

kalibracja kolory [272](#page-285-0) skaner [281](#page-294-0) kaseta zszywacza numer katalogowy [60](#page-73-0) kasety z tonerem dynamiczne zabezpieczenia [63](#page-76-0) ustawienia niskiego poziomu [206](#page-219-0) użytkowanie przy niskim stanie [206](#page-219-0) Kasety z tonerem elementy [71](#page-84-0) numery katalogowe [60,](#page-73-0) [71](#page-84-0) wymiana [72](#page-85-0) kolory kalibracja [272](#page-285-0) konfiguracja ogólna Wbudowany serwer internetowy HP [182,](#page-195-0) [184,](#page-197-0) [185](#page-198-0) koperty orientacja [21](#page-34-0), [22](#page-35-0) koperty, ładowanie [55](#page-68-0) kopiowanie optymalizacja dla tekstu lub obrazów [281](#page-294-0) przegląd [107](#page-120-0) kopiowanie od krawędzi do krawędzi [281](#page-294-0)

#### L

lewe drzwiczki lokalizowanie [5](#page-18-0) liczba stron na minutę [10](#page-23-0) lista Inne łącza Wbudowany serwer internetowy HP [182,](#page-195-0) [184,](#page-197-0) [192](#page-205-0) lista kontrolna łączność bezprzewodowa [297](#page-310-0)

#### M

małe marginesy [281](#page-294-0)

marginesy, małe kopiowanie [281](#page-294-0) maska podsieci [194](#page-207-0) materiały eksploatacyjne numery katalogowe [60](#page-73-0) ustawienia niskiego poziomu [206](#page-219-0) użytkowanie przy niskim stanie [206](#page-219-0) Wbudowany serwer internetowy HP [188](#page-201-0) wymiana bębnów obrazowych [77](#page-90-0) wymiana kaset z tonerem [72](#page-85-0) wymiana modułu zbiorczego tonera [81](#page-94-0) wymiana zszywek [85](#page-98-0) Zamawianie [60](#page-73-0) minimalne wymagania systemowe mac<sub>OS</sub> [12](#page-25-0) System Windows [12](#page-25-0) moduł druku dwustronnego zacięcia [217](#page-230-0) moduł NFC numer katalogowy [60](#page-73-0) modułu odbiorczego tonera numer katalogowy [60,](#page-73-0) [61](#page-74-0) moduł Wi-Fi Direct Bluetooth numer katalogowy [60](#page-73-0) moduł zbiorczy toneru informacje [81](#page-94-0) numer katalogowy [81](#page-94-0) wymiana [81](#page-94-0)

#### N

nadajniki cyfrowe foldery [163](#page-176-0) pamięć drukarki [160](#page-173-0) USB [169](#page-182-0) wysyłanie dokumentów [157](#page-170-0) narzędzia do rozwiązywania problemów Wbudowany serwer internetowy HP [182,](#page-195-0) [184](#page-197-0), [189](#page-202-0) Netscape Navigator, obsługiwane wersje Wbudowany serwer internetowy HP [182](#page-195-0) NFC Connect and Print [99](#page-112-0), [100](#page-113-0)

nośnik druku wkładanie papieru papier do podajnika 1 [21](#page-34-0) numer katalogowy moduł zbiorczy toneru [81](#page-94-0) numer produktu lokalizowanie [5](#page-18-0) numer seryjny lokalizowanie [5](#page-18-0) numery katalogowe akcesoria [60](#page-73-0) bębny obrazowe [60](#page-73-0) części zamienne [62](#page-75-0) kaseta zszywacza [60](#page-73-0) Kasety z tonerem [60](#page-73-0) materiały eksploatacyjne [60](#page-73-0) modułu odbiorczego tonera [60](#page-73-0), [61](#page-74-0) utrwalacz [61](#page-74-0) zespół przenoszenia [61](#page-74-0)

#### O

obsługa online [204](#page-217-0) obsługa klienta online [204](#page-217-0) obsługiwane systemy operacyjne [12](#page-25-0) opóźnienie uśpienia ustawianie [201](#page-214-0) oprogramowanie AirPrint [99](#page-112-0), [101](#page-114-0) oprogramowanie HP ePrint [99](#page-112-0) optymalizacja obrazów faksu [291](#page-304-0) optymalizacja obrazów kopii [281](#page-294-0) optymalizacja zeskanowanych obrazów [286](#page-299-0) Oryginalne kasety HP [64](#page-77-0), [65](#page-78-0)

## P

pamięć w zestawie [10](#page-23-0) pamięć, zadanie ustawienia dla komputerów Mac [95](#page-108-0) pamięć drukarki wysyłanie do [160](#page-173-0) pamięć drukarki, skanowanie do [160](#page-173-0) panel sterowania lokalizacja funkcji [7](#page-20-0) lokalizowanie [4](#page-17-0) pomoc [204](#page-217-0)

papier ładowanie podajnika 1 [21](#page-34-0) ładowanie podajnika 2 [29](#page-42-0) ładowanie podajników 2 x 550 arkuszy [42](#page-55-0) ładowanie podajników HCI na 2700 arkuszy [49](#page-62-0) ładowanie podajników na 550 arkuszy [35](#page-48-0) podajnik 1 orientacja [21,](#page-34-0) [22](#page-35-0) wybieranie [266,](#page-279-0) [270](#page-283-0) zacięcia [217](#page-230-0), [218](#page-231-0) papier, podajniki numery katalogowe [60](#page-73-0) papier, zamawianie [60](#page-73-0) papier specjalny drukowanie (Windows) [88](#page-101-0) podajnik 2 x 550 arkuszy ze stojakiem numer katalogowy [60](#page-73-0) podajnik dokumentów problemy z pobieraniem papieru [209](#page-222-0), [216](#page-229-0) zacięcia [219](#page-232-0) podajniki lokalizowanie [4](#page-17-0) pojemność [10](#page-23-0) używanie alternatywnego trybu papieru firmowego [28](#page-41-0), [34](#page-47-0), [41](#page-54-0), [48,](#page-61-0) [54](#page-67-0) w zestawie [10](#page-23-0) podajniki 2 x 550 arkuszy wkładanie do [42](#page-55-0) podajniki HCI na 2700 arkuszy wkładanie do [49](#page-62-0) podajniki na 550 arkuszy wkładanie do [35](#page-48-0) zacięcia [217](#page-230-0) podajniki o dużej pojemności. *Patrz*  **HCI** podajnik o dużej pojemności na 2700 arkuszy ze stojakiem numer katalogowy [60](#page-73-0) pojemnik, wyjście lokalizowanie [4](#page-17-0) pojemnik wyjściowy lokalizowanie [4](#page-17-0) usuwanie zacięć [217](#page-230-0) połączenie zasilania lokalizowanie [5](#page-18-0) pomoc, panel sterowania [204](#page-217-0)

pomoc online, panel sterowania [204](#page-217-0) pomoc techniczna online [204](#page-217-0) pomoc techniczna online [204](#page-217-0) Port drukowania USB 2.0 Hi-Speed lokalizowanie [6](#page-19-0) port faksu lokalizowanie [6](#page-19-0) port FIH numer katalogowy [60](#page-73-0) Port LAN lokalizowanie [6](#page-19-0) Port RJ-45 lokalizowanie [6](#page-19-0) Port USB lokalizowanie [6](#page-19-0) włączanie [103](#page-116-0), [104,](#page-117-0) [106](#page-119-0) porty lokalizowanie [6](#page-19-0) porty interfejsów lokalizowanie [6](#page-19-0) porty USB, opcjonalne numer katalogowy [60](#page-73-0) potencjalne niebezpieczeństwo porażenia elektrycznego [2](#page-15-0) prawe drzwiczki zacięcia [217](#page-230-0) problemy z pobieraniem papieru rozwiązywanie [209](#page-222-0), [212](#page-225-0) problemy z podawaniem dokumentów [301](#page-314-0), [305](#page-318-0) Protokół IPsec [198](#page-211-0) przechowywane zlecenia drukowanie [95](#page-108-0), [97](#page-110-0) tworzenie (Mac) [95](#page-108-0) tworzenie (Windows) [95](#page-108-0) usuwanie [95,](#page-108-0) [98](#page-111-0) przechowywanie zadań w systemie Windows [95](#page-108-0) przechowywanie zadań drukowania [95](#page-108-0) przełącznik zasilania lokalizowanie [4](#page-17-0) Przycisk ekranu głównego lokalizowanie [7](#page-20-0) Przycisk Pomoc lokalizowanie [7](#page-20-0) przycisk wł./wył. lokalizowanie [4](#page-17-0)

Przycisk Wyloguj lokalizowanie [7](#page-20-0) Przycisk Zaloguj lokalizowanie [7](#page-20-0) przywracanie ustawień fabrycznych [205](#page-218-0)

#### R

Reguły dotyczące kaset [64](#page-77-0), [65](#page-78-0) ręczny druk dwustronny System Mac [92](#page-105-0) System Windows [88](#page-101-0) rodzaj papieru wybieranie (Windows) [88](#page-101-0) Rozwiązania dla firm HP JetAdvantage [171](#page-184-0) rozwiązywanie problemów problemy sieciowe [295](#page-308-0) problemy z podawaniem papieru [209](#page-222-0) sieć bezprzewodowa [297](#page-310-0) sieć przewodowa [295](#page-308-0) sprawdzanie stanu kasety z tonerem [266](#page-279-0), [268](#page-281-0) zacięcia [217](#page-230-0), [218](#page-231-0)

# S

sieci adres IPv4 [194](#page-207-0) Adres IPv6 [194](#page-207-0) Bramka standardowa [194](#page-207-0) HP Web Jetadmin [202](#page-215-0) maska podsieci [194](#page-207-0) obsługiwany [10](#page-23-0) sieć nazwa drukarki, zmiana [194](#page-207-0) ustawienia, wyświetlanie [194](#page-207-0) ustawienia, zmiana [194](#page-207-0) sieć bezprzewodowa rozwiązywanie problemów [297](#page-310-0) sieć lokalna (LAN) lokalizowanie [6](#page-19-0) skaner czyszczenie szyby [281](#page-294-0), [286,](#page-299-0) [291](#page-304-0) kalibracja [281](#page-294-0) skanowanie optymalizacja dla tekstu lub obrazów [286](#page-299-0) przegląd [113](#page-126-0) skanowanie do folderu [163](#page-176-0)

skanowanie do folderu drukarki [160](#page-173-0) skanowanie do pamięci drukarki [160](#page-173-0) Skanowanie do pamięci USB [169](#page-182-0) włączanie [152](#page-165-0) skanowanie do USB [169](#page-182-0) skanowanie do wiadomości e-mail wysyłanie dokumentów [157](#page-170-0) Skanuj do folderu sieciowego [163](#page-176-0) konfiguracja początkowa [130](#page-143-0) SODIMM numer katalogowy [60](#page-73-0) specyfikacja akustyczna [10](#page-23-0), [17](#page-30-0) specyfikacja elektryczna [10](#page-23-0), [17](#page-30-0) stan, strona przystawki faksującej [301](#page-314-0), [302](#page-315-0) sterowniki, obsługiwane [10](#page-23-0) sterowniki drukarki Linux [12](#page-25-0) macOS [12](#page-25-0) System Windows [12](#page-25-0) UNIX [12](#page-25-0) sterowniki druku, obsługiwane [10](#page-23-0) stojak numer katalogowy [60](#page-73-0) stron na arkuszu wybieranie (Mac) [92](#page-105-0) wybieranie (Windows) [88](#page-101-0) strony informacyjne Wbudowany serwer internetowy HP [182,](#page-195-0) [184](#page-197-0) strony internetowe HP Web Jetadmin, pobieranie [202](#page-215-0) obsługa klienta [204](#page-217-0) systemy operacyjne, obsługiwane [10,](#page-23-0) [12](#page-25-0) szyba, czyszczenie [281,](#page-294-0) [286](#page-299-0), [291](#page-304-0) szybkość, optymalizacja [201](#page-214-0)

## T

TCP/IP ręczna konfiguracja parametrów IPv4 [194](#page-207-0) ręczna konfiguracja parametrów IPv6 [194](#page-207-0) typy papieru wybieranie (Mac) [92](#page-105-0)

#### U

układ pamięci (toner) lokalizowanie [71](#page-84-0) urządzenia Android drukowanie z [99,](#page-112-0) [102](#page-115-0) USB wysyłanie do [169](#page-182-0) usługa HP ePrint [99](#page-112-0) Usługi WWW firmy HP włączanie [182](#page-195-0), [184,](#page-197-0) [190](#page-203-0) ustawienia faks [175](#page-188-0) przywracanie ustawień fabrycznych (domyślnych) [205](#page-218-0) Ustawienia drukowania Wbudowany serwer internetowy HP [182,](#page-195-0) [184](#page-197-0), [186](#page-199-0) ustawienia faksu Wbudowany serwer internetowy HP [182,](#page-195-0) [184](#page-197-0), [188](#page-201-0) wymagane [174](#page-187-0) ustawienia kopiowania Wbudowany serwer internetowy HP [182,](#page-195-0) [184](#page-197-0), [186](#page-199-0) ustawienia przesyłania cyfrowego Wbudowany serwer internetowy HP [182,](#page-195-0) [184](#page-197-0), [186](#page-199-0) ustawienia sieciowe Wbudowany serwer internetowy HP [182,](#page-195-0) [184](#page-197-0), [191](#page-204-0) ustawienia sieciowego dupleksu, zmiana [194](#page-207-0) ustawienia skanowania Wbudowany serwer internetowy HP [182,](#page-195-0) [184](#page-197-0), [186](#page-199-0) ustawienia sterownika dla komputerów Mac Przechowywanie zadań [95](#page-108-0) ustawienia szybkości łącza sieciowego, zmiana [194](#page-207-0) ustawienia zabezpieczeń Wbudowany serwer internetowy HP [182,](#page-195-0) [184](#page-197-0), [189](#page-202-0) usuwanie przechowywane zlecenia [95,](#page-108-0) [98](#page-111-0) utrwalacz numer katalogowy [61](#page-74-0) zacięcia [217](#page-230-0)

#### W

waga, drukarka [10](#page-23-0), [15](#page-28-0) Wbudowany serwer internetowy otwieranie [194](#page-207-0) zmiana nazwy drukarki [194](#page-207-0) zmiana ustawień sieci [194](#page-207-0) Wbudowany serwer internetowy (EWS) funkcje [182](#page-195-0) połączenie sieciowe [182](#page-195-0) przypisywanie haseł [198](#page-211-0), [199](#page-212-0) Wbudowany serwer internetowy HP konfiguracja ogólna [182,](#page-195-0) [184](#page-197-0), [185](#page-198-0) lista Inne łącza [182,](#page-195-0) [184,](#page-197-0) [192](#page-205-0) materiały eksploatacyjne [188](#page-201-0) narzędzia do rozwiązywania problemów [182,](#page-195-0) [184](#page-197-0), [189](#page-202-0) otwieranie [194](#page-207-0) strony informacyjne [182](#page-195-0), [184](#page-197-0) Usługi WWW firmy HP [182](#page-195-0), [184,](#page-197-0) [190](#page-203-0) Ustawienia drukowania [182,](#page-195-0) [184](#page-197-0), [186](#page-199-0) ustawienia faksu [182](#page-195-0), [184,](#page-197-0) [188](#page-201-0) ustawienia kopiowania [182,](#page-195-0) [184,](#page-197-0) [186](#page-199-0) ustawienia przesyłania cyfrowego [182](#page-195-0), [184,](#page-197-0) [186](#page-199-0) ustawienia sieciowe [182](#page-195-0), [184,](#page-197-0) [191](#page-204-0) ustawienia skanowania [182,](#page-195-0) [184](#page-197-0), [186](#page-199-0) ustawienia zabezpieczeń [182](#page-195-0), [184](#page-197-0), [189](#page-202-0) zmiana nazwy drukarki [194](#page-207-0) zmiana ustawień sieci [194](#page-207-0) Wbudowany serwer internetowy HP (EWS) funkcje [182](#page-195-0) połączenie sieciowe [182](#page-195-0) wewnętrzne porty USB numer katalogowy [60](#page-73-0) wiele stron na jednym arkusz drukowanie (Mac) [92](#page-105-0) drukowanie (Windows) [88](#page-101-0) Wi-Fi Direct Print [10,](#page-23-0) [14,](#page-27-0) [99,](#page-112-0) [100](#page-113-0) wkładanie do papier do podajników 2 x 550 arkuszy [42](#page-55-0)
papier do podajników HCI na 2700 arkuszy [49](#page-62-0) papier do podajników na 550 arkuszy [35](#page-48-0) papier w podajniku 1 [21](#page-34-0) papier w podajniku 2 [29](#page-42-0) wymagane ustawienia faks [174](#page-187-0) wymagania dotyczące przeglądarki Wbudowany serwer internetowy HP [182](#page-195-0) wymagania dotyczące przeglądarki sieci Web Wbudowany serwer internetowy HP [182](#page-195-0) wymagania systemowe minimalne [10](#page-23-0) Wbudowany serwer internetowy HP [182](#page-195-0) wymiana bębny obrazowe [77](#page-90-0) Kasety z tonerem [72](#page-85-0) moduł zbiorczy toneru [81](#page-94-0) Zszywki [85](#page-98-0) wymiary, drukarka [10](#page-23-0), [15](#page-28-0) wysyłanie do wiadomości e-mail wysyłanie dokumentów [157](#page-170-0)

## Z

zabezpieczenia zaszyfrowany dysk twardy [198](#page-211-0), [200](#page-213-0) Zabezpieczenie kasety [64](#page-77-0), [68](#page-81-0) zacięcia automatyczna nawigacja [217](#page-230-0), [218](#page-231-0) lokalizacje [217](#page-230-0) moduł druku dwustronnego [217](#page-230-0) Podajnik 2 × 550 arkuszy [217](#page-230-0) podajnik dokumentów [219](#page-232-0) podajniki na 550 arkuszy [217](#page-230-0) podajniki o dużej pojemności [217](#page-230-0) pojemnik wyjściowy [217](#page-230-0) prawe drzwiczki [217](#page-230-0) przyczyny [217,](#page-230-0) [218](#page-231-0) utrwalacz [217](#page-230-0) Zasobnik 1 [217](#page-230-0) Zasobnik 2 [217](#page-230-0) zacięcia papieru lokalizacje [217](#page-230-0)

moduł druku dwustronnego [217](#page-230-0) Podajnik 2 × 550 arkuszy [217](#page-230-0) podajnik dokumentów [219](#page-232-0) podajniki na 550 arkuszy [217](#page-230-0) podajniki o dużej pojemności [217](#page-230-0) pojemnik wyjściowy [217](#page-230-0) prawe drzwiczki [217](#page-230-0) utrwalacz [217](#page-230-0) Zasobnik 1 [217](#page-230-0) Zasobnik 2 [217](#page-230-0) zadania, przechowywane drukowanie [95](#page-108-0), [97](#page-110-0) tworzenie (Windows) [95](#page-108-0) ustawienia dla komputerów Mac [95](#page-108-0) usuwanie [95,](#page-108-0) [98](#page-111-0) zakłócenia w sieci bezprzewodowej: [297](#page-310-0), [300](#page-313-0) Zamawianie materiały eksploatacyjne i akcesoria [60](#page-73-0) Zapis w pamięci drukarki [160](#page-173-0) zarządzanie siecią [194](#page-207-0) zasilanie zużycie [10](#page-23-0), [17](#page-30-0) Zasobnik 1 orientacja papieru [21,](#page-34-0) [22](#page-35-0) wkładanie kopert [55](#page-68-0) zacięcia [217](#page-230-0) Zasobnik 2 wkładanie do [29](#page-42-0) zacięcia [217](#page-230-0) Zasobnik na 550 arkuszy numer katalogowy [60](#page-73-0) zespół przenoszenia numer katalogowy [61](#page-74-0) Zszywki wymiana [85](#page-98-0) z tonerem dynamiczne zabezpieczenia [63](#page-76-0) numery katalogowe [71](#page-84-0) wymiana [72](#page-85-0) zużycie energii 1 wat lub mniej [201](#page-214-0) zużycie energii, optymalizacja [201](#page-214-0)